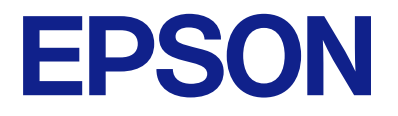

# **WF-C5390 Series Οδηγίες χρήστη**

**[Εκτύπωση](#page-85-0)**

**[Συντήρηση του Εκτυπωτή](#page-133-0)**

**[Επίλυση προβλημάτων](#page-159-0)**

### *Περιεχόμενα*

### *[Οδηγός για το εγχειρίδιο](#page-5-0)*

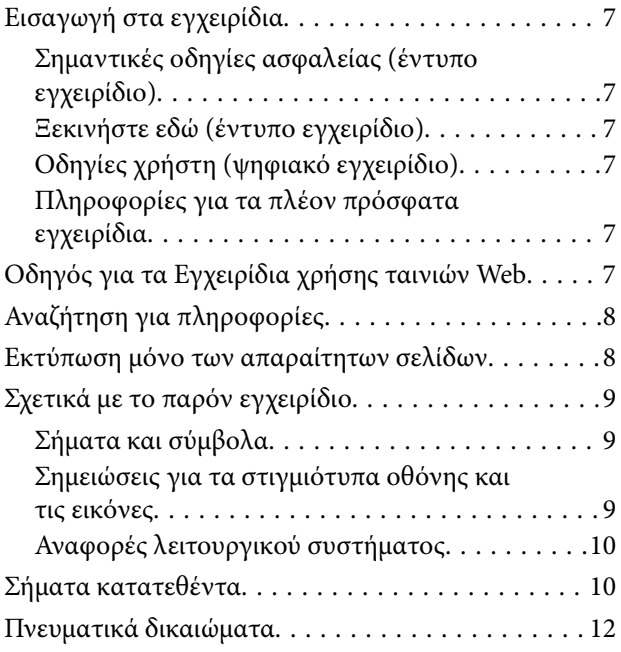

#### *[Σημαντικές οδηγίες](#page-12-0)*

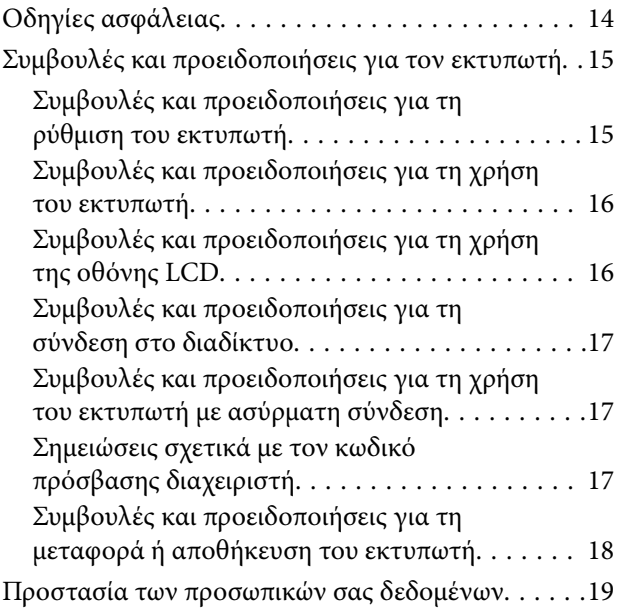

### *[Ονόματα και λειτουργίες τμημάτων](#page-19-0)*

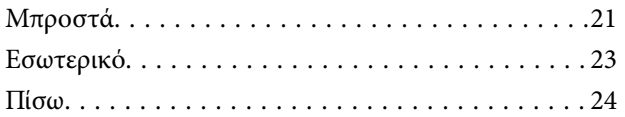

### *[Οδηγός για τον Πίνακα ελέγχου](#page-24-0)*

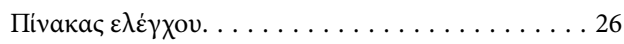

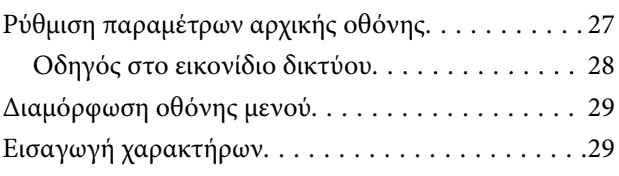

#### *[Προετοιμασία του εκτυπωτή και](#page-30-0)  [πραγματοποίηση των αρχικών](#page-30-0)  [ρυθμίσεων](#page-30-0)*

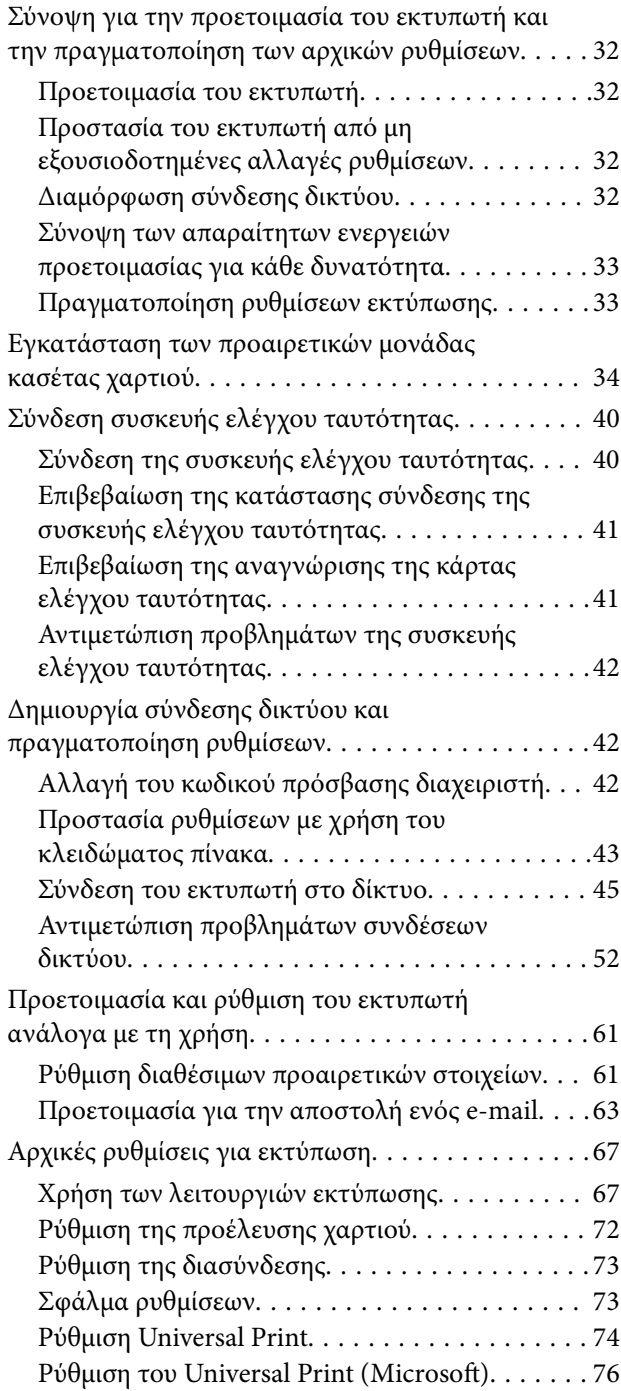

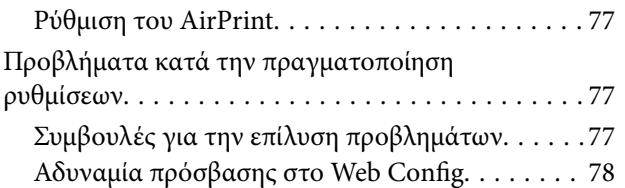

### *[Τοποθέτηση χαρτιού](#page-79-0)*

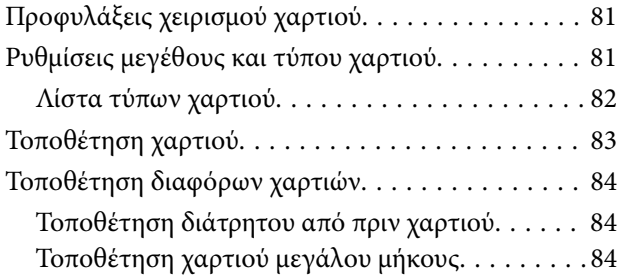

#### *[Εκτύπωση](#page-85-0)*

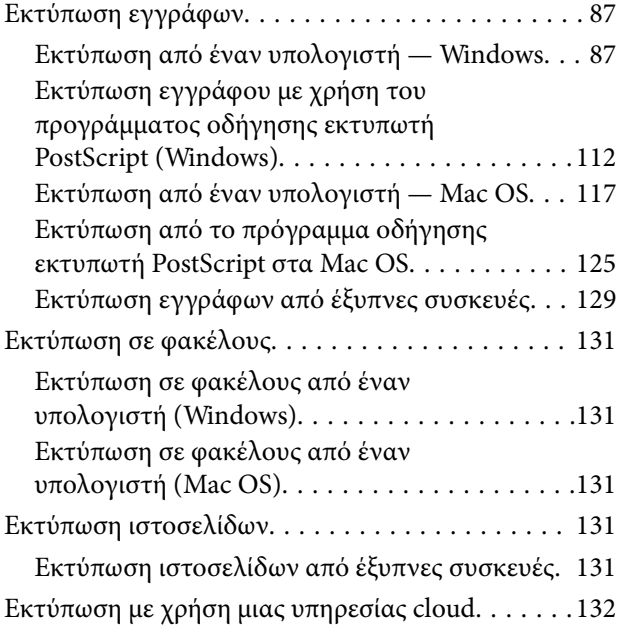

### *[Συντήρηση του Εκτυπωτή](#page-133-0)*

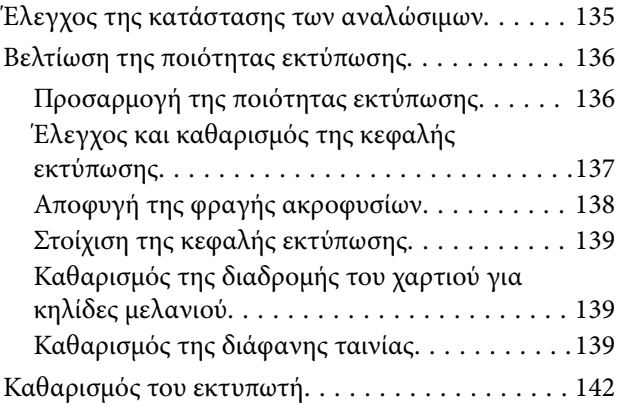

### *[Σε αυτές τις περιπτώσεις](#page-142-0)*

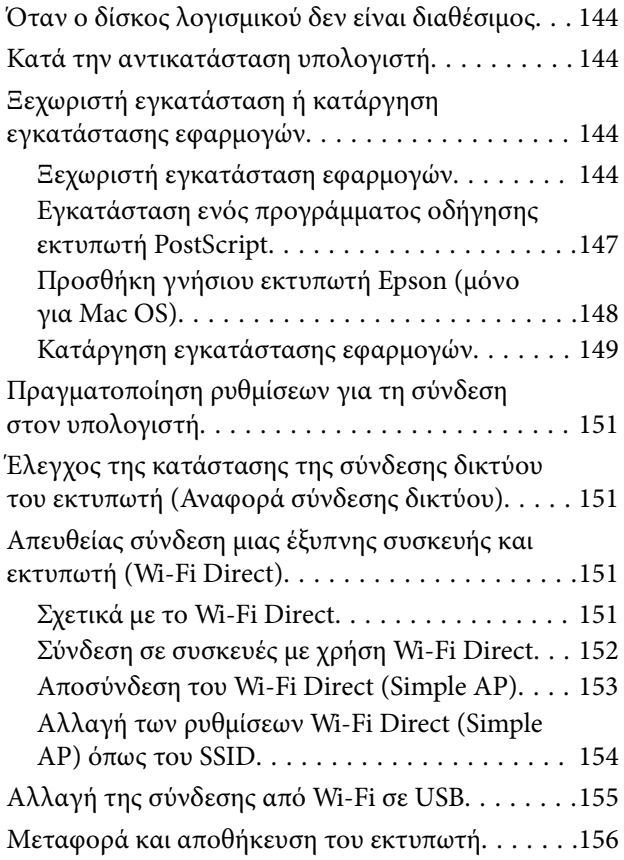

#### *[Επίλυση προβλημάτων](#page-159-0)*

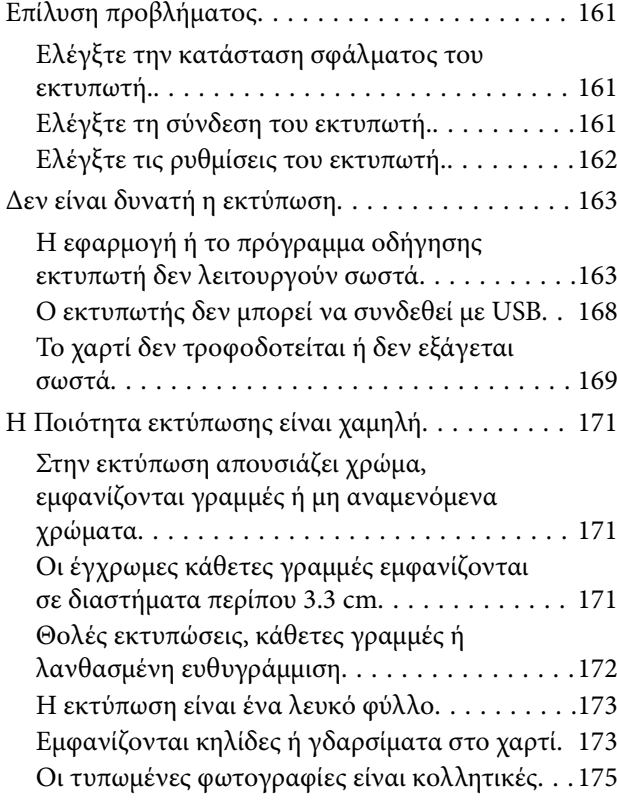

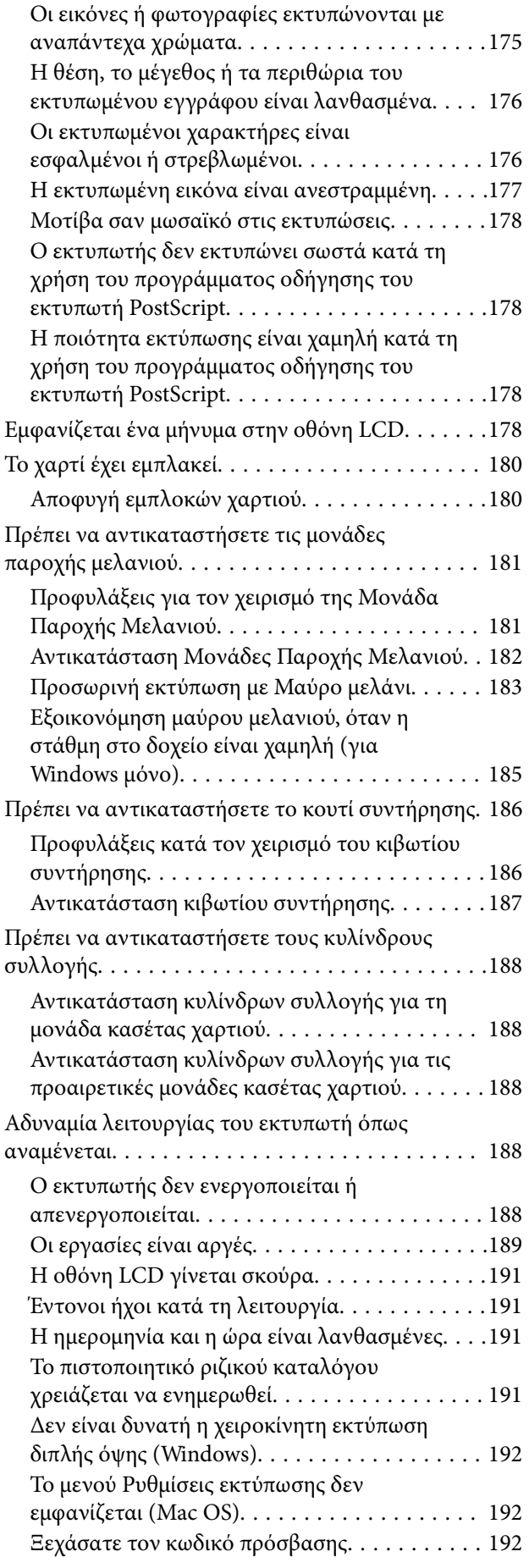

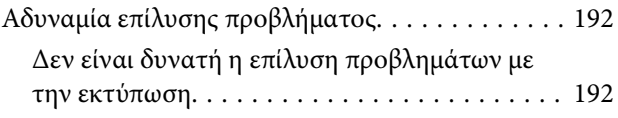

### *[Πληροφορίες για το προϊόν](#page-193-0)*

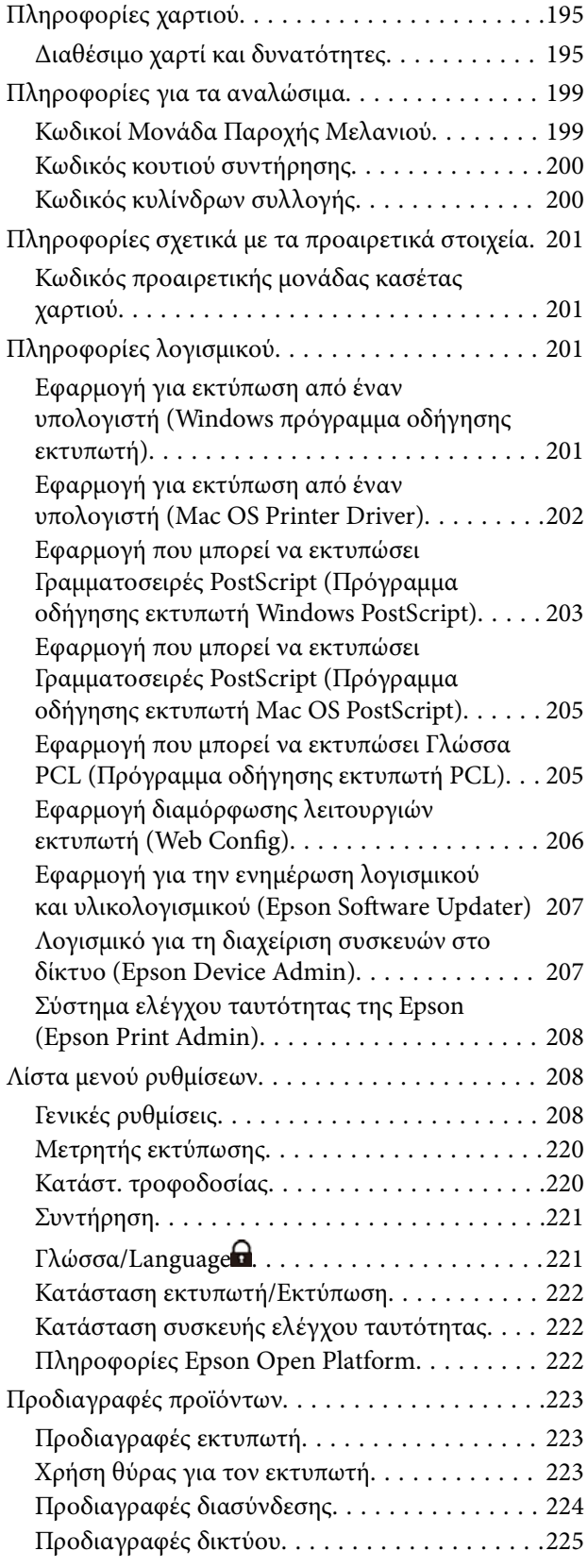

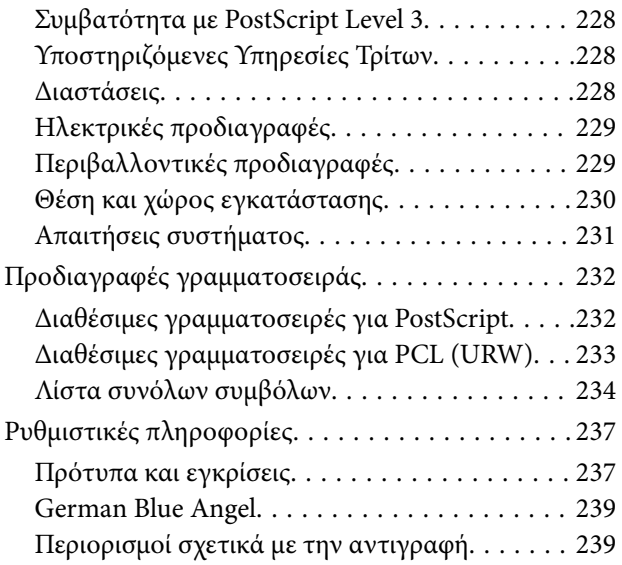

### *[Πληροφορίες διαχειριστή](#page-240-0)*

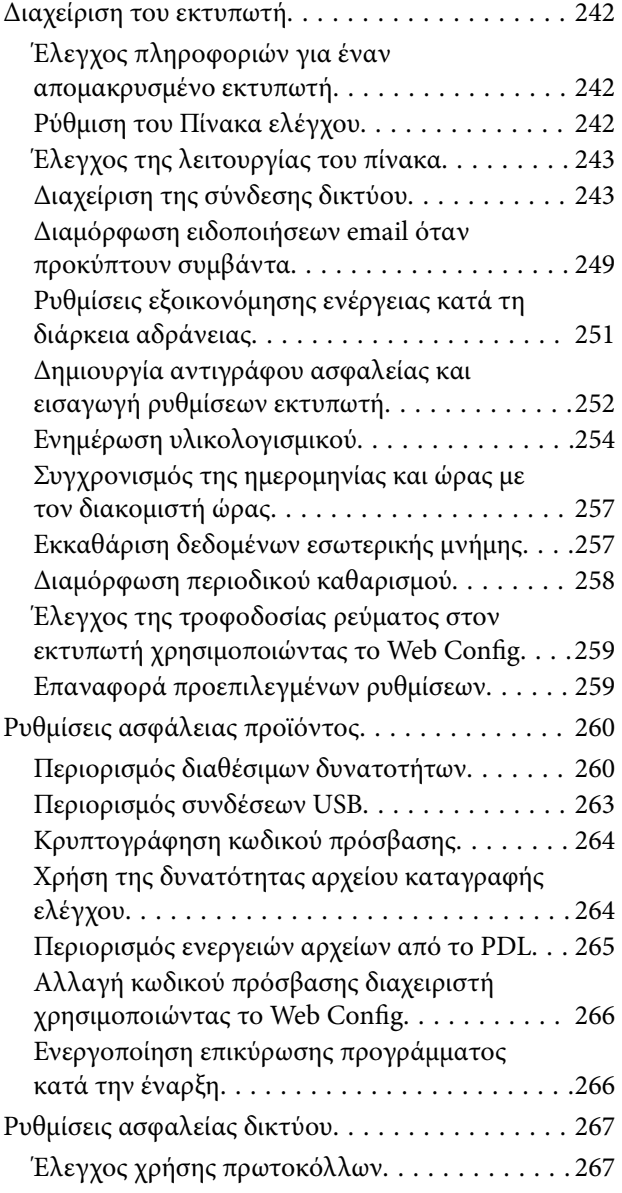

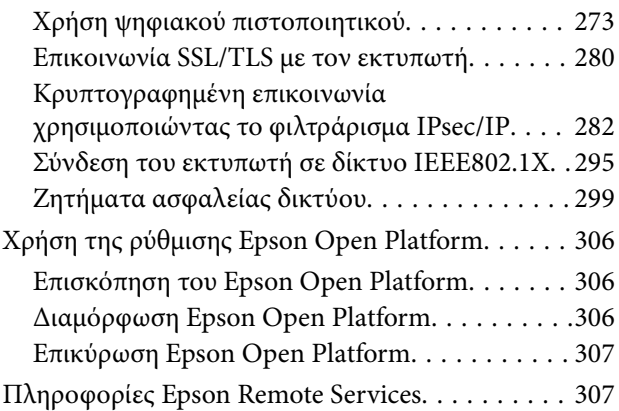

### *[Αναζήτηση βοήθειας](#page-307-0)*

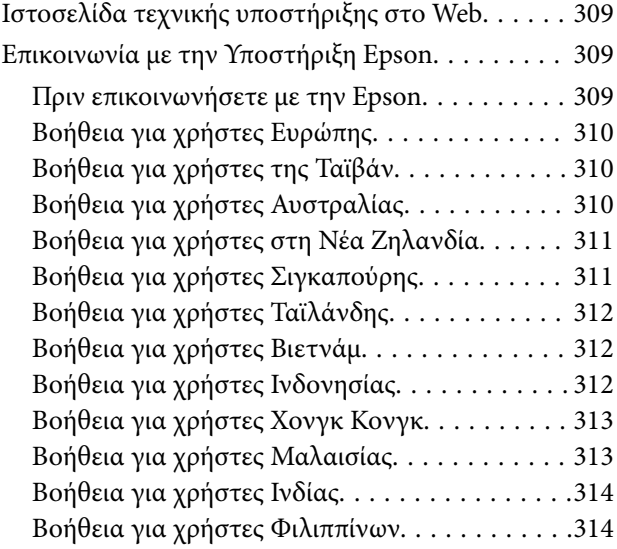

# <span id="page-5-0"></span>**Οδηγός για το εγχειρίδιο**

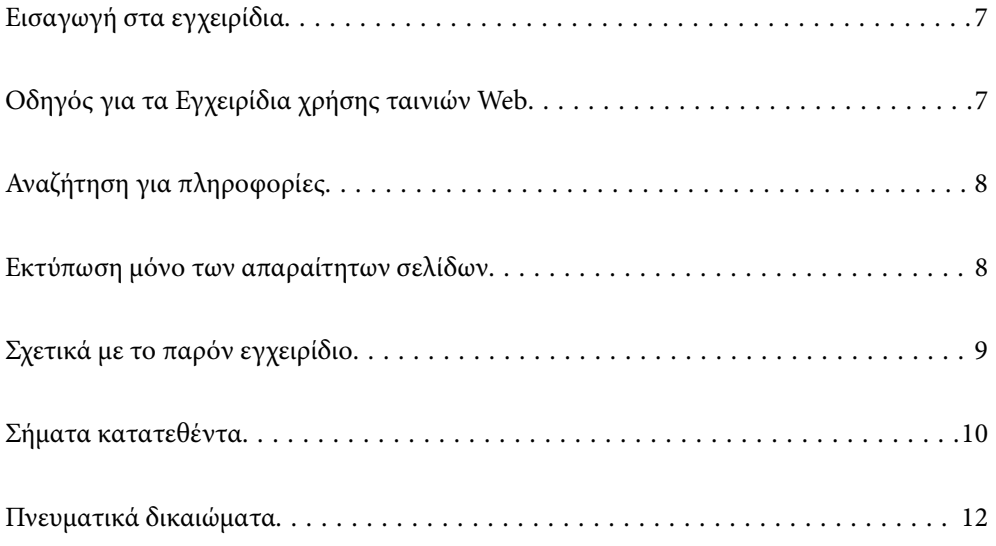

### <span id="page-6-0"></span>**Εισαγωγή στα εγχειρίδια**

Τα παρακάτω εγχειρίδια παρέχονται με τον Epson εκτυπωτή σας. Εκτός από τα εγχειρίδια, ανατρέξτε στα διάφορα είδη πληροφοριών βοήθειας που είναι διαθέσιμα από τον ίδιο τον εκτυπωτή ή από τις εφαρμογές λογισμικού Epson.

#### Σημαντικές οδηγίες ασφαλείας (έντυπο εγχειρίδιο)

Σας παρέχει οδηγίες για να εξασφαλίσετε την ασφαλή χρήση αυτού του εκτυπωτή.

#### Ξεκινήστε εδώ (έντυπο εγχειρίδιο)

Παρέχει πληροφορίες σχετικά με την εγκατάσταση του εκτυπωτή και του λογισμικού.

#### Οδηγίες χρήστη (ψηφιακό εγχειρίδιο)

Το παρόν εγχειρίδιο. Διατίθεται σε μορφή PDF και ως ηλεκτρονικό εγχειρίδιο. Παρέχει λεπτομερείς πληροφορίες και οδηγίες σχετικά με τη χρήση του εκτυπωτή και την επίλυση προβλημάτων.

#### Πληροφορίες για τα πλέον πρόσφατα εγχειρίδια

❏ Έντυπο εγχειρίδιο

Επισκεφτείτε τον ιστότοπο στήριξης της Epson για την Ευρώπη στη διεύθυνση <http://www.epson.eu/support>, ή τον παγκόσμιο ιστότοπο υποστήριξης της Epson στη διεύθυνση [http://support.epson.net/.](http://support.epson.net/)

#### ❏ Ψηφιακό εγχειρίδιο

Επισκεφθείτε την ακόλουθη ιστοσελίδα, εισαγάγετε το όνομα του προϊόντος και, στη συνέχεια, επιλέξτε **Υποστήριξη**.

<https://epson.sn>

### **Οδηγός για τα Εγχειρίδια χρήσης ταινιών Web**

Ανατρέξτε στα Εγχειρίδια χρήσης ταινιών Web για να μάθετε πώς να χρησιμοποιείτε τον εκτυπωτή. Αποκτήστε πρόσβαση στον ακόλουθο ιστότοπο. Τα περιεχόμενα των Εγχειρίδια χρήσης ταινιών Web υπόκεινται σε αλλαγές χωρίς προηγούμενη ειδοποίηση.

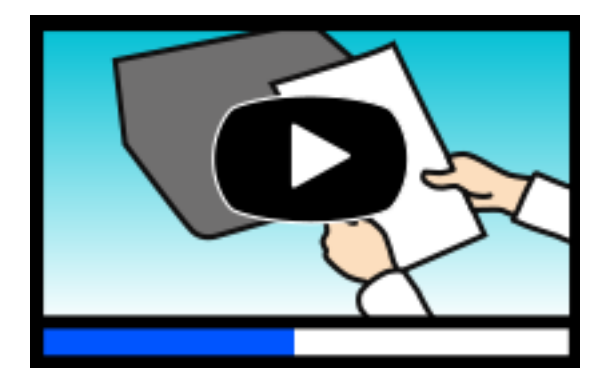

[https://support.epson.net/publist/video.php?model=WF-C5390\\_Series](https://support.epson.net/publist/video.php?model=WF-C5390_Series)

### <span id="page-7-0"></span>**Αναζήτηση για πληροφορίες**

Το εγχειρίδιο PDF σάς επιτρέπει να αναζητείτε πληροφορίες που θέλετε με λέξεις-κλειδιά ή να μεταβαίνετε απευθείας σε συγκεκριμένες ενότητες με σελιδοδείκτες. Η παρούσα ενότητα εξηγεί τον τρόπο χρήσης ενός εγχειριδίου PDF που έχει ανοίξει σε Adobe Acrobat Reader DC στον υπολογιστή σας.

#### **Αναζήτηση με λέξη-κλειδί**

Κάντε κλικ στην **Επεξεργασία** > **Σύνθετη αναζήτηση**. Εισαγάγετε τη λέξη-κλειδί (κείμενο) για πληροφορίες που θέλετε να βρείτε στο παράθυρο αναζήτησης και, στη συνέχεια, κάντε κλικ στην **Αναζήτηση**. Οι επισκέψεις εμφανίζονται ως λίστα. Επιλέξτε μία από τις προβαλλόμενες επισκέψεις για μετάβαση σε αυτήν τη σελίδα.

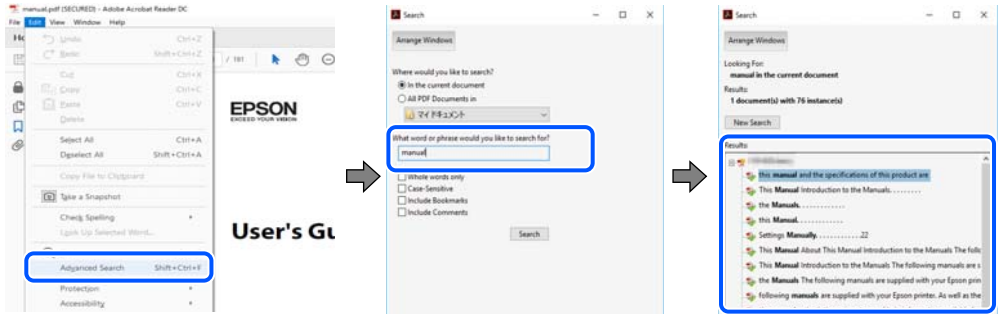

#### **Απευθείας μετάβαση από σελιδοδείκτες**

Κάντε κλικ σε έναν τίτλο για μετάβαση σε αυτήν τη σελίδα. Κάντε κλικ στο + ή > για προβολή των τίτλων κατώτερου επιπέδου σε αυτήν την ενότητα. Για επιστροφή στην προηγούμενη σελίδα, εκτελέστε την ακόλουθη λειτουργία στο πληκτρολόγιό σας.

- ❏ Windows: κρατήστε πατημένο το **Alt** και, στη συνέχεια, πατήστε **←**.
- ❏ Mac OS: κρατήστε πατημένο το πλήκτρο command και, στη συνέχεια, πατήστε **←**.

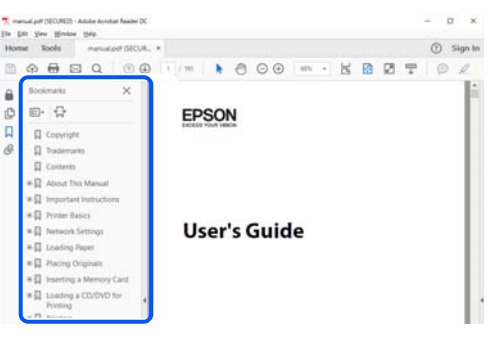

### **Εκτύπωση μόνο των απαραίτητων σελίδων**

Μπορείτε να εξάγετε και εκτυπώσετε μόνο τις απαραίτητες σελίδες. Κάντε κλικ στην **Εκτύπωση** στο μενού **Αρχείο** και, στη συνέχεια, προσδιορίστε τις σελίδες που θέλετε να εκτυπώσετε στις **Σελίδες** στις **Σελίδες για εκτύπωση**.

❏ Για να προσδιορίσετε μια σειρά σελίδων, πληκτρολογήστε ένα ενωτικό μεταξύ της πρώτης και τελευταίας σελίδας.

Παράδειγμα: 20-25

<span id="page-8-0"></span>❏ Για να προσδιορίσετε σελίδες που δεν βρίσκονται σε σειρά, χωρίστε τις σελίδες με κόμμα. Παράδειγμα: 5, 10, 15

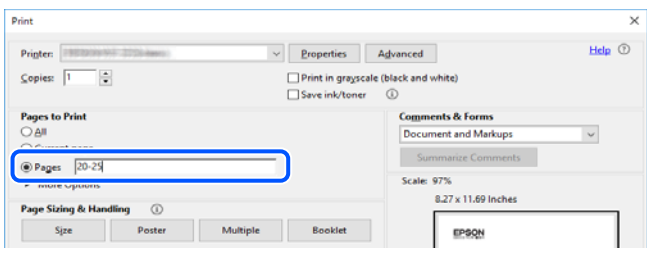

### **Σχετικά με το παρόν εγχειρίδιο**

Αυτή η ενότητα εξηγεί τη σημασία των σημάτων και συμβόλων, σημειώσεις για τις περιγραφές και πληροφορίες αναφοράς για το λειτουργικό σύστημα που χρησιμοποιούνται στο παρόν εγχειρίδιο.

### **Σήματα και σύμβολα**

!*Προσοχή:*

Οδηγίες που πρέπει να ακολουθούνται με προσοχή για να αποφευχθούν τραυματισμοί.

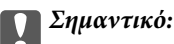

Οδηγίες που πρέπει να τηρούνται για να αποφευχθεί βλάβη στον εξοπλισμό σας.

*Σημείωση:* Παρέχει συμπληρωματικές πληροφορίες και πληροφορίες αναφοράς.

#### **Σχετικές πληροφορίες**

& Σύνδεσμοι στις αντίστοιχες ενότητες.

Παρέχει Εγχειρίδια χρήσης ταινιών Web των οδηγιών λειτουργίας. Ανατρέξτε στον σύνδεσμο με τις σχετικές πληροφορίες.

Στοιχεία μενού του πίνακα ελέγχου που είναι περιορισμένα όταν το κλείδωμα διαχειριστή είναι ενεργοποιημένο.

#### **Σημειώσεις για τα στιγμιότυπα οθόνης και τις εικόνες**

- ❏ Τα στιγμιότυπα οθόνης του προγράμματος οδήγησης του εκτυπωτή προέρχονται από τα Windows 10 ή το macOS High Sierra (10.13). Το περιεχόμενο που εμφανίζεται στις οθόνες διαφέρει ανάλογα με το μοντέλο και την κατάσταση.
- ❏ Οι απεικονίσεις που χρησιμοποιούνται σε αυτό το εγχειρίδιο αποτελούν μόνο παραδείγματα. Παρόλο που ενδέχεται να υπάρχουν μικρές διαφορές ανάλογα με το μοντέλο, η μέθοδος λειτουργίας είναι η ίδια.
- ❏ Ορισμένα στοιχεία του μενού στην οθόνη LCD μπορεί να διαφέρουν ανάλογα με το μοντέλο και τις ρυθμίσεις.

<span id="page-9-0"></span>❏ Μπορείτε να διαβάσετε τον κώδικα QR χρησιμοποιώντας τη σχετική εφαρμογή.

#### **Αναφορές λειτουργικού συστήματος**

#### **Windows**

Στο παρόν εγχειρίδιο, όροι όπως «Windows 11», «Windows 10», «Windows 8.1», «Windows 8», «Windows 7», «Windows Vista», «Windows XP», «Windows Server 2022», «Windows Server 2019», «Windows Server 2016», «Windows Server 2012 R2», «Windows Server 2012», «Windows Server 2008 R2», «Windows Server 2008», «Windows Server 2003 R2» και «Windows Server 2003» αναφέρονται στα ακόλουθα λειτουργικά συστήματα. Επιπλέον, ο όρος «Windows» χρησιμοποιείται για αναφορά σε όλες τις εκδόσεις.

- ❏ Λειτουργικό σύστημα Microsoft® Windows® 11
- ❏ Λειτουργικό σύστημα Microsoft® Windows® 10
- $\Box$  Λειτουργικό σύστημα Microsoft<sup>®</sup> Windows<sup>®</sup> 8.1
- ❏ Λειτουργικό σύστημα Microsoft® Windows® 8
- ❏ Λειτουργικό σύστημα Microsoft® Windows® 7
- ❏ Λειτουργικό σύστημα Microsoft® Windows Vista®
- ❏ Λειτουργικό σύστημα Microsoft® Windows® XP
- ❏ Λειτουργικό σύστημα Microsoft® Windows® XP Professional x64 Edition
- ❏ Λειτουργικό σύστημα Microsoft® Windows Server® 2022
- ❏ Λειτουργικό σύστημα Microsoft® Windows Server® 2019
- ❏ Λειτουργικό σύστημα Microsoft® Windows Server® 2016
- ❏ Λειτουργικό σύστημα Microsoft® Windows Server® 2012 R2
- ❏ Λειτουργικό σύστημα Microsoft® Windows Server® 2012
- ❏ Λειτουργικό σύστημα Microsoft® Windows Server® 2008 R2
- ❏ Λειτουργικό σύστημα Microsoft® Windows Server® 2008
- ❏ Λειτουργικό σύστημα Microsoft® Windows Server® 2003 R2
- ❏ Λειτουργικό σύστημα Microsoft® Windows Server® 2003

#### **Mac OS**

Σε αυτό το εγχειρίδιο, ο όρος «Mac OS» χρησιμοποιείται για αναφορά στο Mac OS X 10.9.5 ή μεταγενέστερη έκδοση, όπως επίσης και macOS 11 ή μεταγενέστερη έκδοση.

### **Σήματα κατατεθέντα**

- ❏ Microsoft®, Windows®, Windows Server®, and Windows Vista® are registered trademarks of Microsoft Corporation.
- ❏ Apple, Mac, macOS, OS X, Bonjour, ColorSync, Safari, AirPrint, iPad, iPhone, iPod touch, TrueType, and iBeacon are trademarks of Apple Inc., registered in the U.S. and other countries.
- ❏ Use of the Works with Apple badge means that an accessory has been designed to work specifically with the technology identified in the badge and has been certified by the developer to meet Apple performance standards.
- ❏ Chrome, Chrome OS, Google Play and Android are trademarks of Google LLC.
- ❏ Albertus, Arial, Coronet, Gill Sans, Joanna and Times New Roman are trademarks of The Monotype Corporation registered in the United States Patent and Trademark Office and may be registered in certain jurisdictions.
- ❏ ITC Avant Garde Gothic, ITC Bookman, Lubalin Graph, Mona Lisa, ITC Symbol, Zapf Chancery and Zapf Dingbats are trademarks of International Typeface Corporation registered in the U.S. Patent and Trademark Office and may be registered in certain other jurisdictions.
- ❏ Clarendon, Eurostile and New Century Schoolbook are trademarks of Linotype GmbH registered in the U.S. Patent and Trademark Office and may be registered in certain other jurisdictions.
- ❏ Wingdings is a registered trademark of Microsoft Corporation in the United States and other countries.
- ❏ CG Omega, CG Times, Garamond Antiqua, Garamond Halbfett, Garamond Kursiv, Garamond Halbfett Kursiv are trademarks of Monotype Imaging, Inc. and may be registered in certain jurisdictions.
- ❏ Antique Olive is a trademark of M. Olive.
- ❏ Marigold and Oxford are trademarks of AlphaOmega Typography.
- ❏ Helvetica, Optima, Palatino, Times and Univers are trademarks of Linotype Corp. registered in the U.S. Patent and Trademark Office and may be registered in certain other jurisdictions in the name of Linotype Corp. or its licensee Linotype GmbH.
- ❏ ITC Avant Garde Gothic, Bookman, Zapf Chancery and Zapf Dingbats are trademarks of International Typeface Corporation registered in the United States Patent and Trademark Office and may be registered in certain jurisdictions.
- ❏ PCL is a trademark of Hewlett-Packard Company.
- ❏ Adobe, Acrobat, Photoshop, PostScript®3™, and Reader are either registered trademarks or trademarks of Adobe in the United States and/or other countries.
- ❏ Arcfour

This code illustrates a sample implementation of the Arcfour algorithm.

Copyright © April 29, 1997 Kalle Kaukonen. All Rights Reserved.

Redistribution and use in source and binary forms, with or without modification, are permitted provided that this copyright notice and disclaimer are retained.

THIS SOFTWARE IS PROVIDED BY KALLE KAUKONEN AND CONTRIBUTORS ''AS IS'' AND ANY EXPRESS OR IMPLIED WARRANTIES, INCLUDING, BUT NOT LIMITED TO, THE IMPLIED WARRANTIES OF MERCHANTABILITY AND FITNESS FOR A PARTICULAR PURPOSE ARE DISCLAIMED. IN NO EVENT SHALL KALLE KAUKONEN OR CONTRIBUTORS BE LIABLE FOR ANY DIRECT, INDIRECT, INCIDENTAL, SPECIAL, EXEMPLARY, OR CONSEQUENTIAL DAMAGES (INCLUDING, BUT NOT LIMITED TO, PROCUREMENT OF SUBSTITUTE GOODS OR SERVICES; LOSS OF USE, DATA, OR PROFITS; OR BUSINESS INTERRUPTION) HOWEVER CAUSED AND ON ANY THEORY OF LIABILITY, WHETHER IN CONTRACT, STRICT LIABILITY, OR TORT (INCLUDING NEGLIGENCE OR OTHERWISE) ARISING IN ANY WAY OUT OF THE USE OF THIS SOFTWARE, EVEN IF ADVISED OF THE POSSIBILITY OF SUCH DAMAGE.

- ❏ QR Code is a registered trademark of DENSO WAVE INCORPORATED in Japan and other countries.
- ❏ Firefox is a trademark of the Mozilla Foundation in the U.S. and other countries.
- ❏ The Mopria™ word mark and the Mopria™ Logo are registered and/or unregistered trademarks of Mopria Alliance, Inc. in the United States and other countries. Unauthorized use is strictly prohibited.

<span id="page-11-0"></span>❏ microSDHC Logo is a trademark of SD-3C, LLC.

Σημείωση: Το microSDHC είναι ενσωματωμένο στο προϊόν και δεν είναι δυνατή η αφαίρεσή του.

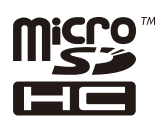

❏ Γενική σημείωση: Άλλα ονόματα προϊόντων που χρησιμοποιούνται στο παρόν προορίζονται μόνο για σκοπούς αναγνώρισης και μπορεί να αποτελούν εμπορικά σήματα των αντίστοιχων κατόχων τους.Η Epson παραιτείται από όλα τα δικαιώματα για τα εν λόγω σήματα.

### **Πνευματικά δικαιώματα**

Απαγορεύεται η αναπαραγωγή, η αποθήκευση σε σύστημα ανάκτησης ή η μετάδοση, σε οποιαδήποτε μορφή ή με οποιοδήποτε μέσο, (ηλεκτρονικά, μηχανικά, ως φωτοαντίγραφα, με εγγραφή σε κάποιο μέσο ή με άλλο τρόπο) της εν λόγω έκδοσης ή τμήματος αυτής χωρίς την προηγούμενη έγγραφη άδεια της Seiko Epson Corporation. Ουδεμία ευθύνη ευρεσιτεχνίας αναλαμβάνεται όσον αφορά τη χρήση των πληροφοριών που περιλαμβάνονται στο παρόν. Επίσης, δεν αναλαμβάνεται ουδεμία ευθύνη για ζημίες που απορρέουν από τη χρήση των πληροφοριών που περιλαμβάνονται στο παρόν. Οι πληροφορίες που περιέχονται στο παρόν προορίζονται μόνο για χρήση με το συγκεκριμένο προϊόν της Epson. Η Epson δεν φέρει καμία ευθύνη για τη χρήση των πληροφοριών αυτών σε άλλα προϊόντα.

Η Seiko Epson Corporation και οι θυγατρικές εταιρείες της δεν φέρουν καμία ευθύνη προς τον αγοραστή αυτού του προϊόντος ή προς τρίτα μέρη για τυχόν ζημίες, απώλειες, κόστη ή έξοδα που θα υποστεί ο αγοραστής ή άλλοι ως αποτέλεσμα ατυχήματος, αθέμιτης ή κακής χρήσης του προϊόντος ή μη εξουσιοδοτημένων τροποποιήσεων, επισκευών ή μετατροπών του προϊόντος ή (με εξαίρεση τις Η.Π.Α.) αδυναμίας πλήρους συμμόρφωσης με τις οδηγίες λειτουργίας και συντήρησης της Seiko Epson Corporation.

Η Seiko Epson Corporation και οι θυγατρικές εταιρίες αυτής δεν φέρουν καμία ευθύνη για οποιεσδήποτε ζημίες ή προβλήματα προκύπτουν από τη χρήση οποιωνδήποτε επιλογών ή οποιωνδήποτε αναλώσιμων προϊόντων, εκτός των προϊόντων που χαρακτηρίζονται ως Αυθεντικά προϊόντα Epson ή Αναγνωρισμένα προϊόντα Epson από τη Seiko Epson Corporation.

Η Seiko Epson Corporation δεν θα θεωρείται υπεύθυνη για οποιαδήποτε βλάβη που προκύπτει από ηλεκτρομαγνητική παρεμβολή που προκαλείται από τη χρήση οποιωνδήποτε καλωδίων διασύνδεσης, εκτός των καλωδίων που χαρακτηρίζονται ως Εγκεκριμένα προϊόντα Epson από τη Seiko Epson Corporation.

#### © 2023 Seiko Epson Corporation

Τα περιεχόμενα του παρόντος εγχειριδίου και οι προδιαγραφές του παρόντος προϊόντος υπόκεινται σε αλλαγή χωρίς προειδοποίηση.

## <span id="page-12-0"></span>**Σημαντικές οδηγίες**

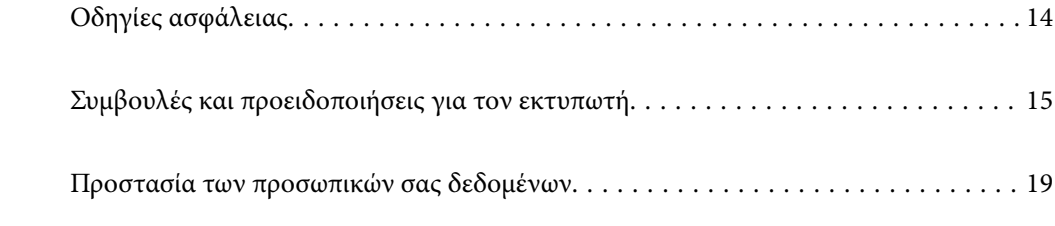

### <span id="page-13-0"></span>**Οδηγίες ασφάλειας**

Διαβάστε και ακολουθήστε πιστά αυτές τις οδηγίες για να εξασφαλίσετε την ασφαλή χρήση αυτού του εκτυπωτή. Φροντίστε να κρατήσετε το παρόν εγχειρίδιο για μελλοντική αναφορά. Επιπλέον, φροντίστε να ακολουθείτε όλες τις προειδοποιήσεις και τις οδηγίες που επισημαίνονται στον εκτυπωτή.

❏ Μερικά από τα σύμβολα που χρησιμοποιούνται στον εκτυπωτή σας αποσκοπούν στο να διασφαλίσουν την ασφάλεια και την κατάλληλη χρήση του εκτυπωτή. Επισκεφτείτε τον παρακάτω ιστότοπο για να μάθετε τη σημασία των συμβόλων.

<http://support.epson.net/symbols/>

- ❏ Χρησιμοποιείτε μόνο το συνοδευτικό καλώδιο τροφοδοσίας του εκτυπωτή. Μην χρησιμοποιείτε αυτό το καλώδιο με άλλο εξοπλισμό. Αν χρησιμοποιήσετε άλλα καλώδια με αυτόν τον εκτυπωτή ή αν χρησιμοποιήσετε το συνοδευτικό καλώδιο τροφοδοσίας με άλλον εξοπλισμό, υπάρχει κίνδυνος πυρκαγιάς ή ηλεκτροπληξίας.
- ❏ Βεβαιωθείτε ότι το καλώδιο τροφοδοσίας εναλλασσόμενου ρεύματος πληροί τη σχετική τοπική προδιαγραφή ασφαλείας.
- ❏ Σε καμία περίπτωση μην αποσυναρμολογείτε, μην τροποποιείτε και μην επιχειρείτε να επισκευάσετε το καλώδιο τροφοδοσίας, τη μονάδα εκτυπωτή, ή τον προαιρετικό εξοπλισμό μόνοι σας. Να ακολουθείτε πάντοτε πιστά τα εγχειρίδια του εκτυπωτή.
- ❏ Στις ακόλουθες περιπτώσεις, αποσυνδέστε τον εκτυπωτή και αναθέστε την επισκευή σε έμπειρο προσωπικό συντήρησης:

Το καλώδιο τροφοδοσίας ή ο ακροδέκτης έχουν καταστραφεί, έχει περάσει υγρό στον εκτυπωτή, ο εκτυπωτής έπεσε ή το περίβλημα έχει καταστραφεί, ο εκτυπωτής δεν λειτουργεί κανονικά ή παρουσιάζει εμφανή αλλαγή στην απόδοση. Μην ρυθμίζετε τα στοιχεία ελέγχου που δεν αναφέρονται και δεν περιγράφονται στις οδηγίες λειτουργίας.

- ❏ Τοποθετήστε τον εκτυπωτή κοντά σε πρίζα τοίχου από όπου μπορεί να αποσυνδεθεί εύκολα το καλώδιο τροφοδοσίας.
- ❏ Μην τοποθετείτε και μην αποθηκεύετε τον εκτυπωτή σε εξωτερικούς χώρους, κοντά σε σημεία με υπερβολική συσσώρευση ακαθαρσιών ή σκόνης, κοντά σε νερό, πηγές θερμότητας ή σημεία που υπόκεινται σε κραδασμούς, δονήσεις, υψηλές θερμοκρασίες ή υγρασία.
- ❏ Προσέξτε να μην χύσετε υγρό στον εκτυπωτή. Μην αγγίζετε τον εκτυπωτή με βρεγμένα χέρια.
- ❏ Διατηρείτε τον εκτυπωτή σε απόσταση τουλάχιστον 22 εκ. από βηματοδότες καρδιάς. Τα ραδιοκύματα από τον εκτυπωτή ενδέχεται να επηρεάσουν δυσμενώς τη λειτουργία των καρδιακών βηματοδοτών.
- ❏ Εάν η οθόνη LCD παρουσιάζει βλάβη, επικοινωνήστε με τον εμπορικό αντιπρόσωπο. Εάν το διάλυμα υγρών κρυστάλλων έρθει σε επαφή με τα χέρια σας, πλύνετε πολύ καλά τα χέρια σας με σαπούνι και νερό. Εάν το διάλυμα υγρών κρυστάλλων μπει στα μάτια σας, ξεπλύνετέ τα αμέσως με νερό. Εάν συνεχίσετε να έχετε ενοχλήσεις ή προβλήματα με την όρασή σας αφού ξεπλύνετε τα μάτια σας, επισκεφτείτε αμέσως έναν γιατρό.

<span id="page-14-0"></span>❏ Ο εκτυπωτής είναι βαρύς και δεν θα πρέπει να τον σηκώνουν και να τον μεταφέρουν λιγότερα από δύο άτομα. Αν υπάρχουν κασέτες χαρτιού εγκατεστημένες διαφορετικές από την Κασέτα χαρτιού 1, αφαιρέστε τις προτού ανυψώσετε τον εκτυπωτή. Όταν σηκώνουν τον εκτυπωτή, δύο ή περισσότερα άτομα πρέπει να λαμβάνουν τις σωστές θέσεις, όπως φαίνεται παρακάτω.

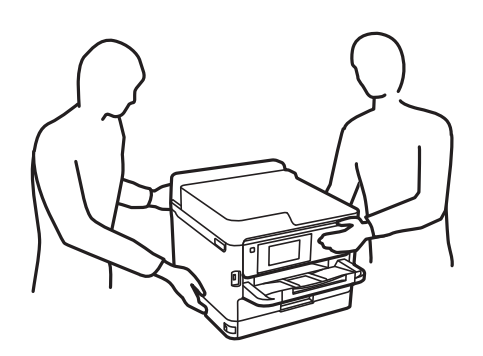

- ❏ Να είστε προσεκτικοί όταν χειρίζεστε χρησιμοποιημένες μονάδες παροχής μελανιού, επειδή ενδέχεται να υπάρχει μελάνι γύρω από τη θύρα παροχής μελανιού.
	- ❏ Αν μελάνι έρθει σε επαφή με το δέρμα σας, πλύνετε την περιοχή πολύ καλά με σαπούνι και νερό.
	- ❏ Αν μελάνι έρθει σε επαφή με τα μάτια σας, ξεπλύνετέ τα αμέσως με νερό. Αν συνεχίσετε να έχετε ενοχλήσεις ή προβλήματα με την όρασή σας αφού ξεπλύνετε τα μάτια σας, επισκεφτείτε αμέσως έναν γιατρό.
	- ❏ Αν μπει μελάνι στο στόμα σας, πηγαίνετε αμέσως σε γιατρό.
- ❏ Μην αποσυναρμολογείτε την μονάδα παροχής μελανιού και το κουτί συντήρησης. Διαφορετικά, υπάρχει κίνδυνος μεταφοράς του μελανιού στα μάτια ή το δέρμα σας.
- ❏ Μην ανακινείτε τις μονάδες παροχής μελανιού πολύ δυνατά. Διαφορετικά, ενδέχεται να υπάρξει διαρροή μελανιού από τις μονάδες παροχής μελανιού.
- ❏ Διατηρείτε τα μονάδες παροχής μελανιού και το κουτί συντήρησης μακριά από παιδιά.

### **Συμβουλές και προειδοποιήσεις για τον εκτυπωτή**

Προκειμένου να μην καταστρέψετε τον εκτυπωτή ή την περιουσία σας, διαβάστε και ακολουθήστε τις παρακάτω οδηγίες. Φυλάξτε το εγχειρίδιο, ώστε να έχετε τη δυνατότητα να ανατρέχετε σε αυτό στο μέλλον.

### **Συμβουλές και προειδοποιήσεις για τη ρύθμιση του εκτυπωτή**

- ❏ Μη φράσσετε και μην καλύπτετε τις οπές και τα ανοίγματα του εκτυπωτή.
- ❏ Χρησιμοποιείτε μόνο τον τύπο τροφοδοσίας που αναγράφεται στην ετικέτα του εκτυπωτή.
- ❏ Αποφεύγετε να χρησιμοποιείτε πρίζες που βρίσκονται στο ίδιο κύκλωμα με φωτοτυπικά ή με συστήματα αερισμού που ενεργοποιούνται και απενεργοποιούνται τακτικά.
- ❏ Αποφεύγετε ηλεκτρικές πρίζες που ελέγχονται από διακόπτες τοίχου ή αυτόματα χρονόμετρα.
- ❏ Τοποθετήστε ολόκληρο το σύστημα υπολογιστή μακριά από πιθανές πηγές ηλεκτρομαγνητικής παρεμβολής, όπως ηχεία ή βάσεις ασύρματων τηλεφώνων.
- ❏ Τα καλώδια τροφοδοσίας ρεύματος πρέπει να τοποθετούνται με τέτοιο τρόπο, ώστε να αποφεύγεται η τριβή, κοπή, φθορά, πτύχωση και συστροφή τους. Μην τοποθετείτε αντικείμενα και μην πατάτε επάνω ή περνάτε επάνω από τα καλώδια τροφοδοσίας ρεύματος. Να προσέχετε ιδιαιτέρως να κρατάτε όλα τα καλώδια τροφοδοσίας ευθεία στα άκρα.
- <span id="page-15-0"></span>❏ Αν χρησιμοποιείτε προέκταση με τον εκτυπωτή, βεβαιωθείτε ότι η συνολική ονομαστική τιμή αμπέρ των συσκευών που έχουν συνδεθεί με το καλώδιο προέκτασης δεν υπερβαίνει την ονομαστική τιμή αμπέρ του καλωδίου. Επίσης, βεβαιωθείτε ότι η συνολική ονομαστική τιμή αμπέρ όλων των συσκευών που έχουν συνδεθεί στην πρίζα δεν υπερβαίνει την ονομαστική τιμή αμπέρ της πρίζας.
- ❏ Αν σκοπεύετε να χρησιμοποιήσετε τον εκτυπωτή στη Γερμανία, η εγκατάσταση του κτιρίου πρέπει να προστατεύεται από αυτόματο διακόπτη κυκλώματος 10 ή 16 αμπέρ προκειμένου να παρέχεται κατάλληλη προστασία του εκτυπωτή από βραχυκύκλωμα ή υπέρταση.
- ❏ Όταν συνδέετε τον εκτυπωτή με υπολογιστή ή με άλλη συσκευή χρησιμοποιώντας καλώδιο, βεβαιωθείτε ότι έχετε συνδέσει τους ακροδέκτες με σωστό προσανατολισμό. Κάθε ακροδέκτης έχει μόνο έναν σωστό προσανατολισμό. Αν ένας ακροδέκτης τοποθετηθεί με λάθος προσανατολισμό, μπορεί να προκληθεί βλάβη και στις δύο συσκευές που συνδέονται με το καλώδιο.
- ❏ Τοποθετήστε τον εκτυπωτή σε επίπεδη και σταθερή επιφάνεια με άφθονο χώρο περιμετρικά του εκτυπωτή. Ο εκτυπωτής δεν θα λειτουργεί σωστά, αν βρίσκεται υπό κλίση ή γωνία.
- ❏ Αφήστε χώρο πάνω από τον εκτυπωτή προκειμένου να μπορείτε να σηκώσετε πλήρως το κάλυμμα του εκτυπωτή.
- ❏ Αφήστε αρκετό χώρο στο μπροστινό μέρος του εκτυπωτή ώστε να εξάγεται πλήρως το χαρτί.
- ❏ Αποφύγετε μέρη που υπόκεινται σε γρήγορες αλλαγές στη θερμοκρασία και την υγρασία. Επίσης, διατηρείτε τον εκτυπωτή μακριά από την άμεση ηλιακή ακτινοβολία, από ισχυρό φως και από πηγές θερμότητας.

#### **Σχετικές πληροφορίες**

& [«Θέση και χώρος εγκατάστασης» στη σελίδα 230](#page-229-0)

### **Συμβουλές και προειδοποιήσεις για τη χρήση του εκτυπωτή**

- ❏ Μην τοποθετείτε αντικείμενα στις υποδοχές του εκτυπωτή.
- ❏ Μην βάζετε το χέρι σας στο εσωτερικό του εκτυπωτή κατά τη διάρκεια της εκτύπωσης.
- ❏ Μην αγγίζετε το λευκό επίπεδο καλώδιο στο εσωτερικό του εκτυπωτή.
- ❏ Μη χρησιμοποιείτε σπρέι που περιέχουν εύφλεκτα αέρια μέσα ή γύρω από τον εκτυπωτή. Υπάρχει κίνδυνος να προκληθεί πυρκαγιά.
- ❏ Μην μετακινείτε την κεφαλή εκτύπωσης χειροκίνητα. Διαφορετικά, ενδέχεται να καταστρέψετε τον εκτυπωτή.
- $\Box$  Να απενεργοποιείτε πάντα τον εκτυπωτή με το κουμπί  $\mathcal O$ . Μην αποσυνδέετε και μην απενεργοποιείτε τον εκτυπωτή από την πρίζα, μέχρι να πάψει να αναβοσβήνει η λυχνία  $\mathcal{O}$ .
- ❏ Αν δεν πρόκειται να χρησιμοποιήσετε τον εκτυπωτή για μεγάλο χρονικό διάστημα, φροντίστε να αφαιρέσετε το καλώδιο τροφοδοσίας από την ηλεκτρική πρίζα.

### **Συμβουλές και προειδοποιήσεις για τη χρήση της οθόνης LCD**

- ❏ Η οθόνη LCD μπορεί να εμφανίζει μερικά μικρά φωτεινά ή σκούρα στίγματα και, λόγω των ιδιοτήτων της, η φωτεινότητά της μπορεί να μην είναι ομοιόμορφη. Αυτό είναι φυσιολογικό και σε καμία περίπτωση δεν σημαίνει ότι υπάρχει κάποια βλάβη.
- ❏ Χρησιμοποιείτε μόνο στεγνό, μαλακό πανί για τον καθαρισμό. Μην χρησιμοποιείτε υγρά ή χημικά καθαριστικά.
- ❏ Το εξωτερικό κάλυμμα της οθόνης LCD ενδέχεται να σπάσει αν δεχτεί έντονη πρόσκρουση. Επικοινωνήστε με τον αντιπρόσωπο σε περίπτωση που η επιφάνεια της οθόνης σπάσει ή ραγίσει, χωρίς να την αγγίξετε ή να προσπαθήσετε να αφαιρέσετε τα σπασμένα κομμάτια.

#### <span id="page-16-0"></span>**Συμβουλές και προειδοποιήσεις για τη σύνδεση στο διαδίκτυο**

Μην συνδέετε αυτό το προϊόν απευθείας στο διαδίκτυο. Συνδέστε το σε ένα δίκτυο με προστασία από δρομολογητή ή τείχος προστασίας.

### **Συμβουλές και προειδοποιήσεις για τη χρήση του εκτυπωτή με ασύρματη σύνδεση**

- ❏ Τα ραδιοκύματα που εκπέμπει αυτός ο εκτυπωτής ενδέχεται να επηρεάσουν δυσμενώς τη λειτουργία ιατρικού ηλεκτρονικού εξοπλισμού.Κατά τη χρήση αυτού του εκτυπωτή σε ιατρικές εγκαταστάσεις ή κοντά σε ιατρικό εξοπλισμό, ακολουθήστε τις οδηγίες του εξουσιοδοτημένου προσωπικού που εργάζεται στις ιατρικές εγκαταστάσεις και όλες τις προειδοποιήσεις και τις οδηγίες που αναγράφονται στον ιατρικό εξοπλισμό.
- ❏ Τα ραδιοκύματα που εκπέμπει αυτός ο εκτυπωτής μπορεί να επηρεάσουν δυσμενώς τη λειτουργία συσκευών αυτόματου ελέγχου, όπως αυτόματες θύρες ή συναγερμοί πυροπροστασίας, και ενδέχεται να προκληθούν ατυχήματα λόγω προβλημάτων στη λειτουργία τους.Κατά τη χρήση αυτού του εκτυπωτή κοντά σε συσκευές αυτόματου ελέγχου, ακολουθήστε όλες τις προειδοποιήσεις και τις οδηγίες που αναγράφονται σε αυτές τις συσκευές.

### **Σημειώσεις σχετικά με τον κωδικό πρόσβασης διαχειριστή**

Αυτός ο εκτυπωτής σάς επιτρέπει να ορίσετε έναν κωδικό πρόσβασης διαχειριστή για την αποτροπή μη εξουσιοδοτημένης πρόσβασης ή αλλαγών στις ρυθμίσεις της συσκευής και του δικτύου που είναι αποθηκευμένες στο προϊόν κατά τη σύνδεση σε δίκτυο.

#### **Προεπιλεγμένη τιμή κωδικού πρόσβασης διαχειριστή**

Η προεπιλεγμένη τιμή του κωδικού πρόσβασης διαχειριστή είναι εκτυπωμένη στην ετικέτα του προϊόντος, όπως αυτή που παρουσιάζεται. Η θέση στην οποία είναι επικολλημένη η ετικέτα εξαρτάται από το προϊόν και μπορεί να βρίσκεται στην πλευρά στην οποία ανοίγει το κάλυμμα, στο πίσω ή το κάτω μέρος.

Η παρακάτω εικόνα είναι ένα παράδειγμα της θέσης της ετικέτας στο πλάι του εκτυπωτή στο σημείο που ανοίγει το κάλυμμα.

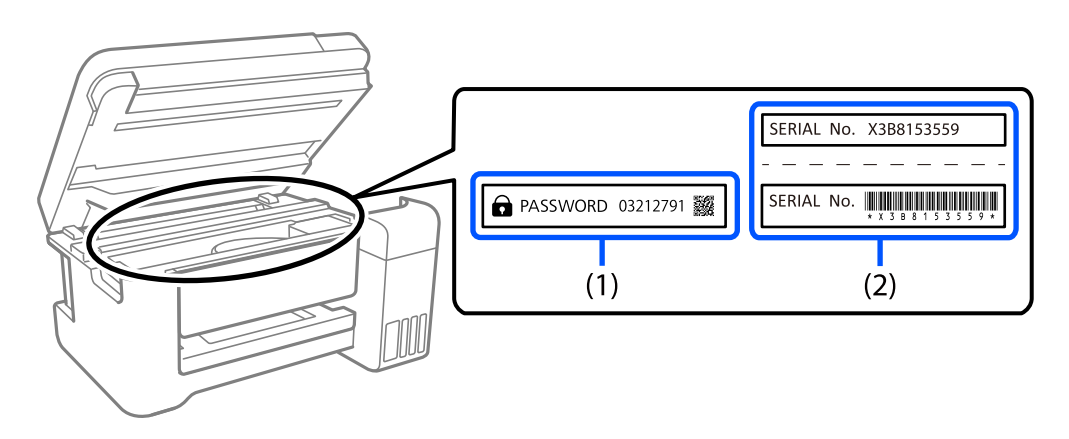

Εάν υπάρχουν δύο ετικέτες (1) και (2), η τιμή δίπλα στην ένδειξη PASSWORD στην ετικέτα στο (1) είναι η προεπιλεγμένη τιμή. Σε αυτό το παράδειγμα, η προεπιλεγμένη τιμή είναι 03212791.

Εάν είναι προσαρτημένη μόνο η ετικέτα (2), η προεπιλεγμένη τιμή είναι ο σειριακός αριθμός που είναι τυπωμένος στην ετικέτα (2). Σε αυτό το παράδειγμα, η προεπιλεγμένη τιμή είναι X3B8153559.

#### <span id="page-17-0"></span>**Αλλαγή του κωδικού πρόσβασης διαχειριστή**

Για λόγους ασφαλείας, συνιστούμε να αλλάξετε τον αρχικό κωδικό πρόσβασης.

Μπορεί να αλλάξει από τον πίνακα ελέγχου του εκτυπωτή, Web Config και Epson Device Admin. Κατά την αλλαγή του κωδικού πρόσβασης, ορίστε έναν με τουλάχιστον 8 αλφαριθμητικούς χαρακτήρες και σύμβολα ενός byte.

#### **Σχετικές πληροφορίες**

- $\rightarrow$  [«Αλλαγή του κωδικού πρόσβασης διαχειριστή από τον πίνακα ελέγχου» στη σελίδα 42](#page-41-0)
- & [«Αλλαγή του κωδικού πρόσβασης διαχειριστή από τον υπολογιστή» στη σελίδα 43](#page-42-0)

#### **Λειτουργίες που απαιτούν την εισαγωγή του κωδικού πρόσβασης διαχειριστή**

Εάν σας ζητηθεί να εισαγάγετε τον κωδικό πρόσβασης διαχειριστή κατά την εκτέλεση των παρακάτω λειτουργιών, εισαγάγετε αυτόν που διαμορφώθηκε στον εκτυπωτή.

- ❏ Κατά την ενημέρωση του υλικολογισμικού του εκτυπωτή από υπολογιστή ή έξυπνη συσκευή
- ❏ Κατά τη σύνδεση στις προηγμένες ρυθμίσεις του Web Config
- ❏ Κατά τη διαμόρφωση από εφαρμογή που μπορεί να αλλάξει τις ρυθμίσεις του εκτυπωτή.
- ❏ Κατά την επιλογή μενού στον πίνακα ελέγχου του εκτυπωτή που έχει κλειδωθεί από τον διαχειριστή.

#### **Σχετικές πληροφορίες**

 $\blacklozenge$  [«Στοιχεία-στόχος του Ρύθμιση κλειδώματος» στη σελίδα 243](#page-242-0)

#### **Αρχικοποίηση κωδικού πρόσβασης διαχειριστή**

Μπορείτε να επαναφέρετε τον κωδικό πρόσβασης διαχειριστή στις προεπιλεγμένες ρυθμίσεις από το μενού ρυθμίσεων διαχειριστή. Αν ξεχάσετε τον κωδικό πρόσβασης και δεν μπορείτε να επιστρέψετε στις προεπιλεγμένες ρυθμίσεις, πρέπει να επικοινωνήσετε με την υποστήριξη της Epson για να ζητήσετε τεχνική υποστήριξη.

#### **Σχετικές πληροφορίες**

- $\rightarrow$  [«Αλλαγή του κωδικού πρόσβασης διαχειριστή από τον πίνακα ελέγχου» στη σελίδα 42](#page-41-0)
- & [«Αλλαγή του κωδικού πρόσβασης διαχειριστή από τον υπολογιστή» στη σελίδα 43](#page-42-0)
- & [«Αναζήτηση βοήθειας» στη σελίδα 308](#page-307-0)

### **Συμβουλές και προειδοποιήσεις για τη μεταφορά ή αποθήκευση του εκτυπωτή**

- ❏ Κατά την αποθήκευση ή τη μεταφορά του εκτυπωτή, αποφύγετε την τοποθέτησή του υπό κλίση, κάθετα ή ανάποδα. Διαφορετικά ενδέχεται να διαρρεύσει μελάνι.
- ❏ Πριν μεταφέρετε τον εκτυπωτή, βεβαιωθείτε ότι η κεφαλή εκτύπωσης βρίσκεται στην αρχική (τέρμα δεξιά) θέση και έχουν εγκατασταθεί οι μονάδες παροχής μελανιού.

### <span id="page-18-0"></span>**Προστασία των προσωπικών σας δεδομένων**

Όταν δώσετε τον εκτυπωτή σε κάποιον άλλον ή τον απορρίψετε, διαγράψτε όλες τις προσωπικές πληροφορίες σας που είναι αποθηκευμένες στη μνήμη του εκτυπωτή επιλέγοντας **Ρυθμίσ** > **Γενικές ρυθμίσεις** > **Διαχείριση συστήματος** > **Επαναφ. εργοστ. ρυθμίσ.** > **Όλες οι ρυθμίσεις** στον πίνακα ελέγχου. Επίσης, βεβαιωθείτε ότι διαγράψατε τα δεδομένα από την εσωτερική μνήμη του εκτυπωτή, επιλέγοντας **Ρυθμίσ** > **Γενικές ρυθμίσεις** > **Διαχείριση συστήματος** > **Εκκαθ. δεδομ. εσωτ. μνήμης** > **Γρ. PDL, μακρ., χώρ. εργ.** στον πίνακα ελέγχου.

## <span id="page-19-0"></span>Ονόματα και λειτουργίες τμημάτων

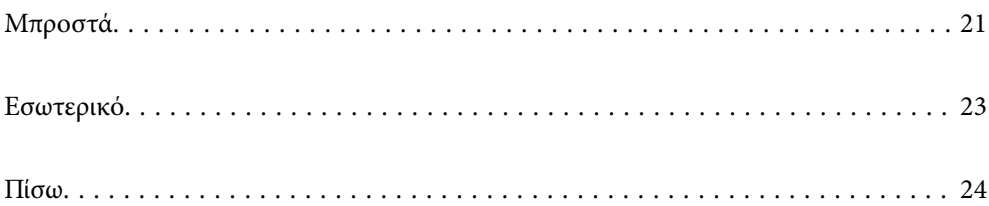

## <span id="page-20-0"></span>**Μπροστά**

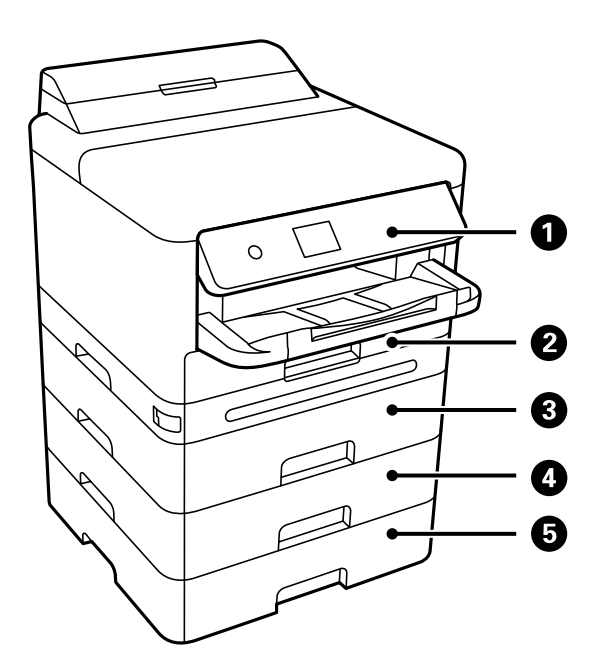

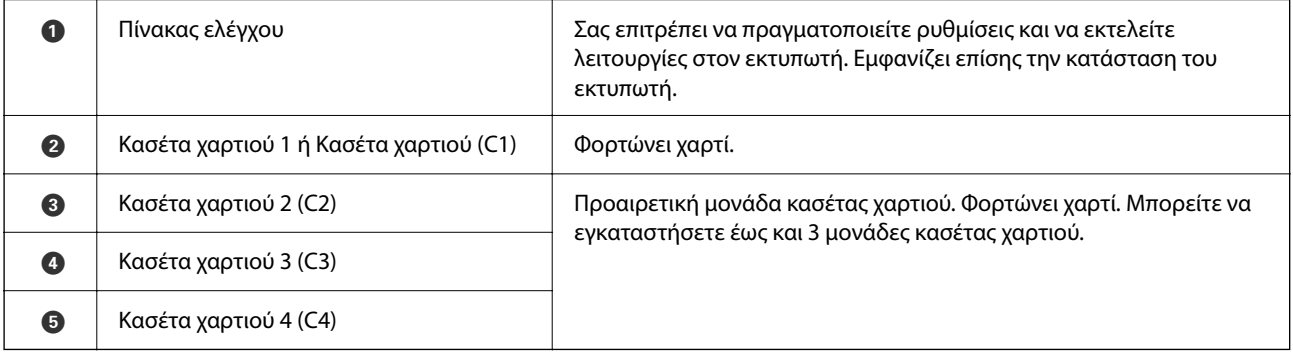

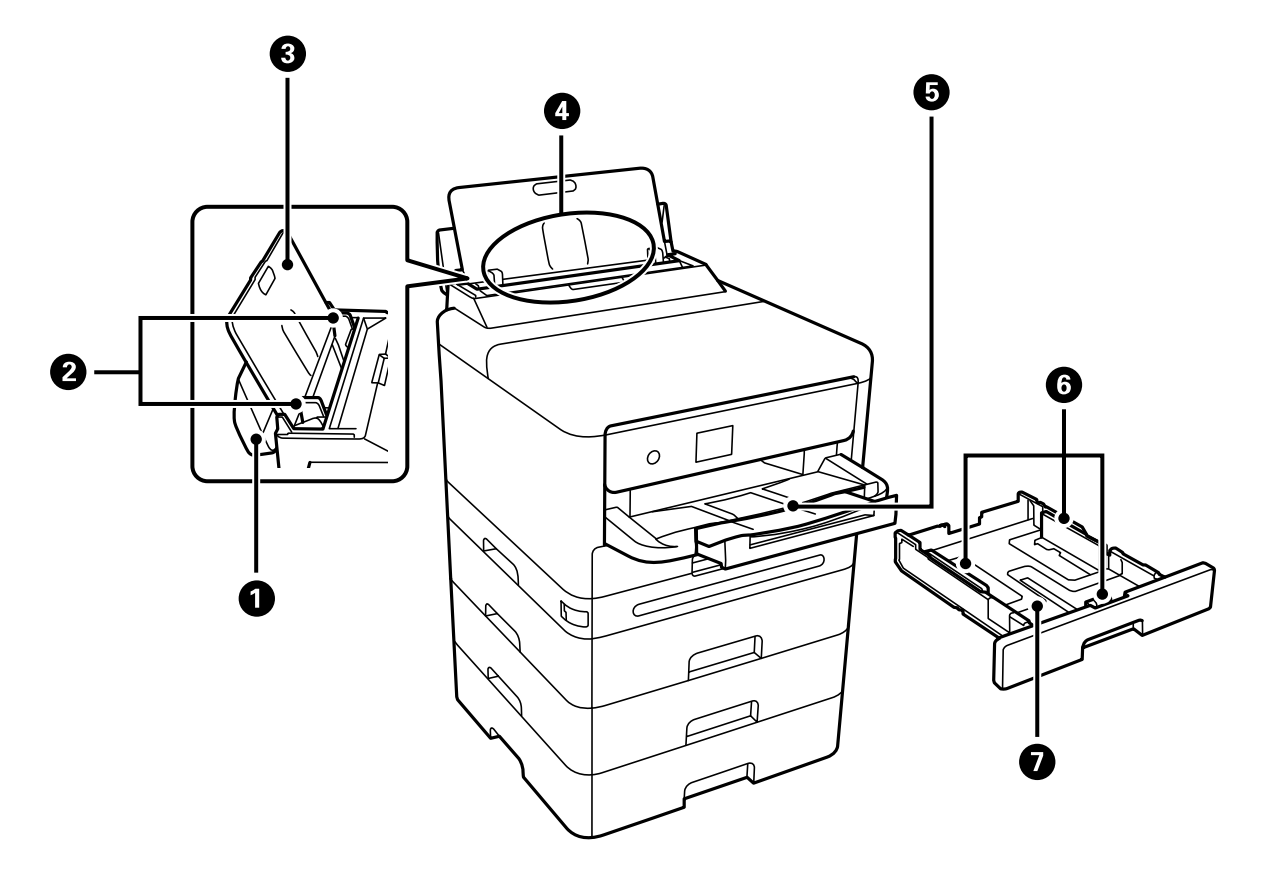

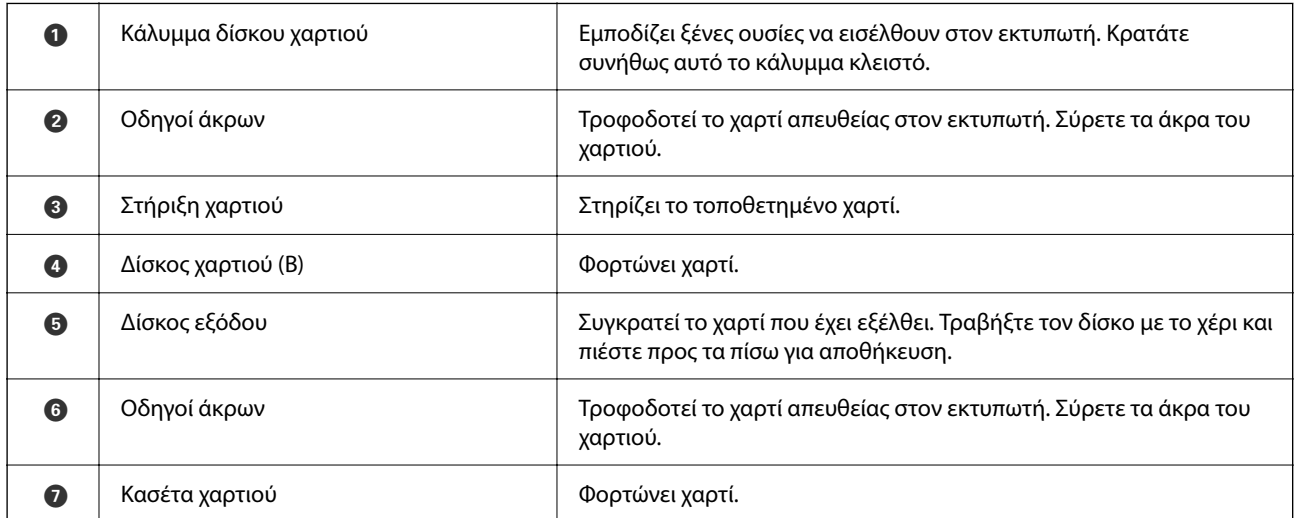

<span id="page-22-0"></span>**Εσωτερικό**

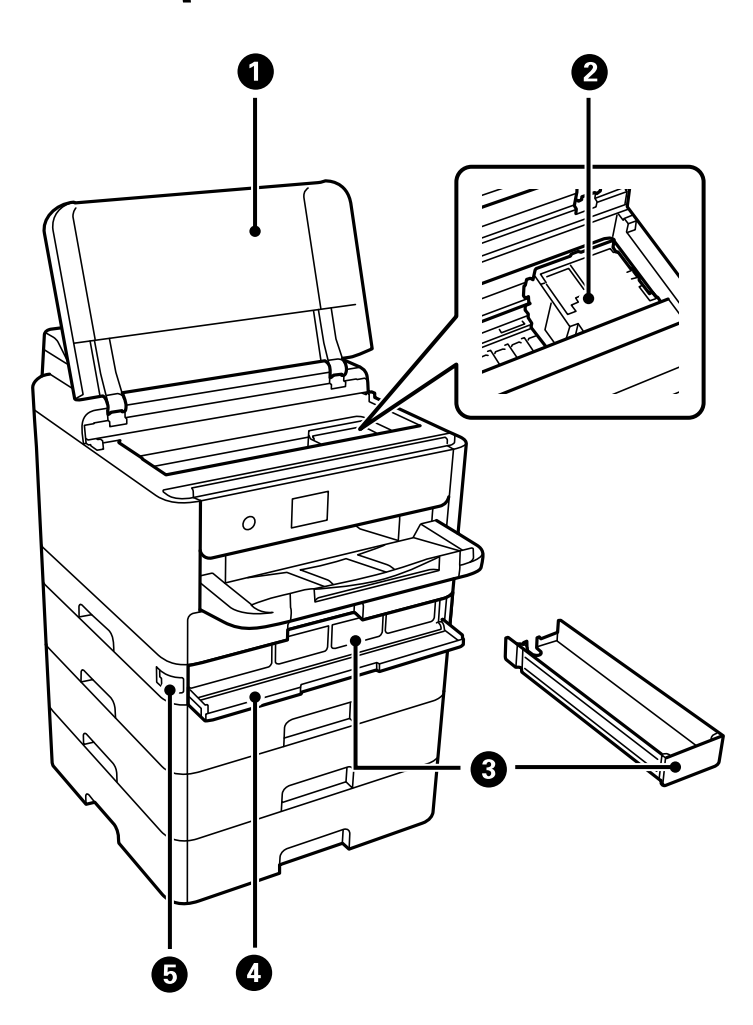

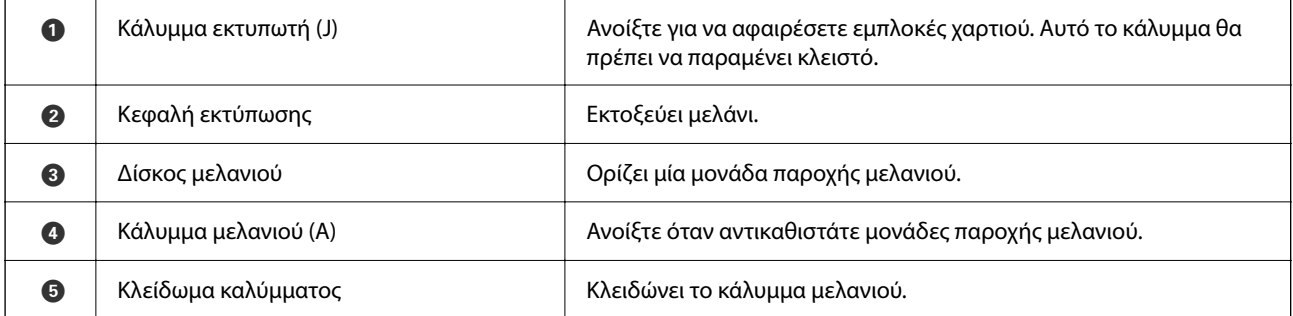

<span id="page-23-0"></span>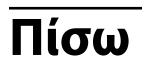

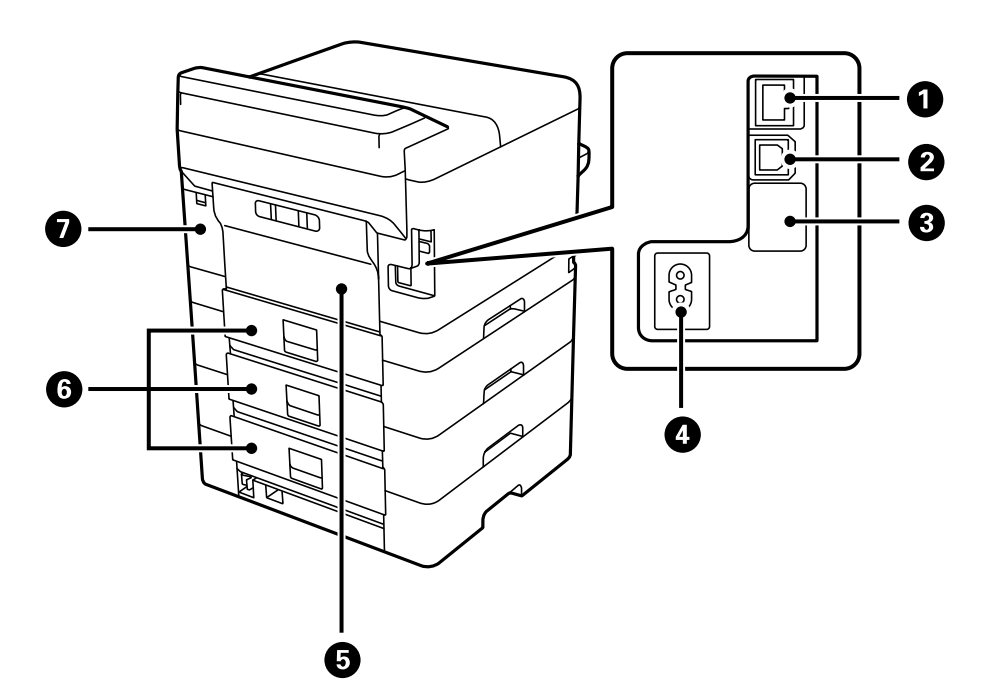

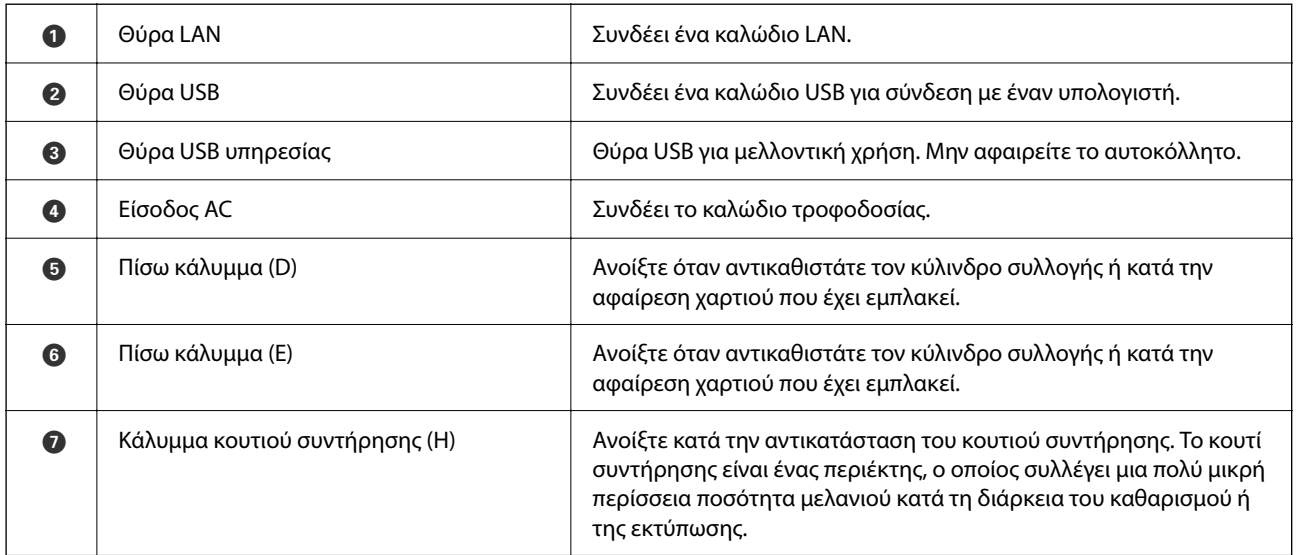

## <span id="page-24-0"></span>**Οδηγός για τον Πίνακα ελέγχου**

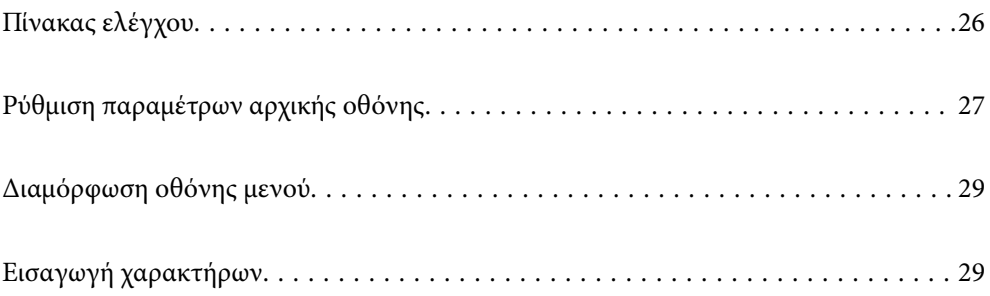

<span id="page-25-0"></span>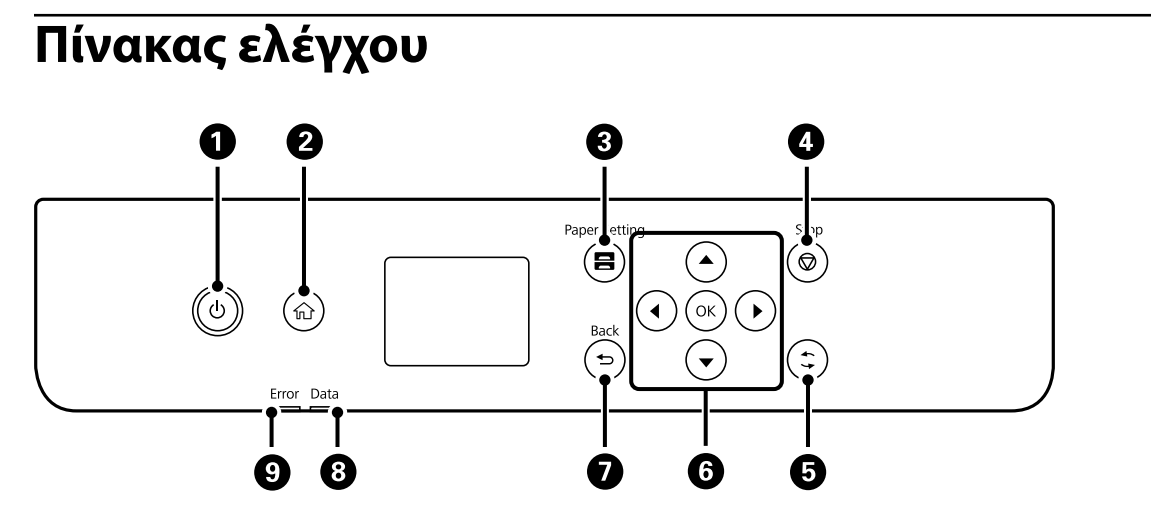

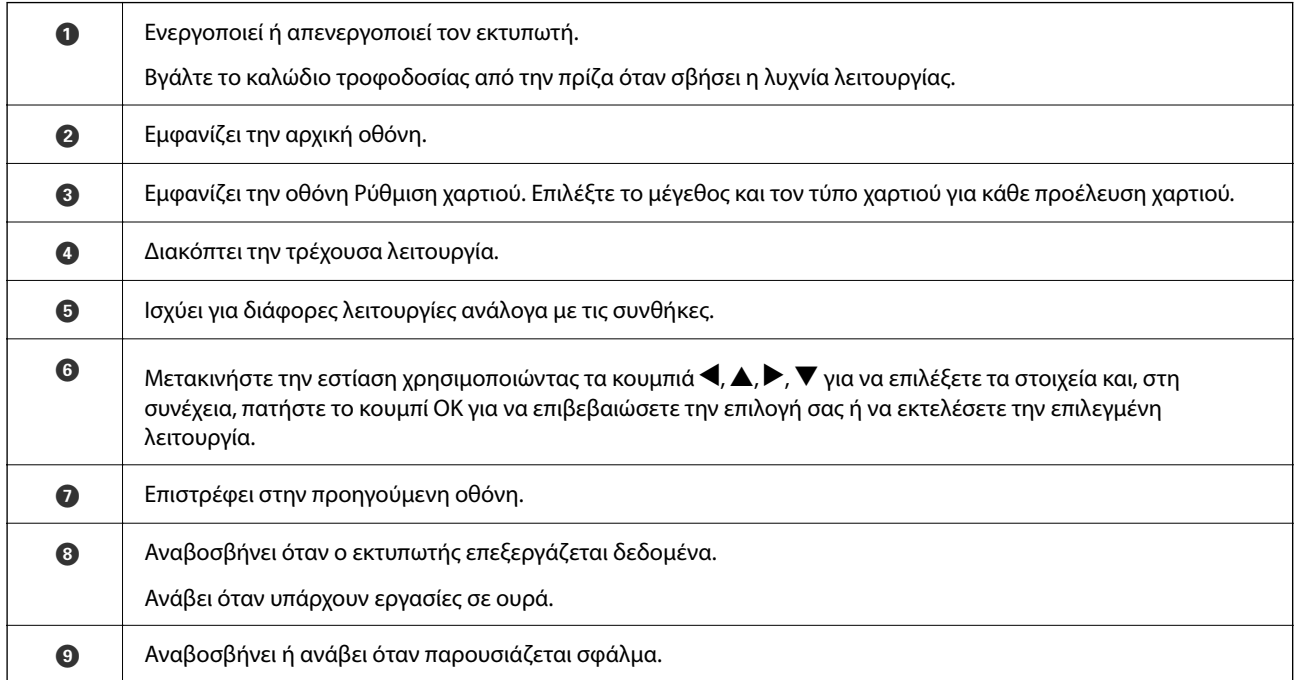

## <span id="page-26-0"></span>**Ρύθμιση παραμέτρων αρχικής οθόνης**

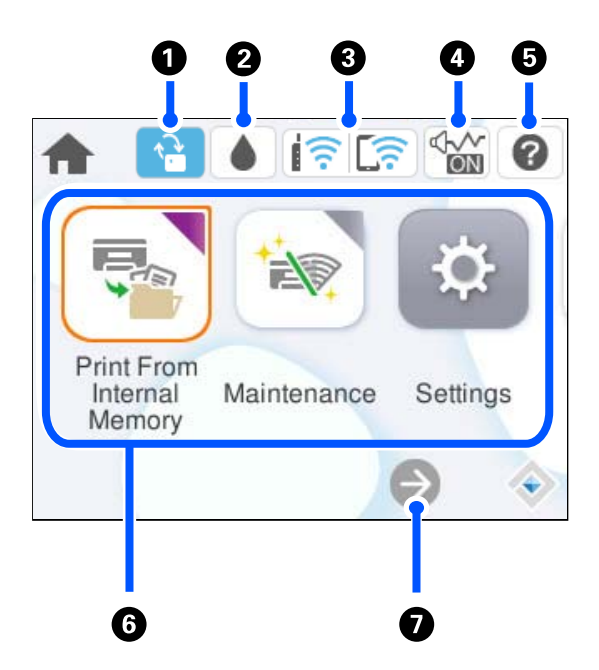

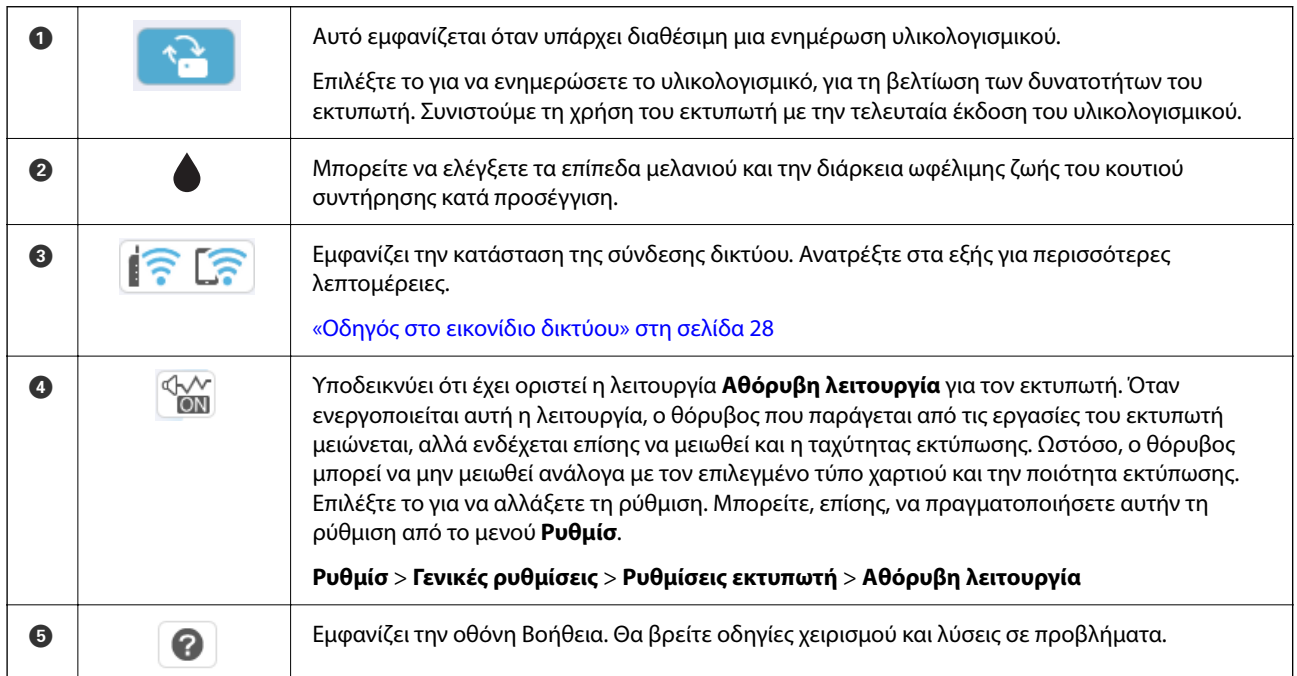

<span id="page-27-0"></span>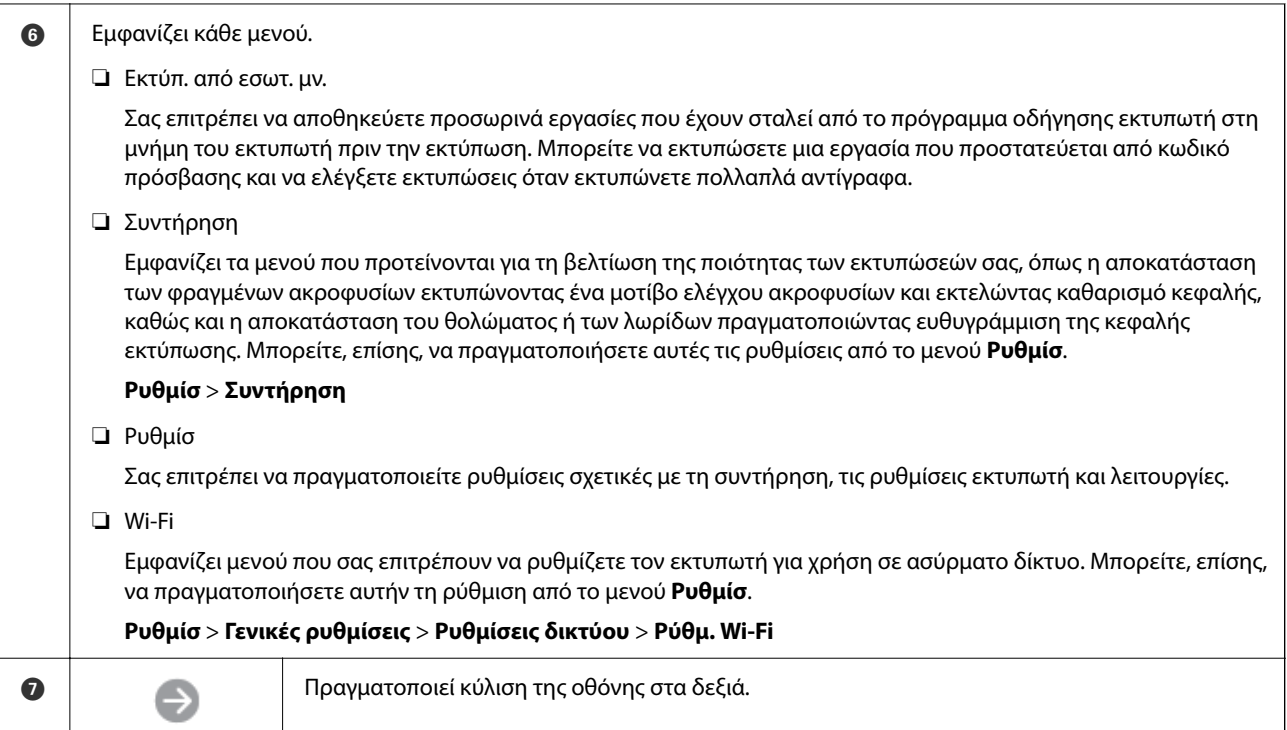

### **Οδηγός στο εικονίδιο δικτύου**

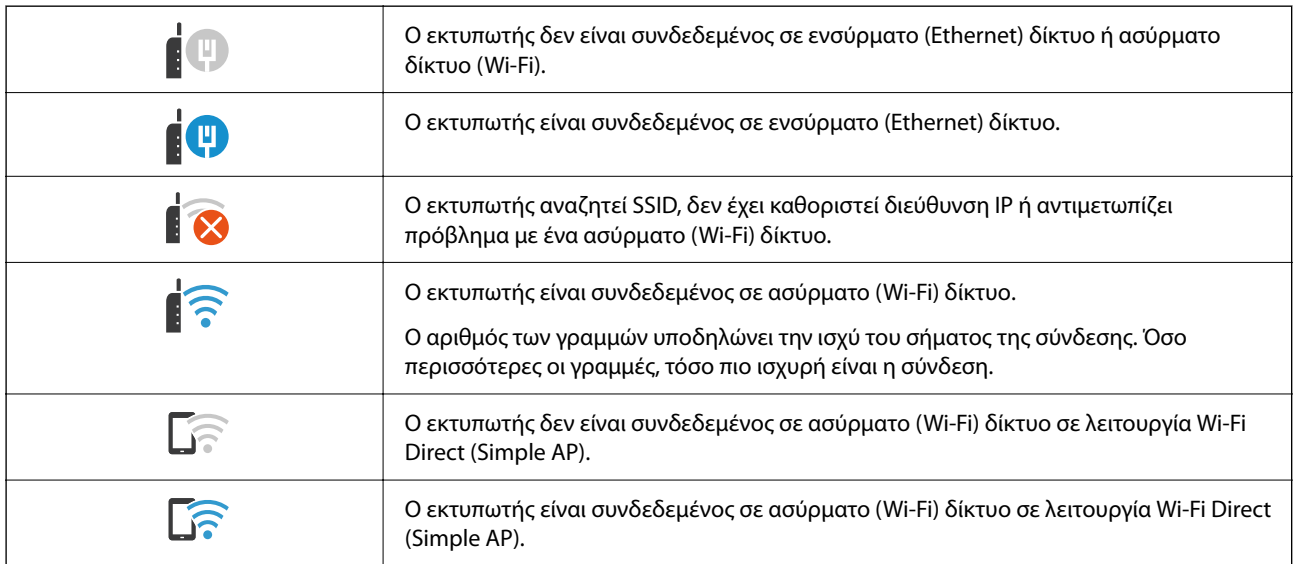

### <span id="page-28-0"></span>**Διαμόρφωση οθόνης μενού**

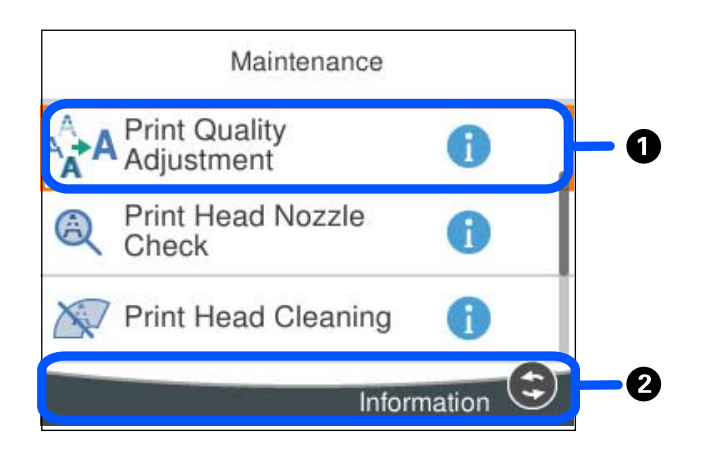

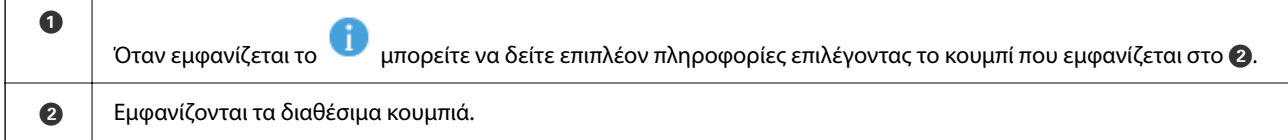

## **Εισαγωγή χαρακτήρων**

Μπορείτε να πληκτρολογήσετε χαρακτήρες και σύμβολα χρησιμοποιώντας το πληκτρολόγιο της οθόνης κατά τη δημιουργία συνδέσεων δικτύου και ούτω καθεξής.

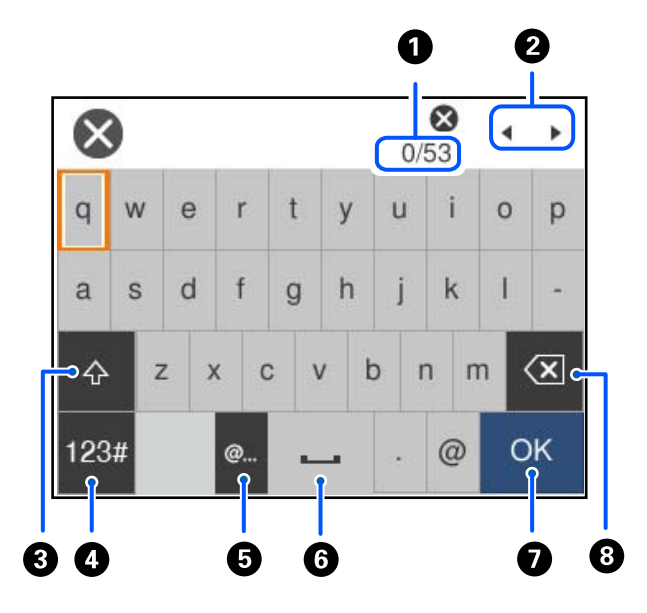

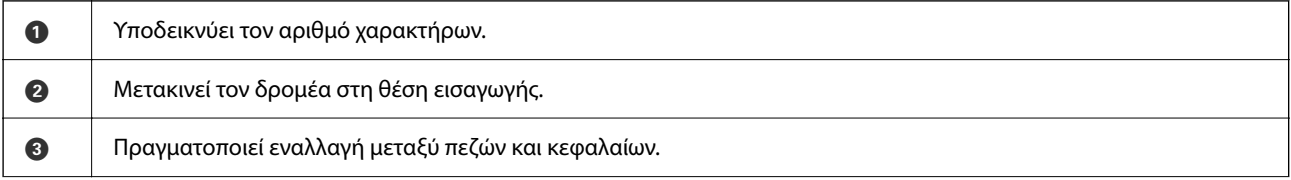

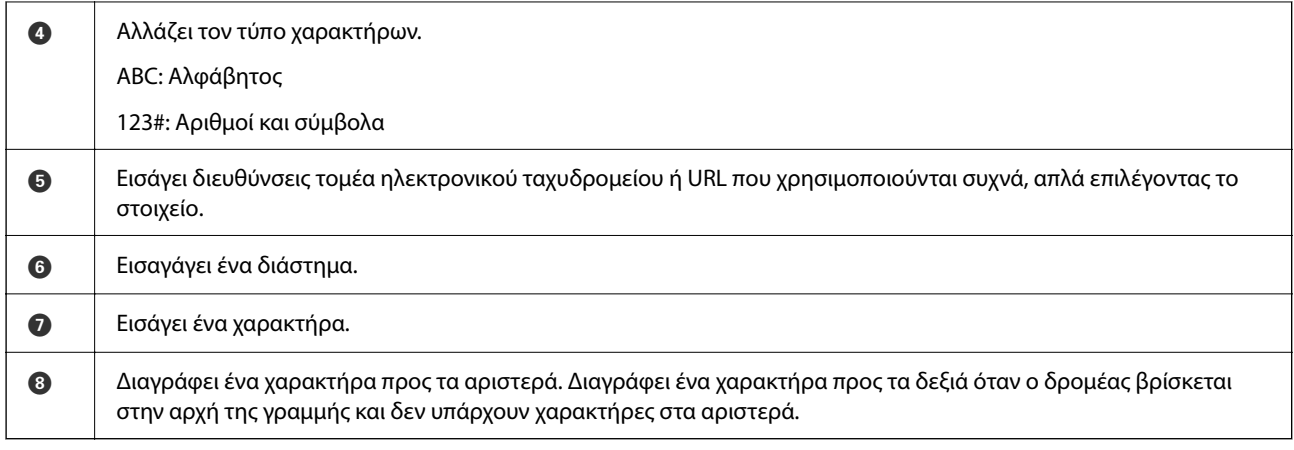

## <span id="page-30-0"></span>**Προετοιμασία του εκτυπωτή και πραγματοποίηση των αρχικών ρυθμίσεων**

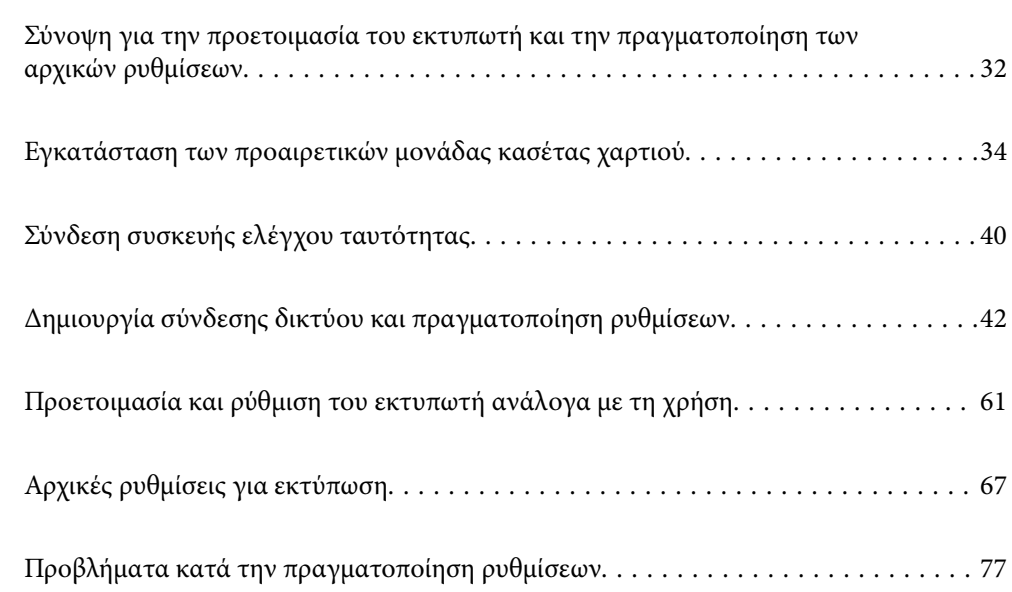

### <span id="page-31-0"></span>**Σύνοψη για την προετοιμασία του εκτυπωτή και την πραγματοποίηση των αρχικών ρυθμίσεων**

Η ενότητα αυτή επεξηγεί τις ενέργειες που απαιτούνται για τη σύνδεση του εκτυπωτή σε ένα δίκτυο και τη χρήση του ως κοινόχρηστο εκτυπωτή.

Οι ενέργειες αυτές πρέπει να πραγματοποιούνται από τον διαχειριστή του εκτυπωτή.

#### **Σχετικές πληροφορίες**

- & «Προετοιμασία του εκτυπωτή» στη σελίδα 32
- & [«Προστασία ρυθμίσεων με χρήση του κλειδώματος πίνακα» στη σελίδα 43](#page-42-0)
- & «Διαμόρφωση σύνδεσης δικτύου» στη σελίδα 32
- & [«Σύνοψη των απαραίτητων ενεργειών προετοιμασίας για κάθε δυνατότητα» στη σελίδα 33](#page-32-0)
- & [«Πραγματοποίηση ρυθμίσεων εκτύπωσης» στη σελίδα 33](#page-32-0)

#### **Προετοιμασία του εκτυπωτή**

Κατά τη διάρκεια του προπαρασκευαστικού σταδίου, εγκαταστήστε τα προαιρετικά στοιχεία ή μια συσκευή ελέγχου ταυτότητας, ανάλογα με τις απαιτήσεις.

#### **Σχετικές πληροφορίες**

- & [«Εγκατάσταση των προαιρετικών μονάδας κασέτας χαρτιού» στη σελίδα 34](#page-33-0)
- & [«Σύνδεση της συσκευής ελέγχου ταυτότητας» στη σελίδα 40](#page-39-0)

#### **Προστασία του εκτυπωτή από μη εξουσιοδοτημένες αλλαγές ρυθμίσεων**

Συνιστούμε την εκτέλεση της ακόλουθης ενέργειας για την αποτροπή της αλλαγής των ρυθμίσεων του εκτυπωτή από τον χρήστη.

- ❏ Αλλαγή του κωδικού πρόσβασης διαχειριστή
- ❏ Ρυθμίστε το **Κλείδωμα πίνακα**, μια δυνατότητα που επιτρέπει στον διαχειριστή του εκτυπωτή να κλειδώνει στοιχεία μενού του πίνακα ελέγχου.

#### **Σχετικές πληροφορίες**

- & [«Αλλαγή του κωδικού πρόσβασης διαχειριστή» στη σελίδα 42](#page-41-0)
- & [«Προστασία ρυθμίσεων με χρήση του κλειδώματος πίνακα» στη σελίδα 43](#page-42-0)

#### **Διαμόρφωση σύνδεσης δικτύου**

Συνδέστε τον εκτυπωτή σε ένα δίκτυο, ούτως ώστε να μπορεί να χρησιμοποιηθεί ως κοινόχρηστος εκτυπωτής.

Κατά τη σύνδεση σε ένα δίκτυο που επιτρέπει εξωτερικές συνδέσεις, όπως οι ρυθμίσεις TCP/IP και μια σύνδεση στο Internet, πρέπει να ρυθμίσετε τον διακομιστή μεσολάβησης ανάλογα με τις απαιτήσεις.

#### <span id="page-32-0"></span>**Σχετικές πληροφορίες**

 $\rightarrow$  [«Δημιουργία σύνδεσης δικτύου και πραγματοποίηση ρυθμίσεων» στη σελίδα 42](#page-41-0)

### **Σύνοψη των απαραίτητων ενεργειών προετοιμασίας για κάθε δυνατότητα**

Εκτελέστε τις ακόλουθες ενέργειες ανάλογα με τον τρόπο χρήσης του εκτυπωτή και το περιβάλλον στο οποίο χρησιμοποιείται αυτός.

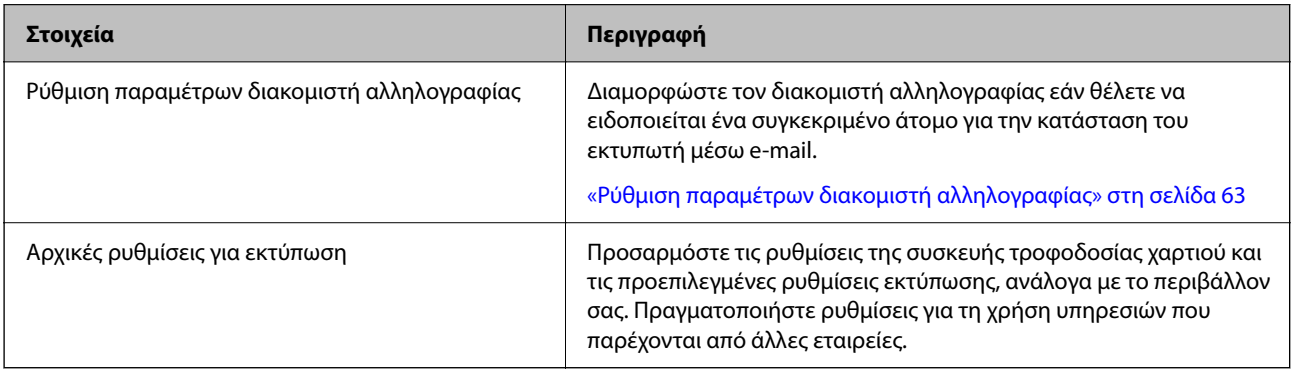

Ανατρέξτε στον σύνδεσμο με τις σχετικές πληροφορίες παρακάτω για τις ρυθμίσεις ασφάλειας και άλλες ρυθμίσεις διαχείρισης για τον εκτυπωτή.

#### **Σχετικές πληροφορίες**

- & [«Προετοιμασία και ρύθμιση του εκτυπωτή ανάλογα με τη χρήση» στη σελίδα 61](#page-60-0)
- & [«Αρχικές ρυθμίσεις για εκτύπωση» στη σελίδα 67](#page-66-0)
- & [«Πληροφορίες διαχειριστή» στη σελίδα 241](#page-240-0)

#### **Πραγματοποίηση ρυθμίσεων εκτύπωσης**

Υπάρχουν αρκετές διαθέσιμες μέθοδοι για την πραγματοποίηση ρυθμίσεων για τον εκτυπωτή.

#### **Σχετικές πληροφορίες**

- & «Ρύθμιση από τον πίνακα ελέγχου εκτυπωτή» στη σελίδα 33
- $\rightarrow$  **[«Ρύθμιση με χρήση του Web Config από έναν υπολογιστή» στη σελίδα 34](#page-33-0)**
- & [«Ρύθμιση με χρήση του Epson Device Admin από έναν υπολογιστή \(μόνο Windows\)» στη σελίδα 34](#page-33-0)

#### **Ρύθμιση από τον πίνακα ελέγχου εκτυπωτή**

Εάν το κλείδωμα πίνακα είναι ενεργοποιημένο, θα χρειαστείτε έναν κωδικό πρόσβασης διαχειριστή για να χειριστείτε τα κλειδωμένα στοιχεία.

Ανατρέξτε στις σχετικές πληροφορίες για περισσότερες λεπτομέρειες.

#### <span id="page-33-0"></span>**Σχετικές πληροφορίες**

 $\blacktriangleright$  [«Προεπιλεγμένη τιμή κωδικού πρόσβασης διαχειριστή» στη σελίδα 17](#page-16-0)

#### **Ρύθμιση με χρήση του Web Config από έναν υπολογιστή**

Το Web Config είναι μια ενσωματωμένη ιστοσελίδα του εκτυπωτή για τη διαμόρφωση των ρυθμίσεων του εκτυπωτή. Μπορείτε να χειριστείτε τον εκτυπωτή έχοντας συνδεθεί στο δίκτυο από τον υπολογιστή.

Για να μεταβείτε στο Web Config, θα πρέπει πρώτα να έχετε καταχωρίσει μια διεύθυνση IP στον εκτυπωτή.

- *Σημείωση:* ❏ Προτού ρυθμίσετε τη διεύθυνση IP, μπορείτε να ανοίξετε το Web Config συνδέοντας τον υπολογιστή και τον εκτυπωτή απευθείας μέσω ενός καλωδίου LAN και ορίζοντας την προεπιλεγμένη διεύθυνση IP.
- ❏ Καθώς ο εκτυπωτής χρησιμοποιεί ένα αυτο-υπογεγραμμένο πιστοποιητικό κατά την πρόσβαση στο HTTPS, εμφανίζεται μια προειδοποίηση στο πρόγραμμα περιήγησης όταν ξεκινάτε το Web Config. Αυτό δεν υποδεικνύει ένα πρόβλημα και μπορεί να αγνοηθεί.
- ❏ Για να ανοίξετε τη σελίδα διαχείρισης μετά την έναρξη του Web Config, θα χρειαστεί να συνδεθείτε στον εκτυπωτή χρησιμοποιώντας τον κωδικό πρόσβασης διαχειριστή.

Ανατρέξτε στις σχετικές πληροφορίες για περισσότερες λεπτομέρειες.

#### **Σχετικές πληροφορίες**

- & [«Προεπιλεγμένη τιμή κωδικού πρόσβασης διαχειριστή» στη σελίδα 17](#page-16-0)
- $\rightarrow$  [«Εφαρμογή διαμόρφωσης λειτουργιών εκτυπωτή \(Web Config\)» στη σελίδα 206](#page-205-0)

#### **Ρύθμιση με χρήση του Epson Device Admin από έναν υπολογιστή (μόνο Windows)**

Χρησιμοποιήστε το Epson Device Admin όταν ρυθμίζετε πολλαπλούς εκτυπωτές ταυτόχρονα.

### **Εγκατάσταση των προαιρετικών μονάδας κασέτας χαρτιού**

Μπορείτε να εγκαταστήσετε έως και 3 μονάδες κασέτας χαρτιού.

### !*Προσοχή:*

- ❏ Βεβαιωθείτε ότι απενεργοποιήσατε τον εκτυπωτή, αποσυνδέσατε το καλώδιο τροφοδοσίας από τον εκτυπωτή και τυχόν άλλα καλώδια πριν ξεκινήσετε την εγκατάσταση. Διαφορετικά, το καλώδιο τροφοδοσίας ενδέχεται να καταστραφεί με αποτέλεσμα πυρκαγιά ή ηλεκτροπληξία.
- ❏ Ο εκτυπωτής είναι βαρύς και δεν θα πρέπει να τον σηκώνουν και να τον μεταφέρουν λιγότερα από δύο άτομα. Αν υπάρχουν κασέτες χαρτιού εγκατεστημένες διαφορετικές από την Κασέτα χαρτιού 1, αφαιρέστε τις προτού ανυψώσετε τον εκτυπωτή. Όταν σηκώνουν τον εκτυπωτή, δύο ή περισσότερα άτομα πρέπει να λαμβάνουν τις σωστές θέσεις, όπως φαίνεται παρακάτω.

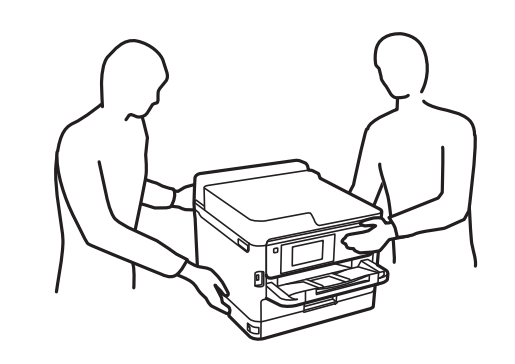

#### c*Σημαντικό:*

- ❏ Προετοιμάστε ένα κατσαβίδι για την εγκατάσταση και απεγκατάσταση των προαιρετικών μονάδων κασέτας.
- ❏ Χρησιμοποιήστε ένα κατσαβίδι με το κατάλληλο μέγεθος και τύπο. Διαφορετικά, μπορεί να μην έχετε τη δυνατότητα να γυρίσετε τη βίδα ή μπορεί να αφαιρέσετε κατά λάθος άλλη βίδα.
- 1. Απενεργοποιήστε τον εκτυπωτή πατώντας το κουμπί  $\mathcal O$  και, στη συνέχεια, αποσυνδέστε το καλώδιο τροφοδοσίας.
- 2. Αποσυνδέστε τυχόν συνδεδεμένα καλώδια.
- 3. Αν έχουν εγκατασταθεί άλλες προαιρετικές μονάδες κασέτας χαρτιού, απεγκαταστήστε τις χρησιμοποιώντας ένα κατσαβίδι.

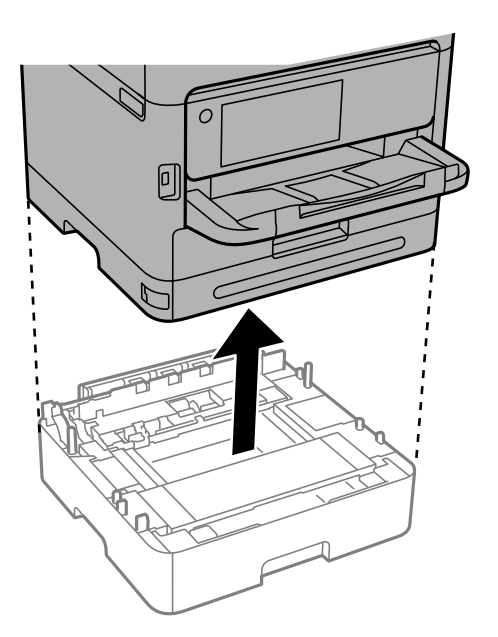

4. Αφαιρέστε το εξάρτημα στο πίσω μέρος του εκτυπωτή.

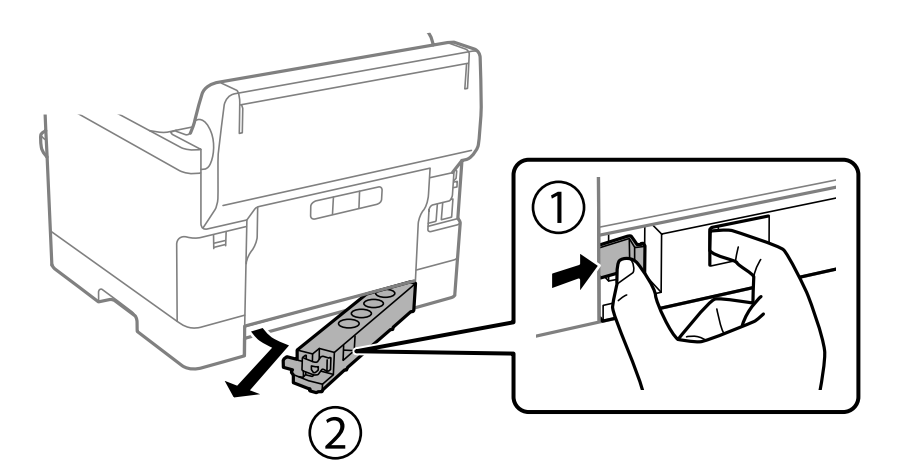

- 5. Αφαιρέστε την προαιρετική μονάδα κασέτας χαρτιού από το κουτί της και έπειτα αφαιρέστε τυχόν προστατευτικά υλικά.
- 6. Ελέγξτε τα αντικείμενα που παρέχονται.

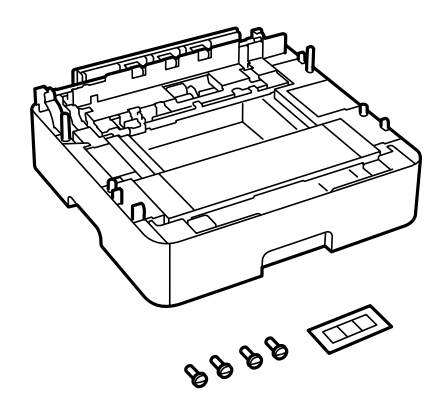

- 7. Τοποθετήστε τη χαμηλότερη προαιρετική μονάδα κασέτας χαρτιού στο σημείο που θέλετε να εγκαταστήσετε τον εκτυπωτή.
- 8. Εάν χρησιμοποιείτε μία μόνο προαιρετική μονάδα κασέτας χαρτιού, μεταβείτε στο βήμα 11. Εάν χρησιμοποιείτε δύο ή τρεις προαιρετικές μονάδες κασέτας, μεταβείτε στο επόμενο βήμα.
9. Στοιβάξτε τις προαιρετικές μονάδες κασέτας χαρτιού πάνω από τη χαμηλότερη προαιρετική μονάδα κασέτας χαρτιού και, στη συνέχεια, ασφαλίστε τις με τις βίδες χρησιμοποιώντας ένα κατσαβίδι.

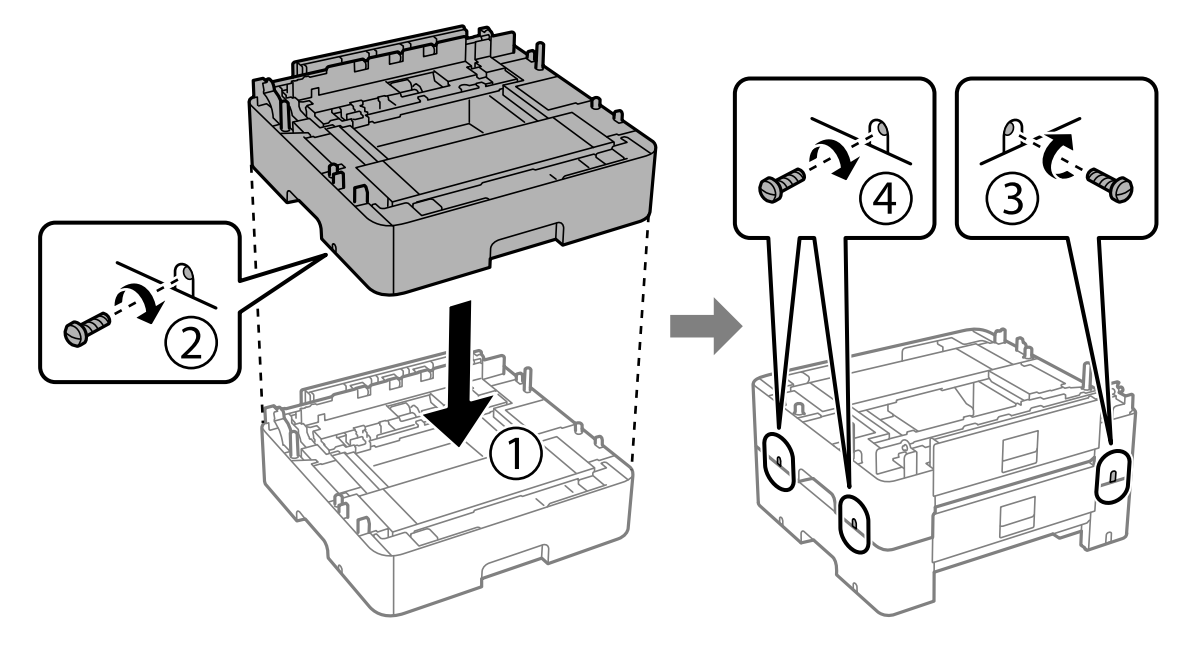

10. Επαναλάβετε το προηγούμενο βήμα για να προσθέσετε περισσότερες προαιρετικές μονάδες κασέτας χαρτιού.

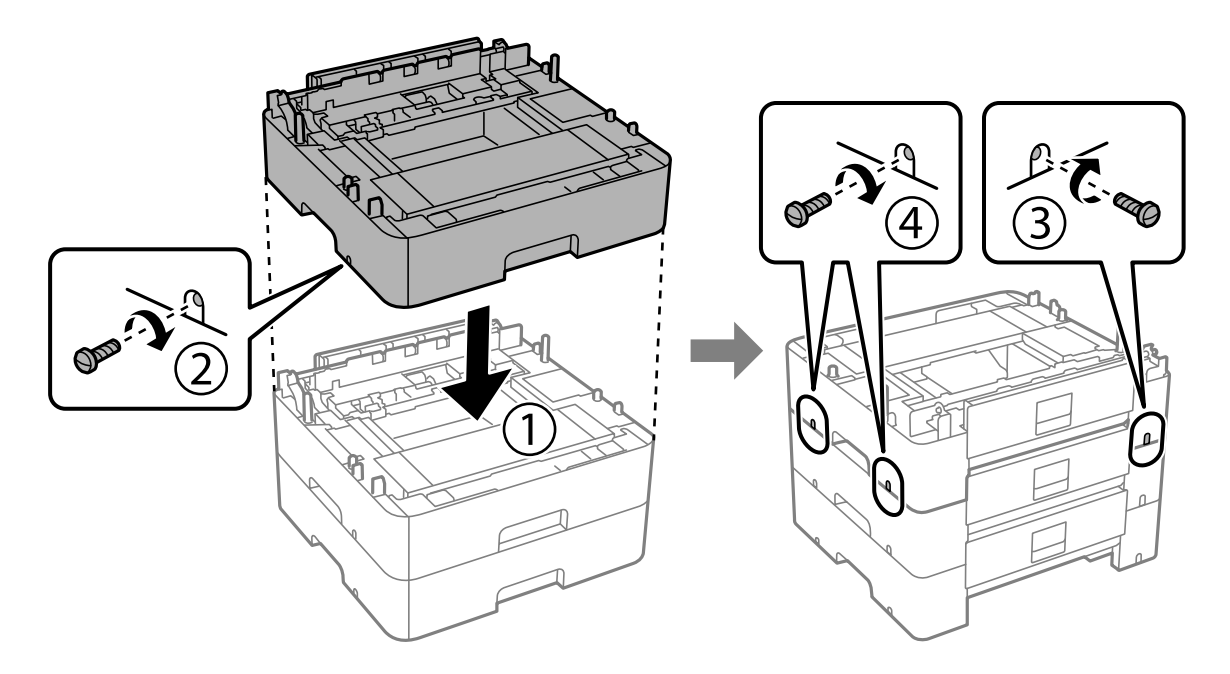

11. Εναποθέστε απαλά τον εκτυπωτή πάνω στις προαιρετικές μονάδες κασέτας χαρτιού ευθυγραμμίζοντας τις γωνίες και στη συνέχεια ασφαλίστε τον σφίγγοντας τις βίδες με κατσαβίδι.

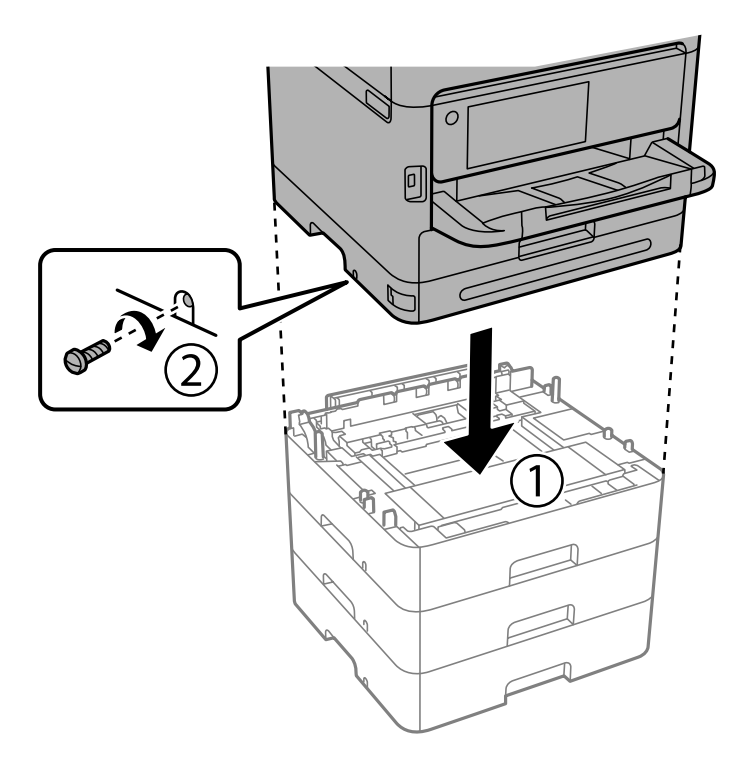

12. Στερεώστε τις προαιρετικές μονάδες κασέτας χαρτιού και τον εκτυπωτή στην πίσω δεξιά πλευρά με τις βίδες, χρησιμοποιώντας ένα κατσαβίδι.

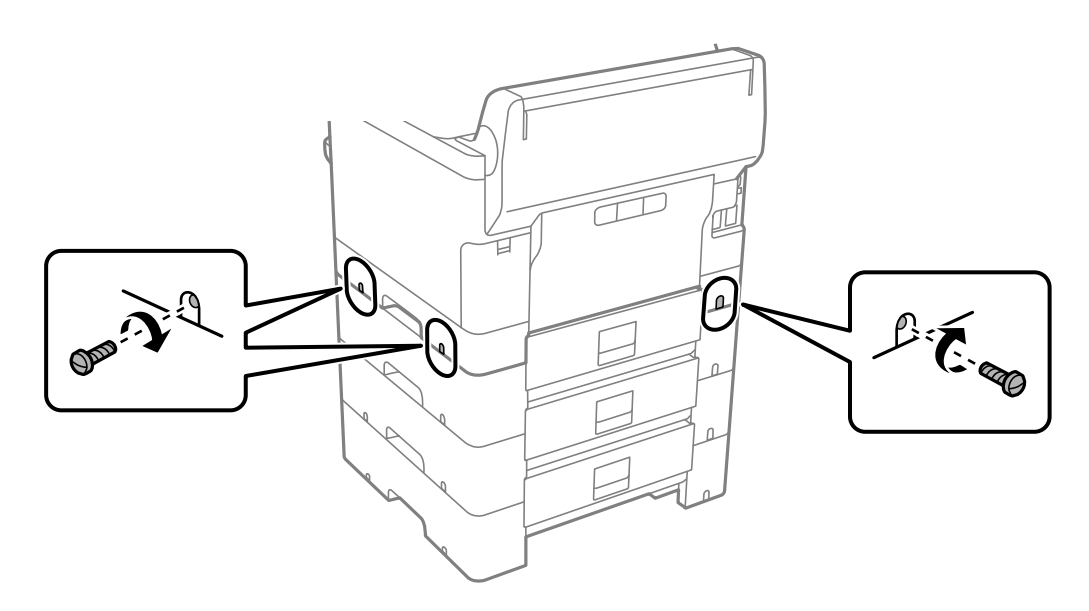

13. Συνδέστε το εξάρτημα που αφαιρέσατε στο βήμα 4 στο πίσω μέρος της χαμηλότερης μονάδας κασέτας χαρτιού.

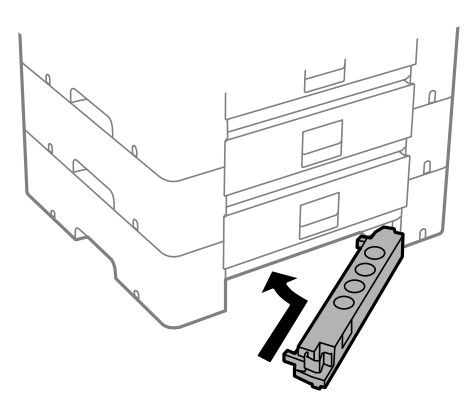

14. Τοποθετήστε το αυτοκόλλητο που υποδηλώνει τον αριθμό κασέτας.

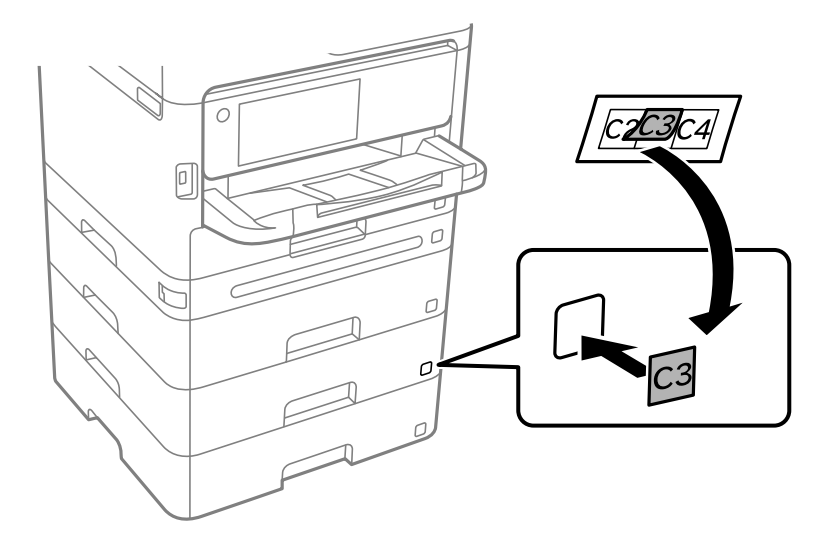

- 15. Συνδέστε εκ νέου το καλώδιο τροφοδοσίας και τυχόν λοιπά καλώδια και, στη συνέχεια, συνδέστε τον εκτυπωτή στην πρίζα.
- 16. Ενεργοποιήστε τον εκτυπωτή πατώντας το κουμπί  $\mathbf{\Theta}$ .
- 17. Πατήστε το κουμπί και ελέγξτε ότι η προαιρετική μονάδα κασέτας που εγκαταστήσατε εμφανίζεται στην οθόνη **Ρύθμιση χαρτιού**.

*Σημείωση:* Κατά την κατάργηση της εγκατάστασης της προαιρετικής μονάδας κασέτας χαρτιού, βγάλτε το καλώδιο τροφοδοσίας από την πρίζα, αποσυνδέστε τυχόν καλώδια και, στη συνέχεια, ακολουθήστε τη διαδικασία εγκατάστασης αντίστροφα.

Μεταβείτε στις ρυθμίσεις του προγράμματος οδήγησης του εκτυπωτή.

#### **Σχετικές πληροφορίες**

- & [«Ρύθμιση διαθέσιμων προαιρετικών στοιχείων» στη σελίδα 61](#page-60-0)
- & [«Κωδικός προαιρετικής μονάδας κασέτας χαρτιού» στη σελίδα 201](#page-200-0)

# <span id="page-39-0"></span>**Σύνδεση συσκευής ελέγχου ταυτότητας**

## **Σύνδεση της συσκευής ελέγχου ταυτότητας**

Μπορείτε να συνδέσετε τη συσκευή ελέγχου ταυτότητας χρησιμοποιώντας ένα καλώδιο USB.

*Σημείωση:* Η συσκευή ελέγχου ταυτότητας μπορεί να χρησιμοποιηθεί όταν υπάρχει ένα σύστημα ελέγχου ταυτότητας.

### !*Προσοχή:*

Συνδέστε μια συσκευή ελέγχου ταυτότητας με τον ίδιο αριθμό μοντέλου της συσκευής ελέγχου ταυτότητας που χρησιμοποιήθηκε για να επιβεβαιώσει την κάρτα ελέγχου ταυτότητας.

1. Αφαιρέστε το αυτοκόλλητο για τη θύρα συντήρησης (a) στο πίσω μέρος του εκτυπωτή.

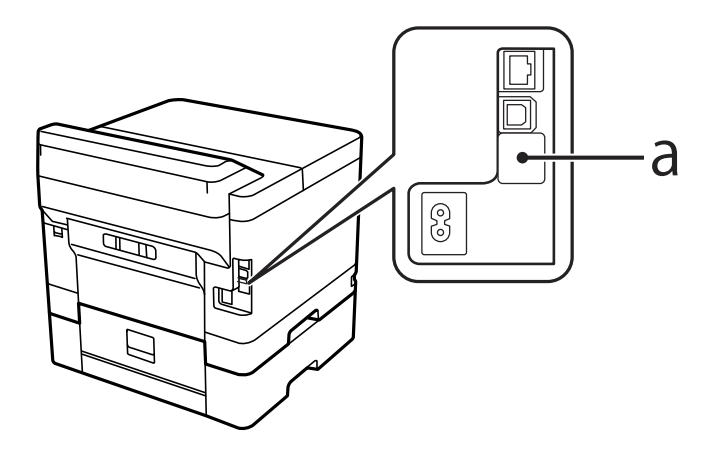

2. Συνδέστε το καλώδιο USB για τη συσκευή ελέγχου ταυτότητας στη θύρα συντήρησης.

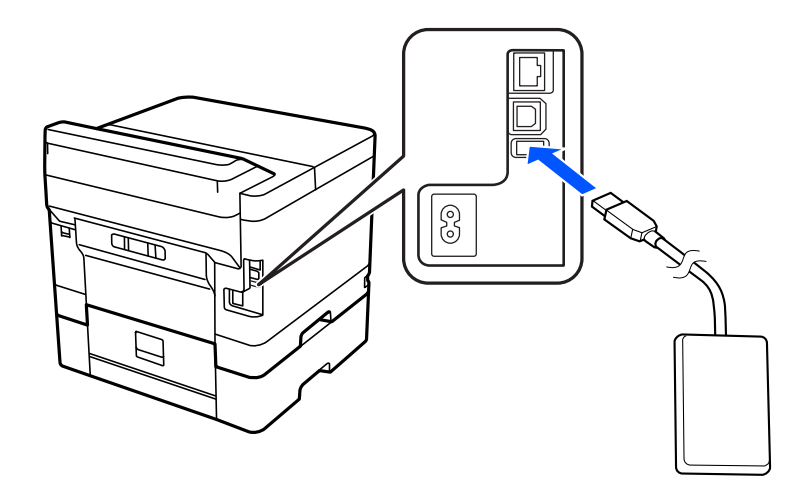

## **Επιβεβαίωση της κατάστασης σύνδεσης της συσκευής ελέγχου ταυτότητας**

Μπορείτε να χρησιμοποιήσετε διάφορες μεθόδους για την επιβεβαίωση της κατάστασης σύνδεσης της συσκευής ελέγχου ταυτότητας.

#### **Πίνακας ελέγχου εκτυπωτή**

**Ρυθμίσ** > **Κατάσταση συσκευής ελέγχου ταυτότητας**

#### **Web Config**

Μπορείτε να επιβεβαιώσετε από ένα από τα ακόλουθα μενού.

- ❏ Καρτέλα **Κατάσταση** > **Κατάσταση προϊόντος** > **Κατάσταση αναγνώστη καρτών**
- ❏ Καρτέλα **Διαχείριση συσκευής** > **Μονάδα ανάγνωσης κάρτας** > **Έλεγχος**

## **Επιβεβαίωση της αναγνώρισης της κάρτας ελέγχου ταυτότητας**

Μπορείτε να επιβεβαιώσετε ότι οι κάρτες ελέγχου ταυτότητας μπορούν να αναγνωριστούν χρησιμοποιώντας το Web Config.

1. Εισαγάγετε τη διεύθυνση IP του εκτυπωτή σε ένα πρόγραμμα περιήγησης για να αποκτήσετε πρόσβαση στο Web Config.

Εισαγάγετε τη διεύθυνση IP του εκτυπωτή από έναν υπολογιστή που είναι συνδεδεμένος στο ίδιο δίκτυο με τον εκτυπωτή.

Μπορείτε να δείτε τη διεύθυνση IP από το ακόλουθο μενού.

**Ρυθμίσ** > **Γενικές ρυθμίσεις** > **Ρυθμίσεις δικτύου** > **Κατάσταση δικτύου** > **Κατάσταση ενσύρματου LAN/Wi-Fi**

- 2. Εισαγάγετε τον κωδικό πρόσβασης διαχειριστή για να συνδεθείτε ως διαχειριστής.
- 3. Επιλέξτε με την ακόλουθη σειρά.

Καρτέλα **Διαχείριση συσκευής** > **Μονάδα ανάγνωσης κάρτας**

- 4. Κρατήστε την κάρτα ελέγχου ταυτότητας πάνω από τη συσκευή ελέγχου ταυτότητας.
- 5. Κάντε κλικ στην επιλογή **Έλεγχος**.

Εμφανίζεται το αποτέλεσμα.

### **Σχετικές πληροφορίες**

 $\blacktriangleright$  [«Προεπιλεγμένη τιμή κωδικού πρόσβασης διαχειριστή» στη σελίδα 17](#page-16-0)

## <span id="page-41-0"></span>**Αντιμετώπιση προβλημάτων της συσκευής ελέγχου ταυτότητας**

## **Δεν είναι δυνατή η ανάγνωση της κάρτας ελέγχου ταυτότητας**

Ελέγξτε τα παρακάτω.

- ❏ Βεβαιωθείτε ότι η συσκευή ελέγχου ταυτότητας είναι σωστά συνδεδεμένη στον εκτυπωτή. Βεβαιωθείτε ότι συνδέετε τη συσκευή ελέγχου ταυτότητας στη θύρα υπηρεσίας του εκτυπωτή.
- ❏ Βεβαιωθείτε ότι η συσκευή και η κάρτα ελέγχου ταυτότητας είναι πιστοποιημένες. Επικοινωνήστε με τον πωλητή σας για πληροφορίες σχετικά με υποστηριζόμενες συσκευές και κάρτες ελέγχου ταυτότητας.

# **Δημιουργία σύνδεσης δικτύου και πραγματοποίηση ρυθμίσεων**

Στην ενότητα αυτή επεξηγούνται οι απαραίτητες ρυθμίσεις, έτσι ώστε να έχουν τη δυνατότητα να χρησιμοποιούν τον εκτυπωτή οι χρήστες που βρίσκονται στο ίδιο δίκτυο.

## **Αλλαγή του κωδικού πρόσβασης διαχειριστή**

Έχει οριστεί ένας κωδικός πρόσβασης διαχειριστή για τον εκτυπωτή. Συνιστούμε να αλλάξετε τον αρχικό κωδικό πρόσβασης προτού χρησιμοποιήσετε τον εκτυπωτή.

Εάν ξεχάσετε τον κωδικό πρόσβασης διαχειριστή, δεν θα έχετε τη δυνατότητα να αλλάξετε τις ρυθμίσεις για στοιχεία που έχουν κλειδωθεί χρησιμοποιώντας το **Κλείδωμα πίνακα** και θα χρειαστεί να επικοινωνήσετε με το τμήμα υποστήριξης σέρβις για να το ξεκλειδώσετε.

### **Σχετικές πληροφορίες**

- $\rightarrow$  [«Σημειώσεις σχετικά με τον κωδικό πρόσβασης διαχειριστή» στη σελίδα 17](#page-16-0)
- $\rightarrow$  «Αλλαγή του κωδικού πρόσβασης διαχειριστή από τον πίνακα ελέγχου» στη σελίδα 42
- & [«Αλλαγή του κωδικού πρόσβασης διαχειριστή από τον υπολογιστή» στη σελίδα 43](#page-42-0)

## **Αλλαγή του κωδικού πρόσβασης διαχειριστή από τον πίνακα ελέγχου**

- 1. Επιλέξτε **Ρυθμίσ** στον πίνακα ελέγχου του εκτυπωτή.
- 2. Επιλέξτε **Γενικές ρυθμίσεις** > **Διαχείριση συστήματος** > **Ρυθμίσεις Ασφαλείας** > **Ρυθμίσεις διαχειριστή** > **Κωδ. Πρόσβ. διαχειριστή** > **Αλλαγή**.
- 3. Εισαγάγετε τον τρέχοντα κωδικό πρόσβασης.

*Σημείωση:* Ανατρέξτε στις αντίστοιχες πληροφορίες παρακάτω για τον προεπιλεγμένο κωδικό πρόσβασης διαχειριστή.

<span id="page-42-0"></span>4. Ακολουθήστε τις οδηγίες στην οθόνη για να ορίσετε ένα νέο κωδικό πρόσβασης.

*Σημείωση:* Για την επαναφορά του κωδικού πρόσβασης διαχειριστή στην προεπιλεγμένη τιμή του, επιλέξτε τα ακόλουθα μενού στον πίνακα ελέγχου.

*Γενικές ρυθμίσεις* > *Διαχείριση συστήματος* > *Ρυθμίσεις Ασφαλείας* > *Ρυθμίσεις διαχειριστή* > *Κωδ. Πρόσβ. διαχειριστή* > *Επαναφ. εργοστ. ρυθμίσ.*

#### **Σχετικές πληροφορίες**

& [«Προεπιλεγμένη τιμή κωδικού πρόσβασης διαχειριστή» στη σελίδα 17](#page-16-0)

## **Αλλαγή του κωδικού πρόσβασης διαχειριστή από τον υπολογιστή**

Μπορείτε να ορίσετε τον κωδικό πρόσβασης διαχειριστή χρησιμοποιώντας το Web Config. Όταν χρησιμοποιείτε το Web Config, είναι απαραίτητο να συνδέσετε τον εκτυπωτή στο δίκτυο. Εάν ο εκτυπωτής δεν είναι συνδεδεμένος στο δίκτυο, συνδέστε τον με τον υπολογιστή, χρησιμοποιώντας απευθείας ένα καλώδιο Ethernet.

1. Εισαγάγετε τη διεύθυνση IP του εκτυπωτή σε ένα πρόγραμμα περιήγησης για να αποκτήσετε πρόσβαση στο Web Config.

Εισαγάγετε τη διεύθυνση IP του εκτυπωτή από έναν υπολογιστή που είναι συνδεδεμένος στο ίδιο δίκτυο με τον εκτυπωτή.

Μπορείτε να δείτε τη διεύθυνση IP από το ακόλουθο μενού.

**Ρυθμίσ** > **Γενικές ρυθμίσεις** > **Ρυθμίσεις δικτύου** > **Κατάσταση δικτύου** > **Κατάσταση ενσύρματου LAN/Wi-Fi**

2. Εισαγάγετε τον κωδικό πρόσβασης διαχειριστή για να συνδεθείτε ως διαχειριστής.

Επιλέξτε **σύνδεση** και, στη συνέχεια, εισαγάγετε τον κωδικό πρόσβασης του διαχειριστή και κάντε κλικ στο **OK**.

- 3. Επιλέξτε **Ασφάλεια προϊόντος Αλλάξτε το στοιχείο Κωδικός πρόσβασης διαχειριστή**.
- 4. Εισαγάγετε έναν κωδικό πρόσβασης στα πεδία **Τρέχων Κωδ. Πρόσβ** και **Νέος Κωδ. Πρόσβ** και **Επιβεβαίωση νέου Κωδ. Πρόσβ**. Εισαγάγετε το όνομα χρήστη, εάν είναι απαραίτητο.

*Σημείωση:* Ανατρέξτε στις αντίστοιχες πληροφορίες παρακάτω για τον προεπιλεγμένο κωδικό πρόσβασης διαχειριστή.

5. Επιλέξτε **OK**.

*Σημείωση:* Για την επαναφορά του κωδικού πρόσβασης διαχειριστή στον αρχικό κωδικό πρόσβασης, επιλέξτε *Εργ. ρυθμ.* στην οθόνη *Αλλάξτε το στοιχείο Κωδικός πρόσβασης διαχειριστή*.

#### **Σχετικές πληροφορίες**

 $\blacktriangleright$  [«Προεπιλεγμένη τιμή κωδικού πρόσβασης διαχειριστή» στη σελίδα 17](#page-16-0)

## **Προστασία ρυθμίσεων με χρήση του κλειδώματος πίνακα**

Για την αποφυγή της μη εξουσιοδοτημένης προβολή ή αλλαγής ρυθμίσεων του εκτυπωτή ή του δικτύου από τους χρήστες, όταν ο εκτυπωτής είναι συνδεδεμένος στο δίκτυο, οι διαχειριστές μπορούν να κλειδώσουν στοιχεία του

μενού του πίνακα ελέγχου χρησιμοποιώντας τη λειτουργία κλειδώματος πίνακα. Θα πρέπει να συνδεθείτε ως διαχειριστής για να επεξεργαστείτε τα κλειδωμένα στοιχεία μενού.

*Σημείωση:* Μπορείτε να αλλάξετε τον κωδικό πρόσβασης αργότερα.

#### **Σχετικές πληροφορίες**

& [«Ρύθμιση του Πίνακα ελέγχου» στη σελίδα 242](#page-241-0)

## **Ενεργοποίηση του Ρύθμιση κλειδώματος από τον Πίνακα ελέγχου**

- 1. Επιλέξτε **Ρυθμίσ** στον πίνακα ελέγχου του εκτυπωτή.
- 2. Επιλέξτε **Γενικές ρυθμίσεις** > **Διαχείριση συστήματος** > **Ρυθμίσεις Ασφαλείας** > **Ρυθμίσεις διαχειριστή**.
- 3. Επιλέξτε **Εν.** στο **Ρύθμιση κλειδώματος**.

Επιλέξτε **Ρυθμίσ** > **Γενικές ρυθμίσεις** > **Ρυθμίσεις δικτύου** και, στη συνέχεια, ελέγξτε ότι απαιτείται ο κωδικός πρόσβασης.

#### **Σχετικές πληροφορίες**

& [«Προεπιλεγμένη τιμή κωδικού πρόσβασης διαχειριστή» στη σελίδα 17](#page-16-0)

## **Ενεργοποίηση του Ρύθμιση κλειδώματος από έναν υπολογιστή**

1. Εισαγάγετε τη διεύθυνση IP του εκτυπωτή σε ένα πρόγραμμα περιήγησης για να αποκτήσετε πρόσβαση στο Web Config.

Εισαγάγετε τη διεύθυνση IP του εκτυπωτή από έναν υπολογιστή που είναι συνδεδεμένος στο ίδιο δίκτυο με τον εκτυπωτή.

Μπορείτε να δείτε τη διεύθυνση IP από το ακόλουθο μενού.

**Ρυθμίσ** > **Γενικές ρυθμίσεις** > **Ρυθμίσεις δικτύου** > **Κατάσταση δικτύου** > **Κατάσταση ενσύρματου LAN/Wi-Fi**

- 2. Εισαγάγετε τον κωδικό πρόσβασης και, στη συνέχεια, κάντε κλικ στο **OK**.
- 3. Επιλέξτε με την ακόλουθη σειρά. Καρτέλα

**Διαχείριση συσκευής** > **Πίνακας ελέγχου**

- 4. Στο **Κλείδωμα πίνακα**, επιλέξτε **Ενεργοποίηση**.
- 5. Κάντε κλικ στην επιλογή **OK**.
- 6. Επιλέξτε **Ρυθμίσ** > **Γενικές ρυθμίσεις** > **Ρυθμίσεις δικτύου** στον πίνακα ελέγχου του εκτυπωτή και, στη συνέχεια, ελέγξτε ότι απαιτείται ο κωδικός πρόσβασης.

#### **Σχετικές πληροφορίες**

- & [«Προεπιλεγμένη τιμή κωδικού πρόσβασης διαχειριστή» στη σελίδα 17](#page-16-0)
- $\blacktriangleright$  [«Εφαρμογή διαμόρφωσης λειτουργιών εκτυπωτή \(Web Config\)» στη σελίδα 206](#page-205-0)

## **Σύνδεση του εκτυπωτή στο δίκτυο**

Μπορείτε να συνδέσετε τον εκτυπωτή στο δίκτυο με πολλούς τρόπους.

- ❏ Συνδέστε χρησιμοποιώντας ρυθμίσεις για προχωρημένους στον πίνακα ελέγχου.
- ❏ Συνδέστε χρησιμοποιώντας το πρόγραμμα εγκατάστασης στην τοποθεσία web ή στον δίσκο λογισμικού.

Αυτή η ενότητα εξηγεί τη διαδικασία σύνδεσης του εκτυπωτή στο δίκτυο χρησιμοποιώντας τον πίνακα ελέγχου του εκτυπωτή.

## **Πριν πραγματοποιήσετε σύνδεση δικτύου**

Για να συνδέσετε ένα δίκτυο ελέγξτε εκ των προτέρων τον τρόπο σύνδεσης και τις πληροφορίες ρυθμίσεων για τη σύνδεση.

### *Συλλογή πληροφοριών στη ρύθμιση σύνδεσης*

Προετοιμάστε τις απαραίτητες πληροφορίες ρύθμισης για σύνδεση. Ελέγξτε εκ των προτέρων τις ακόλουθες πληροφορίες.

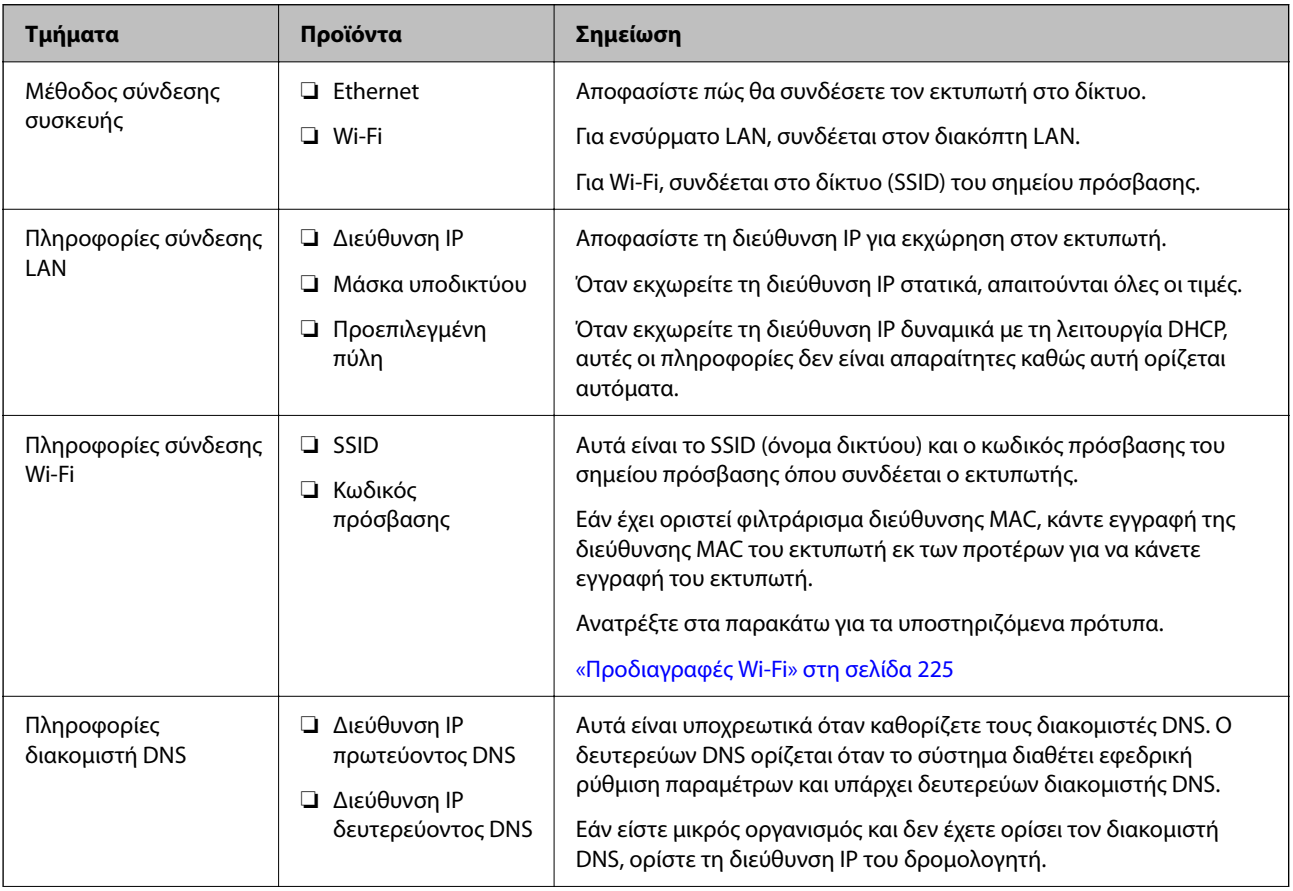

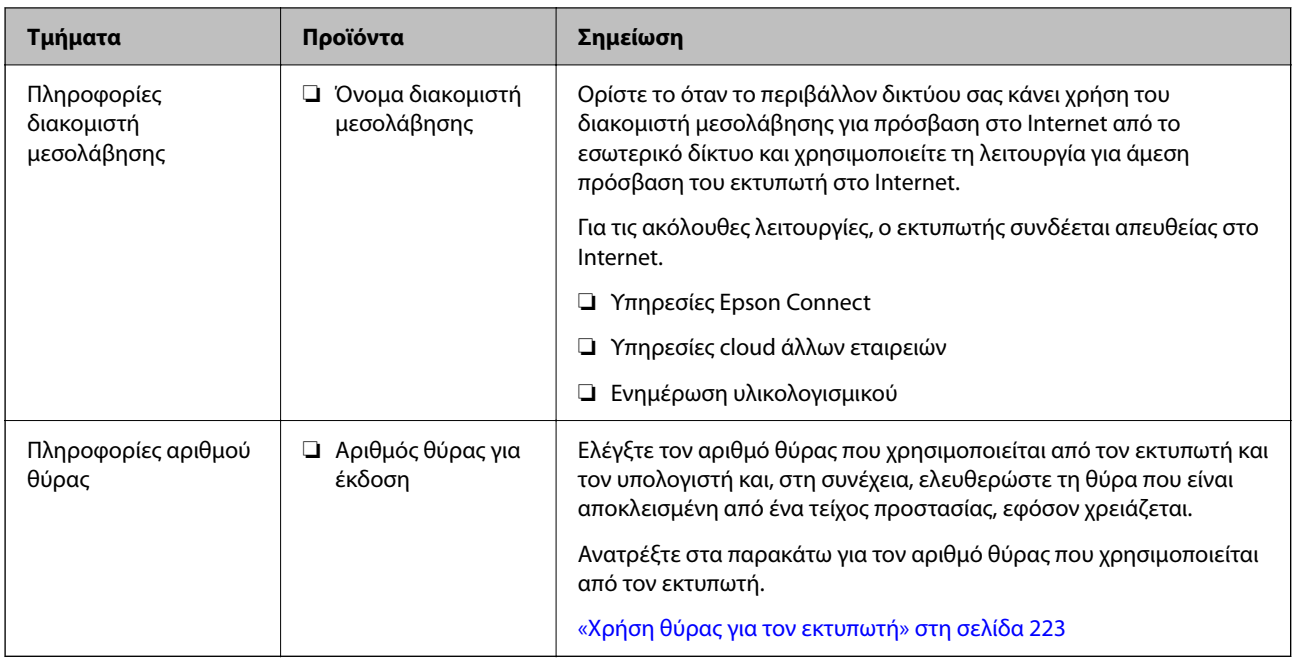

### *Εκχώρηση διεύθυνσης IP*

Υπάρχουν οι ακόλουθοι τύποι εκχώρησης διεύθυνσης IP.

### **Στατική διεύθυνση IP:**

Εκχωρεί την προκαθορισμένη διεύθυνση IP στον εκτυπωτή (κεντρικός υπολογιστής) με μη αυτόματο τρόπο.

Οι πληροφορίες για τη σύνδεση στο δίκτυο (μάσκα υποδικτύου, προεπιλεγμένη πύλη, διακομιστής DNS κ.ο.κ.) πρέπει να οριστούν με μη αυτόματο τρόπο.

Η διεύθυνση IP δεν αλλάζει ακόμη κι όταν απενεργοποιείται η συσκευή. Αυτό είναι χρήσιμο όταν θέλετε να διαχειρίζεστε συσκευές σε ένα περιβάλλον όπου δεν μπορείτε να αλλάζετε τη διεύθυνση IP ή θέλετε να διαχειρίζεστε συσκευές χρησιμοποιώντας τη διεύθυνση IP. Συνιστούμε ρυθμίσεις στον εκτυπωτή, τον διακομιστή κ.λπ., που προσπελάζουν πολλοί υπολογιστές. Επίσης, όταν χρησιμοποιούνται λειτουργίες ασφάλειας όπως τα IPsec/IP filtering, εκχωρήστε σταθερή διεύθυνση IP ώστε να μην αλλάζει η διεύθυνση IP.

### **Αυτόματη εκχώρηση με χρήση της λειτουργίας DHCP (δυναμική διεύθυνση IP):**

Εκχωρεί τη διεύθυνση IP αυτόματα στον εκτυπωτή (κεντρικός υπολογιστής) χρησιμοποιώντας τη λειτουργία DHCP του διακομιστή DHCP ή του δρομολογητή.

Οι πληροφορίες για τη σύνδεση στο δίκτυο (μάσκα υποδικτύου, προεπιλεγμένη πύλη, διακομιστής DNS κ.ο.κ.) ορίζονται αυτόματα, ώστε να συνδέεται εύκολα η συσκευή στο δίκτυο.

Αν η συσκευή ή ο δρομολογητής απενεργοποιηθεί, ή αναλόγως με τις ρυθμίσεις του διακομιστή DHCP, η διεύθυνση IP μπορεί να αλλάξει κατά την επανασύνδεση.

Συνιστούμε διαχείριση συσκευών εκτός της διεύθυνσης IP και επικοινωνία με πρωτόκολλα που μπορούν να ακολουθούν τη διεύθυνση IP.

*Σημείωση:* Όταν χρησιμοποιείται η λειτουργία δέσμευσης διεύθυνσης IP του DHCP, μπορείτε οποιαδήποτε στιγμή να εκχωρείτε τις ίδιες διευθύνσεις IP στις συσκευές.

#### <span id="page-46-0"></span>*Διακομιστής DNS και Διακομιστής μεσολάβησης*

Ο διακομιστής DNS έχει όνομα κεντρικού υπολογιστή, όνομα τομέα διεύθυνσης email κ.λπ. σε συσχετισμό με τις πληροφορίες της διεύθυνσης IP.

Η επικοινωνία είναι αδύνατη αν το άλλο μέρος περιγράφεται με ονομασία κεντρικού υπολογιστή, όνομα τομέα κ.λπ., όταν ο υπολογιστής ή ο εκτυπωτής εκτελεί επικοινωνία IP.

Αποστέλλει ερώτημα στον διακομιστή DNS για αυτές τις πληροφορίες και λαμβάνει τη διεύθυνση IP του άλλου μέρους. Αυτή η διαδικασία ονομάζεται ανάλυση ονομάτων.

Γι' αυτόν το λόγο, συσκευές όπως υπολογιστές και εκτυπωτές μπορούν να επικοινωνούν με διευθύνσεις IP.

Η ανάλυση ονομάτων είναι απαραίτητη για τον εκτυπωτή, ώστε να επικοινωνεί με τη λειτουργία email ή με τη λειτουργία σύνδεσης στο Internet.

Όταν χρησιμοποιείτε αυτές τις λειτουργίες, προβείτε σε ρυθμίσεις διακομιστή DNS.

Όταν εκχωρείτε τη διεύθυνση IP του εκτυπωτή με τη λειτουργία DHCP του διακομιστή DHCP ή του δρομολογητή, ρυθμίζεται αυτόματα.

Ο διακομιστής μεσολάβησης βρίσκεται στην πύλη ανάμεσα στο δίκτυο και το Internet, και επικοινωνεί με τον υπολογιστή, τον εκτυπωτή και το Internet (απέναντι διακομιστής) εκ μέρους καθενός εξ αυτών. Ο απέναντι διακομιστής επικοινωνεί μόνο με τον διακομιστή μεσολάβησης. Συνεπώς, δεν είναι δυνατή η ανάγνωση των πληροφοριών του εκτυπωτή, όπως η διεύθυνση IP ή ο αριθμός θύρας, με αποτέλεσμα το αυξημένο επίπεδο ασφάλειας.

Όταν συνδέεστε στο Internet μέσω διακομιστή μεσολάβησης, παραμετροποιήστε τον διακομιστή μεσολάβησης στον εκτυπωτή.

## **Σύνδεση στο δίκτυο από τον πίνακα ελέγχου**

Συνδέστε τον εκτυπωτή στο δίκτυο χρησιμοποιώντας τον πίνακα ελέγχου του εκτυπωτή.

### *Εκχώρηση της διεύθυνσης IP*

Ορίστε τα βασικά στοιχεία, όπως **Διεύθ. IP**, **Μάσκ. υποδικτ.**, **Προεπιλεγμ πύλη**.

Αυτή η ενότητα εξηγεί τη διαδικασία ρύθμισης μιας στατικής διεύθυνσης IP.

- 1. Ενεργοποιήστε τον εκτυπωτή.
- 2. Επιλέξτε **Ρυθμίσ** > **Γενικές ρυθμίσεις** > **Ρυθμίσεις δικτύου** > στην αρχική οθόνη του πίνακα ελέγχου του εκτυπωτή.
- 3. Επιλέξτε **Σύνθετα** > **TCP/IP**.

*Σημείωση:* Χρειάζεται να πληκτρολογήσετε τον κωδικό πρόσβασης διαχειριστή για το δίκτυο.

4. Επιλέξτε **Μη αυτ.** για **Λήψη διεύθυνσης IP**.

Όταν ορίζετε αυτόματα τη διεύθυνση IP χρησιμοποιώντας τη λειτουργία DHCP του δρομολογητή, επιλέξτε **Αυτόματο**. Σε αυτήν την περίπτωση, τα **Διεύθ. IP**, **Μάσκ. υποδικτ.** και **Προεπιλεγμ πύλη** στο βήμα 5 και 6 ορίζονται επίσης αυτόματα, επομένως μεταβείτε στο βήμα 7.

5. Εισαγάγετε τη διεύθυνση IP.

Επιβεβαιώστε την τιμή που απεικονίζεται στην προηγούμενη οθόνη.

#### 6. Ρυθμίστε τα **Μάσκ. υποδικτ.** και **Προεπιλεγμ πύλη**.

Επιβεβαιώστε την τιμή που απεικονίζεται στην προηγούμενη οθόνη.

#### c*Σημαντικό:*

Εάν ο συνδυασμός των *Διεύθ. IP*, *Μάσκ. υποδικτ.* και *Προεπιλεγμ πύλη* είναι λανθασμένος, το *Έναρξη ρύθμισης* είναι ανενεργό και δεν μπορείτε να προχωρήσετε με τις ρυθμίσεις. Επιβεβαιώστε ότι δεν υπάρχει σφάλμα στην καταχώριση.

7. Εισαγάγετε τη διεύθυνση IP του πρωτεύοντος διακομιστή DNS.

Επιβεβαιώστε την τιμή που απεικονίζεται στην προηγούμενη οθόνη.

Εάν επιλέξετε **Αυτόματο** για τις ρυθμίσεις εκχώρησης διεύθυνσης IP, μπορείτε να επιλέξετε τις ρυθμίσεις του διακομιστή DNS χειροκίνητα ή αυτόματα, **Μη αυτ.** ή **Αυτόματο**. Εάν δεν είναι δυνατή η αυτόματη λήψη της διεύθυνσης του διακομιστή DNS, επιλέξτε **Μη αυτ.** και εισαγάγετε τη διεύθυνση διακομιστή DNS. Στη συνέχεια, εισαγάγετε απευθείας τη διεύθυνση δευτερεύοντος διακομιστή DNS. Εάν επιλέξετε **Αυτόματο**, προχωρήστε στο βήμα 9.

8. Εισαγάγετε τη διεύθυνση IP του δευτερεύοντος διακομιστή DNS.

Επιβεβαιώστε την τιμή που απεικονίζεται στην προηγούμενη οθόνη.

9. Επιλέξτε **Έναρξη ρύθμισης**.

#### **Σχετικές πληροφορίες**

& [«Προεπιλεγμένη τιμή κωδικού πρόσβασης διαχειριστή» στη σελίδα 17](#page-16-0)

#### **Ρύθμιση του διακομιστή μεσολάβησης**

Ρυθμίστε τον διακομιστή μεσολάβησης εάν τα παρακάτω είναι αληθή.

- ❏ Ο διακομιστής μεσολάβησης έχει δημιουργηθεί για σύνδεση στο Internet.
- ❏ Όταν χρησιμοποιείτε μια λειτουργία όπου ο εκτυπωτής συνδέεται απευθείας στο Internet, όπως η υπηρεσία Epson Connect ή υπηρεσίες cloud μιας άλλης εταιρείας.
- 1. Επιλέξτε **Ρυθμίσ** στην αρχική οθόνη.

Κατά την πραγματοποίηση ρυθμίσεων μετά τη ρύθμιση της διεύθυνσης IP, εμφανίζεται η οθόνη **Σύνθετα**. Μεταβείτε στο βήμα 3.

- 2. Επιλέξτε **Γενικές ρυθμίσεις** > **Ρυθμίσεις δικτύου** > **Σύνθετα**.
- 3. Επιλέξτε **Διακομιστής μεσολάβησ.**.
- 4. Επιλέξτε **Να χρησ.** για **Ρυθμίσ. διακομ. μεσολάβ.**.
- 5. Εισαγάγετε τη διεύθυνση για τον διακομιστή μεσολάβησης σε μορφή IPv4 ή FQDN. Επιβεβαιώστε την τιμή που απεικονίζεται στην προηγούμενη οθόνη.
- 6. Εισαγάγετε τον αριθμό θύρας για τον διακομιστή μεσολάβησης. Επιβεβαιώστε την τιμή που απεικονίζεται στην προηγούμενη οθόνη.
- 7. Επιλέξτε **Έναρξη ρύθμισης**.

### <span id="page-48-0"></span>*Σύνδεση σε Ethernet*

Συνδέστε τον εκτυπωτή στο δίκτυο χρησιμοποιώντας ένα καλώδιο Ethernet και ελέγξτε τη σύνδεση.

- 1. Συνδέστε τον εκτυπωτή και διανομέα (διακόπτης LAN) με καλώδιο Ethernet.
- 2. Επιλέξτε **Ρυθμίσ** στην αρχική οθόνη.
- 3. Επιλέξτε **Γενικές ρυθμίσεις** > **Ρυθμίσεις δικτύου** > **Έλεγχος σύνδεσης**.

Εμφανίζεται το αποτέλεσμα διαγνωστικού ελέγχου σύνδεσης. Επιβεβαιώστε ότι η σύνδεση είναι σωστή.

### *Σύνδεση στο ασύρματο LAN (Wi-Fi)*

Μπορείτε να συνδέσετε τον εκτυπωτή στο ασύρματο LAN (Wi-Fi) με πολλούς τρόπους. Επιλέξτε τη μέθοδο σύνδεσης που ταιριάζει με το περιβάλλον και τις προϋποθέσεις που χρησιμοποιείτε.

Εάν γνωρίζετε τις πληροφορίες για τον ασύρματο δρομολογητή, όπως το SSID και τον κωδικό πρόσβασης, μπορείτε να πραγματοποιήσετε τις ρυθμίσεις χειροκίνητα.

Εάν ο ασύρματος δρομολογητής υποστηρίζει WPS, μπορείτε να πραγματοποιήσετε τις ρυθμίσεις πατώντας το αντίστοιχο κουμπί.

Αφού συνδέσετε τον εκτυπωτή στο δίκτυο, συνδεθείτε στον εκτυπωτή από τη συσκευή που θέλετε να χρησιμοποιήσετε (υπολογιστής, έξυπνη συσκευή, tablet κ.ο.κ.)

### **Σχετικές πληροφορίες**

- $\blacktriangleright$  «Σημείωση για τη χρήση σύνδεσης Wi-Fi 5 GHz» στη σελίδα 49
- $\rightarrow$  «Πραγματοποίηση ρυθμίσεων Wi-Fi με την εισαγωγή του SSID και του κωδικού πρόσβασης» στη σελίδα 49
- $\rightarrow$  [«Πραγματοποίηση ρυθμίσεων Wi-Fi με το πάτημα ενός κουμπιού \(WPS\)» στη σελίδα 50](#page-49-0)
- $\rightarrow$  [«Πραγματοποίηση ρυθμίσεων Wi-Fi μέσω ορισμού κωδικού PIN \(WPS\)» στη σελίδα 51](#page-50-0)

### **Σημείωση για τη χρήση σύνδεσης Wi-Fi 5 GHz**

Ο εκτυπωτής αυτός κανονικά χρησιμοποιεί το W52 (36ch) ως κανάλι για τη σύνδεση στο Wi-Fi Direct (Simple AP). Εφόσον το κανάλι για τη σύνδεση ασύρματου LAN (Wi-Fi) επιλέγεται αυτόματα, το κανάλι που χρησιμοποιείται ενδέχεται να διαφέρει όταν χρησιμοποιείται ταυτόχρονα ως σύνδεση Wi-Fi Direct. Η αποστολή δεδομένων στον εκτυπωτή μπορεί να καθυστερήσει εάν τα κανάλια είναι διαφορετικά. Εάν αυτό δεν επηρεάζει τη χρήση, συνδεθείτε στο SSID στη ζώνη 2,4 GHz. Στη ζώνη συχνοτήτων 2,4 GHz, τα κανάλια που χρησιμοποιούνται θα αντιστοιχιστούν.

Σε περίπτωση ρύθμισης του ασύρματου LAN σε 5 GHz, συνιστούμε την απενεργοποίηση του Wi-Fi Direct.

#### **Πραγματοποίηση ρυθμίσεων Wi-Fi με την εισαγωγή του SSID και του κωδικού πρόσβασης**

Μπορείτε να διαμορφώσετε ένα δίκτυο Wi-Fi, εισάγοντας τις πληροφορίες που είναι απαραίτητες για τη σύνδεση σε έναν ασύρματο δρομολογητή, από τον πίνακα ελέγχου του εκτυπωτή. Για τη διαμόρφωση με αυτήν τη μέθοδο, χρειάζεστε το SSID και τον κωδικό πρόσβασης του ασύρματου δρομολογητή.

<span id="page-49-0"></span>*Σημείωση:* Εάν χρησιμοποιείτε έναν ασύρματο δρομολογητή με τις προεπιλεγμένες ρυθμίσεις του, το SSID και ο κωδικός πρόσβασης βρίσκονται στην ετικέτα. Εάν δεν γνωρίζετε το SSID και τον κωδικό πρόσβασης, επικοινωνήστε με το άτομο που πραγματοποίησε τις ρυθμίσεις στον ασύρματο δρομολογητή ή συμβουλευτείτε τα έγγραφα τεκμηρίωσης που παρέχονται με αυτόν.

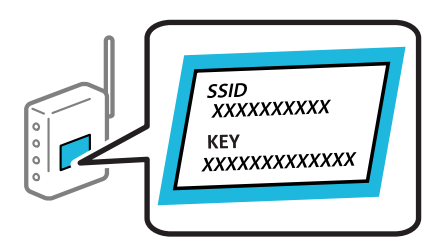

1. Επιλέξτε **Wi-Fi** στην αρχική οθόνη.

Για να επιλέξτε ένα στοιχείο, χρησιμοποιήστε τα κουμπιά  $\blacktriangle \blacktriangledown \blacktriangle \blacktriangledown$  και έπειτα πατήστε το κουμπί OK.

- 2. Επιλέξτε **Δρομολογητής**.
- 3. Πατήστε το κουμπί OK.

Εάν η σύνδεση δικτύου έχει ρυθμιστεί ήδη, εμφανίζονται οι λεπτομέρειες της σύνδεσης. Επιλέξτε **Αλλαγή σε σύνδεση Wi-Fi.** ή **Έναρξη ρύθμισης** για να αλλάξετε τις ρυθμίσεις.

- 4. Επιλέξτε **Οδηγός ρύθμισης Wi-Fi**.
- 5. Ακολουθήστε τις οδηγίες που εμφανίζονται στην οθόνη για να επιλέξετε το SSID, εισαγάγετε τον κωδικό πρόσβασης του ασύρματου δρομολογητή και ξεκινήστε τη ρύθμιση.

Εάν θέλετε να ελέγξετε την κατάσταση σύνδεσης δικτύου για τον εκτυπωτή μετά την ολοκλήρωση της ρύθμισης, ανατρέξτε στη σύνδεση σχετικών πληροφοριών παρακάτω για λεπτομέρειες.

- *Σημείωση:* ❏ Εάν δεν γνωρίζετε το SSID, ελέγξτε εάν αναγράφεται στην ετικέτα του ασύρματου δρομολογητή. Εάν χρησιμοποιείτε τον ασύρματο δρομολογητή με τις προεπιλεγμένες ρυθμίσεις του, χρησιμοποιήστε το SSID που αναγράφεται στην ετικέτα. Εάν δεν μπορείτε να βρείτε τις πληροφορίες, ανατρέξτε στην συνοδευτική τεκμηρίωση του ασύρματου δρομολογητή.
- ❏ Ο κωδικός πρόσβασης κάνει διάκριση πεζών-κεφαλαίων.
- ❏ Εάν δεν γνωρίζετε τον κωδικό πρόσβασης, ελέγξτε εάν η πληροφορία αναγράφεται στην ετικέτα του ασύρματου δρομολογητή. Στην ετικέτα ο κωδικός πρόσβασης μπορεί να αναγράφεται ως «Network Key», «Wireless Password» κ.ο.κ. Εάν χρησιμοποιείτε τον ασύρματο δρομολογητή με τις προεπιλεγμένες ρυθμίσεις του, χρησιμοποιήστε τον κωδικό πρόσβασης που αναγράφεται στην ετικέτα.

#### **Σχετικές πληροφορίες**

- $\blacktriangleright$  [«Έλεγχος της κατάστασης της σύνδεσης δικτύου του εκτυπωτή \(Αναφορά σύνδεσης δικτύου\)» στη σελίδα 151](#page-150-0)
- & [«Εκτύπωση αναφοράς σύνδεσης δικτύου» στη σελίδα 52](#page-51-0)

#### **Πραγματοποίηση ρυθμίσεων Wi-Fi με το πάτημα ενός κουμπιού (WPS)**

Μπορείτε να ρυθμίσετε αυτόματα ένα δίκτυο Wi-Fi, πατώντας ένα κουμπί στον ασύρματο δρομολογητή. Εάν πληρούνται οι παρακάτω προϋποθέσεις, μπορείτε να ρυθμίσετε το δίκτυο χρησιμοποιώντας αυτή τη μέθοδο.

❏ Ο ασύρματος δρομολογητής είναι συμβατός με WPS (Wi-Fi Protected Setup).

<span id="page-50-0"></span>❏ Η τρέχουσα σύνδεση Wi-Fi δημιουργήθηκε πατώντας ένα κουμπί στον ασύρματο δρομολογητή.

*Σημείωση:* Εάν δεν μπορείτε να εντοπίσετε το κουμπί ή εάν ρυθμίζετε το δίκτυο χρησιμοποιώντας το λογισμικό, συμβουλευτείτε τα έγγραφα τεκμηρίωσης που παρέχονται με τον ασύρματο δρομολογητή.

1. Επιλέξτε **Wi-Fi** στην αρχική οθόνη.

Για να επιλέξτε ένα στοιχείο, χρησιμοποιήστε τα κουμπιά  $\blacktriangle \blacktriangledown \blacktriangle \blacktriangledown$  και έπειτα πατήστε το κουμπί OK.

- 2. Επιλέξτε **Δρομολογητής**.
- 3. Πατήστε το κουμπί OK.

Εάν η σύνδεση δικτύου έχει ρυθμιστεί ήδη, εμφανίζονται οι λεπτομέρειες της σύνδεσης. Επιλέξτε **Αλλαγή σε σύνδεση Wi-Fi.** ή **Έναρξη ρύθμισης** για να αλλάξετε τις ρυθμίσεις.

- 4. Επιλέξτε **Ρύθμ. πάτ. κουμπιού (WPS)**.
- 5. Ακολουθήστε τις οδηγίες που εμφανίζονται στην οθόνη.

Εάν θέλετε να ελέγξετε την κατάσταση σύνδεσης δικτύου για τον εκτυπωτή μετά την ολοκλήρωση της ρύθμισης, ανατρέξτε στη σύνδεση σχετικών πληροφοριών παρακάτω για λεπτομέρειες.

*Σημείωση:* Εάν η σύνδεση αποτύχει, επανεκκινήστε τον ασύρματο δρομολογητή, μετακινήστε τον πιο κοντά στον εκτυπωτή και έπειτα δοκιμάστε ξανά. Εάν εξακολουθεί να μην λειτουργεί, εκτυπώστε μια αναφορά σύνδεσης δικτύου και ελέγξτε τη λύση.

#### **Σχετικές πληροφορίες**

& [«Εκτύπωση αναφοράς σύνδεσης δικτύου» στη σελίδα 52](#page-51-0)

#### **Πραγματοποίηση ρυθμίσεων Wi-Fi μέσω ορισμού κωδικού PIN (WPS)**

Μπορείτε να συνδέεστε αυτόματα σε έναν ασύρματο δρομολογητή χρησιμοποιώντας έναν κωδικό PIN. Μπορείτε να χρησιμοποιήσετε αυτή τη μέθοδο ρύθμισης, εάν ο ασύρματος δρομολογητής διαθέτει τη δυνατότητα WPS (Προστατευόμενη ρύθμιση Wi-Fi). Χρησιμοποιήστε έναν υπολογιστή για να εισαγάγετε τον κωδικό PIN στον ασύρματο δρομολογητή.

1. Επιλέξτε **Wi-Fi** στην αρχική οθόνη.

Για να επιλέξτε ένα στοιχείο, χρησιμοποιήστε τα κουμπιά Δ  $\blacktriangledown$  <  $\blacktriangledown$  και έπειτα πατήστε το κουμπί ΟΚ.

- 2. Επιλέξτε **Δρομολογητής**.
- 3. Πατήστε το κουμπί OK.

Εάν η σύνδεση δικτύου έχει ρυθμιστεί ήδη, εμφανίζονται οι λεπτομέρειες της σύνδεσης. Επιλέξτε **Αλλαγή σε σύνδεση Wi-Fi.** ή **Έναρξη ρύθμισης** για να αλλάξετε τις ρυθμίσεις.

- 4. Επιλέξτε **Άλλα** > **Λειτ. κωδ. PIN (WPS)**
- 5. Ακολουθήστε τις οδηγίες που εμφανίζονται στην οθόνη.

Εάν θέλετε να ελέγξετε την κατάσταση σύνδεσης δικτύου για τον εκτυπωτή μετά την ολοκλήρωση της ρύθμισης, ανατρέξτε στη σύνδεση σχετικών πληροφοριών παρακάτω για λεπτομέρειες.

<span id="page-51-0"></span>*Σημείωση:* Συμβουλευτείτε τα έγγραφα τεκμηρίωσης που παρέχονται με τον ασύρματο δρομολογητή για λεπτομέρειες σχετικά με την εισαγωγή του κωδικού PIN.

#### **Σχετικές πληροφορίες**

& «Εκτύπωση αναφοράς σύνδεσης δικτύου» στη σελίδα 52

## **Αντιμετώπιση προβλημάτων συνδέσεων δικτύου**

## **Εκτύπωση αναφοράς σύνδεσης δικτύου**

Μπορείτε να εκτυπώσετε μια αναφορά σύνδεσης δικτύου για να ελέγξετε την κατάσταση της σύνδεσης ανάμεσα στον εκτυπωτή και του ασύρματου δρομολογητή.

1. Επιλέξτε **Ρυθμίσ** στην αρχική οθόνη.

Για να επιλέξτε ένα στοιχείο, χρησιμοποιήστε τα κουμπιά  $\blacktriangle \blacktriangledown \blacktriangle \blacktriangledown$  και έπειτα πατήστε το κουμπί OK.

2. Επιλέξτε **Γενικές ρυθμίσεις** > **Ρυθμίσεις δικτύου** > **Έλεγχος σύνδεσης**.

Ο έλεγχος της σύνδεσης ξεκινάει.

- 3. Επιλέξτε **Αναφορά ελέγχου εκτύπωσης**.
- 4. Εκτυπώστε την αναφορά σύνδεσης δικτύου.

Εάν παρουσιάστηκε κάποιο σφάλμα, ελέγξτε την αναφορά σύνδεσης δικτύου και, στη συνέχεια, ακολουθήστε τις λύσεις που εκτυπώθηκαν.

#### **Σχετικές πληροφορίες**

- $\blacktriangleright$  [«Ρυθμίσεις δικτύου](#page-214-0) ω» στη σελίδα 215
- & [«Μηνύματα και λύσεις στην αναφορά σύνδεσης δικτύου» στη σελίδα 55](#page-54-0)

## **Αδυναμία σύνδεσης στο δίκτυο**

#### *Η διεύθυνση IP έχει εκχωρηθεί εσφαλμένα.*

Εάν η διεύθυνση IP που έχει εκχωρηθεί στον εκτυπωτή είναι της μορφής 169.254.XXX.XXX και η μάσκα υποδικτύου είναι 255.255.0.0, η διεύθυνση IP μπορεί να μην εκχωρηθεί σωστά.

Επιλέξτε **Ρυθμίσ** > **Γενικές ρυθμίσεις** > **Ρυθμίσεις δικτύου** > **Σύνθετα** > **TCP/IP** στον πίνακα ελέγχου του εκτυπωτή και, στη συνέχεια, ελέγξτε τη διεύθυνση IP και τη μάσκα υποδικτύου στον εκτυπωτή.

Επανεκκινήστε τον ασύρματο δρομολογητή ή επαναφέρετε τις ρυθμίσεις δικτύου για τον εκτυπωτή.

Εάν οι ρυθμίσεις δικτύου του εκτυπωτή είναι λανθασμένες, διαμορφώστε εκ νέου τις ρυθμίσεις δικτύου του εκτυπωτή σύμφωνα με το περιβάλλον δικτύου.

#### **Σχετικές πληροφορίες**

 $\blacktriangleright$  [«Σύνδεση στο δίκτυο από τον πίνακα ελέγχου» στη σελίδα 47](#page-46-0)

### *Ο εκτυπωτής έχει συνδεθεί με Ethernet χρησιμοποιώντας συσκευές που υποστηρίζουν IEEE 802.3az (Ethernet με οικονομική χρήση ενέργειας).*

Όταν συνδέετε τον εκτυπωτή με Ethernet χρησιμοποιώντας συσκευές που υποστηρίζουν το πρότυπο IEEE 802.3az (Ethernet με οικονομική χρήση ενέργειας), ενδέχεται να προκύψουν τα ακόλουθα προβλήματα, αναλόγως του διανομέα ή του δρομολογητή που χρησιμοποιείτε.

- ❏ Η σύνδεση καθίσταται ασταθής, ο εκτυπωτής συνδέεται και αποσυνδέεται επανειλημμένα.
- ❏ Δεν είναι δυνατή η σύνδεση με τον εκτυπωτή.
- ❏ Η ταχύτητα επικοινωνίας γίνεται αργή.

Ακολουθήστε τα παρακάτω βήματα για να απενεργοποιήσετε το IEEE 802.3az για τον εκτυπωτή και συνδέστε στη συνέχεια.

- 1. Αφαιρέστε το συνδεδεμένο καλώδιο Ethernet από τον υπολογιστή και τον εκτυπωτή.
- 2. Εάν είναι ενεργοποιημένο το IEEE 802.3az για τον υπολογιστή, αποσυνδέστε το. Συμβουλευτείτε τα έγγραφα τεκμηρίωσης που παρέχονται με τον υπολογιστή για λεπτομέρειες.
- 3. Συνδέστε απευθείας τον υπολογιστή με τον εκτυπωτή με ένα καλώδιο Ethernet.
- 4. Στον εκτυπωτή, εκτυπώστε μια αναφορά σύνδεσης δικτύου. [«Εκτύπωση αναφοράς σύνδεσης δικτύου» στη σελίδα 52](#page-51-0)
- 5. Ελέγξτε τη διεύθυνση IP του εκτυπωτή στην αναφορά σύνδεσης δικτύου.
- 6. Στον υπολογιστή, προσπελάστε το Web Config.

Εκκινήστε ένα πρόγραμμα περιήγησης web και εισαγάγετε τη διεύθυνση IP του εκτυπωτή. [«Εκτέλεση του Web Config σε ένα Πρόγραμμα περιήγησης Ιστού» στη σελίδα 206](#page-205-0)

- 7. Επιλέξτε την καρτέλα **Δίκτυο** > **Ενσύρματο δίκτυο LAN**.
- 8. Επιλέξτε **Απενεργοποίηση** για **IEEE 802.3az**.
- 9. Κάντε κλικ στην επιλογή **Επόμενο**.
- 10. Κάντε κλικ στην επιλογή **OK**.
- 11. Αφαιρέστε το συνδεδεμένο καλώδιο Ethernet από τον υπολογιστή και τον εκτυπωτή.
- 12. Εάν απενεργοποιήσατε το IEEE 802.3az για τον υπολογιστή στο βήμα 2, ενεργοποιήστε το.
- 13. Συνδέστε τα καλώδια Ethernet που αφαιρέσατε στο βήμα 1 στον υπολογιστή και τον εκτυπωτή.

Εάν το πρόβλημα επιμένει, μπορεί το πρόβλημα να οφείλεται σε συσκευές άλλες από τον εκτυπωτή.

#### *Παρουσιάστηκε ένα πρόβλημα με τις συσκευές δικτύου για σύνδεση Wi-Fi.*

Δοκιμάστε τα εξής εάν μπορείτε να εκτελέσετε επαναφορά στον δρομολογητή ασύρματου LAN εντός του περιβάλλοντος εγκατάστασής σας.

Απενεργοποιήστε τις συσκευές που θέλετε να συνδέσετε στο δίκτυο. Περιμένετε για 10 περίπου δευτερόλεπτα και, στη συνέχεια, ενεργοποιήστε τις συσκευές με την ακόλουθη σειρά: ασύρματος δρομολογητής, υπολογιστής ή έξυπνη συσκευή και, τέλος, εκτυπωτής. Μετακινήστε τον εκτυπωτή και τον υπολογιστή ή την έξυπνη συσκευή πιο κοντά στον ασύρματο δρομολογητή για να διευκολύνετε την επικοινωνία μέσω ραδιοκυμάτων και, στη συνέχεια, επαναλάβετε τις ρυθμίσεις δικτύου.

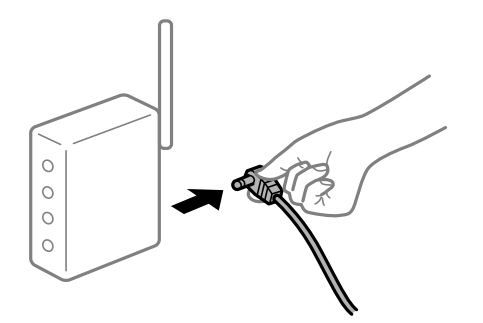

### *Οι συσκευές δεν μπορούν να λάβουν σήματα από τον ασύρματο δρομολογητή καθώς βρίσκονται σε μεγάλη απόσταση μεταξύ τους.*

Δοκιμάστε τα εξής εάν μπορείτε να μετακινήσετε τη συσκευή εντός του περιβάλλοντος εγκατάστασης.

Μετά τη μετακίνηση του εκτυπωτή ή της έξυπνης συσκευής πιο κοντά στον ασύρματο δρομολογητή, απενεργοποιήστε τον δρομολογητή και, στη συνέχεια, ενεργοποιήστε τον πάλι.

### *Όταν αλλάζετε τον ασύρματο δρομολογητή, οι ρυθμίσεις δεν συμφωνούν με τον νέο δρομολογητή.*

Εκτελέστε πάλι τις ρυθμίσεις σύνδεσης ώστε να συμφωνούν με τον νέο ασύρματο δρομολογητή.

#### **Σχετικές πληροφορίες**

 $\blacktriangleright$  [«Σύνδεση στο δίκτυο από τον πίνακα ελέγχου» στη σελίδα 47](#page-46-0)

### *Τα SSID που συνδέονται από τον υπολογιστή ή την έξυπνη συσκευή και τον υπολογιστή είναι διαφορετικά.*

Όταν χρησιμοποιείτε πολλαπλούς ασύρματους δρομολογητές ταυτόχρονα ή όταν ο ασύρματος δρομολογητής έχει πολλαπλά SSID και συσκευές που συνδέονται σε διαφορετικά SSID, δεν μπορείτε να συνδεθείτε στον ασύρματο δρομολογητή.

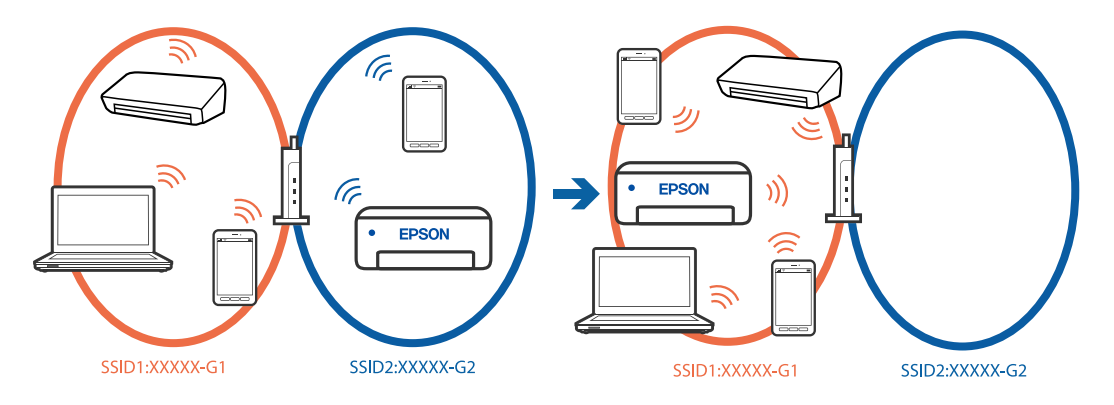

Συνδέστε τον υπολογιστή ή την έξυπνη συσκευή σας στο ίδιο SSID με τον εκτυπωτή.

❏ Ελέγξτε το SSID στο οποίο είναι συνδεδεμένος ο εκτυπωτής εκτυπώνοντας την αναφορά ελέγχου σύνδεσης δικτύου.

- <span id="page-54-0"></span>❏ Ελέγξτε το όνομα του Wi-Fi ή του δικτύου με το οποίο είστε συνδεδεμένοι σε όλους τους υπολογιστές και τις έξυπνες συσκευές τις οποίες θέλετε να συνδέσετε στον εκτυπωτή.
- ❏ Εάν ο εκτυπωτής και ο υπολογιστής ή η έξυπνη συσκευή σας είναι συνδεδεμένα σε διαφορετικά δίκτυα, επανασυνδέστε τη συσκευή στο SSID στο οποίο είναι συνδεδεμένος ο εκτυπωτής.

#### *Διατίθεται ένα διαχωριστικό απορρήτου στον ασύρματο δρομολογητή.*

Οι περισσότεροι ασύρματοι δρομολογητές έχουν μια λειτουργία διαχωρισμού που εμποδίζει την επικοινωνία μεταξύ συσκευών στο ίδιο SSID. Εάν δεν είναι δυνατή η επικοινωνία μεταξύ του εκτυπωτή και του υπολογιστή ή της έξυπνης συσκευής ακόμα και αν είναι συνδεδεμένα στο ίδιο δίκτυο, απενεργοποιήστε τη λειτουργία διαχωρισμού στον ασύρματο δρομολογητή. Συμβουλευτείτε τις οδηγίες χρήσης που συνοδεύουν τον ασύρματο δρομολογητή για λεπτομέρειες.

### **Μηνύματα και λύσεις στην αναφορά σύνδεσης δικτύου**

Ελέγξτε τα μηνύματα και τους κωδικούς σφαλμάτων στην αναφορά σύνδεσης δικτύου και, στη συνέχεια, ακολουθήστε τις λύσεις.

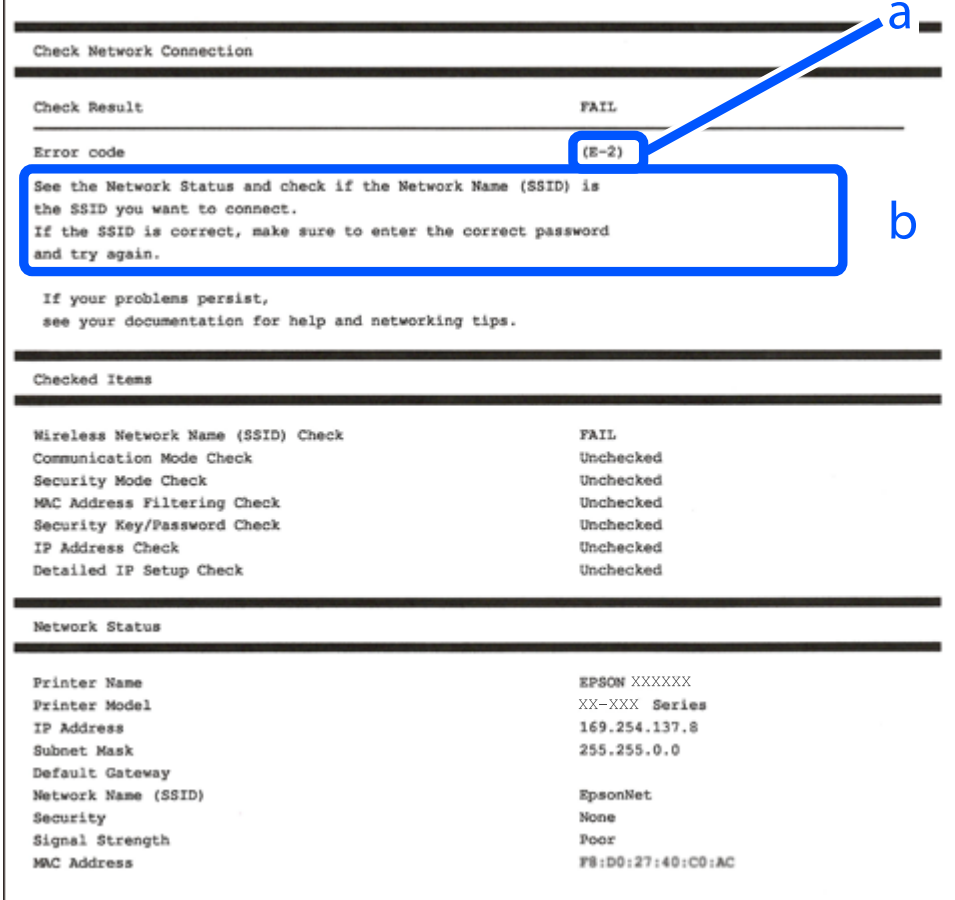

α. Κωδικός σφάλματος

β. Μηνύματα στο περιβάλλον δικτύου

#### **Σχετικές πληροφορίες**

- $\blacktriangleright$  «Ε-1» στη σελίδα 56
- $\blacktriangleright$  «E-2, E-3, E-7» στη σελίδα 56
- & [«E-5» στη σελίδα 57](#page-56-0)
- $\blacktriangleright$  «Ε-6» στη σελίδα 57
- $\blacktriangleright$  «Ε-8» στη σελίδα 58
- & [«E-9» στη σελίδα 58](#page-57-0)
- $\blacktriangleright$  «Ε-10» στη σελίδα 58
- $\blacktriangleright$  «Ε-11» στη σελίδα 59
- $\blacktriangleright$  «Ε-12» στη σελίδα 59
- $\blacktriangleright$  «Ε-13» στη σελίδα 60
- & [«Μηνύματα στο περιβάλλον δικτύου» στη σελίδα 60](#page-59-0)

### *E-1*

#### **Λύσεις:**

- ❏ Βεβαιωθείτε ότι το καλώδιο Ethernet είναι συνδεδεμένο σωστά στον εκτυπωτή και στον διανομέα ή σε άλλη συσκευή δικτύου.
- ❏ Βεβαιωθείτε ότι έχετε ενεργοποιήσει τον διανομέα ή τις άλλες συσκευές δικτύου.
- ❏ Εάν θέλετε να συνδέσετε τον εκτυπωτή μέσω Wi-Fi, πραγματοποιήστε ξανά τις ρυθμίσεις Wi-Fi για τον εκτυπωτή γιατί έχουν απενεργοποιηθεί.

### *E-2, E-3, E-7*

#### **Λύσεις:**

- ❏ Βεβαιωθείτε ότι έχετε ενεργοποιήσει τον ασύρματο δρομολογητή.
- ❏ Βεβαιωθείτε ότι ο υπολογιστής ή η συσκευή έχει συνδεθεί σωστά με τον ασύρματο δρομολογητή.
- ❏ Απενεργοποιήστε τον ασύρματο δρομολογητή. Περιμένετε για 10 περίπου δευτερόλεπτα και, στη συνέχεια, ενεργοποιήστε το ξανά.
- ❏ Τοποθετήστε τον εκτυπωτή πιο κοντά στον ασύρματο δρομολογητή και αφαιρέσετε τα εμπόδια που ενδεχομένως υπάρχουν ανάμεσά τους.
- ❏ Αν έχετε καταχωρίσει χειροκίνητα το SSID, ελέγξτε αν είναι σωστό. Ελέγξτε το SSID από την ενότητα **Κατάσταση δικτύου** της αναφοράς σύνδεσης δικτύου.
- ❏ Εάν ένας ασύρματος δρομολογητής διαθέτει περισσότερα από ένα SSID, επιλέξτε το SSID που εμφανίζεται. Όταν το SSID χρησιμοποιεί συχνότητα που δεν συμμορφώνεται, ο εκτυπωτής δεν τις εμφανίζει.
- ❏ Εάν χρησιμοποιείτε τη ρύθμιση για τη δημιουργία σύνδεσης δικτύου με το πάτημα ενός κουμπιού, βεβαιωθείτε ότι ο ασύρματος δρομολογητής σας υποστηρίζει τη λειτουργία WPS. Δεν μπορείτε να χρησιμοποιήσετε τη ρύθμιση σύνδεσης με το πάτημα ενός κουμπιού εάν ο ασύρματος δρομολογητής σας δεν υποστηρίζει τη λειτουργία WPS.
- ❏ Βεβαιωθείτε ότι χρησιμοποιείτε μόνο χαρακτήρες ASCII (αλφαριθμητικούς χαρακτήρες και σύμβολα) για το SSID. Ο εκτυπωτής δεν μπορεί να εμφανίσει ένα SSID, το οποίο περιέχει χαρακτήρες που δεν ανήκουν στο σύνολο χαρακτήρων ASCII.
- <span id="page-56-0"></span>❏ Βεβαιωθείτε πως γνωρίζετε το SSID και τον κωδικό πρόσβασής σας προτού συνδεθείτε στον ασύρματο δρομολογητή. Αν χρησιμοποιείτε έναν ασύρματο δρομολογητή με τις προεπιλεγμένες ρυθμίσεις του, το SSID και ο κωδικός πρόσβασης αναγράφονται στην ετικέτα του ασύρματου δρομολογητή. Εάν δεν γνωρίζετε το SSID και τον κωδικό πρόσβασής σας, επικοινωνήστε με το άτομο που πραγματοποίησε τις ρυθμίσεις στον ασύρματο δρομολογητή ή συμβουλευτείτε τα έγγραφα τεκμηρίωσης που παρέχονται με αυτόν.
- ❏ Εάν θέλετε να συνδεθείτε σε ένα SSID που έχει δημιουργηθεί από μια έξυπνη συσκευή σε λειτουργία ζεύξης, ελέγξτε το SSID και τον κωδικό πρόσβασης στα έγγραφα τεκμηρίωσης που παρέχονται με την έξυπνη συσκευή.
- ❏ Αν η σύνδεση Wi-Fi διακοπεί ξαφνικά, ελέγξτε τα παρακάτω. Εάν ισχύει κάτι από αυτά, επαναφέρετε τις ρυθμίσεις δικτύου πραγματοποιώντας λήψη και εκτελώντας το λογισμικό από την παρακάτω τοποθεσία web.

#### [https://epson.sn](https://epson.sn/?q=2) > **Ρύθμιση**

- ❏ Προστέθηκε μια άλλη έξυπνη συσκευή στο δίκτυο χρησιμοποιώντας τη ρύθμιση με το πάτημα ενός κουμπιού.
- ❏ Το δίκτυο Wi-Fi ρυθμίστηκε με άλλη μέθοδο και όχι με το πάτημα ενός κουμπιού.

#### **Σχετικές πληροφορίες**

- & [«Πραγματοποίηση ρυθμίσεων για τη σύνδεση στον υπολογιστή» στη σελίδα 151](#page-150-0)
- & [«Σύνδεση στο ασύρματο LAN \(Wi-Fi\)» στη σελίδα 49](#page-48-0)

#### *E-5*

#### **Λύσεις:**

Βεβαιωθείτε ότι ο τύπος ασφάλειας του ασύρματου δρομολογητή έχει οριστεί σε ένα από τα εξής. Εάν δεν έχει οριστεί σε έναν από τα εξής τύπους, αλλάξτε τον τύπο ασφάλειας στον ασύρματο δρομολογητή και έπειτα κάντε επαναφορά των ρυθμίσεων δικτύου του εκτυπωτή.

- ❏ WEP-64 bit (40 bit)
- ❏ WEP-128 bit (104 bit)
- ❏ WPA PSK (TKIP/AES)\*
- ❏ WPA2 PSK (TKIP/AES)\*
- ❏ WPA (TKIP/AES)
- ❏ WPA2 (TKIP/AES)
- ❏ WPA3-SAE (AES)
- ❏ WPA2/WPA3-Enterprise
- \* Το WPA PSK είναι επίσης γνωστό ως WPA Personal. Το WPA2 PSK είναι επίσης γνωστό ως WPA2 Personal.

#### *E-6*

#### **Λύσεις:**

❏ Ελέγξτε εάν το φιλτράρισμα για τη διεύθυνση MAC είναι απενεργοποιημένο. Εάν είναι ενεργοποιημένο, καταχωρήστε τη διεύθυνση MAC του εκτυπωτή, έτσι ώστε να μην φιλτράρεται. Ανατρέξτε στην τεκμηρίωση που παρέχεται με τον ασύρματο δρομολογητή για λεπτομέρειες. Μπορείτε να ελέγξετε τη διεύθυνση MAC του εκτυπωτή από το τμήμα **Κατάσταση δικτύου** στην αναφορά σύνδεσης δικτύου.

- <span id="page-57-0"></span>❏ Εάν ο ασύρματος δρομολογητής χρησιμοποιεί κοινή χρήση επαλήθευσης ταυτότητας με ασφάλεια τύπου WEP, βεβαιωθείτε ότι το κλειδί και ο δείκτης επαλήθευσης ταυτότητας είναι σωστά.
- ❏ Εάν ο αριθμός συσκευών με δυνατότητα σύνδεσης στον ασύρματο δρομολογητή είναι μικρότερος από τον αριθμό των συσκευών δικτύων, πραγματοποιήστε ρυθμίσεις στον ασύρματο δρομολογητή για να αυξήσετε τον αριθμό των συσκευών με δυνατότητα σύνδεσης. Ανατρέξτε στην τεκμηρίωση που παρέχεται με τον ασύρματο δρομολογητή για να πραγματοποιήσετε τις ρυθμίσεις.

#### **Σχετικές πληροφορίες**

& [«Πραγματοποίηση ρυθμίσεων για τη σύνδεση στον υπολογιστή» στη σελίδα 151](#page-150-0)

#### *E-8*

#### **Λύσεις:**

- ❏ Ενεργοποιήστε το DHCP στον ασύρματο δρομολογητή εάν η ρύθμιση «Λήψη διεύθυνσης IP» του εκτυπωτή έχει οριστεί σε Αυτόματη.
- ❏ Αν η ρύθμιση «Λήψη διεύθυνσης IP» του εκτυπωτή έχει οριστεί σε Χειροκίνητη, η διεύθυνση IP που ορίσατε χειροκίνητα είναι άκυρη επειδή βρίσκεται εκτός εύρους (για παράδειγμα: 0.0.0.0). Ορίστε μια έγκυρη διεύθυνση IP από τον πίνακα ελέγχου του εκτυπωτή.

#### **Σχετικές πληροφορίες**

 $\blacktriangleright$  [«Εκχώρηση της διεύθυνσης IP» στη σελίδα 47](#page-46-0)

### *E-9*

#### **Λύσεις:**

Ελέγξτε τα ακόλουθα.

- ❏ Οι συσκευές είναι ενεργοποιημένες.
- ❏ Έχετε πρόσβαση στο Internet και σε υπολογιστές ή συσκευές δικτύου που βρίσκονται στο ίδιο δίκτυο από τις συσκευές που θέλετε να συνδέσετε στον εκτυπωτή.

Εάν ο εκτυπωτής και οι συσκευές δικτύου σας εξακολουθούν να μη συνδέονται μετά την επαλήθευση των παραπάνω, απενεργοποιήστε τον ασύρματο δρομολογητή. Περιμένετε για 10 περίπου δευτερόλεπτα και, στη συνέχεια, ενεργοποιήστε το ξανά. Στη συνέχεια επαναφέρετε τις ρυθμίσεις δικτύου πραγματοποιώντας λήψη και εκτελώντας το πρόγραμμα εγκατάστασης από την παρακάτω τοποθεσία web.

#### [https://epson.sn](https://epson.sn/?q=2) > **Ρύθμιση**

### **Σχετικές πληροφορίες**

& [«Πραγματοποίηση ρυθμίσεων για τη σύνδεση στον υπολογιστή» στη σελίδα 151](#page-150-0)

### *E-10*

### **Λύσεις:**

Ελέγξτε τα ακόλουθα.

- <span id="page-58-0"></span>❏ Άλλες συσκευές στο δίκτυο είναι ενεργοποιημένες.
- ❏ Οι διευθύνσεις δικτύου (διεύθυνση IP, μάσκα υποδικτύου και προεπιλεγμένη πύλη) είναι σωστές εάν έχετε ορίσει τη ρύθμιση «Λήψη διεύθυνσης IP» του εκτυπωτή σε Χειροκίνητη.

Επαναφέρετε τις διευθύνσεις δικτύου εάν δεν είναι σωστές. Μπορείτε να ελέγξετε τη διεύθυνση IP, τη μάσκα υποδικτύου και την προεπιλεγμένη πύλη από την ενότητα **Κατάσταση δικτύου** της αναφοράς σύνδεσης δικτύου.

#### **Σχετικές πληροφορίες**

& [«Εκχώρηση της διεύθυνσης IP» στη σελίδα 47](#page-46-0)

#### *E-11*

#### **Λύσεις:**

Ελέγξτε τα παρακάτω.

- ❏ Η προεπιλεγμένη διεύθυνση πύλης είναι σωστή εάν ορίσετε τη Ρύθμιση TCP/IP του εκτυπωτή στο Χειροκίνητη.
- ❏ Η συσκευή που ορίζεται ως προεπιλεγμένη πύλη είναι ενεργοποιημένη.

Ορίστε τη σωστή διεύθυνση προεπιλεγμένης πύλης. Μπορείτε να ελέγξετε την προεπιλεγμένη διεύθυνση πύλης από το τμήμα **Κατάσταση δικτύου** στην αναφορά σύνδεσης δικτύου.

#### **Σχετικές πληροφορίες**

 $\blacktriangleright$  [«Εκχώρηση της διεύθυνσης IP» στη σελίδα 47](#page-46-0)

### *E-12*

#### **Λύσεις:**

Ελέγξτε τα ακόλουθα.

- ❏ Άλλες συσκευές στο δίκτυο είναι ενεργοποιημένες.
- ❏ Οι διευθύνσεις δικτύου (διεύθυνση IP, μάσκα υποδικτύου και προεπιλεγμένη πύλη) είναι σωστές αν τις καταχωρείτε χειροκίνητα.
- ❏ Οι διευθύνσεις δικτύου για άλλες συσκευές (μάσκα υποδικτύου και προεπιλεγμένη πύλη) είναι ίδιες.
- ❏ Η διεύθυνση IP δεν δημιουργεί διένεξη με άλλες συσκευές.

Εάν ο εκτυπωτής και οι συσκευές δικτύου σας εξακολουθούν να μη συνδέονται μετά την επαλήθευση των παραπάνω, δοκιμάστε τα εξής.

- ❏ Απενεργοποιήστε τον ασύρματο δρομολογητή. Περιμένετε για 10 περίπου δευτερόλεπτα και, στη συνέχεια, ενεργοποιήστε το ξανά.
- ❏ Πραγματοποιήστε ξανά τις ρυθμίσεις δικτύου χρησιμοποιώντας το πρόγραμμα εγκατάστασης. Μπορείτε να το εκτελέσετε από την εξής τοποθεσία web.
	- [https://epson.sn](https://epson.sn/?q=2) > **Ρύθμιση**
- ❏ Μπορείτε να καταχωρίσετε πολλούς κωδικούς πρόσβασης σε έναν ασύρματο δρομολογητή που χρησιμοποιεί τον τύπο ασφάλειας WEP. Αν έχετε καταχωρίσει πολλούς κωδικούς πρόσβασης, ελέγξτε αν ο πρώτος κωδικός πρόσβασης που καταχωρίσατε έχει οριστεί στον εκτυπωτή.

#### <span id="page-59-0"></span>**Σχετικές πληροφορίες**

- & [«Εκχώρηση της διεύθυνσης IP» στη σελίδα 47](#page-46-0)
- & [«Πραγματοποίηση ρυθμίσεων για τη σύνδεση στον υπολογιστή» στη σελίδα 151](#page-150-0)

### *E-13*

#### **Λύσεις:**

Ελέγξτε τα ακόλουθα.

- ❏ Οι συσκευές δικτύου όπως ένας ασύρματος δρομολογητής, ένας διανομέας και ένας δρομολογητής είναι ενεργοποιημένες.
- ❏ Η ρύθμιση TCP/IP για τις συσκευές δικτύου δεν έχει οριστεί χειροκίνητα. (Αν η ρύθμιση TCP/IP του εκτυπωτή οριστεί αυτόματα ενώ η ρύθμιση TCP/IP για άλλες συσκευές δικτύου πραγματοποιηθεί χειροκίνητα, το δίκτυο του εκτυπωτή ενδέχεται να διαφέρει από το δίκτυο των άλλων συσκευών.)

Αν εξακολουθεί αν μην λειτουργεί μετά τους παραπάνω ελέγχους, δοκιμάστε το εξής.

- ❏ Απενεργοποιήστε τον ασύρματο δρομολογητή. Περιμένετε για 10 περίπου δευτερόλεπτα και, στη συνέχεια, ενεργοποιήστε το ξανά.
- ❏ Πραγματοποιήστε τις ρυθμίσεις δικτύου σε έναν υπολογιστή που βρίσκεται στο ίδιο δίκτυο με τον εκτυπωτή, χρησιμοποιώντας το πρόγραμμα εγκατάστασης. Μπορείτε να το εκτελέσετε από την εξής τοποθεσία web.

```
https://epson.sn > Ρύθμιση
```
❏ Μπορείτε να καταχωρίσετε πολλούς κωδικούς πρόσβασης σε έναν ασύρματο δρομολογητή που χρησιμοποιεί τον τύπο ασφάλειας WEP. Αν έχετε καταχωρίσει πολλούς κωδικούς πρόσβασης, ελέγξτε αν ο πρώτος κωδικός πρόσβασης που καταχωρίσατε έχει οριστεί στον εκτυπωτή.

### **Σχετικές πληροφορίες**

- & [«Εκχώρηση της διεύθυνσης IP» στη σελίδα 47](#page-46-0)
- & [«Πραγματοποίηση ρυθμίσεων για τη σύνδεση στον υπολογιστή» στη σελίδα 151](#page-150-0)

### *Μηνύματα στο περιβάλλον δικτύου*

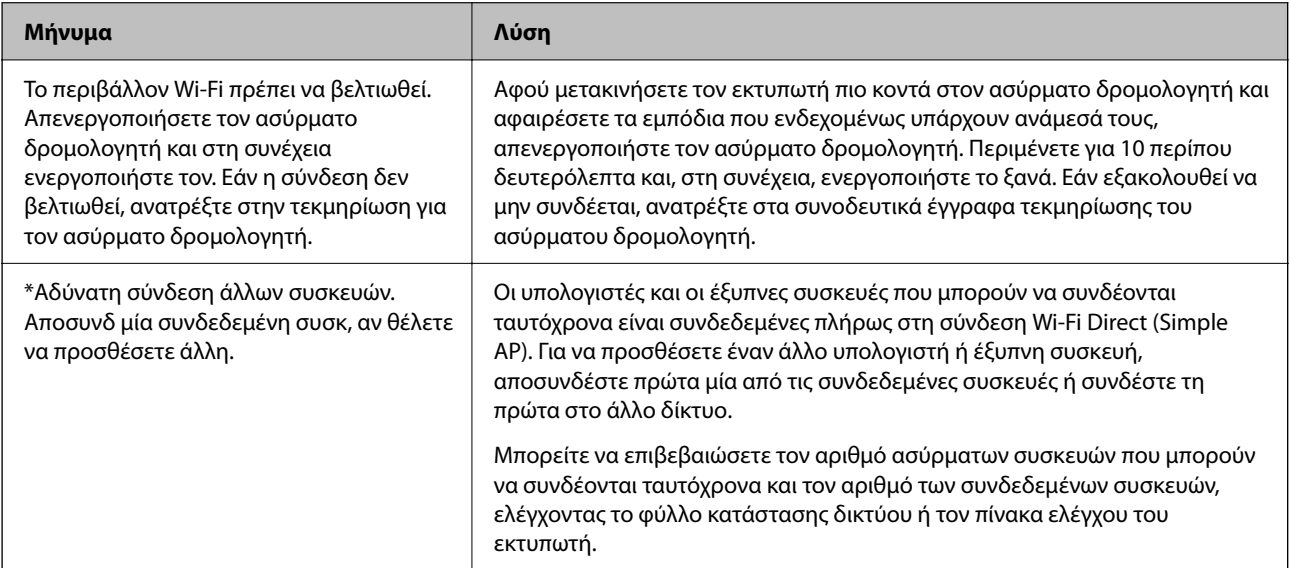

<span id="page-60-0"></span>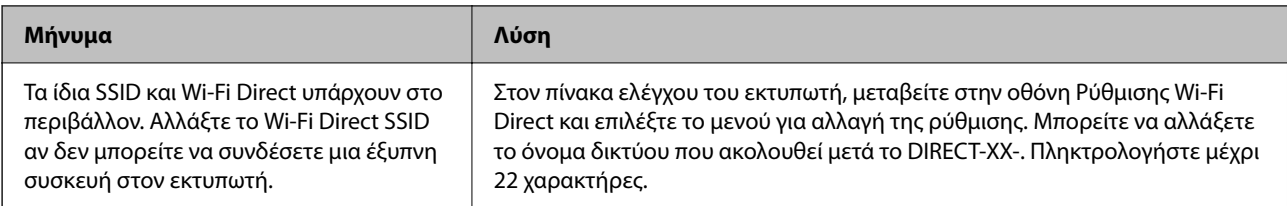

### **Σχετικές πληροφορίες**

 $\blacktriangleright$  [«Φύλλο κατάσ εκτ:» στη σελίδα 216](#page-215-0)

# **Προετοιμασία και ρύθμιση του εκτυπωτή ανάλογα με τη χρήση**

## **Ρύθμιση διαθέσιμων προαιρετικών στοιχείων**

Για να χρησιμοποιήσετε μια προαιρετική πηγή χαρτιού κατά την εκτύπωση από έναν υπολογιστή, θα πρέπει να πραγματοποιήσετε ρυθμίσεις στο πρόγραμμα οδήγησης του εκτυπωτή.

## **Ρύθμιση διαθέσιμων προαιρετικών στοιχείων — Windows**

*Σημείωση:* Συνδεθείτε στον υπολογιστή σας ως διαχειριστής.

1. Ανοίξτε την καρτέλα **Προαιρετικές ρυθμίσεις** από τις ιδιότητες του εκτυπωτή.

❏ Windows 11

Κάντε κλικ στο κουμπί έναρξης και, στη συνέχεια, επιλέξτε **Όλες οι εφαρμογές** > **Εργαλεία Windows** > **Πίνακας ελέγχου** > **Προβολή συσκευών και εκτυπωτών** στην επιλογή **Υλικό και ήχος**. Κάντε δεξί κλικ στον εκτυπωτή σας ή πατήστε παρατεταμένα, επιλέξτε **Ιδιότητες εκτυπωτή** και, στη συνέχεια, κάντε κλικ στην καρτέλα **Προαιρετικές ρυθμίσεις**.

❏ Windows 10/Windows Server 2022/Windows Server 2019/Windows Server 2016

Κάντε κλικ στο κουμπί έναρξης και, στη συνέχεια, επιλέξτε **Σύστημα Windows** > **Πίνακας ελέγχου** > **Προβολή συσκευών και εκτυπωτών** στην επιλογή **Υλικό και ήχος**. Κάντε δεξί κλικ στον εκτυπωτή σας ή πατήστε παρατεταμένα, επιλέξτε **Ιδιότητες εκτυπωτή** και, στη συνέχεια, κάντε κλικ στην καρτέλα **Προαιρετικές ρυθμίσεις**.

❏ Windows 8.1/Windows 8/Windows Server 2012 R2/Windows Server 2012

Επιλέξτε **Επιφάνεια εργασίας** > **Ρυθμίσεις** > **Πίνακας ελέγχου** > **Προβολή συσκευών και εκτυπωτών** στην επιλογή **Υλικό και ήχος**. Κάντε δεξί κλικ στον εκτυπωτή σας ή πατήστε παρατεταμένα, επιλέξτε **Ιδιότητες εκτυπωτή** και, στη συνέχεια, κάντε κλικ στην καρτέλα **Προαιρετικές ρυθμίσεις**.

❏ Windows 7/Windows Server 2008 R2

Κάντε κλικ στο κουμπί έναρξης και επιλέξτε **Πίνακας ελέγχου** > **Υλικό και ήχος** > **Σαρωτές και κάμερες** και, στη συνέχεια, ελέγξτε αν εμφανίζεται ο εκτυπωτής. Κάντε δεξί κλικ στον εκτυπωτή σας, επιλέξτε **Ιδιότητες εκτυπωτή** και, στη συνέχεια, κάντε κλικ στο στοιχείο **Προαιρετικές ρυθμίσεις**.

❏ Windows Vista/Windows Server 2008

Κάντε κλικ στο κουμπί έναρξης και, στη συνέχεια, επιλέξτε **Πίνακας ελέγχου** > **Εκτυπωτές** στην επιλογή **Υλικό και ήχος**. Κάντε δεξί κλικ στον εκτυπωτή σας, επιλέξτε **Ιδιότητα** και, στη συνέχεια, κάντε κλικ στο στοιχείο **Προαιρετικές ρυθμίσεις**.

❏ Windows XP/Windows Server 2003 R2/Windows Server 2003

Κάντε κλικ στο κουμπί έναρξης και επιλέξτε **Πίνακας ελέγχου** > **Εκτυπωτές και άλλο υλικό** > **Σαρωτής και κάμερες** και έπειτα ελέγξτε αν εμφανίζεται ο εκτυπωτής.

- 2. Επιλέξτε **Λήψη από τον εκτυπωτή** και, στη συνέχεια, κάντε κλικ στο **Λήψη**.
- 3. Κάντε κλικ στην επιλογή **OK**.

## **Ρύθμιση διαθέσιμων προαιρετικών στοιχείων — Windows PostScript**

*Σημείωση:* Συνδεθείτε στον υπολογιστή σας ως διαχειριστής.

- 1. Ανοίξτε την καρτέλα **Προαιρετικές ρυθμίσεις** από τις ιδιότητες του εκτυπωτή.
	- ❏ Windows 11

Κάντε κλικ στο κουμπί έναρξης και, στη συνέχεια, επιλέξτε **Όλες οι εφαρμογές** > **Εργαλεία Windows** > **Πίνακας ελέγχου** > **Προβολή συσκευών και εκτυπωτών** στην επιλογή **Υλικό και ήχος**. Κάντε δεξί κλικ στον εκτυπωτή σας ή πατήστε παρατεταμένα και έπειτα επιλέξτε **Ιδιότητες εκτύπωσης**. Κάντε κλικ στην καρτέλα **Ρυθμίσεις συσκευής**.

❏ Windows 10//Windows Server 2022/Windows Server 2019/Windows Server 2016

Κάντε κλικ στο κουμπί έναρξης και, στη συνέχεια, επιλέξτε **Σύστημα Windows** > **Πίνακας ελέγχου** > **Προβολή συσκευών και εκτυπωτών** στην επιλογή **Υλικό και ήχος**. Κάντε δεξί κλικ στον εκτυπωτή σας ή πατήστε τον παρατεταμένα, επιλέξτε **Ιδιότητες εκτυπωτή** και, στη συνέχεια, κάντε κλικ στην καρτέλα **Ρυθμίσεις συσκευής**.

❏ Windows 8.1/Windows 8/Windows Server 2012 R2/Windows Server 2012

Επιλέξτε **Επιφάνεια εργασίας** > **Ρυθμίσεις** > **Πίνακας ελέγχου** > **Προβολή συσκευών και εκτυπωτών** στην επιλογή **Υλικό και ήχος**. Κάντε δεξί κλικ στον εκτυπωτή σας ή πατήστε τον παρατεταμένα, επιλέξτε **Ιδιότητες εκτυπωτή** και, στη συνέχεια, κάντε κλικ στην καρτέλα **Ρυθμίσεις συσκευής**.

❏ Windows 7/Windows Server 2008 R2

Κάντε κλικ στο κουμπί έναρξης, επιλέξτε **Πίνακας ελέγχου** > **Προβολή συσκευών και εκτυπωτών** στην επιλογή **Υλικό και ήχος**. Κάντε δεξί κλικ στον εκτυπωτή σας και επιλέξτε **Ιδιότητες εκτυπωτή** και, στη συνέχεια, κάντε κλικ στην καρτέλα **Ρυθμίσεις συσκευής**.

❏ Windows Vista/Windows Server 2008

Κάντε κλικ στο κουμπί έναρξης, επιλέξτε **Πίνακας ελέγχου** > **Εκτυπωτές** στην επιλογή **Υλικό και ήχος**. Κάντε δεξί κλικ στον εκτυπωτή σας, επιλέξτε **Ιδιότητα** και, στη συνέχεια, κάντε κλικ στην καρτέλα **Ρυθμίσεις συσκευής**.

❏ Windows XP/Windows Server 2003 R2/Windows Server 2003

Κάντε κλικ στο κουμπί έναρξης και επιλέξτε **Πίνακας ελέγχου** > **Εκτυπωτές και λοιπό υλικό** > **Εκτυπωτές και φαξ**. Κάντε δεξί κλικ στον εκτυπωτή σας, επιλέξτε **Ιδιότητα** και, στη συνέχεια, κάντε κλικ στην καρτέλα **Ρυθμίσεις συσκευής**.

- 2. Επιλέξτε την προαιρετική συσκευή στη ρύθμιση **Δυνατότητες επιλογών για εγκατάσταση**.
- 3. Κάντε κλικ στην επιλογή **OK**.

## **Ρύθμιση διαθέσιμων προαιρετικών στοιχείων — Mac OS**

- 1. Επιλέξτε **Προτιμήσεις συστήματος** από το μενού Apple > **Εκτυπωτές και σαρωτές** (ή **Εκτύπωση και σάρωση**, **Εκτύπωση και φαξ**) και στη συνέχεια, επιλέξτε τον εκτυπωτή. Κάντε κλικ στην ενότητα **Επιλογές και προμήθειες** > **Επιλογές** (ή **Πρόγραμμα οδήγησης**).
- 2. Πραγματοποιήστε ρυθμίσεις σύμφωνα με τον τύπο της προαιρετικής μονάδας.
- 3. Κάντε κλικ στην επιλογή **OK**.

## **Ρύθμιση διαθέσιμων προαιρετικών στοιχείων — Mac OSPostScript**

- 1. Επιλέξτε **Προτιμήσεις συστήματος** από το μενού Apple > **Εκτυπωτές και σαρωτές** (ή **Εκτύπωση και σάρωση**, **Εκτύπωση και φαξ**) και στη συνέχεια, επιλέξτε τον εκτυπωτή. Κάντε κλικ στην ενότητα **Επιλογές και προμήθειες** > **Επιλογές** (ή **Πρόγραμμα οδήγησης**).
- 2. Πραγματοποιήστε ρυθμίσεις σύμφωνα με τον τύπο της προαιρετικής μονάδας.
- 3. Κάντε κλικ στην επιλογή **OK**.

## **Προετοιμασία για την αποστολή ενός e-mail**

## **Ρύθμιση παραμέτρων διακομιστή αλληλογραφίας**

Ρυθμίστε τον διακομιστή αλληλογραφίας από το Web Config.

- Ελέγξτε παρακάτω πριν τη ρύθμιση.
- ❏ Ο εκτυπωτής συνδέεται με το δίκτυο που έχει πρόσβαση στον διακομιστή αλληλογραφίας.
- ❏ Πληροφορίες ρυθμίσεων email του υπολογιστή που χρησιμοποιεί τον ίδιο διακομιστή αλληλογραφίας με τον εκτυπωτή.

*Σημείωση:* Όταν χρησιμοποιείτε τον διακομιστή αλληλογραφίας στο Internet, επιβεβαιώστε τις πληροφορίες ρυθμίσεων από τον πάροχο ή την τοποθεσία web.

1. Εισαγάγετε τη διεύθυνση IP του εκτυπωτή σε ένα πρόγραμμα περιήγησης για να αποκτήσετε πρόσβαση στο Web Config.

Εισαγάγετε τη διεύθυνση IP του εκτυπωτή από έναν υπολογιστή που είναι συνδεδεμένος στο ίδιο δίκτυο με τον εκτυπωτή.

Μπορείτε να δείτε τη διεύθυνση IP από το ακόλουθο μενού.

#### **Ρυθμίσ** > **Γενικές ρυθμίσεις** > **Ρυθμίσεις δικτύου** > **Κατάσταση δικτύου** > **Κατάσταση ενσύρματου LAN/Wi-Fi**

- 2. Εισαγάγετε τον κωδικό πρόσβασης διαχειριστή για να συνδεθείτε ως διαχειριστής.
- 3. Επιλέξτε με την ακόλουθη σειρά.

#### Καρτέλα **Δίκτυο** > **Διακομιστής Email** > **Βασικό**

4. Εισαγάγετε μια τιμή για κάθε στοιχείο.

## 5. Επιλέξτε **OK**.

Εμφανίζονται οι ρυθμίσεις που επιλέξατε.

### *Στοιχεία ρύθμισης διακομιστή αλληλογραφίας*

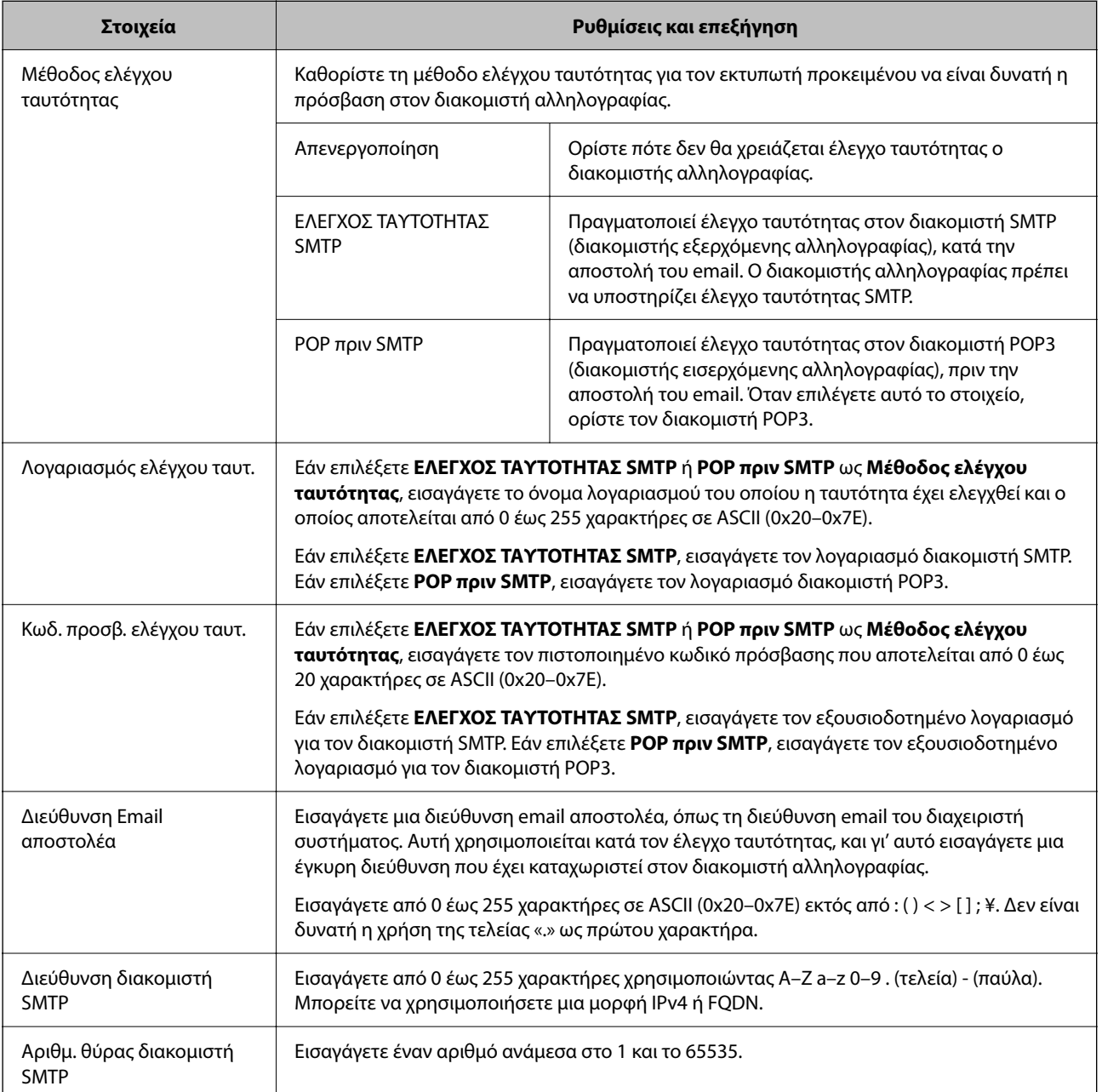

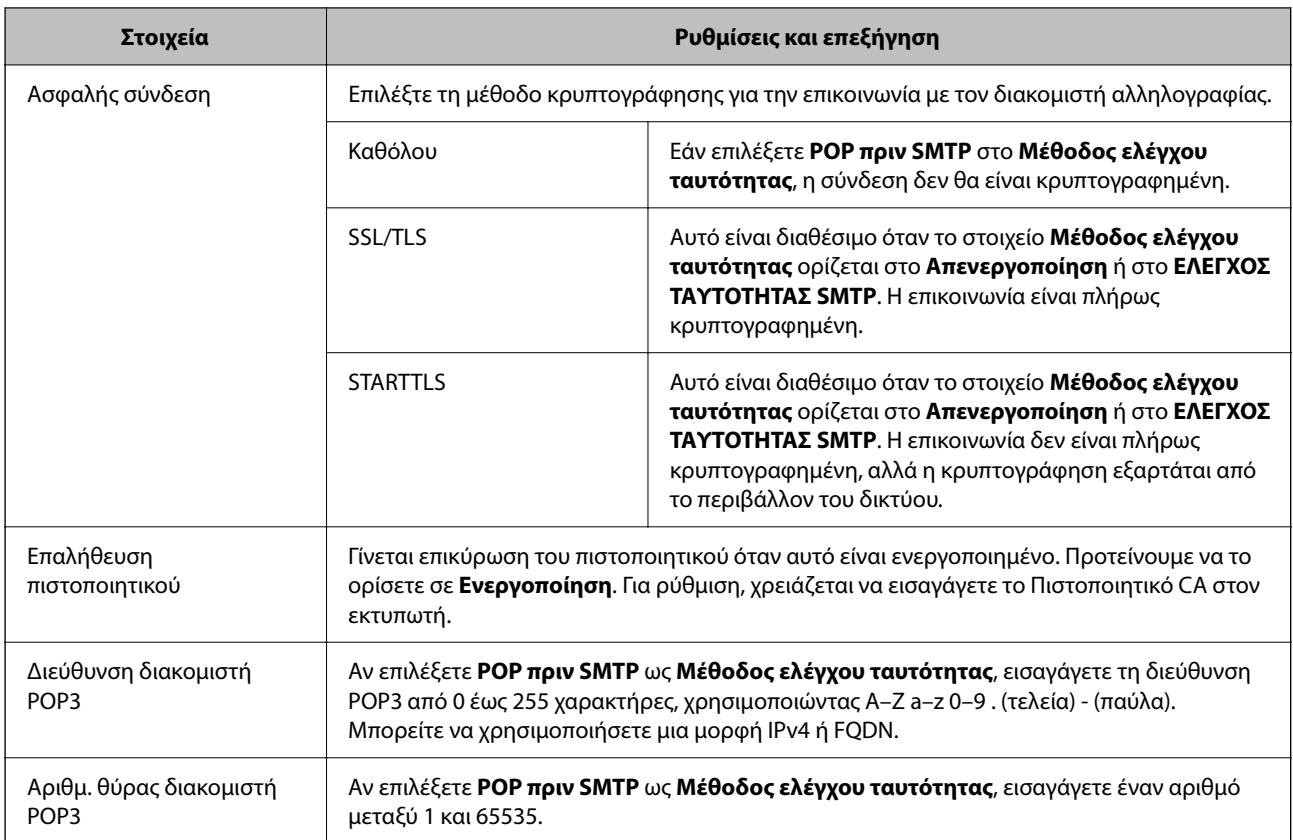

### *Έλεγχος σύνδεσης του διακομιστή αλληλογραφίας*

Μπορείτε να ελέγξετε τη σύνδεση με τον διακομιστή αλληλογραφίας εκτελώντας έναν έλεγχο σύνδεσης.

1. Εισαγάγετε τη διεύθυνση IP του εκτυπωτή στο πρόγραμμα περιήγησης και ξεκινήστε το Web Config.

Εισαγάγετε τη διεύθυνση IP του εκτυπωτή από έναν υπολογιστή που είναι συνδεδεμένος στο ίδιο δίκτυο με τον εκτυπωτή.

- 2. Εισαγάγετε τον κωδικό πρόσβασης διαχειριστή για να συνδεθείτε ως διαχειριστής.
- 3. Επιλέξτε με την ακόλουθη σειρά.

Καρτέλα **Δίκτυο** > **Διακομιστής Email** > **Δοκιμή σύνδεσης**

4. Επιλέξτε **Έναρξη**.

Η δοκιμαστική σύνδεση στο διακομιστή mail ξεκίνησε. Μετά τον έλεγχο, εμφανίζεται η αναφορά ελέγχου.

#### **Αναφορές δοκιμής σύνδεσης διακομιστή αλληλογραφίας**

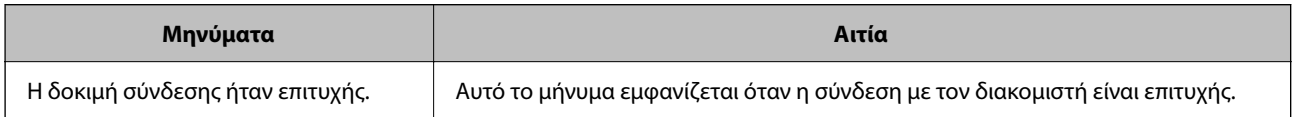

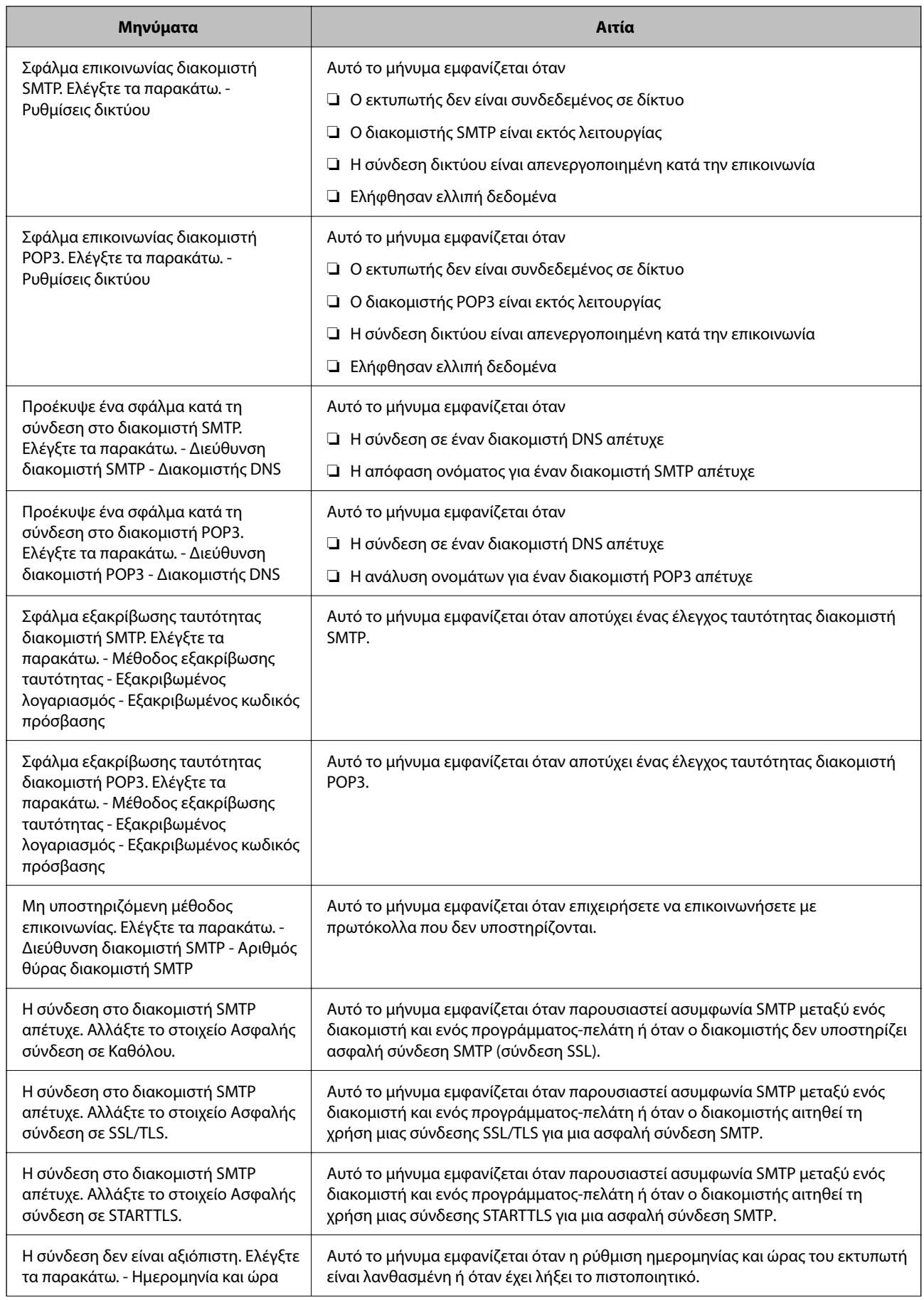

<span id="page-66-0"></span>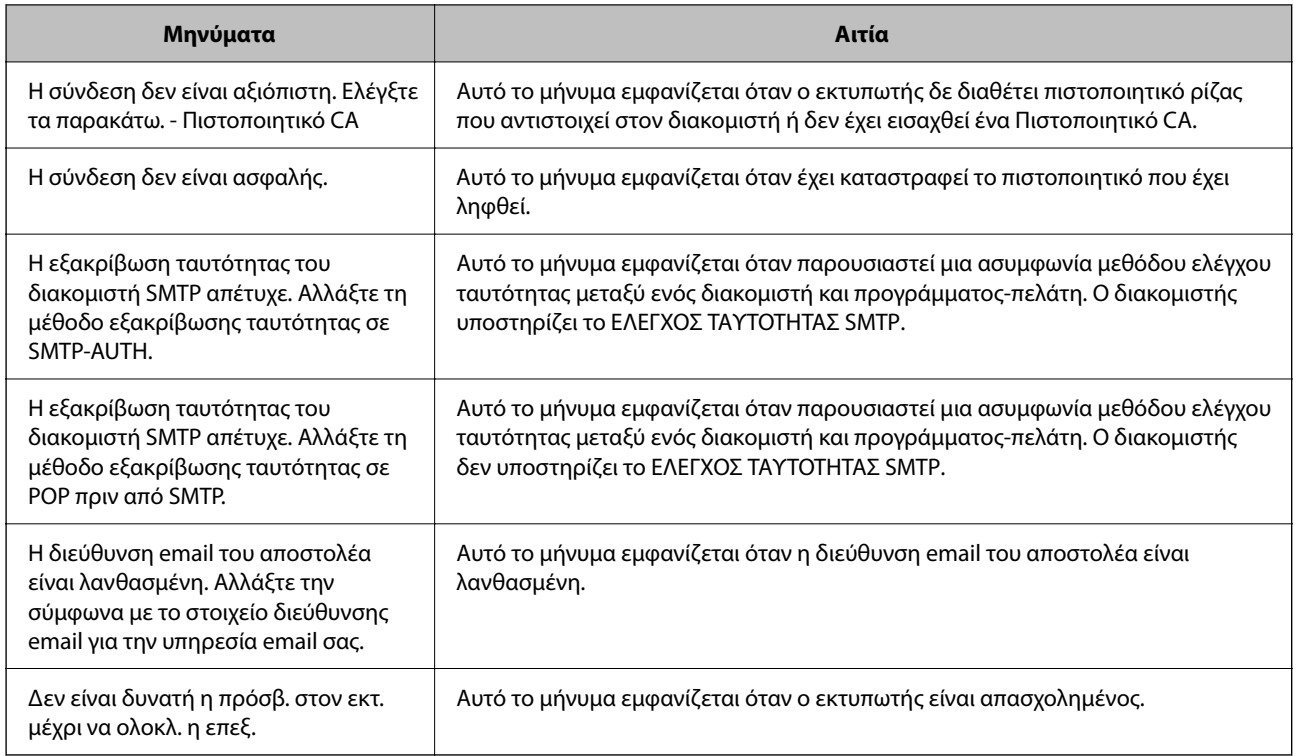

# **Αρχικές ρυθμίσεις για εκτύπωση**

Καθορίστε τις ρυθμίσεις εκτύπωσης, όπως το μέγεθος χαρτιού ή το σφάλμα εκτύπωσης.

## **Χρήση των λειτουργιών εκτύπωσης**

Ενεργοποιήστε για χρήση της λειτουργίας εκτύπωσης μέσω του δικτύου.

Για να χρησιμοποιήσετε τον εκτυπωτή στο δίκτυο, χρειάζεται να ορίσετε τη θύρα για σύνδεση δικτύου στον υπολογιστή, καθώς και τη σύνδεση δικτύου εκτυπωτή.

## **Τύποι σύνδεσης εκτυπωτή**

Οι παρακάτω δύο μέθοδοι είναι διαθέσιμες για τη σύνδεση του δικτύου εκτυπωτή.

- ❏ Ομότιμη σύνδεση (απευθείας εκτύπωση)
- ❏ Σύνδεση διακομιστής/υπολογιστής-πελάτης (κοινή χρήση εκτυπωτή μέσω του διακομιστή Windows)

### *Ρυθμίσεις ομότιμης σύνδεσης*

Αυτή είναι η σύνδεση για να συνδεθεί ο εκτυπωτής στο δίκτυο και στον υπολογιστή απευθείας. Μόνο ένα μοντέλο με δυνατότητα δικτύου μπορεί να συνδεθεί.

### **Μέθοδος σύνδεσης:**

Συνδέστε τον εκτυπωτή στο δίκτυο απευθείας μέσω διανομέα ή σημείου πρόσβασης.

#### **Πρόγραμμα οδήγησης εκτυπωτή:**

Εγκαταστήστε το πρόγραμμα οδήγησης εκτυπωτή σε κάθε υπολογιστή-πελάτη.

Όταν χρησιμοποιείτε το EpsonNet SetupManager, μπορείτε να παρέχετε το πακέτο προγράμματος οδήγησης που περιλαμβάνει τις ρυθμίσεις εκτυπωτή.

#### **Δυνατότητες:**

- ❏ Η εργασία εκτύπωσης ξεκινά αυτόματα καθώς η εργασία εκτύπωσης αποστέλλεται απευθείας στον εκτυπωτή.
- ❏ Μπορείτε να εκτυπώνετε εφόσον ο εκτυπωτής λειτουργεί.

### *Ρυθμίσεις σύνδεσης διακομιστής/υπολογιστή-πελάτη*

Αυτή είναι η σύνδεση που μοιράζεται ο υπολογιστής διακομιστή με τον εκτυπωτή. Για να απαγορεύσετε τη σύνδεση χωρίς να χρησιμοποιήσετε τον υπολογιστή διακομιστή, μπορείτε να βελτιώσετε την ασφάλεια.

Όταν χρησιμοποιείτε USB, είναι δυνατή επίσης η κοινή χρήση του εκτυπωτή χωρίς λειτουργία σύνδεσης.

#### **Μέθοδος σύνδεσης:**

Συνδέστε τον εκτυπωτή στο δίκτυο μέσω μεταγωγέα LAN ή σημείου πρόσβασης.

Μπορείτε, επίσης, να συνδέσετε τον εκτυπωτή στον διακομιστή απευθείας με καλώδιο USB.

#### **Πρόγραμμα οδήγησης εκτυπωτή:**

Εγκαταστήστε το πρόγραμμα οδήγησης εκτυπωτή στον διακομιστή Windows ανάλογα με το λειτουργικό σύστημα στους υπολογιστές-πελάτες.

Με την πρόσβαση στον διακομιστή Windows και σύνδεση του εκτυπωτή, το πρόγραμμα οδήγησης εκτυπωτή εγκαθίσταται στον υπολογιστή-πελάτη και μπορεί να χρησιμοποιηθεί.

### **Δυνατότητες:**

- ❏ Διαχείριση του εκτυπωτή και προγράμματος οδήγησης εκτυπωτή σε δέσμη.
- ❏ Ανάλογα με τις προδιαγραφές διακομιστή, μπορεί να χρειαστεί λίγη ώρα μέχρι να ξεκινήσει η εργασία εκτύπωσης καθώς όλες οι εργασίες εκτύπωσης οδηγούνται μέσω του διακομιστή εκτύπωσης.
- ❏ Δεν μπορείτε να εκτυπώσετε όταν ο διακομιστής Windows είναι απενεργοποιημένος.

## **Ρυθμίσεις εκτύπωσης για ομότιμη σύνδεση**

Για ομότιμη σύνδεση (απευθείας εκτύπωση), ένας εκτυπωτής και ένας υπολογιστής-πελάτης έχουν μια σχέση ένας-προς-έναν.

Το πρόγραμμα οδήγησης εκτυπωτή πρέπει να είναι εγκατεστημένο σε κάθε υπολογιστή-πελάτη.

## **Ρυθμίσεις εκτύπωσης για σύνδεση Διακομιστή/Προγράμματος-πελάτη**

Ενεργοποιήστε για εκτύπωση από τον εκτυπωτή που είναι συνδεδεμένος όπως ο διακομιστής/υπολογιστήςπελάτης.

Για τη σύνδεση διακομιστή/υπολογιστή-πελάτη, ρυθμίστε πρώτα τον διακομιστή εκτύπωσης και, στη συνέχεια, επιτρέψτε την κοινή χρήση του εκτυπωτή στο δίκτυο.

Αν χρησιμοποιείτε καλώδιο USB για σύνδεση στον διακομιστή, ρυθμίστε επίσης πρώτα τον διακομιστή εκτύπωσης και, στη συνέχεια, επιτρέψτε την κοινή χρήση του εκτυπωτή στο δίκτυο.

### *Ρύθμιση θυρών δικτύου*

Δημιουργήστε την ουρά εκτύπωσης για εκτύπωση μέσω δικτύου στον διακομιστής εκτυπώσεων, χρησιμοποιώντας τυπική TCP/IP και, στη συνέχεια, ορίστε τη θύρα δικτύου.

Το παράδειγμα αυτό αντιστοιχεί σε Windows Server 2012 R2.

1. Ανοίξτε την οθόνη συσκευών και εκτυπωτών.

```
Επιφάνεια εργασίας > Ρυθμίσεις > Πίνακας ελέγχου > Υλικό και ήχος ή Υλικό > Συσκευές και Εκτυπωτές.
```
2. Προσθέστε έναν εκτυπωτή.

Κάντε κλικ στην επιλογή **Προσθήκη εκτυπωτή** και, στη συνέχεια, επιλέξτε **Ο εκτυπωτής που αναζητώ δεν βρίσκεται στη λίστα**.

3. Προσθέστε έναν τοπικό εκτυπωτή.

Επιλέξτε **Προσθήκη τοπικού εκτυπωτή ή εκτυπωτή δικτύου με μη αυτόματες ρυθμίσεις** και, στη συνέχεια, κάντε κλικ στο **Επόμενο**.

4. Επιλέξτε **Δημιουργία νέας θύρας**, επιλέξτε **Τυπική θύρα TCP/IP** ως Τύπο θύρας και, στη συνέχεια, κάντε κλικ στο **Επόμενο**.

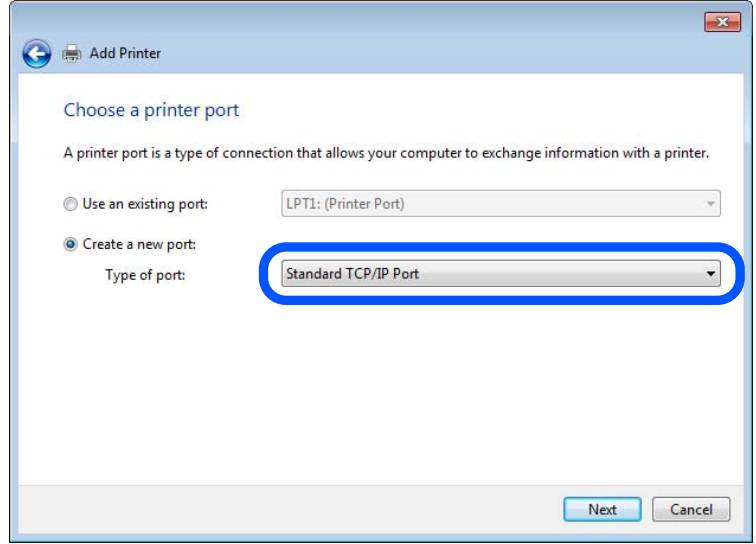

5. Εισαγάγετε τη διεύθυνση IP ή το όνομα του εκτυπωτή στο **Όνομα κεντρικού υπολογιστή ή διεύθυνση IP** ή **Όνομα εκτυπωτή ή διεύθυνση IP** και, στη συνέχεια, κάντε κλικ στο **Επόμενο**.

Παράδειγμα:

❏ Όνομα εκτυπωτή : EPSONA1A2B3C

❏ Διεύθυνση IP : 192.0.2.111

Μην αλλάξετε το **Όνομα θύρας**.

Επιλέξτε **Συνέχεια** όταν εμφανιστεί η οθόνη **Έλεγχος λογαριασμού χρήστη**.

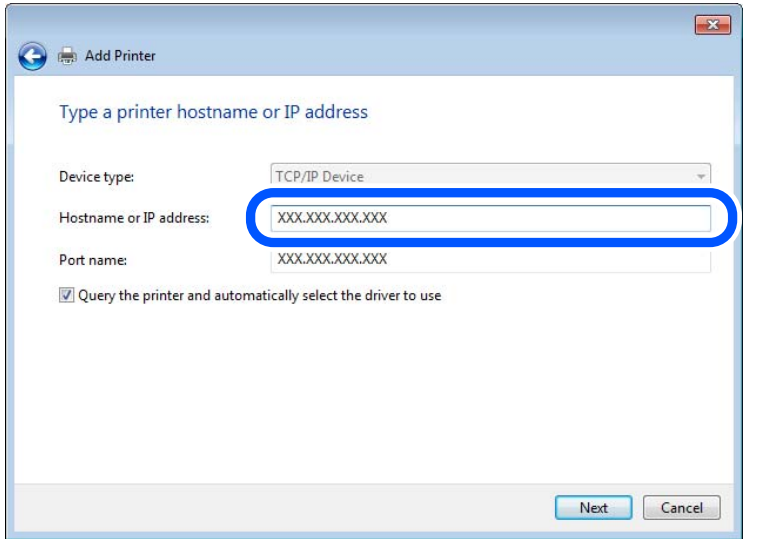

*Σημείωση:* Εάν καθορίσετε το όνομα του εκτυπωτή στο δίκτυο όπου είναι διαθέσιμη η ανάλυση ονομάτων, η διεύθυνση IP του εκτυπωτή θα εντοπιστεί ακόμη και αν έχει αλλάξει από το DHCP. Μπορείτε να επαληθεύσετε το όνομα του εκτυπωτή στην οθόνη κατάστασης δικτύου του πίνακα ελέγχου του εκτυπωτή ή από το φύλλο κατάστασης δικτύου.

6. Ρυθμίστε το πρόγραμμα οδήγησης του εκτυπωτή.

❏ Εάν το πρόγραμμα οδήγησης του εκτυπωτή έχει εγκατασταθεί ήδη: Επιλέξτε **Κατασκευαστής** και **Εκτυπωτές**. Κάντε κλικ στο **Επόμενο**.

7. Ακολουθήστε τις οδηγίες που εμφανίζονται στην οθόνη.

Όταν χρησιμοποιείτε τον εκτυπωτή με σύνδεση διακομιστή/πελάτη (κοινή χρήση του εκτυπωτή χρησιμοποιώντας τον διακομιστή Windows), πραγματοποιήστε τις ρυθμίσεις κοινής χρήσης ξεκινώντας από αυτό το σημείο.

### **Έλεγχος της ρύθμισης παραμέτρων θύρας — Windows**

Ελέγξτε αν έχει οριστεί η σωστή θύρα για την ουρά εκτύπωσης.

1. Ανοίξτε την οθόνη συσκευών και εκτυπωτών.

**Επιφάνεια εργασίας** > **Ρυθμίσεις** > **Πίνακας ελέγχου** > **Υλικό και ήχος** ή **Υλικό** > **Συσκευές και Εκτυπωτές**.

2. Ανοίξτε την οθόνη ιδιοτήτων του εκτυπωτή.

Κάντε δεξί κλικ στο εικονίδιο του εκτυπωτή και, στη συνέχεια, κάντε κλικ στις **Ιδιότητες εκτυπωτή**.

- 3. Κάντε κλικ στην καρτέλα **Θύρες**, επιλέξτε **Τυπική θύρα TCP/IP** και, στη συνέχεια, κάντε κλικ στη **Ρύθμιση παραμέτρων θύρας**.
- 4. Ελέγξτε τη ρύθμιση παραμέτρων της θύρας.
	- ❏ Για RAW

Βεβαιωθείτε ότι έχει επιλεγεί το **Raw** στο **Πρωτόκολλο** και, στη συνέχεια, κάντε κλικ στο **OK**.

❏ Για LPR

Βεβαιωθείτε ότι έχει επιλεγεί το **LPR** στο **Πρωτόκολλο**. Εισαγάγετε «PASSTHRU» στο **Όνομα ουράς** από τις **Ρυθμίσεις LPR**. Επιλέξτε **Ενεργοποιημένη μέτρηση LPR σε byte** και, στη συνέχεια, κάντε κλικ στο **OK**.

### *Κοινή χρήση του εκτυπωτή (μόνο Windows)*

Όταν χρησιμοποιείτε τον εκτυπωτή με σύνδεση διακομιστή/πελάτη (κοινή χρήση του εκτυπωτή χρησιμοποιώντας τον διακομιστή Windows), ρυθμίστε την κοινή χρήση του εκτυπωτή από τον διακομιστή εκτύπωσης.

- 1. Επιλέξτε **Πίνακας Ελέγχου** > **Προβολή συσκευών και εκτυπωτών** στον διακομιστή εκτύπωσης.
- 2. Κάντε δεξί κλικ στο εικονίδιο του εκτυπωτή (ουρά εκτύπωσης) που θέλετε να μοιραστείτε και, στη συνέχεια, κάντε κλικ στην καρτέλα **Ιδιότητες εκτυπωτή** > **Κοινή χρήση**.
- 3. Επιλέξτε το στοιχείο **Κοινή χρήση αυτού του εκτυπωτή** και, στη συνέχεια, εισαγάγετε το **Κοινόχρηστο όνομα**.

Για την έκδοση Windows Server 2012, κάντε κλικ στην επιλογή **Αλλαγή επιλογών κοινής χρήσης** και έπειτα διαμορφώστε τις ρυθμίσεις.

### *Εγκατάσταση επιπλέον προγραμμάτων οδήγησης (μόνο Windows)*

Εάν οι εκδόσεις Windows του διακομιστή και των υπολογιστών-πελατών διαφέρουν, συνιστάται η εγκατάσταση πρόσθετων προγραμμάτων οδήγησης στον διακομιστή εκτύπωσης.

- 1. Επιλέξτε **Πίνακας Ελέγχου** > **Προβολή συσκευών και εκτυπωτών** στον διακομιστή εκτύπωσης.
- 2. Κάντε δεξί κλικ στο εικονίδιο του εκτυπωτή που θέλετε να μοιραστείτε με τους υπολογιστές-πελάτες και, στη συνέχεια, κάντε κλικ στην καρτέλα **Ιδιότητες εκτυπωτή** > **Κοινή χρήση**.
- 3. Κάντε κλικ στο στοιχείο **Επιπλέον προγράμματα οδήγησης**.

Για την έκδοση Windows Server 2012, κάντε κλικ στην επιλογή Change Sharing Options και έπειτα διαμορφώστε τις ρυθμίσεις.

- 4. Επιλέξτε τις εκδόσεις των Windows για τους υπολογιστές-πελάτες και έπειτα κάντε κλικ στο OK.
- 5. Επιλέξτε το αρχείο πληροφοριών για το πρόγραμμα οδήγησης του εκτυπωτή (\*.inf) και, στη συνέχεια, εγκαταστήστε το πρόγραμμα οδήγησης.

### *Χρήση του κοινόχρηστου εκτυπωτή – Windows*

Ο διαχειριστής θα πρέπει να ενημερώσει τους υπολογιστές-πελάτες σχετικά με το όνομα με το οποίο έχει καταχωριστεί ο διακομιστής εκτύπωσης, καθώς και με τον τρόπο με τον ποίο μπορεί να προστεθεί στους υπολογιστές τους. Εάν δεν έχει γίνει ήδη διαμόρφωση των επιπλέον προγραμμάτων οδήγησης, ενημερώστε τους υπολογιστές-πελάτες σχετικά με τον τρόπο χρήσης της ενότητας **Συσκευές και εκτυπωτές** για την προσθήκη του κοινόχρηστου εκτυπωτή.

Εάν έχει γίνει ήδη διαμόρφωση επιπλέον προγραμμάτων οδήγησης στον διακομιστή εκτύπωσης, ακολουθήστε τα παρακάτω βήματα:

- 1. Επιλέξτε το όνομα με το οποίο έχει καταχωριστεί ο διακομιστής εκτύπωσης στην **Εξερεύνηση των Windows**.
- 2. Κάντε διπλό κλικ στον εκτυπωτή που θέλετε να χρησιμοποιήσετε.

## **Ρύθμιση της προέλευσης χαρτιού**

Ορίστε το μέγεθος και τον τύπο χαρτιού που θα τοποθετηθεί σε κάθε προέλευση χαρτιού.

1. Εισαγάγετε τη διεύθυνση IP του εκτυπωτή σε ένα πρόγραμμα περιήγησης για να αποκτήσετε πρόσβαση στο Web Config.

Εισαγάγετε τη διεύθυνση IP του εκτυπωτή από έναν υπολογιστή που είναι συνδεδεμένος στο ίδιο δίκτυο με τον εκτυπωτή.

Μπορείτε να δείτε τη διεύθυνση IP από το ακόλουθο μενού.

**Ρυθμίσ** > **Γενικές ρυθμίσεις** > **Ρυθμίσεις δικτύου** > **Κατάσταση δικτύου** > **Κατάσταση ενσύρματου LAN/Wi-Fi**

- 2. Εισαγάγετε τον κωδικό πρόσβασης διαχειριστή για να συνδεθείτε ως διαχειριστής.
- 3. Επιλέξτε με την ακόλουθη σειρά.

Καρτέλα **Εκτύπωση** > **Ρυθμίσεις προέλ. χαρτιού**

#### 4. Ορίστε κάθε στοιχείο.

Τα εμφανιζόμενα στοιχεία μπορεί να διαφέρουν ανάλογα με την κατάσταση.

❏ Όνομα προέλευσης χαρτιού

Εμφανίστε το όνομα προέλευσης χαρτιού στόχου, όπως **δίσκος χαρτιού**, **Κασέτα 1**.

❏ **Μέγ. χαρτ.**

Επιλέξτε το μέγεθος χαρτιού που θέλετε να ορίσετε από το αναπτυσσόμενο μενού.

❏ **Μονάδα**

Επιλέξτε τη μονάδα του μεγέθους που ορίζεται από τον χρήστη. Μπορείτε να την επιλέξετε όταν επιλεγεί το **Ορισμός από το χρήστη** στο **Μέγ. χαρτ.**.

#### ❏ **Πλάτος**

Ορίστε το οριζόντιο μήκος του μεγέθους που ορίζεται από τον χρήστη.

Το εύρος που μπορείτε να καταχωρίσετε εδώ εξαρτάται από την προέλευση χαρτιού, η οποία υποδεικνύεται στο πλάι του **Πλάτος**.

Όταν επιλέγετε **mm** στο **Μονάδα**, μπορείτε να καταχωρίσετε έως ένα δεκαδικό ψηφίο.

Όταν επιλέγετε **ίντσα** στο **Μονάδα**, μπορείτε να καταχωρίσετε έως δύο δεκαδικά ψηφία.

❏ **Ύψος**

Ορίστε το κατακόρυφο μήκος του μεγέθους που ορίζεται από τον χρήστη.

Το εύρος που μπορείτε να καταχωρίσετε εδώ εξαρτάται από την προέλευση χαρτιού, η οποία υποδεικνύεται στο πλάι του **Ύψος**.

Όταν επιλέγετε **mm** στο **Μονάδα**, μπορείτε να καταχωρίσετε έως ένα δεκαδικό ψηφίο.

Όταν επιλέγετε **ίντσα** στο **Μονάδα**, μπορείτε να καταχωρίσετε έως δύο δεκαδικά ψηφία.

#### ❏ **Τύπ. χαρτ.**

Επιλέξτε τον τύπο χαρτιού που θέλετε να ορίσετε από το αναπτυσσόμενο μενού.

5. Ελέγξτε τις ρυθμίσεις και, στη συνέχεια, κάντε κλικ στο **OK**.
## **Ρύθμιση της διασύνδεσης**

Ρυθμίστε το χρονικό όριο των εργασιών εκτύπωσης ή τη γλώσσα εκτύπωσης που έχει ανατεθεί σε κάθε διασύνδεση.

Αυτό το στοιχείο εμφανίζεται στον εκτυπωτή συμβατό με PCL ή PostScript.

1. Εισαγάγετε τη διεύθυνση IP του εκτυπωτή σε ένα πρόγραμμα περιήγησης για να αποκτήσετε πρόσβαση στο Web Config.

Εισαγάγετε τη διεύθυνση IP του εκτυπωτή από έναν υπολογιστή που είναι συνδεδεμένος στο ίδιο δίκτυο με τον εκτυπωτή.

Μπορείτε να δείτε τη διεύθυνση IP από το ακόλουθο μενού.

**Ρυθμίσ** > **Γενικές ρυθμίσεις** > **Ρυθμίσεις δικτύου** > **Κατάσταση δικτύου** > **Κατάσταση ενσύρματου LAN/Wi-Fi**

- 2. Εισαγάγετε τον κωδικό πρόσβασης διαχειριστή για να συνδεθείτε ως διαχειριστής.
- 3. Επιλέξτε με την ακόλουθη σειρά.

Καρτέλα **Εκτύπωση** > **Ρυθμίσεις διασύνδεσης**

4. Ορίστε κάθε στοιχείο.

#### ❏ **Ρυθμίσεις λήξης χρονικού ορίου**

Ορίστε το χρονικό όριο των εργασιών εκτύπωσης που αποστέλλονται μέσω USB.

Μπορείτε να ορίσετε μεταξύ 5 και 300 δευτερολέπτων ανά δευτερόλεπτο.

Όταν δεν θέλετε να λήξει το χρονικό όριο, εισαγάγετε 0.

#### ❏ **Γλώσσα εκτύπωσης**

Επιλέξτε τη γλώσσα εκτύπωσης για κάθε διασύνδεση USB και διασύνδεση δικτύου. Όταν επιλέγετε **Αυτόματα**, η γλώσσα εκτύπωσης ανιχνεύεται αυτόματα από τις εργασίες εκτύπωσης που αποστέλλονται.

5. Ελέγξτε τις ρυθμίσεις και, στη συνέχεια, κάντε κλικ στο **OK**.

## **Σφάλμα ρυθμίσεων**

Ρύθμιση του σφάλματος προβολής για τη συσκευή.

1. Εισαγάγετε τη διεύθυνση IP του εκτυπωτή σε ένα πρόγραμμα περιήγησης για να αποκτήσετε πρόσβαση στο Web Config.

Εισαγάγετε τη διεύθυνση IP του εκτυπωτή από έναν υπολογιστή που είναι συνδεδεμένος στο ίδιο δίκτυο με τον εκτυπωτή.

Μπορείτε να δείτε τη διεύθυνση IP από το ακόλουθο μενού.

**Ρυθμίσ** > **Γενικές ρυθμίσεις** > **Ρυθμίσεις δικτύου** > **Κατάσταση δικτύου** > **Κατάσταση ενσύρματου LAN/Wi-Fi**

- 2. Εισαγάγετε τον κωδικό πρόσβασης διαχειριστή για να συνδεθείτε ως διαχειριστής.
- 3. Επιλέξτε με την ακόλουθη σειρά.

Καρτέλα **Εκτύπωση** > **Ρυθμίσεις σφαλμάτων**

- 4. Ορίστε κάθε στοιχείο.
	- ❏ Ειδοποίηση μεγ. χαρτιού

Ορίστε εάν θα εμφανίζεται ένα σφάλμα στον πίνακα ελέγχου όταν το μέγεθος χαρτιού της καθορισμένης προέλευσης χαρτιού διαφέρει του μεγέθους χαρτιού των δεδομένων εκτύπωσης.

❏ Ειδοποίηση τύπου χαρτιού

Ορίστε εάν θα εμφανίζεται ένα σφάλμα στον πίνακα ελέγχου όταν ο τύπος χαρτιού της καθορισμένης προέλευσης χαρτιού διαφέρει του τύπου χαρτιού των δεδομένων εκτύπωσης.

❏ Αυτόμ. επίλυση σφάλματος

Ορίστε εάν θα ακυρώσετε αυτόματα το σφάλμα, εάν δεν υπάρχει λειτουργία στον πίνακα ελέγχου για 5 δευτερόλεπτα ύστερα από την εμφάνιση του σφάλματος.

5. Ελέγξτε τις ρυθμίσεις και, στη συνέχεια, κάντε κλικ στο **OK**.

## **Ρύθμιση Universal Print**

Ρυθμίστε όταν εκτυπώνετε από εξωτερικές συσκευές χωρίς να χρησιμοποιείτε το πρόγραμμα οδήγησης εκτυπωτή.

Ορισμένα στοιχεία δεν εμφανίζονται ανάλογα με τη γλώσσα εκτύπωσης του εκτυπωτή σας.

1. Εισαγάγετε τη διεύθυνση IP του εκτυπωτή σε ένα πρόγραμμα περιήγησης για να αποκτήσετε πρόσβαση στο Web Config.

Εισαγάγετε τη διεύθυνση IP του εκτυπωτή από έναν υπολογιστή που είναι συνδεδεμένος στο ίδιο δίκτυο με τον εκτυπωτή.

Μπορείτε να δείτε τη διεύθυνση IP από το ακόλουθο μενού.

**Ρυθμίσ** > **Γενικές ρυθμίσεις** > **Ρυθμίσεις δικτύου** > **Κατάσταση δικτύου** > **Κατάσταση ενσύρματου LAN/Wi-Fi**

- 2. Εισαγάγετε τον κωδικό πρόσβασης διαχειριστή για να συνδεθείτε ως διαχειριστής.
- 3. Επιλέξτε με την ακόλουθη σειρά.

Καρτέλα **Εκτύπωση** > **Καθολικές ρυθμίσεις εκτύπ.**

- 4. Ορίστε κάθε στοιχείο.
- 5. Ελέγξτε τις ρυθμίσεις και, στη συνέχεια, κάντε κλικ στο **OK**.

### **Βασικό**

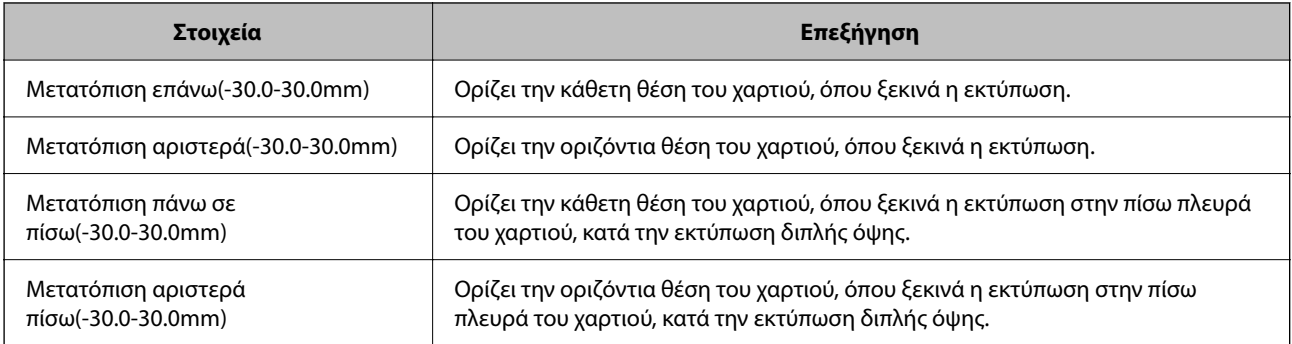

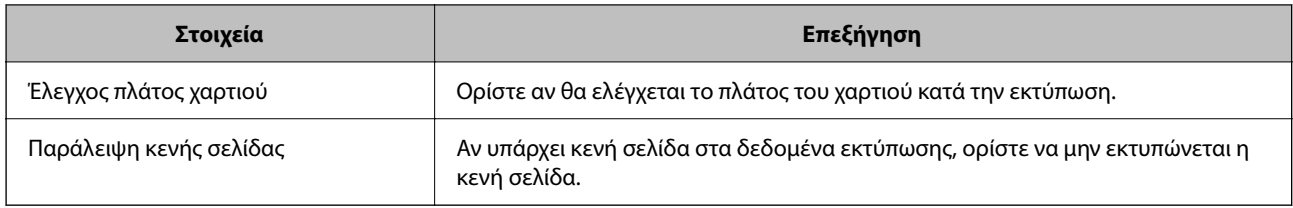

## **Διαμόρφωση εκτύπωσης PDL**

Μπορείτε να ορίσετε ρυθμίσεις για εκτύπωση PCL ή PostScript.

Αυτό το στοιχείο εμφανίζεται σε έναν εκτυπωτή συμβατό με PCL ή PostScript.

### **Συνήθεις ρυθμίσεις**

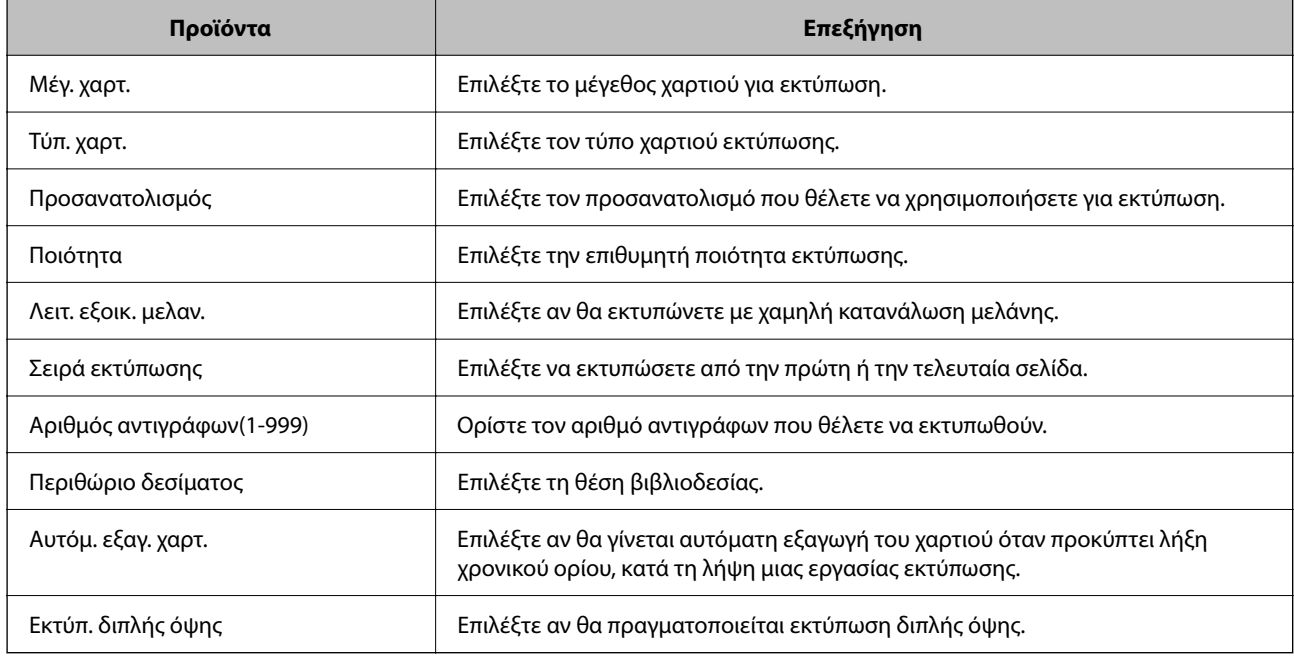

#### **Μενού PCL**

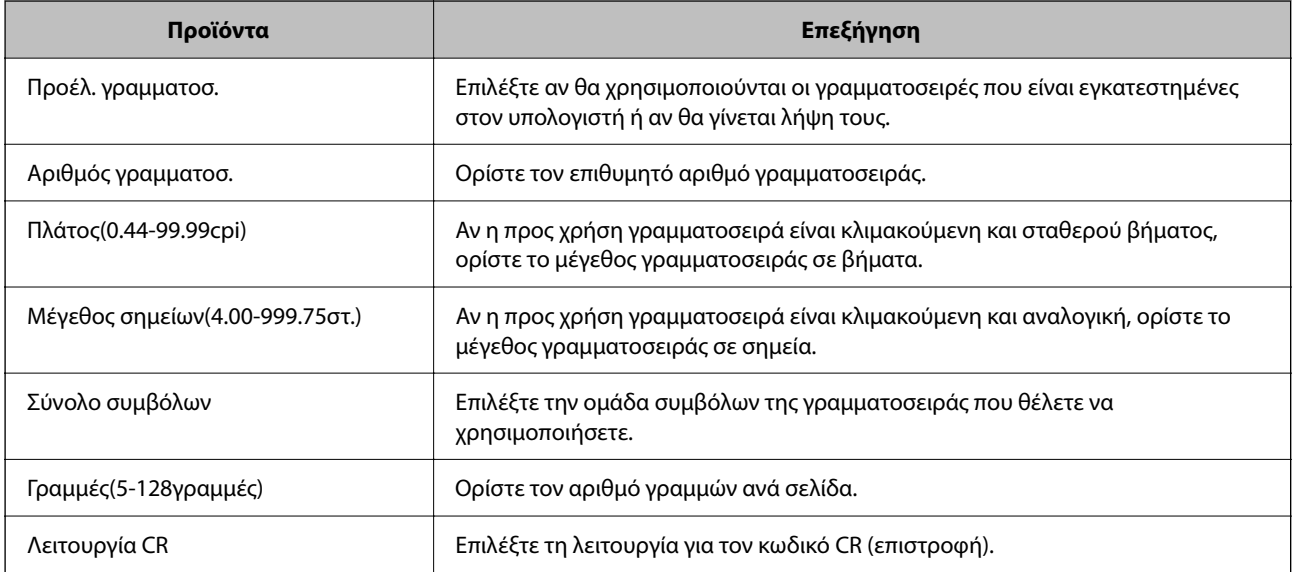

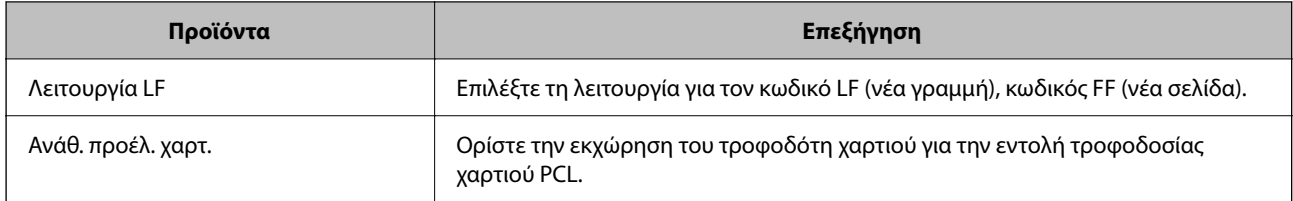

#### **Μενού PS**

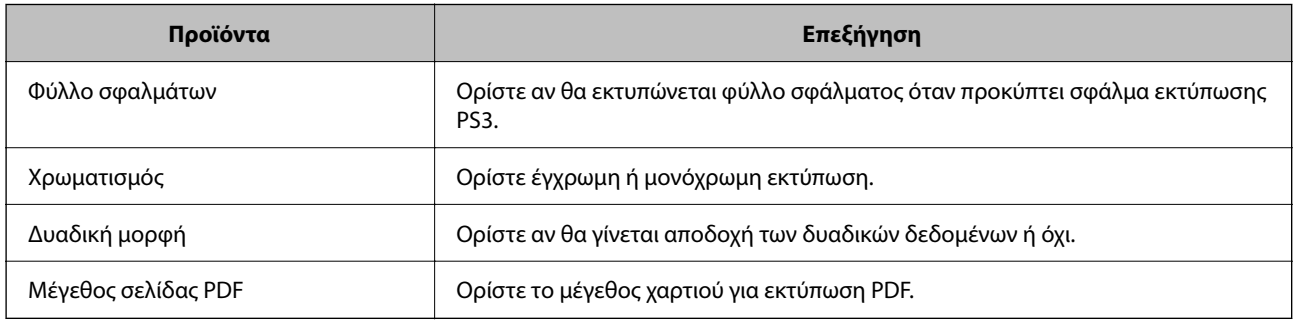

## **Ρύθμιση του Universal Print (Microsoft)**

Μπορείτε να ρυθμίσετε τον εκτυπωτή ώστε να χρησιμοποιεί τη δυνατότητα Universal Print. Για να χρησιμοποιήσετε αυτήν τη λειτουργία, θα πρέπει να χρησιμοποιείτε την υπηρεσία Microsoft 365 και Azure Active Directory.

1. Εισαγάγετε τη διεύθυνση IP του εκτυπωτή σε ένα πρόγραμμα περιήγησης για να αποκτήσετε πρόσβαση στο Web Config.

Εισαγάγετε τη διεύθυνση IP του εκτυπωτή από έναν υπολογιστή που είναι συνδεδεμένος στο ίδιο δίκτυο με τον εκτυπωτή.

Μπορείτε να δείτε τη διεύθυνση IP από το ακόλουθο μενού.

**Ρυθμίσ** > **Γενικές ρυθμίσεις** > **Ρυθμίσεις δικτύου** > **Κατάσταση δικτύου** > **Κατάσταση ενσύρματου LAN/Wi-Fi**

- 2. Εισαγάγετε τον κωδικό πρόσβασης διαχειριστή για να συνδεθείτε ως διαχειριστής.
- 3. Επιλέξτε με την ακόλουθη σειρά.

Καρτέλα **Δίκτυο** > **Universal Print**

- 4. Κάντε κλικ στην επιλογή **Εγγραφή**.
- 5. Διαβάστε το μήνυμα που εμφανίζεται και, στη συνέχεια, κάντε κλικ στον σύνδεσμο.
- 6. Ακολουθήστε τις οδηγίες που εμφανίζονται στην οθόνη για να καταχωρίσετε τον εκτυπωτή.

Εάν η κατάσταση καταχώρισης εμφανίσει την ένδειξη **Εγγεγραμμένος** στην οθόνη του Web Config μετά την καταχώριση, η εγκατάσταση έχει ολοκληρωθεί.

*Σημείωση:* Για λεπτομέρειες σχετικά με τον χειρισμό του Azure Active Directory, όπως ο τρόπος χρήσης του Universal Print, δείτε την τοποθεσία web της Microsoft.

## <span id="page-76-0"></span>**Ρύθμιση του AirPrint**

Ορίστε όταν χρησιμοποιείτε εκτύπωση AirPrint.

Μεταβείτε στο Web Config και επιλέξτε την καρτέλα **Δίκτυο** > **Ρύθμιση AirPrint**.

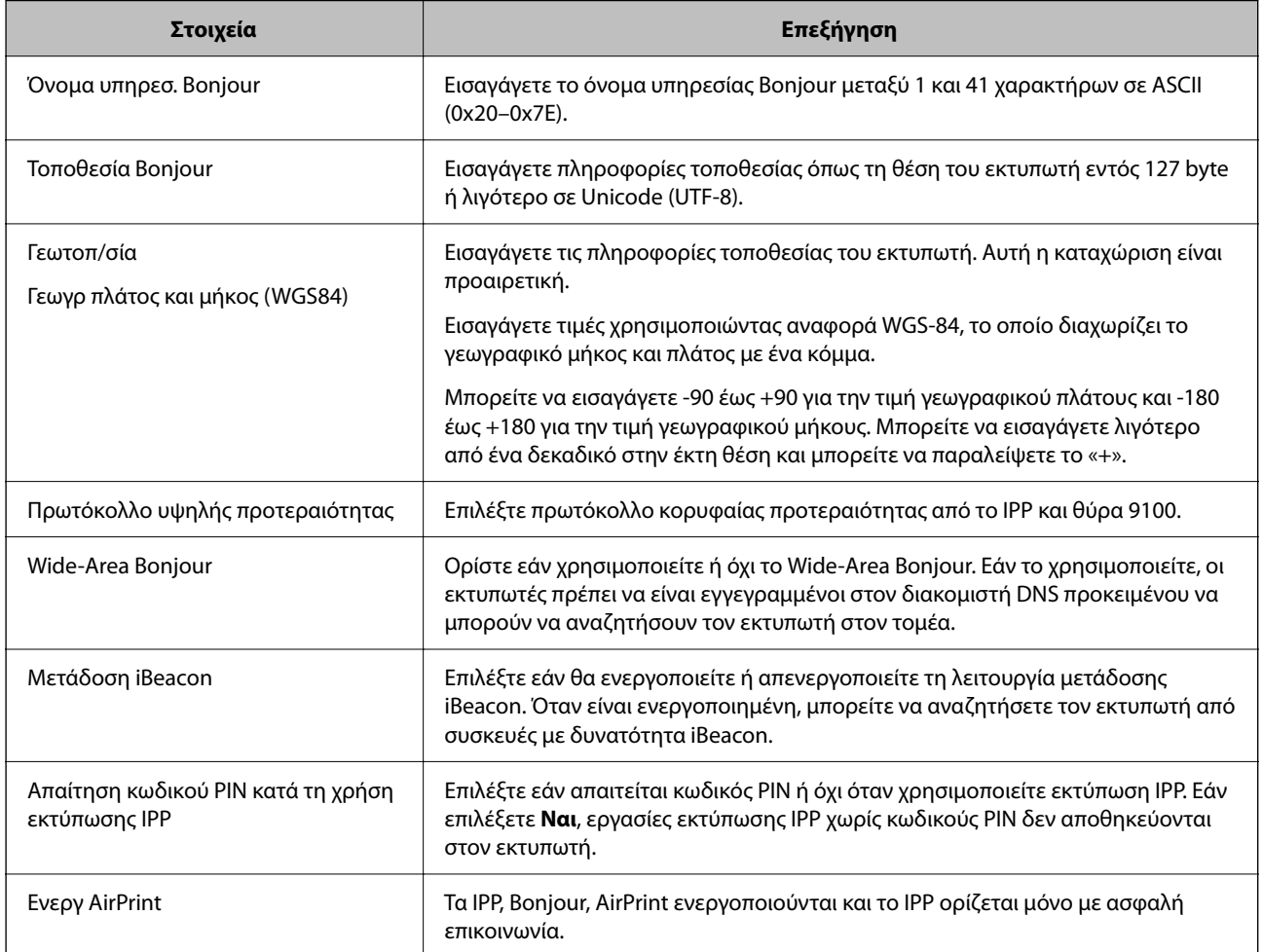

## **Προβλήματα κατά την πραγματοποίηση ρυθμίσεων**

## **Συμβουλές για την επίλυση προβλημάτων**

❏ Έλεγχος του μηνύματος σφάλματος

Όταν προκύπτει πρόβλημα ελέγχετε πρώτα αν υπάρχουν μηνύματα στον πίνακα ελέγχου του εκτυπωτή ή στην οθόνη του προγράμματος οδήγησης. Αν έχετε ορίσει email ειδοποίησης για συμβάντα, μπορείτε να μαθαίνετε αμέσως την κατάσταση.

❏ Αναφορά σύνδεσης δικτύου

Κάνει διάγνωση της κατάστασης δικτύου και εκτυπωτή, και έπειτα εκτυπώνει τα αποτελέσματα.

Μπορείτε να βρείτε το σφάλμα της διάγνωσης από την πλευρά του εκτυπωτή.

❏ Έλεγχος της κατάστασης επικοινωνίας

Ελέγξτε την κατάσταση της επικοινωνίας του υπολογιστή-διακομιστή ή υπολογιστή-πελάτη χρησιμοποιώντας εντολές όπως ping και ipconfig.

#### ❏ Έλεγχος σύνδεσης

Για τον έλεγχο της σύνδεσης από τον εκτυπωτή προς τον διακομιστή αλληλογραφίας, εκτελέστε τη λειτουργία ελέγχου σύνδεσης από τον εκτυπωτή. Επίσης, ελέγξτε τη σύνδεση από τον υπολογιστή-πελάτη προς τον διακομιστή για να ελέγξετε την κατάσταση επικοινωνίας.

#### ❏ Αρχικοποίηση των ρυθμίσεων

Αν οι ρυθμίσεις και η κατάσταση επικοινωνίας δεν εμφανίσουν πρόβλημα, τα προβλήματα μπορεί να επιλυθούν απενεργοποιώντας ή αρχικοποιώντας τις ρυθμίσεις δικτύου του εκτυπωτή και ρυθμίζοντάς τις ξανά.

### **Αδυναμία πρόσβασης στο Web Config**

#### **Δεν έχει εκχωρηθεί η διεύθυνση IP στον εκτυπωτή.**

#### **Λύσεις**

Μπορεί να μην έχει εκχωρηθεί μια έγκυρη διεύθυνση IP στον εκτυπωτή. Ρυθμίστε τη διεύθυνση IP χρησιμοποιώντας τον πίνακα ελέγχου του εκτυπωτή. Μπορείτε να επιβεβαιώσετε τις τρέχουσες ρυθμίσεις με ένα φύλλο κατάστασης δικτύου ή από τον πίνακα ελέγχου εκτυπωτή.

### **Η έκδοση TLS δεν υποστηρίζεται**

#### **Λύσεις**

Πρέπει να επικοινωνείτε με την έκδοση TLS 1.2 ή μεταγενέστερη.

Η έκδοση 1.0 ή 1.1 του TLS είναι αρχικά απενεργοποιημένη.

Αν θέλετε να επικοινωνήσετε με την έκδοση TLS 1.0 ή 1.1, μεταβείτε πρώτα στο Web Config από μια συσκευή που μπορεί να επικοινωνήσει με την έκδοση TLS 1.2 ή μεταγενέστερη και, στη συνέχεια, ενεργοποιήστε την έκδοση TLS 1.0 ή 1.1.

 $\rightarrow$  [«Διαμόρφωση βασικών ρυθμίσεων SSL/TLS» στη σελίδα 280](#page-279-0)

#### **Το πρόγραμμα περιήγησης web δεν υποστηρίζει ισχύ κρυπτογράφησης για SSL/TLS.**

#### **Λύσεις**

Το SSL/TLS έχει Ισχύς κρυπτογράφησης. Μπορείτε να ανοίξετε το Web Config χρησιμοποιώντας ένα πρόγραμμα περιήγησης web που υποστηρίζει μαζικές κρυπτογραφήσεις, όπως υποδεικνύεται παρακάτω. Ελέγξτε ότι χρησιμοποιείτε ένα υποστηριζόμενο πρόγραμμα περιήγησης.

- ❏ 80 bit: AES256/AES128/3DES
- ❏ 112 bit: AES256/AES128/3DES
- ❏ 128 bit: AES256/AES128
- ❏ 192 bit: AES256
- ❏ 256 bit: AES256

### **Το Πιστοποιητικό υπογεγραμμένο από την CA έληξε.**

#### **Λύσεις**

Εάν υπάρχει πρόβλημα με την ημερομηνία λήξης του πιστοποιητικού, εμφανίζεται το μήνυμα «Το πιστοποιητικό έληξε» όταν συνδέεστε στο Web Config με επικοινωνία SSL/TLS (https). Εάν το μήνυμα εμφανίζεται πριν την ημερομηνία λήξης του, βεβαιωθείτε ότι η ημερομηνία εκτυπωτή έχει ρυθμιστεί σωστά.

#### **Το κοινό όνομα εκτυπωτή και πιστοποιητικού δεν συμφωνούν.**

#### **Λύσεις**

Εάν το κοινό όνομα του πιστοποιητικού και εκτυπωτή δεν συμφωνούν, εμφανίζεται το μήνυμα «Το όνομα του πιστοποιητικού ασφαλείας δεν συμφωνεί...» κατά την πρόσβαση στο Web Config χρησιμοποιώντας επικοινωνία SSL/TLS (https). Αυτό συμβαίνει γιατί δεν συμφωνούν οι παρακάτω διευθύνσεις IP.

- ❏ Η διεύθυνση IP καταχωρήθηκε σε κοινό όνομα για τη δημιουργία ενός Πιστοποιητικό αυτόματης υπογραφής ή CSR
- ❏ Η διεύθυνση IP καταχωρήθηκε στο πρόγραμμα περιήγησης web όταν εκτελείται το Web Config

Για το Πιστοποιητικό αυτόματης υπογραφής, ενημερώστε το πιστοποιητικό.

Για Πιστοποιητικό υπογεγραμμένο από την CA, πάρτε πάλι το πιστοποιητικό για τον εκτυπωτή.

### **Η ρύθμιση διακομιστή μεσολάβησης τοπικής διεύθυνσης δεν έχει οριστεί στο πρόγραμμα περιήγησης web.**

#### **Λύσεις**

Όταν ο εκτυπωτής ορίζεται για χρήση διακομιστή μεσολάβησης, ρυθμίστε το πρόγραμμα περιήγησης web για μη σύνδεση στην τοπική διεύθυνση μέσω του διακομιστή μεσολάβησης.

#### ❏ Windows:

Επιλέξτε **Πίνακας ελέγχου** > **Δίκτυο και Internet** > **Επιλογές Internet** > **Συνδέσεις** > **Ρυθμίσεις LAN** > **Διακομιστής μεσολάβησης** και, στη συνέχεια, ρυθμίστε για μη χρήση του διακομιστή μεσολάβησης για LAN (τοπικές διευθύνσεις).

#### ❏ Mac OS:

Επιλέξτε **Προτιμήσεις συστήματος** > **Δίκτυο** > **Για προχωρημένους** > **Διακομιστές μεσολάβησης** και, στη συνέχεια, κάντε εγγραφή της τοπικής διεύθυνσης για **Παράκαμψη ρυθμίσεων διακομιστή μεσολάβησης για αυτούς τους κεντρικούς υπολογιστές και τομείς**.

Παράδειγμα:

192.168.1.\*: Τοπική διεύθυνση 192.168.1.XXX, μάσκα υποδικτύου 255.255.255.0

192.168.\*.\*: Τοπική διεύθυνση 192.168.XXX.XXX, μάσκα υποδικτύου 255.255.0.0

# <span id="page-79-0"></span>**Τοποθέτηση χαρτιού**

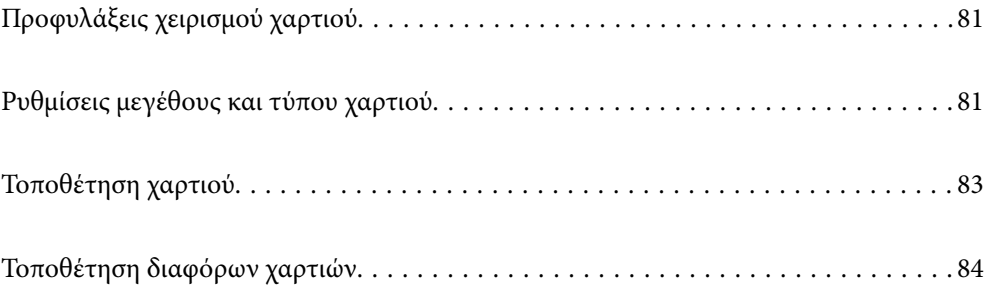

## <span id="page-80-0"></span>**Προφυλάξεις χειρισμού χαρτιού**

- ❏ Διαβάστε τα φύλλα οδηγιών που παρέχονται μαζί με το χαρτί.
- ❏ Για να πετύχετε εκτυπώσεις υψηλής ποιότητας με γνήσιο χαρτί της Epson, χρησιμοποιήστε το χαρτί στο περιβάλλον που αναγράφεται στο φυλλάδια που συνοδεύουν το χαρτί.
- ❏ Τινάξτε και ευθυγραμμίστε τις άκρες του χαρτιού πριν από την τοποθέτησή του. Μην τινάζετε και μην κυρτώνετε το φωτογραφικό χαρτί. Εάν το κάνετε, μπορεί να καταστραφεί η εκτυπώσιμη πλευρά.

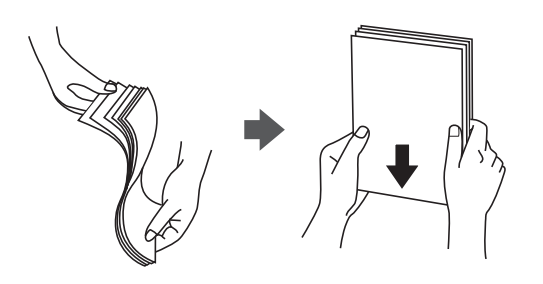

❏ Εάν το χαρτί είναι κυρτωμένο ή διπλωμένο, ισιώστε το ή κυρτώστε το ελαφρώς προς την αντίθετη κατεύθυνση προτού το τοποθετήσετε. Η εκτύπωση σε κυρτωμένο ή διπλωμένο χαρτί μπορεί να προκαλέσει προβλήματα τροφοδοσίας και κηλίδες μελανιού στα εκτυπωμένα έγγραφα.

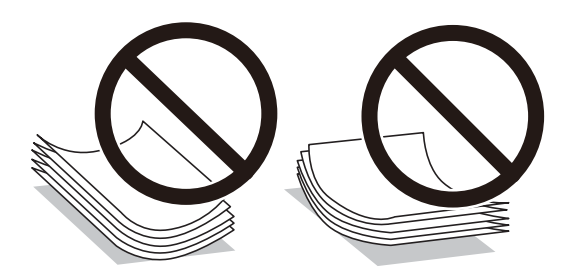

- ❏ Ενδέχεται να παρουσιάζονται συχνά προβλήματα τροφοδοσίας για μη αυτόματη εκτύπωση διπλής όψης όταν εκτυπώνετε στη μία πλευρά προτυπωμένου χαρτιού. Μειώστε τον αριθμό φύλλων στο μισό ή λιγότερο, ή τοποθετήστε ένα φύλλο χαρτιού τη φορά σε περίπτωση που συνεχίζουν οι εμπλοκές χαρτιού.
- ❏ Τινάξτε και ευθυγραμμίστε τις άκρες των φακέλων πριν από την τοποθέτησή τους. Εάν οι στοιβαγμένοι φάκελοι έχουν γεμίσει αέρα, πιέστε τους για να ισιώσουν πριν από την τοποθέτησή τους.

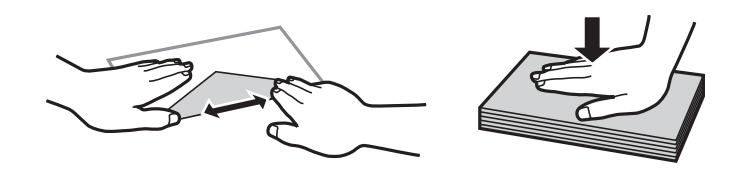

#### **Σχετικές πληροφορίες**

- & [«Διαθέσιμο χαρτί και δυνατότητες» στη σελίδα 195](#page-194-0)
- & [«Μη διαθέσιμοι τύποι χαρτιού» στη σελίδα 199](#page-198-0)

## **Ρυθμίσεις μεγέθους και τύπου χαρτιού**

Βεβαιωθείτε ότι έχετε καταχωρήσει το μέγεθος και τον τύπο χαρτιού στην οθόνη που εμφανίζεται όταν τοποθετείτε χαρτί. Ο εκτυπωτής σάς ενημερώνει όταν οι καταχωρημένες πληροφορίες και οι ρυθμίσεις εκτύπωσης <span id="page-81-0"></span>διαφέρουν. Αυτό σας βοηθά να αποφύγετε την άσκοπη κατανάλωση χαρτιού και μελανιού εξασφαλίζοντας ότι δεν εκτυπώνετε σε λανθασμένο μέγεθος χαρτιού ή σε λάθος χρώμα, εξαιτίας της χρήσης ρυθμίσεων που δεν συμφωνούν με τον τύπο χαρτιού.

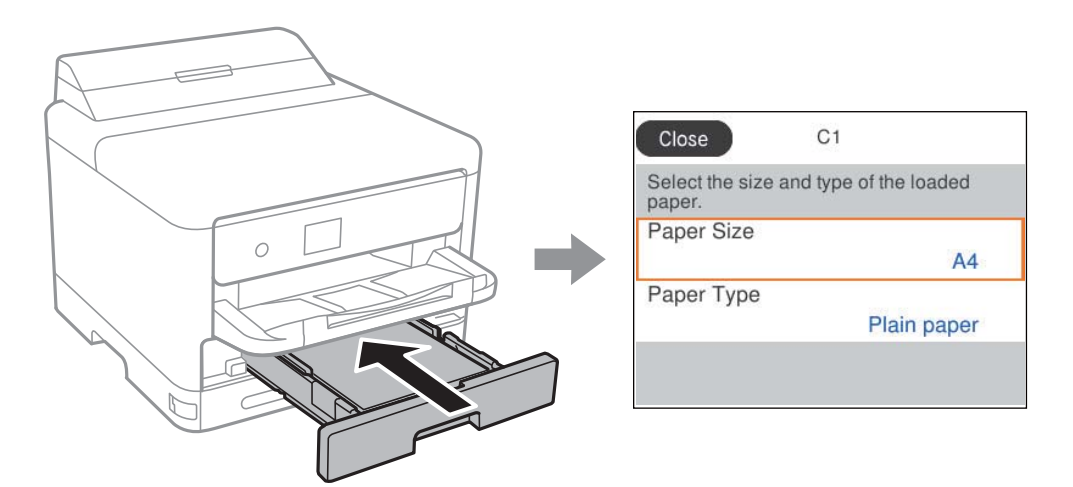

Εάν το μέγεθος και ο τύπος χαρτιού που εμφανίζονται διαφέρουν από το χαρτί που έχει τοποθετηθεί, επιλέξτε το στοιχείο που θέλετε να αλλάξετε. Εάν οι ρυθμίσεις συμφωνούν με το χαρτί που έχει τοποθετηθεί, κλείστε την οθόνη.

Για να επιλέξτε ένα στοιχείο, χρησιμοποιήστε τα κουμπιά  $\blacktriangle \blacktriangledown \blacktriangle \blacktriangledown$  και έπειτα πατήστε το κουμπί ΟΚ.

*Σημείωση:* Εάν δεν θέλετε να εμφανίζεται αυτόματα η οθόνη ρυθμίσεων χαρτιού όταν τοποθετείτε χαρτί, επιλέξτε τα μενού στην αρχική οθόνη όπως περιγράφεται παρακάτω.

*Ρυθμίσ* > *Γενικές ρυθμίσεις* > *Ρυθμίσεις εκτυπωτή* > *Ρυθμίσεις προέλ. χαρτιού* > *Αυτόματη εμφάνιση ρύθμισης χαρτιού* > *Απ.*

### **Σχετικές πληροφορίες**

& [«Αυτόματη εμφάνιση ρύθμισης χαρτιού:» στη σελίδα 210](#page-209-0)

## **Λίστα τύπων χαρτιού**

Για να εξασφαλίσετε τα καλύτερα αποτελέσματα εκτύπωσης, επιλέξτε τον τύπο χαρτιού που ταιριάζει με το χαρτί.

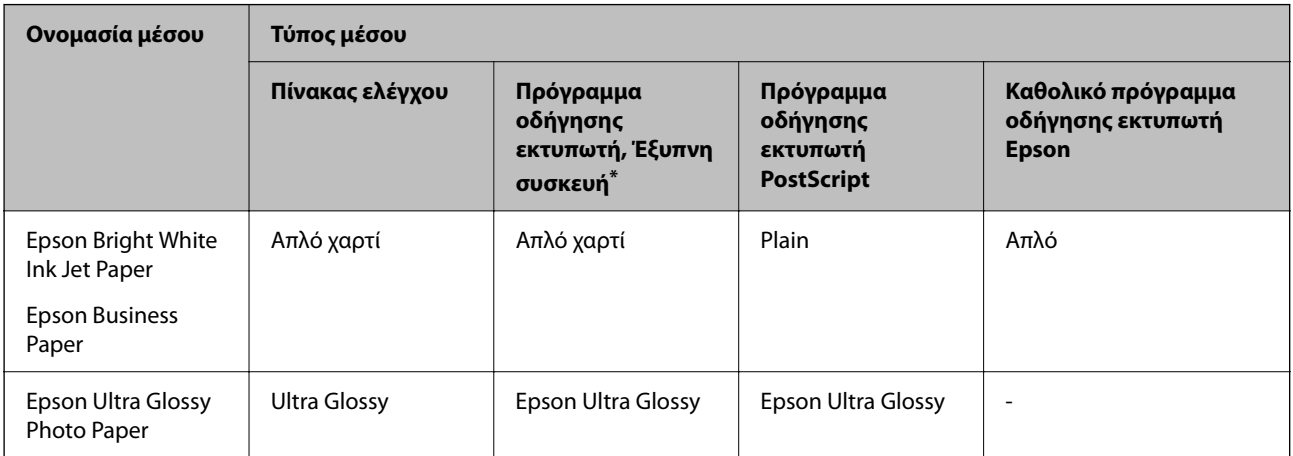

<span id="page-82-0"></span>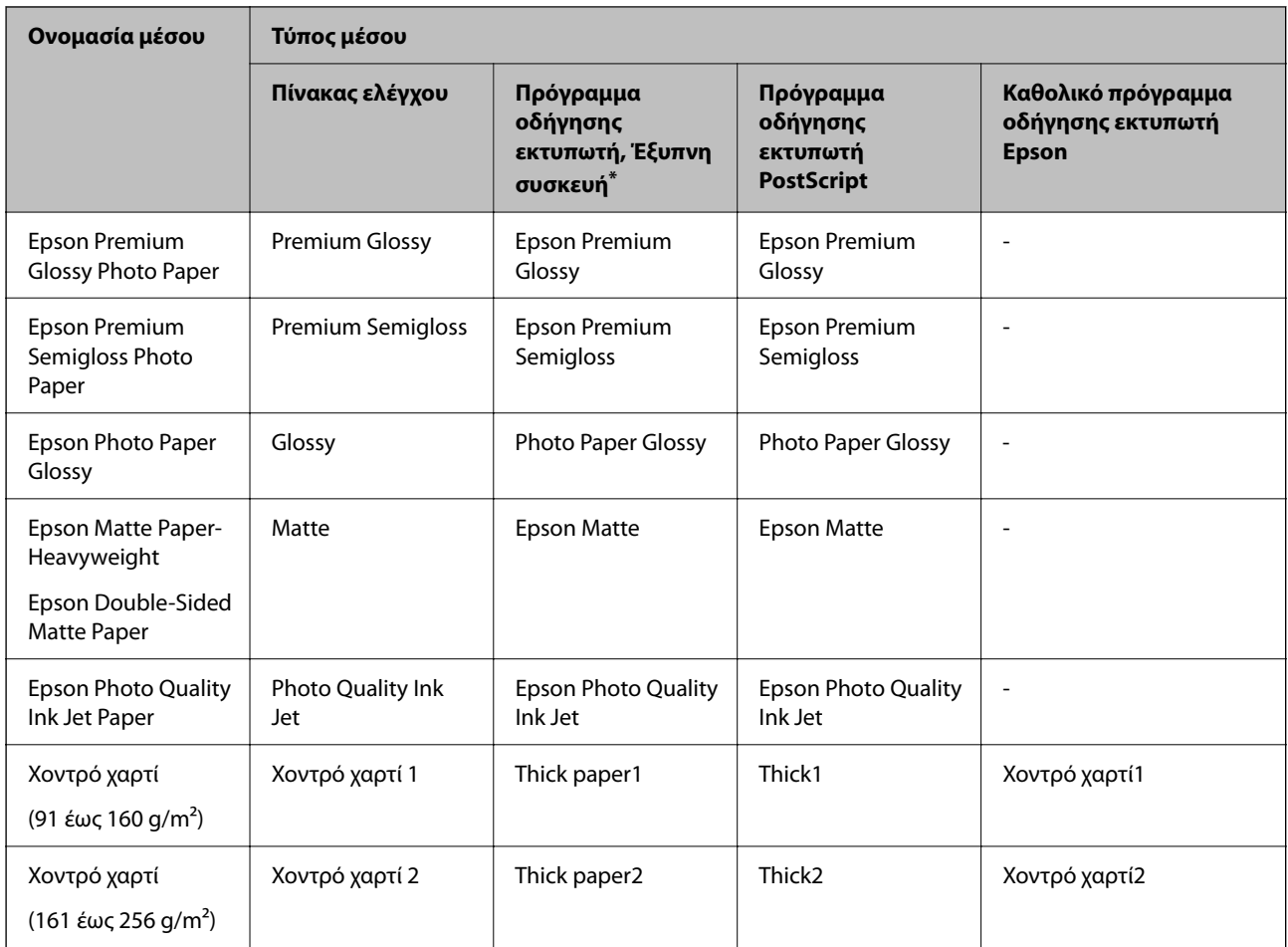

\* Σε έξυπνες συσκευές, μπορείτε να επιλέγετε αυτούς τους τύπους μέσων εκτύπωσης, κατά την εκτύπωση με την εφαρμογή Epson Smart Panel.

## **Τοποθέτηση χαρτιού**

Μπορείτε να τοποθετήσετε χαρτί ή φακέλους με χρήση των κινουμένων σχεδίων που εμφανίζονται στην οθόνη LCD του εκτυπωτή.

Επιλέξτε και, στη συνέχεια, επιλέξτε **Πώς να** > **Φόρτωση χαρτιού**.

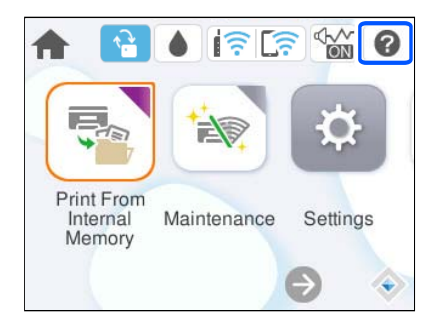

Επιλέξτε τον τύπο χαρτιού και την προέλευση χαρτιού που θέλετε να χρησιμοποιήσετε για να εμφανίζετε τα κινούμενα σχέδια.

Επιλέξτε **Τέλος** για να κλείσετε την οθόνη κινουμένων σχεδίων.

## <span id="page-83-0"></span>**Τοποθέτηση διαφόρων χαρτιών**

## **Τοποθέτηση διάτρητου από πριν χαρτιού**

Τοποθετήστε ένα μοναδικό φύλλο διάτρητου από πριν χαρτιού στον δίσκο χαρτιού.

Μέγεθος χαρτιού: A4, B5, A5, A6, Letter, Legal

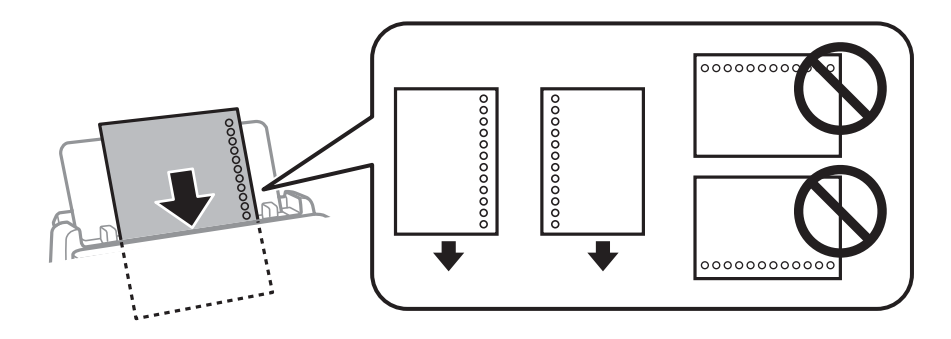

❏ Προσαρμόστε τη θέση εκτύπωσης του αρχείου σας για να αποφύγετε την εκτύπωση πάνω από τις οπές.

❏ Η αυτόματη εκτύπωση διπλής όψης δεν είναι διαθέσιμη για διάτρητο από πριν χαρτί.

### **Σχετικές πληροφορίες**

- & [«Διαθέσιμο χαρτί και δυνατότητες» στη σελίδα 195](#page-194-0)
- & [«Μη διαθέσιμοι τύποι χαρτιού» στη σελίδα 199](#page-198-0)

## **Τοποθέτηση χαρτιού μεγάλου μήκους**

Τοποθετήστε το χαρτί μεγάλου μήκους στον δίσκο χαρτιού, αφήνοντας την προεξέχουσα άκρη του χαρτιού να γυρίσει ανάποδα. Επιλέξτε **Ορισμ. από χρήστη** ως ρύθμιση μεγέθους χαρτιού.

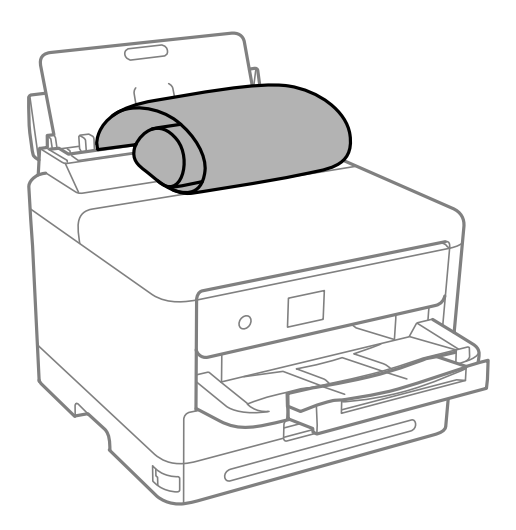

❏ Διασφαλίστε κάθετη κοπή στο άκρο του χαρτιού. Το διαγώνιο κόψιμο μπορεί να προκαλέσει προβλήματα τροφοδοσίας χαρτιού.

- ❏ Το χαρτί μεγάλου μήκους δεν μπορεί να κρατηθεί στον δίσκο εξόδου. Προετοιμάστε ένα κουτί κ.ο.κ. ώστε να διασφαλίσετε ότι το χαρτί δεν θα πέσει στο πάτωμα.
- ❏ Μην αγγίζετε το χαρτί που τροφοδοτείται ή εξάγεται. Μπορεί να προκαλέσει τραυματισμό στο χέρι σας ή απώλεια στην ποιότητα εκτύπωσης.

- & [«Διαθέσιμο χαρτί και δυνατότητες» στη σελίδα 195](#page-194-0)
- & [«Μη διαθέσιμοι τύποι χαρτιού» στη σελίδα 199](#page-198-0)

# <span id="page-85-0"></span>**Εκτύπωση**

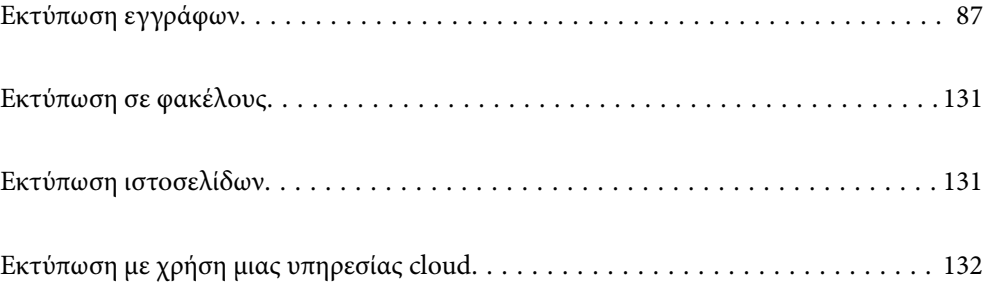

## <span id="page-86-0"></span>**Εκτύπωση εγγράφων**

## **Εκτύπωση από έναν υπολογιστή — Windows**

Αν δεν μπορείτε να αλλάξετε ορισμένες από τις ρυθμίσεις του προγράμματος οδήγησης του εκτυπωτή, ενδέχεται να έχουν περιοριστεί από τον διαχειριστή. Επικοινωνήστε με τον διαχειριστή του εκτυπωτή για βοήθεια.

## **Εκτύπωση με τις εύκολες ρυθμίσεις**

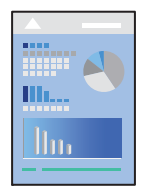

*Σημείωση:* Οι λειτουργίες ενδέχεται να διαφέρουν ανάλογα με την εφαρμογή. Ανατρέξτε στη βοήθεια της εφαρμογής για λεπτομέρειες.

1. Τοποθετήστε χαρτί στον εκτυπωτή.

[«Τοποθέτηση χαρτιού» στη σελίδα 83](#page-82-0)

- 2. Ανοίξτε το αρχείο που θέλετε να εκτυπώσετε.
- 3. Επιλέξτε **Εκτύπωση** ή **Ρύθμιση εκτύπωσης** από το μενού **Αρχείο**.
- 4. Επιλέξτε τον εκτυπωτή σας.

5. Επιλέξτε **Προτιμήσεις** ή **Ιδιότητες** για να αποκτήσετε πρόσβαση στο παράθυρο του προγράμματος οδήγησης του εκτυπωτή.

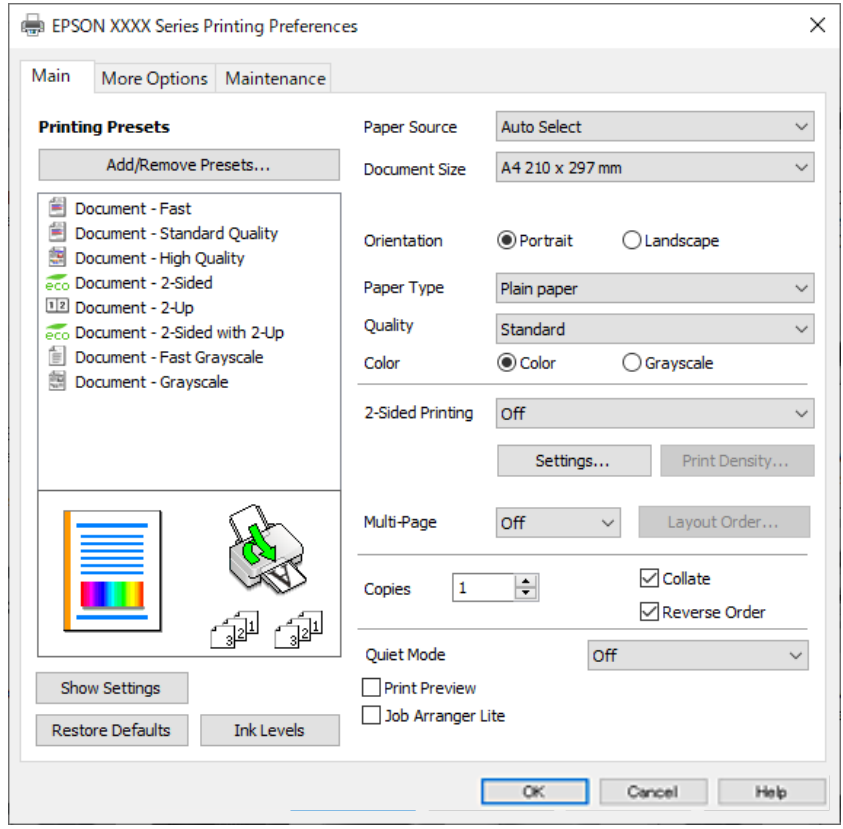

6. Αλλάξτε τις ρυθμίσεις εάν χρειαστεί.

Δείτε τις επιλογές μενού για το πρόγραμμα οδήγησης εκτυπωτή για λεπτομέρειες.

- *Σημείωση:* ❏ Μπορείτε επίσης να ανατρέξετε στην ηλεκτρονική βοήθεια για επεξήγηση των στοιχείων των ρυθμίσεων. Με δεξί κλικ σε ένα στοιχείο εμφανίζεται το *Βοήθεια*.
- ❏ Όταν επιλέξετε *Προεπισκόπηση εκτύπωσης*, μπορείτε να δείτε μια προεπισκόπηση του εγγράφου σας πριν την εκτύπωση.
- 7. Κάντε κλικ στο **OK** για να κλείσετε το παράθυρο του προγράμματος οδήγησης εκτύπωσης.
- 8. Κάντε κλικ στην επιλογή **Εκτύπωση**.

*Σημείωση:* ❏ Όταν επιλέγετε *Προεπισκόπηση εκτύπωσης*, εμφανίζεται ένα παράθυρο προεπισκόπησης. Για να αλλάξετε τις ρυθμίσεις, επιλέξτε *Άκυρο* και, στη συνέχεια, επαναλάβετε τη διαδικασία από το βήμα 3.

❏ Εάν θέλετε να ακυρώσετε την εκτύπωση, στον υπολογιστή σας, κάντε δεξί κλικ στον εκτυπωτή σας στο στοιχείο *Συσκευές και Εκτυπωτές*, *Εκτυπωτής* ή *Εκτυπωτές και φαξ*. Επιλέξτε *Δείτε τι εκτυπώνετε*, κάντε δεξί κλικ στην εργασία που θέλετε να ακυρώσετε και, στη συνέχεια, επιλέξτε *Ακύρωση*. Ωστόσο, δεν μπορείτε να ακυρώσετε μια εργασία εκτύπωσης από τον υπολογιστή εάν έχει αποσταλεί πλήρως στον εκτυπωτή. Σε αυτήν την περίπτωση, ακυρώστε την εργασία εκτύπωσης χρησιμοποιώντας τον πίνακα ελέγχου του εκτυπωτή.

- & [«Διαθέσιμο χαρτί και δυνατότητες» στη σελίδα 195](#page-194-0)
- & [«Λίστα τύπων χαρτιού» στη σελίδα 82](#page-81-0)

#### <span id="page-88-0"></span>& «Επιλογές μενού για το Πρόγραμμα οδήγησης εκτυπωτή» στη σελίδα 89

#### *Επιλογές μενού για το Πρόγραμμα οδήγησης εκτυπωτή*

Ανοίξτε το παράθυρο εκτύπωσης σε μια εφαρμογή, επιλέξτε τον εκτυπωτή και, στη συνέχεια, μεταβείτε στο παράθυρο του προγράμματος οδήγησης του εκτυπωτή.

*Σημείωση:* Τα μενού ποικίλλουν ανάλογα με τη επιλογή σας.

#### **Καρτέλα Κύριο**

#### Προεπιλογές εκτύπωσης:

Προσθήκη/αφαίρεση προεπιλογών:

Μπορείτε να προσθέσετε ή αφαιρέσετε τις δικές σας προεπιλογές για συχνές ρυθμίσεις εκτύπωσης. Επιλέξτε την προεπιλογή που θέλετε να χρησιμοποιήσετε από τη λίστα.

#### Εμφάνιση ρυθμίσεων/Απόκρυψη ρυθμίσεων:

Εμφανίζει μια λίστα με τα στοιχεία που έχουν οριστεί ήδη στις καρτέλες **Κύριο** και **Άλλες επιλογές**. Μπορείτε να εμφανίσετε ή κρύψετε την τρέχουσα οθόνη λίστας ρυθμίσεων.

#### Επαναφορά προεπιλογών:

Επιστρέφει όλες τις ρυθμίσεις στις εργοστασιακές προεπιλεγμένες τιμές τους. Οι ρυθμίσεις στην καρτέλα **Άλλες επιλογές** επίσης επιστρέφουν στις προεπιλεγμένες τιμές τους.

#### Επίπεδα μελανιού:

Εμφανίζει την κατά προσέγγιση στάθμη των μελανιών.

#### Τροφοδοσία χαρτιού:

Επιλέξτε την προέλευση χαρτιού από την οποία τροφοδοτείται το χαρτί. Επιλέξτε **Αυτόματη επιλογή** για την αυτόματη επιλογή της προέλευσης χαρτιού που έχει οριστεί στις ρυθμίσεις εκτύπωσης του εκτυπωτή.

#### Μέγ. χαρτιού:

Επιλέξτε το μέγεθος χαρτιού για εκτύπωση. Εάν επιλέξετε **Ορισμός από το χρήστη**, καταχωρίστε το πλάτος και ύψος χαρτιού και, στη συνέχεια, καταχωρίστε το μέγεθος.

#### Χαρτί εξόδου:

Επιλέξτε το μέγεθος χαρτιού για εκτύπωση. Εάν το **Μέγ. χαρτιού** διαφέρει από το **Χαρτί εξόδου**, επιλέγεται αυτόματα η λειτουργία **Σμίκρυνση/Μεγέθυνση εγγράφου**. Δεν χρειάζεται να την επιλέξετε όταν εκτυπώνετε χωρίς σμίκρυνση ή μεγέθυνση του μεγέθους ενός εγγράφου.

#### Σμίκρυνση/Μεγέθυνση εγγράφου:

Σας δίνει τη δυνατότητα να σμικρύνετε ή να μεγεθύνετε το μέγεθος ενός εγγράφου.

#### Προσαρμογή σε σελίδα:

Σμικρύνετε ή μεγεθύνετε αυτόματα το έγγραφο για να ταιριάζει με το μέγεθος του χαρτιού που έχετε επιλέξει στο στοιχείο **Χαρτί εξόδου**.

#### Ζουμ έως:

Εκτυπώνει με ένα συγκεκριμένο ποσοστό.

#### Κέντρο:

Εκτυπώνει εικόνες στο κέντρο του χαρτιού.

#### Τύπος χαρτιού:

Επιλέξτε τον τύπο χαρτιού εκτύπωσης.

#### Ποιότητα:

Επιλέξτε την ποιότητα εκτύπωσης που θέλετε να χρησιμοποιήσετε για εκτύπωση. Οι διαθέσιμες ρυθμίσεις εξαρτώνται από τον τύπο χαρτιού που επιλέγετε. Η επιλογή **Υψηλή** παρέχει εκτύπωση υψηλότερης ποιότητας, αλλά η ταχύτητα εκτύπωσης ενδέχεται να είναι χαμηλότερη.

#### Προσανατολισμός:

Επιλέξτε τον προσανατολισμό που θέλετε να χρησιμοποιήσετε για εκτύπωση.

#### Χρώμα:

Επιλέξτε αν θα πραγματοποιήσετε μονόχρωμη ή έγχρωμη εκτύπωση.

#### Εκτύπωση 2 όψεων:

Σας επιτρέπει την εκτύπωση διπλής όψης.

#### Ρυθμίσεις:

Μπορείτε να ορίσετε το άκρο βιβλιοδεσίας και τα περιθώρια βιβλιοδεσίας. Όταν εκτυπώνετε έγγραφα πολλών σελίδων, μπορείτε να επιλέξετε έναρξη είτε από την μπροστινή, είτε από την πίσω πλευρά της σελίδας.

#### Πυκνότητα εκτύπωσης:

Επιλέξτε τον τύπο εγγράφου για την προσαρμογή της πυκνότητας εκτύπωσης. Επιλέγοντας την κατάλληλη πυκνότητα εκτύπωσης, μπορείτε να αποτρέψετε τη διαρροή των εικόνων στην πίσω πλευρά του φύλλου. Επιλέξτε **Ορισμός από το χρήστη** για να προσαρμόσετε χειροκίνητα την πυκνότητα εκτύπωσης.

#### Πολ. σελ.:

Σας επιτρέπει να εκτυπώσετε πολλές σελίδες σε ένα φύλλο ή να εκτελέσετε εκτύπωση αφίσας. Κάντε κλικ στο **Σειρά διάταξης** για να προσδιορίσετε τη σειρά εκτύπωσης των σελίδων.

#### Αντίστροφη σειρά:

Σας δίνει τη δυνατότητα να εκτυπώσετε από την τελευταία σελίδα έτσι ώστε η στοίβαξη των σελίδων να γίνεται με τη σωστή σειρά μετά την εκτύπωση.

#### Αντίτυπα:

Ορίστε τον αριθμό αντιγράφων που θέλετε να εκτυπωθούν.

#### Συρραφή:

Εκτύπωση εγγράφων πολλαπλών σελίδων με συρραφή σε σειρά και ταξινομημένων σε ομάδες.

#### <span id="page-90-0"></span>Αντίστροφη σειρά:

Σας δίνει τη δυνατότητα να εκτυπώσετε από την τελευταία σελίδα έτσι ώστε η στοίβαξη των σελίδων να γίνεται με τη σωστή σειρά μετά την εκτύπωση.

#### Αθόρυβη λειτουργία:

Μειώνει τον θόρυβο που κάνει ο εκτυπωτής. Ωστόσο, η ενεργοποίηση αυτής της λειτουργίας ενδέχεται να μειώσει την ταχύτητα εκτύπωσης.

#### Προεπισκόπηση εκτύπωσης:

Εμφανίζει μια προεπισκόπηση του εγγράφου σας πριν την εκτύπωση.

#### Βασική ταξινόμηση εργασιών:

Το Job Arranger Lite σάς επιτρέπει να συνδυάσετε πολλαπλά αρχεία που έχουν δημιουργηθεί από διαφορετικές εφαρμογές και να τα εκτυπώσετε ως ενιαία εργασία εκτύπωσης.

#### **Καρτέλα Άλλες επιλογές**

#### Προεπιλογές εκτύπωσης:

Προσθήκη/αφαίρεση προεπιλογών:

Μπορείτε να προσθέσετε ή αφαιρέσετε τις δικές σας προεπιλογές για συχνές ρυθμίσεις εκτύπωσης. Επιλέξτε την προεπιλογή που θέλετε να χρησιμοποιήσετε από τη λίστα.

#### Εμφάνιση ρυθμίσεων/Απόκρυψη ρυθμίσεων:

Εμφανίζει μια λίστα με τα στοιχεία που έχουν οριστεί ήδη στις καρτέλες **Κύριο** και **Άλλες επιλογές**. Μπορείτε να εμφανίσετε ή κρύψετε την τρέχουσα οθόνη λίστας ρυθμίσεων.

#### Επαναφορά προεπιλογών:

Επιστρέφει όλες τις ρυθμίσεις στις εργοστασιακές προεπιλεγμένες τιμές τους. Οι ρυθμίσεις στην καρτέλα **Κύριο** επίσης επιστρέφουν στις προεπιλεγμένες τιμές τους.

#### Μέγ. χαρτιού:

Επιλέξτε το μέγεθος χαρτιού για εκτύπωση.

#### Χαρτί εξόδου:

Επιλέξτε το μέγεθος χαρτιού για εκτύπωση. Εάν το **Μέγ. χαρτιού** διαφέρει από το **Χαρτί εξόδου**, επιλέγεται αυτόματα η λειτουργία **Σμίκρυνση/Μεγέθυνση εγγράφου**. Δεν χρειάζεται να την επιλέξετε όταν εκτυπώνετε χωρίς σμίκρυνση ή μεγέθυνση του μεγέθους ενός εγγράφου.

#### Σμίκρυνση/Μεγέθυνση εγγράφου:

Σας δίνει τη δυνατότητα να σμικρύνετε ή να μεγεθύνετε το μέγεθος ενός εγγράφου.

#### Προσαρμογή σε σελίδα:

Σμικρύνετε ή μεγεθύνετε αυτόματα το έγγραφο για να ταιριάζει με το μέγεθος του χαρτιού που έχετε επιλέξει στο στοιχείο **Χαρτί εξόδου**.

#### Ζουμ έως:

Εκτυπώνει με ένα συγκεκριμένο ποσοστό.

#### Κέντρο:

Εκτυπώνει εικόνες στο κέντρο του χαρτιού.

#### Διόρθωση χρώματος:

#### Αυτόματα:

Προσαρμόζει την απόχρωση των εικόνων αυτόματα.

#### Προσαρμογή:

Σας επιτρέπει να εκτελείτε χειροκίνητη χρωματική διόρθωση. Επιλέγοντας **Για προχωρημένους** ανοίγει η οθόνη Διόρθωση χρώματος, όπου μπορείτε να επιλέξετε μια λεπτομερή μέθοδο διόρθωσης χρωμάτων. Σας επιτρέπει να ορίσετε τη μέθοδο για Εκτύπωση Color Universal και να επισημάνετε κείμενο και λεπτές γραμμές όταν επιλέγετε **Επιλογές εικόνας**. Μπορείτε επίσης να ενεργοποιήσετε τις ρυθμίσεις Εξομάλυνση άκρων και Διόρθ. κόκκ. ματιών.

#### Χαρακτηριστικά υδατογραφήματος:

Σας επιτρέπει να πραγματοποιείτε ρυθμίσεις για μοτίβα κατά της αντιγραφής, υδατογραφήματα ή κεφαλίδες και υποσέλιδα.

#### Προσθήκη/Διαγραφή:

Επιτρέπει να προσθέτετε ή να αφαιρείτε μοτίβα κατά της αντιγραφής ή υδατογραφήματα που θέλετε να χρησιμοποιήσετε.

#### Ρυθμίσεις:

Σας επιτρέπει να ρυθμίζετε τον τρόπο εκτύπωσης για μοτίβα κατά της αντιγραφής ή υδατογραφήματα.

#### Κεφαλίδα/Υποσέλιδο:

Μπορείτε να εκτυπώσετε πληροφορίες, όπως όνομα χρήστη και ημερομηνία εκτύπωσης ως κεφαλίδες ή υποσέλιδα. Μπορείτε να ορίσετε το χρώμα, τη γραμματοσειρά, το μέγεθος ή το στυλ.

#### Εμπιστευτική εργασία:

Προστατεύστε εμπιστευτικά έγγραφα με κωδικό πρόσβασης όταν εκτυπώνετε. Εάν χρησιμοποιείτε αυτήν τη δυνατότητα, τα δεδομένα εκτύπωσης αποθηκεύονται στον εκτυπωτή και μπορούν να εκτυπωθούν μόνο αφού εισάγετε τον κωδικό πρόσβασης στον πίνακα ελέγχου του εκτυπωτή. Επιλέξτε **Ρυθμίσεις** για να αλλάξετε τις ρυθμίσεις.

#### Πρόσθετες ρυθμίσεις:

#### Περιστροφή 180°:

Περιστρέφει τις σελίδες κατά 180 μοίρες πριν την εκτύπωση. Επιλέξτε αυτό το στοιχείο όταν εκτυπώνετε σε χαρτί, όπως π.χ. φάκελοι που τοποθετούνται με συγκεκριμένη κατεύθυνση στον εκτυπωτή.

#### Αμφίδρομη εκτύπωση:

Εκτυπώνει όταν η κεφαλή εκτύπωσης κινείται και προς τις δύο κατευθύνσεις. Η ταχύτητα εκτύπωσης είναι αυξημένη, αλλά η ποιότητα ενδέχεται να μειωθεί.

#### Αντικρ. εικόνα:

Αντιστρέφει την εικόνα για εκτύπωση όπως θα φαινόταν σε έναν καθρέφτη.

#### **Καρτέλα Συντήρηση**

#### Έλεγχος ακροφ. κεφ. εκτ.:

Εκτυπώστε ένα δείγμα ελέγχου ακροφυσίων για να ελέγξετε αν τα ακροφύσια της κεφαλής εκτύπωσης είναι φραγμένα.

#### Καθαρισμ. κεφαλ. εκτύπ.:

Καθαρίζει τα φραγμένα ακροφύσια στην κεφαλή εκτύπωσης. Επειδή η λειτουργία αυτή χρησιμοποιεί ορισμένη ποσότητα μελανιού, καθαρίστε την κεφαλή εκτύπωσης μόνο αν κάποια ακροφύσια είναι φραγμένα. Εκτυπώστε ένα μοτίβο ελέγχου ακροφυσίων και, στη συνέχεια, επιλέξτε **Καθαρισμός**.

#### Βασική ταξινόμηση εργασιών:

Ανοίγει το παράθυρο Βασική ταξινόμηση εργασιών. Εδώ μπορείτε να ανοίξετε και επεξεργαστείτε δεδομένα που έχουν αποθηκευθεί προηγουμένως.

#### EPSON Status Monitor 3:

Ανοίγει το παράθυρο EPSON Status Monitor 3. Εδώ μπορείτε να επιβεβαιώσετε την κατάσταση του εκτυπωτή και των αναλώσιμων.

#### Προτιμήσεις εποπτείας:

Σας επιτρέπει να πραγματοποιείτε ρυθμίσεις για στοιχεία στο παράθυρο EPSON Status Monitor 3.

#### Πρόσθετες ρυθμίσεις:

Σας επιτρέπει να πραγματοποιήσετε μια ποικιλία ρυθμίσεων. Κάντε δεξί κλικ σε κάθε στοιχείο για προβολή του Βοήθεια για περισσότερες λεπτομέρειες.

#### Ουρά εκτύπωσης:

Εμφανίζει τις εργασίες σε αναμονή εκτύπωσης. Μπορείτε να ελέγξετε, κάνετε παύση ή συνεχίσετε εργασίες εκτύπωσης.

#### Πληροφορίες εκτυπωτή και επιλογών:

Μπορείτε να καταχωρίσετε λογαριασμούς χρηστών. Αν έχει οριστεί ο έλεγχος πρόσβασης στον εκτυπωτή, πρέπει να καταχωρήσετε τον λογαριασμό σας.

#### Γλώσσα:

Αλλάζει τη γλώσσα που χρησιμοποιείται στο παράθυρο του προγράμματος οδήγησης του εκτυπωτή. Για εφαρμογή των ρυθμίσεων, κλείστε το πρόγραμμα οδήγησης εκτυπωτή και, στη συνέχεια, ανοίξτε το πάλι.

#### Ενημέρωση λογισμικού:

Ξεκινά το EPSON Software Updater για έλεγχο της τελευταίας έκδοσης εφαρμογών στο Internet.

#### Τεχνική υποστήριξη:

Εάν έχει εγκατασταθεί το εγχειρίδιο στον υπολογιστή σας, τότε εμφανίζεται. Εάν δεν έχει εγκατασταθεί, μπορείτε να συνδεθείτε στην τοποθεσία web της Epson για να ελέγξετε το εγχειρίδιο και διαθέσιμη τεχνική υποστήριξη.

## **Προσθήκη προεπιλογών εκτύπωσης για εύκολη εκτύπωση**

Εάν δημιουργήσετε τη δική σας προεπιλογή εκτύπωσης των συχνά χρησιμοποιούμενων ρυθμίσεων εκτύπωσης στο πρόγραμμα οδήγησης του εκτυπωτή, μπορείτε να εκτυπώσετε εύκολα επιλέγοντας την προεπιλογή εκτύπωσης από τη λίστα.

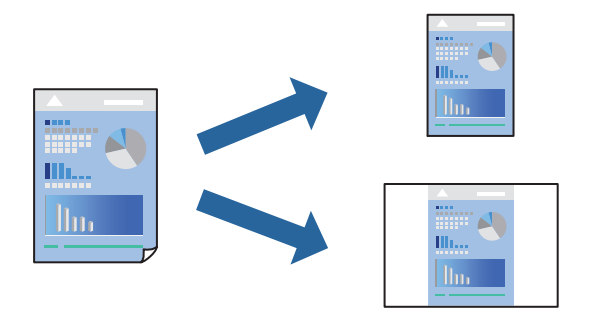

- 1. Στην καρτέλα **Κύριο** ή **Άλλες επιλογές** του προγράμματος οδήγησης εκτυπωτή, ορίστε κάθε στοιχείο (όπως **Μέγ. χαρτιού** και **Τύπος χαρτιού**).
- 2. Κάντε κλικ στην επιλογή **Προσθήκη/αφαίρεση προεπιλογών** στο **Προεπιλογές εκτύπωσης**.
- 3. Εισαγάγετε ένα **Όνομα** και, εάν χρειάζεται, εισαγάγετε ένα σχόλιο.
- 4. Κάντε κλικ στην επιλογή **Αποθήκευση**.

*Σημείωση:* Για τη διαγραφή μιας προεπιλογής που έχετε προσθέσει, κάντε κλικ στην επιλογή *Προσθήκη/αφαίρεση προεπιλογών*, επιλέξτε το όνομα της προεπιλογής που θέλετε να διαγράψετε από τη λίστα και διαγράψτε την.

[«Καρτέλα Κύριο» στη σελίδα 89](#page-88-0)

[«Καρτέλα Άλλες επιλογές» στη σελίδα 91](#page-90-0)

5. Κάντε κλικ στην επιλογή **Εκτύπωση**.

Την επόμενη φορά που θέλετε να εκτυπώσετε με τις ίδιες ρυθμίσεις, επιλέξτε το καταχωρημένο όνομα ρύθμισης από το **Προεπιλογές εκτύπωσης** και κάντε κλικ στο **OK**.

#### **Σχετικές πληροφορίες**

- & [«Τοποθέτηση χαρτιού» στη σελίδα 83](#page-82-0)
- $\blacktriangleright$  [«Εκτύπωση με τις εύκολες ρυθμίσεις» στη σελίδα 87](#page-86-0)

## **Εκτύπωση διπλής όψης**

Μπορείτε να χρησιμοποιήσετε οποιαδήποτε από τις ακόλουθες μεθόδους για να εκτυπώσετε και στις δύο πλευρές της σελίδας.

❏ Αυτόματη εκτύπωση διπλής όψης

#### ❏ Μη αυτόματη εκτύπωση διπλής όψης

Όταν ολοκληρωθεί η εκτύπωση της πρώτης σελίδας, γυρίστε το χαρτί από την άλλη πλευρά για να εκτυπώσετε στην άλλη σελίδα.

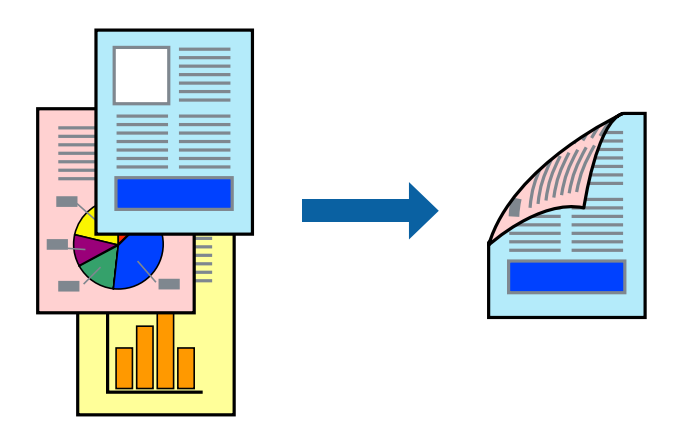

*Σημείωση:* ❏ Εάν δεν χρησιμοποιήσετε χαρτί κατάλληλο για εκτύπωση διπλής όψης, η ποιότητα εκτύπωσης μπορεί να μειωθεί και να προκύψουν εμπλοκές χαρτιού.

[«Χαρτί για εκτύπωση διπλής όψης» στη σελίδα 198](#page-197-0)

- ❏ Ανάλογα με το χαρτί και τα δεδομένα, το μελάνι μπορεί να βγει στην άλλη πλευρά του χαρτιού.
- ❏ Δεν μπορείτε να εκτελέσετε εκτύπωση διπλής όψης εκτός εάν το *EPSON Status Monitor 3* είναι ενεργοποιημένο. Εάν η επιλογή *EPSON Status Monitor 3* έχει απενεργοποιηθεί, μεταβείτε στο παράθυρο του προγράμματος οδήγησης του εκτυπωτή, κάντε κλικ στην επιλογή *Πρόσθετες ρυθμίσεις* στην καρτέλα *Συντήρηση* και, στη συνέχεια, επιλέξτε *Ενεργοποίηση του EPSON Status Monitor 3*.
- ❏ Ωστόσο, μπορεί να μην είναι διαθέσιμη όταν η πρόσβαση στον εκτυπωτή γίνεται μέσω δικτύου ή όταν η συσκευή χρησιμοποιείται ως κοινόχρηστος εκτυπωτής.
- 1. Στην καρτέλα **Κύριο** του προγράμματος οδήγησης εκτυπωτή, επιλέξτε τη μέθοδο **Εκτύπωση 2 όψεων**.
- 2. Κάντε κλικ στις **Ρυθμίσεις**, πραγματοποιήστε τις κατάλληλες ρυθμίσεις και, στη συνέχεια, κάντε κλικ στο κουμπί **OK**.
- 3. Κάντε κλικ στις **Πυκνότητα εκτύπωσης**, προβείτε στις κατάλληλες ρυθμίσεις και, στη συνέχεια, κάντε κλικ στο **OK**.

Όταν ρυθμίζετε το στοιχείο **Πυκνότητα εκτύπωσης**, μπορείτε να προσαρμόσετε την πυκνότητα της εκτύπωσης ανάλογα με τον τύπο του εγγράφου.

*Σημείωση:* ❏ Η ρύθμιση αυτή δεν είναι διαθέσιμη όταν επιλέγετε χειροκίνητη εκτύπωση διπλής όψης.

- ❏ Η εκτύπωση ενδέχεται να είναι αργή ανάλογα με τον συνδυασμό επιλογών που έχει οριστεί για το στοιχείο *Επιλέξτε τύπο εγγράφου* στο παράθυρο Ρύθμιση πυκνότητας εκτύπωσης και για το στοιχείο *Ποιότητα* στην καρτέλα *Κύριο*.
- 4. Ρυθμίστε τα λοιπά στοιχεία στις καρτέλες **Κύριο** και **Άλλες επιλογές** όπως απαιτείται και έπειτα κάντε κλικ στο **OK**.

[«Καρτέλα Κύριο» στη σελίδα 89](#page-88-0)

[«Καρτέλα Άλλες επιλογές» στη σελίδα 91](#page-90-0)

5. Κάντε κλικ στην επιλογή **Εκτύπωση**.

Για μη αυτόματη εκτύπωση διπλής όψης, όταν ολοκληρώνεται η εκτύπωση της πρώτης όψης, ένα αναδυόμενο παράθυρο εμφανίζεται στον υπολογιστή. Ακολουθήστε τις οδηγίες που εμφανίζονται στην οθόνη.

#### **Σχετικές πληροφορίες**

- & [«Διαθέσιμο χαρτί και δυνατότητες» στη σελίδα 195](#page-194-0)
- & [«Τοποθέτηση χαρτιού» στη σελίδα 83](#page-82-0)
- & [«Εκτύπωση με τις εύκολες ρυθμίσεις» στη σελίδα 87](#page-86-0)

### **Εκτύπωση φυλλαδίου**

Μπορείτε επίσης να εκτυπώσετε ένα φυλλάδιο, το οποίο μπορεί να δημιουργηθεί με αλλαγή της σειράς των σελίδων και διπλώνοντας το εκτυπωμένο έγγραφο.

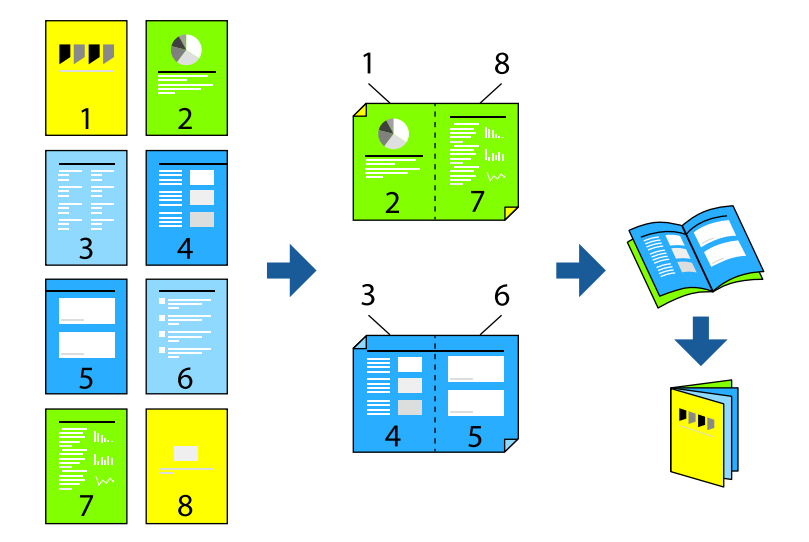

*Σημείωση:* ❏ Εάν δεν χρησιμοποιήσετε χαρτί κατάλληλο για εκτύπωση διπλής όψης, η ποιότητα εκτύπωσης μπορεί να μειωθεί και να προκύψουν εμπλοκές χαρτιού.

[«Χαρτί για εκτύπωση διπλής όψης» στη σελίδα 198](#page-197-0)

- ❏ Ανάλογα με το χαρτί και τα δεδομένα, το μελάνι μπορεί να βγει στην άλλη πλευρά του χαρτιού.
- ❏ Δεν μπορείτε να εκτελέσετε εκτύπωση διπλής όψης εκτός εάν το *EPSON Status Monitor 3* είναι ενεργοποιημένο. Εάν η επιλογή *EPSON Status Monitor 3* έχει απενεργοποιηθεί, μεταβείτε στο παράθυρο του προγράμματος οδήγησης του εκτυπωτή, κάντε κλικ στην επιλογή *Πρόσθετες ρυθμίσεις* στην καρτέλα *Συντήρηση* και, στη συνέχεια, επιλέξτε *Ενεργοποίηση του EPSON Status Monitor 3*.
- ❏ Ωστόσο, μπορεί να μην είναι διαθέσιμη όταν η πρόσβαση στον εκτυπωτή γίνεται μέσω δικτύου ή όταν η συσκευή χρησιμοποιείται ως κοινόχρηστος εκτυπωτής.
- 1. Στην καρτέλα **Κύριο** του προγράμματος οδήγησης εκτυπωτή, επιλέξτε τον τύπο βιβλιοδεσίας μεγάλης πλευράς που θέλετε να χρησιμοποιήσετε από το **Εκτύπωση 2 όψεων**.
- 2. Κάντε κλικ στις **Ρυθμίσεις**, επιλέξτε **Φυλλάδιο** και, στη συνέχεια, επιλέξτε **Βιβλιοδεσία στο κέντρο** ή **Βιβλιοδεσία στην άκρη**.
	- ❏ Βιβλιοδεσία στο κέντρο: χρησιμοποιήστε αυτήν τη μέθοδο όταν εκτυπώνετε έναν μικρό αριθμό σελίδων που μπορούν να στοιβαχτούν και διπλωθούν εύκολα στη μέση.
- ❏ Βιβλιοδεσία στην άκρη. Χρησιμοποιήστε αυτήν τη μέθοδο όταν εκτυπώνετε ένα φύλλο (τέσσερις σελίδες) τη φορά, διπλώνοντας καθένα στη μέση και, στη συνέχεια, τοποθετώντας τα όλα μαζί σε μία στοίβα.
- 3. Κάντε κλικ στο **OK**.
- 4. Όταν εκτυπώνετε δεδομένα με πολλές φωτογραφίες και εικόνες, κάντε κλικ στο **Πυκνότητα εκτύπωσης** και πραγματοποιήστε τις κατάλληλες ρυθμίσεις και, στη συνέχεια, κάντε κλικ στο **OK**.

Όταν ρυθμίζετε το στοιχείο **Πυκνότητα εκτύπωσης**, μπορείτε να προσαρμόσετε την πυκνότητα της εκτύπωσης ανάλογα με τον τύπο του εγγράφου.

*Σημείωση:* Η εκτύπωση ενδέχεται να είναι αργή ανάλογα με τον συνδυασμό επιλογών που έχει οριστεί για το στοιχείο *Επιλέξτε τύπο εγγράφου* στο παράθυρο Ρύθμιση πυκνότητας εκτύπωσης και για το στοιχείο *Ποιότητα* στην καρτέλα *Κύριο*.

5. Ρυθμίστε τα λοιπά στοιχεία στις καρτέλες **Κύριο** και **Άλλες επιλογές** όπως απαιτείται και έπειτα κάντε κλικ στο **OK**.

[«Καρτέλα Κύριο» στη σελίδα 89](#page-88-0)

[«Καρτέλα Άλλες επιλογές» στη σελίδα 91](#page-90-0)

6. Κάντε κλικ στην επιλογή **Εκτύπωση**.

#### **Σχετικές πληροφορίες**

- & [«Διαθέσιμο χαρτί και δυνατότητες» στη σελίδα 195](#page-194-0)
- & [«Τοποθέτηση χαρτιού» στη σελίδα 83](#page-82-0)
- & [«Εκτύπωση με τις εύκολες ρυθμίσεις» στη σελίδα 87](#page-86-0)

### **Εκτύπωση πολλαπλών σελίδων σε ένα φύλλο**

Μπορείτε να εκτυπώσετε αρκετές σελίδες δεδομένων σε ένα φύλλο χαρτιού.

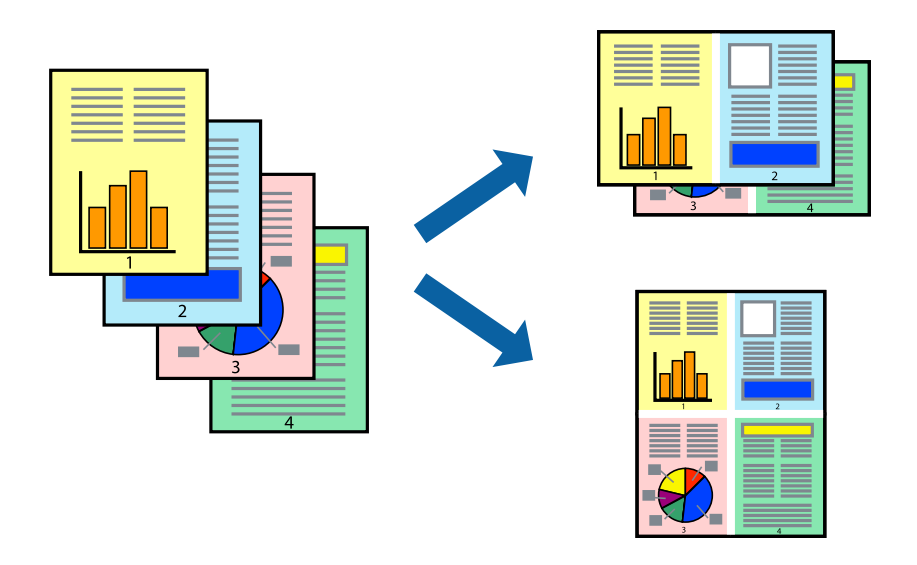

- 1. Στην καρτέλα **Κύριο** του προγράμματος οδήγησης εκτυπωτή, επιλέξτε **2-εικόνες**, **4-εικόνες**, **Εκτύπωση 6-Up**, **8-εικόνες**, **Εκτύπωση 9-Up**, ή **Εκτύπωση 16-Up** ως τη ρύθμιση **Πολ. σελ.**.
- 2. Κάντε κλικ στις **Σειρά διάταξης**, προβείτε στις κατάλληλες ρυθμίσεις και, στη συνέχεια, κάντε κλικ στο **OK**.

3. Ρυθμίστε τα λοιπά στοιχεία στις καρτέλες **Κύριο** και **Άλλες επιλογές** όπως απαιτείται και έπειτα κάντε κλικ στο **OK**.

[«Καρτέλα Κύριο» στη σελίδα 89](#page-88-0) [«Καρτέλα Άλλες επιλογές» στη σελίδα 91](#page-90-0)

4. Κάντε κλικ στην επιλογή **Εκτύπωση**.

#### **Σχετικές πληροφορίες**

- & [«Τοποθέτηση χαρτιού» στη σελίδα 83](#page-82-0)
- & [«Εκτύπωση με τις εύκολες ρυθμίσεις» στη σελίδα 87](#page-86-0)

## **Εκτύπωση με προσαρμογή στο μέγεθος χαρτιού**

Επιλέξτε το μέγεθος χαρτιού που τοποθετήσατε στον εκτυπωτή ως τη ρύθμιση Μέγεθος χαρτιού προορισμού.

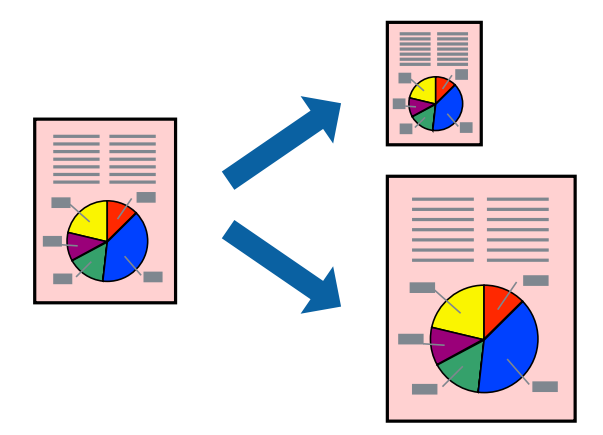

- 1. Στην καρτέλα **Άλλες επιλογές** του προγράμματος οδήγησης εκτυπωτή, πραγματοποιήστε τις ακόλουθες ρυθμίσεις.
	- ❏ Μέγ. χαρτιού: επιλέξτε το μέγεθος χαρτιού που ορίσατε στη ρύθμιση εφαρμογής.
	- ❏ Χαρτί εξόδου: επιλέξτε το μέγεθος χαρτιού που τοποθετήσατε στον εκτυπωτή.

Το **Προσαρμογή σε σελίδα** επιλέγεται αυτόματα.

*Σημείωση:* Επιλέξτε *Κέντρο* για να εκτυπώσετε τη μειωμένη εικόνα στο μέσο του χαρτιού.

- 2. Ρυθμίστε τα λοιπά στοιχεία στις καρτέλες **Κύριο** και **Άλλες επιλογές** όπως απαιτείται και έπειτα κάντε κλικ στο **OK**.
	- [«Καρτέλα Κύριο» στη σελίδα 89](#page-88-0)
	- [«Καρτέλα Άλλες επιλογές» στη σελίδα 91](#page-90-0)
- 3. Κάντε κλικ στην επιλογή **Εκτύπωση**.

- & [«Τοποθέτηση χαρτιού» στη σελίδα 83](#page-82-0)
- & [«Εκτύπωση με τις εύκολες ρυθμίσεις» στη σελίδα 87](#page-86-0)

## **Εκτύπωση ενός σμικρυμένου ή μεγεθυμένου εγγράφου σε οποιαδήποτε μεγέθυνση**

Μπορείτε να ελαττώσετε ή να αυξήσετε το μέγεθος ενός εγγράφου κατά ένα καθορισμένο ποσοστό.

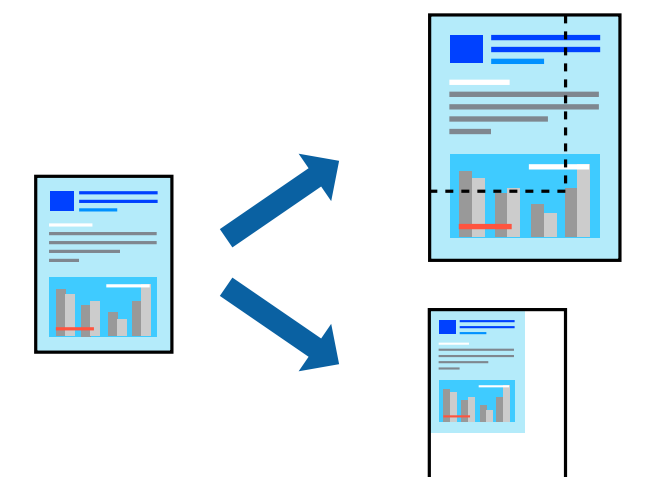

- 1. Στην καρτέλα του προγράμματος οδήγησης εκτυπωτή **Κύριο**, επιλέξτε το μέγεθος εγγράφου από τη ρύθμιση **Μέγ. χαρτιού**.
- 2. Επιλέξτε το μέγεθος χαρτιού που θέλετε να εκτυπώσετε από τη ρύθμιση **Χαρτί εξόδου**.
- 3. Επιλέξτε **Ζουμ έως** και, στη συνέχεια, εισαγάγετε ένα ποσοστό. Εάν έχετε επιλέξει **Ίδιο με το μέγεθος εγγράφου** ως **Χαρτί εξόδου**, επιλέξτε πρώτα **Σμίκρυνση/Μεγέθυνση εγγράφου**.
- 4. Ρυθμίστε τα λοιπά στοιχεία στις καρτέλες **Κύριο** και **Άλλες επιλογές** όπως απαιτείται και έπειτα κάντε κλικ στο **OK**.

[«Καρτέλα Κύριο» στη σελίδα 89](#page-88-0)

[«Καρτέλα Άλλες επιλογές» στη σελίδα 91](#page-90-0)

5. Κάντε κλικ στην επιλογή **Εκτύπωση**.

- & [«Τοποθέτηση χαρτιού» στη σελίδα 83](#page-82-0)
- & [«Εκτύπωση με τις εύκολες ρυθμίσεις» στη σελίδα 87](#page-86-0)

## **Εκτύπωση μίας εικόνας σε πολλαπλά φύλλα για μεγέθυνση (Δημιουργία αφίσας)**

Η λειτουργία αυτή σας επιτρέπει να εκτυπώνετε μια εικόνα σε πολλαπλά φύλλα χαρτιού. Μπορείτε να δημιουργήσετε μια μεγάλη αφίσα κολλώντας τα μαζί.

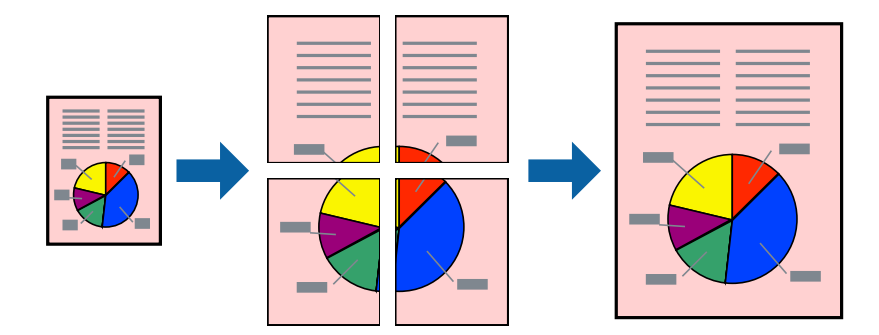

- 1. Στην καρτέλα **Κύριο** του προγράμματος οδήγησης εκτυπωτή, επιλέξτε **2x1 Poster**, **2x2 Poster**, **Αφίσα 3x3** ή **Αφίσα 4x4** ως τη ρύθμιση **Πολ. σελ.**.
- 2. Κάντε κλικ στις **Ρυθμίσεις**, προβείτε στις κατάλληλες ρυθμίσεις και, στη συνέχεια, κάντε κλικ στο **OK**.

*Σημείωση: Εκτύπωση οδηγών αποκοπής* σάς επιτρέπει να εκτυπώσετε έναν οδηγό κοπής.

3. Ρυθμίστε τα λοιπά στοιχεία στις καρτέλες **Κύριο** και **Άλλες επιλογές** όπως απαιτείται και έπειτα κάντε κλικ στο **OK**.

[«Καρτέλα Κύριο» στη σελίδα 89](#page-88-0)

[«Καρτέλα Άλλες επιλογές» στη σελίδα 91](#page-90-0)

4. Κάντε κλικ στην επιλογή **Εκτύπωση**.

- & [«Τοποθέτηση χαρτιού» στη σελίδα 83](#page-82-0)
- & [«Εκτύπωση με τις εύκολες ρυθμίσεις» στη σελίδα 87](#page-86-0)

### *Δημιουργία αφισών με χρήση επικαλυπτόμενων σημαδιών ευθυγράμμισης*

Παρατίθεται ένα παράδειγμα για τον τρόπο κατασκευής μιας αφίσας όταν έχει επιλεγεί το στοιχείο **Αφίσα 2x2** και το στοιχείο **Επικαλυπτόμενα σημάδια στοίχισης** στην ενότητα **Εκτύπωση οδηγών αποκοπής**.

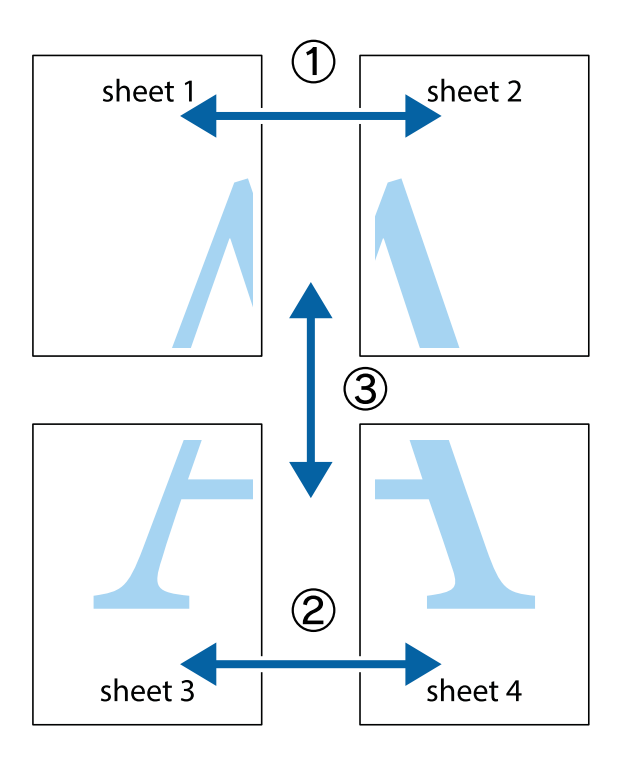

1. Ετοιμάστε το Sheet 1 και το Sheet 2. Κόψτε τα περιθώρια του Sheet 1 κατά μήκος της κάθετης μπλε γραμμής διαμέσου του κέντρου των πάνω και κάτω σημαδιών σταυρού.

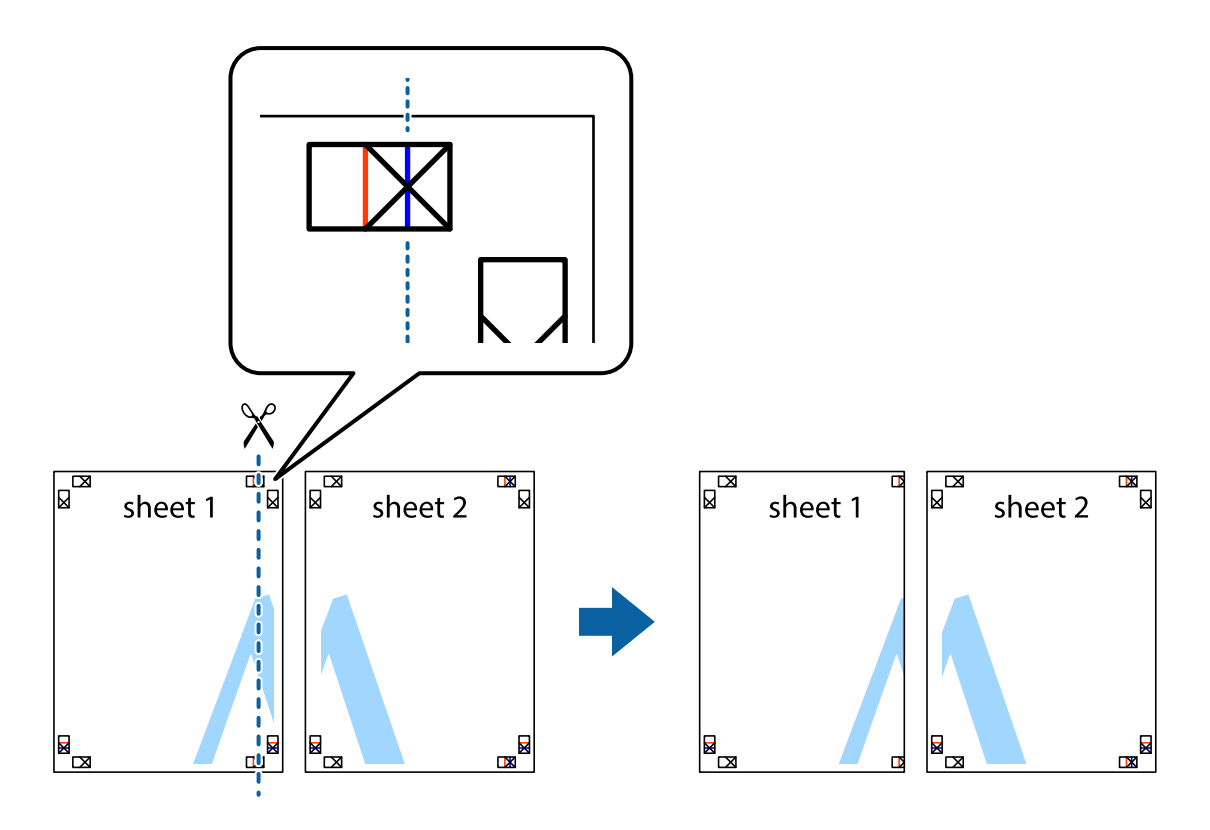

2. Τοποθετήστε την άκρη του Sheet 1 πάνω από το Sheet 2, στοιχίστε τα σημάδια σταυρού και στη συνέχεια κολλήστε προσωρινά τα δύο φύλλα από την πίσω πλευρά με ταινία.

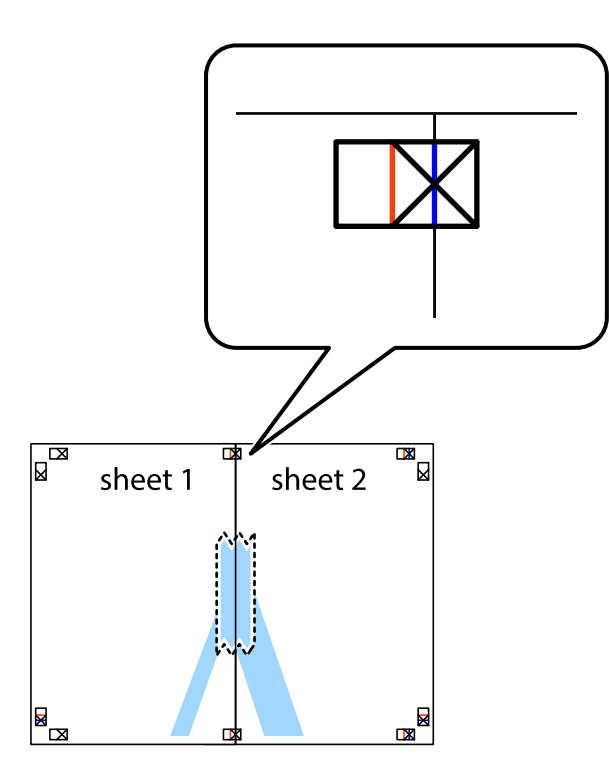

3. Κόψτε τα κολλημένα φύλλα στα δύο κατά μήκος της κόκκινης κάθετης γραμμής διαμέσου των σημαδιών στοίχισης (αυτή τη φορά, η γραμμή είναι στα αριστερά των σημαδιών σταυρού).

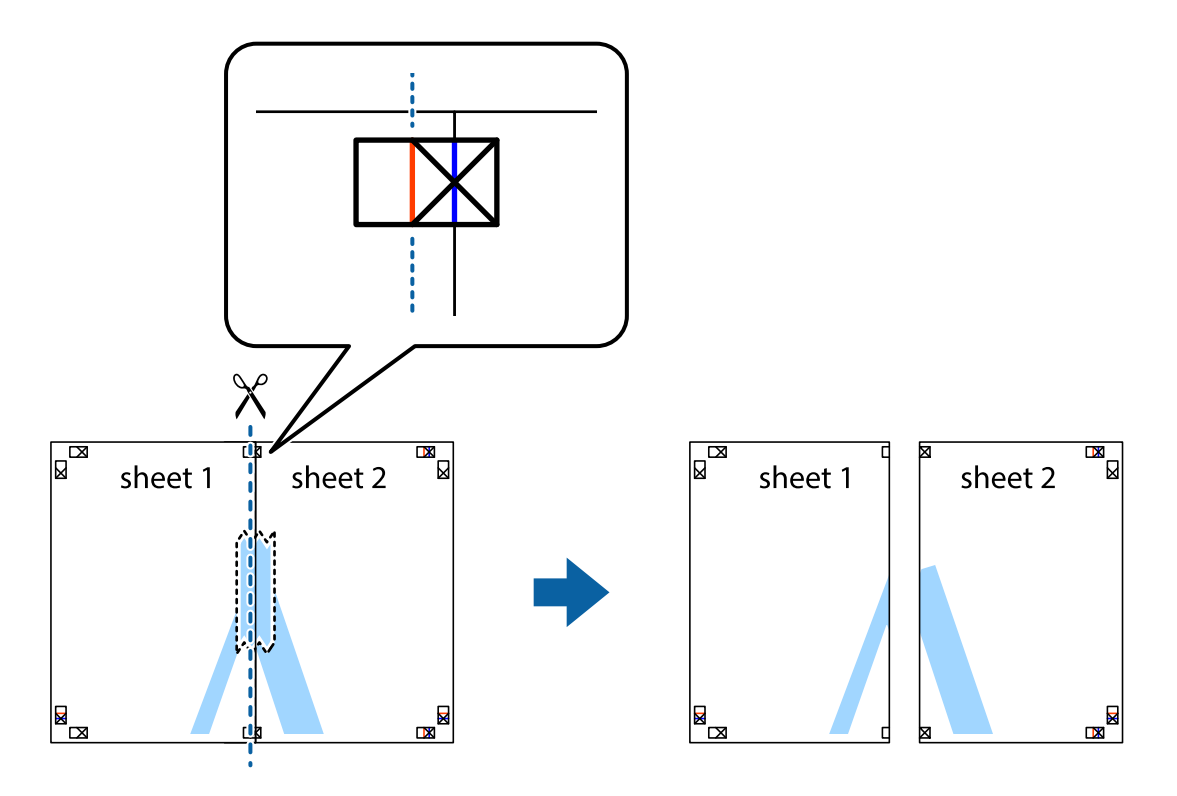

4. Κολλήστε τα φύλλα στο πίσω μέρος με ταινία.

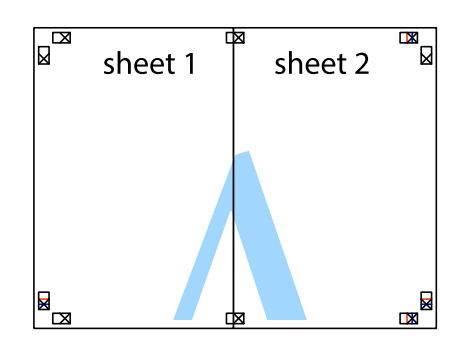

- 5. Επαναλάβετε τα βήματα 1 έως 4 για να κολλήσετε το Sheet 3 και το Sheet 4 μαζί.
- 6. Κόψτε τα περιθώρια του Sheet 1 και του Sheet 2 κατά μήκος της οριζόντιας μπλε γραμμής διαμέσου του κέντρου των σημαδιών σταυρού της αριστερής και της δεξιάς πλευράς.

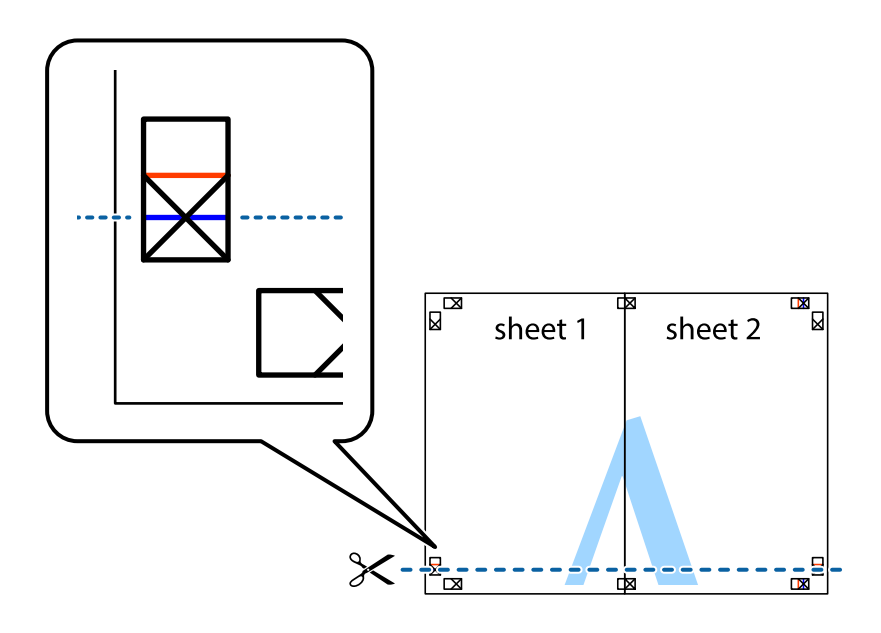

7. Τοποθετήστε την άκρη του Sheet 1 και του Sheet 2 πάνω στο Sheet 3 και το Sheet 4 και στοιχίστε τα σημάδια σταυρού και στη συνέχεια κολλήστε τα προσωρινά από το πίσω μέρος με ταινία.

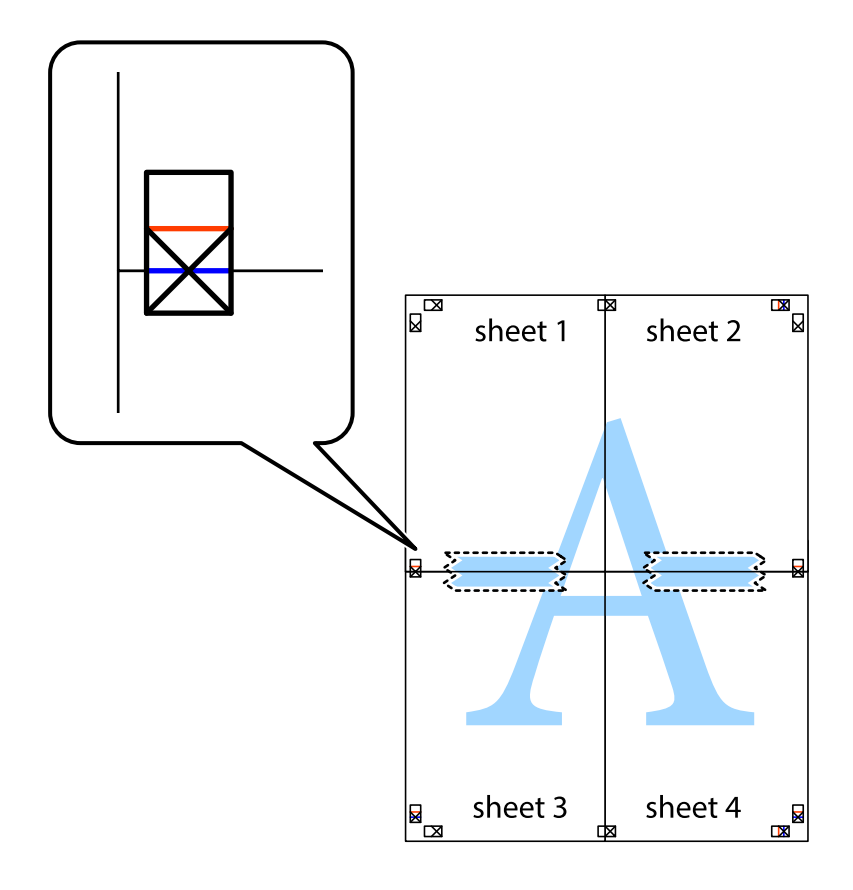

8. Κόψτε τα κολλημένα φύλλα στα δύο κατά μήκος της κόκκινης οριζόντιας γραμμής διαμέσου των σημαδιών στοίχισης (αυτή τη φορά, η γραμμή είναι αυτή πάνω από τα σημάδια σταυρού).

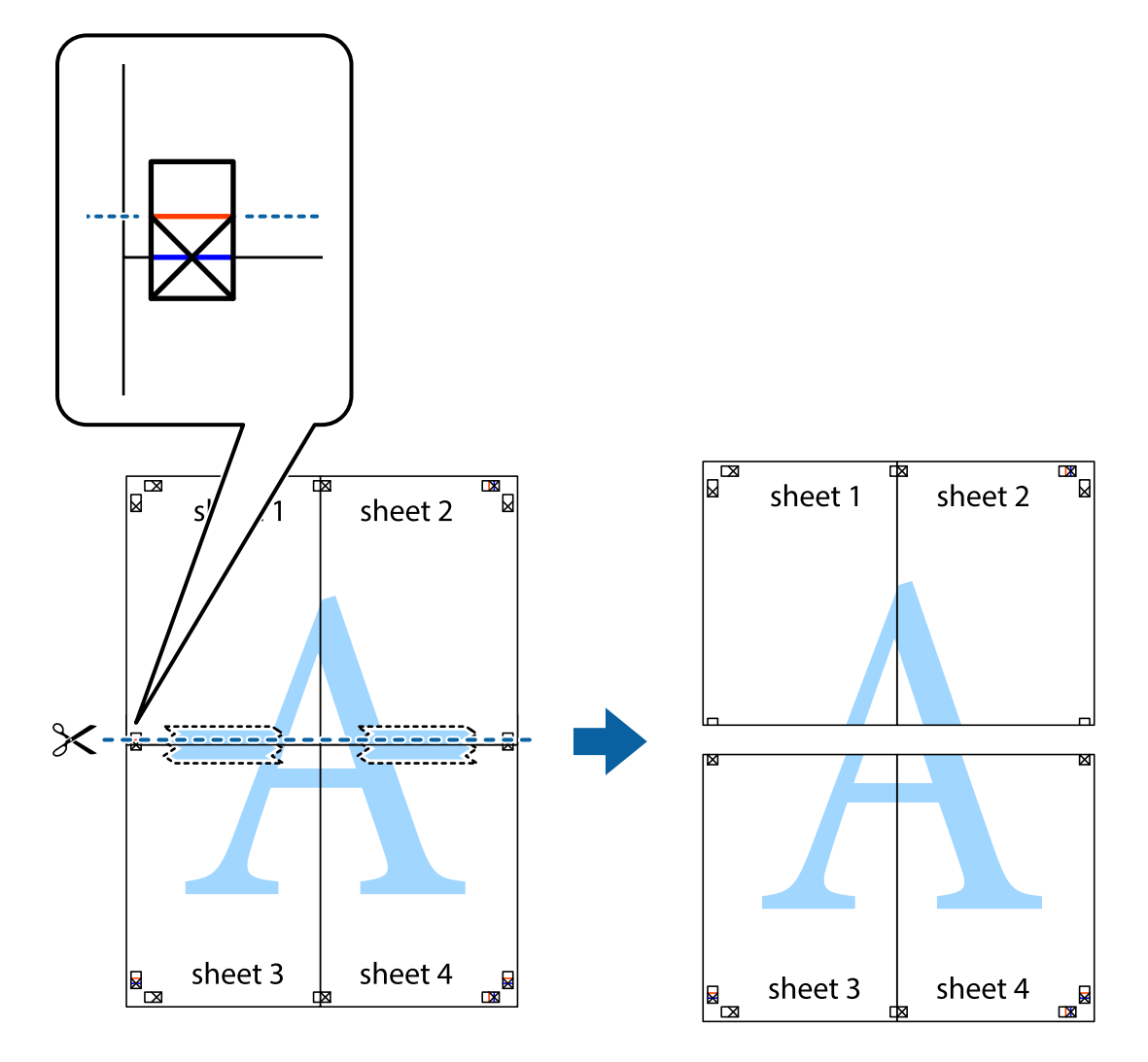

9. Κολλήστε τα φύλλα στο πίσω μέρος με ταινία.

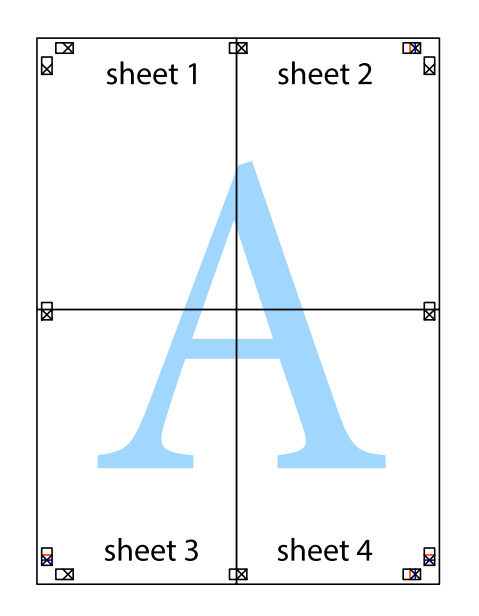

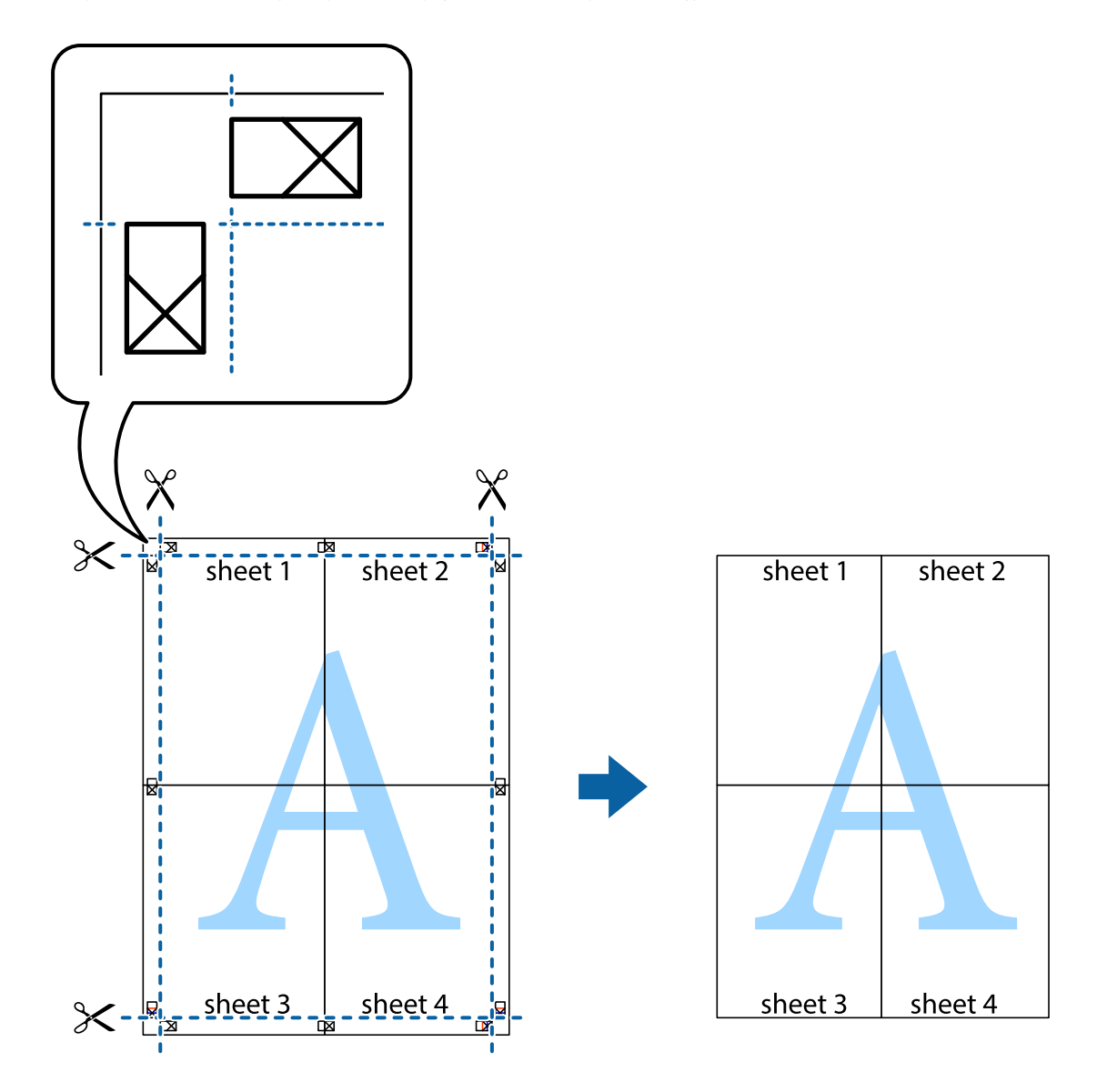

10. Κόψτε τα υπόλοιπα περιθώρια κατά μήκος του εξωτερικού οδηγού.

### **Εκτύπωση μιας Κεφαλίδας και Υποσέλιδου**

Μπορείτε να εκτυπώσετε πληροφορίες, όπως όνομα χρήστη και ημερομηνία εκτύπωσης ως κεφαλίδες ή υποσέλιδα.

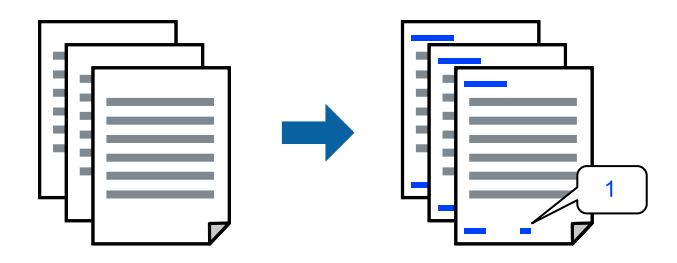

1. Στην καρτέλα **Άλλες επιλογές** του προγράμματος οδήγησης εκτυπωτή, κάντε κλικ στο **Χαρακτηριστικά υδατογραφήματος** και, στη συνέχεια, επιλέξτε το πλαίσιο ελέγχου **Κεφαλίδα/Υποσέλιδο**.

2. Επιλέξτε **Ρυθμίσεις**, επιλέξτε τα στοιχεία που θέλετε να εκτυπώσετε και κάντε κλικ στο OK.

- *Σημείωση:* ❏ Για να καθορίσετε τον αριθμό πρώτης σελίδας, επιλέξτε *Αριθμός σελίδας* από τη θέση που θέλετε να εκτυπώσετε στην κεφαλίδα ή στο υποσέλιδο και, στη συνέχεια, επιλέξτε τον αριθμό στο *Αριθμός έναρξης*.
- ❏ Εάν θέλετε να εκτυπώσετε κείμενο στην κεφαλίδα ή στο υποσέλιδο, επιλέξτε τη θέση που θέλετε να εκτυπώσετε και, στη συνέχεια, επιλέξτε *Κείμενο*. Εισαγάγετε το κείμενο που θέλετε να εκτυπώσετε στο πεδίο εισαγωγής κειμένου.
- 3. Ρυθμίστε τα λοιπά στοιχεία στις καρτέλες **Κύριο** και **Άλλες επιλογές** όπως απαιτείται και έπειτα κάντε κλικ στο **OK**.
	- [«Καρτέλα Κύριο» στη σελίδα 89](#page-88-0)
	- [«Καρτέλα Άλλες επιλογές» στη σελίδα 91](#page-90-0)
- 4. Κάντε κλικ στην επιλογή **Εκτύπωση**.

#### **Σχετικές πληροφορίες**

- & [«Τοποθέτηση χαρτιού» στη σελίδα 83](#page-82-0)
- $\blacktriangleright$  [«Εκτύπωση με τις εύκολες ρυθμίσεις» στη σελίδα 87](#page-86-0)

## **Εκτύπωση μοτίβου κατά της αντιγραφής**

Μπορείτε να εκτυπώσετε ένα μοτίβο κατά της αντιγραφής στις εκτυπώσεις σας. Κατά την εκτύπωση, δεν εκτυπώνονται τα γράμματα και ολόκληρη η εκτύπωση γίνεται σε πιο ανοιχτή απόχρωση. Τα κρυμμένα γράμματα εμφανίζονται όταν φωτοαντιγράφονται για να ξεχωρίζει εύκολα το πρωτότυπο από τα αντίγραφα.

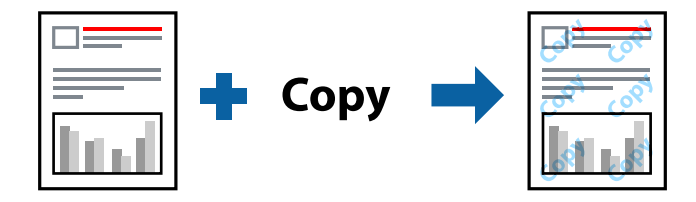

Το Μοτίβο προστασίας από αντιγραφή είναι διαθέσιμο σύμφωνα με τις ακόλουθες προϋποθέσεις:

- ❏ Τύπος χαρτιού: Απλό χαρτί, Φωτοαντιγραφικό χαρτί, Επιστολόχαρτο, Ανακυκλωμένο χαρτί, Έγχρωμο χαρτί, Επανεκτυπωμένο χαρτί, Απλό χαρτί υψηλής ποιότητας ή Χοντρό χαρτί 1
- ❏ Ποιότητα: Βασική
- ❏ Εκτύπωση 2 όψεων: Όχι
- ❏ Διόρθωση χρώματος: Αυτόματα

*Σημείωση:* Μπορείτε επίσης να προσθέσετε το δικό σας μοτίβο κατά της αντιγραφής.

- 1. Στην καρτέλα του προγράμματος οδήγησης εκτυπωτή **Άλλες επιλογές**, επιλέξτε **Χαρακτηριστικά υδατογραφήματος** και, στη συνέχεια, επιλέξτε Μοτίβο προστασίας από αντιγραφή.
- 2. Κάντε κλικ στην ενότητα **Ρυθμίσεις** για να αλλάξετε στοιχεία όπως το μέγεθος ή την πυκνότητα του μοτίβου.

3. Ρυθμίστε τα λοιπά στοιχεία στις καρτέλες **Κύριο** και **Άλλες επιλογές** όπως απαιτείται και έπειτα κάντε κλικ στο **OK**.

[«Καρτέλα Κύριο» στη σελίδα 89](#page-88-0) [«Καρτέλα Άλλες επιλογές» στη σελίδα 91](#page-90-0)

4. Κάντε κλικ στην επιλογή **Εκτύπωση**.

#### **Σχετικές πληροφορίες**

- & [«Τοποθέτηση χαρτιού» στη σελίδα 83](#page-82-0)
- & [«Εκτύπωση με τις εύκολες ρυθμίσεις» στη σελίδα 87](#page-86-0)

### **Εκτύπωση εργασίας που προστατεύεται με κωδικό πρόσβασης**

Μπορείτε να ορίσετε κωδικό πρόσβασης για μια εργασία εκτύπωσης ώστε η εκτύπωση να ξεκινά μόνο αφού εισαχθεί ο κωδικός πρόσβασης στον πίνακα ελέγχου του εκτυπωτή.

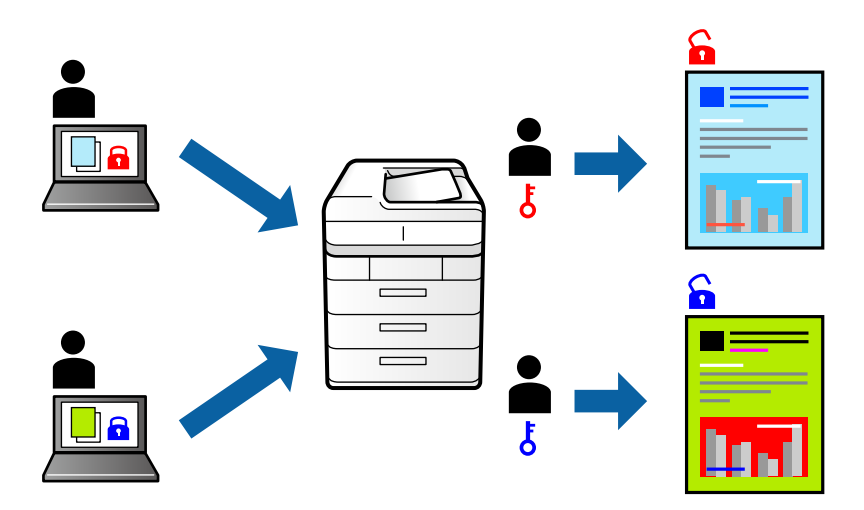

- 1. Στην καρτέλα του προγράμματος οδήγησης εκτυπωτή **Άλλες επιλογές**, επιλέξτε **Εμπιστευτική εργασία** εισαγάγετε έναν κωδικό πρόσβασης και κάντε κλικ στο **OK**.
- 2. Ορίστε τα άλλα στοιχεία όπως πρέπει και, στη συνέχεια, επιλέξτε **OK**.
- 3. Κάντε κλικ στην επιλογή **Εκτύπωση**.
- 4. Για να εκτυπώσετε την εργασία επιλέξτε **Εκτύπ. από εσωτ. μν.** στην αρχική οθόνη του πίνακα ελέγχου του εκτυπωτή. Επιλέξτε την εργασία που θέλετε να εκτυπώσετε και, στη συνέχεια, εισαγάγετε τον κωδικό πρόσβασης.

- & [«Τοποθέτηση χαρτιού» στη σελίδα 83](#page-82-0)
- & [«Εκτύπωση με τις εύκολες ρυθμίσεις» στη σελίδα 87](#page-86-0)
## **Εκτύπωση πολλαπλών αρχείων μαζί**

Το Βασική ταξινόμηση εργασιών σάς επιτρέπει να συνδυάσετε πολλαπλά αρχεία που έχουν δημιουργηθεί από διαφορετικές εφαρμογές και να τα εκτυπώσετε ως ενιαία εργασία εκτύπωσης. Μπορείτε να προσδιορίσετε τις ρυθμίσεις εκτύπωσης για συνδυασμένα αρχεία, όπως διάταξη πολλαπλών σελίδων και εκτύπωση διπλής όψης.

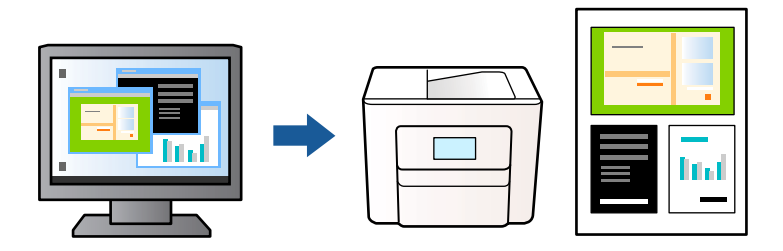

1. Στην καρτέλα του προγράμματος οδήγησης εκτυπωτή **Κύριο**, επιλέξτε **Βασική ταξινόμηση εργασιών** και, στη συνέχεια, **OK**.

#### [«Καρτέλα Κύριο» στη σελίδα 89](#page-88-0)

2. Κάντε κλικ στην επιλογή **Εκτύπωση**.

Όταν αρχίζετε την εκτύπωση, εμφανίζεται το παράθυρο Βασική ταξινόμηση εργασιών.

- 3. Με το παράθυρο Βασική ταξινόμηση εργασιών ανοιχτό, ανοίξτε το αρχείο που επιθυμείτε να συνδυάσετε με το τρέχον αρχείο και, στη συνέχεια, επαναλάβετε τα παραπάνω βήματα.
- 4. Όταν επιλέγετε μια εργασία εκτύπωσης που έχει προστεθεί στο Έργο εκτύπωσης στο παράθυρο Βασική ταξινόμηση εργασιών, μπορείτε να επεξεργαστείτε τη διάταξη σελίδας.
- 5. Κάντε κλικ στο **Εκτύπωση** από το μενού **Αρχείο** για να ξεκινήσει η εκτύπωση.

*Σημείωση:* Εάν κλείσετε το παράθυρο Βασική ταξινόμηση εργασιών πριν προσθέσετε όλα τα δεδομένα εκτύπωσης στο Έργο εκτύπωσης, η εργασία εκτύπωσης με την οποία εργάζεστε τώρα ακυρώνεται. Κάντε κλικ στο *Αποθήκευση* από το μενού *Αρχείο* για να αποθηκεύσετε την τρέχουσα εργασία. Η επέκταση των αποθηκευμένων αρχείων είναι «ecl».

Για να ανοίξετε ένα έργο εκτυπώσεων, κάντε κλικ στο *Βασική ταξινόμηση εργασιών* στην καρτέλα προγράμματος οδήγησης εκτυπωτή *Συντήρηση* για να ανοίξετε το παράθυρο Βασική ταξινόμηση εργασιών. Έπειτα, επιλέξτε *Άνοιγμα* από το μενού *Αρχείο* για να επιλέξετε το αρχείο.

### **Σχετικές πληροφορίες**

- & [«Τοποθέτηση χαρτιού» στη σελίδα 83](#page-82-0)
- & [«Εκτύπωση με τις εύκολες ρυθμίσεις» στη σελίδα 87](#page-86-0)

### **Εκτύπωση με χρήση της δυνατότητας Color Universal Print**

Μπορείτε να ενισχύσετε την ορατότητα κειμένων και εικόνων στις εκτυπώσεις.

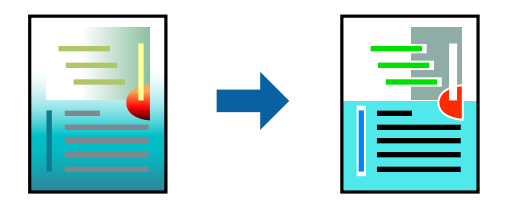

- Το Εκτύπωση Color Universal είναι διαθέσιμο μόνο όταν επιλεγούν οι παρακάτω ρυθμίσεις.
- ❏ Τύπος χαρτιού: Απλό χαρτί, φωτοαντιγραφικό χαρτί, επιστολόχαρτο, ανακυκλωμένο χαρτί, χρωματιστό χαρτί, προεκτυπωμένο χαρτί, απλό χαρτί υψηλής ποιότητας ή χοντρό χαρτί 1
- ❏ Ποιότητα: **Βασική** ή μια υψηλότερη ποιότητα
- ❏ Χρώμα εκτύπωσης: **Χρώμα**
- ❏ Εφαρμογές: Microsoft® Office 2007 ή νεότερη έκδοση
- ❏ Μέγεθος χαρτιού: 96 pts ή μικρότερο
- 1. Στην καρτέλα του προγράμματος οδήγησης εκτυπωτή **Άλλες επιλογές**, επιλέξτε **Επιλογές εικόνας** στη ρύθμιση **Διόρθωση χρώματος**.
- 2. Κάντε μια επιλογή από τη ρύθμιση **Εκτύπωση Color Universal**.
- 3. **Επιλογές βελτίωσης…** για να κάνετε επιπλέον ρυθμίσεις.
- 4. Ρυθμίστε τα λοιπά στοιχεία στις καρτέλες **Κύριο** και **Άλλες επιλογές** όπως απαιτείται και έπειτα κάντε κλικ στο **OK**.

[«Καρτέλα Κύριο» στη σελίδα 89](#page-88-0)

[«Καρτέλα Άλλες επιλογές» στη σελίδα 91](#page-90-0)

5. Κάντε κλικ στην επιλογή **Εκτύπωση**.

*Σημείωση:* ❏ Ορισμένοι χαρακτήρες μπορεί να αλλοιωθούν με μοτίβα όπως ο «+» να εμφανίζεται ως «±».

- ❏ Μοτίβα εφαρμογών και υπογραμμίσεις μπορεί να αλλοιώσουν το περιεχόμενο που εκτυπώνεται με αυτές τις ρυθμίσεις.
- ❏ Η ποιότητα εκτύπωσης μπορεί να μειωθεί σε φωτογραφίες και άλλες εικόνες όταν χρησιμοποιείτε τις ρυθμίσεις Εκτύπωση Color Universal.
- ❏ Η εκτύπωση καθυστερεί όταν χρησιμοποιείτε τις ρυθμίσεις Εκτύπωση Color Universal.

### **Σχετικές πληροφορίες**

- & [«Τοποθέτηση χαρτιού» στη σελίδα 83](#page-82-0)
- & [«Εκτύπωση με τις εύκολες ρυθμίσεις» στη σελίδα 87](#page-86-0)

## **Προσαρμογή του χρώματος εκτύπωσης**

Μπορείτε να προσαρμόσετε τα χρώματα που χρησιμοποιούνται στην εργασία εκτύπωσης. Αυτές οι προσαρμογές δεν εφαρμόζονται στα πρωτότυπα δεδομένα.

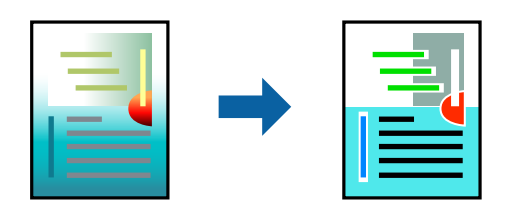

Με τη ρύθμιση **PhotoEnhance** δημιουργούνται ευκρινέστερες εικόνες με πιο ζωντανά χρώματα με την αυτόματη προσαρμογή της αντίθεσης, του κορεσμού και της φωτεινότητας των δεδομένων της πρωτότυπης εικόνας.

*Σημείωση:* Το *PhotoEnhance* προσαρμόζει το χρώμα αναλύοντας τη θέση του θέματος. Επομένως, εάν έχετε αλλάξει τη θέση του θέματος πραγματοποιώντας σμίκρυνση, μεγέθυνση, περικοπή ή περιστροφή της εικόνας, το χρώμα ενδέχεται να αλλάξει χωρίς προειδοποίηση. Εάν η εικόνα βρίσκεται εκτός εστίασης, ο τόνος ενδέχεται να μην είναι φυσικός. Εάν το χρώμα έχει αλλάξει ή γίνεται μη φυσικό, εκτυπώστε σε λειτουργία διαφορετική από τη λειτουργία *PhotoEnhance*.

- 1. Στην καρτέλα **Άλλες επιλογές** του προγράμματος οδήγησης εκτυπωτή, επιλέξτε τη μέθοδο διόρθωσης χρώματος από τη ρύθμιση **Διόρθωση χρώματος**.
	- ❏ Αυτόματα: αυτή η ρύθμιση προσαρμόζει αυτόματα την απόχρωση ώστε να συμφωνεί με τον τύπο χαρτιού και τις ρυθμίσεις ποιότητας εκτύπωσης.
	- ❏ Προσαρμογή: κάντε κλικ στην επιλογή **Για προχωρημένους**, μπορείτε να κάνετε τις δικές σας ρυθμίσεις.
- 2. Ρυθμίστε τα λοιπά στοιχεία στις καρτέλες **Κύριο** και **Άλλες επιλογές** όπως απαιτείται και έπειτα κάντε κλικ στο **OK**.

[«Καρτέλα Κύριο» στη σελίδα 89](#page-88-0)

[«Καρτέλα Άλλες επιλογές» στη σελίδα 91](#page-90-0)

3. Κάντε κλικ στην επιλογή **Εκτύπωση**.

### **Σχετικές πληροφορίες**

- & [«Τοποθέτηση χαρτιού» στη σελίδα 83](#page-82-0)
- & [«Εκτύπωση με τις εύκολες ρυθμίσεις» στη σελίδα 87](#page-86-0)

## **Εκτύπωση για να τονιστούν λεπτές γραμμές**

Μπορείτε να πυκνώσετε λεπτές γραμμές που είναι πολύ λεπτές για εκτύπωση.

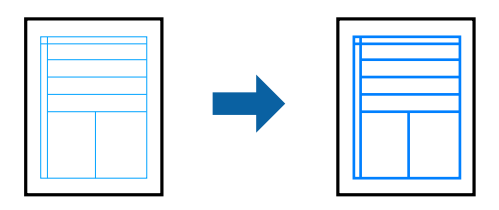

- 1. Στην καρτέλα του προγράμματος οδήγησης εκτυπωτή **Άλλες επιλογές**, επιλέξτε **Επιλογές εικόνας** στη ρύθμιση **Διόρθωση χρώματος**.
- 2. Επιλέξτε **Τονισμός λεπτών γραμμών**.
- 3. Ρυθμίστε τα λοιπά στοιχεία στις καρτέλες **Κύριο** και **Άλλες επιλογές** όπως απαιτείται και έπειτα κάντε κλικ στο **OK**.
- 4. Κάντε κλικ στην επιλογή **Εκτύπωση**.

### **Σχετικές πληροφορίες**

- & [«Τοποθέτηση χαρτιού» στη σελίδα 83](#page-82-0)
- & [«Εκτύπωση με τις εύκολες ρυθμίσεις» στη σελίδα 87](#page-86-0)

## <span id="page-111-0"></span>**Εκτύπωση ευκρινών καθαρών γραμμικών**

Μπορείτε να εκτυπώσετε έναν γραμμικό κώδικα με ευκρίνεια, ώστε να είναι εύκολη η σάρωσή του. Ενεργοποιήστε αυτήν τη λειτουργία μόνο εάν ο γραμμικός κώδικας που εκτυπώσατε δεν μπορεί να σαρωθεί.

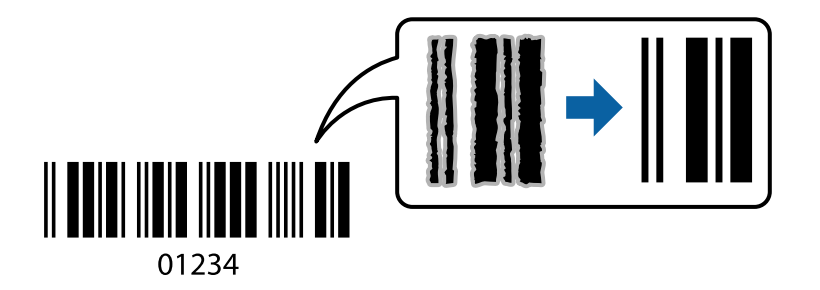

Μπορείτε να χρησιμοποιήσετε αυτήν τη λειτουργία με τους ακόλουθους όρους.

❏ Τύπος χαρτιού: Απλό χαρτί, Επιστολόχαρτο, Ανακυκλωμένο χαρτί, Έγχρωμο χαρτί, Επανεκτυπωμένο χαρτί, Απλό χαρτί υψηλής ποιότητας, Χοντρό χαρτί, Epson Photo Quality Ink Jet, Epson Matte ή Φάκελος

### ❏ Ποιότητα: **Βασική**

- 1. Στην καρτέλα του προγράμματος οδήγησης εκτυπωτή **Συντήρηση**, επιλέξτε **Πρόσθετες ρυθμίσεις** και, στη συνέχεια, επιλέξτε **Λειτουργία γραμμικού κώδικα**.
- 2. Ρυθμίστε τα λοιπά στοιχεία στις καρτέλες **Κύριο** και **Άλλες επιλογές** όπως απαιτείται και έπειτα κάντε κλικ στο **OK**.

[«Καρτέλα Κύριο» στη σελίδα 89](#page-88-0)

[«Καρτέλα Άλλες επιλογές» στη σελίδα 91](#page-90-0)

3. Κάντε κλικ στην επιλογή **Εκτύπωση**.

*Σημείωση:* Η απαλοιφή θολώματος ενδέχεται να μην είναι πάντα δυνατή, ανάλογα με τις περιστάσεις.

### **Σχετικές πληροφορίες**

- & [«Τοποθέτηση χαρτιού» στη σελίδα 83](#page-82-0)
- & [«Εκτύπωση με τις εύκολες ρυθμίσεις» στη σελίδα 87](#page-86-0)

## **Εκτύπωση εγγράφου με χρήση του προγράμματος οδήγησης εκτυπωτή PostScript (Windows)**

Ένα πρόγραμμα οδήγησης εκτυπωτή PostScript είναι ένα πρόγραμμα οδήγησης που παρέχει εντολές εκτύπωσης σε έναν εκτυπωτή μέσω της γλώσσας περιγραφής σελίδων PostScript.

1. Ανοίξτε το αρχείο που θέλετε να εκτυπώσετε.

Τοποθετήστε χαρτί στον εκτυπωτή εάν δεν έχει ήδη τοποθετηθεί.

- 2. Επιλέξτε **Εκτύπωση** ή **Ρύθμιση εκτύπωσης** από το μενού **Αρχείο**
- 3. Επιλέξτε τον εκτυπωτή σας.

4. Επιλέξτε **Προτιμήσεις** ή **Ιδιότητες** για να αποκτήσετε πρόσβαση στο παράθυρο του προγράμματος οδήγησης του εκτυπωτή.

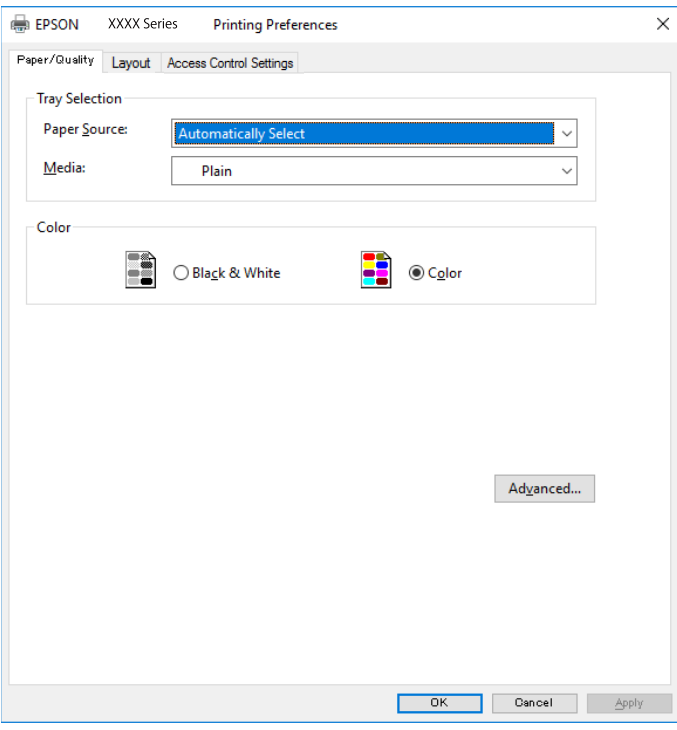

5. Αλλάξτε τις ρυθμίσεις εάν χρειαστεί.

Δείτε τις επιλογές μενού για το πρόγραμμα οδήγησης εκτυπωτή για λεπτομέρειες.

- 6. Κάντε κλικ στο **OK** για να κλείσετε το πρόγραμμα οδήγησης εκτυπωτή για στοιχεία.
- 7. Κάντε κλικ στην επιλογή **Εκτύπωση**.

### **Σχετικές πληροφορίες**

- & [«Διαθέσιμο χαρτί και δυνατότητες» στη σελίδα 195](#page-194-0)
- & [«Τοποθέτηση χαρτιού» στη σελίδα 83](#page-82-0)
- & [«Λίστα τύπων χαρτιού» στη σελίδα 82](#page-81-0)
- & [«Καρτέλα Χαρτί/Ποιότητα» στη σελίδα 114](#page-113-0)
- & [«Καρτέλα Διάταξη» στη σελίδα 114](#page-113-0)

## **Επιλογές μενού για το Πρόγραμμα οδήγησης εκτυπωτή PostScript**

Ανοίξτε το παράθυρο εκτύπωσης σε μια εφαρμογή, επιλέξτε τον εκτυπωτή και, στη συνέχεια, μεταβείτε στο παράθυρο του προγράμματος οδήγησης του εκτυπωτή.

*Σημείωση:* Τα μενού ποικίλλουν ανάλογα με τη επιλογή σας.

### <span id="page-113-0"></span>*Καρτέλα Χαρτί/Ποιότητα*

#### Επιλογή δίσκου:

Επιλέξτε την προέλευση χαρτιού και τα μέσα.

#### Προέλευση χαρτιού:

Επιλέξτε την προέλευση χαρτιού από την οποία τροφοδοτείται το χαρτί.

Επιλέξτε **Αυτόματη επιλογή** προκειμένου να επιλέγεται αυτόματα η προέλευση χαρτιού που έχει επιλεγεί στο **Ρύθμιση χαρτιού** στον εκτυπωτή.

#### Μέσα:

Επιλέξτε τον τύπο χαρτιού εκτύπωσης. Εάν επιλέξετε **Μη καθορισμένο**, η εκτύπωση εκτελείται από την προέλευση χαρτιού για την οποία έχει οριστεί ο τύπος χαρτιού στα παρακάτω στις ρυθμίσεις του εκτυπωτή.

απλό χαρτί, Preprinted, Letterhead, Χρώμα, Recycled, Απλό χαρτί υψηλής ποιότητας

Ωστόσο, το χαρτί δεν μπορεί να τροφοδοτηθεί από μια προέλευση χαρτιού για την οποία η προέλευση χαρτιού έχει οριστεί σε απενεργοποιημένη στο **Ρυθμίσεις αυτ. επιλογής** του εκτυπωτή.

#### Χρώμα:

Επιλέξτε το χρώμα για την εργασία εκτύπωσής σας.

### *Καρτέλα Διάταξη*

#### Προσανατολισμός:

Επιλέξτε τον προσανατολισμό που θέλετε να χρησιμοποιήσετε για εκτύπωση.

#### Εκτύπωση διπλής όψης:

Σας επιτρέπει την εκτύπωση διπλής όψης.

#### Σειρά σελίδων:

Επιλέξτε να εκτυπώσετε από την πρώτη ή την τελευταία σελίδα. Εάν επιλέξετε **Έναρξη από την τελευταία σελίδα**, οι σελίδες στοιβάζονται στη σωστή σειρά βάσει του αριθμού της σελίδας μετά την εκτύπωση.

#### Μορφή σελίδας:

#### Σελίδες ανά φύλλο:

Διάταξη σελίδων ανά φύλλο:

Σας επιτρέπει να προσδιορίσετε τη διάταξη σελίδων όταν εκτυπώνετε πολλές σελίδες σε ένα φύλλο.

#### Φυλλάδιο:

Βιβλιοδεσία φυλλαδίου:

Επιλέξτε τη θέση βιβλιοδεσίας φυλλαδίου.

#### Περιγράμματα σχεδίασης:

Επιλέξτε το εάν θέλετε να τοποθετήσετε μια γραμμή περιγράμματος για κάθε σελίδα όταν εκτυπώνετε πολλές σελίδες σε ένα φύλλο ή όταν δημιουργείτε ένα φυλλάδιο.

### *Καρτέλα Extended Settings*

#### Job Settings:

Αν η χρήση του εκτυπωτή έχει περιοριστεί από τον διαχειριστή, η εκτύπωση είναι διαθέσιμη αφού καταχωρήσετε τον λογαριασμό σας στο πρόγραμμα οδήγησης του εκτυπωτή. Επικοινωνήστε με τον διαχειριστή για τον λογαριασμό χρήστη σας.

#### Save Access Control settings:

Σας επιτρέπει να πληκτρολογήσετε όνομα χρήστη και κωδικό πρόσβασης.

#### User Name:

Εισαγάγετε ένα όνομα χρήστη.

#### Password:

Εισαγάγετε έναν κωδικό πρόσβασης.

#### Reserve Job Settings:

Πραγματοποιήστε ρυθμίσεις για εργασίες εκτύπωσης που έχουν αποθηκευθεί στη μνήμη του εκτυπωτή σας.

#### Confidential Job:

Επιλέξτε **Confidential Job** και εισαγάγετε τον κωδικό πρόσβασης. Ο εκτυπωτής δεν θα εκτυπώσει έως ότου εισαγάγετε τον κωδικό πρόσβασης στον πίνακα ελέγχου του εκτυπωτή.

#### Password:

Εισαγάγετε τον κωδικό πρόσβασης εμπιστευτικής εργασίας.

#### User Name:

Εισαγάγετε ένα όνομα χρήστη.

#### Job Name:

Εισαγάγετε ένα όνομα εργασίας.

### *Προηγμένες επιλογές*

#### Χαρτί/Έξοδος:

Επιλέξτε το μέγεθος χαρτιού και τον αριθμό αντιγράφων.

#### Μέγεθος χαρτιού:

Επιλέξτε το μέγεθος χαρτιού για εκτύπωση.

#### Αντίγραφα:

Ορίστε τον αριθμό αντιγράφων που θέλετε να εκτυπωθούν.

### Γραφικό:

Ορίστε τα ακόλουθα στοιχεία μενού.

#### Ποιότητα εκτ.:

Επιλέξτε την ποιότητα εκτύπωσης που θέλετε να χρησιμοποιήσετε για εκτύπωση.

#### Διαχείριση χρωμάτων εικόνας:

Επιλέξτε τη μέθοδο ICM ή πρόθεση.

#### Κλίμακα:

Σας επιτρέπει να μειώσετε ή μεγεθύνετε το έγγραφο.

#### Γραμματοσειρά TrueType:

Ορίζει την αντικατάσταση γραμματοσειράς σε γραμματοσειρά TrueType.

#### Επιλογές εγγράφου:

#### Προηγμένες δυνατότητες εκτύπωσης:

Σας επιτρέπει να πραγματοποιήσετε λεπτομερείς ρυθμίσεις για δυνατότητες εκτύπωσης.

#### Επιλογές PostScript:

Σας επιτρέπει να πραγματοποιήσετε προαιρετικές ρυθμίσεις.

#### Δυνατότητες εκτυπωτή:

Ορίστε τα ακόλουθα στοιχεία μενού.

#### Color Mode:

Επιλέξτε εάν θα πραγματοποιήσετε μονόχρωμη ή έγχρωμη εκτύπωση.

#### Press Simulation:

Μπορείτε να επιλέξετε χρώμα μελανιού CMYK για προσομοίωση όταν εκτυπώνετε αναπαράγοντας το χρώμα μελανιού CMYK του πατήματος μετατόπισης.

### Ink Save Mode:

Εξοικονομεί μελάνι μειώνοντας την πυκνότητα εκτύπωσης.

#### Rotate by 180º:

Περιστρέφει τα δεδομένα κατά 180 μοίρες πριν την εκτύπωση.

## <span id="page-116-0"></span>**Εκτύπωση από έναν υπολογιστή — Mac OS**

## **Εκτύπωση με τις εύκολες ρυθμίσεις**

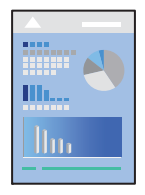

*Σημείωση:* Οι λειτουργίες και οι οθόνες διαφέρουν ανάλογα με την εφαρμογή. Ανατρέξτε στη βοήθεια της εφαρμογής για λεπτομέρειες.

1. Τοποθετήστε χαρτί στον εκτυπωτή.

[«Τοποθέτηση χαρτιού» στη σελίδα 83](#page-82-0)

- 2. Ανοίξτε το αρχείο που θέλετε να εκτυπώσετε.
- 3. Επιλέξτε **Εκτύπωση** από το μενού **Αρχείο**, ή κάποια άλλη εντολή, για πρόσβαση στο παράθυρο διαλόγου εκτύπωσης.

Αν χρειαστεί, κάντε κλικ στην επιλογή **Προβολή λεπτομερειών** ή ▼ για επέκταση του παραθύρου εκτύπωσης.

- 4. Επιλέξτε τον εκτυπωτή σας.
- 5. Επιλέξτε **Ρυθμίσεις εκτύπωσης** από το αναδυόμενο μενού.

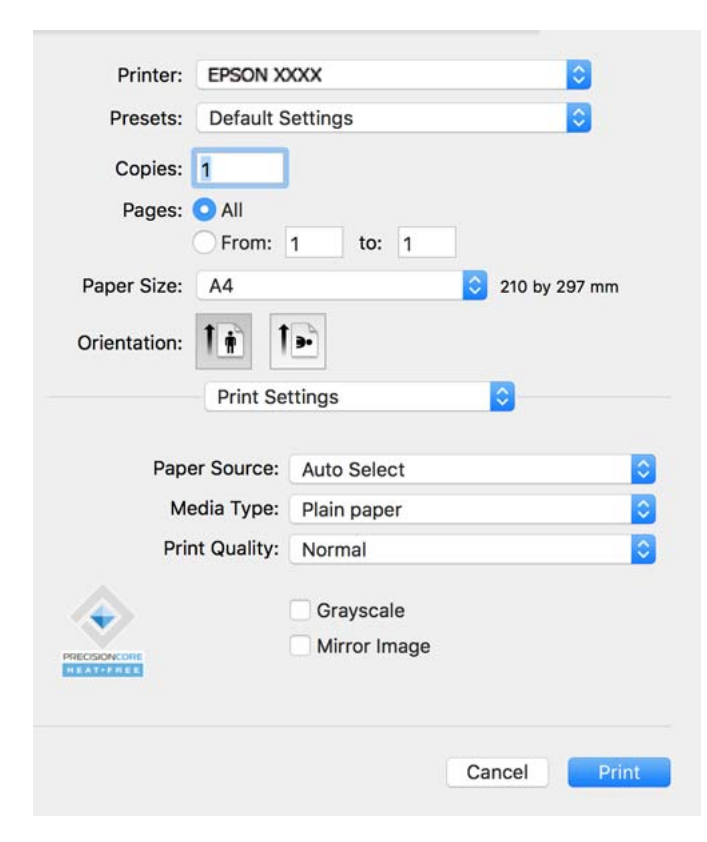

<span id="page-117-0"></span>*Σημείωση:* Αν το μενού *Ρυθμίσεις εκτύπωσης* δεν εμφανίζεται σε macOS Catalina (10.15) ή μεταγενέστερη έκδοση, macOS High Sierra (10.13), macOS Sierra (10.12), OS X El Capitan (10.11), OS X Yosemite (10.10), OS X Mavericks (10.9), ο οδηγός εκτυπωτή Epson δεν έχει εγκατασταθεί σωστά. Ενεργοποιήστε το από το παρακάτω μενού.

Επιλέξτε *Προτιμήσεις συστήματος* από το μενού Apple > *Εκτυπωτές και σαρωτές* (ή *Εκτύπωση και σάρωση*, *Εκτύπωση και φαξ*), καταργήστε τον εκτυπωτή και, στη συνέχεια, προσθέστε τον ξανά. Ανατρέξτε στις παρακάτω οδηγίες για να προσθέσετε έναν εκτυπωτή.

[«Προσθήκη γνήσιου εκτυπωτή Epson \(μόνο για Mac OS\)» στη σελίδα 148](#page-147-0)

Το macOS Mojave (10.14) δεν μπορεί να αποκτήσει πρόσβαση στο *Ρυθμίσεις εκτύπωσης* σε εφαρμογές της Apple, όπως το TextEdit.

6. Αλλάξτε τις ρυθμίσεις εάν χρειαστεί.

Δείτε τις επιλογές μενού για το πρόγραμμα οδήγησης εκτυπωτή για λεπτομέρειες.

7. Κάντε κλικ στην επιλογή **Εκτύπωση**.

*Σημείωση:* Εάν θέλετε να ακυρώσετε την εκτύπωση, κάντε κλικ στο εικονίδιο εκτυπωτή στον υπολογιστή σας στο *Αγκύρωση*.

Επιλέξτε την εργασία που θέλετε να ακυρώσετε και, στη συνέχεια, κάντε κλικ στο δίπλα στον μετρητή προόδου. Ωστόσο, δεν μπορείτε να ακυρώσετε μια εργασία εκτύπωσης από τον υπολογιστή εάν έχει αποσταλεί πλήρως στον εκτυπωτή. Σε αυτήν την περίπτωση, ακυρώστε την εργασία εκτύπωσης χρησιμοποιώντας τον πίνακα ελέγχου του εκτυπωτή.

### **Σχετικές πληροφορίες**

- & [«Διαθέσιμο χαρτί και δυνατότητες» στη σελίδα 195](#page-194-0)
- & [«Λίστα τύπων χαρτιού» στη σελίδα 82](#page-81-0)
- & [«Επιλογές μενού για Ρυθμίσεις εκτύπωσης» στη σελίδα 120](#page-119-0)

### *Επιλογές μενού για το Πρόγραμμα οδήγησης εκτυπωτή*

Ανοίξτε το παράθυρο εκτύπωσης σε μια εφαρμογή, επιλέξτε τον εκτυπωτή και, στη συνέχεια, μεταβείτε στο παράθυρο του προγράμματος οδήγησης του εκτυπωτή.

*Σημείωση:* Τα μενού ποικίλλουν ανάλογα με τη επιλογή σας.

### **Επιλογές μενού για διάταξη**

### Σελίδες ανά φύλλο:

Επιλέξτε τον αριθμό σελίδων προς εκτύπωση σε ένα φύλλο.

### Προσανατολισμός διάταξης:

Καθορίστε τη σειρά εκτύπωσης των σελίδων.

### Περιθώριο:

Εκτυπώνει ένα περιθώριο γύρω από τις σελίδες.

#### Προσανατολισμός εκτύπωσης αντίστροφης σειράς:

Περιστρέφει τις σελίδες κατά 180 μοίρες πριν την εκτύπωση. Επιλέξτε αυτό το στοιχείο όταν εκτυπώνετε σε χαρτί, όπως π.χ. φάκελοι που τοποθετούνται με συγκεκριμένη κατεύθυνση στον εκτυπωτή.

#### Γυρίστε ανάποδα οριζόντια:

Αντιστρέφει μια εικόνα για εκτύπωση όπως θα φαινόταν σε έναν καθρέφτη.

### **Επιλογές μενού για Αντιστοίχιση χρωμάτων**

#### ColorSync/EPSON Color Controls:

Επιλέξτε τη μέθοδο προσαρμογής χρωμάτων. Αυτές οι επιλογές προσαρμόζουν τα χρώματα μεταξύ του εκτυπωτή και της οθόνης υπολογιστή για να ελαχιστοποιούνται οι χρωματικές διαφορές.

#### **Επιλογές μενού για τον Χειρισμό χαρτιού**

#### Συρραφή σελίδων:

Εκτύπωση εγγράφων πολλαπλών σελίδων με συρραφή σε σειρά και ταξινομημένων σε ομάδες.

#### Σελίδες για εκτύπωση:

Επιλέξτε να εκτυπώσετε μόνο τις μονές ή ζυγές σελίδες.

#### Σειρά σελίδων:

Επιλέξτε να εκτυπώσετε από την πρώτη ή την τελευταία σελίδα.

### Προσαρμογή στο μέγεθος του χαρτιού:

Εκτυπώνει με προσαρμογή στο μέγεθος χαρτιού που τοποθετήσατε.

❏ Μέγεθος χαρτιού προορισμού:

Επιλέξτε το μέγεθος χαρτιού για εκτύπωση.

❏ Σμίκρυνση μόνο:

Επιλέξτε όταν επιθυμείτε να μειώσετε το μέγεθος μόνο εάν τα εκτυπωμένα δεδομένα είναι πολύ μεγάλα για το μέγεθος χαρτιού που έχει τοποθετηθεί στον εκτυπωτή.

#### **Επιλογές μενού για το εξώφυλλο**

Εκτύπωση εξωφύλλου:

Επιλέξτε εάν θα εκτυπώσετε ένα εξώφυλλο. Όταν επιθυμείτε να προσθέσετε ένα οπισθόφυλλο, επιλέξτε **Μετά το έγγραφο**.

#### Τύπος εξωφύλλου:

Επιλέξτε τα περιεχόμενα του εξωφύλλου.

#### <span id="page-119-0"></span>**Επιλογές μενού για Ρυθμίσεις εκτύπωσης**

#### Τροφοδοσία χαρτιού:

Επιλέξτε την προέλευση χαρτιού από την οποία τροφοδοτείται το χαρτί. Επιλέξτε **Αυτόματη επιλογή** για την αυτόματη επιλογή της προέλευσης χαρτιού που έχει οριστεί στις ρυθμίσεις εκτύπωσης του εκτυπωτή.

### Τύπος μέσου:

Επιλέξτε τον τύπο χαρτιού εκτύπωσης. Εάν επιλέξετε **Αυτόματη επιλογή (απλό χαρτί)**, η εκτύπωση εκτελείται από την προέλευση χαρτιού για την οποία έχει οριστεί ο τύπος χαρτιού στα παρακάτω στις ρυθμίσεις του εκτυπωτή.

απλό χαρτί, Preprinted, Letterhead, Χρώμα, Recycled, Απλό χαρτί υψηλής ποιότητας

Ωστόσο, το χαρτί δεν μπορεί να τροφοδοτηθεί από μια προέλευση χαρτιού για την οποία η προέλευση χαρτιού έχει οριστεί σε απενεργοποιημένη στο **Ρυθμίσεις αυτ. επιλογής** του εκτυπωτή.

#### Ποιότητα εκτ.:

Επιλέξτε την ποιότητα εκτύπωσης που θέλετε να χρησιμοποιήσετε για εκτύπωση. Οι επιλογές ποικίλλουν ανάλογα με τον τύπο χαρτιού.

#### Κλίμακα γκρι:

Επιλέξτε για ασπρόμαυρη εκτύπωση ή εκτύπωση στις αποχρώσεις του γκρι.

#### Ανεστραμμένη εικόνα:

Αντιστρέφει την εικόνα για εκτύπωση όπως θα φαινόταν σε έναν καθρέφτη.

### **Επιλογές μενού για Επιλογές χρωμάτων**

#### Μη αυτόμ. ρυθμίσεις:

Προσαρμόζει το χρώμα χειροκίνητα. Στο στοιχείο **Σύνθετες ρυθμίσεις** μπορείτε να επιλέξετε λεπτομερείς ρυθμίσεις.

### PhotoEnhance:

Δημιουργούνται ευκρινέστερες εικόνες με πιο ζωντανά χρώματα με την αυτόματη προσαρμογή της αντίθεσης, του κορεσμού και της φωτεινότητας των δεδομένων της πρωτότυπης εικόνας.

#### Όχι (Χωρίς ρύθμιση χρώματος):

Εκτυπώστε χωρίς καμία ενίσχυση ή προσαρμογή του χρώματος.

### **Επιλογές μενού για Ρυθμίσεις εκτύπωσης δύο όψεων**

#### Εκτύπωση δύο όψεων:

Εκτυπώνει και στις δύο όψεις του χαρτιού.

## **Προσθήκη προεπιλογών εκτύπωσης για εύκολη εκτύπωση**

Εάν δημιουργήσετε τη δική σας προεπιλογή εκτύπωσης των συχνά χρησιμοποιούμενων ρυθμίσεων εκτύπωσης στο πρόγραμμα οδήγησης του εκτυπωτή, μπορείτε να εκτυπώσετε εύκολα επιλέγοντας την προεπιλογή εκτύπωσης από τη λίστα.

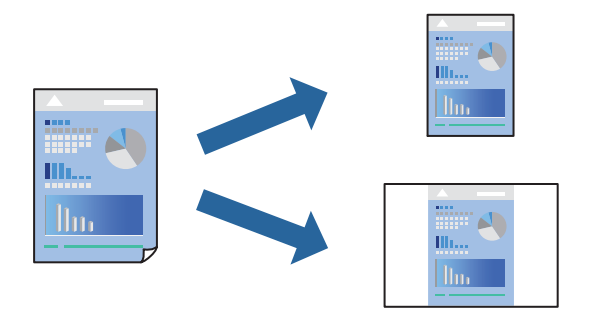

- 1. Ορίστε κάθε στοιχείο όπως **Ρυθμίσεις εκτύπωσης** και **Διάταξη** (**Μέγεθος χαρτιού**, **Τύπος μέσου** και ούτω καθεξής).
- 2. Επιλέξτε τις **Προεπιλογές** για να αποθηκεύσετε τις τρέχουσες ρυθμίσεις ως προεπιλογή.
- 3. Κάντε κλικ στο **OK**.

*Σημείωση:* Για να διαγράψετε μια προεπιλογή που έχετε προσθέσει, κάντε κλικ στα στοιχεία *Προεπιλογές* > *Εμφάνιση προεπιλογών*, επιλέξτε το όνομα της προεπιλογής που θέλετε να διαγράψετε από τη λίστα και, στη συνέχεια, διαγράψτε την.

4. Κάντε κλικ στην επιλογή **Εκτύπωση**.

Την επόμενη φορά που θέλετε να εκτυπώσετε με τις ίδιες ρυθμίσεις, επιλέξτε το καταχωρημένο όνομα προεπιλογής από τις **Προεπιλογές**.

### **Σχετικές πληροφορίες**

- & [«Τοποθέτηση χαρτιού» στη σελίδα 83](#page-82-0)
- & [«Εκτύπωση με τις εύκολες ρυθμίσεις» στη σελίδα 117](#page-116-0)

## **Εκτύπωση διπλής όψης**

Μπορείτε να εκτυπώσετε και στις δύο πλευρές του χαρτιού.

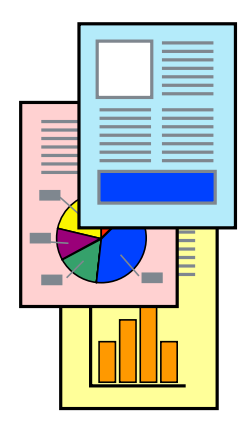

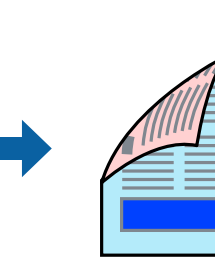

*Σημείωση:* ❏ Εάν δεν χρησιμοποιήσετε χαρτί κατάλληλο για εκτύπωση διπλής όψης, η ποιότητα εκτύπωσης μπορεί να μειωθεί και να προκύψουν εμπλοκές χαρτιού.

[«Χαρτί για εκτύπωση διπλής όψης» στη σελίδα 198](#page-197-0)

- ❏ Ανάλογα με το χαρτί και τα δεδομένα, το μελάνι μπορεί να βγει στην άλλη πλευρά του χαρτιού.
- 1. Επιλέξτε **Ρυθμίσεις εκτύπωσης δύο όψεων** από το αναδυόμενο μενού.
- 2. Επιλέξτε τα δεσίματα στο στοιχείο **Εκτύπωση δύο όψεων**.
- 3. Ρυθμίστε τα υπόλοιπα στοιχεία όπως απαιτείται.
- 4. Κάντε κλικ στην επιλογή **Εκτύπωση**.

### **Σχετικές πληροφορίες**

- & [«Διαθέσιμο χαρτί και δυνατότητες» στη σελίδα 195](#page-194-0)
- & [«Τοποθέτηση χαρτιού» στη σελίδα 83](#page-82-0)
- \* [«Εκτύπωση με τις εύκολες ρυθμίσεις» στη σελίδα 117](#page-116-0)

## **Εκτύπωση πολλαπλών σελίδων σε ένα φύλλο**

Μπορείτε να εκτυπώσετε αρκετές σελίδες δεδομένων σε ένα φύλλο χαρτιού.

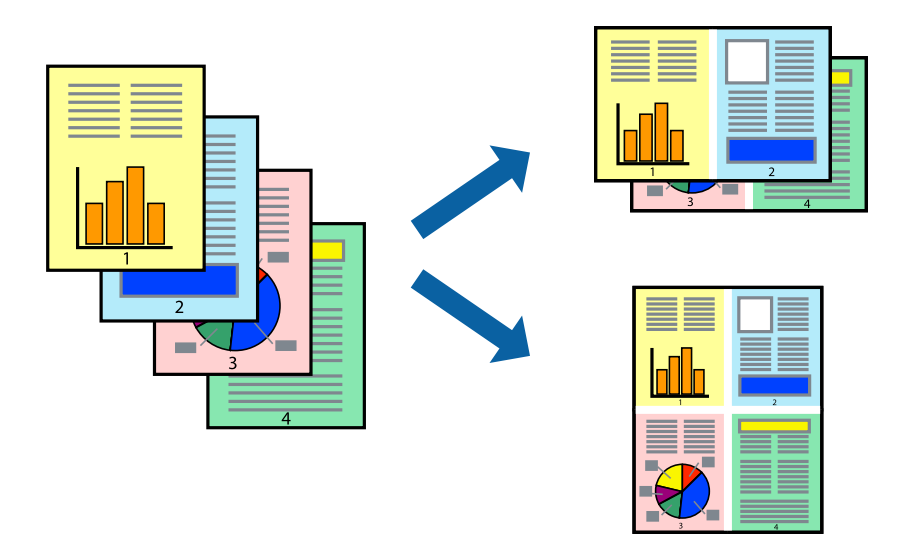

- 1. Επιλέξτε **Διάταξη** από το αναδυόμενο μενού.
- 2. Ρυθμίστε τον αριθμό των σελίδων στο στοιχείο **Σελίδες ανά φύλλο**, την **Κατεύθυνση διάταξης** (σειρά σελίδων) και τα **Περιθώριο**.

[«Επιλογές μενού για διάταξη» στη σελίδα 118](#page-117-0)

- 3. Ρυθμίστε τα υπόλοιπα στοιχεία όπως απαιτείται.
- 4. Κάντε κλικ στην επιλογή **Εκτύπωση**.

### **Σχετικές πληροφορίες**

- & [«Τοποθέτηση χαρτιού» στη σελίδα 83](#page-82-0)
- & [«Εκτύπωση με τις εύκολες ρυθμίσεις» στη σελίδα 117](#page-116-0)

## **Εκτύπωση με προσαρμογή στο μέγεθος χαρτιού**

Επιλέξτε το μέγεθος χαρτιού που τοποθετήσατε στον εκτυπωτή ως τη ρύθμιση Μέγεθος χαρτιού προορισμού.

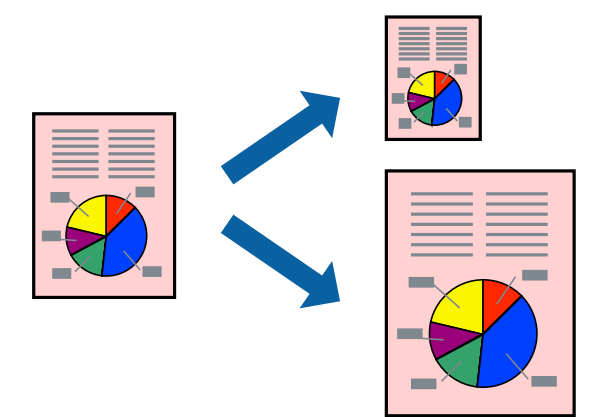

- 1. Επιλέξτε το μέγεθος του χαρτιού στο οποίο ρυθμίζετε την εφαρμογή ως τη ρύθμιση **Μέγεθος χαρτιού**.
- 2. Επιλέξτε **Διαχείριση χαρτιού** από το αναδυόμενο μενού.
- 3. Επιλέξτε **Προσαρμογή στο μέγεθος του χαρτιού**.
- 4. Επιλέξτε το μέγεθος χαρτιού που τοποθετήσατε στον εκτυπωτή ως τη ρύθμιση **Μέγεθος χαρτιού προορισμού**.
- 5. Ρυθμίστε τα υπόλοιπα στοιχεία όπως απαιτείται.
- 6. Κάντε κλικ στην επιλογή **Εκτύπωση**.

### **Σχετικές πληροφορίες**

- & [«Τοποθέτηση χαρτιού» στη σελίδα 83](#page-82-0)
- \* [«Εκτύπωση με τις εύκολες ρυθμίσεις» στη σελίδα 117](#page-116-0)

## **Εκτύπωση ενός σμικρυμένου ή μεγεθυμένου εγγράφου σε οποιαδήποτε μεγέθυνση**

Μπορείτε να ελαττώσετε ή να αυξήσετε το μέγεθος ενός εγγράφου κατά ένα καθορισμένο ποσοστό.

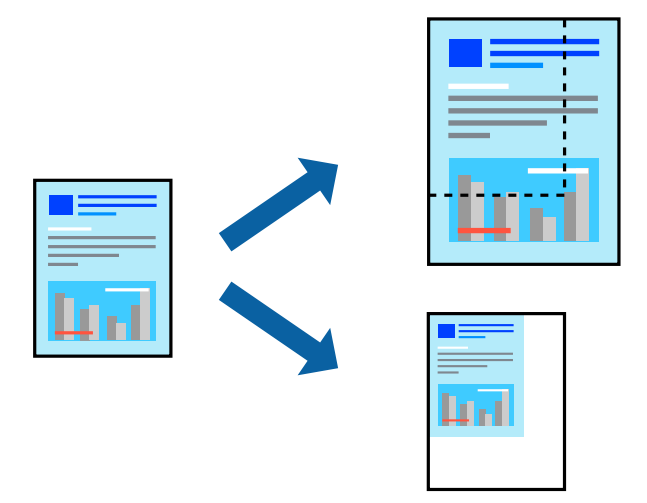

*Σημείωση:* Οι λειτουργίες διαφέρουν ανάλογα με την εφαρμογή. Ανατρέξτε στη βοήθεια της εφαρμογής για λεπτομέρειες.

- 1. Κάντε μία από τις ενέργειες που ακολουθούν.
	- ❏ Επιλέξτε **Εκτύπωση** από το μενού **Αρχείο** της εφαρμογής. Κάντε κλικ στο **Διαμόρφωση σελίδας** και, έπειτα, επιλέξτε τον εκτυπωτή σας στο **Μορφή για**. Επιλέξτε το μέγεθος δεδομένων που θα εκτυπωθούν από το **Μέγεθος χαρτιού**, εισαγάγετε ένα ποσοστό στην **Κλίμακα** και, έπειτα, κάντε κλικ στο **OK**.
	- ❏ Επιλέξτε **Διαμόρφωση σελίδας** από το μενού **Αρχείο** της εφαρμογής. Επιλέξτε τον εκτυπωτή σας στο **Μορφή για**. Επιλέξτε το μέγεθος δεδομένων που θα εκτυπωθούν από το **Μέγεθος χαρτιού**, εισαγάγετε ένα ποσοστό στην **Κλίμακα** και, έπειτα, κάντε κλικ στο **OK**. Επιλέξτε **Εκτύπωση** από το μενού **Αρχείο**.
- 2. Επιλέξτε τον εκτυπωτή σας στον **Εκτυπωτή**.
- 3. Ρυθμίστε τα υπόλοιπα στοιχεία όπως απαιτείται.
- 4. Κάντε κλικ στην επιλογή **Εκτύπωση**.

### **Σχετικές πληροφορίες**

- & [«Τοποθέτηση χαρτιού» στη σελίδα 83](#page-82-0)
- & [«Εκτύπωση με τις εύκολες ρυθμίσεις» στη σελίδα 117](#page-116-0)

## <span id="page-124-0"></span>**Προσαρμογή του χρώματος εκτύπωσης**

Μπορείτε να προσαρμόσετε τα χρώματα που χρησιμοποιούνται στην εργασία εκτύπωσης. Αυτές οι προσαρμογές δεν εφαρμόζονται στα πρωτότυπα δεδομένα.

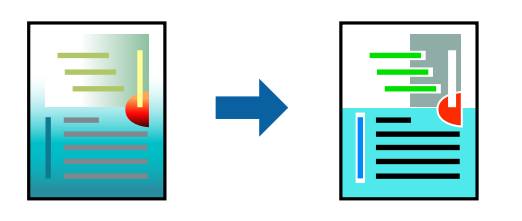

Με τη ρύθμιση **PhotoEnhance** δημιουργούνται ευκρινέστερες εικόνες με πιο ζωντανά χρώματα με την αυτόματη προσαρμογή της αντίθεσης, του κορεσμού και της φωτεινότητας των δεδομένων της πρωτότυπης εικόνας.

*Σημείωση:* Το *PhotoEnhance* προσαρμόζει το χρώμα αναλύοντας τη θέση του θέματος. Επομένως, εάν έχετε αλλάξει τη θέση του θέματος πραγματοποιώντας σμίκρυνση, μεγέθυνση, περικοπή ή περιστροφή της εικόνας, το χρώμα ενδέχεται να αλλάξει χωρίς προειδοποίηση. Εάν η εικόνα βρίσκεται εκτός εστίασης, ο τόνος ενδέχεται να μην είναι φυσικός. Εάν το χρώμα έχει αλλάξει ή γίνεται μη φυσικό, εκτυπώστε σε λειτουργία διαφορετική από τη λειτουργία *PhotoEnhance*.

- 1. Επιλέξτε **Αντιστοίχιση χρωμάτων** από το αναδυόμενο μενού και, στη συνέχεια, επιλέξτε το στοιχείο **EPSON Color Controls**.
- 2. Επιλέξτε **Επιλογές χρωμάτων** από το αναδυόμενο μενού και έπειτα κάποια από τις διαθέσιμες επιλογές.
- 3. Κάντε κλικ στο βέλος δίπλα από την επιλογή **Σύνθετες ρυθμίσεις** και επιλέξτε στις κατάλληλες ρυθμίσεις.
- 4. Ρυθμίστε τα υπόλοιπα στοιχεία όπως απαιτείται.
- 5. Κάντε κλικ στην επιλογή **Εκτύπωση**.

### **Σχετικές πληροφορίες**

- & [«Τοποθέτηση χαρτιού» στη σελίδα 83](#page-82-0)
- & [«Εκτύπωση με τις εύκολες ρυθμίσεις» στη σελίδα 117](#page-116-0)

## **Εκτύπωση από το πρόγραμμα οδήγησης εκτυπωτή PostScript στα Mac OS**

Ένα πρόγραμμα οδήγησης εκτυπωτή PostScript είναι ένα πρόγραμμα οδήγησης που παρέχει εντολές εκτύπωσης σε έναν εκτυπωτή μέσω της γλώσσας περιγραφής σελίδων PostScript.

1. Ανοίξτε το αρχείο που θέλετε να εκτυπώσετε.

Τοποθετήστε χαρτί στον εκτυπωτή αν δεν έχει ήδη τοποθετηθεί.

2. Επιλέξτε **Εκτύπωση** ή **Ρύθμιση εκτύπωσης** από το μενού **Αρχείο**.

Εάν χρειαστεί, κάντε κλικ στην επιλογή **Προβολή λεπτομερειών** ή ▼ για επέκταση του παραθύρου εκτύπωσης.

3. Επιλέξτε τον εκτυπωτή σας.

4. Επιλέξτε **Δυνατότητες εκτυπωτή** από το αναδυόμενο μενού.

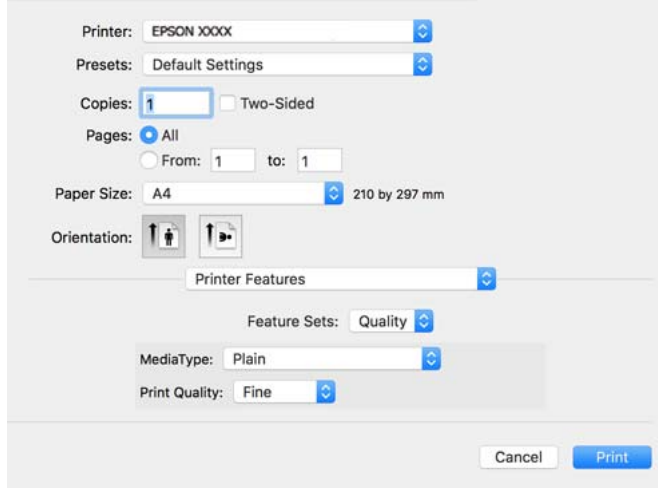

5. Αλλάξτε τις ρυθμίσεις εάν χρειαστεί.

Δείτε τις επιλογές μενού για το πρόγραμμα οδήγησης εκτυπωτή για λεπτομέρειες.

6. Κάντε κλικ στην επιλογή **Εκτύπωση**.

#### **Σχετικές πληροφορίες**

- & [«Διαθέσιμο χαρτί και δυνατότητες» στη σελίδα 195](#page-194-0)
- & [«Τοποθέτηση χαρτιού» στη σελίδα 83](#page-82-0)
- & [«Λίστα τύπων χαρτιού» στη σελίδα 82](#page-81-0)
- & [«Επιλογές μενού για δυνατότητες εκτυπωτή» στη σελίδα 128](#page-127-0)

### **Επιλογές μενού για το Πρόγραμμα οδήγησης εκτυπωτή PostScript**

Ανοίξτε το παράθυρο εκτύπωσης σε μια εφαρμογή, επιλέξτε τον εκτυπωτή και, στη συνέχεια, μεταβείτε στο παράθυρο του προγράμματος οδήγησης του εκτυπωτή.

*Σημείωση:* Τα μενού ποικίλλουν ανάλογα με τη επιλογή σας.

### *Επιλογές μενού για διάταξη*

Σελίδες ανά φύλλο:

Επιλέξτε τον αριθμό σελίδων προς εκτύπωση σε ένα φύλλο.

#### Προσανατολισμός διάταξης:

Καθορίστε τη σειρά εκτύπωσης των σελίδων.

#### Περιθώριο:

Εκτυπώνει ένα περιθώριο γύρω από τις σελίδες.

#### Διπλή όψη:

Σας επιτρέπει την εκτύπωση διπλής όψης.

#### Προσανατολισμός εκτύπωσης αντίστροφης σειράς:

Περιστρέφει τις σελίδες κατά 180 μοίρες πριν την εκτύπωση.

#### Γυρίστε ανάποδα οριζόντια:

Αντιστρέφει την εικόνα για εκτύπωση όπως θα φαινόταν σε έναν καθρέφτη.

#### *Επιλογές μενού για Αντιστοίχιση χρωμάτων*

#### ColorSync/στον εκτυπωτή:

Επιλέξτε τη μέθοδο προσαρμογής χρωμάτων. Αυτές οι επιλογές προσαρμόζουν το χρώμα μεταξύ του εκτυπωτή και της οθόνης υπολογιστή για να ελαχιστοποιούνται οι χρωματικές διαφορές.

#### *Επιλογές μενού για τον Χειρισμό χαρτιού*

#### Συρραφή σελίδων:

Εκτύπωση εγγράφων πολλαπλών σελίδων με συρραφή σε σειρά και ταξινομημένων σε ομάδες.

#### Σελίδες για εκτύπωση:

Επιλέξτε να εκτυπώσετε μόνο τις μονές ή ζυγές σελίδες.

#### Σειρά σελίδων:

Επιλέξτε να εκτυπώσετε από την πρώτη ή την τελευταία σελίδα.

#### Προσαρμογή στο μέγεθος του χαρτιού:

Εκτυπώνει με προσαρμογή στο μέγεθος χαρτιού που τοποθετήσατε.

#### Μέγεθος χαρτιού προορισμού:

Επιλέξτε το μέγεθος χαρτιού για εκτύπωση.

#### Σμίκρυνση μόνο:

Επιλέξτε όταν μειώνεται το μέγεθος του εγγράφου.

### *Επιλογές μενού για την Τροφοδοσία χαρτιού*

Επιλέξτε την προέλευση χαρτιού από την οποία τροφοδοτείται το χαρτί.

#### Όλες οι σελίδες από:

Επιλέγοντας **Αυτόματη επιλογή**, επιλέγεται αυτόματα η προέλευση χαρτιού που ταιριάζει στη ρύθμιση **Ρύθμιση χαρτιού** στον εκτυπωτή.

#### Πρώτη σελίδα από/υπόλοιπες από:

Μπορείτε επίσης να επιλέξετε την προέλευση χαρτιού για σελίδα.

### <span id="page-127-0"></span>*Επιλογές μενού για το Εξώφυλλο*

#### Εκτύπωση εξωφύλλου:

Επιλέξτε εάν θα εκτυπώσετε ένα εξώφυλλο. Όταν επιθυμείτε να προσθέσετε ένα οπισθόφυλλο, επιλέξτε **Μετά το έγγραφο**.

#### Τύπος Εξωφύλλου:

Επιλέξτε τα περιεχόμενα του εξωφύλλου.

### *Επιλογές μενού για ρυθμίσεις εργασίας*

#### **Εμπιστευτική εργασία:**

Σας επιτρέπει να εισάγετε έναν κωδικό πρόσβασης στην εργασία εκτύπωσης.

#### Όνομα χρήστη:

Εισαγάγετε ένα όνομα χρήστη.

#### Όνομα εργασίας:

Εισαγάγετε ένα όνομα εργασίας.

#### Κωδικός πρόσβασης:

Εισαγάγετε έναν κωδικό πρόσβασης.

#### *Επιλογές μενού για δυνατότητες εκτυπωτή*

#### Ομάδες δυνατοτήτων:

Quality:

#### MediaType:

Επιλέξτε τον τύπο χαρτιού εκτύπωσης. Εάν επιλέξετε **Μη καθορισμένο**, η εκτύπωση εκτελείται από την προέλευση χαρτιού για την οποία έχει οριστεί ο τύπος χαρτιού στα παρακάτω στις ρυθμίσεις του εκτυπωτή.

απλό χαρτί, Preprinted, Letterhead, Χρώμα, Recycled, Απλό χαρτί υψηλής ποιότητας

Ωστόσο, το χαρτί δεν μπορεί να τροφοδοτηθεί από μια προέλευση χαρτιού για την οποία η προέλευση χαρτιού έχει οριστεί σε απενεργοποιημένη στο **Ρυθμίσεις αυτ. επιλογής** του εκτυπωτή.

#### Print Quality:

Επιλέξτε την ποιότητα εκτύπωσης που θέλετε να χρησιμοποιήσετε για εκτύπωση.

#### Χρώμα:

#### Color Mode:

Επιλέξτε αν θα πραγματοποιήσετε μονόχρωμη ή έγχρωμη εκτύπωση.

<span id="page-128-0"></span>Quality:

Μπορείτε να επιλέξετε χρώμα μελανιού CMYK για προσομοίωση όταν εκτυπώνετε αναπαράγοντας το χρώμα μελανιού CMYK του πατήματος μετατόπισης.

Άλλα:

Ink Save Mode:

Εξοικονομεί μελάνι μειώνοντας την πυκνότητα εκτύπωσης.

## **Εκτύπωση εγγράφων από έξυπνες συσκευές**

Μπορείτε να εκτυπώσετε έγγραφα από μια έξυπνη συσκευή, όπως ένα smartphone ή tablet.

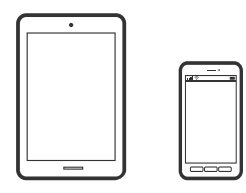

## **Εκτύπωση χρησιμοποιώντας το Epson Smart Panel**

Το Epson Smart Panel είναι μια εφαρμογή που σας επιτρέπει να εκτελείτε εύκολα εργασίες εκτύπωσης από μια έξυπνη συσκευή, όπως ένα smartphone ή tablet. Μπορείτε να συνδέσετε τον εκτυπωτή και την έξυπνη συσκευή μέσω ασύρματου δικτύου, να ελέγχετε τα επίπεδα μελανιού και την κατάσταση του εκτυπωτή και να αναζητάτε λύσεις σε περίπτωση εμφάνισης σφάλματος.

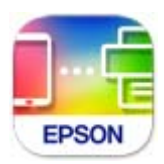

Εγκαταστήστε το Epson Smart Panel από την παρακάτω διεύθυνση URL ή χρησιμοποιώντας τον κωδικό QR. <https://support.epson.net/smpdl/>

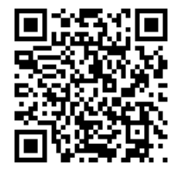

Εκκινήστε το Epson Smart Panel και, στη συνέχεια, επιλέξτε το μενού εκτύπωσης στην αρχική οθόνη.

## **Εκτύπωση εγγράφων με το AirPrint**

Το AirPrint επιτρέπει την άμεση ασύρματη εκτύπωση από iPhone, iPad, iPod touch και Mac χωρίς την ανάγκη εγκατάστασης προγραμμάτων οδήγησης ή λήψης λογισμικού.

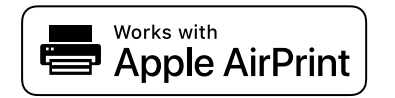

*Σημείωση:* Εάν έχετε απενεργοποιήσει τα μηνύματα ρύθμισης παραμέτρων χαρτιού στον πίνακα ελέγχου του εκτυπωτή, δεν μπορείτε να χρησιμοποιήσετε το AirPrint. Δείτε τον παρακάτω σύνδεσμο, για να ενεργοποιήσετε τα μηνύματα, εφόσον χρειάζεται.

1. Ρυθμίστε τον εκτυπωτή σας για ασύρματη εκτύπωση. Δείτε το σύνδεσμο παρακάτω.

#### [https://epson.sn](https://epson.sn/?q=2)

- 2. Συνδέστε τη συσκευή Apple στο ίδιο ασύρματο δίκτυο που χρησιμοποιεί ο εκτυπωτής.
- 3. Εκτυπώστε από τη συσκευή σας στον εκτυπωτή σας.

*Σημείωση:* Για λεπτομέρειες, ανατρέξτε στη σελίδα AirPrint στον ιστότοπο της Apple.

### **Σχετικές πληροφορίες**

 $\rightarrow$  [«Αδυναμία εκτύπωσης ακόμα και μέσω μιας σύνδεσης που έχει δημιουργηθεί \(iOS\)» στη σελίδα 168](#page-167-0)

## **Εκτύπωση με το Epson Print Enabler**

Μπορείτε να εκτυπώνετε ασύρματα έγγραφα, email, φωτογραφίες και ιστοσελίδες απευθείας από το Android τηλέφωνο ή tablet σας (Android v4.4 ή νεότερη έκδοση). Με μερικές μόνο κινήσεις, η συσκευή σας Android εντοπίζει τον εκτυπωτή Epson που είναι συνδεδεμένος στο ίδιο ασύρματο δίκτυο.

Πραγματοποιήστε αναζήτηση για το Epson Print Enabler στο Google Play και εγκαταστήστε το.

Μεταβείτε στις **Ρυθμίσεις** στη συσκευή σας Android, επιλέξτε **Εκτύπωση** και, στη συνέχεια, ενεργοποιήστε το Epson Print Enabler. Από μια εφαρμογή Android όπως το Chrome, πατήστε το εικονίδιο του μενού και εκτυπώστε αυτό που εμφανίζεται στην οθόνη σας.

#### $\Sigma$ nusi $\omega$ on:

*Σημείωση:* Εάν δεν εμφανίζεται ο εκτυπωτής σας, πατήστε *Όλοι οι εκτυπωτές* και επιλέξτε τον εκτυπωτή σας.

## **Εκτύπωση χρησιμοποιώντας το Mopria Print Service**

Το Mopria Print Service επιτρέπει άμεση ασύρματη εκτύπωση από Android smartphone ή tablet.

Εγκαταστήστε το Mopria Print Service από το Google Play.

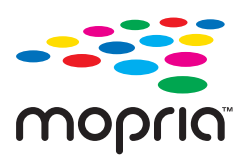

Για περισσότερες λεπτομέρειες, μεταβείτε στον ιστότοπο Mopria στη διεύθυνση<https://mopria.org>.

## **Εκτύπωση σε φακέλους**

## **Εκτύπωση σε φακέλους από έναν υπολογιστή (Windows)**

- 1. Τοποθετήστε φακέλους στον εκτυπωτή. [«Τοποθέτηση χαρτιού» στη σελίδα 83](#page-82-0)
- 2. Ανοίξτε το αρχείο που θέλετε να εκτυπώσετε.
- 3. Μεταβείτε στο παράθυρο του προγράμματος οδήγησης του εκτυπωτή.
- 4. Επιλέξτε το μέγεθος φακέλου από το **Μέγ. χαρτιού** στην καρτέλα **Κύριο** και, στη συνέχεια, επιλέξτε **Φάκελος** από το **Τύπος χαρτιού**.
- 5. Ρυθμίστε τα λοιπά στοιχεία στις καρτέλες **Κύριο** και **Άλλες επιλογές** όπως απαιτείται και έπειτα κάντε κλικ στο **OK**.
- 6. Κάντε κλικ στην επιλογή **Εκτύπωση**.

## **Εκτύπωση σε φακέλους από έναν υπολογιστή (Mac OS)**

- 1. Τοποθετήστε φακέλους στον εκτυπωτή. [«Τοποθέτηση χαρτιού» στη σελίδα 83](#page-82-0)
- 2. Ανοίξτε το αρχείο που θέλετε να εκτυπώσετε.
- 3. Επιλέξτε **Εκτύπωση** από το μενού **Αρχείο**, ή κάποια άλλη εντολή, για πρόσβαση στο παράθυρο διαλόγου εκτύπωσης.
- 4. Επιλέξτε το μέγεθος ως ρύθμιση **Μέγεθος χαρτιού**.
- 5. Επιλέξτε **Ρυθμίσεις εκτύπωσης** από το αναδυόμενο μενού.
- 6. Επιλέξτε **Φάκελος** ως ρύθμιση **Τύπος μέσου**.
- 7. Ρυθμίστε τα υπόλοιπα στοιχεία όπως απαιτείται.
- 8. Κάντε κλικ στην επιλογή **Εκτύπωση**.

## **Εκτύπωση ιστοσελίδων**

## **Εκτύπωση ιστοσελίδων από έξυπνες συσκευές**

Εγκαταστήστε το Epson Smart Panel από την παρακάτω διεύθυνση URL ή χρησιμοποιώντας τον κωδικό QR.

<span id="page-131-0"></span><https://support.epson.net/smpdl/>

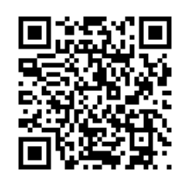

Ανοίξτε την ιστοσελίδα που θέλετε να εκτυπώσετε στην εφαρμογή του προγράμματος περιήγησής σας στο web. Πατήστε **Κοινή χρήση** από το μενού της εφαρμογής περιήγησης ιστού, επιλέξτε **Smart Panel** και, στη συνέχεια, ξεκινήστε την εκτύπωση.

## **Εκτύπωση με χρήση μιας υπηρεσίας cloud**

Χρησιμοποιώντας την υπηρεσία Epson Connect που είναι διαθέσιμη στο Internet, μπορείτε να εκτυπώνετε από το smartphone, το tablet ή το φορητό υπολογιστή σας, οποιαδήποτε στιγμή θέλετε και σχεδόν από οποιοδήποτε μέρος. Για να χρησιμοποιήσετε αυτήν την υπηρεσία, χρειάζεται να καταχωρήσετε τον χρήστη και τον εκτυπωτή στο Epson Connect.

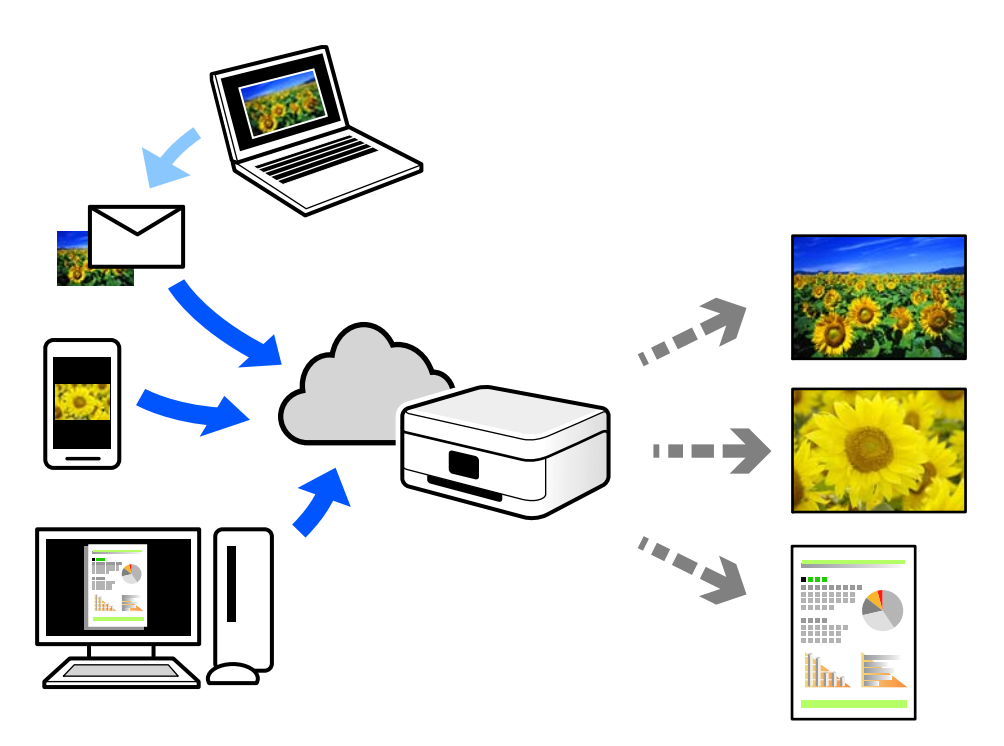

Οι λειτουργίες που είναι διαθέσιμες στο Internet είναι οι εξής.

❏ Email Print

Όταν στέλνετε ένα email με συνημμένα όπως έγγραφα ή εικόνες σε μια διεύθυνση email που έχει εκχωρηθεί στον εκτυπωτή, μπορείτε να εκτυπώσετε αυτό το email και τα συνημμένα από απομακρυσμένες τοποθεσίες όπως τον εκτυπωτή στο σπίτι ή στο γραφείο σας.

❏ Remote Print Driver

Αυτό είναι ένα κοινόχρηστο πρόγραμμα οδήγησης που υποστηρίζεται από το Πρόγραμμα οδήγησης απομακρυσμένης εκτύπωσης. Όταν εκτυπώνετε με έναν εκτυπωτή σε απομακρυσμένη τοποθεσία, μπορείτε να εκτυπώσετε αλλάζοντας τον εκτυπωτή στο παράθυρο συνήθων εφαρμογών.

Ανατρέξτε στην πύλη Web Epson Connect για λεπτομέρειες σχετικά με τον τρόπο ρύθμισης ή εκτύπωσης.

<https://www.epsonconnect.com/>

[http://www.epsonconnect.eu](http://www.epsonconnect.eu/) (μόνο για την Ευρώπη)

# <span id="page-133-0"></span>**Συντήρηση του Εκτυπωτή**

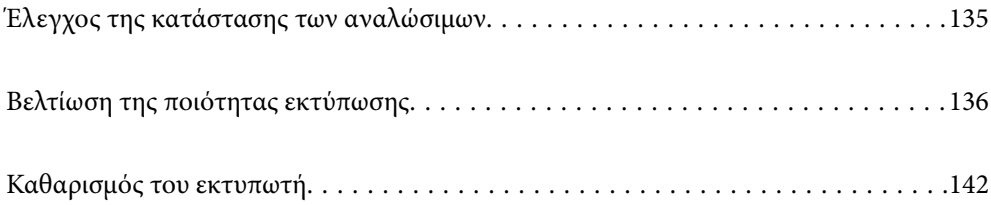

## <span id="page-134-0"></span>**Έλεγχος της κατάστασης των αναλώσιμων**

Μπορείτε να ελέγξετε τα επίπεδα μελανιού και την διάρκεια ωφέλιμης ζωής του κουτιού συντήρησης κατά

προσέγγιση από τον πίνακα ελέγχου του εκτυπωτή. Επιλέξτε στην αρχική οθόνη.

Για να επιλέξτε ένα στοιχείο, χρησιμοποιήστε τα κουμπιά  $\blacktriangle \blacktriangledown \blacktriangle \blacktriangledown$  και έπειτα πατήστε το κουμπί ΟΚ.

*Σημείωση:* Το παρακάτω υποδεικνύει τον ελεύθερο χώρο στο κουτί συντήρησης.

A:Ελεύθερος χώρος

B:Ποσότητα μελανιού απόρριψης

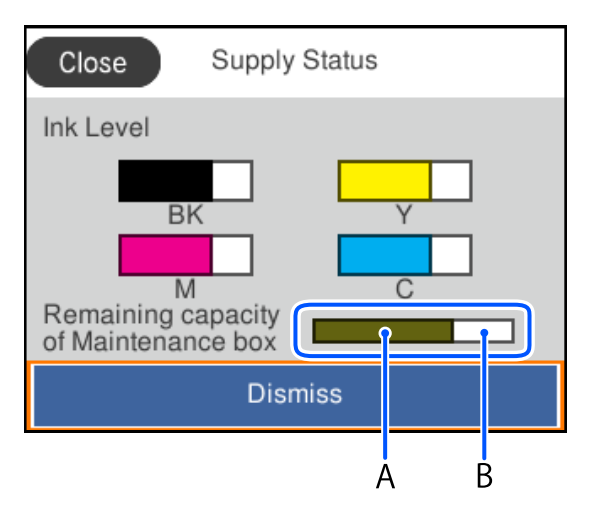

Μπορείτε να συνεχίσετε να εκτυπώνετε όσο εμφανίζεται το μήνυμα χαμηλής στάθμης μελανιού. Αντικαταστήστε τη μονάδα μονάδες παροχής μελανιού όταν απαιτείται.

- *Σημείωση:* ❏ Μπορείτε, επίσης, να ελέγξετε τα προσεγγιστικά επίπεδα μελανιού και την προσεγγιστική ζωή σέρβις του κουτιού συντήρησης από την οθόνη κατάστασης στο πρόγραμμα οδήγησης εκτυπωτή.
	- ❏ Windows

Επιλέξτε **EPSON Status Monitor 3** στην καρτέλα **Συντήρηση**.

Αν το **EPSON Status Monitor 3** είναι απενεργοποιημένο, κάντε κλικ στην επιλογή **Πρόσθετες ρυθμίσεις** στην καρτέλα **Συντήρηση** και έπειτα επιλέξτε **Ενεργοποίηση του EPSON Status Monitor 3**.

❏ Mac OS

Μενού Apple > **Προτιμήσεις συστήματος** > **Εκτυπωτές και σαρωτές** (ή **Εκτύπωση και σάρωση**, **Εκτύπωση και φαξ**) > Epson(XXXX) > **Επιλογές και αναλώσιμα** > **Βοηθητικό πρόγραμμα** > **Άνοιγμα βοηθητικού προγράμματος εκτυπωτή** > **EPSON Status Monitor**

### **Σχετικές πληροφορίες**

- & [«Πρέπει να αντικαταστήσετε τις μονάδες παροχής μελανιού» στη σελίδα 181](#page-180-0)
- & [«Πρέπει να αντικαταστήσετε το κουτί συντήρησης» στη σελίδα 186](#page-185-0)

## <span id="page-135-0"></span>**Βελτίωση της ποιότητας εκτύπωσης**

## **Προσαρμογή της ποιότητας εκτύπωσης**

Εάν παρατηρήσετε λανθασμένα ευθυγραμμισμένες κατακόρυφες γραμμές, θολές εικόνες ή οριζόντιο διαχωρισμό ζωνών, προσαρμόστε την ποιότητα εκτύπωσης. Εάν θέλετε να προσαρμόζετε την ποιότητα εκτύπωσης ανά τύπο χαρτιού, πραγματοποιήστε πρώτα αυτήν τη ρύθμιση.

- 1. Τοποθετήστε απλό χαρτί μεγέθους A4 στον εκτυπωτή.
- 2. Επιλέξτε **Συντήρηση** στον πίνακα ελέγχου του εκτυπωτή.

Για να επιλέξτε ένα στοιχείο, χρησιμοποιήστε τα κουμπιά  $\blacktriangle \blacktriangledown \blacktriangle \blacktriangledown$  και έπειτα πατήστε το κουμπί OK.

- 3. Επιλέξτε **Εκτύπωση προσαρμογής ποιότητας**.
- 4. Ακολουθήστε τις οδηγίες που εμφανίζονται στην οθόνη για να εκτυπώσετε τα μοτίβα για την ευθυγράμμιση της κεφαλής εκτύπωσης και, στη συνέχεια, ευθυγραμμίστε την κεφαλή εκτύπωσης.
	- ❏ Το μοτίβο αυτό σας δίνει τη δυνατότητα να εκτελέσετε ευθυγράμμιση, εάν οι εκτυπώσεις σας φαίνονται θολές.

Εντοπίστε και επιλέξτε τον αριθμό του πιο συμπαγούς δείγματος.

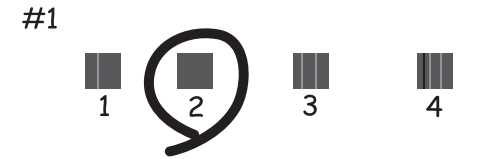

❏ Το μοτίβο αυτό σας δίνει τη δυνατότητα να εκτελέσετε ευθυγράμμιση, εάν οι κατακόρυφες καθορισμένες γραμμές εμφανίζονται με λανθασμένη ευθυγράμμιση.

Βρείτε και επιλέξτε τον αριθμό για το μοτίβο που έχει τις λιγότερες μη ευθυγραμμισμένες κάθετες γραμμές.

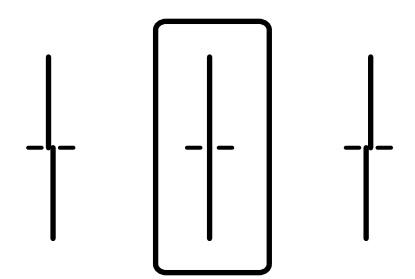

❏ Το μοτίβο αυτό σας δίνει τη δυνατότητα να εκτελέσετε ευθυγράμμιση εάν παρατηρείτε οριζόντιο διαχωρισμό ζωνών ανά τακτά διαστήματα.

Βρείτε και εισαγάγετε τον αριθμό για το λιγότερο διαχωρισμένο και επικαλυπτόμενο μοτίβο.

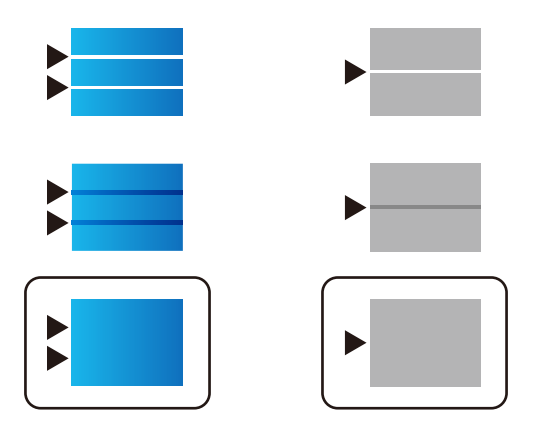

## **Έλεγχος και καθαρισμός της κεφαλής εκτύπωσης**

Εάν τα ακροφύσια είναι φραγμένα, τα εκτυπωμένα έγγραφα είναι αχνά, υπάρχουν εμφανείς γραμμές ή εμφανίζονται μη αναμενόμενα χρώματα. Εάν τα ακροφύσια παρουσιάζουν σημαντική φραγή, θα εκτυπωθεί ένα κενό φύλλο. Όταν μειωθεί η ποιότητα εκτύπωσης, πρώτα χρησιμοποιήστε τη λειτουργία ελέγχου των ακροφυσίων, για να ελέγξετε εάν τα ακροφύσια είναι φραγμένα. Εάν τα ακροφύσια είναι φραγμένα, καθαρίστε την κεφαλή εκτύπωσης.

#### **Γελλαντικό:**

- ❏ Μην ανοίγετε το κάλυμμα μελανιού και μην απενεργοποιήσετε τον εκτυπωτή κατά τη διάρκεια του καθαρισμού κεφαλής. Εάν ο καθαρισμός της κεφαλής δεν ολοκληρωθεί, ενδέχεται να μην είναι δυνατή η εκτύπωση.
- ❏ Ο καθαρισμός κεφαλής καταναλώνει μελάνι και δεν θα πρέπει να εκτελεστεί περισσότερο από το απαραίτητο.
- ❏ Όταν το επίπεδο μελανιού είναι χαμηλό, ενδέχεται να μην είναι δυνατός ο καθαρισμός της κεφαλής εκτύπωσης.
- ❏ Εάν η ποιότητα της εκτύπωσης δεν βελτιωθεί αφού επαναλάβετε τον ελέγχο των ακροφυσίων και καθαρίσετε την κεφαλή 3 φορές, περιμένετε τουλάχιστον 12 ώρες χωρίς να εκτυπώσετε, εκτελέστε ξανά έλεγχο των ακροφυσίων και, στη συνέχεια, επαναλάβετε τον καθαρισμό της κεφαλής, εφόσον χρειάζεται. Συνιστούμε να

απενεργοποιήσετε τον εκτυπωτή πατώντας το κουμπί  $\mathcal O$ . Αν η ποιότητα της εκτύπωσης δεν έχει βελτιωθεί παρόλα αυτά, επικοινωνήστε με το τμήμα υποστήριξης της Epson.

❏ Για να αποφύγετε το στέγνωμα της κεφαλής εκτύπωσης, μην αποσυνδέετε τον εκτυπωτή ενώ είναι ενεργοποιημένος.

Μπορείτε να ελέγξετε και καθαρίσετε την κεφαλή εκτύπωσης χρησιμοποιώντας τον πίνακα ελέγχου εκτυπωτή.

1. Επιλέξτε **Συντήρηση** στον πίνακα ελέγχου του εκτυπωτή.

Για να επιλέξτε ένα στοιχείο, χρησιμοποιήστε τα κουμπιά  $\blacktriangle\blacktriangledown\blacktriangle\blacktriangledown$  και έπειτα πατήστε το κουμπί OK.

- 2. Επιλέξτε **Έλεγχος ακροφ. κεφ. εκτ.**.
- 3. Ακολουθήστε τις οδηγίες που εμφανίζονται στην οθόνη για να τοποθετήσετε χαρτί και εκτυπώστε το δείγμα ελέγχου ακροφυσίων.
- 4. Εξετάστε το τυπωμένο μοτίβο.
	- ❏ Εάν υπάρχουν κομμένες γραμμές ή λείπουν τμήματα όπως φαίνεται στο μοτίβο «NG», τα ακροφύσια κεφαλής εκτύπωσης ίσως έχουν φράξει. Προχωρήστε στο επόμενο βήμα.
	- ❏ Εάν δεν μπορείτε να δείτε κομμένες γραμμές ή λείπουν τμήματα ως στο παρακάτω μοτίβο «OK», τα

ακροφύσια δεν είναι φραγμένα. Το καθάρισμα της κεφαλής εκτύπωσης δεν είναι απαραίτητο. Επιλέξτε  $\bullet$ για έξοδο.

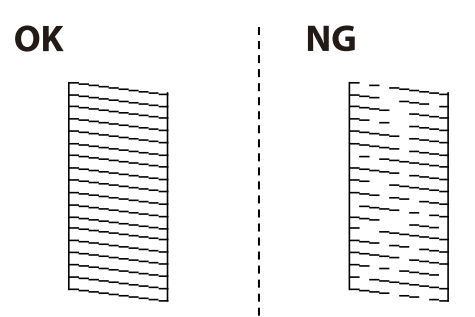

- 5. Επιλέξτε $\mathsf{X}$
- 6. Ακολουθήστε τις οδηγίες που εμφανίζονται στην οθόνη για τον καθαρισμό της κεφαλής εκτύπωσης.
- 7. Μόλις ολοκληρωθεί ο καθαρισμός, ακολουθήστε τις οδηγίες που εμφανίζονται στην οθόνη για να εκτυπώσετε ξανά το μοτίβο ελέγχου ακροφυσίων. Επαναλάβετε τον καθαρισμό και την εκτύπωση του δείγματος έως ότου εκτυπωθούν πλήρως όλες οι γραμμές.

*Σημείωση:* Μπορείτε, επίσης, να ελέγξετε και καθαρίσετε την κεφαλή εκτύπωσης από το πρόγραμμα οδήγησης εκτυπωτή.

❏ Windows

Επιλέξτε *Έλεγχος ακροφ. κεφ. εκτ.* στην καρτέλα *Συντήρηση*.

❏ Mac OS

Μενού Apple > *Προτιμήσεις συστήματος* > *Εκτυπωτές και σαρωτές* (ή *Εκτύπωση και σάρωση*, *Εκτύπωση και φαξ*) > Epson(XXXX) > *Επιλογές και αναλώσιμα* > *Βοηθητικό πρόγραμμα* > *Άνοιγμα βοηθητικού προγράμματος εκτυπωτή* > *Έλεγχος ακροφ. κεφ. εκτ.*

## **Αποφυγή της φραγής ακροφυσίων**

Χρησιμοποιείτε πάντα το κουμπί τροφοδοσίας για να θέτετε σε λειτουργία ή εκτός λειτουργίας τον εκτυπωτή.

Βεβαιώστε ότι η λυχνία λειτουργίας είναι απενεργοποιημένη πριν αποσυνδέσετε το καλώδιο τροφοδοσίας.

Το ίδιο το μελάνι μπορεί να ξεραθεί αν δεν είναι καλυμμένο. Ακριβώς όπως τοποθετείτε ένα καπάκι σε ένα στυλό για να το αποτρέψετε από το να ξεραθεί, βεβαιωθείτε ότι η κεφαλή εκτύπωσης είναι σωστά καλυμμένη για να μην στεγνώσει το μελάνι.

Όταν το καλώδιο τροφοδοσίας δεν είναι στην πρίζα ή αν συμβεί διακοπή ρεύματος όταν ο εκτυπωτής λειτουργεί, η κεφαλή εκτύπωσης μπορεί να μην καλυφθεί σωστά. Αν η κεφαλή εκτύπωσης μείνει ως έχει, θα στεγνώσει προκαλώντας φραγή στα ακροφύσια (κενά μελανιού).

Σε αυτές τις περιπτώσεις, ενεργοποιήστε και απενεργοποιήστε τον εκτυπωτή, το συντομότερο δυνατό, για να καλυφθεί η κεφαλή εκτύπωσης.

## <span id="page-138-0"></span>**Στοίχιση της κεφαλής εκτύπωσης**

Αν παρατηρήσετε κακή ευθυγράμμιση των κατακόρυφων γραμμών ή θολές εικόνες, κάντε ευθυγράμμιση της κεφαλής εκτύπωσης.

1. Επιλέξτε **Συντήρηση** στον πίνακα ελέγχου του εκτυπωτή.

Για να επιλέξτε ένα στοιχείο, χρησιμοποιήστε τα κουμπιά  $\blacktriangle \blacktriangledown \blacktriangle \blacktriangledown$  και έπειτα πατήστε το κουμπί OK.

- 2. Επιλέξτε **Ευθυγρ. κεφαλής εκτύπ.**.
- 3. Επιλέξτε ένα από τα μενού ευθυγράμμισης.
	- ❏ Οι κατακόρυφες γραμμές παρουσιάζουν κακή ευθυγράμμιση ή οι εκτυπώσεις δείχνουν θολές: επιλέξτε **Ευθυγρ. Ριγωτής Γραμμής**.
	- ❏ Παρουσιάζονται οριζόντιες λωρίδες σε τακτά διαστήματα: επιλέξτε **Οριζόντια ευθυγράμμιση**.
- 4. Ακολουθήστε τις οδηγίες που εμφανίζονται στην οθόνη.

## **Καθαρισμός της διαδρομής του χαρτιού για κηλίδες μελανιού**

Όταν τα εκτυπωμένα έγγραφα εμφανίζουν κηλίδες ή γδαρσίματα, καθαρίστε τον εσωτερικό κύλινδρο.

### c*Σημαντικό:*

Μην χρησιμοποιείτε χαρτομάντιλο για τον καθαρισμό του εσωτερικού του εκτυπωτή. Το ακροφύσιο της κεφαλής εκτύπωσης μπορεί να είναι φραγμένο με χνούδι.

1. Επιλέξτε **Συντήρηση** στον πίνακα ελέγχου του εκτυπωτή.

Για να επιλέξτε ένα στοιχείο, χρησιμοποιήστε τα κουμπιά  $\blacktriangle \blacktriangledown \blacktriangle \blacktriangledown$  και έπειτα πατήστε το κουμπί OK.

- 2. Επιλέξτε **Καθαρισμός οδηγού χαρτ.**.
- 3. Ακολουθήστε τις οδηγίες που εμφανίζονται στην οθόνη για να τοποθετήσετε χαρτί και να καθαρίσετε τη διαδρομή του χαρτιού.
- 4. Επαναλαμβάνετε αυτή τη διαδικασία έως ότου το χαρτί δεν παρουσιάζει κηλίδες μελανιού.

## **Καθαρισμός της διάφανης ταινίας**

Όταν τα εκτυπωμένα έγγραφα δεν βελτιώνονται μετά την ευθυγράμμιση της κεφαλής εκτύπωσης ή τον καθαρισμό της διαδρομής χαρτιού, ενδέχεται να έχει λεκιαστεί η διάφανη ταινία στο εσωτερικό του εκτυπωτή.

Απαιτούμενα υλικά:

- ❏ Μπατονέτες (αρκετές)
- ❏ Νερό με μερικές σταγόνες απορρυπαντικού (2 με 3 σταγόνες απορρυπαντικού σε 1/4 της κούπας νερό της βρύσης)
- ❏ Φως για τον έλεγχο των λεκέδων

c*Σημαντικό:*

Μη χρησιμοποιείτε άλλο καθαριστικό υγρό εκτός από το νερό με μερικές σταγόνες απορρυπαντικού.

- 1. Απενεργοποιήστε τον εκτυπωτή πατώντας το κουμπί  $\mathcal O$ .
- 2. Ανοίξτε το κάλυμμα του εκτυπωτή.

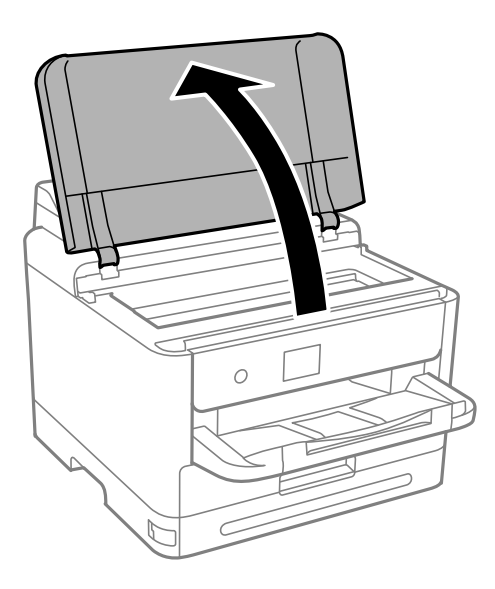

3. Ελέγξτε εάν η διάφανη ταινία είναι λεκιασμένη. Οι λεκέδες φαίνονται πιο εύκολα στο φως.

Εάν υπάρχουν λεκέδες (όπως π.χ. αποτυπώματα δακτύλων ή γράσο) στη διάφανη ταινία (Α), προχωρήστε στο επόμενο βήμα.

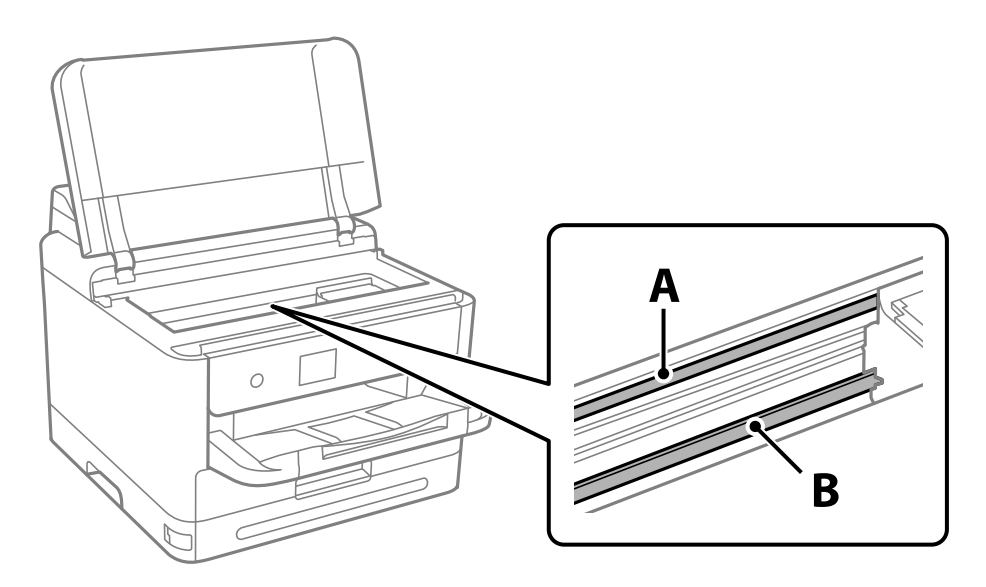

A: διάφανη ταινία

B: ράγα

#### **Γελλαντικό:**

Προσέξτε να μην ακουμπήσετε τη ράγα (B). Διαφορετικά, μπορεί να μην είναι δυνατή η εκτύπωση. Μη σκουπίσετε το γράσο που υπάρχει στη ράγα, επειδή είναι απαραίτητο για τις λειτουργίες του εκτυπωτή.

4. Βρέξτε ελαφρώς μια μπατονέτα με νερό που περιέχει μερικές σταγόνες απορρυπαντικού, χωρίς να στάζει το νερό από την μπατονέτα, και έπειτα σκουπίστε τη λεκιασμένη περιοχή.

Προσέξτε να μην αγγίξετε τυχόν μελάνη που έχει κολλήσει στο εσωτερικό του εκτυπωτή.

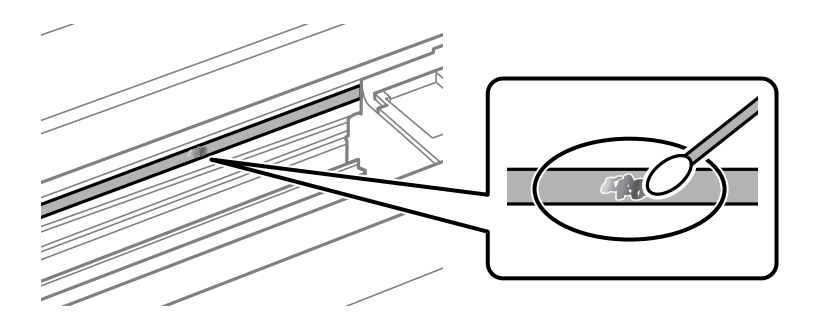

#### c*Σημαντικό:*

Σκουπίστε απαλά τον λεκέ. Εάν πιέσετε με μεγάλη δύναμη την μπατονέτα στην ταινία, τα ελατήρια της ταινίας μπορεί να μετατοπιστούν με αποτέλεσμα να προκληθεί βλάβη στον εκτυπωτή.

5. Χρησιμοποιήστε μια καινούρια στεγνή μπατονέτα για να σκουπίσετε την ταινία.

### c*Σημαντικό:*

Προσέξτε να μη μείνουν ίνες στην ταινία.

*Σημείωση:* Να αλλάζετε συχνά την μπατονέτα για να αποφευχθεί η εξάπλωση του λεκέ.

- 6. Επαναλάβετε τα βήματα 4 και 5 μέχρι να απομακρυνθεί ο λεκές από την ταινία.
- 7. Ελέγξτε οπτικά για να βεβαιωθείτε ότι δεν υπάρχει πλέον λεκές στην ταινία.

## <span id="page-141-0"></span>**Καθαρισμός του εκτυπωτή**

Αν τα μέρη του εκτυπωτή και το περίβλημα είναι βρόμικα ή σκονισμένα, απενεργοποιήστε τον εκτυπωτή. και καθαρίστε τα με ένα μαλακό καθαρό πανί, νοτισμένο με νερό. Αν δεν είναι δυνατός ο καθαρισμός, προσθέστε λίγο ήπιο απορρυπαντικό στο υγρό πανί.

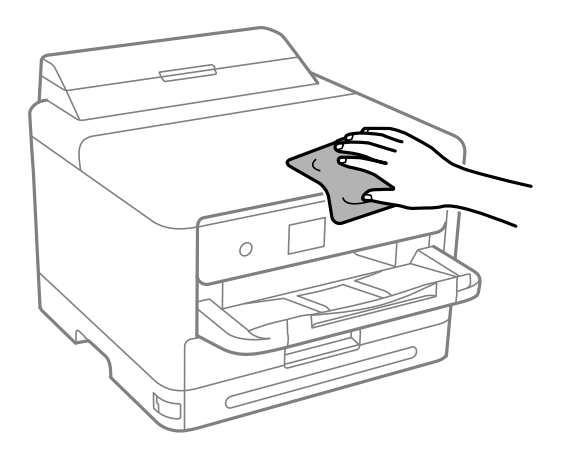

## c*Σημαντικό:*

- ❏ Προσέξτε να μην εισέλθει νερό στον μηχανισμό του εκτυπωτή ή σε οποιαδήποτε ηλεκτρικά στοιχεία. Διαφορετικά, ο εκτυπωτής μπορεί να καταστραφεί.
- ❏ Μην χρησιμοποιείτε ποτέ οινόπνευμα ή διαλυτικό για να καθαρίσετε τα εξαρτήματα και τη θήκη. Αυτές οι χημικές ουσίες μπορούν να προκαλέσουν ζημιά.
- ❏ Μην αγγίζετε τα εξαρτήματα που απεικονίζονται παρακάτω. Υπάρχει κίνδυνος να προκληθούν προβλήματα λειτουργίας.

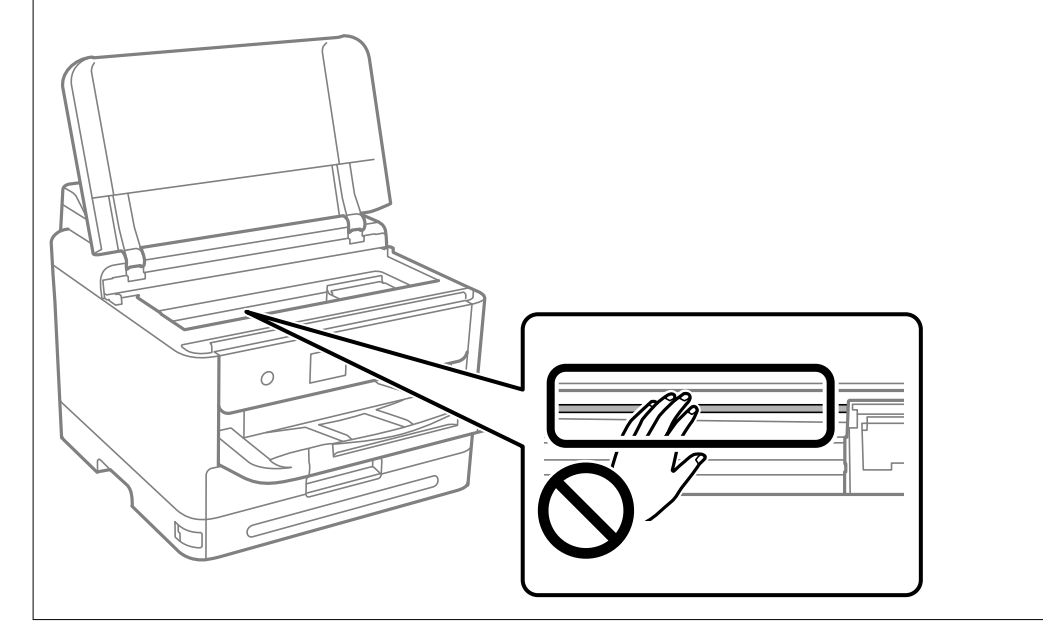

# <span id="page-142-0"></span>**Σε αυτές τις περιπτώσεις**

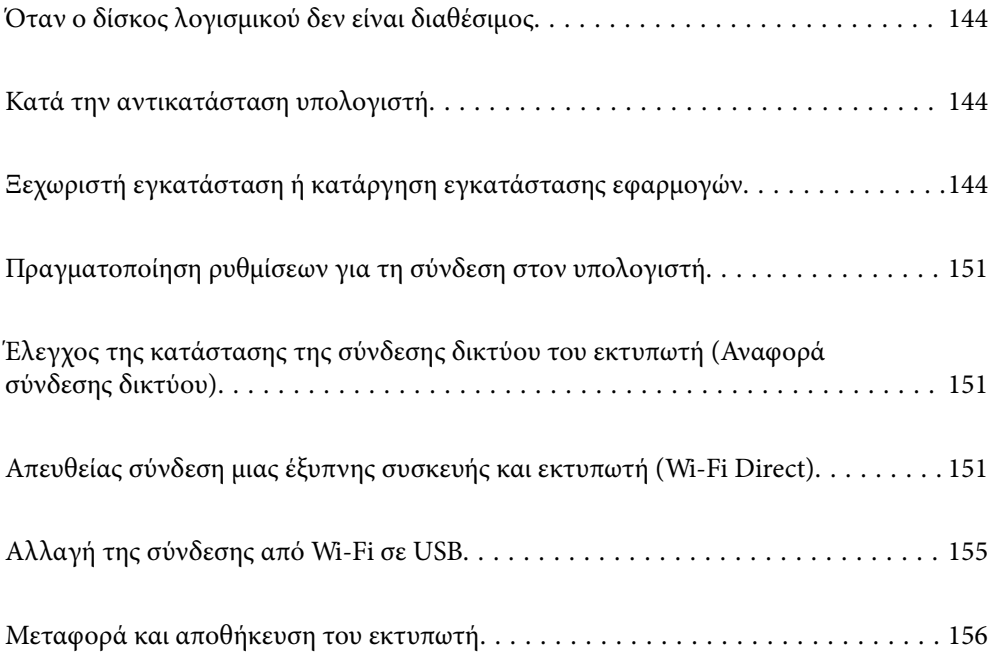

## <span id="page-143-0"></span>**Όταν ο δίσκος λογισμικού δεν είναι διαθέσιμος**

Τα ακόλουθα πρέπει να εκτελούνται μόνο εάν επιτρέπονται οι λειτουργίες χρήστη.

Μπορείτε να κατεβάσετε τα περιεχόμενα που βρίσκονται στον δίσκο λογισμικού από το διαδίκτυο.

Αυτό είναι χρήσιμο εάν ο υπολογιστής σας δεν διαθέτει μονάδα CD/DVD ή εάν χάσετε τον δίσκο λογισμικού που παρέχεται με το προϊόν.

Μεταβείτε στην παρακάτω τοποθεσία web και, στη συνέχεια, εισαγάγετε το όνομα του προϊόντος. Μεταβείτε στην ενότητα **Ρύθμιση** και, στη συνέχεια, ξεκινήστε τις ρυθμίσεις. Ακολουθήστε τις οδηγίες που εμφανίζονται στην οθόνη.

[https://epson.sn](https://epson.sn/?q=2)

## **Κατά την αντικατάσταση υπολογιστή**

Τα ακόλουθα πρέπει να εκτελούνται μόνο εάν επιτρέπονται οι λειτουργίες χρήστη.

Πρέπει να εγκαταστήσετε το πρόγραμμα οδήγησης εκτυπωτή και άλλο λογισμικό στον νέο υπολογιστή.

Μεταβείτε στην παρακάτω τοποθεσία web και, στη συνέχεια, εισαγάγετε το όνομα του προϊόντος. Μεταβείτε στην ενότητα **Ρύθμιση** και, στη συνέχεια, ξεκινήστε τις ρυθμίσεις. Ακολουθήστε τις οδηγίες που εμφανίζονται στην οθόνη.

[https://epson.sn](https://epson.sn/?q=2)

## **Ξεχωριστή εγκατάσταση ή κατάργηση εγκατάστασης εφαρμογών**

Συνδέστε τον υπολογιστή σας στο δίκτυο και εγκαταστήστε την τελευταία έκδοση των εφαρμογών από τον ιστότοπο. Συνδεθείτε στον υπολογιστή σας ως διαχειριστής. Εισαγάγετε τον κωδικό πρόσβασης διαχειριστή, αν σας ζητηθεί από τον υπολογιστή.

## **Ξεχωριστή εγκατάσταση εφαρμογών**

*Σημείωση:* Κατά την επανεγκατάσταση μιας εφαρμογής, θα πρέπει πρώτα να καταργήσετε την εγκατάστασή της.

1. Βεβαιωθείτε ότι ο εκτυπωτής και ο υπολογιστής είναι διαθέσιμοι για επικοινωνία και ότι ο εκτυπωτής είναι συνδεδεμένος στο Internet.
<span id="page-144-0"></span>2. Εκκινήστε το EPSON Software Updater.

Το στιγμιότυπο οθόνης είναι ένα παράδειγμα από τα Windows.

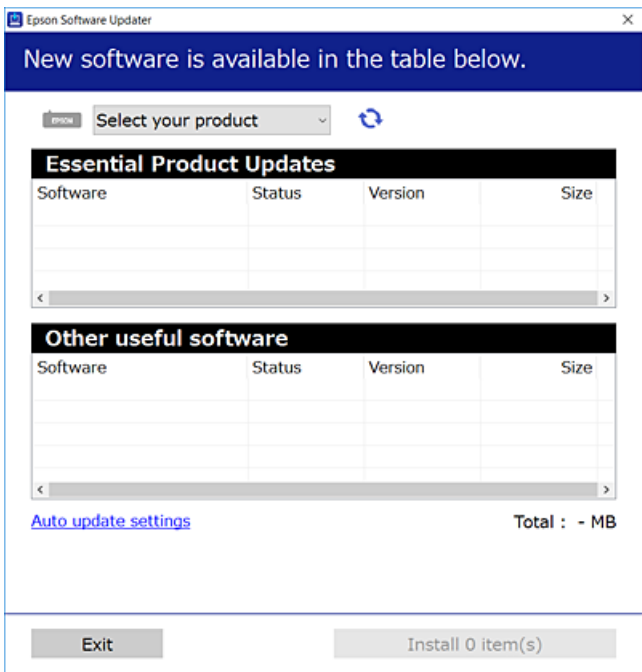

- 3. Στα Windows, επιλέξτε τον εκτυπωτή σας και, στη συνέχεια, κάντε κλικ στο **του** για να πραγματοποιήσετε έλεγχο για τις τελευταίες διαθέσιμες εφαρμογές.
- 4. Επιλέξτε τα στοιχεία που θέλετε να εγκαταστήσετε ή να ενημερώσετε και, στη συνέχεια, κάντε κλικ στο κουμπί εγκατάστασης.

#### c*Σημαντικό:*

Μην απενεργοποιείτε ή αποσυνδέετε τον εκτυπωτή, έως ότου ολοκληρωθεί η ενημέρωση. Αυτό μπορεί να οδηγήσει σε δυσλειτουργία του εκτυπωτή.

*Σημείωση:* ❏ Μπορείτε να κάνετε λήψη των τελευταίων εφαρμογών από την τοποθεσία Web της Epson.

- [http://www.epson.com](http://www.epson.com/)
- ❏ Αν χρησιμοποιείτε λειτουργικά συστήματα Windows Server, δεν μπορείτε να χρησιμοποιήσετε το Epson Software Updater. Κάντε λήψη των τελευταίων εφαρμογών από την τοποθεσία Web της Epson.

#### **Σχετικές πληροφορίες**

- $\blacktriangleright$  [«Εφαρμογή για την ενημέρωση λογισμικού και υλικολογισμικού \(Epson Software Updater\)» στη σελίδα 207](#page-206-0)
- & [«Κατάργηση εγκατάστασης εφαρμογών» στη σελίδα 149](#page-148-0)

### **Έλεγχος εγκατάστασης γνήσιου προγράμματος οδήγησης εκτυπωτή Epson — Windows**

Μπορείτε να ελέγξετε εάν ο εκτυπωτής σας διαθέτει γνήσιο πρόγραμμα οδήγησης εκτυπωτή της Epson χρησιμοποιώντας μία από τις ακόλουθες μεθόδους.

Επιλέξτε **Πίνακας ελέγχου** > **Προβολή συσκευών και εκτυπωτών** (**Εκτυπωτές**, **Εκτυπωτές και Φαξ**) και, στη συνέχεια, πραγματοποιήστε τα εξής για να ανοίξετε το παράθυρο ιδιοτήτων του διακομιστή εκτυπώσεων.

❏ Windows 11/Windows 10/Windows 8.1/Windows 8/Windows 7/Windows Server 2022/Windows Server 2019/ Windows Server 2016/Windows Server 2012 R2/Windows Server 2012/Windows Server 2008 R2

Κάντε κλικ στο εικονίδιο του εκτυπωτή και, στη συνέχεια, επιλέξτε **Ιδιότητες διακομιστή εκτυπώσεων** στην κορυφή του παραθύρου.

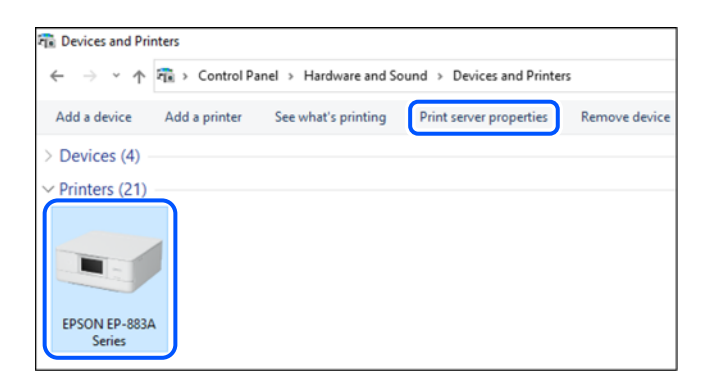

❏ Windows Vista/Windows Server 2008

Κάντε δεξί κλικ στον φάκελο **Εκτυπωτές** και, στη συνέχεια, επιλέξτε **Εκτέλεση ως διαχειριστής** > **Ιδιότητες διακομιστή**.

❏ Windows XP/Windows Server 2003 R2/Windows Server 2003

Από το μενού **Αρχείο**, επιλέξτε **Ιδιότητες διακομιστή**.

Κάντε κλικ στην καρτέλα **Προγράμματα οδήγησης**. Εάν το όνομα του εκτυπωτή σας εμφανίζεται στη λίστα, τότε ο υπολογιστής σας διαθέτει γνήσιο πρόγραμμα οδήγησης εκτυπωτή της Epson.

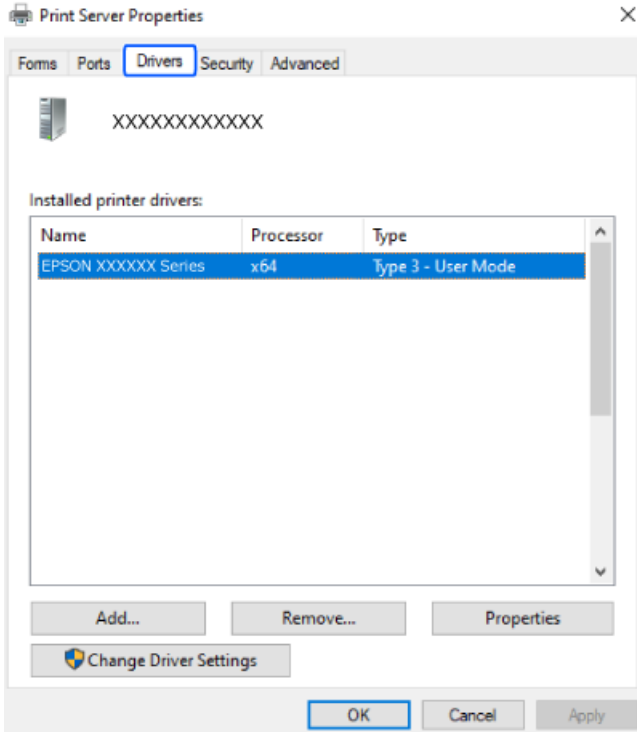

#### <span id="page-146-0"></span>**Σχετικές πληροφορίες**

& [«Ξεχωριστή εγκατάσταση εφαρμογών» στη σελίδα 144](#page-143-0)

### **Έλεγχος εγκατάστασης γνήσιου προγράμματος οδήγησης εκτυπωτή Epson — Mac OS**

Μπορείτε να ελέγξετε εάν ο εκτυπωτής σας διαθέτει γνήσιο πρόγραμμα οδήγησης εκτυπωτή της Epson χρησιμοποιώντας μία από τις ακόλουθες μεθόδους.

Επιλέξτε **Προτιμήσεις συστήματος** από το μενού Apple > **Εκτυπωτές και σαρωτές** (ή **Εκτύπωση και σάρωση**, **Εκτύπωση και φαξ**) και στη συνέχεια, επιλέξτε τον εκτυπωτή. Επιλέξτε **Επιλογές & Προμήθειες**, και εάν εμφανιστεί στο παράθυρο η καρτέλα **Επιλογές** και **Βοηθητικό πρόγραμμα**, τότε ο υπολογιστής σας διαθέτει γνήσιο πρόγραμμα οδήγησης εκτυπωτή της Epson.

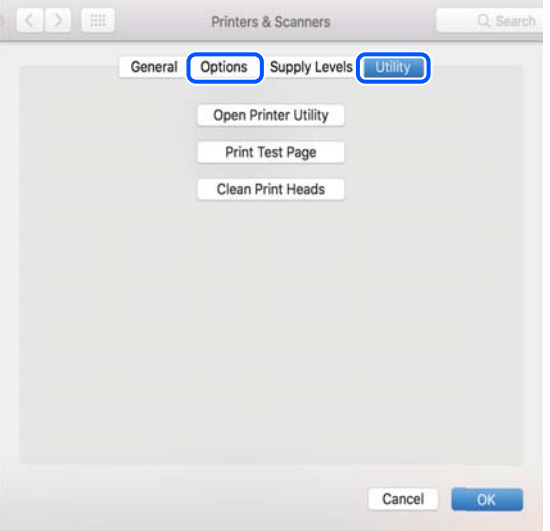

#### **Σχετικές πληροφορίες**

& [«Ξεχωριστή εγκατάσταση εφαρμογών» στη σελίδα 144](#page-143-0)

## **Εγκατάσταση ενός προγράμματος οδήγησης εκτυπωτή PostScript**

### **Εγκατάσταση ενός προγράμματος οδήγησης εκτυπωτή PostScript — Windows**

1. Ξεκινήστε τη διαδικασία εγκατάστασης με μία από τις παρακάτω επιλογές.

❏ **Χρησιμοποιήστε τον δίσκο λογισμικού που παρέχεται με τον εκτυπωτή.** Τοποθετήστε τον δίσκο λογισμικού στον υπολογιστή, μεταβείτε στην παρακάτω διαδρομή φακέλου και, στη συνέχεια, εκτελέστε το αρχείο SETUP64.EXE (ή SETUP.EXE). Driver\PostScript\WINX64 (ή WINX86)\SETUP\SETUP64.EXE (ή SETUP.EXE)

#### ❏ **Πραγματοποιήστε λήψη από τον ιστότοπο.**

Μεταβείτε στη σελίδα του εκτυπωτή σας από την παρακάτω τοποθεσία web, πραγματοποιήστε λήψη του προγράμματος οδήγησης εκτυπωτή PostScript και, στη συνέχεια, εκτελέστε το αρχείο.

[http://www.epson.eu/Support](HTTP://WWW.EPSON.EU/SUPPORT) (Ευρώπη)

[http://support.epson.net/](HTTP://SUPPORT.EPSON.NET/) (εκτός Ευρώπης)

- 2. Επιλέξτε τον εκτυπωτή σας.
- 3. Ακολουθήστε τις οδηγίες που εμφανίζονται στην οθόνη.
- 4. Επιλέξτε μέθοδο σύνδεσης ανάμεσα στη σύνδεση δικτύου ή τη σύνδεση USB.

#### ❏ **Για σύνδεση δικτύου.**

Θα εμφανιστεί μια λίστα με τους διαθέσιμους εκτυπωτές στο δίκτυο.

Επιλέξτε τον εκτυπωτή που θέλετε να χρησιμοποιήσετε.

❏ **Για σύνδεση USB.**

Ακολουθήστε τις οδηγίες που εμφανίζονται στην οθόνη για να συνδέσετε τον εκτυπωτή στον υπολογιστή.

5. Ακολουθήστε τις οδηγίες που εμφανίζονται στην οθόνη για να εγκαταστήσετε το πρόγραμμα οδήγησης PostScript του εκτυπωτή.

### **Εγκατάσταση ενός προγράμματος οδήγησης εκτυπωτή PostScript — Mac OS**

Πραγματοποιήστε λήψη του προγράμματος οδήγησης του εκτυπωτή από την τοποθεσία web υποστήριξης της Epson και, στη συνέχεια, εγκαταστήστε το.

<http://www.epson.eu/Support> (Ευρώπη)

<http://support.epson.net/> (εκτός Ευρώπης)

Χρειάζεστε τη διεύθυνση IP του εκτυπωτή κατά την εγκατάσταση του προγράμματος οδήγησης του εκτυπωτή.

Επιλέξτε το εικονίδιο δικτύου στην αρχική οθόνη του εκτυπωτή και, στη συνέχεια, επιλέξτε τη μέθοδο ενεργής σύνδεσης για να επιβεβαιώσετε τη διεύθυνση IP του εκτυπωτή.

## **Προσθήκη γνήσιου εκτυπωτή Epson (μόνο για Mac OS)**

- 1. Επιλέξτε **Προτιμήσεις συστήματος** από το μενού Apple > **Εκτυπωτές & Σαρωτές** (ή **Εκτύπωση & Σάρωση**, **Εκτύπωση & Φαξ**).
- 2. Κάντε κλικ στο **+**, και, στη συνέχεια, επιλέξτε τον εκτυπωτή σας στην οθόνη που εμφανίζεται.
- 3. Πραγματοποιήστε τις παρακάτω ρυθμίσεις.
	- ❏ macOS Monterey (12.x) ή μεταγενέστερη έκδοση

Κάντε κλικ στην **Επιλογή λογισμικού** από τη **Χρήση**, επιλέξτε τον εκτυπωτή σας στην οθόνη που θα εμφανιστεί και, στη συνέχεια, κάντε κλικ στο **OK**.

 $\Box$  Mac OS X Mavericks (10.9.5) έως macOS Big Sur (11.x) Επιλέξτε τον εκτυπωτή σας από την επιλογή **Use**.

<span id="page-148-0"></span>4. Κάντε κλικ στην επιλογή **Προσθήκη**.

- *Σημείωση:* ❏ Εάν ο εκτυπωτής σας δεν εμφανίζεται στη λίστα, ελέγξτε ότι είναι σωστά συνδεδεμένος στον υπολογιστή και ότι είναι ενεργοποιημένος.
- ❏ Για σύνδεση USB, IP ή Bonjour, ορίστε την προαιρετική μονάδα κασέτας χαρτιού μη αυτόματα μετά την προσθήκη του εκτυπωτή.

### **Κατάργηση εγκατάστασης εφαρμογών**

Συνδεθείτε στον υπολογιστή σας ως διαχειριστής. Εισαγάγετε τον κωδικό πρόσβασης διαχειριστή, αν σας ζητηθεί από τον υπολογιστή.

### **Κατάργηση εγκατάστασης εφαρμογών — Windows**

- 1. Πατήστε το κουμπί  $\bigcup$  για να απενεργοποιήσετε τον εκτυπωτή.
- 2. Πραγματοποιήστε έξοδο από όλες τις εφαρμογές που εκτελούνται.
- 3. Ανοίξτε το στοιχείο **Πίνακας ελέγχου**:
	- ❏ Windows 11

Κάντε κλικ στο κουμπί έναρξης και, στη συνέχεια, επιλέξτε **Όλες οι εφαρμογές** > **Εργαλεία Windows** > **Πίνακας ελέγχου**.

- ❏ Windows 10/Windows Server 2022/Windows Server 2019/Windows Server 2016 Κάντε κλικ στο κουμπί έναρξης και, στη συνέχεια, επιλέξτε **Σύστημα Windows** > **Πίνακας ελέγχου**.
- ❏ Windows 8.1/Windows 8/Windows Server 2012 R2/Windows Server 2012

Επιλέξτε **Επιφάνεια εργασίας** > **Ρυθμίσεις** > **Πίνακας ελέγχου**.

❏ Windows 7/Windows Vista/Windows XP/Windows Server 2008 R2/Windows Server 2008/Windows Server 2003 R2/Windows Server 2003

Κάντε κλικ στο κουμπί έναρξης και επιλέξτε **Πίνακας ελέγχου**.

- 4. Ανοίξτε την ενότητα **Κατάργηση εγκατάστασης ενός προγράμματος** (ή **Προσθαφαίρεση προγραμμάτων**):
	- ❏ Windows 11/Windows 10/Windows 8.1/Windows 8/Windows 7/Windows Vista/Windows Server 2022/ Windows Server 2019/Windows Server 2016/Windows Server 2012 R2/Windows Server 2012/Windows Server 2008 R2/Windows Server 2008

Επιλέξτε **Κατάργηση εγκατάστασης ενός προγράμματος** στην ενότητα **Προγράμματα**.

❏ Windows XP/Windows Server 2003 R2/Windows Server 2003

Κάντε κλικ στην επιλογή **Προσθαφαίρεση προγραμμάτων**.

5. Επιλέξτε την εφαρμογή που θέλετε να απεγκαταστήσετε.

Δεν μπορείτε να καταργήσετε την εγκατάσταση του προγράμματος οδήγησης εκτυπωτή αν υπάρχουν τυχόν εργασίες εκτύπωσης. Διαγράψτε ή περιμένετε να εκτυπωθούν οι εργασίες πριν καταργήσετε την εγκατάσταση.

- 6. Καταργήστε την εγκατάσταση των εφαρμογών:
	- ❏ Windows 11/Windows 10/Windows 8.1/Windows 8/Windows 7/Windows Vista/Windows Server 2022/ Windows Server 2019/Windows Server 2016/Windows Server 2012 R2/Windows Server 2012/Windows Server 2008 R2/Windows Server 2008

Κάντε κλικ στην επιλογή **Κατάργηση/αλλαγή** ή **Κατάργηση**.

❏ Windows XP/Windows Server 2003 R2/Windows Server 2003

Κάντε κλικ στην επιλογή **Αλλαγή/κατάργηση** ή **Kατάργηση**.

*Σημείωση:* Αν εμφανίζεται το παράθυρο *Έλεγχος λογαριασμού χρήστη*, κάντε κλικ στην επιλογή *Συνέχεια*.

7. Ακολουθήστε τις οδηγίες που εμφανίζονται στην οθόνη.

### **Κατάργηση εγκατάστασης εφαρμογών — Mac OS**

1. Πραγματοποιήστε λήψη του στοιχείου Uninstaller χρησιμοποιώντας το EPSON Software Updater.

Αφού ολοκληρωθεί η λήψη του Uninstaller, δεν χρειάζεται να πραγματοποιείτε ξανά λήψη κάθε φορά που καταργείτε την εγκατάσταση της εφαρμογής.

- 2. Πατήστε το κουμπί  $\bigcup$  για να απενεργοποιήσετε τον εκτυπωτή.
- 3. Για να καταργήσετε την εγκατάσταση του προγράμματος οδήγησης εκτυπωτή, επιλέξτε **Προτιμήσεις συστήματος** από το μενού Apple > **Εκτυπωτές και σαρωτές** (ή **Εκτύπωση και σάρωση**, **Εκτύπωση και φαξ**) και, στη συνέχεια, καταργήστε τον εκτυπωτή από τη λίστα των ενεργοποιημένων εκτυπωτών.
- 4. Πραγματοποιήστε έξοδο από όλες τις εφαρμογές που εκτελούνται.
- 5. Επιλέξτε **Μετάβαση** > **Εφαρμογές** > **Epson Software** > **Uninstaller**.
- 6. Επιλέξτε την εφαρμογή της οποίας την εγκατάσταση θέλετε να καταργήσετε και, στη συνέχεια, κάντε κλικ στην επιλογή **Uninstall**.

#### c*Σημαντικό:*

Το Uninstaller αφαιρεί όλα τα προγράμματα οδήγησης των εκτυπωτών ψεκασμού μελανιού Epson στον υπολογιστή. Αν χρησιμοποιείτε πολλαπλούς εκτυπωτές inkjet Epson και θέλετε να διαγράψετε μόνο ορισμένα προγράμματα οδήγησης, αρχικά διαγράψτε τα όλα και, στη συνέχεια, εγκαταστήστε το απαραίτητο πρόγραμμα οδήγησης του εκτυπωτή εκ νέου.

*Σημείωση:* Αν δεν μπορείτε να βρείτε την εφαρμογή της οποίας την εγκατάσταση θέλετε να καταργήσετε από τη λίστα εφαρμογών, δεν μπορείτε να καταργήσετε την εγκατάσταση με το Uninstaller. Σε αυτή την περίπτωση, επιλέξτε *Μετάβαση* > *Εφαρμογές* > *Epson Software*, επιλέξτε την εφαρμογή της οποίας την εγκατάσταση θέλετε να καταργήσετε και στη συνέχεια σύρετέ τη στο εικονίδιο Κάδος απορριμμάτων.

#### **Σχετικές πληροφορίες**

 $\rightarrow$  [«Εφαρμογή για την ενημέρωση λογισμικού και υλικολογισμικού \(Epson Software Updater\)» στη σελίδα 207](#page-206-0)

# <span id="page-150-0"></span>**Πραγματοποίηση ρυθμίσεων για τη σύνδεση στον υπολογιστή**

Ακολουθήστε τις οδηγίες του διαχειριστή σας αναφορικά με τον τρόπο σύνδεσης στον εκτυπωτή.

Μεταβείτε στην παρακάτω τοποθεσία web και, στη συνέχεια, εισαγάγετε το όνομα του προϊόντος. Μεταβείτε στην ενότητα **Ρύθμιση** και, στη συνέχεια, ξεκινήστε τις ρυθμίσεις.

#### [https://epson.sn](https://epson.sn/?q=2)

Για να διαμορφώσετε έναν κοινόχρηστο εκτυπωτή στο δίκτυο, επιλέξτε έναν εκτυπωτή που βρίσκεται στο δίκτυο και ξεκινήστε τη διαμόρφωση.

# **Έλεγχος της κατάστασης της σύνδεσης δικτύου του εκτυπωτή (Αναφορά σύνδεσης δικτύου)**

Μπορείτε να εκτυπώσετε μια αναφορά σύνδεσης δικτύου για να ελέγξετε την κατάσταση της σύνδεσης ανάμεσα στον εκτυπωτή και του ασύρματου δρομολογητή.

1. Επιλέξτε  $\sqrt{3}$  στην αρχική οθόνη.

Για να επιλέξτε ένα στοιχείο, χρησιμοποιήστε τα κουμπιά  $\blacktriangle \blacktriangledown \blacktriangle \blacktriangledown$  και έπειτα πατήστε το κουμπί OK.

- 2. Επιλέξτε **Πληροφορίες** > **Όταν δεν μπορείτε να συνδεθείτε στο δίκτυο** > **Έλεγχος σύνδεσης**. Ο έλεγχος της σύνδεσης ξεκινάει.
- 3. Ακολουθήστε τις οδηγίες στην οθόνη του εκτυπωτή για να εκτυπώσετε μια αναφορά σύνδεσης δικτύου. Εάν προέκυψε σφάλμα, επικοινωνήστε με τον διαχειριστή σας.

#### **Σχετικές πληροφορίες**

& [«Μηνύματα και λύσεις στην αναφορά σύνδεσης δικτύου» στη σελίδα 55](#page-54-0)

# **Απευθείας σύνδεση μιας έξυπνης συσκευής και εκτυπωτή (Wi-Fi Direct)**

Το Wi-Fi Direct (Simple AP) σάς επιτρέπει να συνδέσετε απευθείας μια έξυπνη συσκευή στον εκτυπωτή χωρίς ασύρματο δρομολογητή και να εκτυπώσετε από την έξυπνη συσκευή.

## **Σχετικά με το Wi-Fi Direct**

Χρησιμοποιήστε αυτήν τη μέθοδο σύνδεσης όταν δεν χρησιμοποιείτε Wi-Fi στο σπίτι ή στο γραφείο ή όταν θέλετε να συνδέσετε τον εκτυπωτή απευθείας με την έξυπνη συσκευή. Σε αυτήν τη λειτουργία, ο εκτυπωτής λειτουργεί ως ασύρματος δρομολογητής και μπορείτε να συνδέσετε τις συσκευές στον εκτυπωτή, χωρίς τη χρήση ενός

τυπικού ασύρματου δρομολογητή. Ωστόσο, συσκευές που συνδέονται απευθείας στον εκτυπωτή δεν μπορούν να επικοινωνήσουν μεταξύ τους μέσω του εκτυπωτή.

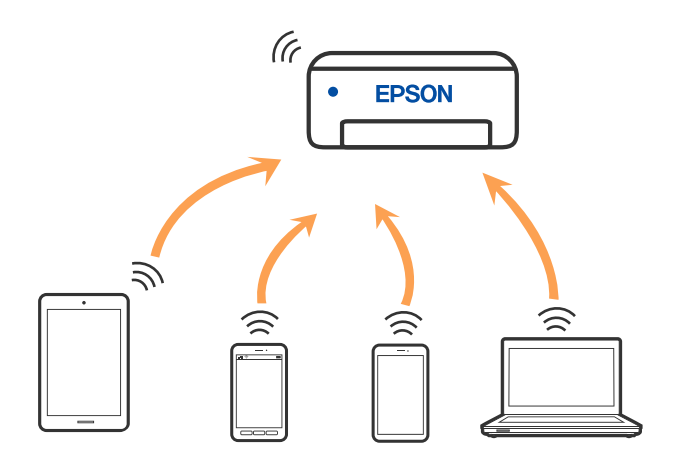

Μπορείτε να συνδέσετε ταυτόχρονα τον εκτυπωτή μέσω Wi-Fi ή Ethernet και της λειτουργίας Wi-Fi Direct (Simple AP). Ωστόσο, αν ξεκινήσετε μια σύνδεση δικτύου σε λειτουργία Wi-Fi Direct (Simple AP) όταν ο εκτυπωτής είναι συνδεδεμένος μέσω Wi-Fi, το Wi-Fi αποσυνδέεται προσωρινά.

## **Σύνδεση σε συσκευές με χρήση Wi-Fi Direct**

Αυτή η μέθοδος σάς επιτρέπει να συνδέσετε τον εκτυπωτή σας απευθείας σε συσκευές χωρίς τη χρήση ενός ασύρματου δρομολογητή.

*Σημείωση:* Για χρήστες iOS ή Android είναι βολική η εγκατάσταση από το Epson Smart Panel.

Θα χρειαστεί να πραγματοποιήσετε αυτές τις ρυθμίσεις στον εκτυπωτή και στη συσκευή μία φορά. Δεν θα χρειαστεί να τις πραγματοποιήσετε ξανά, εκτός κι αν απενεργοποιήσετε το Wi-Fi Direct ή επαναφέρετε τις ρυθμίσεις δικτύου στις προεπιλεγμένες τιμές.

1. Επιλέξτε **Wi-Fi** στην αρχική οθόνη.

Για να επιλέξτε ένα στοιχείο, χρησιμοποιήστε τα κουμπιά Δ  $\blacktriangledown$  <  $\blacktriangledown$  και έπειτα πατήστε το κουμπί OK.

- 2. Επιλέξτε **Wi-Fi Direct**.
- 3. Πατήστε το κουμπί OK.
- 4. Επιλέξτε **Άλλες μέθοδοι**.
- 5. Επιλέξτε **Άλλες συσκευές ΛΣ**.

6. Στην οθόνη Wi-Fi της συσκευής επιλέξτε το SSID που εμφανίζεται στον πίνακα ελέγχου του εκτυπωτή και έπειτα πληκτρολογήστε τον κωδικό πρόσβασης.

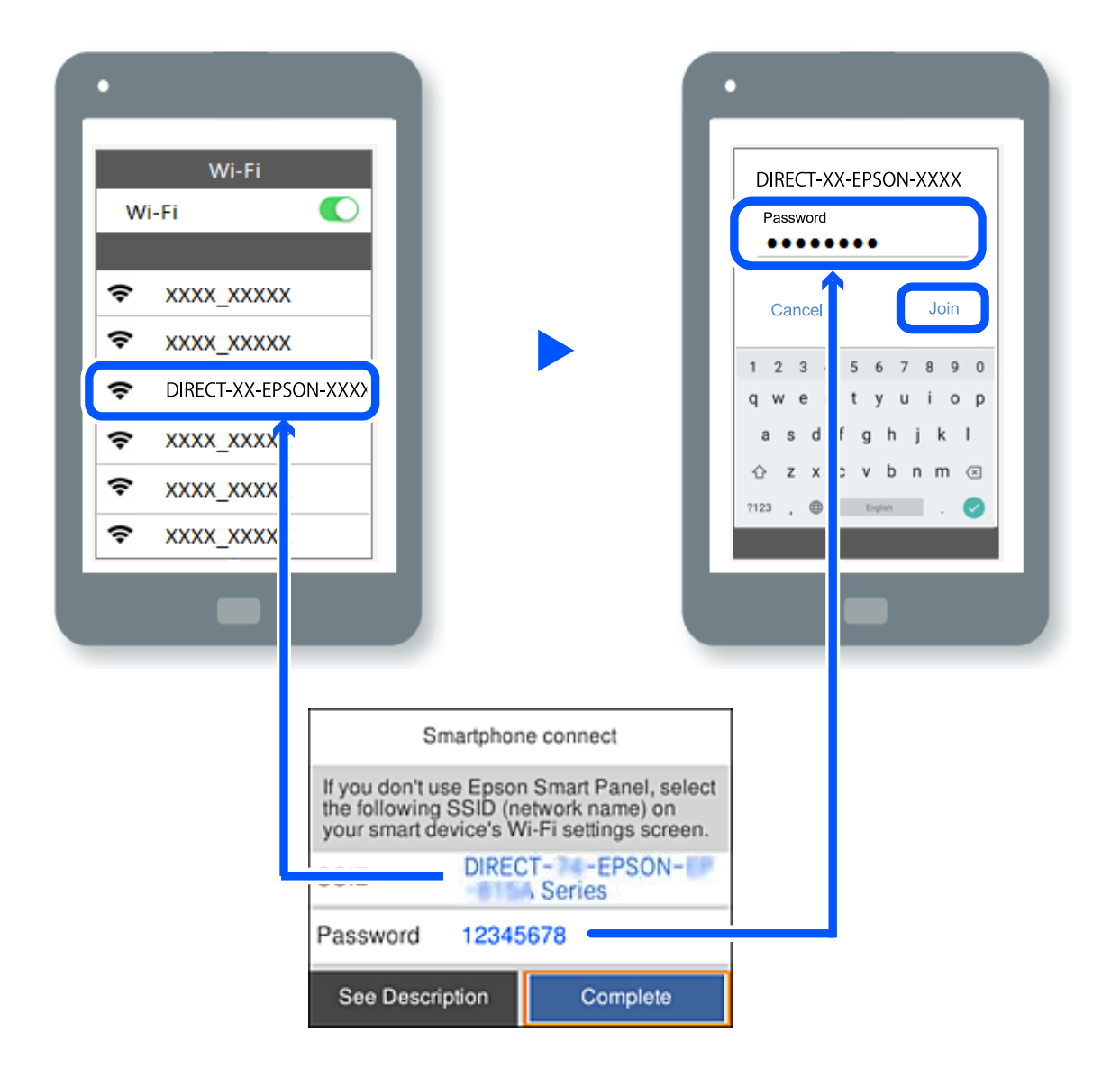

- 7. Στην οθόνη εφαρμογών εκτύπωσης για τη συσκευή, επιλέξτε τον εκτυπωτή στον οποίο θέλετε να συνδεθείτε.
- 8. Στον πίνακα ελέγχου του εκτυπωτή, επιλέξτε **Τέλος**.

Για τις συσκευές που έχετε συνδέσει ξανά στον εκτυπωτή, επιλέξτε το όνομα δικτύου (SSID) στην οθόνη Wi-Fi της συσκευής για να τις συνδέσετε ξανά.

*Σημείωση:* Αν χρησιμοποιείτε συσκευή iOS, μπορείτε επίσης να συνδεθείτε σαρώνοντας τον κωδικό QR με την τυπική κάμερα του iOS. Ανατρέξτε στον παρακάτω σύνδεσμο [https://epson.sn.](https://epson.sn/?q=2)

### **Αποσύνδεση του Wi-Fi Direct (Simple AP)**

*Σημείωση:* Όταν η σύνδεση Wi-Fi Direct (Simple AP) απενεργοποιείται, όλοι οι υπολογιστές και οι έξυπνες συσκευές που είναι συνδεδεμένες στον εκτυπωτή μέσω Wi-Fi Direct (Simple AP), αποσυνδέονται. Εάν θέλετε να αποσυνδέσετε μια συγκεκριμένη συσκευή, πραγματοποιήστε την αποσύνδεση από τη συσκευή και όχι από τον εκτυπωτή.

1. Επιλέξτε **Wi-Fi** στην αρχική οθόνη του εκτυπωτή.

Για να επιλέξτε ένα στοιχείο, χρησιμοποιήστε τα κουμπιά  $\blacktriangle \blacktriangledown \blacktriangle \blacktriangledown$  και έπειτα πατήστε το κουμπί ΟΚ.

#### 2. Επιλέξτε **Wi-Fi Direct**.

Εμφανίζονται οι πληροφορίες του Wi-Fi Direct.

- 3. Πατήστε το κουμπί OK.
- 4. Επιλέξτε .
- 5. Επιλέξτε **Απενεργοποίηση Wi-Fi Direct**.
- 6. Ακολουθήστε τις οδηγίες που εμφανίζονται στην οθόνη.

### **Αλλαγή των ρυθμίσεων Wi-Fi Direct (Simple AP) όπως του SSID**

Αν έχει ενεργοποιηθεί η σύνδεση Wi-Fi Direct (Simple AP) μπορείτε να αλλάξετε τις ρυθμίσεις από **Wi-Fi** > **Wi-Fi**

**Direct** > Έναρξη ρύθμισης >  $\frac{\overline{\text{when}}}{\text{when}}$  και, έπειτα, εμφανίζονται τα ακόλουθα στοιχεία μενού.

#### **Αλλαγή ονόματος δικτύου**

Αλλάξτε την ονομασία δικτύου (SSID) Wi-Fi Direct (Simple AP), που χρησιμοποιείται για τη σύνδεση του εκτυπωτή στην τυχαία ονομασία σας. Μπορείτε να ορίσετε την ονομασία δικτύου (SSID) με ASCII χαρακτήρες που εμφανίζονται στο πληκτρολόγιο λογισμικού στον πίνακα ελέγχου. Μπορείτε να εισαγάγετε έως 22 χαρακτήρες.

Όταν αλλάζετε την ονομασία δικτύου (SSID), όλες οι συνδεδεμένες συσκευές αποσυνδέονται. Χρησιμοποιήστε τη νέα ονομασία δικτύου (SSID) εάν θέλετε να επανασυνδέσετε τη συσκευή.

#### **Αλλαγή κωδικού πρόσβασης**

Αλλάξτε τον κωδικό πρόσβασης Wi-Fi Direct (Simple AP) για σύνδεση του εκτυπωτή στην τυχαία τιμή. Μπορείτε να ορίσετε τον κωδικό πρόσβασης με ASCII χαρακτήρες που εμφανίζονται στο πληκτρολόγιο λογισμικού στον πίνακα ελέγχου. Μπορείτε να εισαγάγετε 8 έως 22 χαρακτήρες.

Όταν αλλάζετε τον κωδικό πρόσβασης, όλες οι συνδεδεμένες συσκευές αποσυνδέονται. Χρησιμοποιήστε τον νέο κωδικό πρόσβασης εάν θέλετε να επανασυνδέσετε τη συσκευή.

#### **Αλλαγή εύρους συχνοτήτων**

Αλλάξτε το εύρος συχνότητας του Wi-Fi Direct που χρησιμοποιείται για τη σύνδεση του εκτυπωτή. Μπορείτε να επιλέξετε 2,4 GHz ή 5 GHz.

Όταν αλλάζετε το εύρος συχνότητας, όλες οι συνδεδεμένες συσκευές αποσυνδέονται. Επανασυνδέστε τη συσκευή.

Λάβετε υπόψη ότι δεν μπορείτε να πραγματοποιήσετε ξανά σύνδεση από συσκευές που δεν υποστηρίζουν το εύρος συχνότητας 5 GHz, όταν αλλάζετε σε 5 GHz.

#### **Απενεργοποίηση Wi-Fi Direct**

Απενεργοποιήστε τις ρυθμίσεις Wi-Fi Direct (Simple AP) του εκτυπωτή. Όταν τις απενεργοποιείτε, όλες οι συνδεδεμένες συσκευές στον εκτυπωτή μέσω σύνδεσης Wi-Fi Direct (Simple AP) αποσυνδέονται.

#### **Επαναφ. εργοστ. ρυθμίσ.**

Επαναφέρετε όλες τις ρυθμίσεις Wi-Fi Direct (Simple AP) στις προεπιλεγμένες τιμές τους.

Οι πληροφορίες σύνδεσης Wi-Fi Direct (Simple AP) της έξυπνης συσκευής που αποθηκεύτηκαν στον εκτυπωτή διαγράφονται.

# **Αλλαγή της σύνδεσης από Wi-Fi σε USB**

Ακολουθήστε τα παρακάτω βήματα εάν το Wi-Fi που χρησιμοποιείτε είναι ασταθές ή εάν θέλετε να αλλάξετε σε μια πιο σταθερή σύνδεση USB.

- 1. Συνδέστε τον εκτυπωτή με έναν υπολογιστή χρησιμοποιώντας ένα καλώδιο USB.
- 2. Επιλέξτε έναν εκτυπωτή που δεν φέρει ετικέτα (XXXXX) κατά την εκτύπωση με σύνδεση USB.

Το όνομα του εκτυπωτή σας ή το «Δίκτυο» εμφανίζεται στην ετικέτα XXXXX ανάλογα με την έκδοση του λειτουργικού συστήματος.

Παράδειγμα σε Windows 11

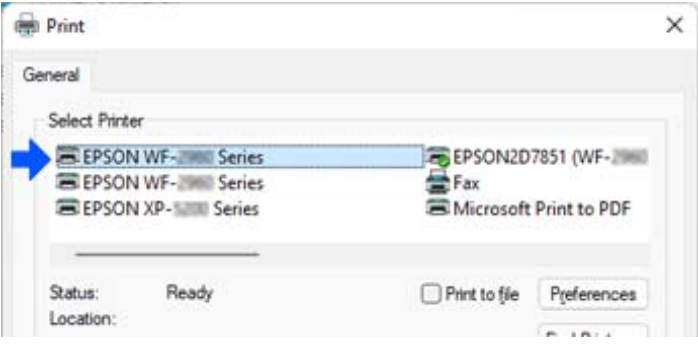

#### Παράδειγμα σε Windows 10

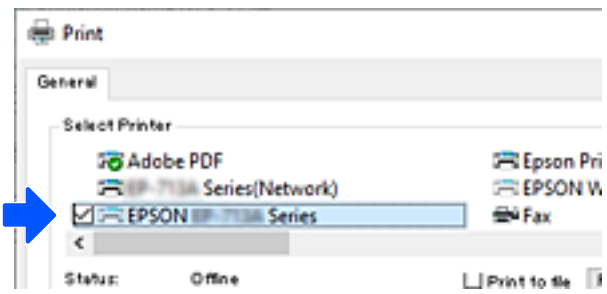

Εάν ο εκτυπωτής δεν αναγνωρίζεται όταν συνδέεται με τον υπολογιστή μέσω καλωδίου USB, ένας διαχειριστής εκτυπωτή μπορεί να έχει περιορίσει τη σύνδεση εξωτερικών διασυνδέσεων. Επικοινωνήστε με τον διαχειριστή σας.

#### **Σχετικές πληροφορίες**

- & [«Πίσω» στη σελίδα 24](#page-23-0)
- $\blacktriangleright$  [«Περιορισμός συνδέσεων USB» στη σελίδα 263](#page-262-0)

# <span id="page-155-0"></span>**Μεταφορά και αποθήκευση του εκτυπωτή**

Εάν χρειαστεί να αποθηκεύσετε τον εκτυπωτή ή να τον μεταφέρετε για επισκευές, ακολουθήστε τα παρακάτω βήματα για να τον συσκευάσετε.

### !*Προσοχή:*

- ❏ Κατά τη μεταφορά του εκτυπωτή, ανυψώστε τον χρησιμοποιώντας μια σταθερή θέση. Η ανύψωση του εκτυπωτή από μη σταθερή θέση ενδέχεται να οδηγήσει σε τραυματισμό.
- ❏ Καθώς ο συγκεκριμένος εκτυπωτής είναι βαρύς, θα πρέπει πάντα μεταφέρεται από δύο ή περισσότερα άτομα κατά την αποσυσκευασία και τη μεταφορά.
- ❏ Όταν σηκώνουν τον εκτυπωτή, δύο ή περισσότερα άτομα πρέπει να λαμβάνουν τις σωστές θέσεις, όπως φαίνεται παρακάτω. Απεγκαταστήστε την προαιρετική μονάδα κασέτας χαρτιού εάν είναι εγκατεστημένη. Εάν ανυψώσετε τον εκτυπωτή διατηρώντας άλλες θέσεις, ενδέχεται να πέσει ο εκτυπωτής ή να παγιδευτούν τα χέρια σας κατά την τοποθέτησή του.

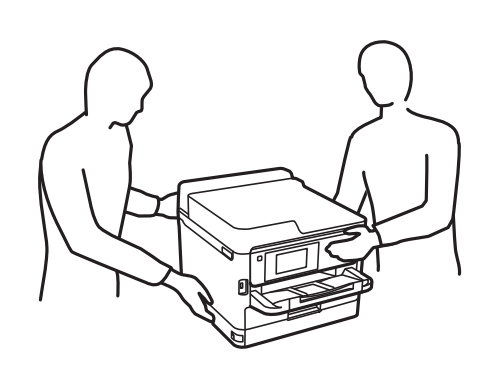

❏ Κατά τη μεταφορά του εκτυπωτή, μην τον γέρνετε περισσότερο από 10 μοίρες. Διαφορετικά, ο εκτυπωτής ενδέχεται να πέσει.

#### c*Σημαντικό:*

- ❏ Κατά την αποθήκευση ή τη μεταφορά του εκτυπωτή, αποφύγετε την τοποθέτησή του υπό κλίση, κάθετα ή ανάποδα. Διαφορετικά ενδέχεται να διαρρεύσει μελάνι.
- ❏ Αφήστε εγκατεστημένες τις μονάδες παροχής μελανιού. Η αφαίρεση των μονάδες παροχής μελανιού μπορεί να στεγνώσει η κεφαλή εκτύπωσης και ο εκτυπωτής να μην μπορεί να εκτυπώσει.
- 1. Απενεργοποιήστε τον εκτυπωτή πατώντας το κουμπί  $\mathcal{O}$ .
- 2. Βεβαιωθείτε ότι η λυχνία λειτουργίας έχει σβήσει και, στη συνέχεια, αποσυνδέστε το καλώδιο τροφοδοσίας.

#### c*Σημαντικό:*

Βγάλτε το καλώδιο τροφοδοσίας από την πρίζα όταν σβήσει η λυχνία λειτουργίας. Διαφορετικά, η κεφαλή εκτύπωσης δεν επιστρέφει στην αρχική θέση, προκαλώντας το στέγνωμα του μελανιού και η εκτύπωση μπορεί να καταστεί αδύνατη.

- 3. Αποσυνδέστε όλα τα καλώδια, όπως το καλώδιο τροφοδοσίας και το καλώδιο USB.
- 4. Εάν ο εκτυπωτής υποστηρίζει εξωτερικές συσκευές αποθήκευσης, βεβαιωθείτε ότι αυτές δεν είναι συνδεδεμένες.
- 5. Αφαιρέστε όλο το χαρτί από τον εκτυπωτή.
- 6. Ανοίξτε το κάλυμμα του εκτυπωτή. Ασφαλίστε την κεφαλή εκτύπωσης στη θήκη της με ταινία.

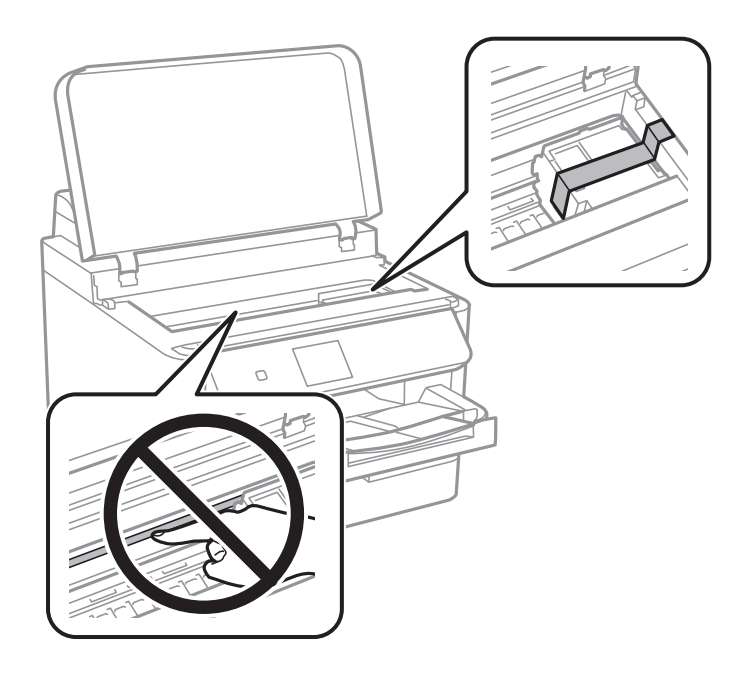

- 7. Κλείστε το κάλυμμα του εκτυπωτή.
- 8. Ανοίξτε το κάλυμμα μελανιού.

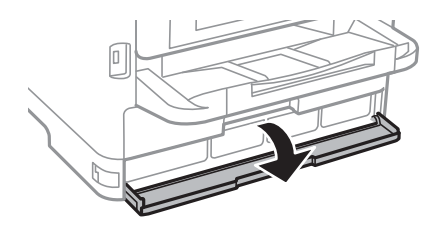

Αν το κάλυμμα μελανιού είναι κλειδωμένο, δεν θα μπορείτε να το ανοίξετε. Απελευθερώστε το λουκέτο καλύμματος.

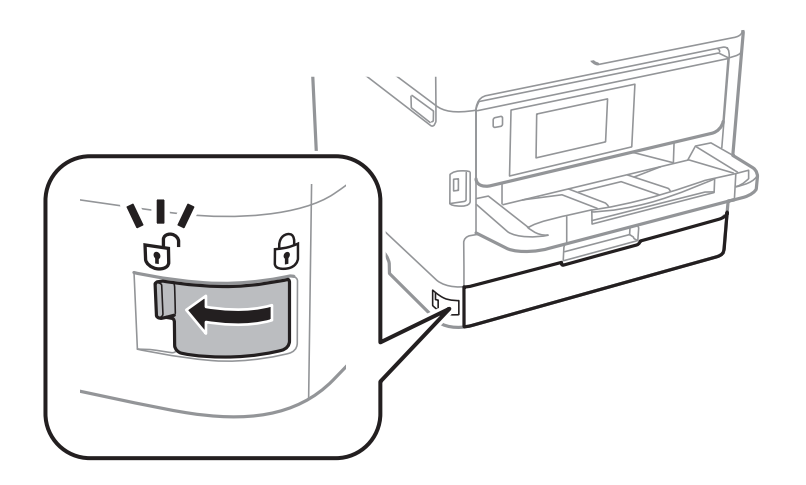

9. Ασφαλίστε τον δίσκο μελανιού προσαρτώντας το συνοδευτικό προστατευτικό υλικό με ταινία, έτσι ώστε να μην μπορεί να ανοίξει ο δίσκος.

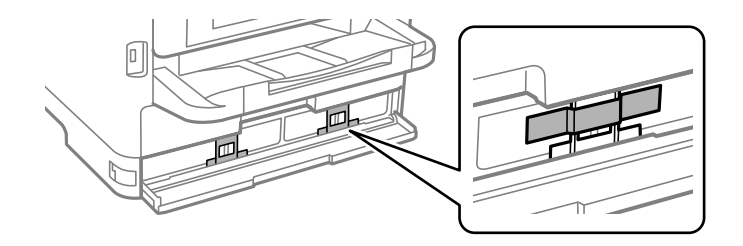

- 10. Κλείστε το κάλυμμα του μελανιού.
- 11. Απεγκαταστήστε την προαιρετική μονάδα κασέτας χαρτιού εάν είναι εγκατεστημένη.

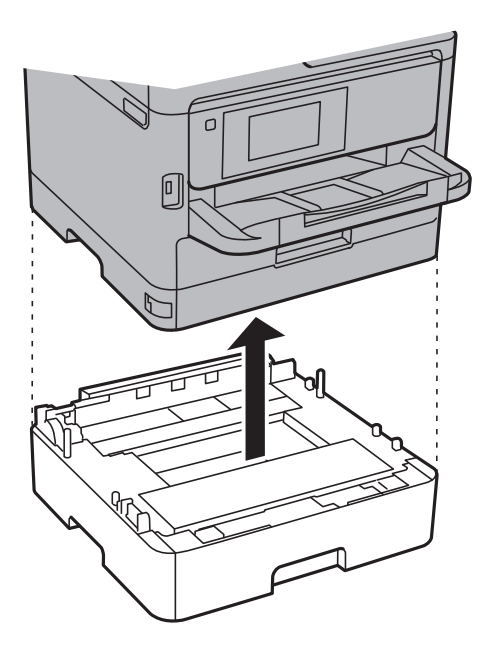

12. Προετοιμάστε τη συσκευασία του εκτυπωτή όπως παρουσιάζεται παρακάτω.

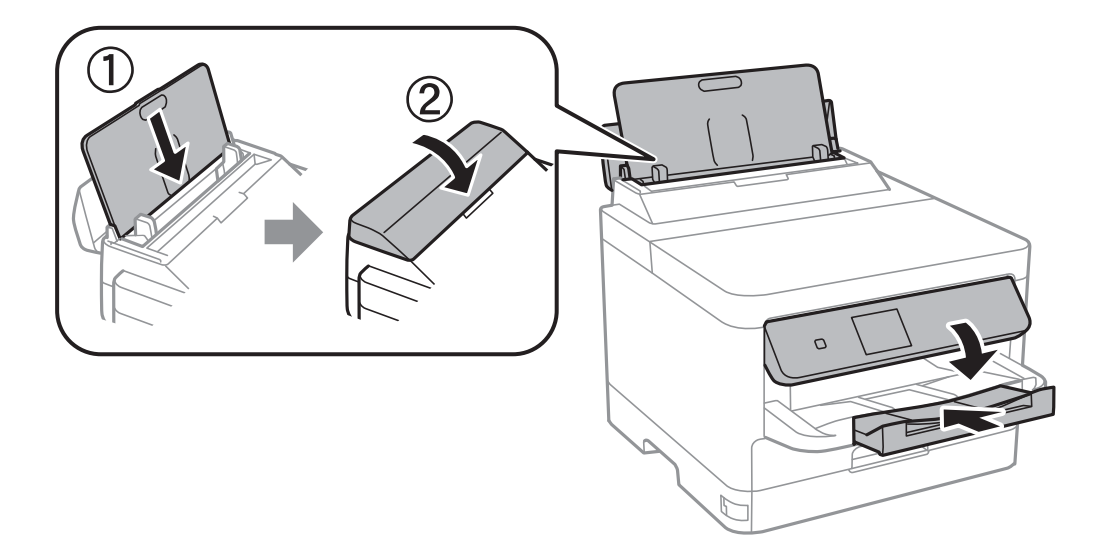

13. Αφαιρέστε τον δίσκο εξόδου από τον εκτυπωτή.

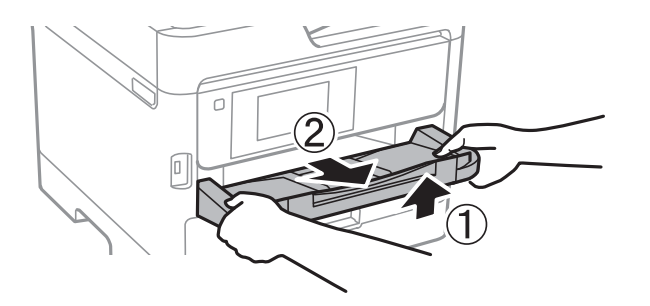

14. Συσκευάστε ξανά τον εκτυπωτή στο κουτί του, χρησιμοποιώντας τα προστατευτικά υλικά.

Όταν χρησιμοποιήσετε ξανά τον εκτυπωτή, φροντίστε να αφαιρέσετε την ταινία που ασφαλίζει την κεφαλή εκτύπωσης και το προστατευτικό υλικό που είναι προσαρτημένο στον δίσκο μελανιού. Εάν η ποιότητα εκτύπωσης είναι μειωμένη την επόμενη φορά που θα εκτυπώσετε, καθαρίστε και ευθυγραμμίστε την κεφαλή εκτύπωσης.

#### **Σχετικές πληροφορίες**

- & [«Έλεγχος και καθαρισμός της κεφαλής εκτύπωσης» στη σελίδα 137](#page-136-0)
- & [«Στοίχιση της κεφαλής εκτύπωσης» στη σελίδα 139](#page-138-0)

# <span id="page-159-0"></span>**Επίλυση προβλημάτων**

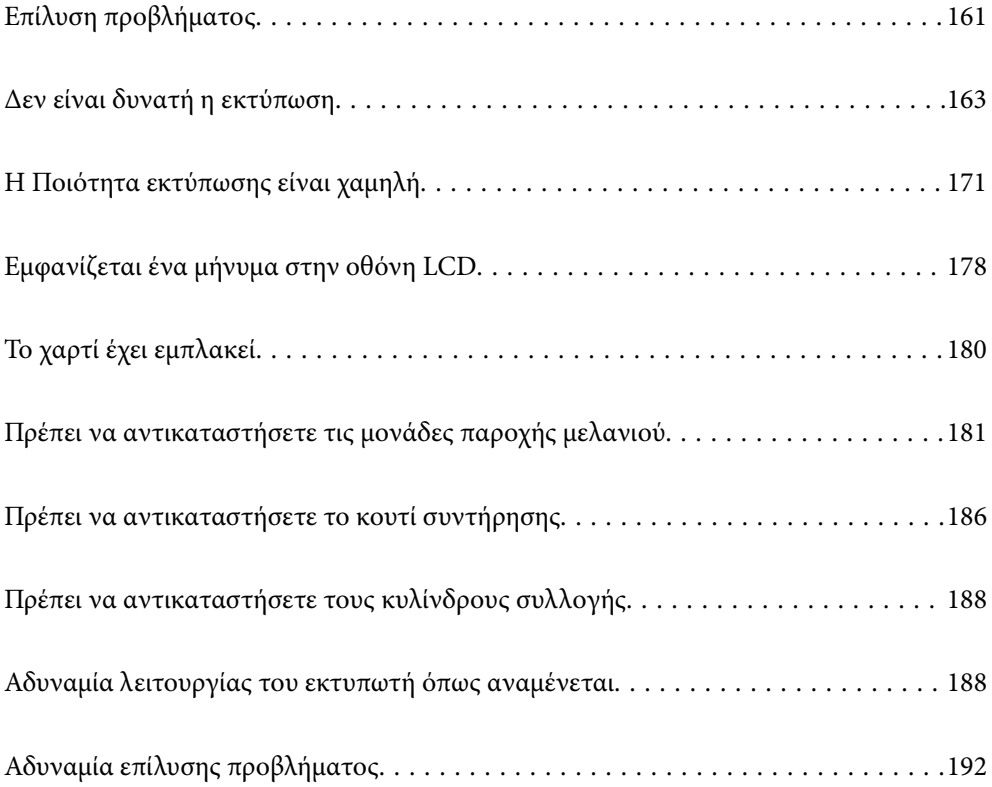

# <span id="page-160-0"></span>**Επίλυση προβλήματος**

Εάν παρουσιαστούν προβλήματα, ελέγξτε τα ακόλουθα με τη σειρά που παρουσιάζονται, για να εντοπίσετε την αιτία.

## **Ελέγξτε την κατάσταση σφάλματος του εκτυπωτή.**

Ελέγξτε εάν υπάρχει πρόβλημα με τον ίδιο τον εκτυπωτή.

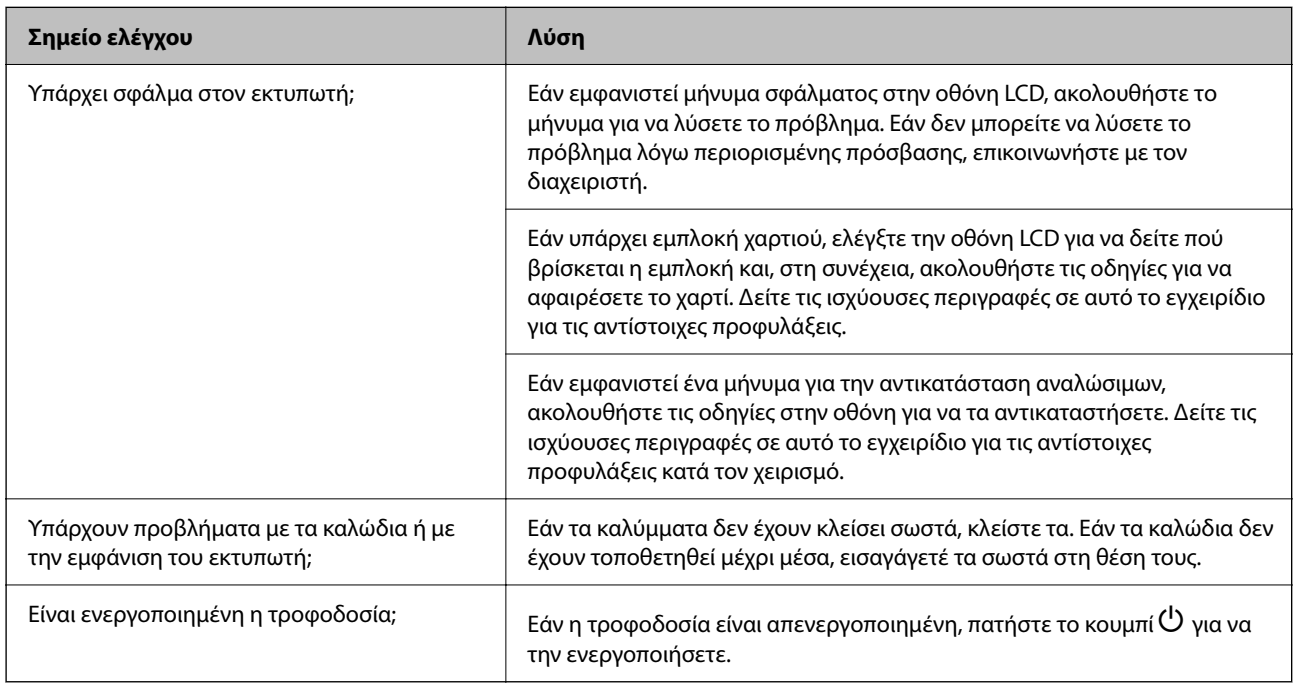

#### **Σχετικές πληροφορίες**

- & [«Εμφανίζεται ένα μήνυμα στην οθόνη LCD» στη σελίδα 178](#page-177-0)
- & [«Το χαρτί έχει εμπλακεί» στη σελίδα 180](#page-179-0)
- & [«Πρέπει να αντικαταστήσετε τις μονάδες παροχής μελανιού» στη σελίδα 181](#page-180-0)
- & [«Πρέπει να αντικαταστήσετε το κουτί συντήρησης» στη σελίδα 186](#page-185-0)
- & [«Πρέπει να αντικαταστήσετε τους κυλίνδρους συλλογής» στη σελίδα 188](#page-187-0)

## **Ελέγξτε τη σύνδεση του εκτυπωτή.**

Ελέγξτε αν υπάρχει πρόβλημα με τη σύνδεση του εκτυπωτή.

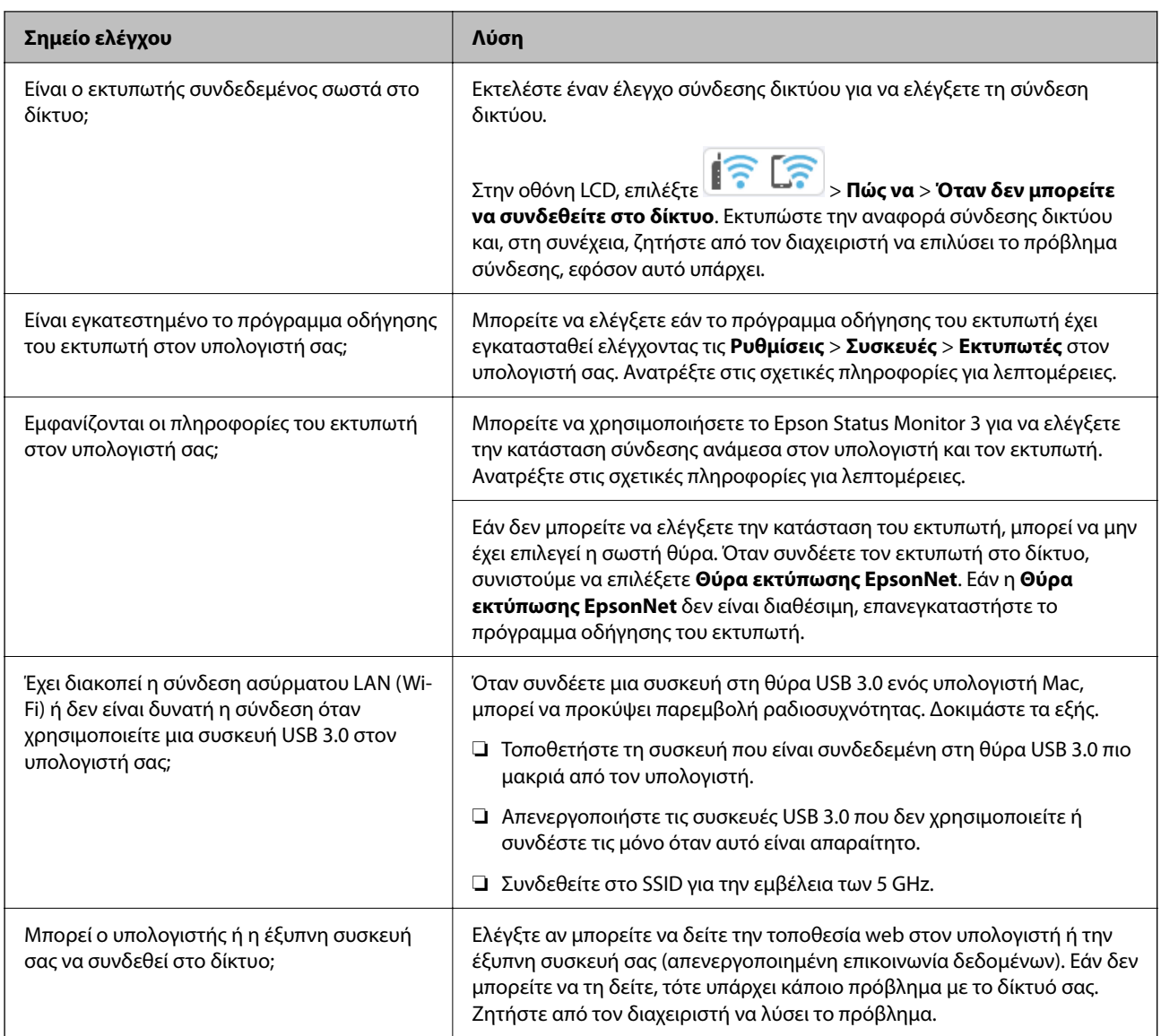

#### **Σχετικές πληροφορίες**

- & [«Έλεγχος της κατάστασης της σύνδεσης δικτύου του εκτυπωτή \(Αναφορά σύνδεσης δικτύου\)» στη σελίδα 151](#page-150-0)
- & [«Υπάρχει πρόβλημα με την κατάσταση του εκτυπωτή.» στη σελίδα 165](#page-164-0)
- & [«Η θύρα εκτυπωτή δεν έχει οριστεί σωστά.» στη σελίδα 166](#page-165-0)
- $\blacktriangleright$  [«Ο εκτυπωτής δεν μπορεί να συνδεθεί με USB» στη σελίδα 168](#page-167-0)
- & [«Ξεχωριστή εγκατάσταση εφαρμογών» στη σελίδα 144](#page-143-0)

## **Ελέγξτε τις ρυθμίσεις του εκτυπωτή.**

Ελέγξτε τις ρυθμίσεις του εκτυπωτή. Οι εκτυπωτές, οι οποίοι τελούν υπό τον έλεγχο διαχειριστών, μπορεί να έχουν περιορισμούς, με αποτέλεσμα να μην είναι δυνατή η αλλαγή των ρυθμίσεων του εκτυπωτή. Εάν δεν μπορείτε να εκτελέσετε ενέργειες, επικοινωνήστε με τον διαχειριστή.

<span id="page-162-0"></span>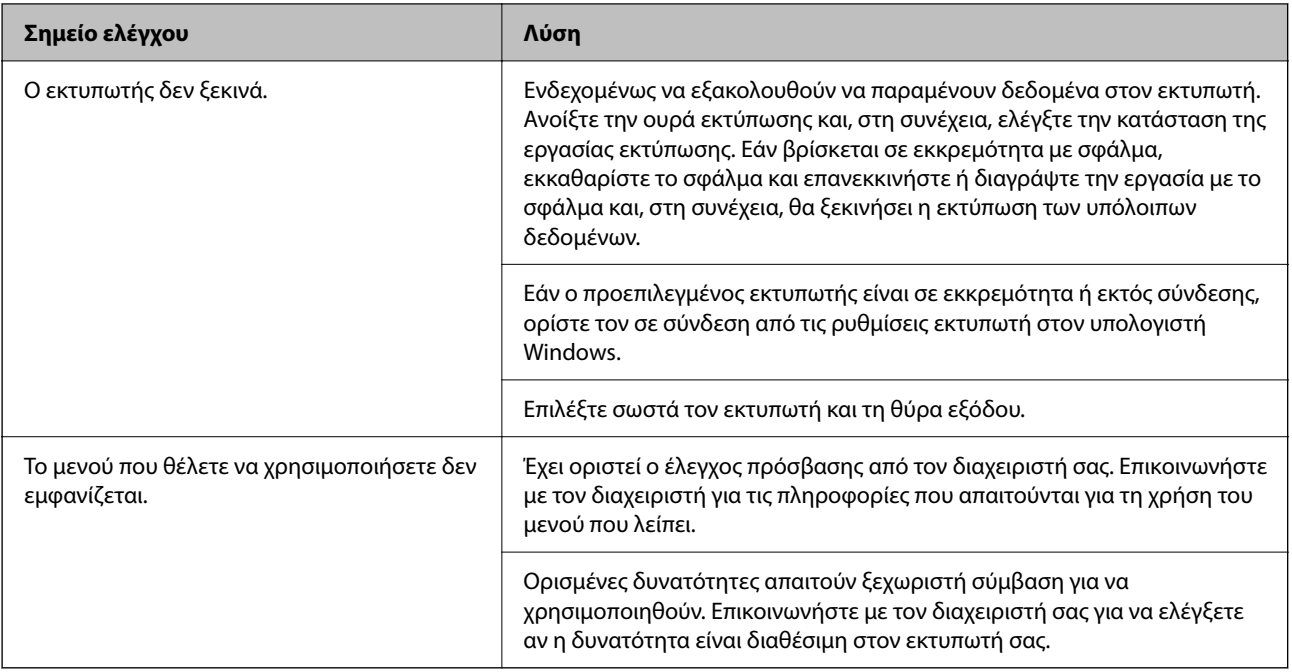

#### **Σχετικές πληροφορίες**

- $\rightarrow$  [«Εξακολουθεί να υπάρχει μια εργασία σε αναμονή εκτύπωσης.» στη σελίδα 166](#page-165-0)
- $\rightarrow$  «Ο εκτυπωτής είναι σε αναμονή ή απενεργοποιημένος.» στη σελίδα 163
- & [«Χρήση θύρας για τον εκτυπωτή» στη σελίδα 223](#page-222-0)

# **Δεν είναι δυνατή η εκτύπωση**

## **Η εφαρμογή ή το πρόγραμμα οδήγησης εκτυπωτή δεν λειτουργούν σωστά**

#### **Αδυναμία εκτύπωσης ακόμα και μέσω μιας σύνδεσης που έχει δημιουργηθεί (Windows)**

Μπορείτε να εξετάσετε τα παρακάτω αίτια.

#### **Ο εκτυπωτής είναι σε αναμονή ή απενεργοποιημένος.**

#### **Λύσεις**

Κάντε κλικ στο στοιχείο **Ουρά εκτύπωσης** στην καρτέλα **Συντήρηση** του προγράμματος οδήγησης του εκτυπωτή.

Αν ο εκτυπωτής είναι απενεργοποιημένος ή σε αναμονή, καταργήστε τη ρύθμιση απενεργοποίησης ή αναμονής από το μενού **Εκτυπωτής**.

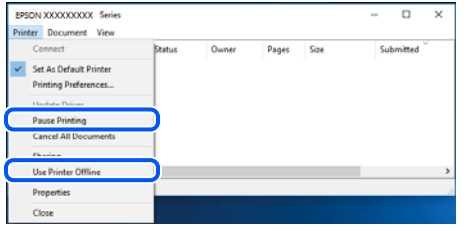

#### **Υπάρχει πρόβλημα με το λογισμικό ή δεδομένα.**

#### **Λύσεις**

- ❏ Βεβαιωθείτε πως έχετε εγκαταστήσει το γνήσιο πρόγραμμα οδήγησης εκτυπωτή (EPSON XXXXX) της Epson. Εάν δεν εγκατασταθεί γνήσιο πρόγραμμα οδήγησης εκτυπωτή της Epson, οι διαθέσιμες λειτουργίες είναι περιορισμένες. Συνιστούμε να χρησιμοποιείτε το γνήσιο πρόγραμμα οδήγησης εκτυπωτή της Epson.
- ❏ Αν εκτυπώνετε μια εικόνα μεγάλου μεγέθους, μπορεί να εξαντληθεί η μνήμη του υπολογιστή. Εκτυπώστε την εικόνα με χαμηλότερη ανάλυση ή σε μικρότερο μέγεθος.
- ❏ Αν έχετε δοκιμάσει όλες τις λύσεις και δεν έχετε επιλύσει το πρόβλημα, δοκιμάστε να καταργήσετε την εγκατάσταση του προγράμματος οδήγησης του εκτυπωτή και έπειτα να το εγκαταστήσετε εκ νέου.
- ❏ Ίσως να μπορέσετε να επιλύσετε το πρόβλημα ενημερώνοντας το λογισμικό στην τελευταία έκδοσή του. Για να ελέγξετε την κατάσταση του λογισμικού, χρησιμοποιήστε το εργαλείο ενημέρωσης λογισμικού.
- & [«Έλεγχος εγκατάστασης γνήσιου προγράμματος οδήγησης εκτυπωτή Epson Windows» στη](#page-144-0) [σελίδα 145](#page-144-0)
- $\rightarrow$  [«Έλεγχος εγκατάστασης γνήσιου προγράμματος οδήγησης εκτυπωτή Epson Mac OS» στη](#page-146-0) [σελίδα 147](#page-146-0)
- $\blacktriangleright$  [«Ξεχωριστή εγκατάσταση ή κατάργηση εγκατάστασης εφαρμογών» στη σελίδα 144](#page-143-0)

#### **Δεν είναι δυνατή η εκτύπωση εργασιών όταν έχει οριστεί κωδικός πρόσβασης, καθώς χρησιμοποιώ μια παλιά έκδοση του υλικολογισμικού.**

#### **Λύσεις**

Εάν εμφανίζεται το παρακάτω μήνυμα στο πρόγραμμα οδήγησης του εκτυπωτή, ενημερώστε το υλικολογισμικό του εκτυπωτή.

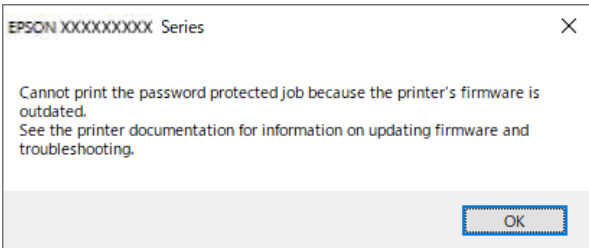

Εάν δεν μπορείτε να ενημερώσετε το υλικολογισμικό, μπορείτε να συνεχίσετε την εκτύπωση με το ίδιο επίπεδο ασφαλείας όπως με το παλιό υλικολογισμικό.

<span id="page-164-0"></span>Για να εκτυπώσετε με παλιό υλικολογισμικό, προβείτε στις ακόλουθες ρυθμίσεις στο πρόγραμμα οδήγησης του εκτυπωτή.

Ανοίξτε την καρτέλα **Προαιρετικές ρυθμίσεις** από τις ιδιότητες του εκτυπωτή.

Κάντε κλικ στην επιλογή **Ρυθμίσεις προγράμματος οδήγησης**.

Επιλέξτε **Χρήση παλαιού κωδικού πρόσβασης** και κάντε κλικ στο **OK**.

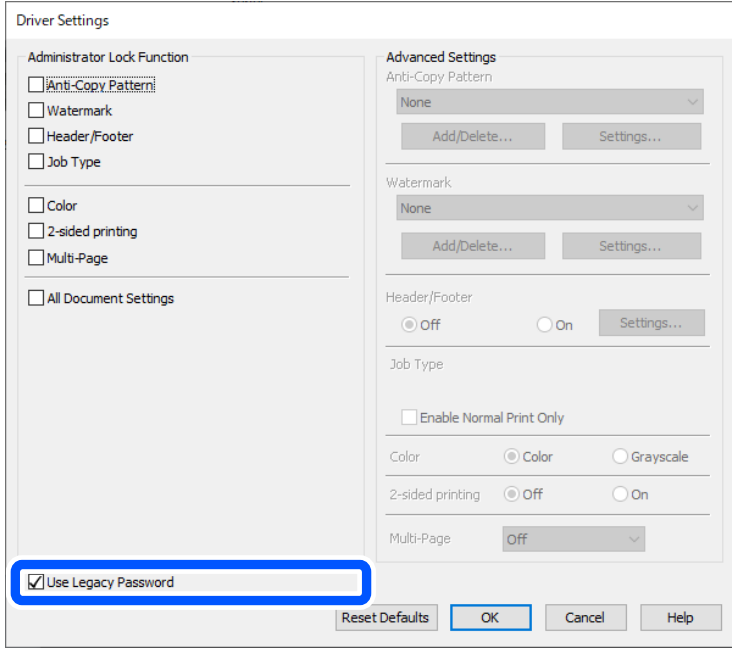

& [«Ενημέρωση υλικολογισμικού» στη σελίδα 254](#page-253-0)

**Υπάρχει πρόβλημα με την κατάσταση του εκτυπωτή.**

#### **Λύσεις**

Κάντε κλικ στην επιλογή **EPSON Status Monitor 3** στην καρτέλα **Συντήρηση** του προγράμματος οδήγησης του εκτυπωτή και, στη συνέχεια, ελέγξτε την κατάσταση του εκτυπωτή. Αν το **EPSON Status Monitor 3** είναι απενεργοποιημένο, κάντε κλικ στην επιλογή **Πρόσθετες ρυθμίσεις** στην καρτέλα **Συντήρηση** και έπειτα επιλέξτε **Ενεργοποίηση του EPSON Status Monitor 3**.

#### <span id="page-165-0"></span>**Εξακολουθεί να υπάρχει μια εργασία σε αναμονή εκτύπωσης.**

#### **Λύσεις**

Κάντε κλικ στο στοιχείο **Ουρά εκτύπωσης** στην καρτέλα **Συντήρηση** του προγράμματος οδήγησης του εκτυπωτή. Εάν παραμένουν δεδομένα που δεν χρειάζεστε, επιλέξτε **Ακύρωση όλων των εγγράφων** από το μενού **Εκτυπωτής**.

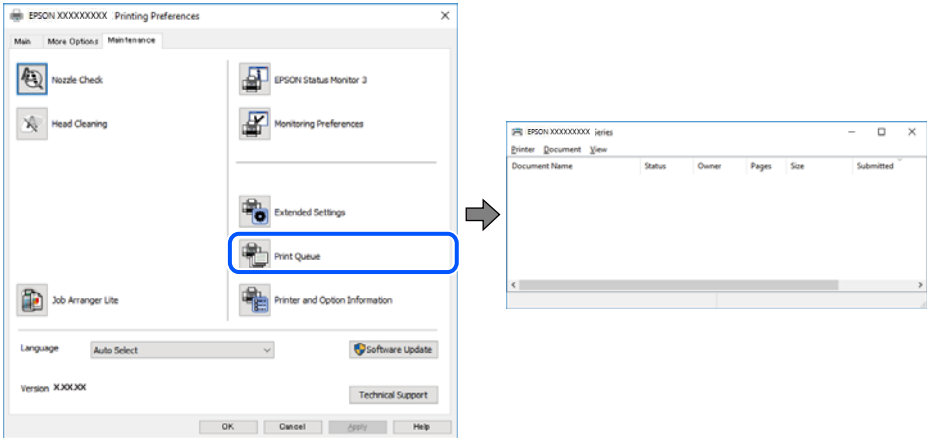

#### **Ο εκτυπωτής δεν επιλέγεται ως ο προεπιλεγμένος εκτυπωτής.**

#### **Λύσεις**

Κάντε δεξί κλικ στο εικονίδιο εκτυπωτή στην περιοχή **Πίνακας ελέγχου** > **Προβολή συσκευών και εκτυπωτών** (ή **Εκτυπωτές**, **Εκτυπωτές και φαξ**) και επιλέξτε **Ορισμός ως προεπιλεγμένος εκτυπωτής**.

*Σημείωση:* Εάν υπάρχουν πολλαπλά εικονίδια εκτυπωτή, ανατρέξτε στα παρακάτω για να επιλέξετε τον σωστό εκτυπωτή.

Παράδειγμα:

Σύνδεση USB: EPSON Σειρά XXXX

Σύνδεση δικτύου: EPSON Σειρά XXXX (δίκτυο)

Εάν εγκαταστήσετε πολλές φορές το πρόγραμμα οδήγησης του εκτυπωτή, ενδέχεται να δημιουργηθούν αντίγραφα του προγράμματος οδήγησης. Σε περίπτωση που δημιουργηθούν αντίγραφα, όπως π.χ. «EPSON XXXX Series (copy 1)», κάντε δεξί κλικ στο αντιγραμμένο εικονίδιο του προγράμματος οδήγησης και, στη συνέχεια, επιλέξτε **Κατάργηση συσκευής**.

#### **Η θύρα εκτυπωτή δεν έχει οριστεί σωστά.**

#### **Λύσεις**

Κάντε κλικ στο στοιχείο **Ουρά εκτύπωσης** στην καρτέλα **Συντήρηση** του προγράμματος οδήγησης του εκτυπωτή.

Βεβαιωθείτε ότι η θύρα εκτυπωτή έχει ρυθμιστεί σωστά, όπως φαίνεται παρακάτω στην **Ιδιότητα** > **Θύρα** από το μενού **Εκτυπωτής**.

Σύνδεση USB: **USBXXX**, Σύνδεση δικτύου: **EpsonNet Print Port**

Εάν δεν μπορείτε να αλλάξετε τη θύρα, επιλέξτε **Εκτέλεση ως διαχειριστής** στο μενού **Εκτυπωτής**. Εάν δεν εμφανίζεται η **Εκτέλεση ως διαχειριστής**, επικοινωνήστε με τον διαχειριστή του συστήματός σας.

#### **Ο εκτυπωτής δεν εκτυπώνει κατά τη χρήση του προγράμματος οδήγησης του εκτυπωτή PostScript (Windows)**

Μπορείτε να εξετάσετε τα παρακάτω αίτια.

#### **Η ρύθμιση Γλώσσα εκτύπωσης χρειάζεται να αλλάξει.**

#### **Λύσεις**

Ρυθμίστε το στοιχείο **Γλώσσα εκτύπωσης** σε **Αυτόματα** ή **PS** στον πίνακα ελέγχου.

#### **Έχει σταλεί ένας μεγάλος αριθμός εργασιών.**

#### **Λύσεις**

Σε περιβάλλον Windows, εάν αποσταλεί μεγάλος αριθμός εργασιών, ο εκτυπωτής ενδέχεται να μην εκτυπώσει. Επιλέξτε **Απευθείας εκτύπωση στον εκτυπωτή** στην καρτέλα **Για προχωρημένους** στις ιδιότητες εκτυπωτή.

#### **Αδυναμία εκτύπωσης ακόμα και μέσω μιας σύνδεσης που έχει δημιουργηθεί (Mac OS)**

Μπορείτε να εξετάσετε τα παρακάτω αίτια.

#### **Υπάρχει πρόβλημα με το λογισμικό ή δεδομένα.**

#### **Λύσεις**

- ❏ Βεβαιωθείτε πως έχετε εγκαταστήσει το γνήσιο πρόγραμμα οδήγησης εκτυπωτή (EPSON XXXXX) της Epson. Εάν δεν εγκατασταθεί γνήσιο πρόγραμμα οδήγησης εκτυπωτή της Epson, οι διαθέσιμες λειτουργίες είναι περιορισμένες. Συνιστούμε να χρησιμοποιείτε το γνήσιο πρόγραμμα οδήγησης εκτυπωτή της Epson.
- ❏ Αν εκτυπώνετε μια εικόνα μεγάλου μεγέθους, μπορεί να εξαντληθεί η μνήμη του υπολογιστή. Εκτυπώστε την εικόνα με χαμηλότερη ανάλυση ή σε μικρότερο μέγεθος.
- ❏ Αν έχετε δοκιμάσει όλες τις λύσεις και δεν έχετε επιλύσει το πρόβλημα, δοκιμάστε να καταργήσετε την εγκατάσταση του προγράμματος οδήγησης του εκτυπωτή και έπειτα να το εγκαταστήσετε εκ νέου.
- ❏ Ίσως να μπορέσετε να επιλύσετε το πρόβλημα ενημερώνοντας το λογισμικό στην τελευταία έκδοσή του. Για να ελέγξετε την κατάσταση του λογισμικού, χρησιμοποιήστε το εργαλείο ενημέρωσης λογισμικού.
- $\rightarrow$  [«Έλεγχος εγκατάστασης γνήσιου προγράμματος οδήγησης εκτυπωτή Epson Windows» στη](#page-144-0) [σελίδα 145](#page-144-0)
- $\blacktriangleright$  [«Έλεγχος εγκατάστασης γνήσιου προγράμματος οδήγησης εκτυπωτή Epson Mac OS» στη](#page-146-0) [σελίδα 147](#page-146-0)
- & [«Ξεχωριστή εγκατάσταση ή κατάργηση εγκατάστασης εφαρμογών» στη σελίδα 144](#page-143-0)

#### **Υπάρχει ένα πρόβλημα με την κατάσταση του εκτυπωτή.**

#### **Λύσεις**

Βεβαιωθείτε ότι η κατάσταση του εκτυπωτή δεν είναι **Παύση**.

Επιλέξτε **Προτιμήσεις συστήματος** από το μενού **Apple** > **Εκτυπωτές και σαρωτές** (ή **Εκτύπωση και σάρωση**, **Εκτύπωση και φαξ**) και, στη συνέχεια, κάντε διπλό κλικ στον εκτυπωτή. Σε περίπτωση παύσης του εκτυπωτή, επιλέξτε **Συνέχιση**.

#### <span id="page-167-0"></span>**Ο εκτυπωτής δεν εκτυπώνει κατά τη χρήση του προγράμματος οδήγησης του εκτυπωτή PostScript (Mac OS)**

#### **Η ρύθμιση Γλώσσα εκτύπωσης χρειάζεται να αλλάξει.**

#### **Λύσεις**

Ρυθμίστε το στοιχείο **Γλώσσα εκτύπωσης** σε **Αυτόματα** ή **PS** στον πίνακα ελέγχου.

#### **Αδυναμία εκτύπωσης ακόμα και μέσω μιας σύνδεσης που έχει δημιουργηθεί (iOS)**

Μπορείτε να εξετάσετε τα παρακάτω αίτια.

#### **Το στοιχείο Αυτόματη εμφάνιση ρύθμισης χαρτιού είναι απενεργοποιημένο.**

#### **Λύσεις**

Ενεργοποιήστε τη ρύθμιση **Αυτόματη εμφάνιση ρύθμισης χαρτιού** στο παρακάτω μενού.

**Ρυθμίσ** > **Γενικές ρυθμίσεις** > **Ρυθμίσεις εκτυπωτή** > **Ρυθμίσεις προέλ. χαρτιού** > **Αυτόματη εμφάνιση ρύθμισης χαρτιού**

#### **Το στοιχείο AirPrint είναι απενεργοποιημένο.**

#### **Λύσεις**

Ενεργοποιήστε τη ρύθμιση AirPrint στο στοιχείο Web Config.

 $\blacktriangleright$  [«Εφαρμογή διαμόρφωσης λειτουργιών εκτυπωτή \(Web Config\)» στη σελίδα 206](#page-205-0)

### **Ο εκτυπωτής δεν μπορεί να συνδεθεί με USB**

Μπορείτε να εξετάσετε τα παρακάτω αίτια.

#### **Το καλώδιο USB δεν είναι συνδεδεμένο σωστά στη θύρα USB.**

#### **Λύσεις**

Συνδέστε το καλώδιο USB με ασφάλεια στον εκτυπωτή και τον υπολογιστή.

#### **Υπάρχει πρόβλημα με τον διανομέα USB.**

#### **Λύσεις**

Αν χρησιμοποιείτε διανομέα USB, προσπαθήστε να συνδέσετε τον εκτυπωτή απευθείας στον υπολογιστή.

#### **Υπάρχει ένα πρόβλημα με το καλώδιο USB ή την είσοδο USB.**

#### **Λύσεις**

Εάν δεν είναι δυνατή η αναγνώριση του καλωδίου USB, αλλάξτε τη θύρα ή δοκιμάστε άλλο καλώδιο USB.

#### <span id="page-168-0"></span>**Ο εκτυπωτής είναι συνδεδεμένος σε μια θύρα USB SuperSpeed.**

#### **Λύσεις**

Εάν συνδέσετε τον εκτυπωτή σε μια θύρα SuperSpeed USB χρησιμοποιώντας ένα καλώδιο USB 2.0, μπορεί να παρουσιαστεί σφάλμα επικοινωνίας σε ορισμένους υπολογιστές. Σε αυτή την περίπτωση, συνδέστε ξανά τον εκτυπωτή χρησιμοποιώντας μία από τις παρακάτω μεθόδους.

- ❏ Χρησιμοποιήστε ένα καλώδιο USB 3,0 (μόνο υποστηριζόμενα μοντέλα).
- ❏ Συνδέστε τον σε μια θύρα Hi-Speed USB του υπολογιστή.
- ❏ Συνδέστε τον σε διαφορετική θύρα SuperSpeed USB από αυτή που προκάλεσε το σφάλμα επικοινωνίας.

### **Το χαρτί δεν τροφοδοτείται ή δεν εξάγεται σωστά**

#### **Σημεία προς έλεγχο**

Ελέγξτε τα ακόλουθα στοιχεία και, στη συνέχεια, δοκιμάστε τις λύσεις ανάλογα με τα προβλήματα.

#### **Η τοποθεσία εγκατάστασης είναι ακατάλληλη.**

#### **Λύσεις**

Τοποθετήστε τον εκτυπωτή σε επίπεδη επιφάνεια και χρησιμοποιήστε τον στις συνιστώμενες περιβαλλοντικές συνθήκες.

& [«Περιβαλλοντικές προδιαγραφές» στη σελίδα 229](#page-228-0)

#### **Χρησιμοποιείται μη υποστηριζόμενο χαρτί.**

#### **Λύσεις**

Χρησιμοποιήστε χαρτί που υποστηρίζεται από τον αυτόν τον εκτυπωτή.

- & [«Διαθέσιμο χαρτί και δυνατότητες» στη σελίδα 195](#page-194-0)
- & [«Μη διαθέσιμοι τύποι χαρτιού» στη σελίδα 199](#page-198-0)

#### **Ο χειρισμός του χαρτιού δεν είναι σωστός.**

#### **Λύσεις**

Ακολουθήστε τις προφυλάξεις σχετικά με τον χειρισμό του χαρτιού.

& [«Προφυλάξεις χειρισμού χαρτιού» στη σελίδα 81](#page-80-0)

#### **Έχουν τοποθετηθεί πάρα πολλά φύλλα στον εκτυπωτή.**

#### **Λύσεις**

Μην τοποθετείτε περισσότερα φύλλα από το μέγιστο αριθμό που έχει καθοριστεί για το χαρτί. Για απλό χαρτί, μην τοποθετήσετε χαρτί πάνω από τη γραμμή που υποδεικνύεται από το τριγωνικό σύμβολο στον πλαϊνό οδηγό.

& [«Διαθέσιμο χαρτί και δυνατότητες» στη σελίδα 195](#page-194-0)

#### <span id="page-169-0"></span>**Οι ρυθμίσεις χαρτιού στον εκτυπωτή είναι εσφαλμένες.**

#### **Λύσεις**

Βεβαιωθείτε ότι οι ρυθμίσεις μεγέθους χαρτιού και τύπου χαρτιού αντιστοιχούν στο πραγματικό μέγεθος και τύπο χαρτιού που φορτώνεται στον εκτυπωτή.

& [«Ρυθμίσεις μεγέθους και τύπου χαρτιού» στη σελίδα 81](#page-80-0)

#### **Τροφοδοσίες χαρτιού σε κλίση**

Μπορείτε να εξετάσετε τα παρακάτω αίτια.

#### **Το χαρτί έχει τοποθετηθεί εσφαλμένα.**

#### **Λύσεις**

Τοποθετήστε το χαρτί στη σωστή κατεύθυνση και σύρετε τον πλευρικό οδηγό στην άκρη του χαρτιού.

#### **Πολλά φύλλα χαρτιού τροφοδοτούνται ταυτόχρονα**

Μπορείτε να εξετάσετε τα παρακάτω αίτια.

#### **Το χαρτί είναι υγρό ή νωπό.**

#### **Λύσεις**

Τοποθετήστε νέο χαρτί.

#### **Ο στατικός ηλεκτρισμός έχει ως αποτέλεσμα τα φύλλα χαρτιού να κολλάνε μεταξύ τους.**

#### **Λύσεις**

Τινάξτε το χαρτί πριν το τοποθετήσετε. Εάν το χαρτί εξακολουθεί να μην τροφοδοτείται, τοποθετήστε ένα φύλλο χαρτιού τη φορά.

#### **Επέρχεται σφάλμα εξάντλησης χαρτιού**

#### **Δεν έχει τοποθετηθεί χαρτί στο κέντρο του δίσκου χαρτιού.**

#### **Λύσεις**

Όταν προκύπτει σφάλμα έλλειψης χαρτιού παρόλο που έχει τοποθετηθεί χαρτί στον δίσκο χαρτιού, τοποθετήστε ξανά το χαρτί στο κέντρο του δίσκου χαρτιού.

#### **Δεν τροφοδοτείται χαρτί από τις μονάδες κασέτας χαρτιού**

#### **Οι ρυθμίσεις για τα προαιρετικά στοιχεία δεν έχουν πραγματοποιηθεί στο πρόγραμμα οδήγησης εκτυπωτή.**

#### **Λύσεις**

Χρειάζεται να πραγματοποιήσετε ρυθμίσεις στο πρόγραμμα οδήγησης εκτυπωτή.

& [«Ρύθμιση διαθέσιμων προαιρετικών στοιχείων» στη σελίδα 61](#page-60-0)

# <span id="page-170-0"></span>**Η Ποιότητα εκτύπωσης είναι χαμηλή**

#### **Στην εκτύπωση απουσιάζει χρώμα, εμφανίζονται γραμμές ή μη αναμενόμενα χρώματα**

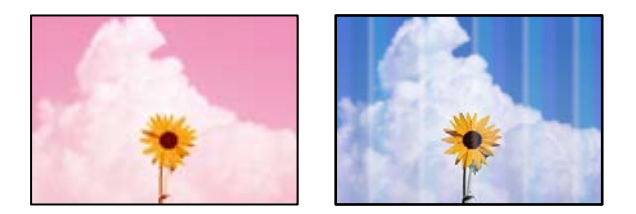

#### **Το ακροφύσιο της κεφαλής εκτύπωσης μπορεί να είναι φραγμένο.**

#### **Λύσεις**

Χρησιμοποιήστε τη λειτουργία **Εκτύπωση προσαρμογής ποιότητας**. Εάν δεν έχετε χρησιμοποιήσει τον εκτυπωτή για πολύ καιρό, τα ακροφύσια της κεφαλής εκτύπωσης μπορεί να έχουν φράξει και μπορεί να μην πέσουν σταγόνες μελανιού.

& [«Προσαρμογή της ποιότητας εκτύπωσης» στη σελίδα 136](#page-135-0)

### **Οι έγχρωμες κάθετες γραμμές εμφανίζονται σε διαστήματα περίπου 3.3 cm**

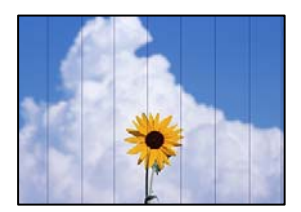

Μπορείτε να εξετάσετε τα παρακάτω αίτια.

#### **Η ρύθμιση τύπου χαρτιού δεν αντιστοιχεί στο χαρτί που έχει τοποθετηθεί.**

#### **Λύσεις**

Επιλέξτε τη ρύθμιση κατάλληλου τύπου χαρτιού για τον τύπο χαρτιού που έχει τοποθετηθεί στον εκτυπωτή.

& [«Λίστα τύπων χαρτιού» στη σελίδα 82](#page-81-0)

#### **Η ποιότητα εκτύπωσης έχει οριστεί σε χαμηλή.**

#### **Λύσεις**

Όταν εκτυπώνετε σε απλό χαρτί, χρησιμοποιήστε υψηλότερη ρύθμιση ποιότητας.

❏ Windows

Επιλέξτε **Υψηλή** από το στοιχείο **Ποιότητα** στην καρτέλα **Κύριο** του προγράμματος οδήγησης του εκτυπωτή.

❏ Mac OS

Επιλέξτε **Καλή** ως **Ποιότητα εκτ.** από το μενού **Ρυθμίσεις εκτύπωσης** του παραθύρου διαλόγου εκτύπωσης.

#### **Η ευθυγράμμιση της θέσης κεφαλής εκτύπωσης είναι εσφαλμένη.**

#### **Λύσεις**

Ευθυγραμμίστε την κεφαλή εκτύπωσης χρησιμοποιώντας τη δυνατότητα **Εκτύπωση προσαρμογής ποιότητας**.

### **Θολές εκτυπώσεις, κάθετες γραμμές ή λανθασμένη ευθυγράμμιση**

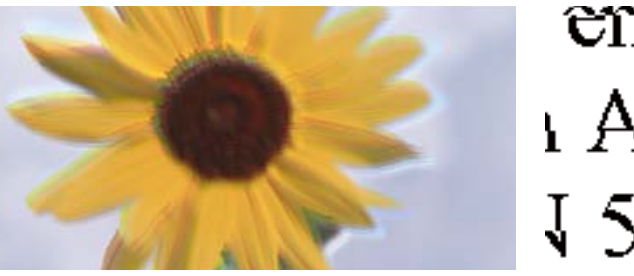

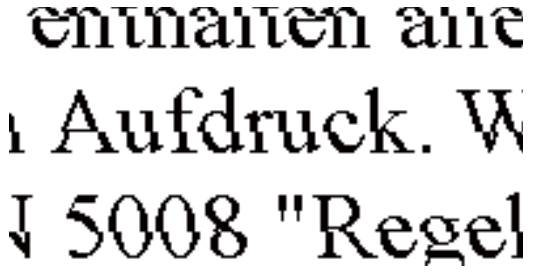

Μπορείτε να εξετάσετε τα παρακάτω αίτια. Ελέγξτε τις αιτίες και ακολουθήστε τις λύσεις με τη σειρά.

#### **Η ευθυγράμμιση της θέσης κεφαλής εκτύπωσης είναι εσφαλμένη.**

#### **Λύσεις**

Ευθυγραμμίστε την κεφαλή εκτύπωσης χρησιμοποιώντας τη δυνατότητα **Εκτύπωση προσαρμογής ποιότητας**.

#### **Η ρύθμιση αμφίπλευρης εκτύπωσης είναι ενεργοποιημένη.**

#### **Λύσεις**

Εάν η ποιότητα εκτύπωσης δεν βελτιώνεται μετά την ευθυγράμμιση της κεφαλής εκτύπωσης, απενεργοποιήστε τη ρύθμιση αμφίπλευρης εκτύπωσης.

Κατά τη διάρκεια εκτύπωσης δύο κατευθύνσεων (ή υψηλής ταχύτητας), η κεφαλή εκτύπωσης εκτυπώνει ενώ κινείται και προς τις δύο κατευθύνσεις και οι κάθετες γραμμές ενδέχεται να μην είναι ευθυγραμμισμένες. Η απενεργοποίηση αυτής της ρύθμισης μπορεί να επιβραδύνει την ταχύτητα εκτύπωσης, αλλά να βελτιώσει την ποιότητα εκτύπωσης.

#### ❏ Windows

Απαλείψτε την επιλογή **Αμφίδρομη εκτύπωση** από την καρτέλα **Άλλες επιλογές** του προγράμματος οδήγησης εκτυπωτή.

#### ❏ Mac OS

Επιλέξτε **Προτιμήσεις συστήματος** από το μενού Apple > **Εκτυπωτές και σαρωτές** (ή **Εκτύπωση και σάρωση**, **Εκτύπωση και φαξ**) και στη συνέχεια, επιλέξτε τον εκτυπωτή. Κάντε κλικ στην ενότητα **Επιλογές και προμήθειες** > **Επιλογές** (ή **Πρόγραμμα οδήγησης**). Επιλέξτε **Όχι** για τη ρύθμιση **Αμφίδρομη εκτύπωση**.

### **Η εκτύπωση είναι ένα λευκό φύλλο**

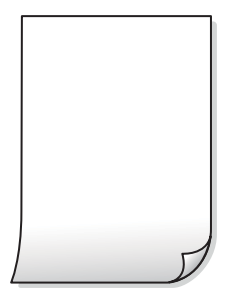

#### **Το ακροφύσιο της κεφαλής εκτύπωσης μπορεί να είναι φραγμένο.**

#### **Λύσεις**

Χρησιμοποιήστε τη λειτουργία **Εκτύπωση προσαρμογής ποιότητας**. Εάν δεν έχετε χρησιμοποιήσει τον εκτυπωτή για πολύ καιρό, τα ακροφύσια της κεφαλής εκτύπωσης μπορεί να έχουν φράξει και μπορεί να μην πέσουν σταγόνες μελανιού.

& [«Προσαρμογή της ποιότητας εκτύπωσης» στη σελίδα 136](#page-135-0)

#### **Οι ρυθμίσεις εκτύπωσης και το μέγεθος χαρτιού που έχει τοποθετηθεί στον εκτυπωτή διαφέρουν.**

#### **Λύσεις**

Αλλάξτε τις ρυθμίσεις εκτύπωσης σύμφωνα με το μέγεθος χαρτιού που έχει τοποθετηθεί στον εκτυπωτή. Τοποθετήστε στον εκτυπωτή χαρτί που αντιστοιχεί στις ρυθμίσεις εκτύπωσης.

#### **Πολλαπλά φύλλα χαρτιού τροφοδοτούνται στον εκτυπωτή ταυτόχρονα.**

#### **Λύσεις**

Δείτε τα παρακάτω για να αποτρέψετε την ταυτόχρονη τροφοδοσία πολλαπλών φύλλων χαρτιού στον εκτυπωτή.

 $\blacktriangleright$  [«Πολλά φύλλα χαρτιού τροφοδοτούνται ταυτόχρονα» στη σελίδα 170](#page-169-0)

### **Εμφανίζονται κηλίδες ή γδαρσίματα στο χαρτί**

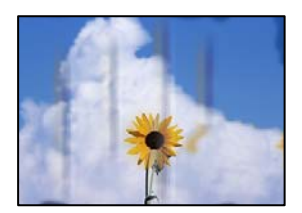

Μπορείτε να εξετάσετε τα παρακάτω αίτια.

#### **Το χαρτί τοποθετείται εσφαλμένα.**

#### **Λύσεις**

Όταν εμφανίζονται οριζόντιες γραμμές (κάθετα στην κατεύθυνση εκτύπωσης) ή εμφανίζονται κηλίδες στο επάνω ή το κάτω μέρος του χαρτιού, τοποθετήστε χαρτί στη σωστή κατεύθυνση και σύρετε τους πλαϊνούς οδηγούς στις άκρες του χαρτιού.

& [«Τοποθέτηση χαρτιού» στη σελίδα 83](#page-82-0)

#### **Η διαδρομή χαρτιού παρουσιάζει λεκέδες.**

#### **Λύσεις**

Όταν εμφανίζονται κάθετες γραμμές (οριζόντια στην κατεύθυνση της εκτύπωσης) ή εμφανίζονται κηλίδες στο χαρτί, καθαρίστε τη διαδρομή του χαρτιού.

 $\blacktriangleright$  [«Καθαρισμός της διαδρομής του χαρτιού για κηλίδες μελανιού» στη σελίδα 139](#page-138-0)

#### **Το χαρτί είναι τσαλακωμένο.**

#### **Λύσεις**

Τοποθετήστε το χαρτί σε μια επίπεδη επιφάνεια για να δείτε εάν είναι τσαλακωμένο. Εάν είναι, ισιώστε το.

#### **Η κεφαλή εκτύπωσης τρίβεται στην επιφάνεια του χαρτιού.**

#### **Λύσεις**

Όταν εκτυπώνετε σε xontr;o χαρτί, η κεφαλή εκτύπωσης πλησιάζει την επιφάνεια εκτύπωσης και το χαρτί μπορεί να γδαρθεί. Σε αυτή την περίπτωση, ενεργοποιήστε τη ρύθμιση μειωμένου γδαρσίματος. Εάν ενεργοποιείτε αυτήν τη ρύθμιση, η ποιότητα εκτύπωσης ίσως μειωθεί ή ο εκτυπωτής ενδέχεται να ελαττώσει ταχύτητα.

#### ❏ Πίνακας ελέγχου

Επιλέξτε **Ρυθμίσ** > **Γενικές ρυθμίσεις** > **Ρυθμίσεις εκτυπωτή** και, στη συνέχεια, ενεργοποιήστε τη ρύθμιση **Χοντρό χαρτί**.

❏ Windows

Κάντε κλικ στο στοιχείο **Πρόσθετες ρυθμίσεις** στην καρτέλα του προγράμματος οδήγησης του εκτυπωτή **Συντήρηση** και έπειτα επιλέξτε **Χοντρό χαρτί και φάκελοι**.

❏ Mac OS

Επιλέξτε **Προτιμήσεις συστήματος** από το μενού Apple > **Εκτυπωτές και σαρωτές** (ή **Εκτύπωση και σάρωση**, **Εκτύπωση και φαξ**) και στη συνέχεια, επιλέξτε τον εκτυπωτή. Κάντε κλικ στην ενότητα **Επιλογές και προμήθειες** > **Επιλογές** (ή **Πρόγραμμα οδήγησης**). Επιλέξτε **Ναι** για τη ρύθμιση **Χοντρό χαρτί και φάκελοι**.

**Η πίσω πλευρά του χαρτιού εκτυπώθηκε προτού στεγνώσει η ήδη εκτυπωμένη πλευρά.**

#### **Λύσεις**

Κατά την εκτέλεση χειροκίνητης εκτύπωσης διπλής όψης, βεβαιωθείτε ότι το μελάνι έχει στεγνώσει εντελώς πριν από την επανατοποθέτηση του χαρτιού.

#### **Κατά την εκτύπωση με αυτόματη εκτύπωση διπλής όψης, η πυκνότητα εκτύπωσης είναι πολύ υψηλή και ο χρόνος στεγνώματος πολύ σύντομος.**

#### **Λύσεις**

Όταν χρησιμοποιείτε την αυτόματη λειτουργία εκτύπωσης διπλής όψης και εκτυπώνετε δεδομένα υψηλής πυκνότητας, όπως εικόνες και γραφήματα, μειώστε τη ρύθμιση πυκνότητας εκτύπωσης και επιλέξτε μεγαλύτερο χρόνο στεγνώματος.

& [«Εκτύπωση διπλής όψης» στη σελίδα 94](#page-93-0)

#### **Οι τυπωμένες φωτογραφίες είναι κολλητικές**

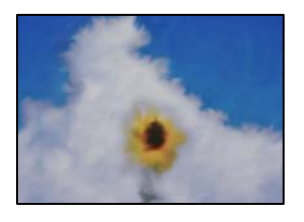

#### **Η εκτύπωση πραγματοποιήθηκε στη λάθος πλευρά του φωτογραφικού χαρτιού.**

#### **Λύσεις**

Βεβαιωθείτε ότι εκτυπώνετε στην εκτυπώσιμη πλευρά. Όταν εκτυπώνετε στη λανθασμένη πλευρά του φωτογραφικού χαρτιού, πρέπει να καθαρίζετε τη διαδρομή χαρτιού.

& [«Καθαρισμός της διαδρομής του χαρτιού για κηλίδες μελανιού» στη σελίδα 139](#page-138-0)

#### **Οι εικόνες ή φωτογραφίες εκτυπώνονται με αναπάντεχα χρώματα**

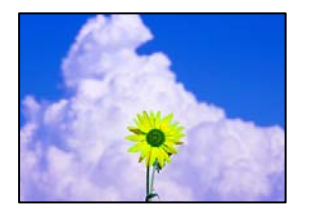

Μπορείτε να εξετάσετε τα παρακάτω αίτια.

#### **Το ακροφύσιο της κεφαλής εκτύπωσης μπορεί να είναι φραγμένο.**

#### **Λύσεις**

Χρησιμοποιήστε τη λειτουργία **Εκτύπωση προσαρμογής ποιότητας**. Εάν δεν έχετε χρησιμοποιήσει τον εκτυπωτή για πολύ καιρό, τα ακροφύσια της κεφαλής εκτύπωσης μπορεί να έχουν φράξει και μπορεί να μην πέσουν σταγόνες μελανιού.

& [«Προσαρμογή της ποιότητας εκτύπωσης» στη σελίδα 136](#page-135-0)

#### **Έχει εφαρμοστεί διόρθωση χρώματος.**

#### **Λύσεις**

Όταν εκτυπώνετε από το πρόγραμμα οδήγησης εκτυπωτή των Windows, εφαρμόζεται εκ προεπιλογής η αυτόματη ρύθμιση φωτογραφιών της Epson ανάλογα με τον τύπο χαρτιού. Δοκιμάστε να αλλάξετε τη ρύθμιση.

Στην καρτέλα **Άλλες επιλογές**, επιλέξτε **Προσαρμογή** στο **Διόρθωση χρώματος** και, στη συνέχεια, κάντε κλικ στο **Για προχωρημένους**. Αλλάξτε τη ρύθμιση **Διόρθωση εικόνας** από **Αυτόματος** σε οποιαδήποτε άλλη επιλογή. Εάν η αλλαγή της ρύθμισης δεν λειτουργήσει, χρησιμοποιήστε διαφορετική μέθοδο ρύθμισης χρώματος από το **PhotoEnhance** στο **Διαχείριση Χρωμάτων**.

& [«Προσαρμογή του χρώματος εκτύπωσης» στη σελίδα 110](#page-109-0)

#### **Η θέση, το μέγεθος ή τα περιθώρια του εκτυπωμένου εγγράφου είναι λανθασμένα**

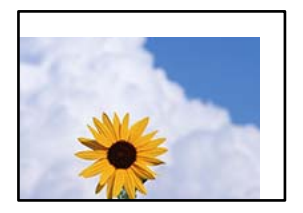

Μπορείτε να εξετάσετε τα παρακάτω αίτια.

#### **Το χαρτί έχει τοποθετηθεί εσφαλμένα.**

#### **Λύσεις**

Τοποθετήστε το χαρτί στη σωστή κατεύθυνση και σύρετε τον πλευρικό οδηγό στην άκρη του χαρτιού.

#### **Το μέγεθος του χαρτιού έχει ρυθμιστεί εσφαλμένα.**

#### **Λύσεις**

Επιλέξτε την κατάλληλη ρύθμιση για το μέγεθος χαρτιού.

#### **Η ρύθμιση περιθωρίου στο λογισμικό δεν συμπίπτει με την εκτυπώσιμη περιοχή.**

#### **Λύσεις**

Προσαρμόστε τη ρύθμιση περιθωρίου στην εφαρμογή ώστε να συμπίπτει με την εκτυπώσιμη περιοχή.

#### **Οι εκτυπωμένοι χαρακτήρες είναι εσφαλμένοι ή στρεβλωμένοι**

<B図2] L冈·図斥彗二 ZAオ鋕・コ i2 薀・」・サー8Q図/ア図r **⊠b8 ⊠!\$NB⊠X⊠•B7kBcT,⊠•B • \*; JEE⊠P7∑⊠J2; •⊠1" M**<sub>N</sub>

#### N ?NN ?▲N ?NNNNNNNNNNNNNNNNNNNNN

```
обæА'Нска—Тоѐо′оо:Со̀¼!"А:е́€о`по
οσκι - Προστατινά, Μαρτικά, Αγίας<br>Οδιοη (μaLo+‰+u) "*mà•Ñ−hƒûhãŠÄο‰woær<br>ηýοÿοζπ, ΰ®Ϊο–ÇËås—Æûο£œwûZxiÈ}Û' ®–Ç
oÑÂé™Ñ=oPÉ"!?à}⊂"æuž¿žáa»'(ÜÊ—oò£ổ
```
Μπορείτε να εξετάσετε τα παρακάτω αίτια.

#### **Το καλώδιο USB δεν συνδέεται σωστά.**

#### **Λύσεις**

Συνδέστε το καλώδιο USB με ασφάλεια στον εκτυπωτή και τον υπολογιστή.

#### **Υπάρχει μια εργασία σε αναμονή εκτύπωσης.**

#### **Λύσεις**

Εάν υπάρχουν τυχόν εργασίες εκτύπωσης σε παύση, οι εκτυπωμένοι χαρακτήρες μπορεί να είναι αλλοιωμένοι.

#### **Ο υπολογιστής τέθηκε σε λειτουργία Αδρανοποίησης με μη αυτόματο τρόπο ή σε λειτουργία Αναστολής λειτουργίας κατά την εκτύπωση.**

#### **Λύσεις**

Μην τοποθετείτε χειροκίνητα τον υπολογιστή στη λειτουργία **Αδρανοποίηση** ή στην **Αναστολή λειτουργίας** κατά τη διάρκεια της εκτύπωσης. Οι σελίδες του κατεστραμμένου κειμένου ενδέχεται να εκτυπωθούν την επόμενη φορά που θα εκκινήσετε τον υπολογιστή.

#### **Χρησιμοποιείτε πρόγραμμα οδήγησης για διαφορετικό εκτυπωτή.**

#### **Λύσεις**

Βεβαιωθείτε ότι το πρόγραμμα οδήγησης του εκτυπωτή που χρησιμοποιείτε προορίζεται για αυτόν τον εκτυπωτή. Ελέγξτε το όνομα του εκτυπωτή στο επάνω μέρος του παραθύρου του προγράμματος οδήγησης.

#### **Η εκτυπωμένη εικόνα είναι ανεστραμμένη**

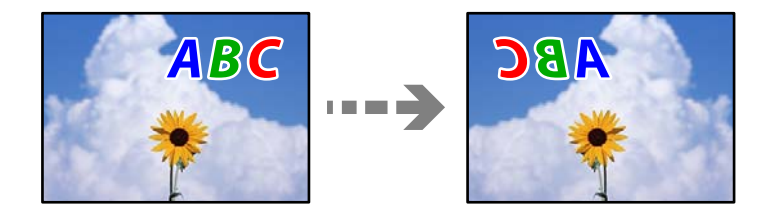

#### **Η εικόνα έχει οριστεί για οριζόντια αντιστροφή στις ρυθμίσεις εκτύπωσης.**

#### **Λύσεις**

Απενεργοποιήστε τυχόν ρυθμίσεις αντικριστής εικόνας στο πρόγραμμα οδήγησης του εκτυπωτή ή την εφαρμογή.

❏ Windows

Απαλείψτε την επιλογή **Αντικρ. εικόνα** από την καρτέλα **Άλλες επιλογές** του προγράμματος οδήγησης εκτυπωτή.

#### ❏ Mac OS

Απενεργοποιήστε την επιλογή **Ανεστραμμένη εικόνα** στο μενού **Ρυθμίσεις εκτύπωσης** του παραθύρου διαλόγου εκτύπωσης.

#### <span id="page-177-0"></span>**Μοτίβα σαν μωσαϊκό στις εκτυπώσεις**

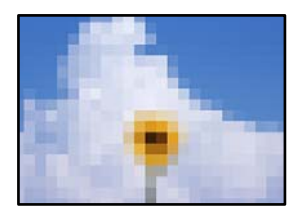

#### **Εκτυπώθηκαν εικόνες ή φωτογραφίες με χαμηλή ανάλυση.**

#### **Λύσεις**

Κατά την εκτύπωση εικόνων ή φωτογραφιών, εκτυπώστε χρησιμοποιώντας δεδομένα υψηλής ανάλυσης. Οι εικόνες από τοποθεσίες Web έχουν, συνήθως, χαμηλή ανάλυση, παρόλο που εμφανίζονται αρκετά σωστά στην οθόνη, και επομένως η ποιότητα της εκτύπωσης μπορεί να μειωθεί.

#### **Ο εκτυπωτής δεν εκτυπώνει σωστά κατά τη χρήση του προγράμματος οδήγησης του εκτυπωτή PostScript**

Μπορείτε να εξετάσετε τα παρακάτω αίτια.

#### **Υπάρχει πρόβλημα με τα δεδομένα.**

#### **Λύσεις**

- ❏ Εάν το αρχείο δημιουργείται σε μια εφαρμογή που σας επιτρέπει να αλλάξετε τη μορφή των δεδομένων, όπως το Adobe Photoshop, βεβαιωθείτε ότι οι ρυθμίσεις στην εφαρμογή αντιστοιχούν στις ρυθμίσεις στο πρόγραμμα οδήγησης του εκτυπωτή.
- ❏ Τα αρχεία EPS που δημιουργούνται σε δυαδική μορφή ενδέχεται να μην εκτυπωθούν σωστά. Ορίστε τη μορφή σε ASCII κατά τη δημιουργία αρχείων EPS σε μια εφαρμογή.
- ❏ Σε περιβάλλον Windows, ο εκτυπωτής δεν μπορεί να εκτυπώσει δυαδικά δεδομένα όταν είναι συνδεδεμένος στον υπολογιστή μέσω διεπαφής USB. Ορίστε τη ρύθμιση **Πρωτόκολλο εξόδου** στην καρτέλα **Ρυθμίσεις συσκευής** στις ιδιότητες του εκτυπωτή σε **ASCII** ή **TBCP**.
- ❏ Για Windows, επιλέξτε τις κατάλληλες γραμματοσειρές υποκατάστασης στην καρτέλα **Ρυθμίσεις συσκευής** στις ιδιότητες του εκτυπωτή.

#### **Η ποιότητα εκτύπωσης είναι χαμηλή κατά τη χρήση του προγράμματος οδήγησης του εκτυπωτή PostScript**

#### **Δεν έχουν πραγματοποιηθεί ρυθμίσεις χρώματος.**

#### **Λύσεις**

Δεν μπορείτε να προβείτε σε ρυθμίσεις χρώματος στην καρτέλα **Χαρτί/Ποιότητα** στο πρόγραμμα οδήγησης του εκτυπωτή. Κάντε κλικ στην επιλογή **Για προχωρημένους** και στη συνέχεια ορίστε τη ρύθμιση **Color Mode**.

# **Εμφανίζεται ένα μήνυμα στην οθόνη LCD**

Εάν εμφανιστεί μήνυμα σφάλματος στην οθόνη LCD, ακολουθήστε τις οδηγίες στην οθόνη ή τις παρακάτω λύσεις για να λύσετε το πρόβλημα.

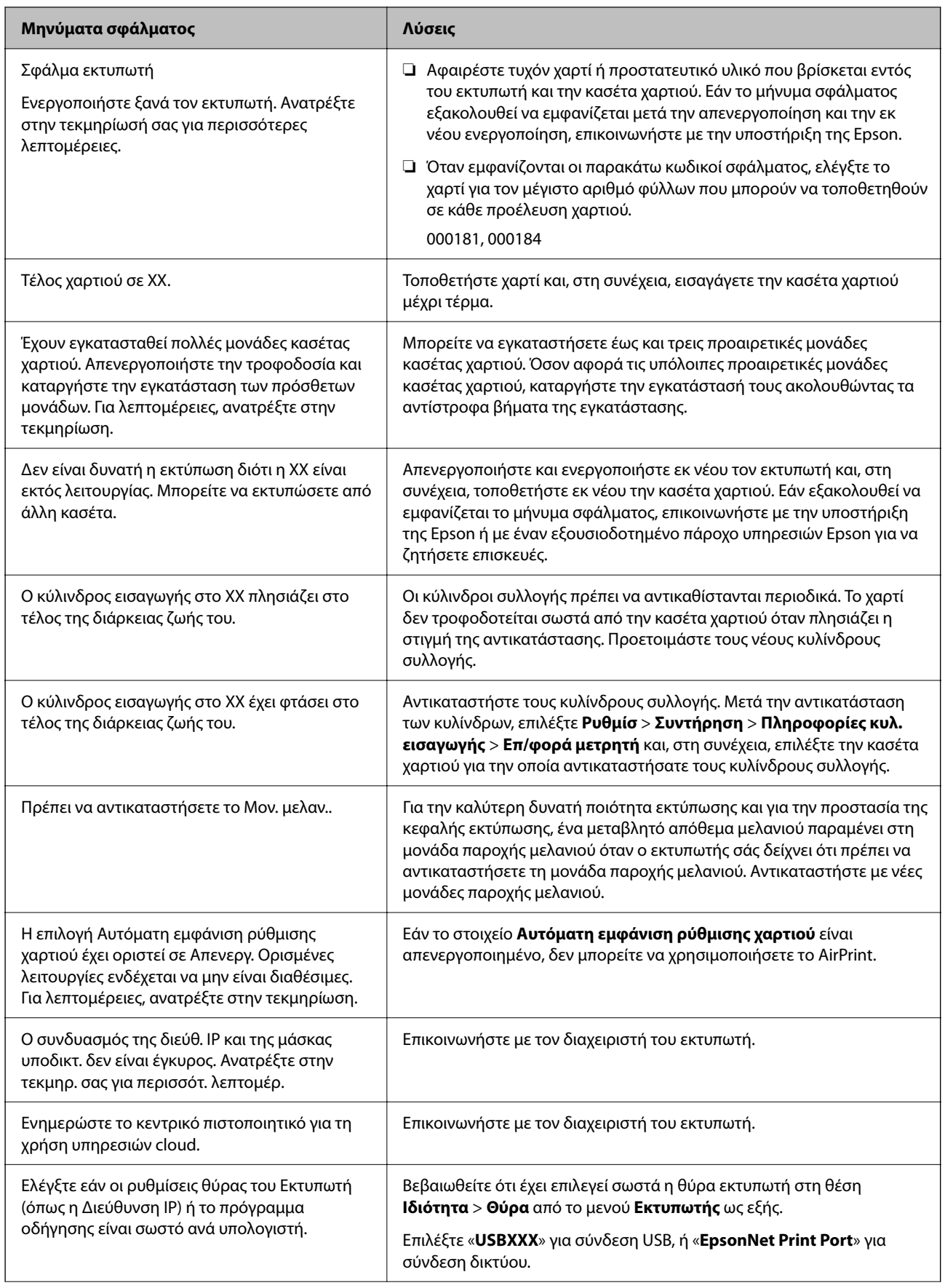

<span id="page-179-0"></span>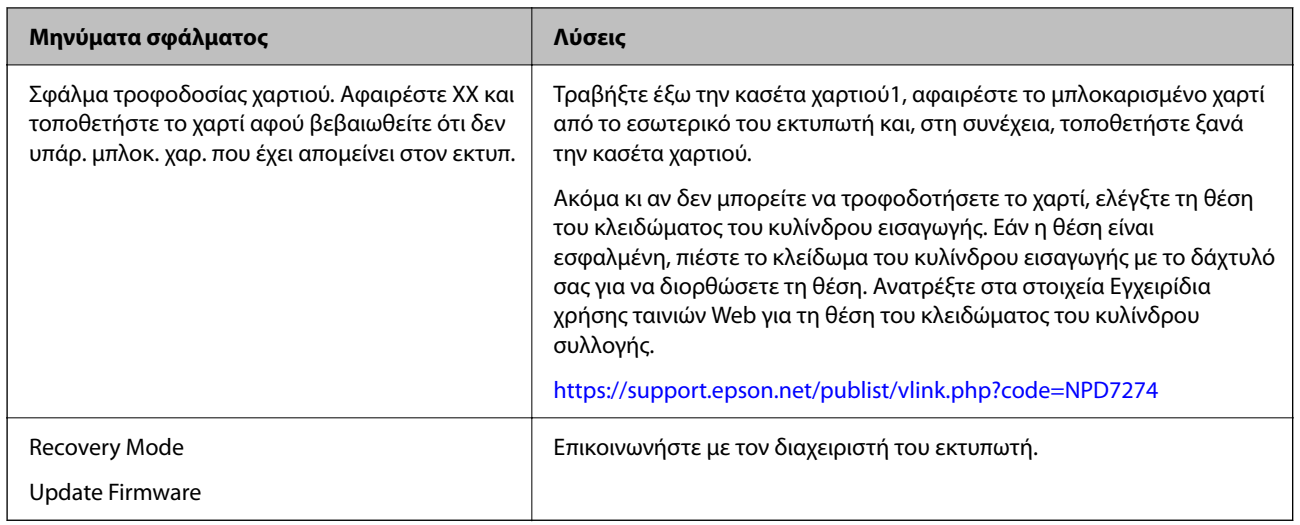

# **Το χαρτί έχει εμπλακεί**

Ελέγξτε το σφάλμα που εμφανίζεται στον πίνακα ελέγχου και ακολουθήστε τις οδηγίες για να αφαιρέσετε το χαρτί που έχει εμπλακεί, συμπεριλαμβανομένων τυχόν σκισμένων κομματιών. Η οθόνη LCD εμφανίζει ένα κινούμενο σχέδιο, το οποίο σας δείχνει πώς να αφαιρέσετε το μπλοκαρισμένο χαρτί.

### !*Προσοχή:*

Μην αγγίζετε ποτέ τα κουμπιά στον πίνακα ελέγχου, ενώ το χέρι σας βρίσκεται στο εσωτερικό του εκτυπωτή. Εάν ξεκινήσει η λειτουργία του εκτυπωτή, μπορεί να προκληθεί τραυματισμός. Να είστε προσεκτικοί ώστε να μην αγγίξετε τα τμήματα που προεξέχουν, για να αποφύγετε τυχόν τραυματισμούς.

### c*Σημαντικό:*

Αφαιρέστε προσεκτικά το χαρτί που προκάλεσε την εμπλοκή. Εάν αφαιρέσετε βίαια το χαρτί μπορεί να προκληθεί βλάβη στον εκτυπωτή.

## **Αποφυγή εμπλοκών χαρτιού**

Ελέγξτε τα ακόλουθα σε περίπτωση που προκύπτουν συχνές εμπλοκές χαρτιού.

❏ Τοποθετήστε τον εκτυπωτή σε επίπεδη επιφάνεια και χρησιμοποιήστε τον στις συνιστώμενες περιβαλλοντικές συνθήκες.

[«Περιβαλλοντικές προδιαγραφές» στη σελίδα 229](#page-228-0)

❏ Χρησιμοποιήστε το χαρτί που υποστηρίζεται από τον αυτόν τον εκτυπωτή.

[«Διαθέσιμο χαρτί και δυνατότητες» στη σελίδα 195](#page-194-0)

- ❏ Ακολουθήστε τις προφυλάξεις σχετικά με τον χειρισμό του χαρτιού. [«Προφυλάξεις χειρισμού χαρτιού» στη σελίδα 81](#page-80-0)
- ❏ Τοποθετήστε το χαρτί στη σωστή κατεύθυνση και σύρετε τον πλευρικό οδηγό στην άκρη του χαρτιού. [«Τοποθέτηση χαρτιού» στη σελίδα 83](#page-82-0)
- ❏ Μην τοποθετείτε περισσότερα φύλλα από το μέγιστο αριθμό που έχει καθοριστεί για το χαρτί.
- ❏ Τοποθετείτε ένα φύλλο χαρτιού τη φορά, εάν έχετε τοποθετήσει πολλά φύλλα χαρτιού.
<span id="page-180-0"></span>❏ Βεβαιωθείτε ότι οι ρυθμίσεις μεγέθους χαρτιού και τύπου χαρτιού αντιστοιχούν στο πραγματικό μέγεθος και τύπο χαρτιού που φορτώνεται στον εκτυπωτή.

[«Λίστα τύπων χαρτιού» στη σελίδα 82](#page-81-0)

# **Πρέπει να αντικαταστήσετε τις μονάδες παροχής μελανιού**

# **Προφυλάξεις για τον χειρισμό της Μονάδα Παροχής Μελανιού**

#### **Προφυλάξεις για την αποθήκευση του μελανιού**

- ❏ Διατηρήστε τις μονάδες τροφοδοσίας μακριά από το άμεσο ηλιακό φως.
- ❏ Μην αποθηκεύετε τις μονάδες τροφοδοσίας σε εξαιρετικά υψηλές ή χαμηλές θερμοκρασίες.
- ❏ Η Epson συνιστά να χρησιμοποιήσετε τη μονάδα παροχής μελανιού πριν από την ημερομηνία που αναγράφεται στο πακέτο.
- ❏ Για καλύτερα αποτελέσματα, αποθηκεύστε τη συσκευασία από την μονάδα παροχής μελανιού με το κάτω μέρος προς τα κάτω.
- ❏ Όταν μεταφέρετε μια μονάδα παροχής μελανιού από μια ψυχρή τοποθεσία αποθήκευσης σε εσωτερικό χώρο, αφήστε τη να ζεσταθεί σε θερμοκρασία δωματίου για τουλάχιστον 12 ώρες πριν τη χρησιμοποιήσετε.
- ❏ Αποφύγετε την πτώση ή τη σύγκρουση σκληρών αντικειμένων με τη μονάδα παροχής μελανιού, επειδή ενδέχεται να υπάρξουν διαρροές μελανιού.

#### **Προφυλάξεις χειρισμού για την αντικατάσταση μελανιού**

❏ Μην αγγίζετε τις ενότητες που παρουσιάζονται στην απεικόνιση. Ενδέχεται να επηρεαστεί η κανονική λειτουργία και η εκτύπωση.

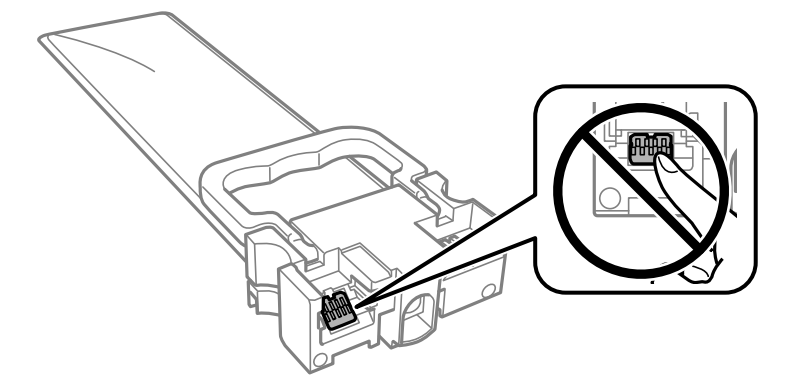

- ❏ Τοποθετήστε όλες τις μονάδες παροχής μελανιού. Διαφορετικά, η εκτύπωση δεν είναι δυνατή.
- ❏ Μην απενεργοποιήσετε τον εκτυπωτή κατά τη φόρτωση του μελανιού. Αν η φόρτωση του μελανιού δεν ολοκληρωθεί, ενδέχεται να μην είναι δυνατή η εκτύπωση.
- ❏ Μην αφήνετε τον εκτυπωτή έχοντας αφαιρέσει τις μονάδες παροχής μελανιού. Διαφορετικά, το μελάνι που παραμένει στα ακροφύσια της κεφαλής εκτύπωσης θα στεγνώσει και δεν θα έχετε τη δυνατότητα εκτύπωσης.
- ❏ Αν χρειαστεί να αφαιρέσετε προσωρινά μια μονάδα παροχής μελανιού, φροντίστε να προστατέψετε την περιοχή παροχής μελανιού από σκόνη και βρωμιά. Αποθηκεύστε τη μονάδα παροχής μελανιού στο ίδιο περιβάλλον με τον εκτυπωτή. Επειδή η θύρα παροχής μελανιού είναι εξοπλισμένη με μια βαλβίδα η οποία έχει σχεδιαστεί για τον περιορισμό της αποδέσμευσης επιπλέον μελανιού, δεν χρειάζεται να παρέχετε τα δικά σας καλύμματα ή πώματα.
- ❏ Οι μονάδες παροχής μελανιού που αφαιρείτε μπορεί να έχουν μελάνι γύρω από τη θύρα παροχής μελανιού. Να είστε προσεκτικοί ώστε να μην μεταφερθεί μελάνι στη γύρω περιοχή όταν αφαιρείτε τις μονάδες παροχής μελανιού.
- ❏ Αυτός ο εκτυπωτής χρησιμοποιεί μονάδες παροχής μελανιού εξοπλισμένα με ένα πράσινο τσιπάκι το οποίο παρακολουθεί πληροφορίες όπως η ποσότητα μελανιού που απομένει για κάθε μονάδα παροχής μελανιού. Αυτό σημαίνει ότι ακόμη και αν η μονάδα παροχής μελανιού αφαιρεθεί από τον εκτυπωτή πριν εξαντληθεί το περιεχόμενό της, εξακολουθείτε να έχετε τη δυνατότητα να χρησιμοποιήσετε την μονάδα παροχής μελανιού, όταν την τοποθετήσετε εκ νέου στον εκτυπωτή.
- ❏ Για την καλύτερη δυνατή ποιότητα εκτύπωσης και για την προστασία της κεφαλής εκτύπωσης, ένα μεταβλητό απόθεμα μελανιού παραμένει στη μονάδα παροχής μελανιού όταν ο εκτυπωτής σάς υποδεικνύει ότι πρέπει να αντικαταστήσετε τη μονάδα παροχής μελανιού. Οι αποδόσεις που παρουσιάζονται δεν περιλαμβάνουν αυτήν την εφεδρική ποσότητα.
- ❏ Μην αποσυναρμολογείτε και μην αλλάζετε τη διάταξη από την μονάδα παροχής μελανιού, διότι ενδέχεται να μην είναι δυνατή η κανονική εκτύπωση.
- ❏ Δεν μπορείτε να χρησιμοποιήσετε τη μονάδες παροχής μελανιού που συνόδευε τον εκτυπωτή για την αντικατάσταση.
- ❏ Αν η μονάδα παροχής μελανιού έχει αλλάξει ως προς το σχήμα της εξαιτίας πτώσης κ.λπ., διορθώστε το σχήμα πριν την τοποθετήσετε στον εκτυπωτή. Διαφορετικά, ενδέχεται να μη ρυθμιστεί σωστά.

#### **Κατανάλωση μελανιού**

- ❏ Για τη διατήρηση της βέλτιστης απόδοσης της κεφαλής εκτύπωσης, καταναλώνεται μελάνι από όλες τις μονάδες παροχής μελανιού κατά τις λειτουργίες συντήρησης, όπως ο καθαρισμός της κεφαλής εκτύπωσης. Μπορεί να καταναλωθεί μελάνι και όταν ενεργοποιείτε τον εκτυπωτή.
- ❏ Κατά τη μονόχρωμη εκτύπωση ή την εκτύπωση σε κλίμακα του γκρι, ενδέχεται να χρησιμοποιείται έγχρωμο αντί για μαύρο μελάνι, ανάλογα με τον τύπο χαρτιού ή τις ρυθμίσεις ποιότητας εκτύπωσης. Αυτό οφείλεται στο γεγονός ότι για τη δημιουργία μαύρου μελανιού απαιτείται μείγμα έγχρωμων μελανιών.
- ❏ Το μελάνι στις μονάδες παροχής μελανιού που παρέχονται μαζί με τον εκτυπωτή, χρησιμοποιείται μερικώς κατά την αρχική ρύθμιση. Για τη δημιουργία εκτυπωμένων εγγράφων υψηλής ποιότητα, η κεφαλή εκτύπωσης στον εκτυπωτή σας θα φορτωθεί πλήρως με μελάνι. Αυτή η διαδικασία που εκτελείται μία φορά καταναλώνει κάποια ποσότητα μελανιού και επομένως, αυτά τα μονάδες παροχής μελανιού να εκτυπώσουν λιγότερες σελίδες σε σύγκριση με τα επόμενα μονάδες παροχής μελανιού.
- ❏ Οι ποσότητες που αναφέρονται ποικίλουν ανάλογα με τις εικόνες που εκτυπώνετε, τον τύπο χαρτιού που χρησιμοποιείτε, τη συχνότητα των εκτυπώσεων σας και τις συνθήκες περιβάλλοντος, όπως η θερμοκρασία.
- ❏ Για καλύτερα αποτελέσματα, αναλώστε τα μονάδα παροχής μελανιού εντός έξι μηνών από την εγκατάσταση.

# **Αντικατάσταση Μονάδες Παροχής Μελανιού**

Όταν εμφανιστεί ένα μήνυμα που σας ζητά να αντικαταστήσετε τις μονάδες παροχής μελανιού, επιλέξτε **Πώς να** και, στη συνέχεια, συμβουλευτείτε τα κινούμενα σχέδια που εμφανίζονται στον πίνακα ελέγχου για να δείτε πώς μπορείτε να αντικαταστήσετε τις μονάδες παροχής μελανιού.

#### <span id="page-182-0"></span>**Σχετικές πληροφορίες**

- & [«Κωδικοί Μονάδα Παροχής Μελανιού» στη σελίδα 199](#page-198-0)
- & [«Προφυλάξεις για τον χειρισμό της Μονάδα Παροχής Μελανιού» στη σελίδα 181](#page-180-0)

# **Προσωρινή εκτύπωση με Μαύρο μελάνι**

Όταν εξαντλείται το έγχρωμο μελάνι και εξακολουθεί να υπάρχει μαύρο μελάνι, μπορείτε να χρησιμοποιήσετε τις παρακάτω ρυθμίσεις για λίγο χρόνο χρησιμοποιώντας μαύρο μελάνι.

- ❏ Τύπος χαρτιού: απλό χαρτί, Φάκελος
- ❏ Χρώμα: **Κλίμακα γκρι**
- ❏ EPSON Status Monitor 3: Ενεργοποιημένο (μόνο για Windows)

Καθώς η συγκεκριμένη δυνατότητα διατίθεται μόνο για περίπου πέντε ημέρες, αντικαταστήστε τη μονάδα παροχής μελανιού που έχει αναλωθεί το συντομότερο δυνατό.

- *Σημείωση:* ❏ Αν η επιλογή *EPSON Status Monitor 3* έχει απενεργοποιηθεί, μεταβείτε στο πρόγραμμα οδήγησης εκτυπωτή, κάντε κλικ στην επιλογή *Πρόσθετες ρυθμίσεις* στην καρτέλα *Συντήρηση* και, στη συνέχεια, επιλέξτε *Ενεργοποίηση του EPSON Status Monitor 3*.
- ❏ Η διαθεσιμότητα αυτής της δυνατότητας ποικίλλει ανάλογα με τις συνθήκες χρησιμοποίησης.

## **Προσωρινή εκτύπωση με μαύρο μελάνι — Πίνακας ελέγχου**

1. Όταν εμφανιστεί ένα μήνυμα που σας ζητά να αντικαταστήσετε τις μονάδες παροχής μελανιού, πατήστε το κουμπί OK.

Εμφανίζεται ένα μήνυμα που σας ενημερώνει ότι μπορείτε να εκτυπώσετε προσωρινά με μαύρο μελάνι.

- 2. Ελέγξτε το μήνυμα και, στη συνέχεια, πατήστε το κουμπί OK.
- 3. Εάν θέλετε να πραγματοποιήσετε μονόχρωμη εκτύπωση, επιλέξτε **Όχι, ακύρωση εκτύπωσης**.

Η εργασία που βρίσκεται σε εξέλιξη θα ακυρωθεί και μπορείτε να εκτυπώσετε σε απλό χαρτί χωρίς περιθώρια γύρω από τις άκρες.

## **Συνεχίστε την εκτύπωση προσωρινά μόνο με μαύρο μελάνι (Windows)**

Κάντε μία από τις ενέργειες που ακολουθούν.

❏ Όταν εμφανιστεί το παρακάτω παράθυρο, επιλέξτε **Ασπρόμαυρη εκτύπωση**.

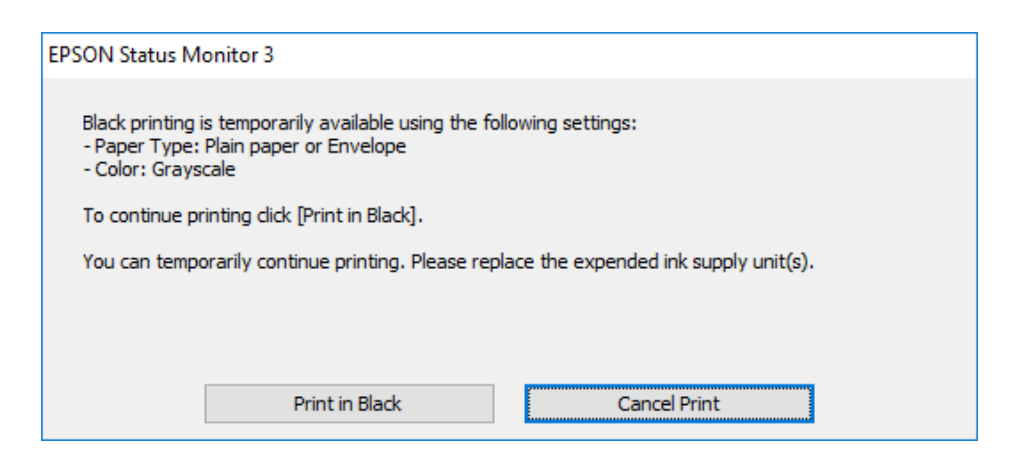

❏ Όταν εμφανίζεται το ακόλουθο παράθυρο, ακυρώστε την εκτύπωση. Και στη συνέχεια, ξανά την εκτύπωση.

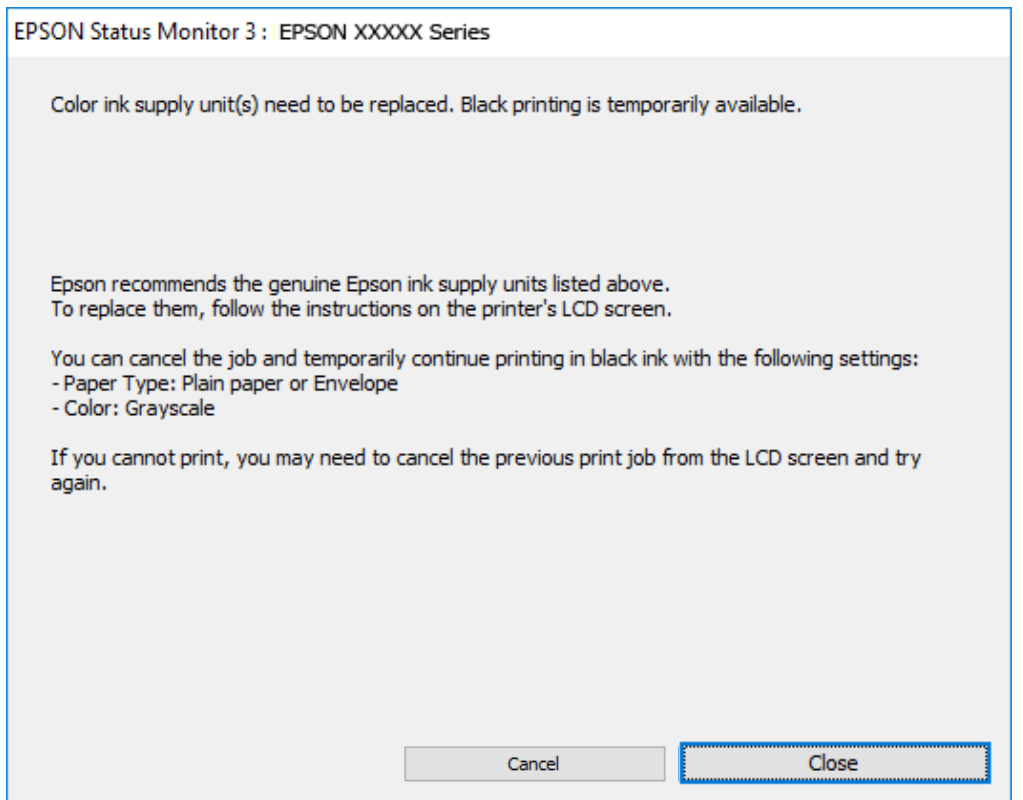

*Σημείωση:* Αν δεν μπορείτε να ακυρώσετε την εκτύπωση από τον υπολογιστή, ακυρώστε χρησιμοποιώντας τον πίνακα ελέγχου του εκτυπωτή.

Ακολουθήστε τα παρακάτω βήματα όταν εκτυπώνετε ξανά.

- 1. Μεταβείτε στο παράθυρο του προγράμματος οδήγησης του εκτυπωτή.
- 2. Επιλέξτε **Τύπος χαρτιού** που υποστηρίζει Ασπρόμαυρη εκτύπωση.
- 3. Επιλέξτε **Κλίμακα γκρι**.
- 4. Ρυθμίστε τα λοιπά στοιχεία στις καρτέλες **Κύριο** και **Άλλες επιλογές** όπως απαιτείται και έπειτα κάντε κλικ στο **OK**.
- 5. Κάντε κλικ στην επιλογή **Εκτύπωση**.
- 6. Κάντε κλικ στην επιλογή **Ασπρόμαυρη εκτύπωση** στο παράθυρο που εμφανίζεται.

## **Συνεχίστε την εκτύπωση προσωρινά μόνο με μαύρο μελάνι (Mac OS)**

*Σημείωση:* Για να χρησιμοποιήσετε αυτή τη δυνατότητα μέσω ενός δικτύου, συνδεθείτε με *Bonjour*.

- 1. Πατήστε το εικονίδιο του εκτυπωτή στο μενού **Πλατφόρμα**.
- 2. Ακυρώστε την εργασία.

*Σημείωση:* Αν δεν μπορείτε να ακυρώσετε την εκτύπωση από τον υπολογιστή, ακυρώστε χρησιμοποιώντας τον πίνακα ελέγχου του εκτυπωτή.

- 3. Επιλέξτε **Προτιμήσεις συστήματος** από το μενού Apple > **Εκτυπωτές και σαρωτές** (ή **Εκτύπωση και σάρωση**, **Εκτύπωση και φαξ**) και στη συνέχεια, επιλέξτε τον εκτυπωτή. Κάντε κλικ στην ενότητα **Επιλογές και προμήθειες** > **Επιλογές** (ή **Πρόγραμμα οδήγησης**).
- 4. Επιλέξτε **Ναι** για τη ρύθμιση **Επιτ. προσ. η ασπρόμ. εκ.**.
- 5. Μεταβείτε στο παράθυρο διαλόγου εκτύπωσης.
- 6. Επιλέξτε **Ρυθμίσεις εκτύπωσης** από το αναδυόμενο μενού.
- 7. Επιλέξτε έναν τύπο χαρτιού που να υποστηρίζει **Επιτ. προσ. η ασπρόμ. εκ.** ως ρύθμιση **Τύπος μέσου**.
- 8. Επιλέξτε **Κλίμακα γκρι**.
- 9. Ρυθμίστε τα υπόλοιπα στοιχεία όπως απαιτείται.
- 10. Κάντε κλικ στην επιλογή **Εκτύπωση**.

# **Εξοικονόμηση μαύρου μελανιού, όταν η στάθμη στο δοχείο είναι χαμηλή (για Windows μόνο)**

Όταν το μαύρο μελάνι εξαντλείται και υπολείπεται αρκετό έγχρωμο μελάνι, μπορείτε να χρησιμοποιήσετε ένα μείγμα έγχρωμων μελανιών για να δημιουργήσετε το μαύρο. Μπορείτε να συνεχίσετε την εκτύπωση ενώ προετοιμάζετε ένα ανταλλακτικό της μαύρης μονάδα παροχής μελανιού.

Αυτή η δυνατότητα είναι διαθέσιμη μόνο όταν επιλέγετε τις ακόλουθες ρυθμίσεις στο πρόγραμμα οδήγησης του εκτυπωτή.

- ❏ Τύπος χαρτιού: **απλό χαρτί**
- ❏ Ποιότητα: **Βασική**
- ❏ EPSON Status Monitor 3: Ενεργοποιημένο

- <span id="page-185-0"></span>*Σημείωση:* ❏ Αν η επιλογή *EPSON Status Monitor 3* έχει απενεργοποιηθεί, μεταβείτε στο πρόγραμμα οδήγησης εκτυπωτή, κάντε κλικ στην επιλογή *Πρόσθετες ρυθμίσεις* στην καρτέλα *Συντήρηση* και, στη συνέχεια, επιλέξτε *Ενεργοποίηση του EPSON Status Monitor 3*.
- ❏ Το σύνθετο μαύρο φαίνεται ελαφρώς διαφορετικό από το απόλυτο μαύρο. Επιπλέον, μειώνεται η ταχύτητα εκτύπωσης.
- ❏ Για να διατηρηθεί η ποιότητα της κεφαλής εκτύπωσης, καταναλώνεται και το μαύρο μελάνι.

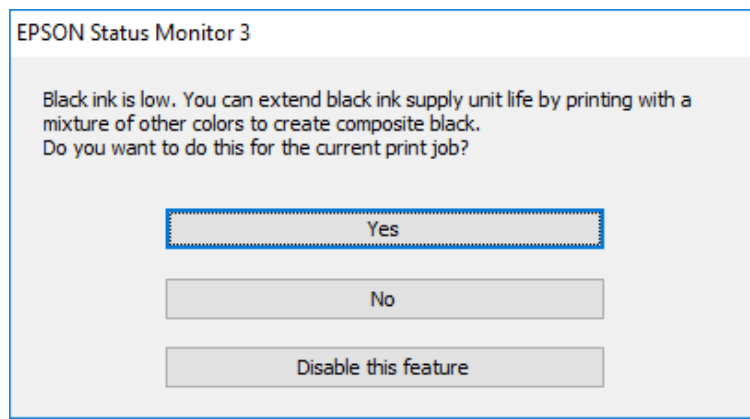

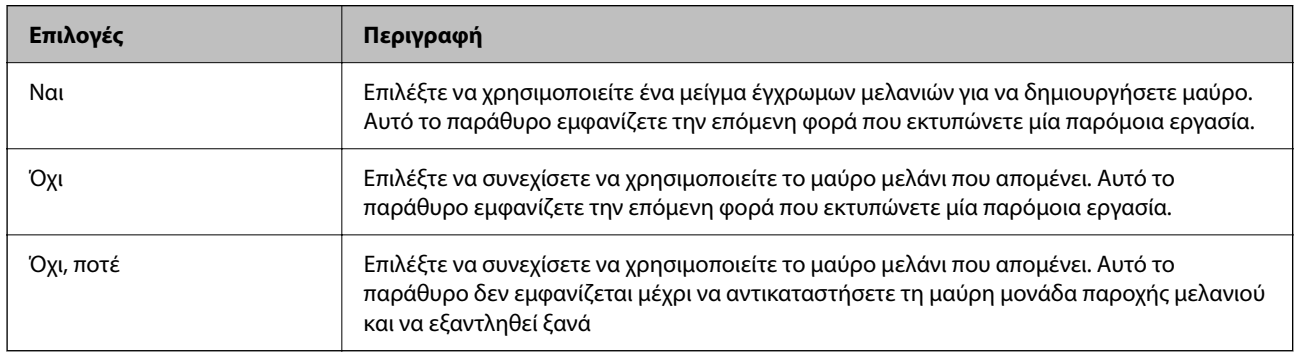

# **Πρέπει να αντικαταστήσετε το κουτί συντήρησης**

# **Προφυλάξεις κατά τον χειρισμό του κιβωτίου συντήρησης**

Διαβάστε τις ακόλουθες οδηγίες πριν από την αντικατάσταση του κιβωτίου συντήρησης.

- ❏ Μην ακουμπάτε το πράσινο τσιπ στο πλάι του κουτιού συντήρησης. Ενδέχεται να επηρεαστεί η κανονική λειτουργία και η εκτύπωση.
- ❏ Μην ρίχνετε το κουτί συντήρησης και μην το υποβάλλετε σε έντονους κραδασμούς.
- ❏ Μην αντικαθιστάτε το κουτί συντήρησης κατά τη διάρκεια της εκτύπωσης. Διαφορετικά, ενδέχεται να υπάρξει διαρροή μελανιού.
- ❏ Μην αφαιρέσετε το κουτί συντήρησης και το κάλυμμά του παρά μόνο κατά την αντικατάσταση του κουτιού συντήρησης. Διαφορετικά, ενδέχεται να υπάρξει διαρροή μελανιού.
- ❏ Μην τοποθετείτε ή κρατάτε το κουτί συντήρησης υπό κλίση έως ότου σφραγιστεί στην πλαστική σακούλα. Διαφορετικά, ενδεχομένως να υπάρξει διαρροή μελανιού.
- ❏ Μην αγγίζετε τα ανοίγματα στο κουτί συντήρησης, καθώς μπορεί να λερωθείτε με μελάνι.
- ❏ Μην επαναχρησιμοποιείτε το κουτί συντήρησης που έχετε αφαιρέσει και αφήσει για μεγάλο χρονικό διάστημα. Το μελάνι στο εσωτερικό του κουτιού θα έχει στερεοποιηθεί και δεν μπορεί να απορροφηθεί άλλο μελάνι.
- ❏ Διατηρήστε το κουτί συντήρησης μακριά από το άμεσο ηλιακό φως.
- ❏ Μην αποθηκεύετε το κουτί συντήρησης σε εξαιρετικά υψηλές ή χαμηλές θερμοκρασίες.

# **Αντικατάσταση κιβωτίου συντήρησης**

Σε ορισμένους κύκλους εκτύπωσης, ενδέχεται να συγκεντρωθεί πολύ μικρή ποσότητα πλεονάζοντος μελανιού στο κουτί συντήρησης. Προς αποφυγή διαρροής μελανιού από το κουτί συντήρησης, ο εκτυπωτής έχει σχεδιαστεί να σταματά την εκτύπωση όταν η χωρητικότητα απορρόφησης του κουτιού συντήρησης φτάσει στο όριό της. Το αν και κάθε πότε πρέπει να το αντικαθιστάτε εξαρτάται από το πόσες σελίδες και τι υλικό εκτυπώνετε, καθώς και από τους κύκλους καθαρισμού του εκτυπωτή.

Όταν εμφανιστεί ένα μήνυμα που σας καλεί να αντικαταστήσετε το κουτί συντήρησης, ανατρέξτε στα κινούμενα σχέδια που εμφανίζονται στον πίνακα ελέγχου. Το γεγονός ότι χρειάζεται να αντικατασταθεί το κουτί δεν σημαίνει ότι ο εκτυπωτής έχει πάψει να λειτουργεί σύμφωνα με τις προδιαγραφές του. Η εγγύηση της Epson δεν καλύπτει το κόστος της αντικατάστασης. Η επισκευή του συγκεκριμένου εξαρτήματος αποτελεί ευθύνη του χρήστη.

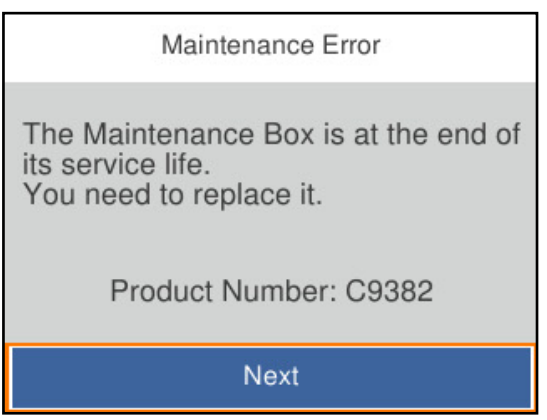

*Σημείωση:* ❏ Όταν γεμίσει, δεν είναι δυνατή η εκτύπωση και ο καθαρισμός της κεφαλής εκτύπωσης μέχρι να αντικατασταθεί το κουτί συντήρησης, για να αποφεύγεται η διαρροή μελάνης.

#### **Σχετικές πληροφορίες**

- $\blacktriangleright$  [«Κωδικός κουτιού συντήρησης» στη σελίδα 200](#page-199-0)
- & [«Προφυλάξεις κατά τον χειρισμό του κιβωτίου συντήρησης» στη σελίδα 186](#page-185-0)

# <span id="page-187-0"></span>**Πρέπει να αντικαταστήσετε τους κυλίνδρους συλλογής**

# **Αντικατάσταση κυλίνδρων συλλογής για τη μονάδα κασέτας χαρτιού**

Ανατρέξτε στο φύλλο ολίσθησης που παρέχεται με τη χάρτινη συσκευασία του κυλίνδρου συλλογής, προκειμένου να αντικαταστήσετε τους κυλίνδρους συλλογής για τη μονάδα κασέτας χαρτιού.

 Μπορείτε, επίσης, να παρακολουθήσετε τη διαδικασία στο Εγχειρίδια χρήσης ταινιών Web. Αποκτήστε πρόσβαση στον ακόλουθο ιστότοπο.

<https://support.epson.net/publist/vlink.php?code=NPD6984>

#### **Σχετικές πληροφορίες**

 $\blacktriangleright$  [«Κωδικός κυλίνδρων συλλογής» στη σελίδα 200](#page-199-0)

# **Αντικατάσταση κυλίνδρων συλλογής για τις προαιρετικές μονάδες κασέτας χαρτιού**

Ανατρέξτε στο φύλλο ολίσθησης που παρέχεται με τη χάρτινη συσκευασία του κυλίνδρου συλλογής, προκειμένου να αντικαταστήσετε τους κυλίνδρους συλλογής για τις προαιρετικές μονάδες κασέτας χαρτιού.

 Μπορείτε, επίσης, να παρακολουθήσετε τη διαδικασία στο Εγχειρίδια χρήσης ταινιών Web. Αποκτήστε πρόσβαση στον ακόλουθο ιστότοπο.

<https://support.epson.net/publist/vlink.php?code=NPD6986>

#### **Σχετικές πληροφορίες**

 $\blacktriangleright$  [«Κωδικός κυλίνδρων συλλογής» στη σελίδα 200](#page-199-0)

# **Αδυναμία λειτουργίας του εκτυπωτή όπως αναμένεται**

# **Ο εκτυπωτής δεν ενεργοποιείται ή απενεργοποιείται**

### **Ο εκτυπωτής δεν ενεργοποιείται**

Μπορείτε να εξετάσετε τα παρακάτω αίτια.

### **Το καλώδιο τροφοδοσίας δεν συνδέεται σωστά στην πρίζα.**

#### **Λύσεις**

Βεβαιωθείτε ότι το καλώδιο τροφοδοσίας είναι καλά συνδεδεμένο.

## <span id="page-188-0"></span>**Το κουμπί** P **δεν πατήθηκε για αρκετό χρονικό διάστημα.**

#### **Λύσεις**

Κρατήστε παρατεταμένα το κουμπί  $\mathcal{O}$  για μεγαλύτερο χρονικό διάστημα.

### **Ο εκτυπωτής δεν απενεργοποιείται**

### **Το κουμπί** P **δεν πατήθηκε για αρκετό χρονικό διάστημα.**

#### **Λύσεις**

Κρατήστε παρατεταμένα το κουμπί  $\mathcal{P}$  για μεγαλύτερο χρονικό διάστημα. Αν εξακολουθείτε να μην μπορείτε να απενεργοποιήσετε τον εκτυπωτή, βγάλτε το καλώδιο τροφοδοσίας από την πρίζα. Για να αποτρέψετε στέγνωμα της κεφαλής εκτύπωσης, ενεργοποιήστε εκ νέου τον εκτυπωτή και

απενεργοποιήστε τον πιέζοντας το κουμπί  $\mathbb{U}$ .

### **Η τροφοδοσία απενεργοποιείται αυτόματα**

#### **Η δυνατότητα Ρυθμ. απενεργ. ή Απενερ χρονοδιακ είναι ενεργοποιημένη.**

#### **Λύσεις**

- ❏ Επιλέξτε **Ρυθμίσ** > **Γενικές ρυθμίσεις** > **Βασικές ρυθμίσεις** > **Ρυθμ. απενεργ.** και, στη συνέχεια απενεργοποιήστε τις ρυθμίσεις **Απενεργοποίηση όταν ανενεργό** και **Απενεργοπ. κατά την αποσύνδεση**.
- ❏ Επιλέξτε **Ρυθμίσ** > **Γενικές ρυθμίσεις** > **Βασικές ρυθμίσεις** και, στη συνέχεια, απενεργοποιήστε τη ρύθμιση **Απενερ χρονοδιακ**.

*Σημείωση:* Το προϊόν σας μπορεί να διαθέτει τη λειτουργία *Ρυθμ. απενεργ.* ή τη λειτουργία *Απενερ χρονοδιακ* ανάλογα με το σημείο αγοράς.

# **Οι εργασίες είναι αργές**

### **Η ταχύτητα της εκτύπωσης είναι πολύ χαμηλή**

Μπορείτε να εξετάσετε τα παρακάτω αίτια.

#### **Εκτελούνται περιττές εφαρμογές.**

#### **Λύσεις**

Κλείστε τυχόν περιττές εφαρμογές στον υπολογιστή σας ή στην έξυπνη συσκευή.

#### **Η ποιότητα εκτύπωσης έχει οριστεί σε υψηλή.**

#### **Λύσεις**

Χαμηλώστε τη ρύθμιση ποιότητας.

#### **Η αμφίπλευρη εκτύπωση απενεργοποιείται.**

#### **Λύσεις**

Ενεργοποιήστε την αμφίπλευρη (ή υψηλής ταχύτητας) ρύθμιση. Όταν είναι ενεργοποιημένη αυτή η ρύθμιση, η κεφαλή εκτύπωσης εκτυπώνει ενώ κινείται και προς τις δύο κατευθύνσεις και η ταχύτητα εκτύπωσης αυξάνεται.

❏ Windows

Επιλέξτε **Αμφίδρομη εκτύπωση** στην καρτέλα **Άλλες επιλογές** του προγράμματος οδήγησης του εκτυπωτή.

❏ Mac OS

Επιλέξτε **Προτιμήσεις συστήματος** από το μενού Apple > **Εκτυπωτές και σαρωτές** (ή **Εκτύπωση και σάρωση**, **Εκτύπωση και φαξ**) και στη συνέχεια, επιλέξτε τον εκτυπωτή. Κάντε κλικ στην ενότητα **Επιλογές και προμήθειες** > **Επιλογές** (ή **Πρόγραμμα οδήγησης**). Επιλέξτε **Ναι** για τη ρύθμιση **Αμφίδρομη εκτύπωση**.

#### **Η λειτουργία Αθόρυβη λειτουργία είναι ενεργοποιημένη.**

#### **Λύσεις**

Απενεργοποιήστε τη λειτουργία **Αθόρυβη λειτουργία**. Η ταχύτητα της εκτύπωσης μειώνεται όταν ο εκτυπωτής βρίσκεται σε λειτουργία **Αθόρυβη λειτουργία**.

❏ Πίνακας ελέγχου

Επιλέξτε στην αρχική οθόνη και, στη συνέχεια, επιλέξτε **Απ.**.

❏ Windows

Επιλέξτε **Όχι** ως ρύθμιση του στοιχείου **Αθόρυβη λειτουργία** στην καρτέλα του προγράμματος οδήγησης του εκτυπωτή **Κύριο**.

❏ Mac OS

Επιλέξτε **Προτιμήσεις συστήματος** από το μενού Apple > **Εκτυπωτές και σαρωτές** (ή **Εκτύπωση και σάρωση**, **Εκτύπωση και φαξ**) και στη συνέχεια, επιλέξτε τον εκτυπωτή. Κάντε κλικ στην ενότητα **Επιλογές και προμήθειες** > **Επιλογές** (ή **Πρόγραμμα οδήγησης**). Επιλέξτε Όχι για τη ρύθμιση **Αθόρυβη λειτουργία**.

#### **Το στέγνωμα χρειάζεται λίγη ώρα για εκτύπωση διπλής όψης.**

#### **Λύσεις**

Για εκτύπωση διπλής όψης, η μία πλευρά του χαρτιού εκτυπώνεται και στεγνώνει και, στη συνέχεια, εκτυπώνεται η άλλη πλευρά. Επειδή ο χρόνος στεγνώματος διαφέρει ανάλογα με τις συνθήκες του περιβάλλοντος, όπως η θερμοκρασία ή η υγρασία, ή τα δεδομένα εκτύπωσης, η ταχύτητα εκτύπωσης μπορεί να είναι χαμηλότερη.

### **Η ταχύτητα εκτύπωσης είναι χαμηλή κατά τη χρήση του προγράμματος οδήγησης του εκτυπωτή PostScript**

#### **Η ποιότητα εκτύπωσης είναι υψηλή.**

#### **Λύσεις**

Ορίστε τη ρύθμιση **Print Quality** σε **Fast** στο πρόγραμμα οδήγησης του εκτυπωτή.

### **Η οθόνη LCD γίνεται σκούρα**

#### **Ο εκτυπωτής είναι σε κατάσταση αναμονής.**

#### **Λύσεις**

Πατήστε οποιοδήποτε κουμπί στον πίνακα ελέγχου για να επαναφέρετε την οθόνη LCD στην πρότερη κατάστασή της.

### **Έντονοι ήχοι κατά τη λειτουργία**

#### **Η λειτουργία Αθόρυβη λειτουργία είναι απενεργοποιημένη στον εκτυπωτή.**

#### **Λύσεις**

Εάν οι λειτουργίες παράγουν υπερβολικό θόρυβο, ενεργοποιήστε τη λειτουργία **Αθόρυβη λειτουργία**. Η ενεργοποίηση της λειτουργίας αυτής ενδέχεται να μειώσει την ταχύτητα εκτύπωσης.

❏ Πίνακας ελέγχου

Επιλέξτε στην αρχική οθόνη και, στη συνέχεια, ενεργοποιήστε την επιλογή **Αθόρυβη λειτουργία**.

❏ Windows

Ενεργοποιήστε την επιλογή **Αθόρυβη λειτουργία** στην καρτέλα **Κύριο** του προγράμματος οδήγησης του εκτυπωτή.

❏ Mac OS

Επιλέξτε **Προτιμήσεις συστήματος** από το μενού Apple > **Εκτυπωτές και σαρωτές** (ή **Εκτύπωση και σάρωση**, **Εκτύπωση και φαξ**) και στη συνέχεια, επιλέξτε τον εκτυπωτή. Κάντε κλικ στην ενότητα **Επιλογές και προμήθειες** > **Επιλογές** (ή **Πρόγραμμα οδήγησης**). Ενεργοποιήστε τη ρύθμιση **Αθόρυβη λειτουργία**.

### **Η ημερομηνία και η ώρα είναι λανθασμένες**

#### **Παρουσιάστηκε σφάλμα στην τροφοδοσία.**

#### **Λύσεις**

Μετά από διακοπή ρεύματος που προκαλείται από αστραπή ή σε περίπτωση απενεργοποίησης της συσκευής για μεγάλο χρονικό διάστημα, το ρολόι ενδέχεται να δείχνει εσφαλμένη ώρα. Ρυθμίστε σωστά την ημερομηνία και ώρα στο **Ρυθμίσ** > **Γενικές ρυθμίσεις** > **Βασικές ρυθμίσεις** > **Ρυθμίσ. Ημερομηνίας/ Ώρας** στον πίνακα ελέγχου.

### **Το πιστοποιητικό ριζικού καταλόγου χρειάζεται να ενημερωθεί**

#### **Το πιστοποιητικό ριζικού καταλόγου έχει λήξει.**

#### **Λύσεις**

Εκτελέστε το Web Config και, στη συνέχεια, ενημερώστε το πιστοποιητικό ριζικού καταλόγου.

 $\rightarrow$  [«Εφαρμογή διαμόρφωσης λειτουργιών εκτυπωτή \(Web Config\)» στη σελίδα 206](#page-205-0)

## <span id="page-191-0"></span>**Δεν είναι δυνατή η χειροκίνητη εκτύπωση διπλής όψης (Windows)**

#### **Το στοιχείο EPSON Status Monitor 3 είναι απενεργοποιημένο.**

#### **Λύσεις**

Στην καρτέλα του προγράμματος οδήγησης εκτυπωτή **Συντήρηση**, επιλέξτε **Πρόσθετες ρυθμίσεις** και, στη συνέχεια, επιλέξτε **Ενεργοποίηση του EPSON Status Monitor 3**.

Ωστόσο, μπορεί να μην είναι διαθέσιμη όταν η πρόσβαση στον εκτυπωτή γίνεται μέσω δικτύου ή όταν η συσκευή χρησιμοποιείται ως κοινόχρηστος εκτυπωτής.

### **Το μενού Ρυθμίσεις εκτύπωσης δεν εμφανίζεται (Mac OS)**

#### **Το πρόγραμμα οδήγησης εκτυπωτή Epson δεν έχει εγκατασταθεί σωστά.**

#### **Λύσεις**

Αν το μενού **Ρυθμίσεις εκτύπωσης** δεν εμφανίζεται σε macOS Catalina (10.15) ή μεταγενέστερη έκδοση, macOS High Sierra (10.13), macOS Sierra (10.12), OS X El Capitan (10.11), OS X Yosemite (10.10), OS X Mavericks (10.9), ο οδηγός εκτυπωτή Epson δεν έχει εγκατασταθεί σωστά. Ενεργοποιήστε το από το παρακάτω μενού.

Επιλέξτε **Προτιμήσεις συστήματος** από το μενού Apple > **Εκτυπωτές και σαρωτές** (ή **Εκτύπωση και σάρωση**, **Εκτύπωση και φαξ**), καταργήστε τον εκτυπωτή και, στη συνέχεια, προσθέστε τον ξανά.

Το macOS Mojave (10.14) δεν μπορεί να αποκτήσει πρόσβαση στο **Ρυθμίσεις εκτύπωσης** σε εφαρμογές της Apple, όπως το TextEdit.

# **Ξεχάσατε τον κωδικό πρόσβασης**

### **Χρειάζεστε βοήθεια από το προσωπικό εξυπηρέτησης.**

Εάν ξεχάσετε τον κωδικό πρόσβασης διαχειριστή, επικοινωνήστε με την υποστήριξη της Epson.

# **Αδυναμία επίλυσης προβλήματος**

Εάν δεν μπορείτε να επιλύσετε το πρόβλημα μετά από τη δοκιμή όλων των λύσεων, επικοινωνήστε με την υποστήριξη της Epson.

Εάν δεν μπορείτε να επιλύσετε προβλήματα εκτύπωσης, ανατρέξτε στις παρακάτω σχετικές πληροφορίες.

#### **Σχετικές πληροφορίες**

 $\blacktriangleright$  «Δεν είναι δυνατή η επίλυση προβλημάτων με την εκτύπωση» στη σελίδα 192

# **Δεν είναι δυνατή η επίλυση προβλημάτων με την εκτύπωση**

Δοκιμάστε τις παρακάτω λύσεις προκειμένου να αρχίσετε στην κορυφή μέχρι να λύσετε το πρόβλημα.

❏ Βεβαιωθείτε ότι ο τύπος χαρτιού που τοποθετείτε στον εκτυπωτή συμφωνεί με τον τύπο χαρτιού που έχει οριστεί στις ρυθμίσεις τύπου χαρτιού στο πρόγραμμα οδήγησης εκτυπωτή.

[«Ρυθμίσεις μεγέθους και τύπου χαρτιού» στη σελίδα 81](#page-80-0)

- ❏ Χρησιμοποιήστε μια ρύθμιση υψηλότερης ποιότητας στον πίνακα ελέγχου ή στο πρόγραμμα οδήγησης εκτυπωτή.
- ❏ Τοποθετήστε πάλι τις μονάδες παροχής μελανιού που έχουν εγκατασταθεί ήδη στον εκτυπωτή.

Η εκ νέου εγκατάσταση των μονάδων παροχής μελανιού μπορεί να απομακρύνει τη φραγή των ακροφυσίων κεφαλής εκτύπωσης και να επιτρέψει την ομαλή ροή μελανιού.

Ωστόσο, καθώς καταναλώνεται μελάνι όταν εγκατασταθεί πάλι η μονάδα παροχής μελανιού, ένα μήνυμα που σας ζητά να αντικαταστήσετε τη μονάδα παροχής μελανιού μπορεί να εμφανιστεί ανάλογα με την ποσότητα μελανιού που απομένει.

- ❏ Χρησιμοποιήστε τη λειτουργία **Εκτύπωση προσαρμογής ποιότητας**. [«Προσαρμογή της ποιότητας εκτύπωσης» στη σελίδα 136](#page-135-0)
- ❏ Ελέγξτε ότι χρησιμοποιείτε γνήσιες μονάδες παροχής μελανιού Epson.

Προσπαθήστε να χρησιμοποιείτε γνήσιες μονάδες παροχής μελανιού Epson. Αυτό το προϊόν έχει σχεδιαστεί για την προσαρμογή των χρωμάτων βάσει τη χρήσης γνήσιων μονάδων παροχής μελανιού Epson. Η χρήση μη γνήσιων μονάδων παροχής μελανιού μπορεί να προκαλέσει την υποβάθμιση της ποιότητας εκτύπωσης.

❏ Ελέγξτε εάν η διάφανη ταινία είναι λεκιασμένη.

Εάν υπάρχουν λεκέδες στη διάφανη ταινία, σκουπίστε προσεκτικά. [«Καθαρισμός της διάφανης ταινίας» στη σελίδα 139](#page-138-0)

- ❏ Βεβαιωθείτε ότι δεν παραμένουν κομμάτια χαρτιού μέσα στον εκτυπωτή.
- ❏ Ελέγξτε το χαρτί.

Ελέγξτε εάν το χαρτί είναι τσαλακωμένο ή τοποθετημένο με την εκτυπώσιμη πλευρά στραμμένη προς τα πάνω.

[«Προφυλάξεις χειρισμού χαρτιού» στη σελίδα 81](#page-80-0)

[«Διαθέσιμο χαρτί και δυνατότητες» στη σελίδα 195](#page-194-0)

[«Μη διαθέσιμοι τύποι χαρτιού» στη σελίδα 199](#page-198-0)

Εάν δεν μπορείτε να λύσετε το πρόβλημα ελέγχοντας τις παραπάνω λύσεις, ενδέχεται να χρειαστεί να ζητήσετε επισκευές. Επικοινωνήστε με την Υποστήριξη της Epson.

### **Σχετικές πληροφορίες**

- & [«Πριν επικοινωνήσετε με την Epson» στη σελίδα 309](#page-308-0)
- & [«Επικοινωνία με την Υποστήριξη Epson» στη σελίδα 309](#page-308-0)

# <span id="page-193-0"></span>**Πληροφορίες για το προϊόν**

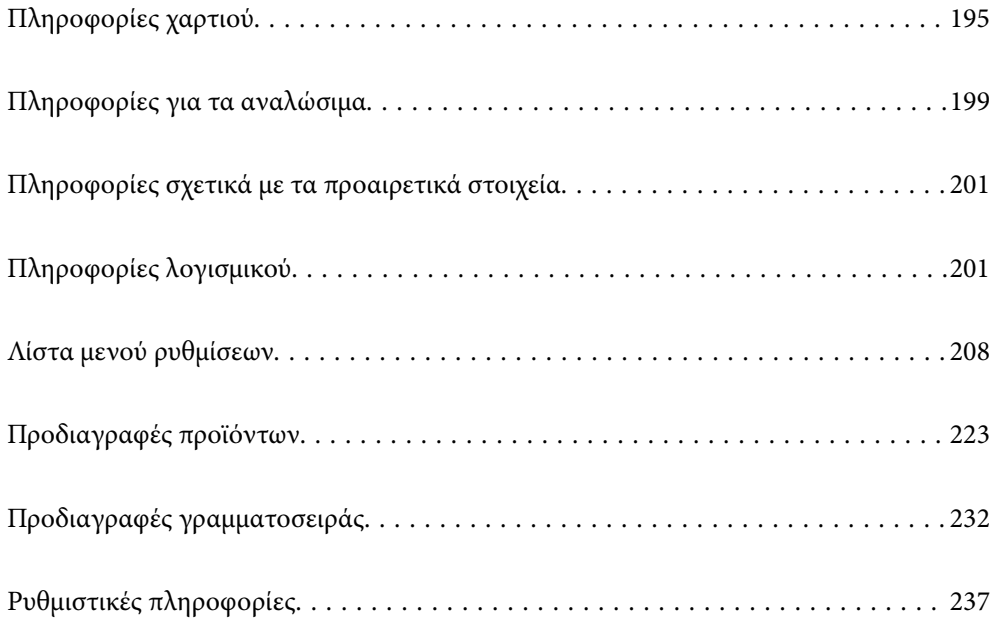

# <span id="page-194-0"></span>**Πληροφορίες χαρτιού**

# **Διαθέσιμο χαρτί και δυνατότητες**

# **Γνήσιο χαρτί Epson**

Η Epson συνιστά τη χρήση αυθεντικού χαρτιού Epson για να εξασφαλίσετε εκτυπωμένα έγγραφα υψηλής ποιότητας.

- *Σημείωση:* ❏ Το αυθεντικό χαρτί Epson δεν είναι διαθέσιμο για εκτύπωση με το καθολικό πρόγραμμα οδήγησης του εκτυπωτή Epson.
- ❏ Η διαθεσιμότητα του χαρτιού διαφέρει ανάλογα με την τοποθεσία. Για τις πιο πρόσφατες πληροφορίες σχετικά με τη διαθεσιμότητα του χαρτιού στην περιοχή σας, επικοινωνήστε με το τμήμα υποστήριξης της Epson.
- ❏ Ανατρέξτε παρακάτω για πληροφορίες σχετικά με τους διαθέσιμους τύπους χαρτιού για εκτύπωση διπλής όψης. [«Χαρτί για εκτύπωση διπλής όψης» στη σελίδα 198](#page-197-0)
- ❏ Κατά την εκτύπωση σε γνήσιο χαρτί Epson σε προεπιλεγμένο από τον χρήστη μέγεθος, διατίθενται μόνο οι ρυθμίσεις ποιότητας εκτύπωσης *Βασική* ή *Normal*. Παρότι ορισμένα προγράμματα οδήγησης εκτυπωτή σας δίνουν τη δυνατότητα να επιλέξετε καλύτερη ποιότητα εκτύπωσης, οι εκτυπώσεις εκτυπώνονται χρησιμοποιώντας *Βασική*<sup>ή</sup> *Normal*.

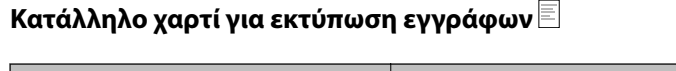

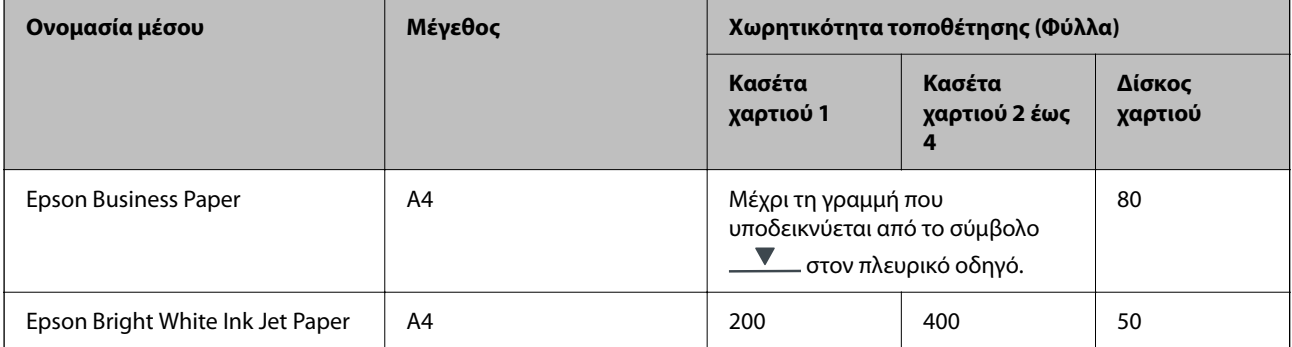

### **Κατάλληλο χαρτί για εκτύπωση εγγράφων και φωτογραφιών**

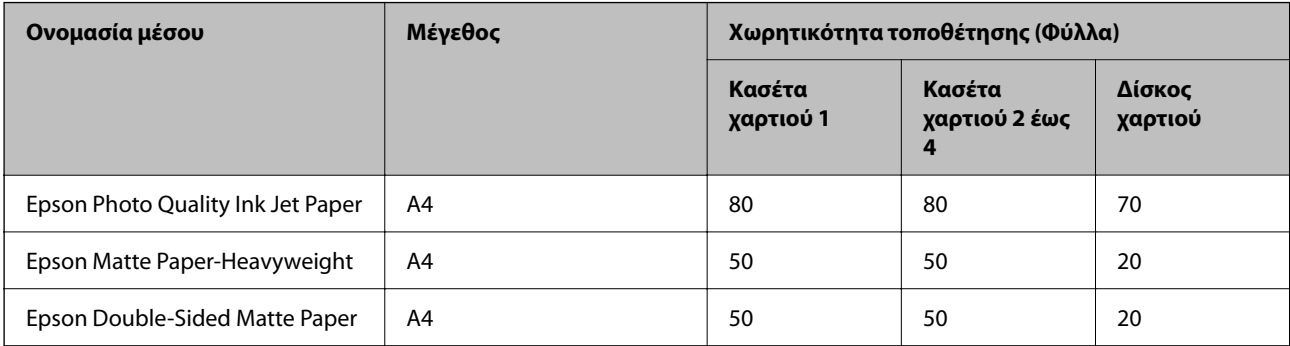

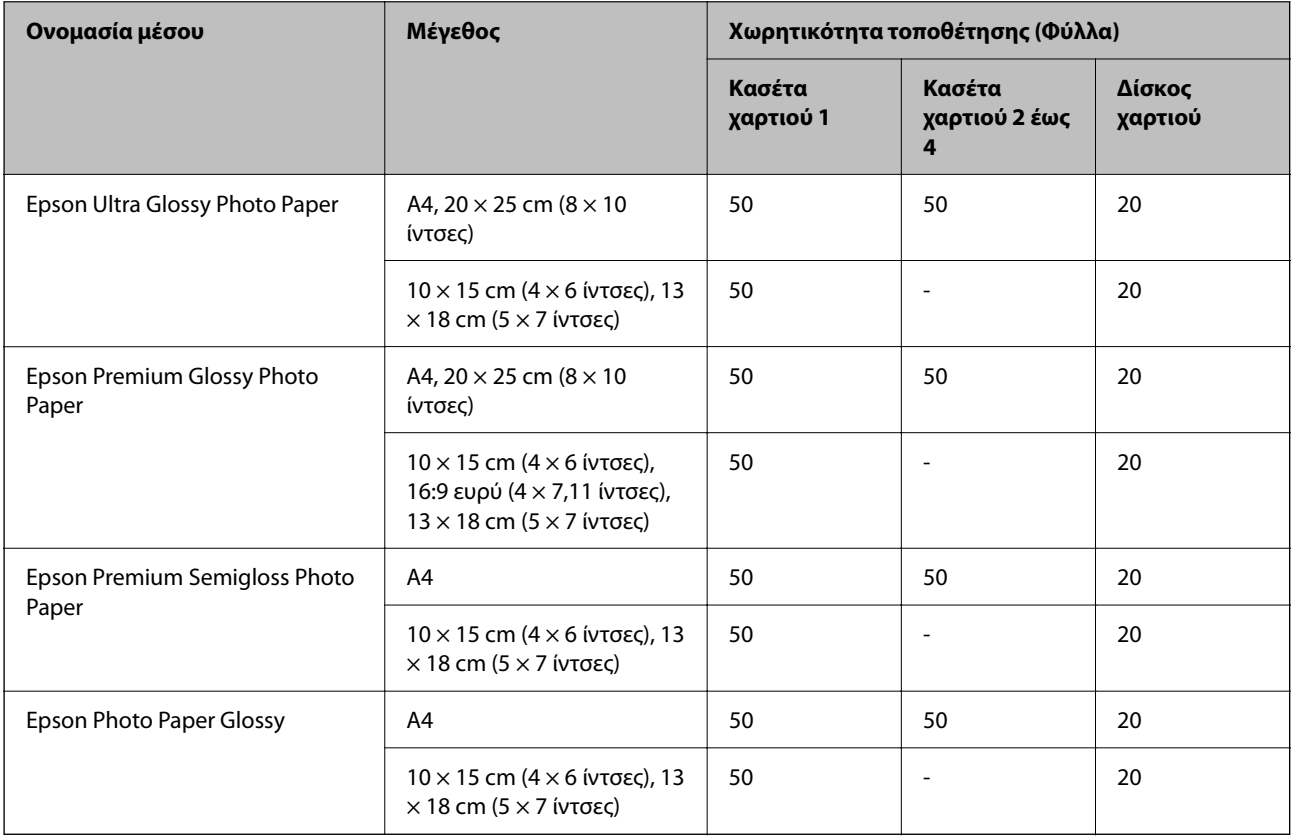

### **Κατάλληλο χαρτί για εκτύπωση φωτογραφιών**

# **Εμπορικώς διαθέσιμο χαρτί**

- *Σημείωση:* ❏ Τα μεγέθη Half Letter, SP1 (210 × 270 mm), SP2 (210 × 149 mm), SP3 (100 × 170 mm), SP4 (130 × 182 mm), SP5 (192 × 132 mm), 16K (195 × 270 mm) και Indian-Legal δεν είναι διαθέσιμα όταν εκτυπώνετε με το πρόγραμμα οδήγησης εκτυπωτή PostScript.
- ❏ Ανατρέξτε παρακάτω για πληροφορίες σχετικά με τους διαθέσιμους τύπους χαρτιού για εκτύπωση διπλής όψης.

[«Χαρτί για εκτύπωση διπλής όψης» στη σελίδα 198](#page-197-0)

### **Απλά χαρτιά**

Το απλό χαρτί περιλαμβάνει φωτοαντιγραφικό χαρτί, προτυπωμένο χαρτί (χαρτί στο οποίο εκτυπώνονται διάφορες φόρμες, όπως δελτία ή χρεόγραφα), επιστολόχαρτο, έγχρωμο χαρτί λογικό και ανακυκλωμένο χαρτί.

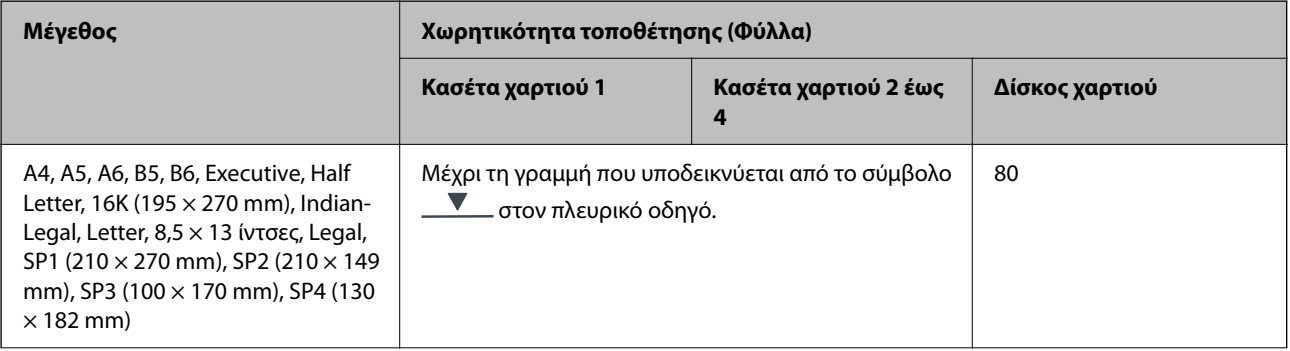

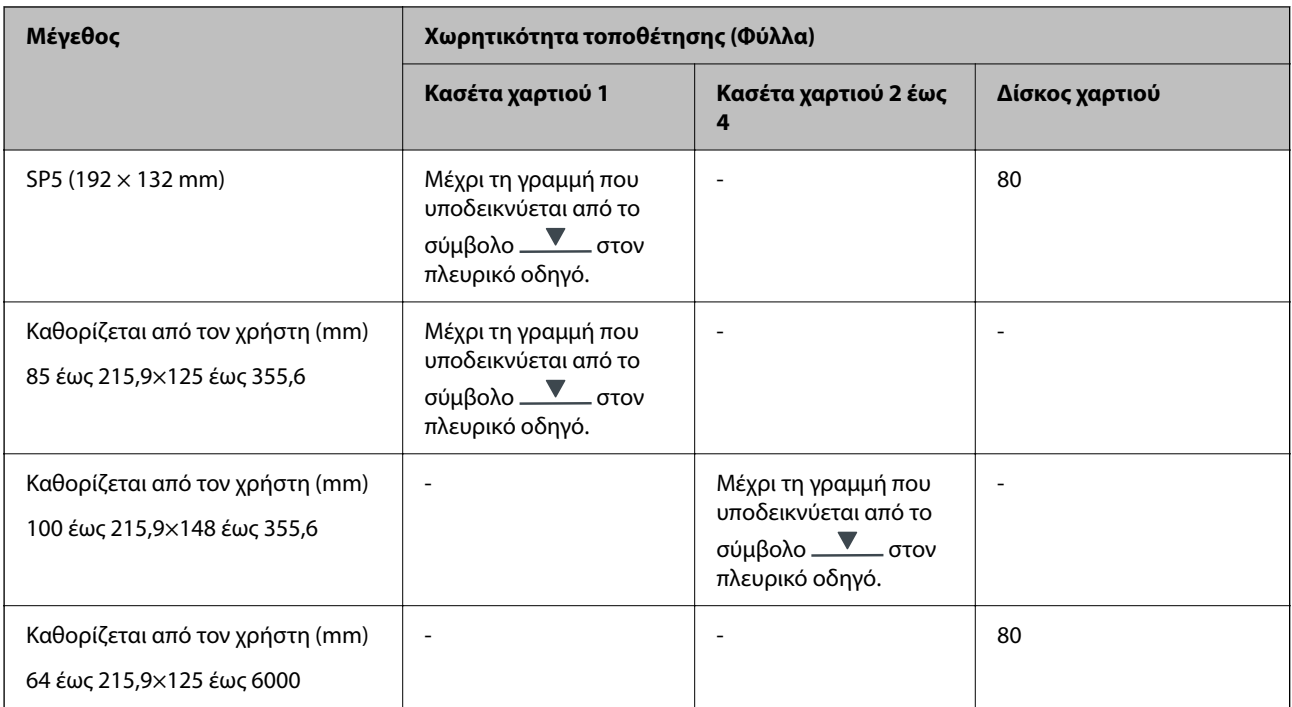

# **Χοντρό χαρτί (91 έως 160 g/m2)**

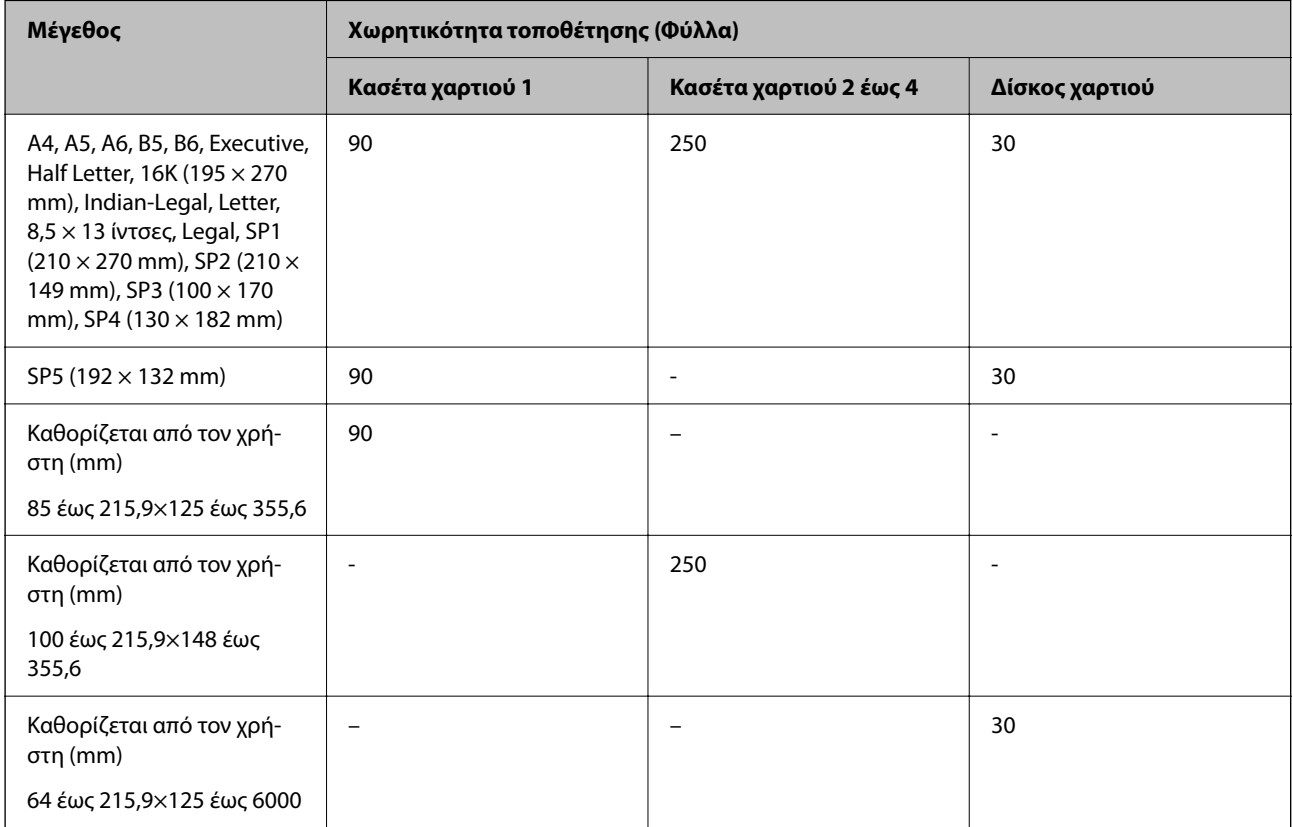

#### <span id="page-197-0"></span>**Χοντρό χαρτί (161 έως 256 g/m2)**

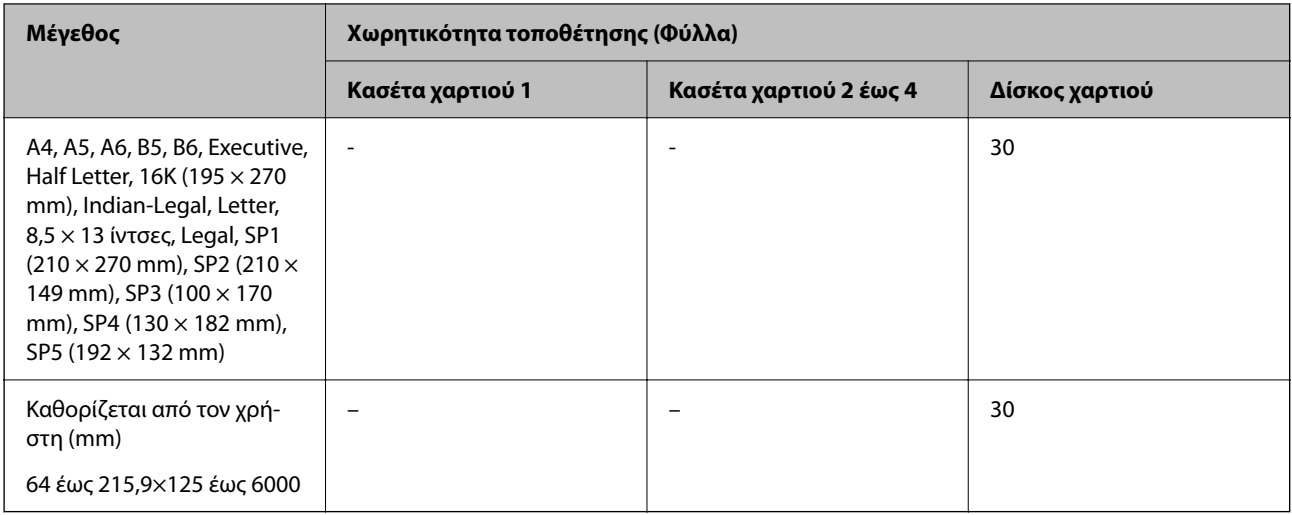

#### **Φάκελος**

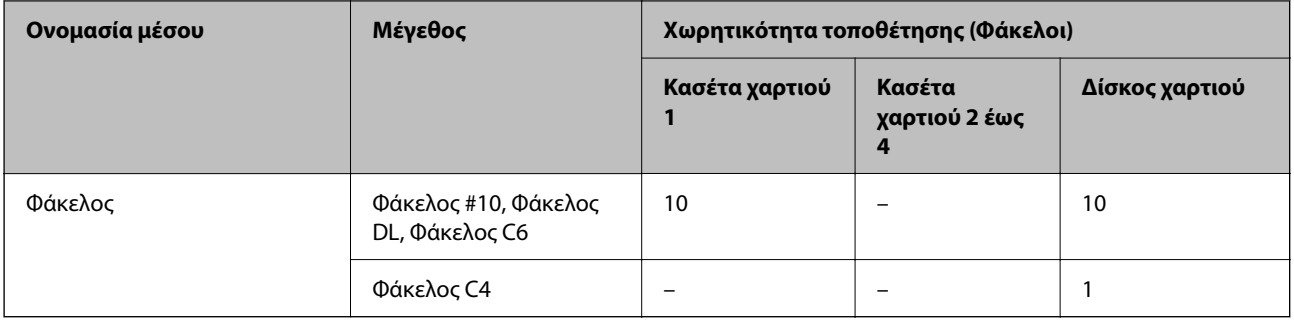

# **Χαρτί για εκτύπωση διπλής όψης**

### *Γνήσιο χαρτί Epson*

- ❏ Epson Business Paper
- ❏ Epson Bright White Ink Jet Paper

### **Σχετικές πληροφορίες**

& [«Διαθέσιμο χαρτί και δυνατότητες» στη σελίδα 195](#page-194-0)

### *Εμπορικώς διαθέσιμο χαρτί*

Χρησιμοποιήστε αποκλειστικά τον δίσκο χαρτιού για τη χειροκίνητη εκτύπωση εργασιών εκτύπωσης διπλής όψης.

- ❏ Απλό χαρτί, Φωτοαντιγραφικό χαρτί, Επανεκτυπωμένο χαρτί, Επιστολόχαρτο, Έγχρωμο χαρτί, Ανακυκλωμένο χαρτί\*1
- ❏ Χοντρό χαρτί (91 έως 160 g/m²)\*1
- $\Box$  Χοντρό χαρτί (161 έως 250 g/m<sup>2</sup>)<sup>\*2</sup>
- <span id="page-198-0"></span>\*1 Υποστηρίζεται χαρτί τύπου A4, A5, B5, Executive, 16K, Letter, SP1 και μέγεθος που ορίζεται από τον χρήστη (148 έως 215,9 × 210 έως 297 mm) για αυτόματη εκτύπωση διπλής όψης.
- \*2 Μόνο χειροκίνητη εκτύπωση διπλής όψης.

#### **Σχετικές πληροφορίες**

& [«Διαθέσιμο χαρτί και δυνατότητες» στη σελίδα 195](#page-194-0)

## **Μη διαθέσιμοι τύποι χαρτιού**

Μην χρησιμοποιείτε τους παρακάτω τύπους χαρτιού. Η χρήση αυτών των τύπων χαρτιού προκαλεί εμπλοκές χαρτιού και κηλίδες μελανιού στο εκτυπωμένο έγγραφο.

- ❏ Χαρτιά που είναι κυματιστά
- ❏ Χαρτιά που είναι σκισμένα ή κομμένα
- ❏ Χαρτιά που είναι διπλωμένα
- ❏ Χαρτιά που είναι νωπά
- ❏ Χαρτιά που είναι πολύ παχιά ή πολύ λεπτά
- ❏ Χαρτιά που διαθέτουν αυτοκόλλητα

Μην χρησιμοποιείτε τους παρακάτω φακέλους. Η χρήση αυτών των τύπων φακέλου προκαλεί εμπλοκές χαρτιού και κηλίδες μελανιού στο εκτυπωμένο έγγραφο.

- ❏ Φάκελοι που είναι κυρτωμένοι ή διπλωμένοι
- ❏ Φάκελοι με αυτοκόλλητες επιφάνειες στα πτερύγια ή φακέλους με παράθυρο
- ❏ Φάκελοι που είναι πολύ λεπτοί

Μπορεί να κυρτωθούν κατά την εκτύπωση.

# **Πληροφορίες για τα αναλώσιμα**

# **Κωδικοί Μονάδα Παροχής Μελανιού**

Η Epson συνιστά να χρησιμοποιείτε γνήσια Epson μονάδες παροχής μελανιού. Η Epson δεν μπορεί να εγγυηθεί την ποιότητα ή την αξιοπιστία των μη γνήσιων μελανιών. Η χρήση μη γνήσιων μελανιών ενδέχεται να προκαλέσει ζημιά η οποία δεν καλύπτεται από τις εγγυήσεις της Epson και, σε συγκεκριμένες περιπτώσεις, ενδέχεται να οδηγήσει σε μη αναμενόμενη συμπεριφορά του εκτυπωτή. Δεν είναι δυνατή η εμφάνιση πληροφοριών σχετικά με τα επίπεδα μη γνήσιων μελανιών.

Οι ακόλουθοι είναι οι κωδικοί για τις αυθεντικές μονάδες παροχής μελανιού της Epson.

- *Σημείωση:* ❏ Οι κωδικοί Μονάδα παροχής μελανιού μπορεί να διαφέρουν ανά περιοχή. Για τους σωστούς κωδικούς στην περιοχή σας, επικοινωνήστε με την υποστήριξη Epson.
- ❏ Δεν είναι διαθέσιμες όλες οι μονάδες παροχής μελανιού σε όλες τις περιοχές.

#### <span id="page-199-0"></span>**Για την Ευρώπη**

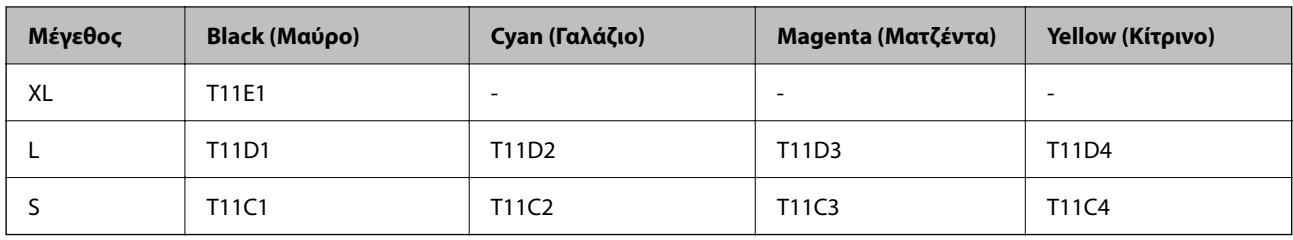

Επισκεφτείτε την παρακάτω ιστοσελίδα για πληροφορίες σχετικά με τις αποδόσεις της Epson μονάδα παροχής μελανιού.

<http://www.epson.eu/pageyield>

#### **For Australia and New Zealand**

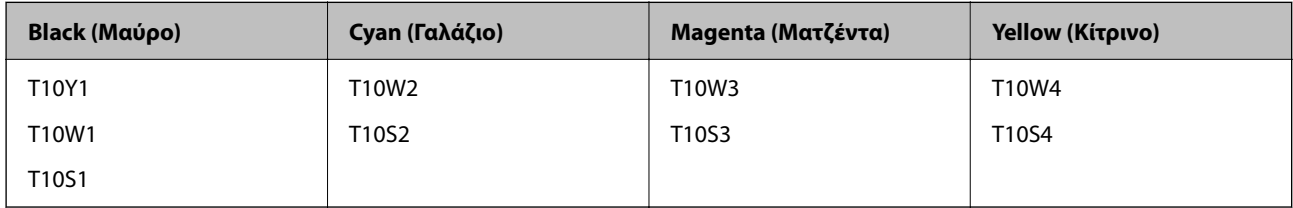

#### **Για Ασία**

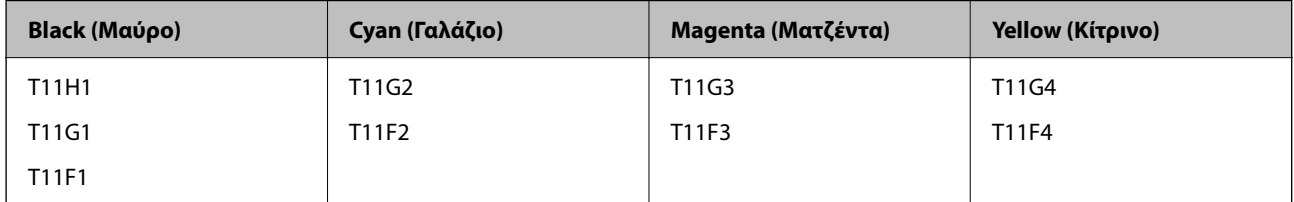

# **Κωδικός κουτιού συντήρησης**

Η Epson συνιστά τη χρήση γνήσιου κουτιού συντήρησης Epson.

Κωδικός κουτιού συντήρησης: C9382

#### c*Σημαντικό:*

Από τη στιγμή που έχει εγκατασταθεί σε έναν εκτυπωτή, το κουτί συντήρησης δεν μπορεί να χρησιμοποιηθεί με άλλους εκτυπωτές.

# **Κωδικός κυλίνδρων συλλογής**

Η Epson συνιστά τη χρήση γνήσιων κυλίνδρων συλλογής της Epson.

Οι ακόλουθοι είναι οι κωδικοί.

Paper cassette 1 (Paper Feed Roller for Cassette A): C12C938261

Paper cassette 2 to 4 (Paper Feed Roller for Cassette B): C12C938281

# <span id="page-200-0"></span>**Πληροφορίες σχετικά με τα προαιρετικά στοιχεία**

# **Κωδικός προαιρετικής μονάδας κασέτας χαρτιού**

Ο ακόλουθος είναι ο κωδικός της προαιρετικής μονάδας κασέτας χαρτιού.

Optional Single Cassette-P2 (C12C937901)

# **Πληροφορίες λογισμικού**

Αυτή η ενότητα παρουσιάζει μερικές από τις εφαρμογές διατίθενται για τον εκτυπωτή σας. Για μια λίστα με υποστηριζόμενο λογισμικό, ανατρέξτε στην ακόλουθη ιστοσελίδα της Epson ή ανοίξτε το Epson Software Updater για επιβεβαίωση. Μπορείτε να κατεβάσετε τις πιο πρόσφατες εφαρμογές.

[http://www.epson.com](http://www.epson.com/)

### **Σχετικές πληροφορίες**

 $\rightarrow$  [«Εφαρμογή για την ενημέρωση λογισμικού και υλικολογισμικού \(Epson Software Updater\)» στη σελίδα 207](#page-206-0)

# **Εφαρμογή για εκτύπωση από έναν υπολογιστή (Windows πρόγραμμα οδήγησης εκτυπωτή)**

Το πρόγραμμα οδήγησης εκτυπωτή ελέγχει τον εκτυπωτή σύμφωνα με τις εντολές από μία εφαρμογή. Η πραγματοποίηση των ρυθμίσεων από το πρόγραμμα οδήγησης εκτυπωτή παρέχει τα καλύτερα δυνατά αποτελέσματα εκτύπωσης. Μπορείτε, επίσης, να ελέγξετε την κατάσταση του εκτυπωτή ή να τον διατηρήσετε στη βέλτιστη κατάσταση λειτουργίας χρησιμοποιώντας το βοηθητικό πρόγραμμα οδήγησης εκτυπωτή.

*Σημείωση:* Μπορείτε να αλλάξετε τη γλώσσα του προγράμματος οδήγησης εκτυπωτή. Επιλέξτε τη γλώσσα που θέλετε να χρησιμοποιήσετε από τη ρύθμιση *Γλώσσα* στην καρτέλα *Συντήρηση*.

#### **Πρόσβαση στο πρόγραμμα οδήγησης του εκτυπωτή από εφαρμογές**

Για να πραγματοποιήσετε ρυθμίσεις που εφαρμόζονται μόνο στην εφαρμογή που χρησιμοποιείτε, μεταβείτε σε αυτές από την αντίστοιχη εφαρμογή.

Επιλέξτε **Εκτύπωση** ή **Ρύθμιση εκτύπωσης** από το μενού **Αρχείο**. Επιλέξτε τον εκτυπωτή σας και έπειτα κάντε κλικ στην επιλογή **Προτιμήσεις** ή **Ιδιότητες**.

*Σημείωση:* Οι λειτουργίες διαφέρουν ανάλογα με την εφαρμογή. Ανατρέξτε στη βοήθεια της εφαρμογής για λεπτομέρειες.

#### **Πρόσβαση στο πρόγραμμα οδήγησης του εκτυπωτή από τον πίνακα ελέγχου**

Για να προβείτε σε ρυθμίσεις που εφαρμόζονται σε όλες τις εφαρμογές, μεταβείτε σε αυτές από τον πίνακα ελέγχου.

❏ Windows 11

Κάντε κλικ στο κουμπί έναρξης και, στη συνέχεια, επιλέξτε **Όλες οι εφαρμογές** > **Εργαλεία Windows** > **Πίνακας ελέγχου** > **Προβολή συσκευών και εκτυπωτών** στην επιλογή **Υλικό και ήχος**. Κάντε δεξί κλικ στον εκτυπωτή σας ή πατήστε παρατεταμένα και έπειτα επιλέξτε **Προτιμήσεις εκτύπωσης**.

❏ Windows 10/Windows Server 2022/Windows Server 2019/Windows Server 2016

Κάντε κλικ στο κουμπί έναρξης και, στη συνέχεια, επιλέξτε **Σύστημα Windows** > **Πίνακας ελέγχου** > **Προβολή συσκευών και εκτυπωτών** στην επιλογή **Υλικό και ήχος**. Κάντε δεξί κλικ στον εκτυπωτή σας ή πατήστε παρατεταμένα και έπειτα επιλέξτε **Προτιμήσεις εκτύπωσης**.

❏ Windows 8.1/Windows 8/Windows Server 2012 R2/Windows Server 2012

Επιλέξτε **Επιφάνεια εργασίας** > **Ρυθμίσεις** > **Πίνακας ελέγχου** > **Προβολή συσκευών και εκτυπωτών** στην επιλογή **Υλικό και ήχος**. Κάντε δεξί κλικ στον εκτυπωτή σας ή πατήστε παρατεταμένα και έπειτα επιλέξτε **Προτιμήσεις εκτύπωσης**.

❏ Windows 7/Windows Server 2008 R2

Κάντε κλικ στο κουμπί έναρξης, επιλέξτε **Πίνακας ελέγχου** > **Προβολή συσκευών και εκτυπωτών** στην επιλογή **Υλικό και ήχος**. Κάντε δεξί κλικ στον εκτυπωτή σας και επιλέξτε **Προτιμήσεις εκτύπωσης**.

❏ Windows Vista/Windows Server 2008

Κάντε κλικ στο κουμπί έναρξης, επιλέξτε **Πίνακας ελέγχου** > **Εκτυπωτές** στην επιλογή **Υλικό και ήχος**. Κάντε δεξί κλικ στον εκτυπωτή σας και επιλέξτε **Προτιμήσεις εκτύπωσης**.

❏ Windows XP/Windows Server 2003 R2/Windows Server 2003

Κάντε κλικ στο κουμπί έναρξης και επιλέξτε **Πίνακας ελέγχου** > **Εκτυπωτές και λοιπό υλικό** > **Εκτυπωτές και φαξ**. Κάντε δεξί κλικ στον εκτυπωτή σας και επιλέξτε **Προτιμήσεις εκτύπωσης**.

#### **Πρόσβαση στο πρόγραμμα οδήγησης εκτυπωτή από το εικονίδιο εκτυπωτή στη γραμμή εργασιών**

Το εικονίδιο εκτυπωτή στη γραμμή εργασιών της επιφάνειας εργασίας είναι ένα εικονίδιο συντόμευσης που σας δίνει τη δυνατότητα γρήγορης πρόσβασης στο πρόγραμμα οδήγησης εκτυπωτή.

Εάν κάνετε κλικ στο εικονίδιο εκτυπωτή και επιλέξτε **Ρυθμίσεις εκτυπωτή**, μπορείτε να μεταβείτε στο ίδιο παράθυρο ρυθμίσεων εκτυπωτή με αυτό που εμφανίζεται από τον πίνακα ελέγχου. Εάν κάνετε διπλό κλικ σε αυτό το εικονίδιο, μπορείτε να ελέγξετε την κατάσταση του εκτυπωτή.

*Σημείωση:* Αν το εικονίδιο του εκτυπωτή δεν εμφανίζεται στη γραμμή κατάστασης, μεταβείτε στο παράθυρο του προγράμματος οδήγησης εκτυπωτή, κάντε κλικ στην επιλογή *Προτιμήσεις εποπτείας* από την καρτέλα *Συντήρηση* και, στη συνέχεια, επιλέξτε *Καταχωρήστε το εικονίδιο συντόμευσης στη γραμμή εργασιών*.

#### **Εκκίνηση του βοηθητικού προγράμματος**

Μεταβείτε στο παράθυρο του προγράμματος οδήγησης του εκτυπωτή. Κάντε κλικ στην καρτέλα **Συντήρηση**.

### **Σχετικές πληροφορίες**

& [«Επιλογές μενού για το Πρόγραμμα οδήγησης εκτυπωτή» στη σελίδα 89](#page-88-0)

# **Εφαρμογή για εκτύπωση από έναν υπολογιστή (Mac OS Printer Driver)**

Το πρόγραμμα οδήγησης εκτυπωτή ελέγχει τον εκτυπωτή σύμφωνα με τις εντολές από μία εφαρμογή. Η πραγματοποίηση των ρυθμίσεων από το πρόγραμμα οδήγησης εκτυπωτή παρέχει τα καλύτερα δυνατά αποτελέσματα εκτύπωσης. Μπορείτε, επίσης, να ελέγξετε την κατάσταση του εκτυπωτή ή να τον διατηρήσετε στη βέλτιστη κατάσταση λειτουργίας χρησιμοποιώντας το βοηθητικό πρόγραμμα οδήγησης εκτυπωτή.

#### <span id="page-202-0"></span>**Πρόσβαση στο πρόγραμμα οδήγησης του εκτυπωτή από εφαρμογές**

Πατήστε **Ρύθμιση σελίδας** ή **Εκτύπωση** στο μενού **Αρχείο** της εφαρμογής σας. Αν χρειαστεί, κάντε κλικ στην

επιλογή **Προβολή λεπτομερειών** (ή  $\blacktriangledown$ ) για επέκταση του παραθύρου εκτύπωσης.

*Σημείωση:* Ανάλογα με την εφαρμογή που χρησιμοποιείται, η *Ρύθμιση σελίδας* μπορεί να μην προβάλλεται στο μενού *Αρχείο* και οι λειτουργίες για την προβολή της οθόνης εκτυπωτή μπορεί να διαφέρουν. Ανατρέξτε στη βοήθεια της εφαρμογής για λεπτομέρειες.

#### **Εκκίνηση του βοηθητικού προγράμματος**

Επιλέξτε **Προτιμήσεις συστήματος** από το μενού Apple > **Εκτυπωτές και σαρωτές** (ή **Εκτύπωση και σάρωση**, **Εκτύπωση και φαξ**) και στη συνέχεια, επιλέξτε τον εκτυπωτή. Κάντε κλικ στην επιλογή **Επιλογές και προμήθειες** > **Βοήθημα** > **Άνοιγμα Βοηθήματος εκτυπωτή**.

#### **Σχετικές πληροφορίες**

& [«Επιλογές μενού για το Πρόγραμμα οδήγησης εκτυπωτή» στη σελίδα 118](#page-117-0)

## **Οδηγός για το πρόγραμμα οδήγησης εκτυπωτή των Mac OS**

#### **Epson Printer Utility**

Μπορείτε να εκτελέσετε μια λειτουργία συντήρησης, όπως έλεγχο των ακροφυσίων και καθαρισμό της κεφαλής εκτύπωσης, και εκκινώντας τη λειτουργία **EPSON Status Monitor**, μπορείτε να ελέγξετε την κατάσταση του εκτυπωτή και τις πληροφορίες σφάλματος.

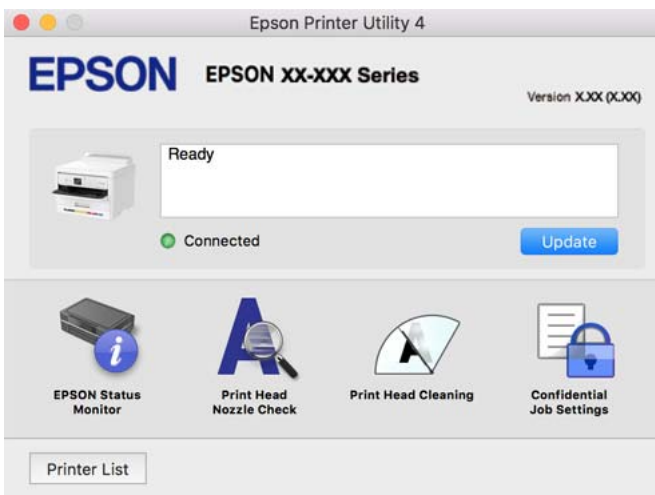

# **Εφαρμογή που μπορεί να εκτυπώσει Γραμματοσειρές PostScript (Πρόγραμμα οδήγησης εκτυπωτή Windows PostScript)**

Το πρόγραμμα οδήγησης εκτυπωτή PostScript επιτρέπει στον εκτυπωτή να λαμβάνει και ερμηνεύει οδηγίες εκτύπωσης στη γλώσσα περιγραφής σελίδας, οι οποίες αποστέλλονται από τον υπολογιστή και να εκτυπώνει σωστά. Αυτό είναι κατάλληλο για εκτύπωση από εφαρμογές συμβατές με PostScript που χρησιμοποιούνται για DTP.

#### **Πρόσβαση στο πρόγραμμα οδήγησης του εκτυπωτή από εφαρμογές**

Για να πραγματοποιήσετε ρυθμίσεις που εφαρμόζονται μόνο στην εφαρμογή που χρησιμοποιείτε, μεταβείτε σε αυτές από την αντίστοιχη εφαρμογή.

Επιλέξτε **Εκτύπωση** ή **Ρύθμιση εκτύπωσης** από το μενού **Αρχείο**. Επιλέξτε τον εκτυπωτή σας και έπειτα κάντε κλικ στην επιλογή **Προτιμήσεις** ή **Ιδιότητες**.

*Σημείωση:* Οι λειτουργίες διαφέρουν ανάλογα με την εφαρμογή. Ανατρέξτε στη βοήθεια της εφαρμογής για λεπτομέρειες.

#### **Πρόσβαση στο πρόγραμμα οδήγησης του εκτυπωτή από τον πίνακα ελέγχου**

Για να προβείτε σε ρυθμίσεις που εφαρμόζονται σε όλες τις εφαρμογές, μεταβείτε σε αυτές από τον πίνακα ελέγχου.

❏ Windows 11

Κάντε κλικ στο κουμπί έναρξης και, στη συνέχεια, επιλέξτε **Όλες οι εφαρμογές** > **Εργαλεία Windows** > **Πίνακας ελέγχου** > **Προβολή συσκευών και εκτυπωτών** στην επιλογή **Υλικό και ήχος**. Κάντε δεξί κλικ στον εκτυπωτή σας ή πατήστε παρατεταμένα και έπειτα επιλέξτε **Προτιμήσεις εκτύπωσης**.

❏ Windows 10/Windows Server 2022/Windows Server 2019/Windows Server 2016

Κάντε κλικ στο κουμπί έναρξης και, στη συνέχεια, επιλέξτε **Σύστημα Windows** > **Πίνακας ελέγχου** > **Προβολή συσκευών και εκτυπωτών** στην επιλογή **Υλικό και ήχος**. Κάντε δεξί κλικ στον εκτυπωτή σας ή πατήστε παρατεταμένα και έπειτα επιλέξτε **Προτιμήσεις εκτύπωσης**

❏ Windows 8.1/Windows 8/Windows Server 2012 R2/Windows Server 2012

Επιλέξτε **Επιφάνεια εργασίας** > **Ρυθμίσεις** > **Πίνακας ελέγχου** > **Προβολή συσκευών και εκτυπωτών** στην επιλογή **Υλικό και ήχος**. Κάντε δεξί κλικ στον εκτυπωτή σας ή πατήστε παρατεταμένα και έπειτα επιλέξτε **Προτιμήσεις εκτύπωσης**

❏ Windows 7/Windows Server 2008 R2

Κάντε κλικ στο κουμπί έναρξης, επιλέξτε **Πίνακας ελέγχου** > **Προβολή συσκευών και εκτυπωτών** στην επιλογή **Υλικό και ήχος**. Κάντε δεξί κλικ στον εκτυπωτή σας και επιλέξτε **Προτιμήσεις εκτύπωσης**.

❏ Windows Vista/Windows Server 2008

Κάντε κλικ στο κουμπί έναρξης, επιλέξτε **Πίνακας ελέγχου** > **Εκτυπωτές** στην επιλογή **Υλικό και ήχος**. Κάντε δεξί κλικ στον εκτυπωτή σας και επιλέξτε **Προτιμήσεις εκτύπωσης**.

❏ Windows XP/Windows Server 2003 R2/Windows Server 2003

Κάντε κλικ στο κουμπί έναρξης και επιλέξτε **Πίνακας ελέγχου** > **Εκτυπωτές και λοιπό υλικό** > **Εκτυπωτές και φαξ**. Κάντε δεξί κλικ στον εκτυπωτή σας και επιλέξτε **Προτιμήσεις εκτύπωσης**.

#### **Πρόσβαση στο πρόγραμμα οδήγησης εκτυπωτή από το εικονίδιο εκτυπωτή στη γραμμή εργασιών**

Το εικονίδιο εκτυπωτή στη γραμμή εργασιών της επιφάνειας εργασίας είναι ένα εικονίδιο συντόμευσης που σας δίνει τη δυνατότητα γρήγορης πρόσβασης στο πρόγραμμα οδήγησης εκτυπωτή.

Εάν κάνετε κλικ στο εικονίδιο εκτυπωτή και επιλέξτε **Ρυθμίσεις εκτυπωτή**, μπορείτε να μεταβείτε στο ίδιο παράθυρο ρυθμίσεων εκτυπωτή με αυτό που εμφανίζεται από τον πίνακα ελέγχου. Εάν κάνετε διπλό κλικ σε αυτό το εικονίδιο, μπορείτε να ελέγξετε την κατάσταση του εκτυπωτή.

#### **Σχετικές πληροφορίες**

& [«Επιλογές μενού για το Πρόγραμμα οδήγησης εκτυπωτή PostScript» στη σελίδα 113](#page-112-0)

# **Εφαρμογή που μπορεί να εκτυπώσει Γραμματοσειρές PostScript (Πρόγραμμα οδήγησης εκτυπωτή Mac OS PostScript)**

Το πρόγραμμα οδήγησης εκτυπωτή PostScript επιτρέπει στον εκτυπωτή να λαμβάνει και ερμηνεύει οδηγίες εκτύπωσης στη γλώσσα περιγραφής σελίδας, οι οποίες αποστέλλονται από τον υπολογιστή και να εκτυπώνει σωστά. Αυτό είναι κατάλληλο για εκτύπωση από εφαρμογές συμβατές με PostScript που χρησιμοποιούνται για DTP.

#### **Πρόσβαση στο πρόγραμμα οδήγησης του εκτυπωτή από εφαρμογές**

Πατήστε **Ρύθμιση σελίδας** ή **Εκτύπωση** στο μενού **Αρχείο** της εφαρμογής σας. Εάν χρειαστεί, κάντε κλικ στην

επιλογή **Προβολή λεπτομερειών** (ή  $\blacktriangledown$ ) για επέκταση του παραθύρου εκτύπωσης.

*Σημείωση:* Ανάλογα με την εφαρμογή που χρησιμοποιείται, η *Ρύθμιση σελίδας* μπορεί να μην προβάλλεται στο μενού *Αρχείο* και οι λειτουργίες για την προβολή της οθόνης εκτυπωτή μπορεί να διαφέρουν. Ανατρέξτε στη βοήθεια της εφαρμογής για λεπτομέρειες.

#### **Εκκίνηση του βοηθητικού προγράμματος**

Επιλέξτε **Προτιμήσεις συστήματος** από το μενού Apple > **Εκτυπωτές και σαρωτές** (ή **Εκτύπωση και σάρωση**, **Εκτύπωση και φαξ**) και στη συνέχεια, επιλέξτε τον εκτυπωτή. Κάντε κλικ στην επιλογή **Επιλογές και προμήθειες** > **Βοήθημα** > **Άνοιγμα Βοηθήματος εκτυπωτή**.

#### **Σχετικές πληροφορίες**

& [«Επιλογές μενού για το Πρόγραμμα οδήγησης εκτυπωτή PostScript» στη σελίδα 126](#page-125-0)

# **Εφαρμογή που μπορεί να εκτυπώσει Γλώσσα PCL (Πρόγραμμα οδήγησης εκτυπωτή PCL)**

Το πρόγραμμα οδήγησης εκτυπωτή PCL επιτρέπει στον εκτυπωτή να λαμβάνει και ερμηνεύει οδηγίες εκτύπωσης στη γλώσσα περιγραφής σελίδας, οι οποίες αποστέλλονται από τον υπολογιστή και να εκτυπώνει σωστά. Αυτό είναι κατάλληλο για εκτύπωση από γενικές εφαρμογές, όπως Microsoft Office.

*Σημείωση:* Το λειτουργικό σύστημα Mac OS δεν υποστηρίζεται.

Συνδέστε τον εκτυπωτή στο ίδιο δίκτυο με τον υπολογιστή και, στη συνέχεια, ακολουθήστε την παρακάτω διαδικασία για να εγκαταστήσετε το πρόγραμμα οδήγησης του εκτυπωτή.

1. Πραγματοποιήστε λήψη του εκτελέσιμου αρχείου του προγράμματος οδήγησης από τον ιστότοπο υποστήριξης της Epson.

[http://www.epson.eu/Support](HTTP://WWW.EPSON.EU/SUPPORT) (μόνο για την Ευρώπη)

[http://support.epson.net/](HTTP://SUPPORT.EPSON.NET/)

- 2. Κάντε διπλό κλικ στο εκτελέσιμο αρχείο.
- 3. Ακολουθήστε τις οδηγίες που εμφανίζονται στην οθόνη για το υπόλοιπο της εγκατάστασης.

*Σημείωση:* Εάν το προϊόν σας συνοδεύεται από δίσκο λογισμικού, μπορείτε επίσης να το εγκαταστήσετε χρησιμοποιώντας τον δίσκο. Μεταβείτε στο «Driver\PCL Universal».

# <span id="page-205-0"></span>**Εφαρμογή διαμόρφωσης λειτουργιών εκτυπωτή (Web Config)**

Η εφαρμογή Web Config εκτελείται σε ένα πρόγραμμα περιήγησης στο web, όπως το Microsoft Edge και το Safari, σε έναν υπολογιστή ή μια έξυπνη συσκευή. Μπορείτε να επιβεβαιώσετε την κατάσταση του εκτυπωτή ή να αλλάξετε τις ρυθμίσεις του εκτυπωτή και της υπηρεσίας δικτύου. Για να χρησιμοποιήσετε την εφαρμογή Web Config, συνδέστε τον εκτυπωτή και τον υπολογιστή ή τη συσκευή στο ίδιο δίκτυο.

Υποστηρίζονται τα ακόλουθα προγράμματα περιήγησης. Χρησιμοποιήστε την τελευταία έκδοση.

Microsoft Edge, Internet Explorer, Firefox, Chrome, Safari

*Σημείωση:* Ενδέχεται να σας ζητηθεί να εισαγάγετε τον κωδικό πρόσβασης διαχειριστή κατά τη λειτουργία του Web Config. Ανατρέξτε στις σχετικές πληροφορίες παρακάτω για περισσότερες λεπτομέρειες.

#### **Σχετικές πληροφορίες**

 $\blacktriangleright$  [«Προεπιλεγμένη τιμή κωδικού πρόσβασης διαχειριστή» στη σελίδα 17](#page-16-0)

# **Εκτέλεση του Web Config σε ένα Πρόγραμμα περιήγησης Ιστού**

1. Ελέγξτε τη διεύθυνση IP του εκτυπωτή.

Επιλέξτε το εικονίδιο δικτύου στην αρχική οθόνη του εκτυπωτή και, στη συνέχεια, επιλέξτε τη μέθοδο ενεργής σύνδεσης για να επιβεβαιώσετε τη διεύθυνση IP του εκτυπωτή.

Για να επιλέξτε ένα στοιχείο, χρησιμοποιήστε τα κουμπιά  $\blacktriangle \blacktriangledown \blacktriangle \blacktriangledown$  και έπειτα πατήστε το κουμπί OK.

*Σημείωση:* Μπορείτε επίσης να ελέγξετε τη διεύθυνση IP εκτυπώνοντας την αναφορά σύνδεσης δικτύου.

2. Εκτελέστε ένα Πρόγραμμα περιήγησης ιστού από έναν υπολογιστή ή μια έξυπνη συσκευή και κατόπιν εισαγάγετε τη διεύθυνση IP του εκτυπωτή.

Μορφή:

IPv4: http://η διεύθυνση IP του εκτυπωτή/

IPv6: http://[η διεύθυνση IP του εκτυπωτή]/

Παραδείγματα:

IPv4: http://192.168.100.201/

IPv6: http://[2001:db8::1000:1]/

*Σημείωση:* Χρησιμοποιώντας την έξυπνη συσκευή, μπορείτε επίσης να εκτελέσετε το Web Config από την οθόνη πληροφοριών προϊόντος του Epson Smart Panel.

Καθώς ο εκτυπωτής χρησιμοποιεί ένα αυτο-υπογεγραμμένο πιστοποιητικό κατά την πρόσβαση στο HTTPS, εμφανίζεται μια προειδοποίηση στο πρόγραμμα περιήγησης όταν ξεκινάτε το Web Config. Αυτό δεν υποδεικνύει ένα πρόβλημα και μπορεί να αγνοηθεί.

#### **Σχετικές πληροφορίες**

- & [«Εκτύπωση αναφοράς σύνδεσης δικτύου» στη σελίδα 52](#page-51-0)
- & [«Εκτύπωση χρησιμοποιώντας το Epson Smart Panel» στη σελίδα 129](#page-128-0)

# <span id="page-206-0"></span>**Εφαρμογή για την ενημέρωση λογισμικού και υλικολογισμικού (Epson Software Updater)**

Το Epson Software Updater είναι μια εφαρμογή που εγκαθιστά νέο λογισμικό και ενημερώνει το υλικολογισμικό μέσω Internet. Εάν θέλετε να ελέγχετε τακτικά τις πληροφορίες ενημέρωσης, μπορείτε να ορίσετε το διάστημα ελέγχου για ενημερώσεις στις Ρυθμίσεις αυτόματης ενημέρωσης του Epson Software Updater.

*Σημείωση:* Τα λειτουργικά συστήματα Windows Server δεν υποστηρίζονται.

#### **Εκκίνηση στα Windows**

❏ Windows 11

Κάντε κλικ στο κουμπί έναρξης και, στη συνέχεια, επιλέξτε **Όλες οι εφαρμογές** > **EPSON Software** > **Epson Software Updater**.

❏ Windows 10

Κάντε κλικ στο κουμπί έναρξης και, στη συνέχεια, επιλέξτε **EPSON Software** > **Epson Software Updater**.

❏ Windows 8.1/Windows 8

Εισαγάγετε το όνομα της εφαρμογής στο σύμβολο αναζήτησης και έπειτα επιλέξτε το εμφανιζόμενο εικονίδιο.

❏ Windows 7/Windows Vista/Windows XP

Κάντε κλικ στο κουμπί έναρξης και επιλέξτε **Όλα τα προγράμματα** (ή **Προγράμματα**) > **EPSON Software** > **Epson Software Updater**.

*Σημείωση:* Μπορείτε, επίσης, να εκκινήσετε το Epson Software Updater κάνοντας κλικ στο εικονίδιο εκτυπωτή στη γραμμή εργασιών από την επιφάνεια εργασίας και επιλέγοντας έπειτα *Ενημέρωση λογισμικού*.

#### **Εκκίνηση στα Mac OS**

Επιλέξτε **Μετάβαση** > **Εφαρμογές** > **Epson Software** > **Epson Software Updater**.

#### **Σχετικές πληροφορίες**

& [«Ξεχωριστή εγκατάσταση εφαρμογών» στη σελίδα 144](#page-143-0)

# **Λογισμικό για τη διαχείριση συσκευών στο δίκτυο (Epson Device Admin)**

Το Epson Device Admin είναι ένα λογισμικό εφαρμογής πολλών λειτουργιών που διαχειρίζεται τη συσκευή στο δίκτυο.

- Οι παρακάτω λειτουργίες είναι διαθέσιμες.
- ❏ Παρακολουθήστε ή διαχειριστείτε έως και 2000 εκτυπωτές στον τομέα
- ❏ Δημιουργήστε μια αναλυτική αναφορά, όπως για την κατάσταση αναλώσιμων ή προϊόντος
- ❏ Ενημέρωση του υλικολογισμικού προϊόντος
- ❏ Εισαγωγή της συσκευής στο δίκτυο
- ❏ Εφαρμόστε τις ενοποιημένες ρυθμίσεις σε πολλές συσκευές.

<span id="page-207-0"></span>Μπορείτε να κάνετε λήψη του Epson Device Admin από την τοποθεσία web υποστήριξης της Epson. Για περισσότερες πληροφορίες, ανατρέξτε στην τεκμηρίωση ή βοήθεια του Epson Device Admin.

# **Σύστημα ελέγχου ταυτότητας της Epson (Epson Print Admin)**

Το Epson Print Admin είναι ένα σύστημα ελέγχου ταυτότητας που σας επιτρέπει να διαχειριστείτε τις συσκευές Epson, καθώς και να ενισχύσετε τη μείωση κόστους και τη λειτουργική αποτελεσματικότητα και, συνεπώς, την ασφάλεια. Υπάρχουν δυνατότητες που εμφανίζονται παρακάτω.

Για περισσότερες λεπτομέρειες, επικοινωνήστε με τον αντιπρόσωπό σας.

- ❏ Εκτύπωση μετά τον έλεγχο ταυτότητας της συσκευής.
- ❏ Περιορισμός συσκευών, λειτουργιών και χρονικών περιόδων στις οποίες οι χρήστες μπορούν να έχουν πρόσβαση στη συσκευή.
- ❏ Αποθήκευση εγγραφών για όλους τους χρήστες και τις συσκευές.
- ❏ Καταχώριση χρηστών χρησιμοποιώντας τις πληροφορίες χρήστη από τον ενεργό κατάλογο ή τον διακομιστή LDAP.

# **Λίστα μενού ρυθμίσεων**

Επιλέξτε **Ρυθμίσ** στην αρχική οθόνη του εκτυπωτή για να πραγματοποιήσετε διάφορες ρυθμίσεις.

# **Γενικές ρυθμίσεις**

Επιλέξτε τα μενού στον πίνακα ελέγχου, όπως περιγράφεται παρακάτω.

### **Ρυθμίσ** > **Γενικές ρυθμίσεις**

### **Βασικές ρυθμίσεις**

Επιλέξτε τα μενού στον πίνακα ελέγχου, όπως περιγράφεται παρακάτω.

#### **Ρυθμίσ** > **Γενικές ρυθμίσεις** > **Βασικές ρυθμίσεις**

Φωτεινότ. LCD:

Προσαρμόστε τη φωτεινότητα της οθόνης LCD.

Χρον. Ύπνου:

Ρυθμίστε τη χρονική περίοδο για τη μετάβαση σε κατάσταση αναστολής λειτουργίας (λειτουργία εξοικονόμησης ενέργειας) όταν ο εκτυπωτής δεν έχει εκτελέσει κάποια λειτουργία. Η οθόνη LCD γίνεται μαύρη μόλις παρέλθει ο προκαθορισμένος χρόνος.

#### Απενερ χρονοδιακ:

Το προϊόν σας μπορεί να διαθέτει αυτή τη λειτουργία ή τη λειτουργία **Ρυθμ. απενεργ.**, ανάλογα με το σημείο αγοράς.

Επιλέξτε αυτήν τη ρύθμιση για να απενεργοποιείται αυτόματα ο εκτυπωτής όταν δεν χρησιμοποιείται για ένα προκαθορισμένο χρονικό διάστημα. Μπορείτε να προσαρμόσετε το χρόνο πριν την εφαρμογή της διαχείρισης τροφοδοσίας. Οποιαδήποτε αύξηση θα επηρεάσει την ενεργειακή αποδοτικότητα του προϊόντος. Αναλογιστείτε το περιβάλλον πριν κάνετε οποιαδήποτε αλλαγή.

#### Ρυθμ. απενεργ.:

Το προϊόν σας μπορεί να διαθέτει αυτή τη λειτουργία ή τη λειτουργία **Απενερ χρονοδιακ**, ανάλογα με το σημείο αγοράς.

#### Απενεργοποίηση όταν ανενεργό:

Επιλέξτε αυτή τη ρύθμιση για να απενεργοποιείται αυτόματα ο εκτυπωτής όταν δεν χρησιμοποιείται για ένα προκαθορισμένο χρονικό διάστημα. Μπορείτε να προσαρμόσετε το χρόνο πριν την εφαρμογή της διαχείρισης τροφοδοσίας. Οποιαδήποτε αύξηση θα επηρεάσει την ενεργειακή αποδοτικότητα του προϊόντος. Αναλογιστείτε το περιβάλλον πριν κάνετε οποιαδήποτε αλλαγή.

#### Απενεργοπ. κατά την αποσύνδεση:

Επιλέξτε αυτή τη ρύθμιση για να απενεργοποιείται ο εκτυπωτής μετά από ένα καθορισμένο διάστημα, όταν όλες οι θύρες του συμπεριλαμβανομένης της θύρας USB είναι αποσυνδεδεμένες. Αυτή η δυνατότητα ίσως να μην είναι διαθέσιμη, ανάλογα με την περιοχή σας.

Ανατρέξτε στην ακόλουθη ιστοσελίδα για το καθορισμένο χρονικό διάστημα.

<https://www.epson.eu/energy-consumption>

#### Ρυθμίσ. Ημερομηνίας/Ώρας:

#### Ημερομηνία/Ώρα:

Πληκτρολογήστε την τρέχουσα ημερομηνία και ώρα.

#### Θερινή ώρα:

Επιλέξτε τη ρύθμιση θερινής ώρας που ισχύει για την περιοχή σας.

#### Διαφορά ώρας:

Εισαγάγετε τη διαφορά ώρας μεταξύ της τοπικής σας ώρας και της UTC (Συντονισμένη παγκόσμια ώρα).

#### Γλώσσα/Language:

Επιλέξτε τη γλώσσα που χρησιμοποιείται στην οθόνη LCD.

### Λήξη χρον. ορίου λειτ.:

Επιλέξτε **Εν.** για να επιστρέψετε στην αρχική οθόνη όταν δεν έχουν εκτελεστεί λειτουργίες για ένα προκαθορισμένο χρονικό διάστημα.

#### Πληκτρολόγιο:

Αλλάξτε τη διάταξη του πληκτρολογίου στην οθόνη LCD.

#### **Σχετικές πληροφορίες**

& [«Εισαγωγή χαρακτήρων» στη σελίδα 29](#page-28-0)

## **Ρυθμίσεις εκτυπωτή**

Επιλέξτε τα μενού στον πίνακα ελέγχου, όπως περιγράφεται παρακάτω.

#### **Ρυθμίσ** > **Γενικές ρυθμίσεις** > **Ρυθμίσεις εκτυπωτή**

#### Ρυθμίσεις προέλ. χαρτιού:

#### Ρύθμιση χαρτιού:

Επιλέξτε το μέγεθος και τον τύπο χαρτιού που τοποθετήσατε στην προέλευση χαρτιού.

#### Προτερ. δίσκου χαρτιού:

Επιλέξτε **Εν.** για να δώσετε προτεραιότητα εκτύπωσης στο χαρτί που έχει τοποθετηθεί στον δίσκο χαρτιού.

#### Αυτ. μετάβ. σε A4/Letter:

Επιλέξτε **Εν.** για τροφοδοσία χαρτιού από την προέλευση χαρτιού που έχει οριστεί ως μέγεθος A4, όταν δεν υπάρχει προέλευση χαρτιού που έχει οριστεί ως Letter, ή τροφοδοσία από την προέλευση χαρτιού που έχει οριστεί ως μέγεθος Letter, όταν δεν υπάρχει προέλευση χαρτιού που έχει οριστεί ως A4.

#### Ρυθμίσεις αυτ. επιλογής:

Αν ενεργοποιήσετε το **Ρυθ. χαρ.** > **Αυτ.**, το χαρτί τροφοδοτείται αυτόματα από μια πηγή χαρτιού με τις ίδιες ρυθμίσεις του χαρτιού για την τρέχουσα εργασία εκτύπωσης, όταν τελειώνει το χαρτί. Σε αυτό το μενού, μπορείτε να ορίσετε την αυτόματη επιλογή για κάθε προέλευση χαρτιού. Δεν μπορείτε να απενεργοποιήσετε τα πάντα.

Αυτή η ρύθμιση απενεργοποιείται όταν επιλέγετε μια συγκεκριμένη προέλευση χαρτιού στις ρυθμίσεις χαρτιού για τις εργασίες εκτύπωσης. Ανάλογα με τη ρύθμιση τύπου χαρτιού στην καρτέλα **Κύριο** στο πρόγραμμα οδήγησης του εκτυπωτή, ενδέχεται να μην τροφοδοτείται αυτόματα χαρτί.

#### Ειδοποίηση σφάλματος:

Επιλέξτε **Εν.** για να εμφανίζεται ένα μήνυμα σφάλματος όταν το επιλεγμένο μέγεθος ή ο τύπος χαρτιού δεν ταιριάζει με το τοποθετημένο χαρτί.

#### Ειδοποίηση μεγ. χαρτιού:

Επιλέξτε **Εν.** για να εμφανίζεται ένα μήνυμα σφάλματος όταν το επιλεγμένο μέγεθος χαρτιού δεν ταιριάζει με το τοποθετημένο χαρτί.

#### Ειδοποίηση τύπου χαρτιού:

Επιλέξτε **Εν.** για να εμφανίζεται ένα μήνυμα σφάλματος όταν ο επιλεγμένος τύπος χαρτιού δεν ταιριάζει με το τοποθετημένο χαρτί.

#### Αυτόματη εμφάνιση ρύθμισης χαρτιού:

Επιλέξτε **Εν.** για να εμφανίζεται η οθόνη **Ρύθμιση χαρτιού** όταν τοποθετείτε χαρτί στην προέλευση χαρτιού. Εάν απενεργοποιήσετε αυτή τη λειτουργία, δεν θα μπορείτε να εκτυπώσετε από iPhone, iPad ή iPod touch χρησιμοποιώντας το AirPrint.

#### Γλώσσα εκτύπωσης:

Επιλέξτε τη γλώσσα εκτύπωσης για τη διεπαφή USB ή τη διεπαφή δικτύου.

#### USB:

Επιλέξτε τη γλώσσα εκτύπωσης για τη διεπαφή USB.

#### Δίκτυο:

Επιλέξτε τη γλώσσα εκτύπωσης για τη διεπαφή δικτύου.

#### Καθολικές ρυθμίσεις εκτύπ.:

Αυτές οι ρυθμίσεις εφαρμόζονται όταν εκτυπώνετε χρησιμοποιώντας εξωτερική συσκευή χωρίς τη χρήση του προγράμματος οδήγησης του εκτυπωτή. Οι ρυθμίσεις μετατόπισης εφαρμόζονται όταν εκτυπώνετε χρησιμοποιώντας το πρόγραμμα οδήγησης του εκτυπωτή.

#### Μετατόπιση επάνω:

Προσαρμόστε το επάνω περιθώριο του χαρτιού.

#### Μετατόπιση αριστερά:

Προσαρμόστε το αριστερό περιθώριο του χαρτιού.

#### Μετατόπιση πάνω σε πίσω:

Προσαρμόστε το επάνω περιθώριο για το πίσω μέρος της σελίδας κατά την εκτύπωσης διπλής όψης.

#### Μετατόπιση αριστερά πίσω:

Προσαρμόστε το αριστερό περιθώριο για το πίσω μέρος της σελίδας κατά την εκτύπωσης διπλής όψης.

#### Έλεγχος πλάτος χαρτιού:

Επιλέξτε **Εν.** για να ελέγξετε το πλάτος του χαρτιού πριν την εκτύπωση. Αυτό εμποδίζει την εκτύπωση πέρα από τα άκρα του χαρτιού, όταν η ρύθμιση μεγέθους χαρτιού είναι λανθασμένη, αλλά ενδέχεται να μειώσει την ταχύτητα της εκτύπωσης.

#### Παράλειψη κενής σελίδας:

Παραλείπει αυτόματα τις κενές σελίδες στα δεδομένα εκτύπωσης για την εξοικονόμηση χαρτιού.

#### Διαμόρφωση εκτύπωσης PDL:

Κάντε τις επιλογές Διαμόρφωση εκτύπωσης PDL που θέλετε για εκτύπωση PCL ή PostScript.

#### Κοινές ρυθμίσεις:

Επιλέξτε τις κοινές ρυθμίσεις για εκτύπωση PCL ή PostScript.

Μέγ. χαρτ.:

Επιλέξτε το προεπιλεγμένο μέγεθος χαρτιού για την εκτύπωση.

#### Τύπ. χαρτ.:

Επιλέξτε τον προεπιλεγμένο τύπο χαρτιού για την εκτύπωση.

#### Προσανατολισμός:

Επιλέξτε τον προεπιλεγμένο προσανατολισμό για την εκτύπωση.

#### Ποιότητα:

Επιλέξτε την ποιότητα εκτύπωσης.

#### Λειτ. εξοικ. μελαν.:

Επιλέξτε **Εν.** για εξοικονόμηση μελανιού μέσω της μείωσης της πυκνότητας εκτύπωσης.

#### Σειρά εκτύπωσης:

Επιλέξτε τη σειρά εκτύπωσης, από την πρώτη ή την τελευταία σελίδα.

#### Τελευταία σελ. επάνω:

Ξεκινά την εκτύπωση από την πρώτη σελίδα ενός αρχείου.

#### 1η σελίδα επάνω:

Ξεκινά την εκτύπωση από την τελευταία σελίδα του αρχείου.

#### Αριθμός αντιγράφων:

Ορίστε τον αριθμό αντιγράφων που θα εκτυπωθούν.

#### Περιθώριο δεσίματος:

Επιλέξτε τη θέση βιβλιοδεσίας.

#### Αυτόμ. εξαγ. χαρτ.:

Επιλέξτε **Εν.** για την αυτόματη εξαγωγή χαρτιού όταν η εκτύπωση διακόπτεται κατά τη διάρκεια μιας εργασίας εκτύπωσης.

#### Εκτύπ. διπλής όψης:

Επιλέξτε **Εν.** για να εκτελέσετε εκτύπωση διπλής όψης.

#### Μενού PCL:

Πραγματοποιήστε ρυθμίσεις για εκτύπωση PCL.

#### Προέλ. γραμματοσ.:

#### Γραμματοσ. εκτυπ.:

Επιλέξτε τη χρήση μιας προεγκατεστημένης γραμματοσειράς στον εκτυπωτή.

#### Λήψη:

Επιλέξτε για να χρησιμοποιήσετε μια γραμματοσειρά της οποίας έχετε πραγματοποιήσει λήψη.

#### Αριθμός γραμματοσ.:

Επιλέξτε τον προεπιλεγμένο αριθμό γραμματοσειράς για την προεπιλεγμένη Προέλ. γραμματοσ.. Ο διαθέσιμος αριθμός ποικίλλει ανάλογα με τις ρυθμίσεις που πραγματοποιήσατε.

#### Πλάτος:

Ορίστε το προεπιλεγμένο βήμα γραμματοσειράς αν η γραμματοσειρά είναι κλιμακούμενη και σταθερού βήματος. Μπορείτε να επιλέξτε μεταξύ 0,44 έως 99,99 cpi (χαρακτήρες ανά ίντσα), σε προσαυξήσεις της τάξης του 0,01.

Αυτό το στοιχείο ενδέχεται να μην εμφανίζεται ανάλογα με τις ρυθμίσεις Προέλ. γραμματοσ. ή Αριθμός γραμματοσ..

#### Μέγεθος σημείων:

Ορίστε το προεπιλεγμένο ύψος γραμματοσειράς αν η γραμματοσειρά είναι κλιμακούμενη και αναλογική. Μπορείτε να επιλέξτε μεταξύ 4,00 έως 999,75 στιγμών, σε προσαυξήσεις της τάξης του 0,25.

Αυτό το στοιχείο ενδέχεται να μην εμφανίζεται ανάλογα με τις ρυθμίσεις Προέλ. γραμματοσ. ή Αριθμός γραμματοσ..

#### Σύνολο συμβόλων:

Επιλέξτε το προεπιλεγμένο σύνολο συμβόλων. Εάν η γραμματοσειρά που επιλέξατε στη ρύθμιση Προέλ. γραμματοσ. και Προέλ. γραμματοσ. δεν είναι διαθέσιμη στη νέα ρύθμιση συνόλου συμβόλων, οι ρυθμίσεις Προέλ. γραμματοσ. και Αριθμός γραμματοσ. αντικαθίστανται αυτόματα με την προεπιλεγμένη τιμή, IBM-US.

#### Γραμμές:

Ορίστε τον αριθμό γραμμών για το επιλεγμένο μέγεθος και προσανατολισμό του χαρτιού. Αυτό προκαλεί επίσης αλλαγή του διάστιχου (VMI) και η νέα τιμή VMI αποθηκεύεται στον εκτυπωτή. Αυτό σημαίνει ότι οι τελευταίες αλλαγές στις ρυθμίσεις μεγέθους σελίδας ή προσανατολισμού προκαλούν αλλαγές στην τιμή της ρύθμισης «Μορφή», με βάση την αποθηκευμένη τιμή VMI.

#### Λειτουργία CR:

Επιλέξτε την εντολή τροφοδοσίας γραμμής κατά την εκτύπωση με ένα πρόγραμμα οδήγησης συγκεκριμένου λειτουργικού συστήματος.

#### Λειτουργία LF:

Επιλέξτε την εντολή τροφοδοσίας γραμμής κατά την εκτύπωση με ένα πρόγραμμα οδήγησης συγκεκριμένου λειτουργικού συστήματος.

#### Ανάθ. Προέλ. χαρτ.:

Ρυθμίστε τον ορισμό για την εντολή επιλογής προέλευσης χαρτιού. Όταν έχει επιλεγεί το **4**, οι εντολές ορίζονται ως συμβατές με τον HP LaserJet 4. Όταν έχει επιλεγεί το **4K**, οι εντολές ορίζονται ως συμβατές με τους HP LaserJet 4000, 5000 και 8000. Όταν έχει επιλεγεί το **5S**, οι εντολές ορίζονται ως συμβατές με τον HP LaserJet 5S.

#### Μενού PS:

Πραγματοποιήστε ρυθμίσεις για εκτύπωση PS.

#### Φύλλο σφαλμάτων:

Επιλέξτε **Εν.** για να εκτυπώσετε ένα φύλλο που εμφανίζει την κατάσταση όταν παρουσιάζεται ένα σφάλμα κατά τη διάρκεια της εκτύπωσης PostScript ή PDF.

#### Χρωματισμός:

Επιλέξτε τη λειτουργία χρώματος για εκτύπωση PostScript.

#### Δυαδική μορφή:

Επιλέξτε **Εν.** κατά την εκτύπωση δεδομένων που περιέχουν δυαδικές εικόνες. Η εφαρμογή ίσως αποστείλει τα δυαδικά δεδομένα ακόμα και αν η ρύθμιση του

προγράμματος οδήγησης του εκτυπωτή έχει οριστεί στο ASCII, αλλά μπορείτε να εκτυπώσετε τα δεδομένα όταν είναι ενεργοποιημένη αυτή η λειτουργία.

#### Μέγεθος σελίδας PDF:

Επιλέξτε το μέγεθος του χαρτιού κατά την εκτύπωση ενός αρχείου PDF.

#### Αυτόμ. επίλυση σφάλματος:

Επιλέξτε ενέργεια προς εκτέλεση όταν προκύπτει σφάλμα εκτύπωσης διπλής όψης ή σφάλμα πλήρους μνήμης.

❏ Εν.

Εμφανίζει μια προειδοποίηση και εκτυπώνει σε λειτουργία μίας όψης όταν παρουσιάζεται σφάλμα εκτύπωσης διπλής όψης ή εκτυπώνει μόνο ό, τι κατάφερε να επεξεργαστεί ο εκτυπωτής όταν παρουσιάζεται σφάλμα πλήρους μνήμης.

#### ❏ Απ.

Εμφανίζει ένα μήνυμα σφάλματος και ακυρώνει την εκτύπωση.

### Χοντρό χαρτί:

Επιλέξτε **Ενερ.** για να αποτρέψετε τον σχηματισμό κηλίδων μελανιού στις εκτυπώσεις. Ωστόσο, αυτό ενδέχεται να οδηγήσει σε μείωση της ταχύτητας εκτύπωσης.

#### Αθόρυβη λειτουργία:

Επιλέξτε **Εν.** για να μειώσετε τον θόρυβο κατά τη διάρκεια της εκτύπωσης. Ωστόσο, αυτό ενδέχεται να οδηγήσει σε μείωση της ταχύτητας εκτύπωσης. Ανάλογα με τον τύπο χαρτιού και τις ρυθμίσεις ποιότητας εκτύπωσης που επιλέξατε, ενδέχεται να μην υπάρχουν διαφορές στο επίπεδο θορύβου του εκτυπωτή. Επιλέξτε **Εν.** για να δώσετε προτεραιότητα στη μείωση θορύβου λειτουργίας. Για να δώσετε προτεραιότητα στην ταχύτητα εκτύπωσης, επιλέξτε **Ενεργό (Χαμηλό επίπεδο)**.

#### Χρόνος στεγνώματος μελάνης:

Επιλέξτε τον χρόνο στεγνώματος του μελανιού που θέλετε να χρησιμοποιήσετε κατά την εκτύπωση διπλής όψης. Ο εκτυπωτής εκτυπώνει στην άλλη πλευρά μετά την εκτύπωση στη μία πλευρά. Αν εμφανίζονται κηλίδες στην εκτύπωση, αυξήστε τη ρύθμιση χρόνου.

#### Σύνδεση Η/Υ μέσω USB:

Επιλέξτε **Ενεργοποίηση** για να επιτρέψετε σε έναν υπολογιστή την πρόσβαση στον εκτυπωτή, όταν συνδεθεί μέσω USB. Εάν επιλέξετε **Απενεργοπ.**, οι εντολές εκτύπωσης που δεν αποστέλλονται μέσω σύνδεσης δικτύου, απορρίπτονται.

#### Ρύθμιση χρ. ορίου I/F USB:

Προσδιορίστε το χρονικό διάστημα σε δευτερόλεπτα που πρέπει να παρέλθει πριν τη λήξη της επικοινωνίας του USB με έναν υπολογιστή αφού ο εκτυπωτής λάβει μια εργασία εκτύπωσης από ένα πρόγραμμα οδήγησης εκτυπωτή PostScript ή ένα πρόγραμμα οδήγησης εκτυπωτή PCL. Αν το τέλος της εργασίας δεν προσδιορίζεται σαφώς μέσω ενός προγράμματος οδήγησης εκτυπωτή PostScript ή PCL, ενδέχεται να προκληθεί ατέρμονη επικοινωνία USB. Όταν συμβαίνει αυτό, ο εκτυπωτής σταματά την επικοινωνία αφού παρέλθει ο καθορισμένος χρόνος. Πληκτρολογήστε 0 (μηδέν) αν δεν επιθυμείτε να τερματίσετε την επικοινωνία.

#### **Σχετικές πληροφορίες**

& [«Τοποθέτηση χαρτιού» στη σελίδα 83](#page-82-0)

& [«Εκτύπωση με τις εύκολες ρυθμίσεις» στη σελίδα 87](#page-86-0)

## **Ρυθμίσεις δικτύου**

Επιλέξτε τα μενού στον πίνακα ελέγχου, όπως περιγράφεται παρακάτω.

#### **Ρυθμίσ** > **Γενικές ρυθμίσεις** > **Ρυθμίσεις δικτύου**

#### Ρύθμ. Wi-Fi:

Ορίστε ή αλλάξτε τις ρυθμίσεις ασύρματου δικτύου. Επιλέξτε μία από τις παρακάτω μεθόδους σύνδεσης και, στη συνέχεια, ακολουθήστε τις οδηγίες στον πίνακα ελέγχου.

#### Δρομολογητής:

Οδηγός ρύθμισης Wi-Fi:

Πραγματοποιεί ρυθμίσεις Wi-Fi με την εισαγωγή του SSID και του κωδικού πρόσβασης.

#### Ρύθμ. πάτ. κουμπιού (WPS):

Πραγματοποιεί ρυθμίσεις Wi-Fi μέσω του Ρύθμ. πάτ. κουμπιού (WPS).

#### Άλλα:

❏ Λειτ. κωδ. PIN (WPS)

Πραγματοποιεί ρυθμίσεις Wi-Fi μέσω της επιλογής Λειτ. κωδ. PIN (WPS).

❏ Αυτ. σύνδεση Wi-Fi

Πραγματοποιεί ρυθμίσεις Wi-Fi χρησιμοποιώντας τις πληροφορίες Wi-Fi στον υπολογιστή ή την έξυπνη συσκευή.

❏ Απενεργ Wi-Fi

Απενεργοποιεί το Wi-Fi. Οι συνδέσεις υποδομής αποσυνδέονται.

#### Wi-Fi Direct:

#### Άλλες μέθοδοι:

 $\Box$  iOS

Διαβάζει τον κωδικό QR από το iPhone, iPad, or iPod touch για να συνδεθεί με το Wi-Fi Direct.

❏ Άλλες συσκευές ΛΣ

Πραγματοποιεί ρυθμίσεις Wi-Fi Direct με την εισαγωγή του SSID και του κωδικού πρόσβασης.

#### (Μενού) :

❏ Αλλαγή ονόματος δικτύου

Αλλάζει το Wi-Fi Direct SSID (όνομα δικτύου).

❏ Αλλαγή κωδικού πρόσβασης

Αλλάζει τον κωδικό πρόσβασης για τη σύνδεση Wi-Fi Direct.

#### ❏ Αλλαγή εύρους συχνοτήτων

Επιλέξτε τη ζώνη συχνοτήτων για τη σύνδεση Wi-Fi Direct. Η αλλαγή της συχνότητας αποσυνδέει τη συνδεδεμένη συσκευή.

Η διαθεσιμότητα αυτών των καναλιών και η χρήση του προϊόντος σε εξωτερικό χώρο με αυτά τα κανάλια διαφέρει ανάλογα με την τοποθεσία.

<http://support.epson.net/wifi5ghz/>

❏ Απενεργοποίηση Wi-Fi Direct

Απενεργοποιεί τη λειτουργία Wi-Fi Direct.

❏ Επαναφ. εργοστ. ρυθμίσ.

Επαναφέρει τις ρυθμίσεις Wi-Fi Direct.

#### Ρύθμιση ενσύρματου LAN:

Δημιουργήστε ή αλλάξτε μια σύνδεση δικτύου που χρησιμοποιεί καλώδιο LAN και δρομολογητή. Όταν χρησιμοποιείται αυτή η επιλογή, οι συνδέσεις Wi-Fi είναι απενεργοποιημένες.

#### Κατάσταση δικτύου:

Κατάσταση ενσύρματου LAN/Wi-Fi:

Εμφανίζει τις πληροφορίες δικτύου του εκτυπωτή.

#### Κατάσταση Wi-Fi Direct:

Εμφανίζει τις πληροφορίες ρύθμισης Wi-Fi Direct.

#### Φύλλο κατάσ εκτ:

Εκτυπώνει ένα φύλλο κατάστασης δικτύου.

Οι πληροφορίες για τα Ethernet, Wi-Fi, Wi-Fi Direct κ.ο.κ. εκτυπώνονται σε δύο ή περισσότερες σελίδες.

#### Έλεγχος σύνδεσης:

Ελέγχει την τρέχουσα σύνδεση δικτύου και εκτυπώνει μια αναφορά. Αν υπάρχει οποιοδήποτε πρόβλημα με τη σύνδεση, ανατρέξτε στην αναφορά για να επιλύσετε το πρόβλημα.

#### Σύνθετα:

#### Όνομα συσκευής:

Αλλάζει το όνομα της συσκευής σε οποιοδήποτε όνομα 2 έως 53 χαρακτήρων.

#### TCP/IP:

Διαμορφώνει τις ρυθμίσεις IP, αν η διεύθυνση IP είναι στατική.

Για αυτόματη ρύθμιση παραμέτρων, χρησιμοποιήστε τη διεύθυνση IP που εκχωρείται από το DHCP.

Για μη αυτόματο ορισμό, αλλάξτε σε «Μη αυτόματο» και, στη συνέχεια, εισαγάγετε τη διεύθυνση IP που θέλετε να εκχωρήσετε.

#### Διακομιστής μεσολάβησ.:

Ορίστε το αν χρησιμοποιείτε έναν διακομιστή μεσολάβησης στο περιβάλλον δικτύου σας και θέλετε να τον ορίσετε επίσης για τον εκτυπωτή.
Διεύθυνση IPv6:

Ορίζει αν θα ενεργοποιηθεί η διευθυνσιοδότηση IPv6 ή όχι.

#### Ταχύτητα σύνδεσης και Αμφίδρ. λειτουρ.:

Επιλέξτε την κατάλληλη ρύθμιση ταχύτητας Ethernet και εκτύπωσης διπλής όψης. Αν επιλέξετε κάποια άλλη ρύθμιση εκτός από «Αυτόματο», βεβαιωθείτε ότι η ρύθμιση αντιστοιχεί στις ρυθμίσεις του διανομέα που χρησιμοποιείτε.

### Ανακατευθύνετε το HTTP στο HTTPS:

Ενεργοποιεί ή απενεργοποιεί την ανακατεύθυνση από HTTP σε HTTPS.

#### Απενεργοποίηση Φίλτρου IPsec/IP:

Απενεργοποιεί τη ρύθμιση φιλτραρίσματος IPsec/IP.

#### Απενεργοποίηση IEEE802.1X:

Απενεργοποιεί τη ρύθμιση IEEE802.1X.

### Μετάδοση iBeacon:

Επιλέξτε εάν θα ενεργοποιείτε ή απενεργοποιείτε τη λειτουργία μετάδοσης iBeacon. Όταν είναι ενεργοποιημένη, μπορείτε να αναζητήσετε τον εκτυπωτή από συσκευές με δυνατότητα iBeacon.

#### **Σχετικές πληροφορίες**

- $\rightarrow$  [«Πραγματοποίηση ρυθμίσεων Wi-Fi με την εισαγωγή του SSID και του κωδικού πρόσβασης» στη σελίδα 49](#page-48-0)
- $\rightarrow$  [«Πραγματοποίηση ρυθμίσεων Wi-Fi με το πάτημα ενός κουμπιού \(WPS\)» στη σελίδα 50](#page-49-0)
- & [«Πραγματοποίηση ρυθμίσεων Wi-Fi μέσω ορισμού κωδικού PIN \(WPS\)» στη σελίδα 51](#page-50-0)
- $\rightarrow$  [«Έλεγχος της κατάστασης της σύνδεσης δικτύου του εκτυπωτή \(Αναφορά σύνδεσης δικτύου\)» στη σελίδα 151](#page-150-0)

### **Ρυθμίσεις υπηρεσίας Web**

Επιλέξτε τα μενού στον πίνακα ελέγχου, όπως περιγράφεται παρακάτω.

### **Ρυθμίσ** > **Γενικές ρυθμίσεις** > **Ρυθμίσεις υπηρεσίας Web**

### Epson Connect Υπηρεσίες:

Εμφανίζει εάν ο εκτυπωτής είναι εγγεγραμμένος και συνδεδεμένος στο Epson Connect.

Μπορείτε να εγγραφείτε στην υπηρεσία επιλέγοντας **Καταχώρηση** και ακολουθώντας τις οδηγίες.

Για οδηγίες σχετικά με τη χρήση, επισκεφθείτε την παρακάτω τοποθεσία web.

[https://www.epsonconnect.com/](HTTPS://WWW.EPSONCONNECT.COM/)

[http://www.epsonconnect.eu](http://www.epsonconnect.eu/) (μόνο για την Ευρώπη)

Αφού έχετε εγγραφεί, μπορείτε να αλλάξετε τις παρακάτω ρυθμίσεις.

Αναστολή/Συνέχιση:

Επιλέξτε, αν θα αναστείλετε ή θα συνεχίσετε τις υπηρεσίες Epson Connect.

Ακύρωση καταχώρησης:

Καταργεί την εγγραφή του εκτυπωτή από τις υπηρεσίες Epson Connect.

### **Διαχείριση συστήματος**

Χρησιμοποιώντας αυτό το μενού, μπορείτε να διαχειριστείτε το προϊόν ως διαχειριστής συστήματος. Σας δίνει επίσης τη δυνατότητα να περιορίσετε ορισμένες δυνατότητες του προϊόντος για συγκεκριμένους χρήστες, ανάλογα με τις ανάγκες του γραφείου ή του περιβάλλοντος εργασίας σας.

Επιλέξτε τα μενού στον πίνακα ελέγχου, όπως περιγράφεται παρακάτω.

### **Ρυθμίσ** > **Γενικές ρυθμίσεις** > **Διαχείριση συστήματος**

Περιοδικός καθαρισμός:

Ενεργοποιήστε αυτήν τη ρύθμιση για την εκτέλεση περιοδικού καθαρισμού της κεφαλής όταν έχει εκτυπωθεί ένας συγκεκριμένος αριθμός σελίδων ή ο εκτυπωτής ανιχνεύσει ότι απαιτείται καθαρισμός της κεφαλής. Επιλέξτε οτιδήποτε άλλο εκτός από **Απ.** για να διατηρήσετε τη μέγιστη ποιότητα εκτύπωσης. Υπό τις ακόλουθες συνθήκες, εκτελέστε **Έλεγχος ακροφ. κεφ. εκτ.** και **Καθαρισμ. κεφαλ. εκτύπ.** μη αυτόματα.

- ❏ Προβλήματα εκτύπωσης
- ❏ Όταν είναι επιλεγμένο το **Απ.** για **Περιοδικός καθαρισμός**
- ❏ Όταν πραγματοποιείται εκτύπωση υψηλής ποιότητας, όπως φωτογραφίες

Απ.:

Απενεργοποιεί τον περιοδικό καθαρισμό της κεφαλής.

#### Μετά την εκτύπωση:

Εκτελεί περιοδικό καθαρισμό της κεφαλής όταν ολοκληρώνεται η εκτύπωση.

#### Χρονοδιάγραμμα:

Εκτελεί περιοδικό καθαρισμό της κεφαλής στην ώρα που έχετε ορίσει.

Αν ο εκτυπωτής είναι απενεργοποιημένος τη συγκεκριμένη χρονική στιγμή, ο περιοδικός καθαρισμός της κεφαλής θα εκτελεστεί όταν ο εκτυπωτής ενεργοποιηθεί.

#### Εκκαθ. δεδομ. εσωτ. μνήμης:

Αυτό το στοιχείο εμφανίζεται σε εκτυπωτή συμβατή με PCL ή PostScript.

Διαγράψτε τα δεδομένα εσωτερικής μνήμης του εκτυπωτή, όπως γραμματοσειρά και μακροεντολή που έχετε κατεβάσει για εκτύπωση PCL.

#### Γρ. PDL, μακρ., χώρ. εργ.:

Αυτό το στοιχείο εμφανίζεται σε εκτυπωτή συμβατή με PCL ή PostScript.

Διαγράψτε τα δεδομένα εσωτερικής μνήμης του εκτυπωτή, όπως γραμματοσειρά και μακροεντολή που έχετε κατεβάσει για εκτύπωση PCL.

Διαγρ. εργασιών στην εσωτ. μν.:

Διαγράψτε τα δεδομένα στην εσωτερική μνήμη του εκτυπωτή, όπως εργασίες με κωδικούς πρόσβασης.

#### Ρυθμίσεις Ασφαλείας:

#### Ρυθμίσεις διαχειριστή:

Κωδ. Πρόσβ. διαχειριστή:

Ορίστε, αλλάξτε και απαλείψτε έναν κωδικό πρόσβασης διαχειριστή.

#### Ρύθμιση κλειδώματος:

Επιλέξτε εάν ο πίνακας ελέγχου θα κλειδώνεται με τον κωδικό πρόσβασης που έχει καταχωριστεί στο πεδίο **Κωδ. Πρόσβ. διαχειριστή**.

#### Κρυπτογράφηση κωδικού πρόσβασης:

Επιλέξτε **Εν.** για να κρυπτογραφήσετε τον κωδικό πρόσβασής σας. Εάν απενεργοποιήσετε την τροφοδοσία ενώ η επανεκκίνηση βρίσκεται σε εξέλιξη, τα δεδομένα ενδέχεται να καταστραφούν και οι ρυθμίσεις του εκτυπωτή θα επανέλθουν στις προεπιλογές τους. Εάν συμβεί αυτό, ρυθμίστε ξανά τις πληροφορίες κωδικού πρόσβασης.

#### Αρχείο καταγραφής ελέγχων:

Επιλέξτε **Εν.** για να καταγράψετε ένα αρχείο καταγραφής ελέγχου.

#### Επαλήθευση κατά την εκκίνηση:

Επιλέξτε **Εν.** για να επαληθεύσετε το πρόγραμμα του εκτυπωτή κατά την εκκίνηση.

### Έρευνα πελατών:

#### Παροχή δεδομένων χρήσης:

Επιλέξτε **Έγκριση** για να παρέχετε πληροφορίες χρήσης του προϊόντος, όπως αριθμό εκτυπώσεων, προς την Seiko Epson Corporation.

#### Χώρα/Περιοχή:

Επιλέξτε τη χώρα ή την περιοχή στην οποία χρησιμοποιείτε τον εκτυπωτή.

#### Επαναφ. εργοστ. ρυθμίσ.:

#### Ρυθμίσεις δικτύου:

Επαναφέρει τις ρυθμίσεις δικτύου στις προεπιλεγμένες τιμές τους.

#### Όλα εκτός από τις Ρυθμίσεις δικτύου:

Επαναφέρει όλες τις ρυθμίσεις εκτός από τις ρυθμίσεις δικτύου στις προεπιλεγμένες τιμές τους.

#### Όλες οι ρυθμίσεις:

Διαγράφει όλες τις προσωπικές πληροφορίες που είναι αποθηκευμένες στη μνήμη του εκτυπωτή και επαναφέρει όλες τις ρυθμίσεις στις προεπιλεγμένες τιμές τους.

Ενημέρωση υλικολογισμικού:

Μπορείτε δείτε πληροφορίες σχετικά με το υλικολογισμικό, όπως η τρέχουσα έκδοση και οι διαθέσιμες ενημερώσεις.

### Ενημέρωση:

Ενημερώνει μη αυτόματα το υλικολογισμικό.

Αυτόματη αναβάθμιση υλικολογισμικού:

Αυτόματη αναβάθμιση υλικολογισμικού:

Επιλέξτε **Εν.** για την αυτόματη ενημέρωση του υλικολογισμικού και καθορίστε την ημέρα της εβδομάδας/ώρα έναρξης της ενημέρωσης.

#### Ημέρα:

Επιλέξτε την ημέρα της εβδομάδας στην οποία θέλετε να ενημερώνεται το υλικολογισμικό.

### Ώρα:

Καθορίστε την ώρα στην οποία θέλετε να ξεκινά η ενημέρωση του υλικολογισμικού.

### Ειδοποίηση:

Επιλέξτε **Εν.** για να εμφανιστεί το εικονίδιο ενημέρωσης υλικολογισμικού στην αρχική οθόνη.

### Έκδοση υλικολογισμικού:

Εμφανίζει την έκδοση του υλικολογισμικού.

### **Μετρητής εκτύπωσης**

Επιλέξτε τα μενού στον πίνακα ελέγχου, όπως περιγράφεται παρακάτω.

### **Ρυθμίσ** > **Μετρητής εκτύπωσης**

Εμφανίζει τον συνολικό αριθμό εκτυπώσεων, ασπρόμαυρων εκτυπώσεων και έγχρωμων εκτυπώσεων από τη στιγμή που αγοράσατε τον εκτυπωτή. Επιλέξτε **Εκτύπωση φύλλου** όταν θέλετε να εκτυπώσετε το αποτέλεσμα. Μπορείτε να ελέγξετε επίσης τον αριθμό σελίδων που εκτυπώνονται από άλλες λειτουργίες στο Φύλλο ιστορικού χρήσης.

### **Κατάστ. τροφοδοσίας**

Επιλέξτε το μενού στον πίνακα ελέγχου, όπως περιγράφεται παρακάτω.

### **Ρυθμίσ** > **Κατάστ. τροφοδοσίας**

Εμφανίζει την κατά προσέγγιση στάθμη του μελανιού και την ωφέλιμη διάρκεια ζωής του κουτιού συντήρησης.

Όταν εμφανίζεται το  $\Box$ , η στάθμη του μελανιού είναι χαμηλή ή το κουτί συντήρησης είναι σχεδόν πλήρες. Όταν

εμφανίζεται το  $\blacktriangleright$ , πρέπει να αντικαταστήσετε το στοιχείο καθώς το μελάνι έχει αδειάσει ή το κουτί συντήρησης είναι πλήρες.

### **Σχετικές πληροφορίες**

 $\blacktriangleright$  [«Πρέπει να αντικαταστήσετε τις μονάδες παροχής μελανιού» στη σελίδα 181](#page-180-0)

### **Συντήρηση**

Επιλέξτε τα μενού στον πίνακα ελέγχου, όπως περιγράφεται παρακάτω.

### **Ρυθμίσ** > **Συντήρηση**

#### Εκτύπωση προσαρμογής ποιότητας:

Επιλέξτε αυτή τη λειτουργία εάν υπάρχουν προβλήματα με τις εκτυπώσεις σας. Μπορείτε να ελέγξετε για φραγμένα ακροφύσια και να καθαρίσετε την κεφαλή εκτύπωσης, εάν χρειάζεται, και στη συνέχεια να προσαρμόσετε ορισμένες παραμέτρους με σκοπό τη βελτίωση της ποιότητας εκτύπωσης.

#### Έλεγχος ακροφ. κεφ. εκτ.:

Επιλέξτε αυτήν τη δυνατότητα για να ελέγξετε αν υπάρχει εμπλοκή στα ακροφύσια της κεφαλής εκτύπωσης. Ο εκτυπωτής εκτυπώνει ένα δείγμα ελέγχου ακροφυσίων.

#### Καθαρισμ. κεφαλ. εκτύπ.:

Επιλέξτε αυτήν τη δυνατότητα για να καθαρίσετε τα φραγμένα ακροφύσια στην κεφαλή εκτύπωσης.

### Ευθυγρ. κεφαλής εκτύπ.:

#### Ευθυγρ. Ριγωτής Γραμμής:

Επιλέξτε αυτή τη λειτουργία για να ευθυγραμμίσετε τις κατακόρυφες γραμμές.

#### Οριζόντια ευθυγράμμιση:

Επιλέξτε αυτήν τη δυνατότητα αν εμφανίζονται οριζόντιες γραμμές σε τακτικά διαστήματα στις εκτυπώσεις σας.

### Καθαρισμός οδηγού χαρτ.:

Επιλέξτε αυτήν τη δυνατότητα αν υπάρχουν κηλίδες μελανιού στους εσωτερικούς κυλίνδρους. Ο εκτυπωτής τροφοδοτεί χαρτί για τον καθαρισμό των εσωτερικών κυλίνδρων.

### Πληροφορίες κυλ. εισαγωγής:

Επιλέξτε αυτήν τη λειτουργία για να ελέγξετε τον χρόνο ζωής του κυλίνδρου συλλογής της κασέτας χαρτιού. Μπορείτε επίσης να επαναφέρετε τον μετρητή του κυλίνδρου συλλογής.

### **Σχετικές πληροφορίες**

 $\blacktriangleright$  [«Έλεγχος και καθαρισμός της κεφαλής εκτύπωσης» στη σελίδα 137](#page-136-0)

## **Γλώσσα/Language**

Επιλέξτε τα μενού στον πίνακα ελέγχου, όπως περιγράφεται παρακάτω.

### **Ρυθμίσ** > **Γλώσσα/Language**

Επιλέξτε τη γλώσσα που χρησιμοποιείται στην οθόνη LCD.

### **Κατάσταση εκτυπωτή/Εκτύπωση**

Επιλέξτε τα μενού στον πίνακα ελέγχου, όπως περιγράφεται παρακάτω.

### **Ρυθμίσ** > **Κατάσταση εκτυπωτή/Εκτύπωση**

Φύλλο κατάσ εκτ:

Φύλλο κατάστασης διαμόρφωσης:

Εκτυπώστε ενημερωτικά φύλλα που δείχνουν την τρέχουσα κατάσταση του εκτυπωτή και τις τρέχουσες ρυθμίσεις.

Φύλλο κατάστασης προμήθειας:

Εκτυπώστε ενημερωτικά φύλλα που δείχνουν την κατάσταση των αναλώσιμων.

Φύλλο ιστορικού χρήσης:

Εκτυπώστε ενημερωτικά φύλλα που δείχνουν το ιστορικό χρήσης του εκτυπωτή.

### Λίστα γραμματοσειρών PS:

Εκτυπώστε μια λίστα γραμματοσειρών που είναι διαθέσιμες για έναν εκτυπωτή PostScript.

### Λίστα γραμματοσειρών PCL:

Εκτυπώνει μια λίστα γραμματοσειρών που είναι διαθέσιμες για εκτύπωση PCL.

#### Δίκτυο:

Εμφανίζει τις τρέχουσες ρυθμίσεις δικτύου. Μπορείτε, επίσης, να εκτυπώσετε το φύλλο κατάστασης.

### **Κατάσταση συσκευής ελέγχου ταυτότητας**

Επιλέξτε τα μενού στον πίνακα ελέγχου, όπως περιγράφεται παρακάτω.

### **Ρυθμίσ** > **Κατάσταση συσκευής ελέγχου ταυτότητας**

Εμφανίζει την κατάσταση της συσκευής ελέγχου ταυτότητας.

### **Πληροφορίες Epson Open Platform**

Επιλέξτε τα μενού στον πίνακα ελέγχου, όπως περιγράφεται παρακάτω.

### **Ρυθμίσ** > **Πληροφορίες Epson Open Platform**

Εμφανίζει την κατάσταση του Epson Open Platform.

## <span id="page-222-0"></span>**Προδιαγραφές προϊόντων**

### **Προδιαγραφές εκτυπωτή**

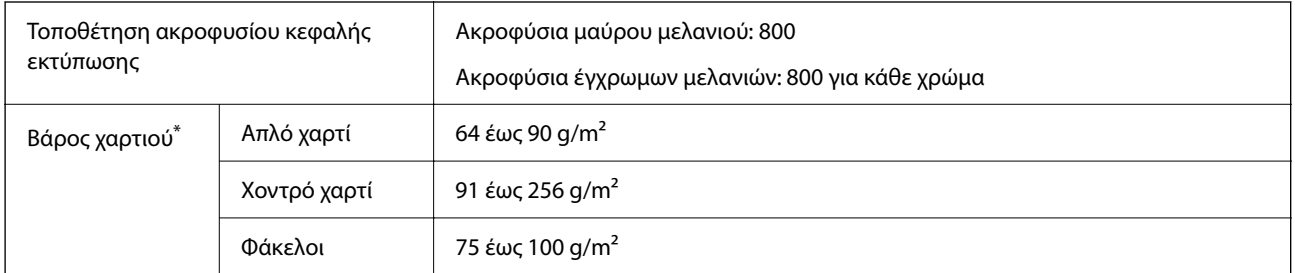

Ακόμη και όταν το πάχος του χαρτιού είναι εντός αυτού του εύρους, το χαρτί μπορεί να μην τροφοδοτηθεί στον εκτυπωτή ή η ποιότητα εκτύπωσης μπορεί να είναι μειωμένη, ανάλογα με τις ιδιότητες ή την ποιότητα του χαρτιού.

### **Εκτυπώσιμη περιοχή**

### *Εκτυπώσιμη περιοχή για μονά φύλλα*

Η ποιότητα εκτύπωσης μπορεί να υποβαθμιστεί στις σκιασμένες περιοχές εξαιτίας του μηχανισμού του εκτυπωτή.

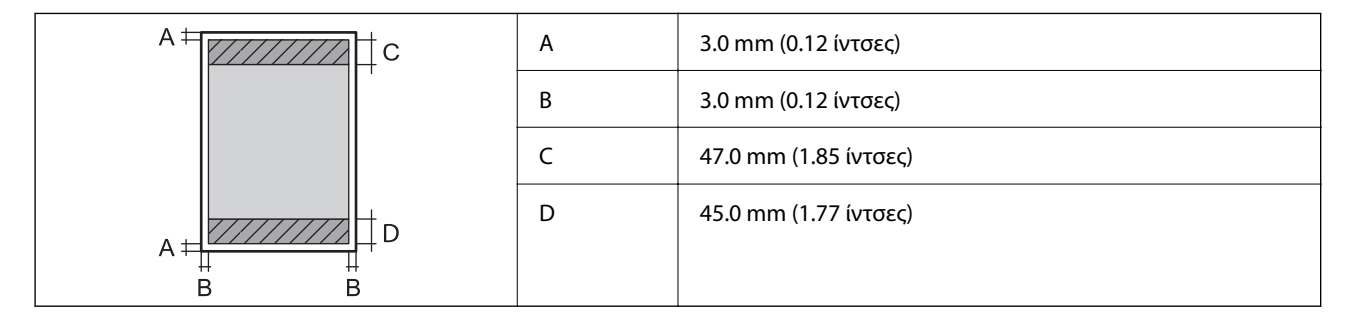

### *Εκτυπώσιμη περιοχή για φακέλους*

Η ποιότητα εκτύπωσης μπορεί να υποβαθμιστεί στις σκιασμένες περιοχές εξαιτίας του μηχανισμού του εκτυπωτή.

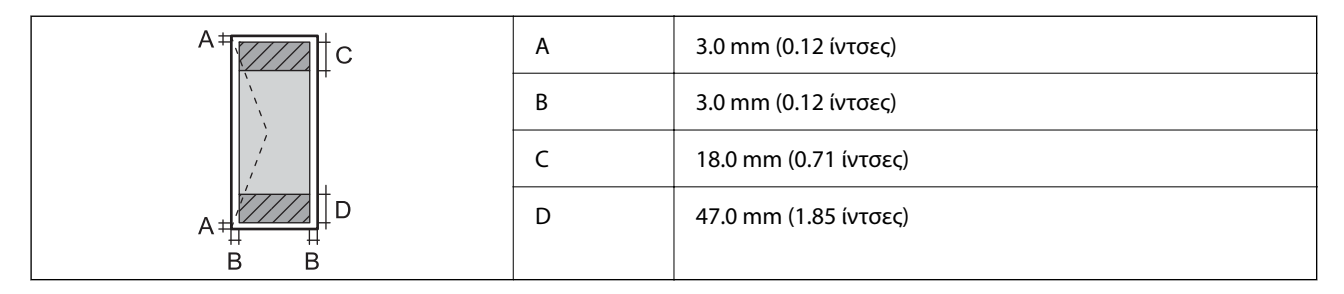

### **Χρήση θύρας για τον εκτυπωτή**

Ο εκτυπωτής χρησιμοποιεί την παρακάτω θύρα. Οι θύρες αυτές πρέπει να καταστούν διαθέσιμες από τον διαχειριστή δικτύου, ανάλογα με την περίπτωση.

### **Όταν ο Αποστολέας (Πρόγραμμα-πελάτης) είναι ο Εκτυπωτής.**

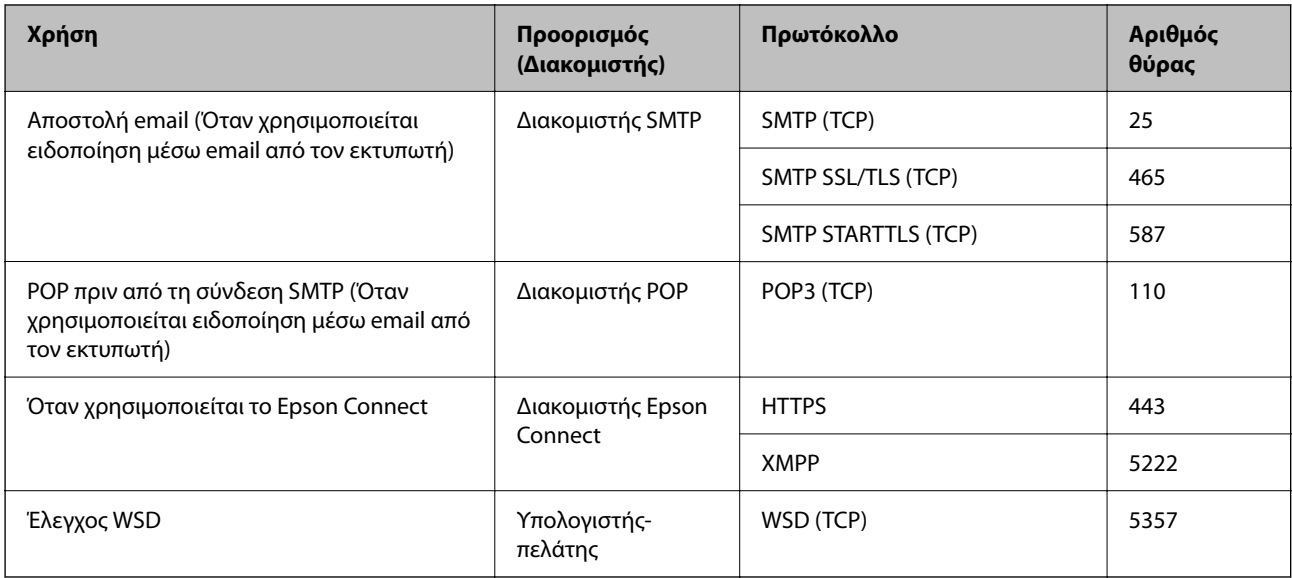

### **Όταν ο Αποστολέας (Πρόγραμμα-πελάτης) είναι ο Υπολογιστής-πελάτης**

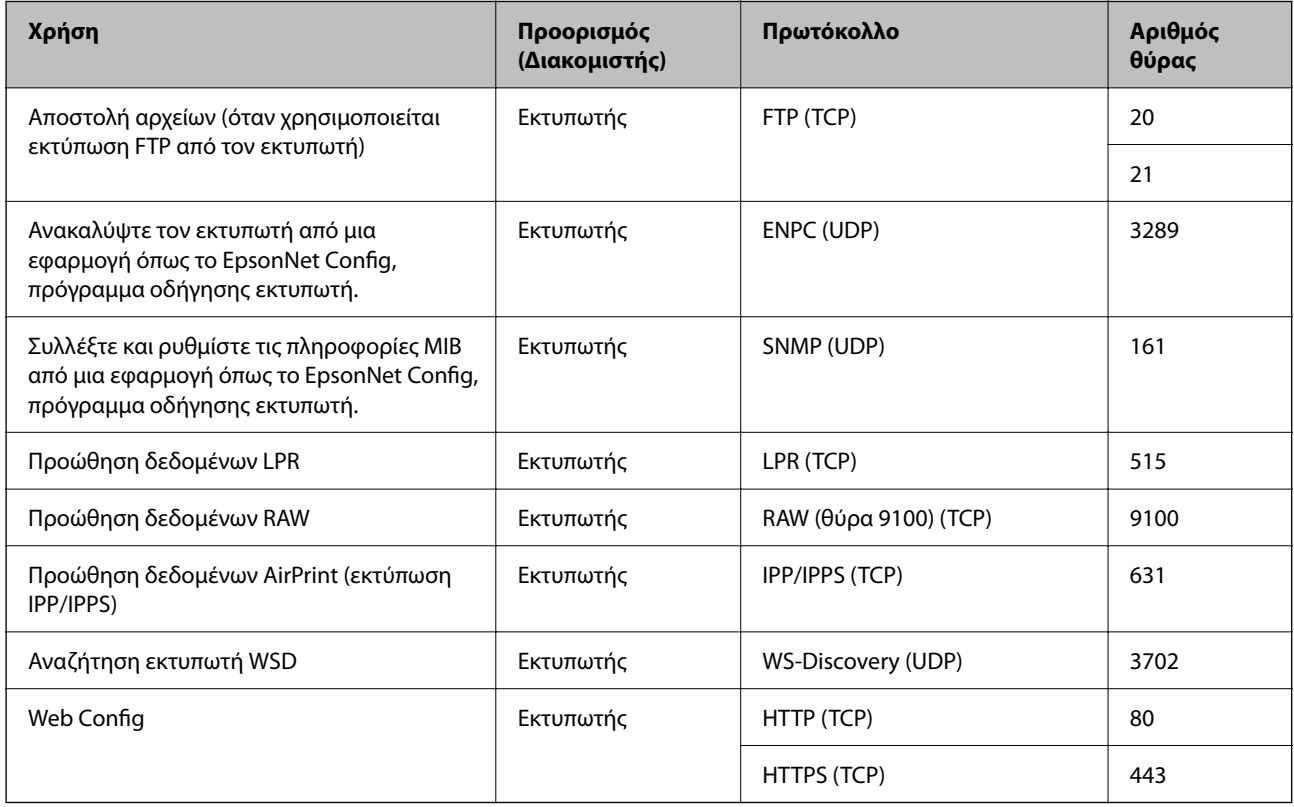

## **Προδιαγραφές διασύνδεσης**

Για υπολογιστή USB υψηλής ταχύτητας\*

\* Δεν υποστηρίζονται καλώδια USB 3.0.

## <span id="page-224-0"></span>**Προδιαγραφές δικτύου**

### **Προδιαγραφές Wi-Fi**

Δείτε τον παρακάτω πίνακα για τις προδιαγραφές Wi-Fi.

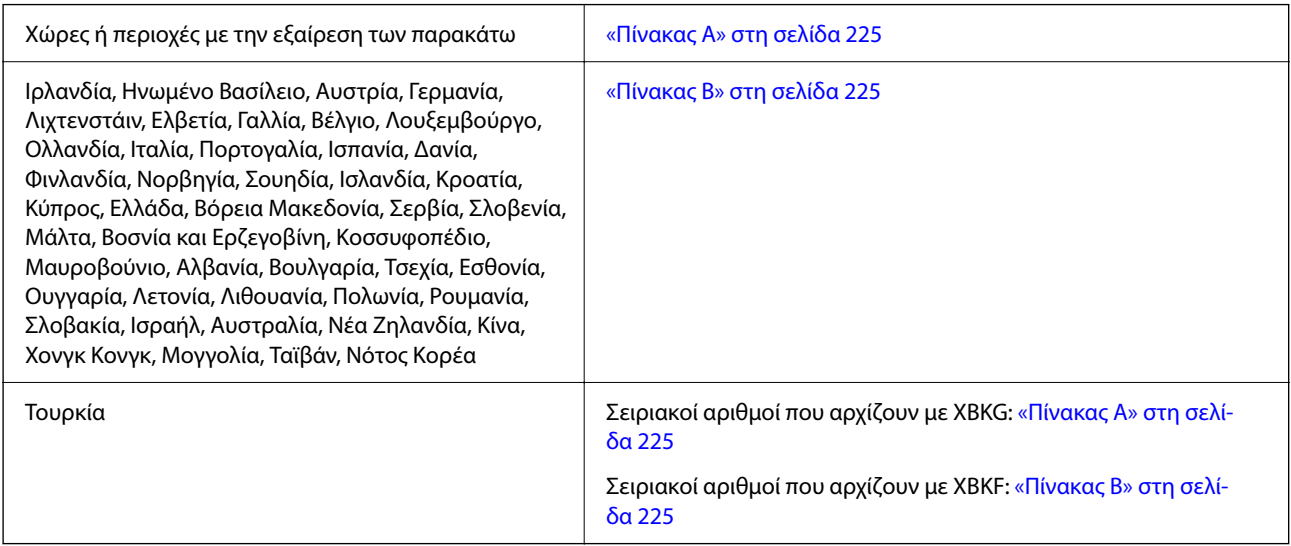

### *Πίνακας Α*

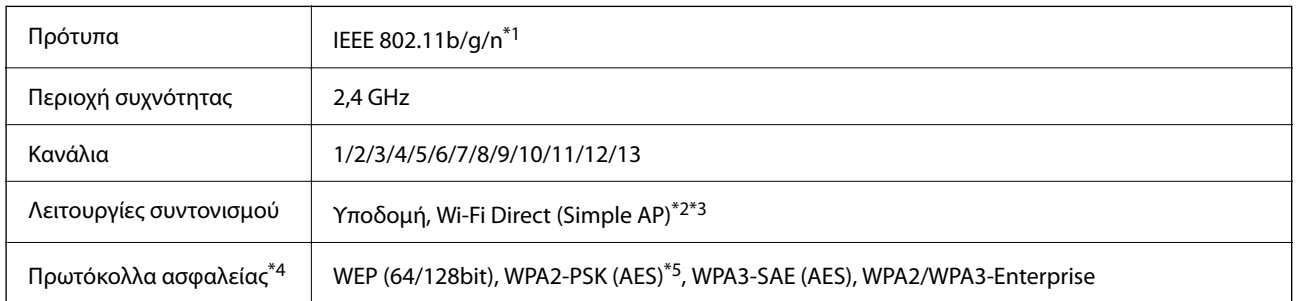

- \*1 Διαθέσιμο μόνο για το HT20.
- \*2 Δεν υποστηρίζεται για IEEE 802.11b.
- \*3 Οι λειτουργίες υποδομής και Wi-Fi Direct ή μια σύνδεση Ethernet μπορούν να χρησιμοποιούνται ταυτόχρονα.
- \*4 Το Wi-Fi Direct υποστηρίζει μόνο WPA2-PSK (AES).
- \*5 Συμμορφώνεται με τα πρότυπα του WPA2 με υποστήριξη για WPA/WPA2 Personal.

### *Πίνακας Β*

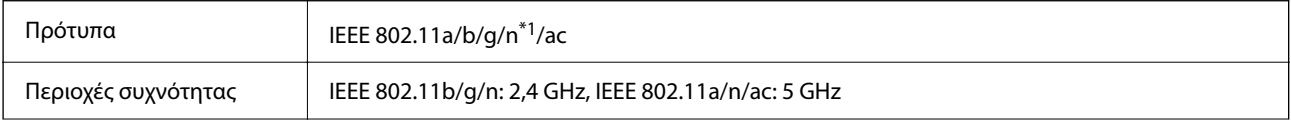

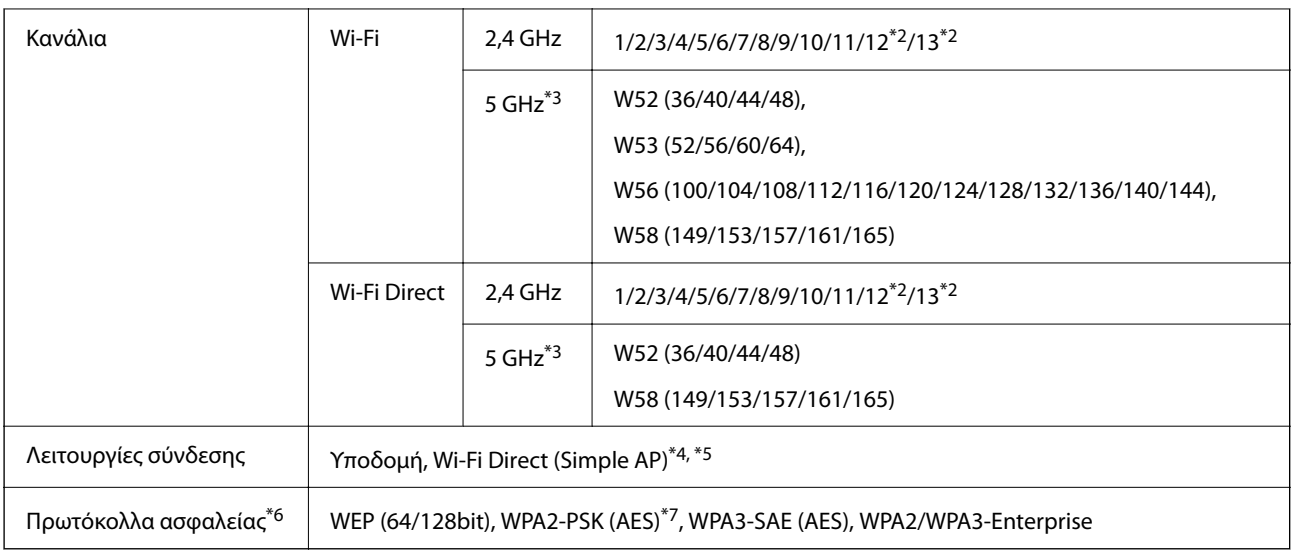

- \*1 Διαθέσιμο μόνο για το HT20.
- \*2 Μη διαθέσιμο στην Ταϊβάν.
- \*3 Η διαθεσιμότητα αυτών των καναλιών και η χρήση του προϊόντος σε εξωτερικό χώρο με αυτά τα κανάλια διαφέρει ανάλογα με την τοποθεσία. Για περισσότερες πληροφορίες, επισκεφθείτε την παρακάτω τοποθεσία web.

<http://support.epson.net/wifi5ghz/>

- \*4 Δεν υποστηρίζεται για IEEE 802.11b.
- \*5 Οι λειτουργίες υποδομής και Wi-Fi Direct ή μια σύνδεση Ethernet μπορούν να χρησιμοποιούνται ταυτόχρονα.
- \*6 Το Wi-Fi Direct υποστηρίζει μόνο WPA2-PSK (AES).
- \*7 Συμμορφώνεται με τα πρότυπα του WPA2 με υποστήριξη για WPA/WPA2 Personal.

### **Προδιαγραφές Ethernet**

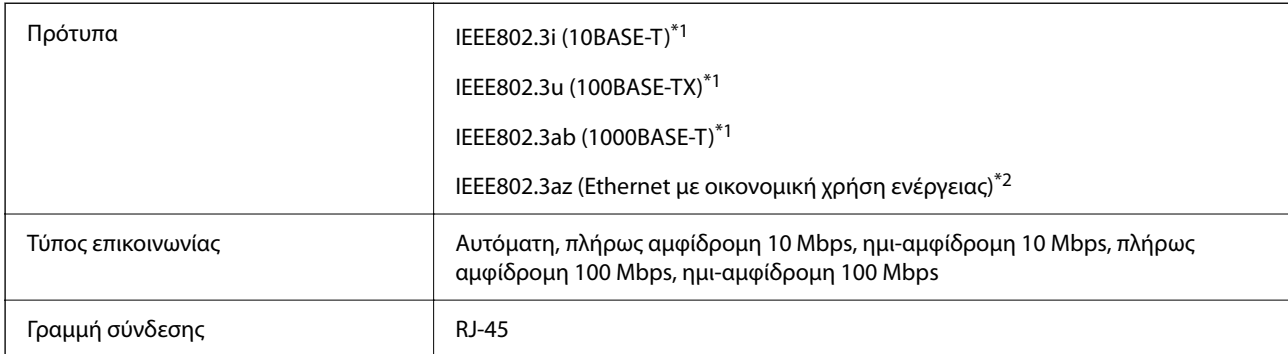

\*1 Χρησιμοποιήστε ένα καλώδιο STP (Θωρακισμένο συνεστραμμένο ζεύγος) κατηγορίας 5e ή υψηλότερης για να αποτραπεί κίνδυνος ραδιοπαρεμβολών.

\*2 Η συνδεδεμένη συσκευή πρέπει να συμμορφώνεται με το πρότυπο IEEE802.3az.

### **Λειτουργίες δικτύου και IPv4/IPv6**

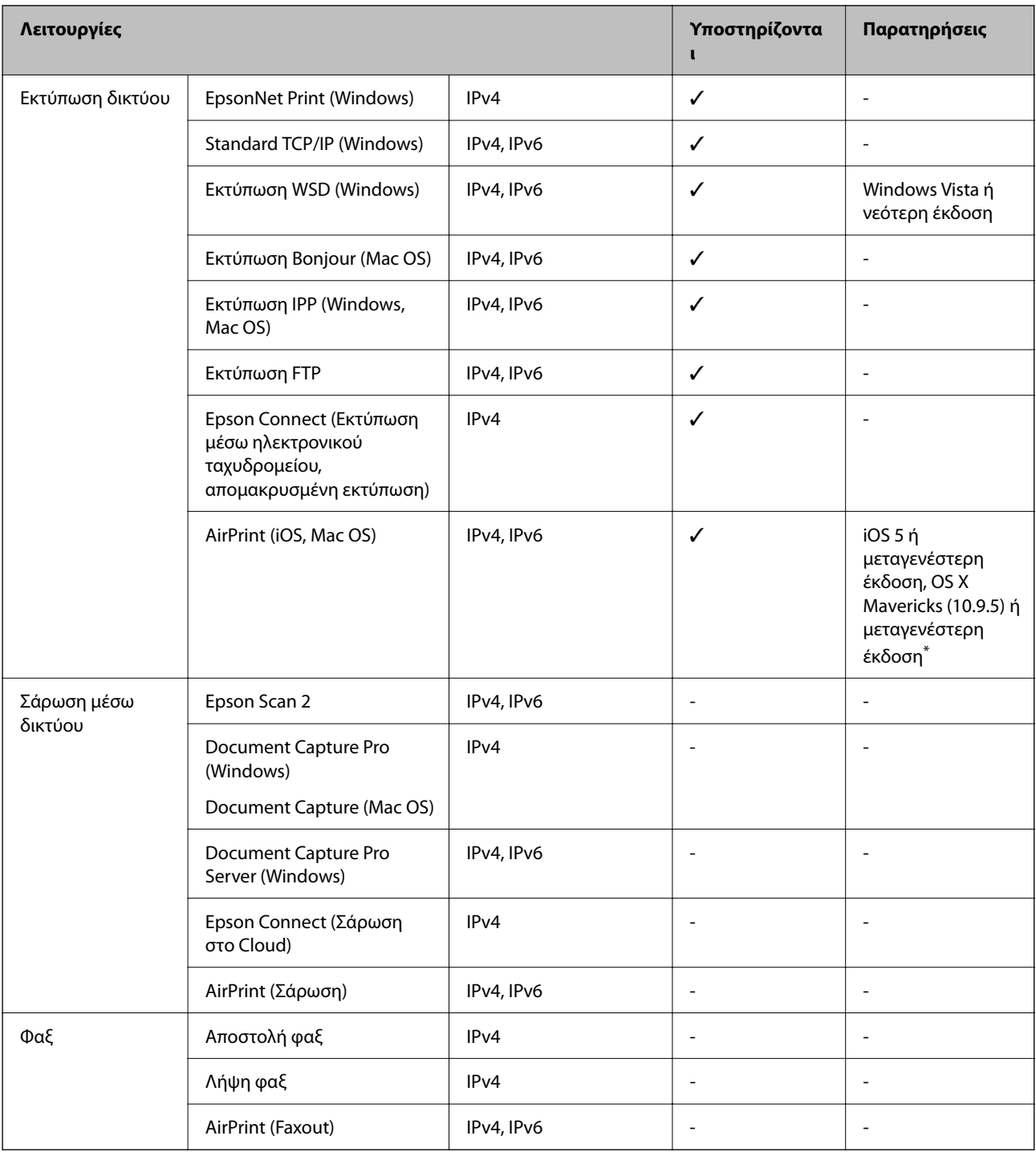

\* Συνιστούμε τη χρήση της πιο πρόσφατης έκδοσης iOS ή Mac OS.

### **Πρωτόκολλο ασφαλείας**

IEEE802.1X\*

Φιλτράρισμα IPsec/IP

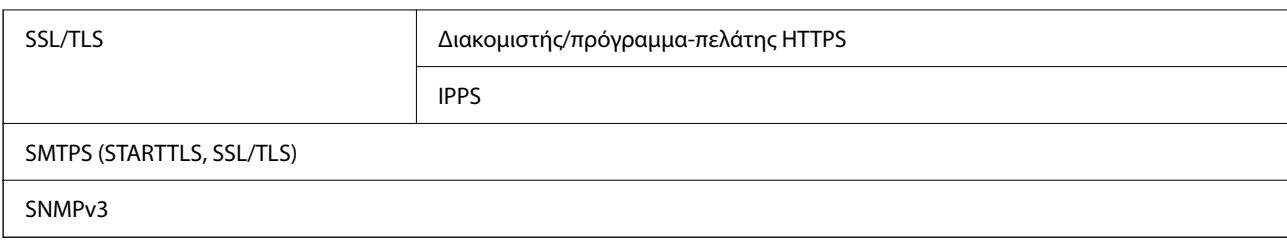

\* Πρέπει να χρησιμοποιήσετε μια συσκευή για σύνδεση συμβατή με IEEE802.1X.

### **Συμβατότητα με PostScript Level 3**

Το PostScript που χρησιμοποιείται σε αυτόν τον εκτυπωτή είναι συμβατό με το PostScript Level 3.

### **Υποστηριζόμενες Υπηρεσίες Τρίτων**

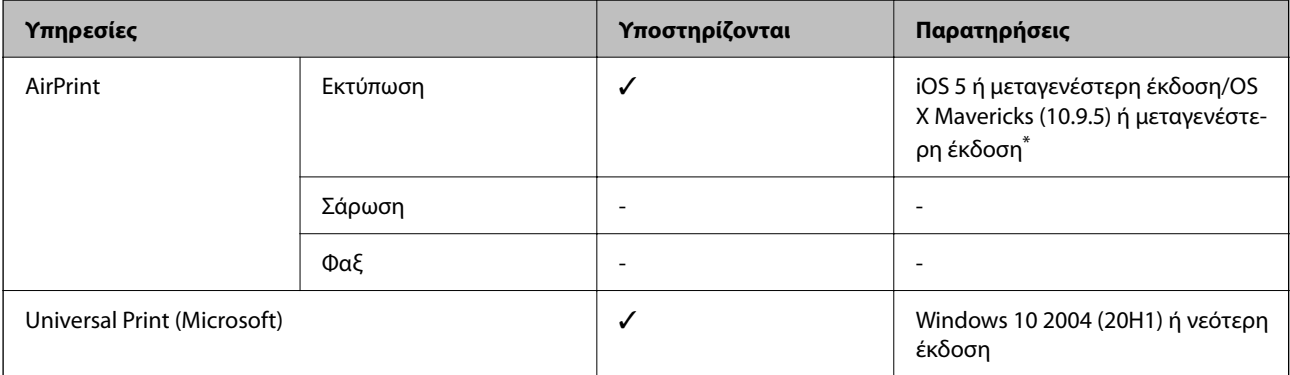

\* Συνιστούμε τη χρήση της πιο πρόσφατης έκδοσης iOS ή Mac OS.

## **Διαστάσεις**

### **Διαστάσεις\*1**

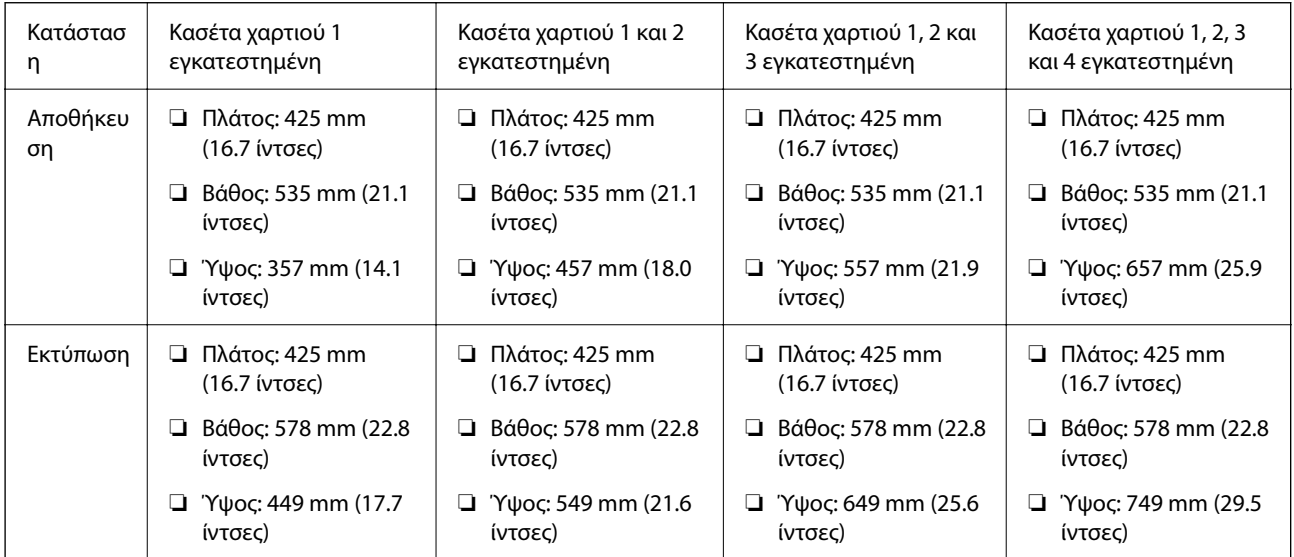

### **Βάρος\*1, \*2**

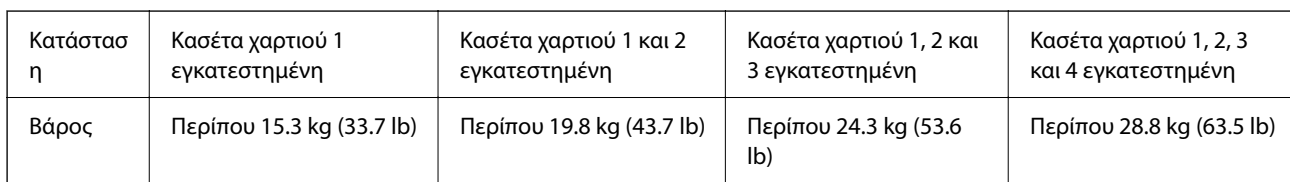

\*1 Με τον δίσκο εξόδου.

\*2 Χωρίς τις μονάδες παροχής μελάνης και το καλώδιο τροφοδοσίας.

### **Ηλεκτρικές προδιαγραφές**

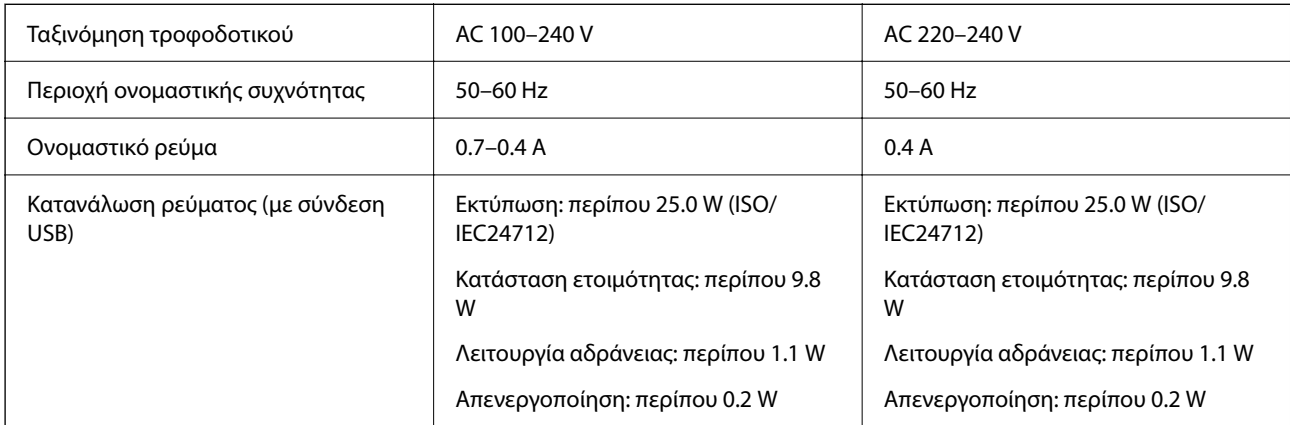

−<br>□ Ελέγξτε την ετικέτα στον εκτυπωτή για να δείτε την τάση.

❏ Οι χρήστες που βρίσκονται στην Ευρώπη, δείτε την ακόλουθη τοποθεσία Web για λεπτομέρειες σχετικά με την κατανάλωση ενέργειας.

<http://www.epson.eu/energy-consumption>

### **Περιβαλλοντικές προδιαγραφές**

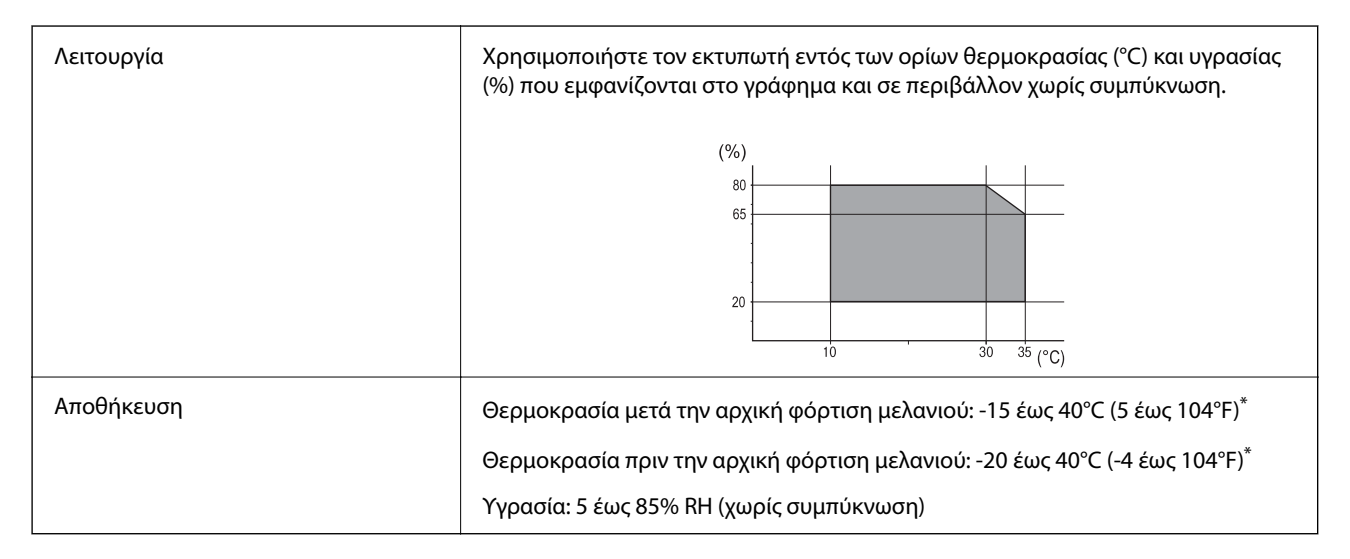

Είναι δυνατή η αποθήκευση για έναν μήνα στους 40°C (104°F).

### **Περιβαλλοντικές προδιαγραφές για Μονάδες Παροχής Μελανιού**

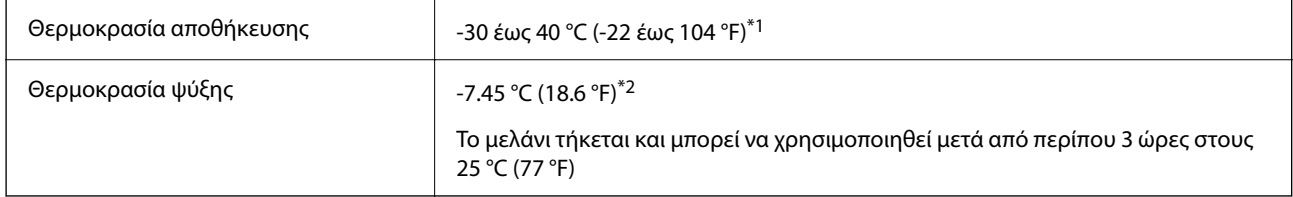

- \*1 Είναι δυνατή η αποθήκευση για έναν μήνα στους 40 °C (104 °F).
- \*2 Αυτό εξαρτάται από το χρώμα. Το μελάνι μπορεί να παγώσει μερικώς στους 0 °C ή σε χαμηλότερη θερμοκρασία.

### **Θέση και χώρος εγκατάστασης**

Για να εξασφαλίσετε την ασφαλή χρήση, τοποθετήστε τον εκτυπωτή σε μια θέση που πληροί τις ακόλουθες προϋποθέσεις.

- ❏ Επίπεδη και σταθερή επιφάνεια που μπορεί να υποστηρίξει το βάρος του εκτυπωτή
- ❏ Θέσεις που δεν φράσσουν ή καλύπτουν τις οπές και τα ανοίγματα του εκτυπωτή
- ❏ Θέσεις στις οποίες είναι δυνατή η εύκολη τοποθέτηση και αφαίρεση του χαρτιού
- ❏ Θέσεις που πληρούν τις περιβαλλοντικές προδιαγραφές του παρόντος εγχειριδίου

### c*Σημαντικό:*

Μην τοποθετήστε τον εκτυπωτή στις ακόλουθες θέσεις, ειδάλλως υπάρχει ο κίνδυνος δυσλειτουργίας.

- ❏ Έκθεση σε άμεση ηλιακή ακτινοβολία
- ❏ Έκθεση σε γρήγορες αλλαγές στη θερμοκρασία και την υγρασία
- ❏ Έκθεση σε πυρκαγιά
- ❏ Έκθεση σε πτητικές ουσίες
- ❏ Έκθεση σε κραδασμούς ή δονήσεις
- ❏ Κοντά σε τηλεόραση ή ραδιόφωνο
- ❏ Κοντά σε σημεία με υπερβολική συσσώρευση ακαθαρσιών ή σκόνης
- ❏ Κοντά σε νερό
- ❏ Κοντά σε κλιματιστικές ή θερμαντικές μονάδες
- ❏ Κοντά σε υγραντήρα

Χρησιμοποιήστε ένα αντιστατικό χαλάκι του εμπορίου για αποφύγετε τη δημιουργία στατικού ηλεκτρισμού σε θέσεις που είναι επιρρεπείς στη δημιουργία στατικού ηλεκτρισμού.

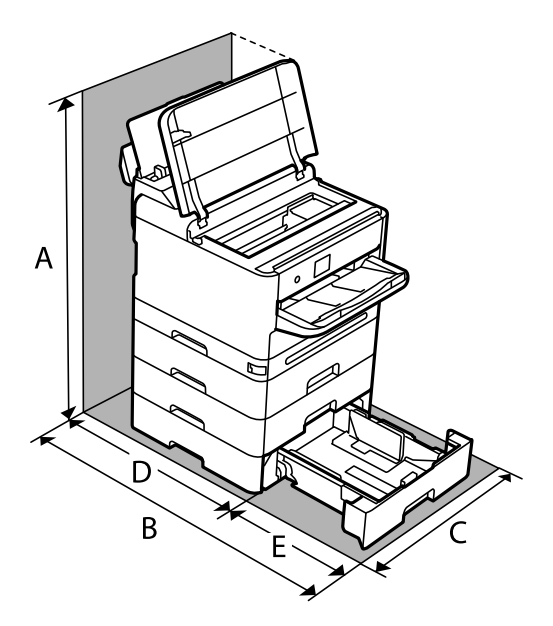

Εξασφαλίστε αρκετό χώρο για τη σωστή εγκατάσταση και λειτουργία του εκτυπωτή.

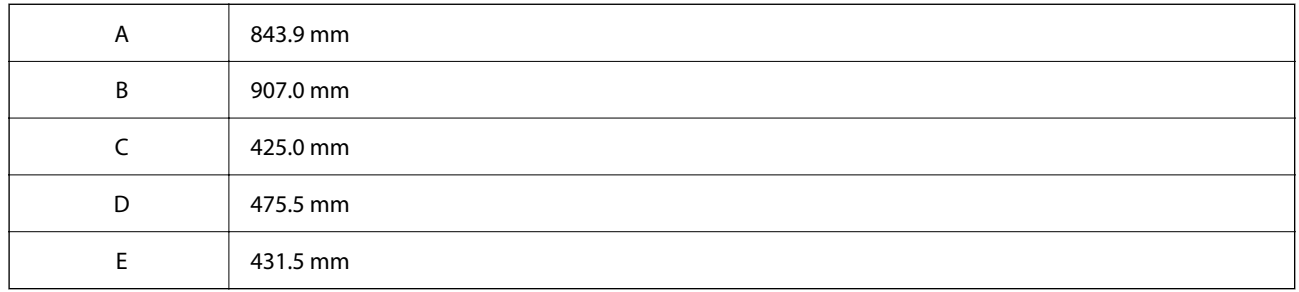

### **Απαιτήσεις συστήματος**

❏ Windows

Windows 7, Windows 8/8.1, Windows 10, Windows 11 ή νεότερη έκδοση

Windows Server 2008 ή νεότερη έκδοση

❏ Mac OS

Mac OS X 10.9.5 ή μεταγενέστερο, macOS 11 ή μεταγενέστερο

❏ Chrome OS

Chrome OS 89 ή μεταγενέστερη έκδοση

*Σημείωση:* Υποστηρίζει μόνο τις τυπικές λειτουργίες λειτουργικού συστήματος.

## <span id="page-231-0"></span>**Προδιαγραφές γραμματοσειράς**

## **Διαθέσιμες γραμματοσειρές για PostScript**

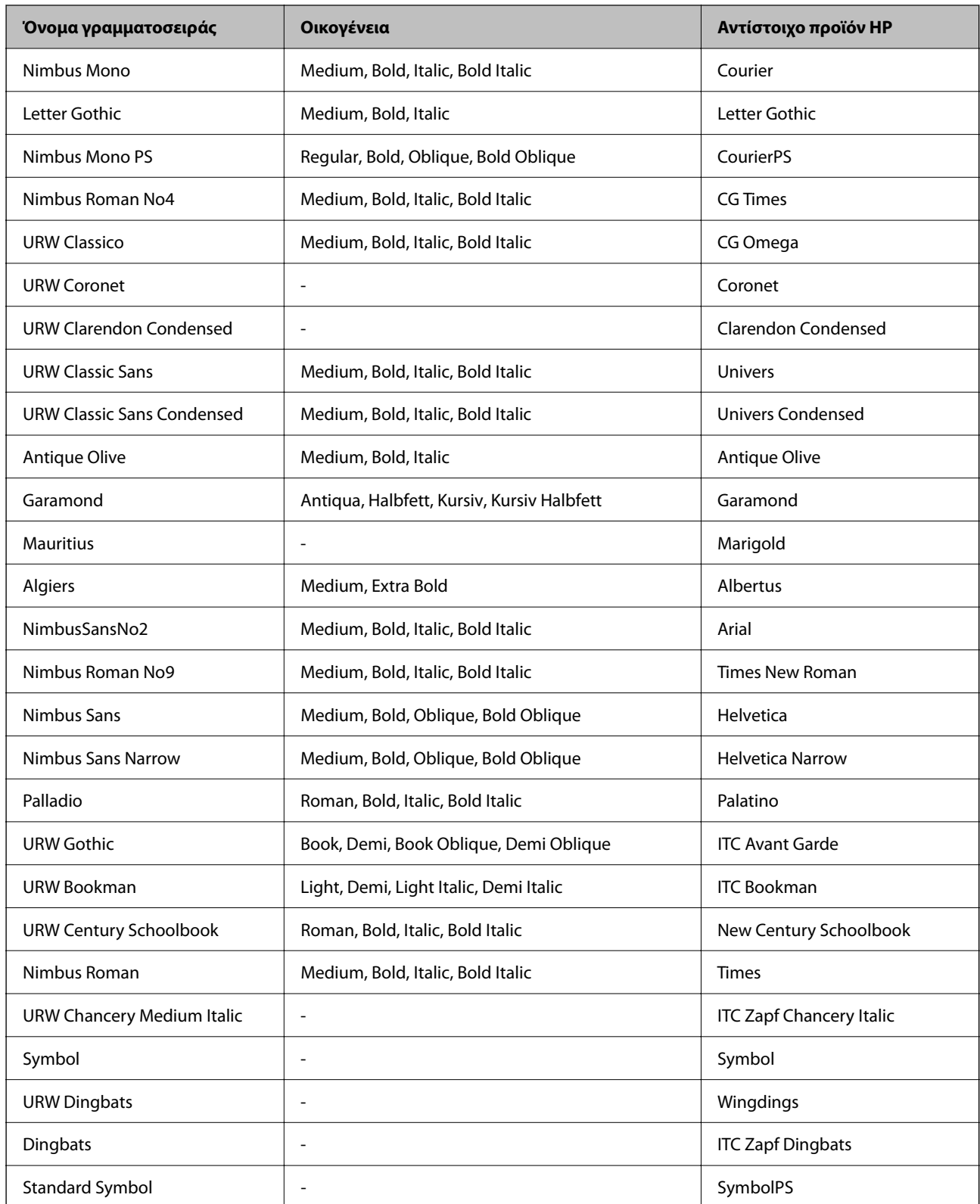

## **Διαθέσιμες γραμματοσειρές για PCL (URW)**

### **Κλιμακούμενη γραμματοσειρά**

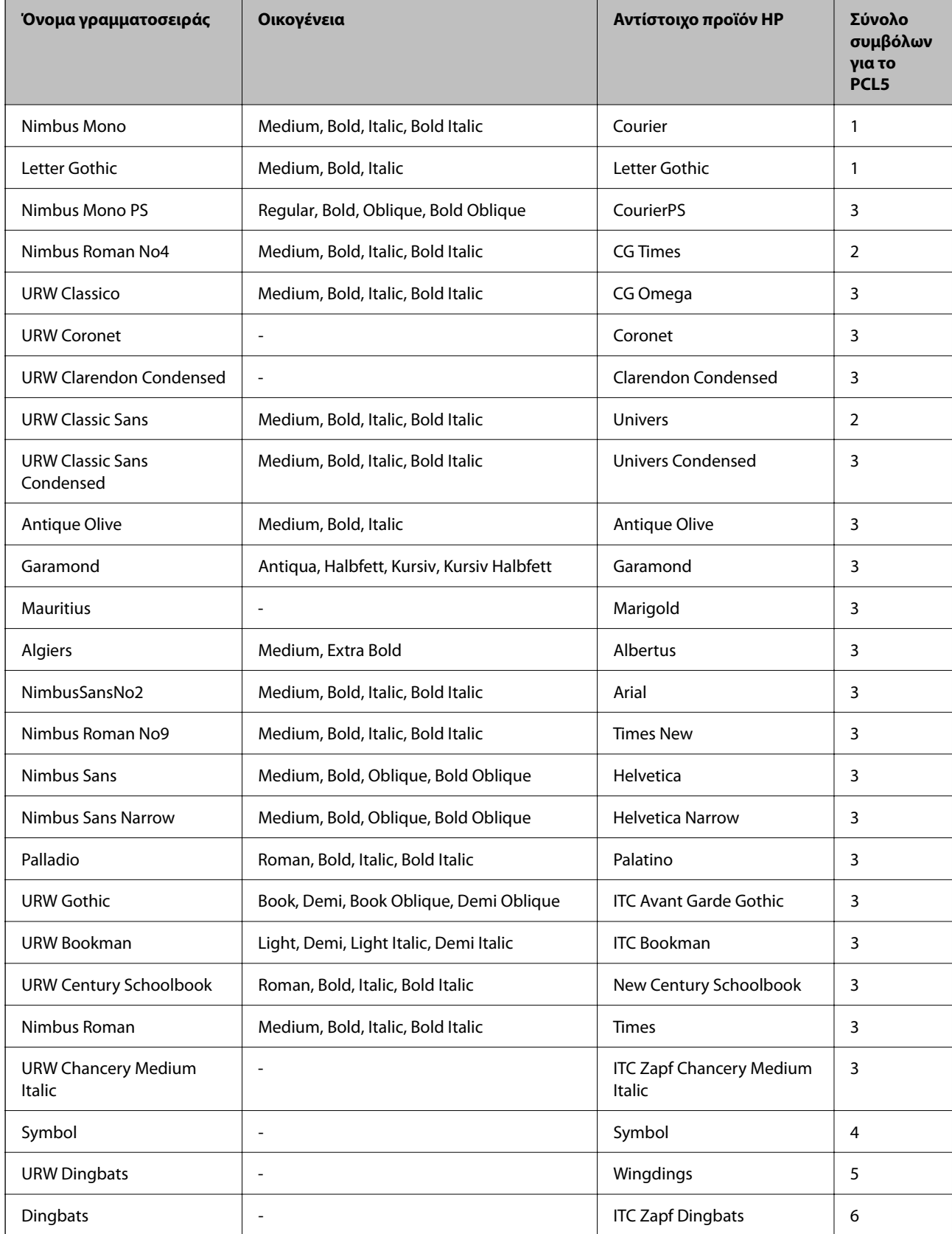

<span id="page-233-0"></span>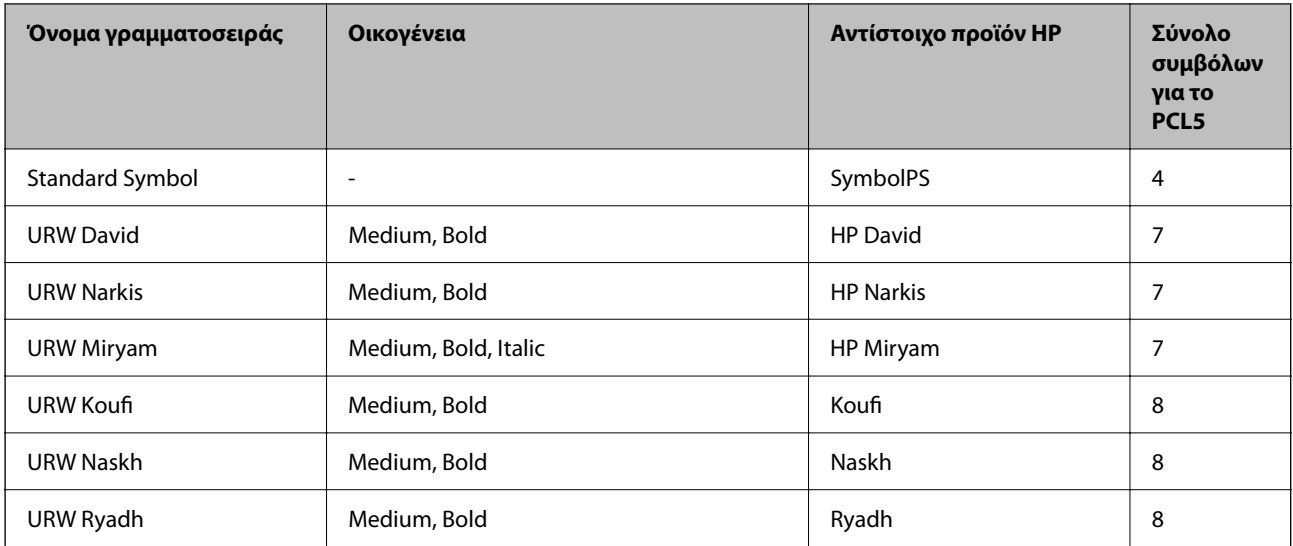

### **Γραμματοσειρά bitmap**

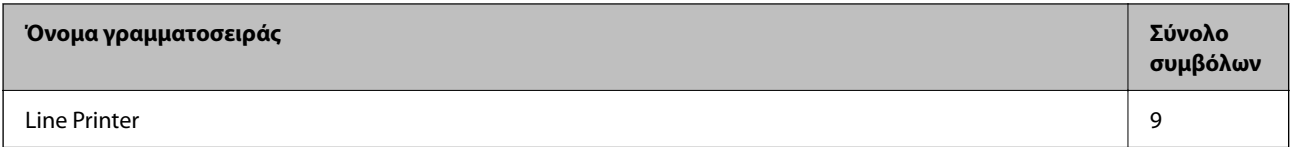

### **Γραμματοσειρά OCR/Barcode Bitmap (μόνο για το PCL5)**

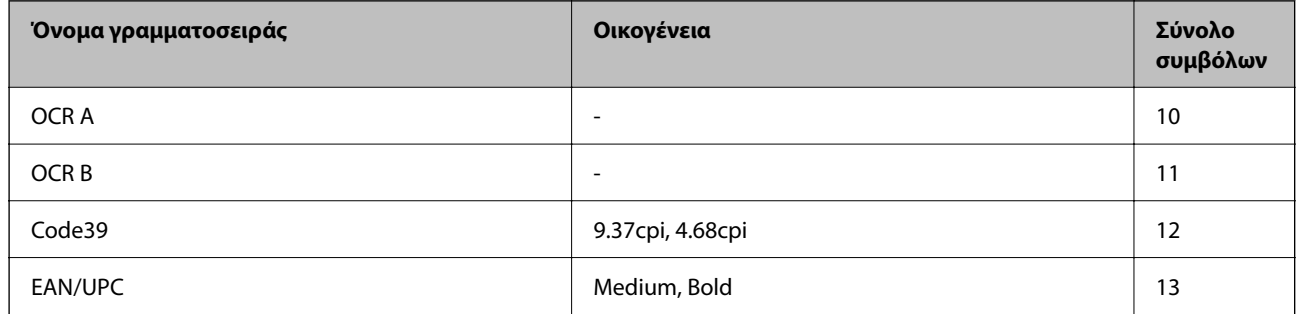

*Σημείωση:* Ανάλογα με την πυκνότητα εκτύπωσης ή την ποιότητα ή το χρώμα του χαρτιού, οι γραμματοσειρές OCR A, OCR B, Code39 και EAN/UPC ενδέχεται να μην είναι αναγνώσιμες. Εκτυπώστε ένα δείγμα και βεβαιωθείτε ότι οι γραμματοσειρές μπορούν να διαβαστούν πριν την εκτύπωση μεγάλων ποσοτήτων.

### **Λίστα συνόλων συμβόλων**

Ο εκτυπωτής σας μπορεί να αποκτήσει πρόσβαση σε πληθώρα συνόλων συμβόλων. Πολλά από αυτά τα σύνολα συμβόλων διαφέρουν μόνο στους διεθνείς χαρακτήρες που είναι μοναδικοί για κάθε γλώσσα.

Όταν αναρωτιέστε ποια γραμματοσειρά να χρησιμοποιήσετε, θα πρέπει επίσης να αναλογιστείτε ποιο σύνολο συμβόλων θα συνδυάσετε με τη γραμματοσειρά.

*Σημείωση:* Καθώς τα περισσότερα προγράμματα λογισμικού χειρίζονται αυτόματα τις γραμματοσειρές και τα σύμβολα, ενδεχομένως να μην χρειαστεί ποτέ να προσαρμόσετε τις ρυθμίσεις του εκτυπωτή. Ωστόσο, αν γράφετε στα δικά σας προγράμματα ελέγχου εκτυπωτή ή αν χρησιμοποιείτε παλαιότερα προγράμματα λογισμικού που δεν μπορούν να ελέγξουν τις γραμματοσειρές, ανατρέξτε στις ακόλουθες ενότητες για στοιχεία των συνόλων συμβόλων.

## **Λίστα συνόλων συμβόλων για PCL 5**

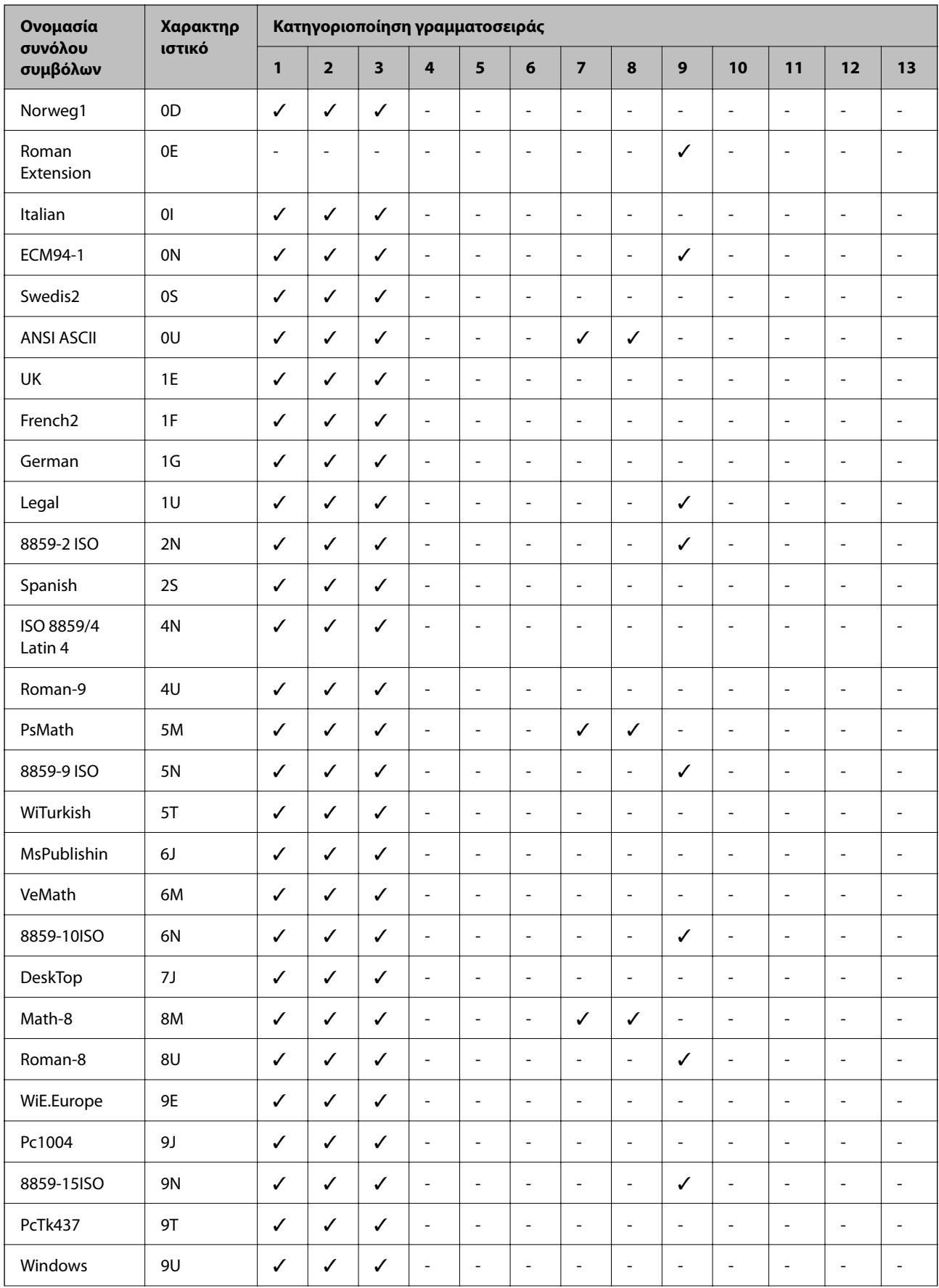

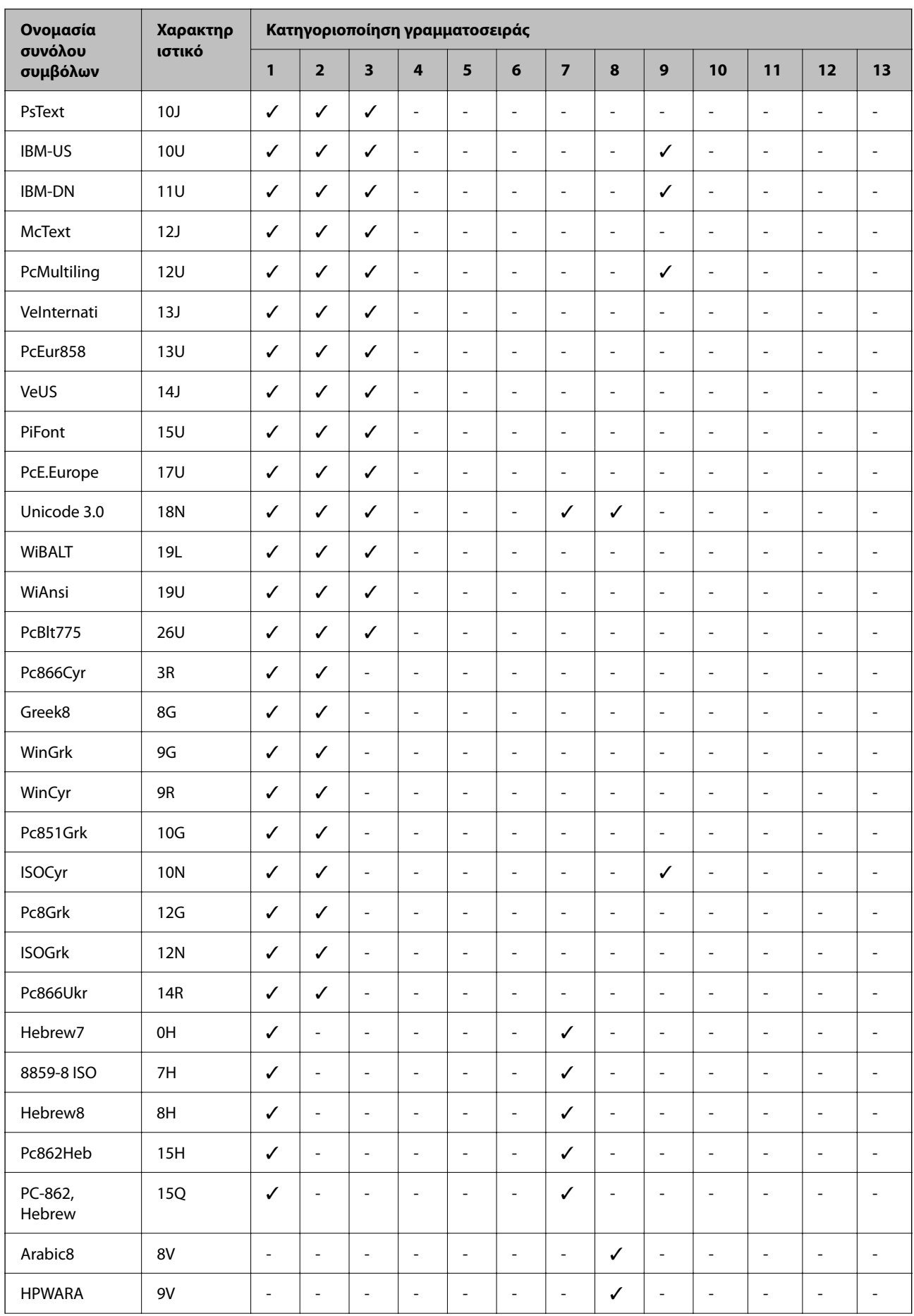

<span id="page-236-0"></span>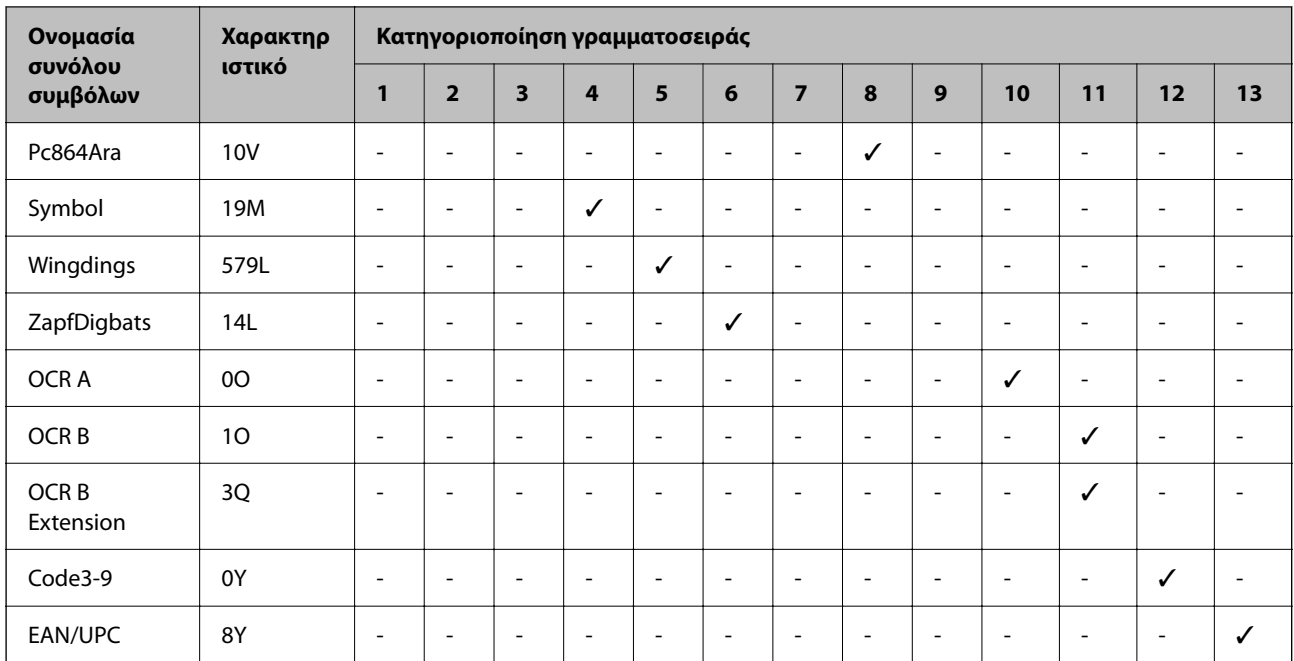

## **Ρυθμιστικές πληροφορίες**

### **Πρότυπα και εγκρίσεις**

### **Πρότυπα και εγκρίσεις για το μοντέλο των ΗΠΑ**

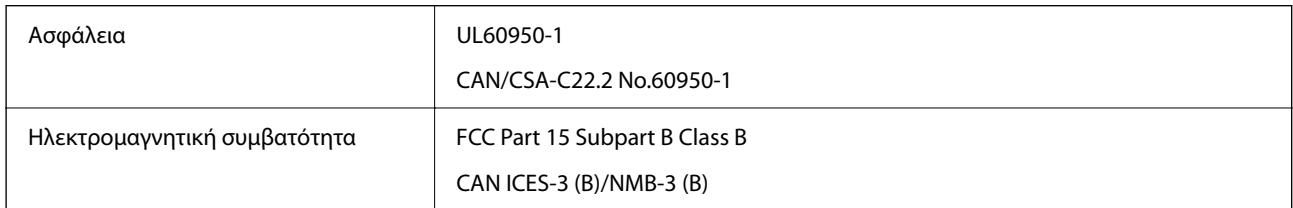

Αυτός ο εξοπλισμός περιλαμβάνει την ακόλουθη ασύρματη μονάδα.

Κατασκευαστής: Seiko Epson Corporation

Τύπος: J26H005

Το προϊόν αυτό συμμορφώνεται με την Ενότητα 15 των Κανονισμών FCC και RSS των Κανονισμών IC. Η Epson δεν αποδέχεται ευθύνη σε περίπτωση παραβίασης των προδιαγραφών προστασίας που προέρχονται από μη συνιστώμενη τροποποίηση του προϊόντος. Η λειτουργία υπόκειται στις δύο παρακάτω συνθήκες: (1) η παρούσα συσκευή δεν δημιουργεί επιβλαβείς παρεμβολές, και (2) η παρούσα συσκευή πρέπει να μπορεί να αντέξει οποιαδήποτε παρεμβολή δεχθεί, συμπεριλαμβανομένων των παρεμβολών που μπορούν να επιφέρουν ανεπιθύμητα αποτελέσματα στη λειτουργία της συσκευής.

Για αποτροπή παρεμβολών ραδιοσυχνοτήτων στην αδειοδοτημένη υπηρεσία, η συσκευή αυτή προορίζεται για λειτουργία σε εσωτερικό χώρο και μακριά από παράθυρα για μέγιστη θωράκιση. Εξοπλισμός (ή η κεραία εκπομπής του) που βρίσκεται εγκατεστημένος σε εξωτερικό χώρο υπόκειται σε αδειοδότηση.

Ο παρών εξοπλισμός συμμορφώνεται με τα όρια έκθεσης σε ακτινοβολία των φορέων FCC/IC που έχουν οριστεί για μη ελεγχόμενα περιβάλλοντα και πληροί τις Οδηγίες έκθεσης σε ραδιοσυχνότητες (RF) του FCC στο

Παράρτημα C των OET65 και RSS των Κανόνων έκθεσης σε ραδιοσυχνότητες (RF) της Δήλωσης IC. Ο παρών εξοπλισμός πρέπει να εγκατασταθεί και να τεθεί σε λειτουργία με τέτοιο τρόπο ώστε ο εκπομπός ακτινοβολίας να βρίσκεται σε απόσταση τουλάχιστον 7,9 ιντσών (20 cm) ή μεγαλύτερη μακριά από το σώμα ενός ατόμου (μη συμπεριλαμβανομένων των άκρων: χέρια, καρποί, πόδια και αστράγαλοι).

### **Πρότυπα και εγκρίσεις για το ευρωπαϊκό μοντέλο**

### Για χρήστες στην Ευρώπη

Η Seiko Epson Corporation δηλώνει δια της παρούσας ότι το παρακάτω μοντέλο ραδιοεξοπλισμού συνάδει με την Οδηγία 2014/53/EU. Το πλήρες κείμενο της δήλωσης συμμόρφωσης για την ΕΕ είναι διαθέσιμο στην εξής τοποθεσία web.

### <http://www.epson.eu/conformity>

### B651E

Για χρήση μόνο στις παρακάτω χώρες: Ιρλανδία, Η.Β., Αυστρία, Γερμανία, Λιχτενστάιν, Ελβετία, Γαλλία, Βέλγιο, Λουξεμβούργο, Ολλανδία, Ιταλία, Πορτογαλία, Ισπανία, Δανία, Φινλανδία, Νορβηγία, Σουηδία, Ισλανδία, Κροατία, Κύπρος, Ελλάδα, Σλοβενία, Μάλτα, Βουλγαρία, Τσεχία, Εσθονία, Ουγγαρία, Λετονία, Λιθουανία, Πολωνία, Ρουμανία και Σλοβακία.

Η Epson δεν αποδέχεται ευθύνη σε περίπτωση παραβίασης των προδιαγραφών προστασίας που προέρχονται από μη συνιστώμενη τροποποίηση των προϊόντων.

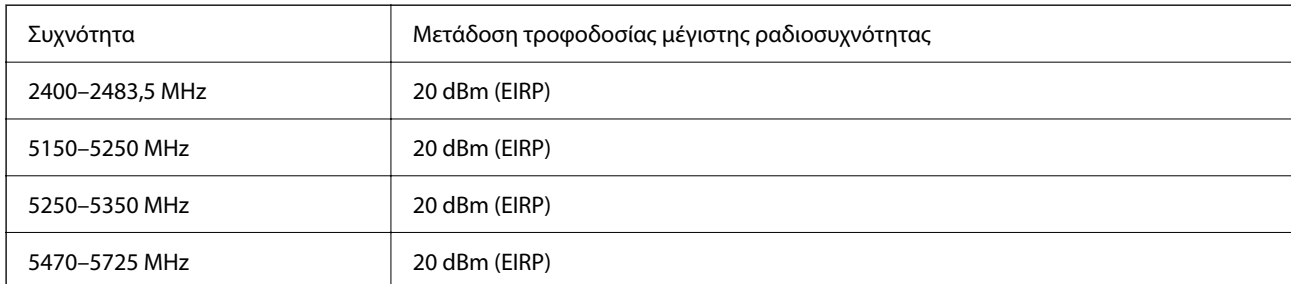

# $C<sub>f</sub>$

### **Πρότυπα και εγκρίσεις για το μοντέλο της Αυστραλίας**

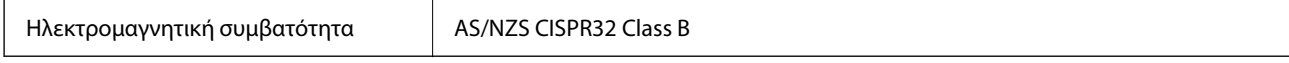

Με το παρόν, η Epson δηλώνει ότι τα ακόλουθα μοντέλα εξοπλισμού συμμορφώνονται με τις θεμελιώδεις απαιτήσεις και άλλες σχετικές διατάξεις του προτύπου AS/NZS4268:

B651E

Η Epson δεν αποδέχεται ευθύνη σε περίπτωση παραβίασης των προδιαγραφών προστασίας που προέρχονται από μη συνιστώμενη τροποποίηση των προϊόντων.

### **Πρότυπα και εγκρίσεις για το μοντέλο της Νέας Ζηλανδίας**

**General Warning**

<span id="page-238-0"></span>The grant of a Telepermit for any item of terminal equipment indicates only that Telecom has accepted that the item complies with minimum conditions for connection to its network. It indicates no endorsement of the product by Telecom, nor does it provide any sort of warranty. Above all, it provides no assurance that any item will work correctly in all respects with another item of Telepermitted equipment of a different make or model, nor does it imply that any product is compatible with all of Telecom's network services.

Telepermitted equipment only may be connected to the EXT telephone port. This port is not specifically designed for 3-wire-connected equipment. 3-wire-connected equipment might not respond to incoming ringing when attached to this port.

### **Important Notice**

Under power failure conditions, this telephone may not operate. Please ensure that a separate telephone, not dependent on local power, is available for emergency use.

This equipment is not capable, under all operating conditions, of correct operation at the higher speeds for which it is designed. Telecom will accept no responsibility should difficulties arise in such circumstances.

This equipment shall not be set up to make automatic calls to the Telecom '111' Emergency Service.

### **ZICTA Έγκριση τύπου για χρήστες στη Ζάμπια**

Μεταβείτε στην παρακάτω τοποθεσία web για πληροφορίες σχετικά με την Έγκριση τύπου ZICTA.

<https://support.epson.net/zicta/>

### **German Blue Angel**

Συμβουλευτείτε την παρακάτω τοποθεσία για να ελέγξετε εάν ο εκτυπωτής αυτός πληροί τις προδιαγραφές για το German Blue Angel.

<http://www.epson.de/blauerengel>

### **Περιορισμοί σχετικά με την αντιγραφή**

Τηρείτε τους ακόλουθους περιορισμούς, προκειμένου να διασφαλίζεται η υπεύθυνη και νόμιμη χρήση του εκτυπωτή.

Η αντιγραφή των ακόλουθων στοιχείων απαγορεύεται από το νόμο:

- ❏ Τραπεζικοί λογαριασμοί, νομίσματα, κρατικά εμπορεύσιμα αξιόγραφα, κρατικά ομόλογα και δημοτικά αξιόγραφα
- ❏ Αχρησιμοποίητα γραμματόσημα, προ-σφραγισμένες καρτ-ποστάλ και λοιπά επίσημα ταχυδρομικά αντικείμενα που αποτελούν έγκυρα ταχυδρομικά τέλη
- ❏ Κρατικά χαρτόσημα και αξιόγραφα που εκδίδονται σύμφωνα με νομικές διαδικασίες

Να επιδεικνύετε ιδιαίτερη προσοχή όταν δημιουργείτε αντίγραφα των ακόλουθων στοιχείων:

- ❏ Ιδιωτικά εμπορεύσιμα αξιόγραφα (πιστοποιητικά μετοχών, διαπραγματεύσιμοι τίτλοι, επιταγές, κτλ.), μηνιαίες κάρτες (πάσα), εισιτήρια ειδικής έκπτωσης, κ.λπ.
- ❏ Διαβατήρια, άδειες οδήγησης, εγγυήσεις καταλληλότητας, σήματα τελών κυκλοφορίας, δελτία σίτισης, εισιτήρια, κ.λπ.

*Σημείωση:* Η αντιγραφή αυτών των στοιχείων μπορεί να απαγορεύεται από το νόμο.

Υπεύθυνη χρήση υλικού που προστατεύεται από πνευματικά δικαιώματα:

Υπάρχει πιθανότητα κατάχρησης των εκτυπωτών στην περίπτωση μη επιτρεπτής αντιγραφής υλικού που προστατεύεται από πνευματικά δικαιώματα. Εκτός αν ενεργείτε καθ' υπόδειξη έμπειρου δικηγόρου, θα πρέπει να επιδεικνύετε υπευθυνότητα και σεβασμό και να λαμβάνετε την άδεια του κατόχου των πνευματικών δικαιωμάτων προτού αναπαραγάγετε δημοσιευμένο υλικό.

# <span id="page-240-0"></span>**Πληροφορίες διαχειριστή**

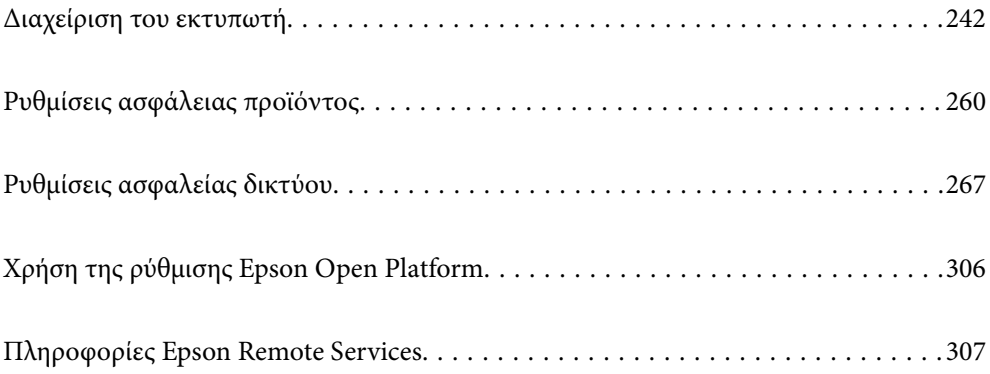

## <span id="page-241-0"></span>**Διαχείριση του εκτυπωτή**

### **Έλεγχος πληροφοριών για έναν απομακρυσμένο εκτυπωτή**

Μπορείτε να ελέγξετε τις παρακάτω πληροφορίες του εκτυπωτή σε λειτουργία από το **Κατάσταση** χρησιμοποιώντας το Web Config.

❏ Κατάσταση προϊόντος

Ελέγξτε την κατάσταση, υπηρεσία cloud, αριθμό προϊόντος, διεύθυνση MAC κ.λπ.

Εάν έχετε καταχωρίσει πληροφορίες στην ενότητα **Όνομα διαχειριστή/στοιχεία επικοινωνίας** της καρτέλας **Διαχείριση συσκευής**. οι πληροφορίες διαχειριστή θα εμφανιστούν στην καρτέλα Κατάσταση.

❏ Κατάσταση δικτύου

Ελέγξτε τις πληροφορίες της κατάστασης σύνδεσης δικτύου, διεύθυνσης IP, διακομιστή DNS κ.λπ.

❏ Κατάσταση χρήσης

Ελέγξτε την πρώτη ημέρα εκτυπώσεων, εκτυπωμένες σελίδες, πλήθος εκτυπώσεων για κάθε γλώσσα κ.λπ.

❏ Κατάσταση υλικού

Ελέγξτε την κατάσταση κάθε λειτουργίας του εκτυπωτή.

❏ Στιγμιότυπο Πίνακα

Εμφανίστε ένα στιγμιότυπο οθόνης που εμφανίζεται στον πίνακα ελέγχου της συσκευής.

### **Ρύθμιση του Πίνακα ελέγχου**

Ρυθμίσεις για τον πίνακα ελέγχου του εκτυπωτή. Μπορείτε να κάνετε τις ακόλουθες ρυθμίσεις.

1. Εισαγάγετε τη διεύθυνση IP του εκτυπωτή σε ένα πρόγραμμα περιήγησης για να αποκτήσετε πρόσβαση στο Web Config.

Εισαγάγετε τη διεύθυνση IP του εκτυπωτή από έναν υπολογιστή που είναι συνδεδεμένος στο ίδιο δίκτυο με τον εκτυπωτή.

Μπορείτε να δείτε τη διεύθυνση IP από το ακόλουθο μενού.

**Ρυθμίσ** > **Γενικές ρυθμίσεις** > **Ρυθμίσεις δικτύου** > **Κατάσταση δικτύου** > **Κατάσταση ενσύρματου LAN/Wi-Fi**

- 2. Εισαγάγετε τον κωδικό πρόσβασης διαχειριστή για να συνδεθείτε ως διαχειριστής.
- 3. Επιλέξτε με την ακόλουθη σειρά.

#### Καρτέλα **Διαχείριση συσκευής** > **Πίνακας ελέγχου**

- 4. Ρυθμίστε τα παρακάτω στοιχεία, όπως απαιτείται.
	- ❏ Γλώσσα

Επιλέξτε την εμφανιζόμενη γλώσσα στον πίνακα ελέγχου.

❏ Κλείδωμα πίνακα

Αν επιλέξετε **Ενεργοποίηση**, θα απαιτείται ο κωδικός πρόσβασης διαχειριστή όταν εκτελείτε ενέργεια που χρειάζεται εξουσιοδότηση διαχειριστή. Εάν δεν έχει οριστεί κωδικός πρόσβασης διαχειριστή, το κλείδωμα του πίνακα είναι απενεργοποιημένο.

<span id="page-242-0"></span>❏ Λήξη χρονικού ορίου λειτουργίας

Εάν επιλέξετε **Ενεργοποίηση**, όταν συνδέεστε ως χρήστης ελέγχου πρόσβασης ή διαχειριστής, αποσυνδέεστε αυτόματα και οδηγείστε στην αρχική οθόνη εάν δεν υπάρχει δραστηριότητα για μια συγκεκριμένη χρονική περίοδο.

Μπορείτε να ορίσετε μεταξύ 10 και 240 λεπτών ανά δευτερόλεπτο.

*Σημείωση:* Μπορείτε, επίσης, να ρυθμίσετε από τον πίνακα ελέγχου του εκτυπωτή.

- ❏ Γλώσσα: *Ρυθμίσ* > *Γενικές ρυθμίσεις* > *Βασικές ρυθμίσεις* > *Γλώσσα/Language*
- ❏ Κλείδωμα πίνακα: *Ρυθμίσ* > *Γενικές ρυθμίσεις* > *Διαχείριση συστήματος* > *Ρυθμίσεις Ασφαλείας* > *Ρυθμίσεις διαχειριστή* > *Ρύθμιση κλειδώματος*
- ❏ Λήξη χρονικού ορίου λειτουργίας: *Ρυθμίσ* > *Γενικές ρυθμίσεις* > *Βασικές ρυθμίσεις* > *Λήξη χρον. ορίου λειτ.* (Μπορείτε να καθορίσετε Ενεργοποίηση ή Απενεργοποίηση.)
- 5. Κάντε κλικ στην επιλογή **OK**.

#### **Σχετικές πληροφορίες**

& [«Προεπιλεγμένη τιμή κωδικού πρόσβασης διαχειριστή» στη σελίδα 17](#page-16-0)

### **Έλεγχος της λειτουργίας του πίνακα**

Εάν ενεργοποιήσετε το Ρύθμιση κλειδώματος, μπορείτε να κλειδώσετε τα στοιχεία που σχετίζονται με τις ρυθμίσεις συστήματος του εκτυπωτή, έτσι ώστε οι χρήστες να μην μπορούν να τα αλλάξουν.

### **Στοιχεία-στόχος του Ρύθμιση κλειδώματος**

Στοιχεία μενού του πίνακα ελέγχου που είναι περιορισμένα όταν το κλείδωμα διαχειριστή είναι ενεργοποιημένο, ανατρέξτε στις σχετικές πληροφορίες.

Τα κλειδωμένα μενού επισημαίνονται με . Τα μενού χαμηλότερου επιπέδου επίσης κλειδώνονται.

### **Σχετικές πληροφορίες**

& [«Λίστα μενού ρυθμίσεων» στη σελίδα 208](#page-207-0)

### **Διαχείριση της σύνδεσης δικτύου**

Μπορείτε να ελέγξετε ή να διαμορφώσετε τη σύνδεση δικτύου.

### **Έλεγχος ή διαμόρφωση βασικών ρυθμίσεων δικτύου**

1. Εισαγάγετε τη διεύθυνση IP του εκτυπωτή σε ένα πρόγραμμα περιήγησης για να αποκτήσετε πρόσβαση στο Web Config.

Εισαγάγετε τη διεύθυνση IP του εκτυπωτή από έναν υπολογιστή που είναι συνδεδεμένος στο ίδιο δίκτυο με τον εκτυπωτή.

Μπορείτε να δείτε τη διεύθυνση IP από το ακόλουθο μενού.

**Ρυθμίσ** > **Γενικές ρυθμίσεις** > **Ρυθμίσεις δικτύου** > **Κατάσταση δικτύου** > **Κατάσταση ενσύρματου LAN/Wi-Fi**

- 2. Εισαγάγετε τον κωδικό πρόσβασης διαχειριστή για να συνδεθείτε ως διαχειριστής.
- 3. Επιλέξτε με την ακόλουθη σειρά.

Καρτέλα **Δίκτυο** > **Βασικό**

- 4. Ορίστε κάθε στοιχείο.
- 5. Κάντε κλικ στην επιλογή **Επόμενο**. Εμφανίζεται ένα μήνυμα επιβεβαίωσης.
- 6. Κάντε κλικ στην επιλογή **OK**. Ο εκτυπωτής έχει ενημερωθεί.

### **Σχετικές πληροφορίες**

- & [«Προεπιλεγμένη τιμή κωδικού πρόσβασης διαχειριστή» στη σελίδα 17](#page-16-0)
- $\blacktriangleright$  «Στοιχεία ρύθμισης δικτύου» στη σελίδα 244

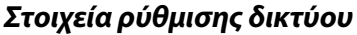

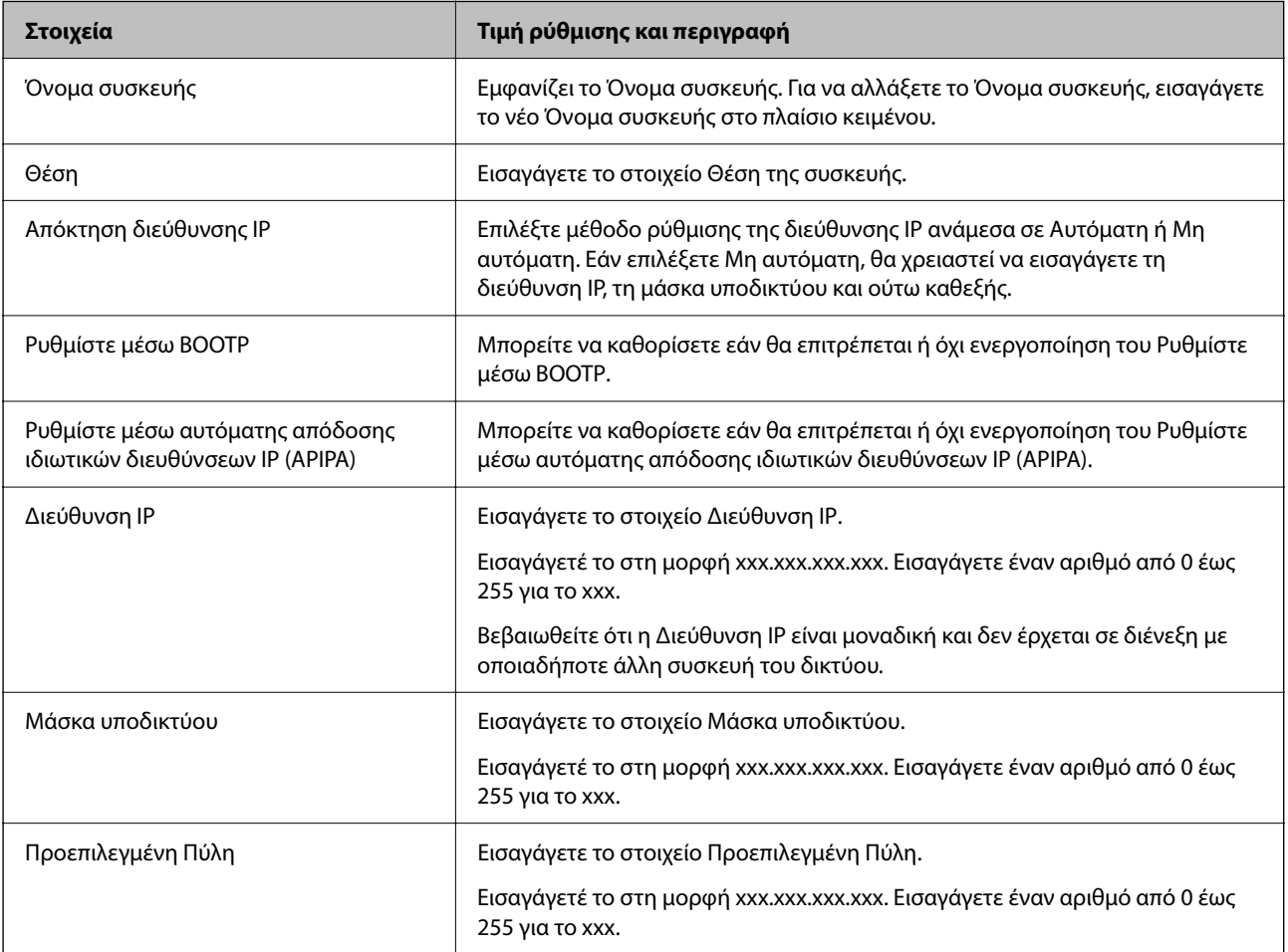

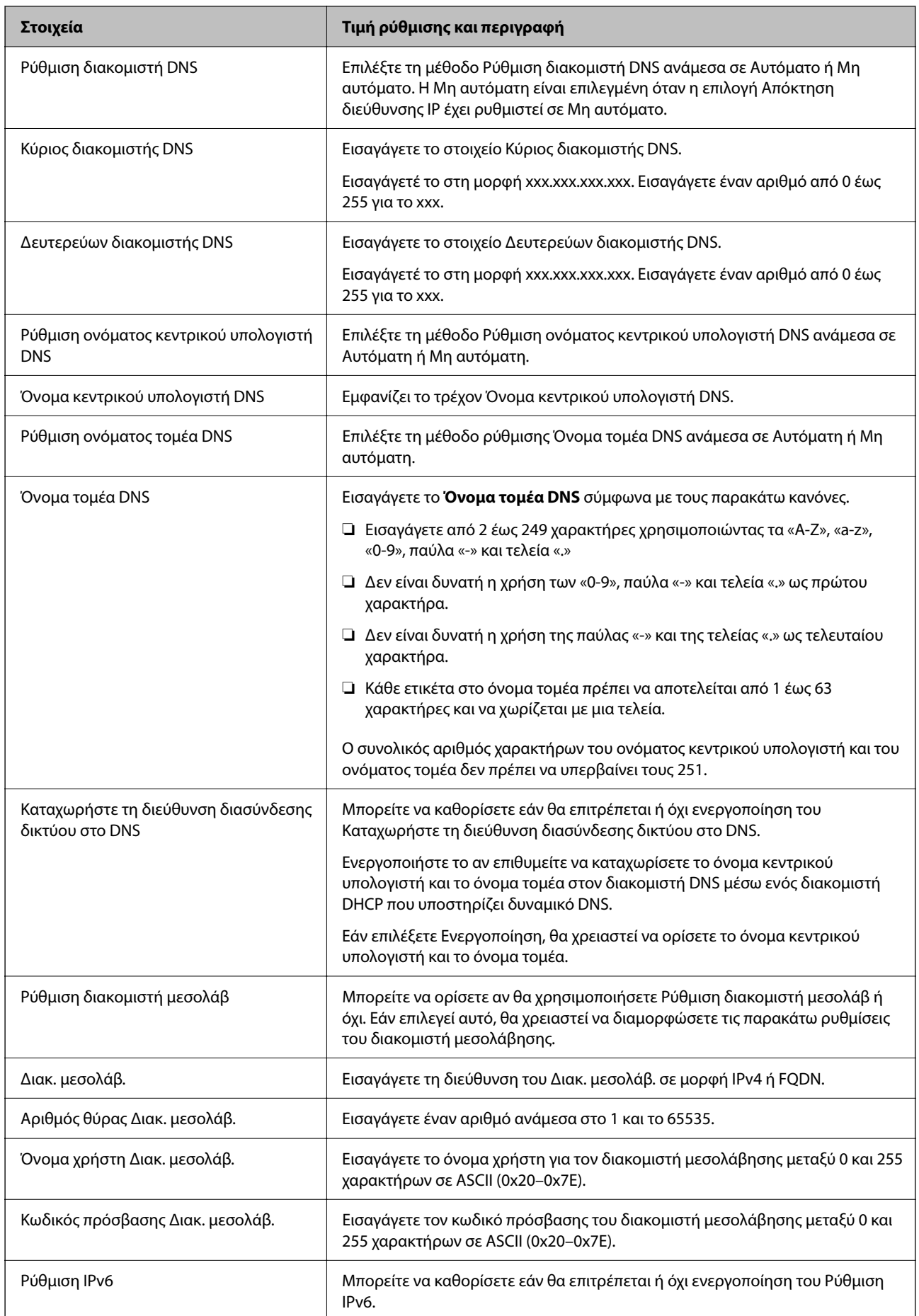

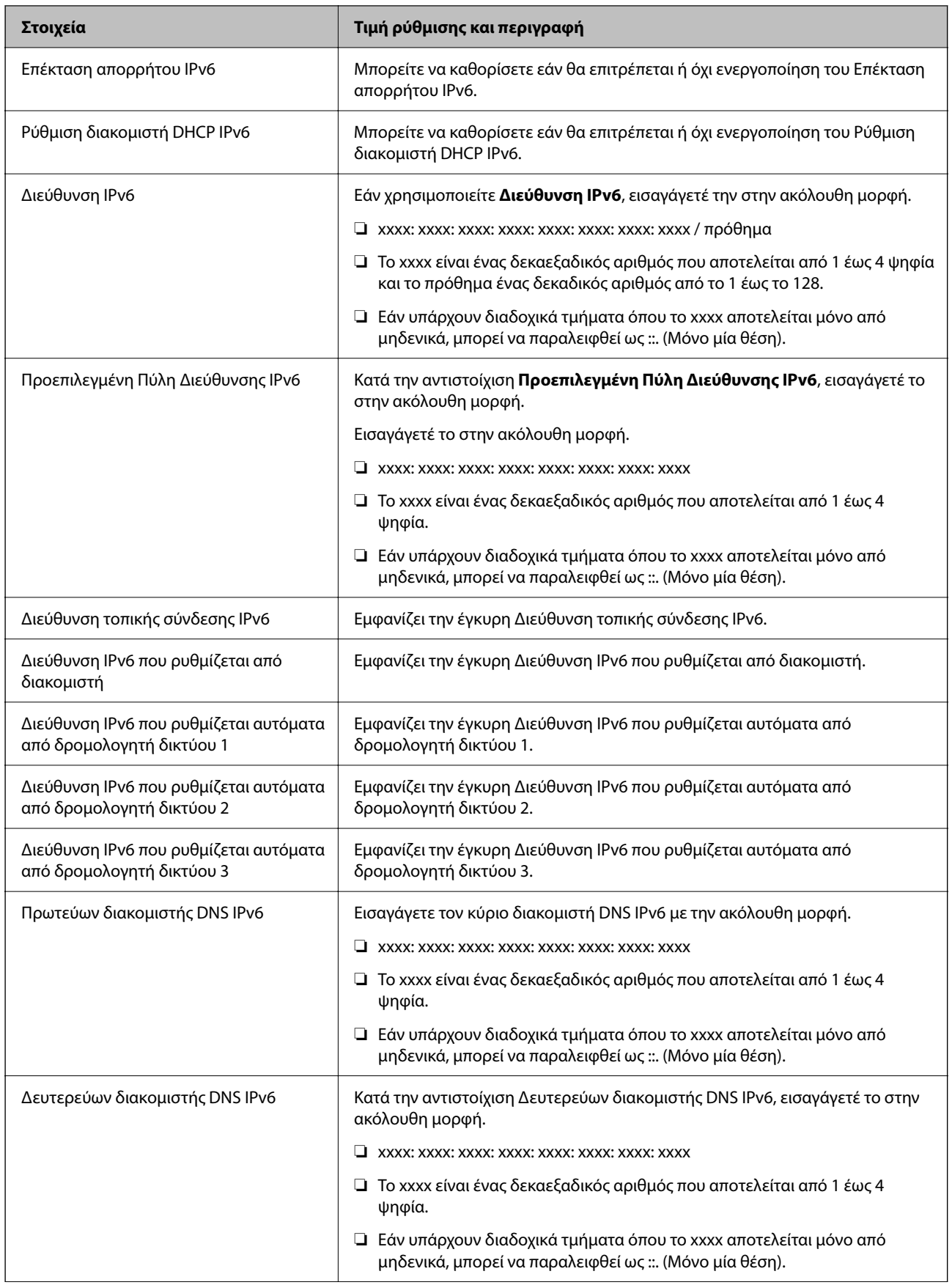

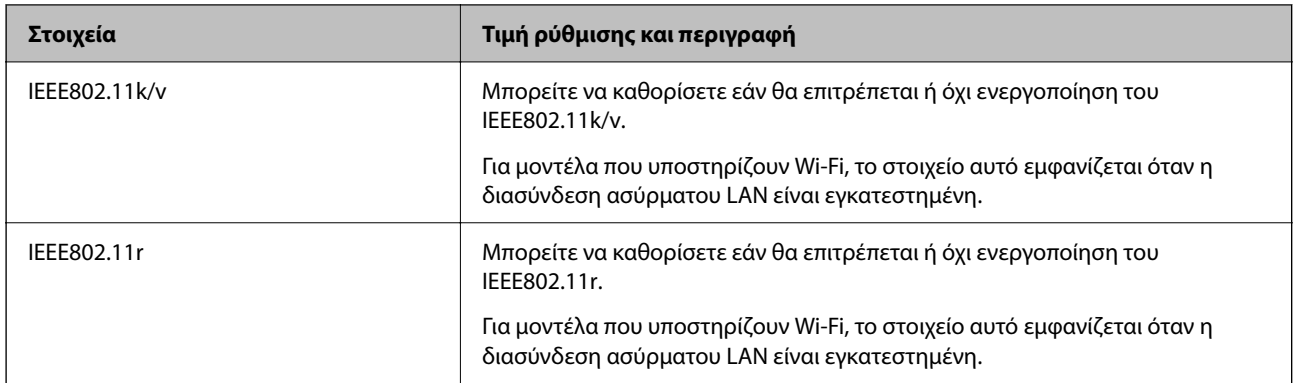

### **Wi-Fi**

Μπορείτε να ελέγξετε την κατάσταση σύνδεσης Wi-Fi ή Wi-Fi Direct.

Για να εμφανιστεί η κατάσταση Wi-Fi Direct, κάντε κλικ στην καρτέλα Wi-Fi Direct.

*Σημείωση:* Για μοντέλα που υποστηρίζουν Wi-Fi, το στοιχείο αυτό εμφανίζεται όταν η διασύνδεση ασύρματου LAN είναι εγκατεστημένη.

❏ Κουμπί Ρύθμιση

Κάνοντας κλικ στο κουμπί Ρύθμιση, εμφανίζεται η οθόνη ρύθμισης Wi-Fi (λειτουργία υποδομής).

❏ Κουμπί Απενεργοποίηση Wi-Fi

Κάνοντας κλικ στο κουμπί Απενεργοποίηση Wi-Fi, η λειτουργία Wi-Fi (λειτουργία υποδομής) απενεργοποιείται.

Εάν χρησιμοποιούσατε Wi-Fi (ασύρματο LAN) αλλά δεν χρειάζεται πλέον να το κάνετε λόγω αλλαγής στη λειτουργία σύνδεσης κοκ, αφαιρώντας τα περιττά σήματα Wi-Fi μπορείτε επίσης να μειώσετε το φορτίο στη χρήση ισχύος από τον εκτυπωτή σε κατάσταση αναμονής.

*Σημείωση:* Μπορείτε επίσης να ρυθμίσετε από τον πίνακα ελέγχου του εκτυπωτή.

### **Ρυθμίσ** > **Γενικές ρυθμίσεις** > **Ρυθμίσεις δικτύου**

### **Διαμόρφωση ρυθμίσεων ενσύρματου LAN**

1. Εισαγάγετε τη διεύθυνση IP του εκτυπωτή σε ένα πρόγραμμα περιήγησης για να αποκτήσετε πρόσβαση στο Web Config.

Εισαγάγετε τη διεύθυνση IP του εκτυπωτή από έναν υπολογιστή που είναι συνδεδεμένος στο ίδιο δίκτυο με τον εκτυπωτή.

Μπορείτε να δείτε τη διεύθυνση IP από το ακόλουθο μενού.

**Ρυθμίσ** > **Γενικές ρυθμίσεις** > **Ρυθμίσεις δικτύου** > **Κατάσταση δικτύου** > **Κατάσταση ενσύρματου LAN/Wi-Fi**

- 2. Εισαγάγετε τον κωδικό πρόσβασης διαχειριστή για να συνδεθείτε ως διαχειριστής.
- 3. Επιλέξτε με την ακόλουθη σειρά.

Καρτέλα **Δίκτυο** > **Ενσύρματο δίκτυο LAN**

- 4. Ορίστε κάθε στοιχείο.
	- ❏ Ταχύτητα σύνδεσης & Αμφίδρομο Επιλέξτε τη λειτουργία επικοινωνίας από τη λίστα.
	- ❏ IEEE 802.3az Μπορείτε να καθορίσετε εάν θα επιτρέπεται ή όχι ενεργοποίηση του IEEE 802.3az.
- 5. Κάντε κλικ στην επιλογή **Επόμενο**. Εμφανίζεται ένα μήνυμα επιβεβαίωσης.
- 6. Κάντε κλικ στην επιλογή **OK**.

Ο εκτυπωτής έχει ενημερωθεί.

### **Σχετικές πληροφορίες**

 $\blacklozenge$  [«Προεπιλεγμένη τιμή κωδικού πρόσβασης διαχειριστή» στη σελίδα 17](#page-16-0)

### **Διαμόρφωση των ρυθμίσεων Wi-Fi Direct**

Μπορείτε να ελέγξετε ή να διαμορφώσετε τις ρυθμίσεις Wi-Fi Direct.

*Σημείωση:* Για μοντέλα που υποστηρίζουν Wi-Fi, το στοιχείο αυτό εμφανίζεται όταν η διασύνδεση ασύρματου LAN είναι εγκατεστημένη.

1. Εισαγάγετε τη διεύθυνση IP του εκτυπωτή σε ένα πρόγραμμα περιήγησης για να αποκτήσετε πρόσβαση στο Web Config.

Εισαγάγετε τη διεύθυνση IP του εκτυπωτή από έναν υπολογιστή που είναι συνδεδεμένος στο ίδιο δίκτυο με τον εκτυπωτή.

Μπορείτε να δείτε τη διεύθυνση IP από το ακόλουθο μενού.

```
Ρυθμίσ > Γενικές ρυθμίσεις > Ρυθμίσεις δικτύου > Κατάσταση δικτύου > Κατάσταση ενσύρματου LAN/Wi-
Fi
```
- 2. Εισαγάγετε τον κωδικό πρόσβασης διαχειριστή για να συνδεθείτε ως διαχειριστής.
- 3. Επιλέξτε με την ακόλουθη σειρά.

Καρτέλα **Δίκτυο** > **Wi-Fi Direct**

- 4. Ρυθμίζει κάθε στοιχείο.
	- ❏ Wi-Fi Direct

Μπορείτε να καθορίσετε εάν θα επιτρέπεται ή όχι η ενεργοποίηση του Wi-Fi Direct.

❏ SSID

Μπορείτε να αλλάξετε εάν θα επιτρέπεται ή όχι η ενεργοποίηση του SSID (Όνομα δικτύου).

❏ Κωδικός πρόσβασης

Για την αλλαγή του κωδικού πρόσβασης του Wi-fi Direct, εισαγάγετε έναν νέο κωδικό πρόσβασης.

❏ Εύρος συχνότητας

Επιλέξτε το εύρος συχνοτήτων που θα χρησιμοποιείται για το Wi-Fi Direct.

<span id="page-248-0"></span>❏ Διεύθυνση IP

Επιλέξτε μέθοδο ρύθμισης της διεύθυνσης IP ανάμεσα σε Αυτόματη ή Μη αυτόματη.

5. Κάντε κλικ στην επιλογή **Επόμενο**.

Εμφανίζεται ένα μήνυμα επιβεβαίωσης.

*Σημείωση:* Για να επαναφέρετε τις ρυθμίσεις Wi-Fi Direct, κάντε κλικ στο κουμπί Εργ. ρυθμ..

6. Κάντε κλικ στην επιλογή **OK**.

Ο εκτυπωτής έχει ενημερωθεί.

### **Σχετικές πληροφορίες**

 $\blacktriangleright$  [«Προεπιλεγμένη τιμή κωδικού πρόσβασης διαχειριστή» στη σελίδα 17](#page-16-0)

### **Διαμόρφωση ειδοποιήσεων email όταν προκύπτουν συμβάντα**

Μπορείτε να διαμορφώσετε ειδοποιήσεις email με τέτοιον τρόπο ώστε να αποστέλλεται ένα email στις καθορισμένες διευθύνσεις όταν παρουσιάζονται συμβάντα όπως η διακοπή της εκτύπωσης ή τα σφάλματα εκτυπωτή. Μπορείτε να καταχωρήσετε έως πέντε προορισμούς και να ορίσετε τις ρυθμίσεις ειδοποιήσεων για κάθε προορισμό.

Για να χρησιμοποιήσετε αυτήν τη λειτουργία, χρειάζεται να ορίσετε τον διακομιστή αλληλογραφίας πριν ρυθμίσετε ειδοποιήσεις. Ρυθμίστε τον διακομιστή email στο δίκτυο στο οποίο θέλετε να στείλετε το email.

1. Εισαγάγετε τη διεύθυνση IP του εκτυπωτή σε ένα πρόγραμμα περιήγησης για να αποκτήσετε πρόσβαση στο Web Config.

Εισαγάγετε τη διεύθυνση IP του εκτυπωτή από έναν υπολογιστή που είναι συνδεδεμένος στο ίδιο δίκτυο με τον εκτυπωτή.

Μπορείτε να δείτε τη διεύθυνση IP από το ακόλουθο μενού.

### **Ρυθμίσ** > **Γενικές ρυθμίσεις** > **Ρυθμίσεις δικτύου** > **Κατάσταση δικτύου** > **Κατάσταση ενσύρματου LAN/Wi-Fi**

- 2. Εισαγάγετε τον κωδικό πρόσβασης διαχειριστή για να συνδεθείτε ως διαχειριστής.
- 3. Επιλέξτε με την ακόλουθη σειρά.

Καρτέλα **Διαχείριση συσκευής** > **Ειδοποίηση μέσω email.**

4. Ορίστε το θέμα της ειδοποίησης email.

Επιλέξτε τα περιεχόμενα που εμφανίζονται στο θέμα από τα δύο αναπτυσσόμενα μενού.

- ❏ Τα επιλεγμένα περιεχόμενα εμφανίζονται δίπλα στο **Θέμα**.
- ❏ Τα ίδια περιεχόμενα δεν μπορούν να οριστούν αριστερά και δεξιά.
- ❏ Όταν ο αριθμός χαρακτήρων στο **Θέση** υπερβαίνει τα 32 byte, χαρακτήρες που υπερβαίνουν τα 32 byte θα παραβλέπονται.
- 5. Εισαγάγετε τη διεύθυνση email για αποστολή του email ειδοποίησης.

Χρησιμοποιήστε A–Z a–z 0–9 ! # \$ % & ' \* + - . /= ? ^ \_ { | } ~ @ και εισαγάγετε 1 έως 255 χαρακτήρες.

- 6. Επιλέξτε τη γλώσσα για τις ειδοποιήσεις email.
- 7. Επιλέξτε το πλαίσιο επιλογής στο συμβάν για το οποίο θέλετε να λάβετε μια ειδοποίηση.

Ο αριθμός **Ρυθμίσεις ειδοποιήσεων** συνδέεται στον αριθμό προορισμού του **Ρυθμίσεις διεύθυνσης email**.

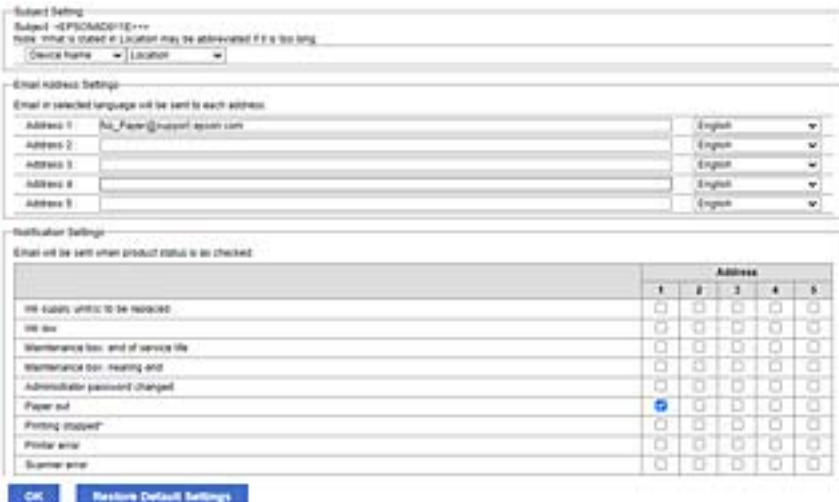

Εάν θέλετε να σταλεί μια ειδοποίηση στη διεύθυνση email που ορίζεται για τον αριθμό 1 στο **Ρυθμίσεις διεύθυνσης email**, όταν το χαρτί στον εκτυπωτή έχει εξαντληθεί, επιλέξτε το πλαίσιο επιλογής **1** στη γραμμή **Το χαρτί εξαντλήθηκε**.

8. Κάντε κλικ στην επιλογή **OK**.

Επιβεβαιώστε ότι θα σταλεί μια ειδοποίηση email προκαλώντας ένα συμβάν.

Παράδειγμα: εκτυπώστε καθορίζοντας το Τροφοδοσία χαρτιού όπου δεν έχει οριστεί χαρτί.

### **Σχετικές πληροφορίες**

- & [«Προεπιλεγμένη τιμή κωδικού πρόσβασης διαχειριστή» στη σελίδα 17](#page-16-0)
- & [«Ρύθμιση παραμέτρων διακομιστή αλληλογραφίας» στη σελίδα 63](#page-62-0)

### **Στοιχεία για ειδοποίηση email**

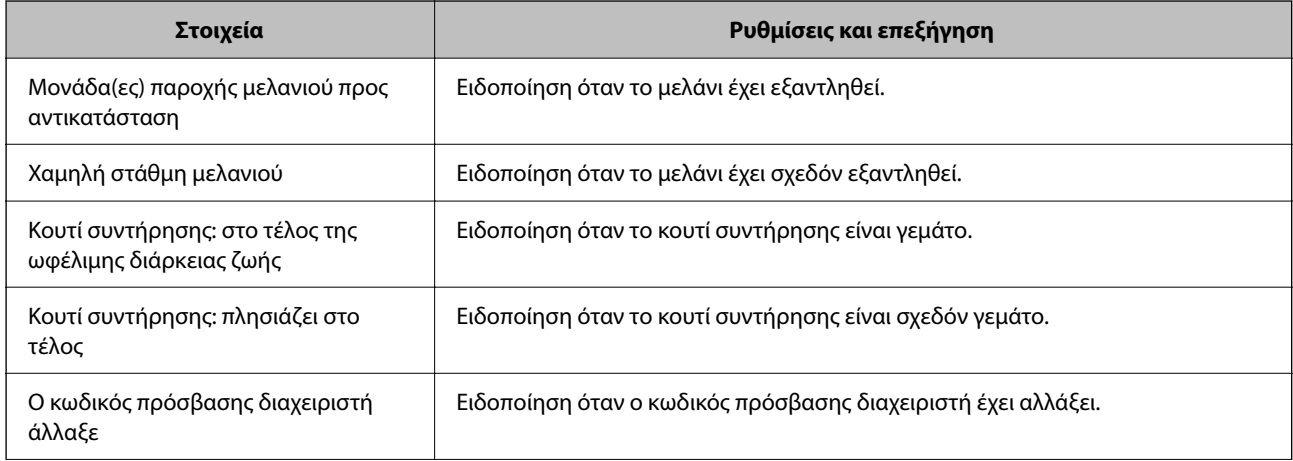

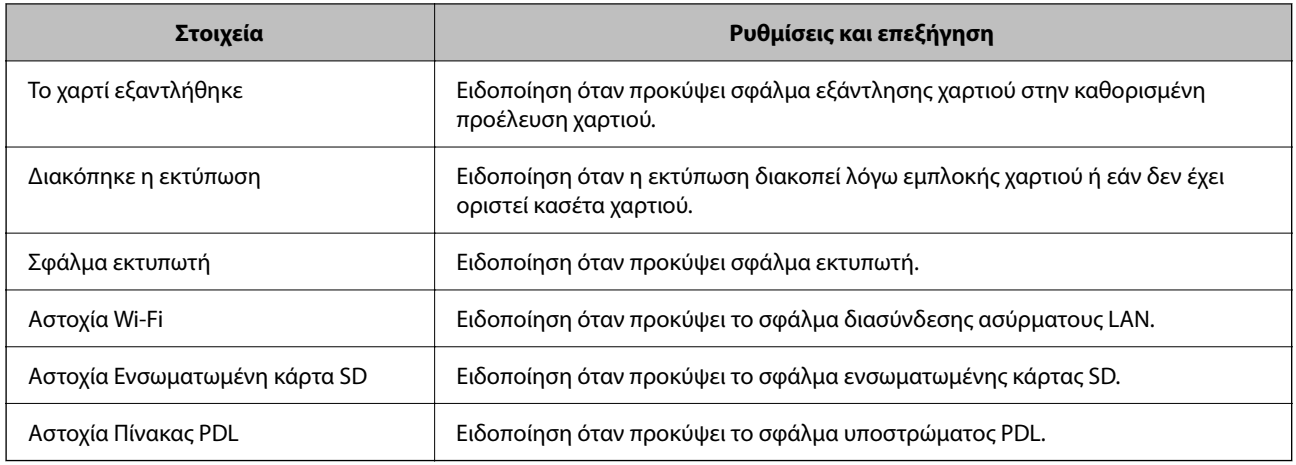

### **Σχετικές πληροφορίες**

 $\blacktriangleright$  [«Διαμόρφωση ειδοποιήσεων email όταν προκύπτουν συμβάντα» στη σελίδα 249](#page-248-0)

### **Ρυθμίσεις εξοικονόμησης ενέργειας κατά τη διάρκεια αδράνειας**

Μπορείτε να ρυθμίσετε την ώρα αλλαγής σε λειτουργία εξοικονόμησης ενέργειας ή απενεργοποίησης, όταν ο πίνακας ελέγχου του εκτυπωτή δεν λειτουργεί για μια συγκεκριμένη χρονική περίοδο. Ορίστε την ώρα ανάλογα με το περιβάλλον χρήσης σας.

1. Εισαγάγετε τη διεύθυνση IP του εκτυπωτή σε ένα πρόγραμμα περιήγησης για να αποκτήσετε πρόσβαση στο Web Config.

Εισαγάγετε τη διεύθυνση IP του εκτυπωτή από έναν υπολογιστή που είναι συνδεδεμένος στο ίδιο δίκτυο με τον εκτυπωτή.

Μπορείτε να δείτε τη διεύθυνση IP από το ακόλουθο μενού.

**Ρυθμίσ** > **Γενικές ρυθμίσεις** > **Ρυθμίσεις δικτύου** > **Κατάσταση δικτύου** > **Κατάσταση ενσύρματου LAN/Wi-Fi**

- 2. Εισαγάγετε τον κωδικό πρόσβασης διαχειριστή για να συνδεθείτε ως διαχειριστής.
- 3. Επιλέξτε με την ακόλουθη σειρά.

Καρτέλα **Διαχείριση συσκευής** > **Εξοικονόμηση ενέργειας**

- 4. Εισαγάγετε τον κωδικό πρόσβασης διαχειριστή για να συνδεθείτε ως διαχειριστής.
- 5. Ρυθμίστε τα παρακάτω στοιχεία, όπως απαιτείται.
	- ❏ Χρονοδιακόπτης αδράνειας

Εισαγάγετε την ώρα για ενεργοποίηση της λειτουργίας εξοικονόμησης ενέργειας σε περίπτωση αδράνειας.

*Σημείωση:* Μπορείτε, επίσης, να ρυθμίσετε από τον πίνακα ελέγχου του εκτυπωτή.

#### *Ρυθμίσ* > *Γενικές ρυθμίσεις* > *Βασικές ρυθμίσεις* > *Χρον. Ύπνου*

❏ Χρονοδιακόπτης απενεργοποίησης ή Απενεργοποίηση όταν ανενεργό

Επιλέξτε μια ώρα για την αυτόματη απενεργοποίηση του εκτυπωτή ύστερα από ένα συγκεκριμένο χρονικό διάστημα αδράνειας.

*Σημείωση:* Μπορείτε, επίσης, να ρυθμίσετε από τον πίνακα ελέγχου του εκτυπωτή.

*Ρυθμίσ* > *Γενικές ρυθμίσεις* > *Βασικές ρυθμίσεις* > *Απενερ χρονοδιακ* ή *Ρυθμ. απενεργ.*

❏ Απενεργοποίηση κατά την αποσύνδεση

Επιλέξτε αυτήν τη ρύθμιση για να απενεργοποιείται ο εκτυπωτής μετά από μια καθορισμένη χρονική περίοδο, όταν όλες οι θύρες είναι αποσυνδεδεμένες, συμπεριλαμβανομένης της θύρας USB. Αυτή η δυνατότητα ίσως να μην είναι διαθέσιμη, ανάλογα με την περιοχή σας.

Δείτε την ακόλουθη τοποθεσία web για την καθορισμένη χρονική περίοδο.

<https://www.epson.eu/energy-consumption>

*Σημείωση:* Μπορείτε, επίσης, να ρυθμίσετε από τον πίνακα ελέγχου του εκτυπωτή.

**Ρυθμίσ** > **Γενικές ρυθμίσεις** > **Βασικές ρυθμίσεις** > **Ρυθμ. απενεργ.** > **Απενεργοπ. κατά την αποσύνδεση**

6. Κάντε κλικ στην επιλογή **OK**.

### **Σχετικές πληροφορίες**

& [«Προεπιλεγμένη τιμή κωδικού πρόσβασης διαχειριστή» στη σελίδα 17](#page-16-0)

### **Δημιουργία αντιγράφου ασφαλείας και εισαγωγή ρυθμίσεων εκτυπωτή**

Μπορείτε να εξαγάγετε την τιμή ρύθμισης από το Web Config στο αρχείο. Μπορείτε να εισαγάγετε το αρχείο που έχει εξαχθεί χρησιμοποιώντας το Web Config. Μπορείτε να το χρησιμοποιήσετε για τη δημιουργία αντιγράφων ασφαλείας τιμών ρυθμίσεων, για την αντικατάσταση εκτυπωτή κ.λπ.

Το αρχείο που εξάγεται δεν μπορεί να τροποποιηθεί επειδή εξάγεται ως δυαδικό αρχείο.

### **Εξαγωγή των ρυθμίσεων**

Πραγματοποιήστε εξαγωγή της ρύθμισης για τον εκτυπωτή.

1. Εισαγάγετε τη διεύθυνση IP του εκτυπωτή σε ένα πρόγραμμα περιήγησης για να αποκτήσετε πρόσβαση στο Web Config.

Εισαγάγετε τη διεύθυνση IP του εκτυπωτή από έναν υπολογιστή που είναι συνδεδεμένος στο ίδιο δίκτυο με τον εκτυπωτή.

Μπορείτε να δείτε τη διεύθυνση IP από το ακόλουθο μενού.

### **Ρυθμίσ** > **Γενικές ρυθμίσεις** > **Ρυθμίσεις δικτύου** > **Κατάσταση δικτύου** > **Κατάσταση ενσύρματου LAN/Wi-Fi**

- 2. Εισαγάγετε τον κωδικό πρόσβασης διαχειριστή για να συνδεθείτε ως διαχειριστής.
- 3. Επιλέξτε με την ακόλουθη σειρά.

Καρτέλα **Διαχείριση συσκευής** > **Εξαγωγή και εισαγωγή τιμής ρύθμισης** > **Εξαγωγή**
4. Επιλέξτε τις ρυθμίσεις που θέλετε να εξάγετε.

Επιλέξτε τις ρυθμίσεις που θέλετε να εξάγετε. Εάν επιλέξετε τη γονική κατηγορία, θα επιλεχθούν και οι υποκατηγορίες. Ωστόσο, οι υποκατηγορίες που προκαλούν σφάλματα με τη δημιουργία αντιτύπων εντός του ίδιου δικτύου (όπως διευθύνσεις IP κ.ο.κ.) δεν μπορούν να επιλεγούν.

5. Εισαγάγετε έναν κωδικό πρόσβασης για να κρυπτογραφήσετε το αρχείο που θα εξαχθεί.

Χρειάζεστε τον κωδικό πρόσβασης για την εισαγωγή του αρχείου. Αφήστε το κενό εάν δεν επιθυμείτε να κρυπτογραφήσετε το αρχείο.

6. Κάντε κλικ στην επιλογή **Εξαγωγή**.

#### c*Σημαντικό:*

Εάν θέλετε να εξαγάγετε τις ρυθμίσεις δικτύου του εκτυπωτή, όπως το όνομα εκτυπωτή και τη διεύθυνση IPv6, κάντε την επιλογή *Ενεργοποιήστε για να κάνετε την επιλογή των επιμέρους ρυθμίσεων της συσκευής* και επιλέξτε περισσότερα στοιχεία. Χρησιμοποιήστε μόνο τις επιλεγμένες τιμές για τον εκτυπωτή αντικατάστασης.

## **Σχετικές πληροφορίες**

 $\blacktriangleright$  [«Προεπιλεγμένη τιμή κωδικού πρόσβασης διαχειριστή» στη σελίδα 17](#page-16-0)

## **Εισαγωγή των ρυθμίσεων**

Εκτελέστε εισαγωγή του αρχείου Web Config που έχει εξαχθεί στον εκτυπωτή.

## c*Σημαντικό:*

Όταν εκτελείτε εισαγωγή τιμών που περιλαμβάνουν μεμονωμένες πληροφορίες όπως ένα όνομα εκτυπωτή ή διεύθυνση IP, βεβαιωθείτε ότι η ίδια διεύθυνση IP δεν υπάρχει στο ίδιο δίκτυο.

1. Εισαγάγετε τη διεύθυνση IP του εκτυπωτή σε ένα πρόγραμμα περιήγησης για να αποκτήσετε πρόσβαση στο Web Config.

Εισαγάγετε τη διεύθυνση IP του εκτυπωτή από έναν υπολογιστή που είναι συνδεδεμένος στο ίδιο δίκτυο με τον εκτυπωτή.

Μπορείτε να δείτε τη διεύθυνση IP από το ακόλουθο μενού.

**Ρυθμίσ** > **Γενικές ρυθμίσεις** > **Ρυθμίσεις δικτύου** > **Κατάσταση δικτύου** > **Κατάσταση ενσύρματου LAN/Wi-Fi**

- 2. Εισαγάγετε τον κωδικό πρόσβασης διαχειριστή για να συνδεθείτε ως διαχειριστής.
- 3. Επιλέξτε με την ακόλουθη σειρά.

### Καρτέλα **Διαχείριση συσκευής** > **Εξαγωγή και εισαγωγή τιμής ρύθμισης** > **Εισαγωγή**

- 4. Επιλέξτε το αρχείο που έχει εξαχθεί και, στη συνέχεια, καταχωρίστε τον κρυπτογραφημένο κωδικό πρόσβασης.
- 5. Κάντε κλικ στην επιλογή **Επόμενο**.
- 6. Επιλέξτε τις ρυθμίσεις που θέλετε να εισαγάγετε και, στη συνέχεια, κάντε κλικ στο **Επόμενο**.

<span id="page-253-0"></span>7. Κάντε κλικ στην επιλογή **OK**.

Οι ρυθμίσεις εφαρμόζονται στον εκτυπωτή.

## **Σχετικές πληροφορίες**

& [«Προεπιλεγμένη τιμή κωδικού πρόσβασης διαχειριστή» στη σελίδα 17](#page-16-0)

# **Ενημέρωση υλικολογισμικού**

Κατά τη χρήση των παρακάτω λειτουργιών από υπολογιστή που απαιτεί κωδικό πρόσβασης, βεβαιωθείτε ότι χρησιμοποιείτε έναν συνδυασμό του πιο πρόσφατου υλικολογισμικού και λογισμικού, συμπεριλαμβανομένου του προγράμματος οδήγησης του εκτυπωτή.

- ❏ Καταχώρηση και χρήση λογαριασμού χρήστη για τη λειτουργία ελέγχου πρόσβασης
- ❏ **Confidential Job**
- ❏ Πρόσβαση στο στοιχείο **Αποθήκευση στη μνήμη** από υπολογιστή

## **Σχετικές πληροφορίες**

 $\rightarrow$  [«Δεν είναι δυνατή η εκτύπωση εργασιών όταν έχει οριστεί κωδικός πρόσβασης, καθώς χρησιμοποιώ μια παλιά](#page-163-0) [έκδοση του υλικολογισμικού.» στη σελίδα 164](#page-163-0)

## **Ενημέρωση του υλικολογισμικού του εκτυπωτή χρησιμοποιώντας τον Πίνακα ελέγχου**

Εάν ο εκτυπωτής μπορεί να συνδεθεί στο Internet, μπορείτε να ενημερώσετε το υλικολογισμικό του εκτυπωτή χρησιμοποιώντας τον πίνακα ελέγχου. Μπορείτε, επίσης, να ρυθμίσετε τον εκτυπωτή σας να εκτελεί τακτικά ελέγχους για ενημερώσεις υλικολογισμικού και να σας ενημερώνει, εάν υπάρχουν διαθέσιμες.

1. Επιλέξτε **Ρυθμίσ** στην αρχική οθόνη.

Για να επιλέξτε ένα στοιχείο, χρησιμοποιήστε τα κουμπιά  $\blacktriangle \blacktriangledown \blacktriangle \blacktriangledown$  και έπειτα πατήστε το κουμπί ΟΚ.

2. Επιλέξτε **Γενικές ρυθμίσεις** > **Διαχείριση συστήματος** > **Ενημέρωση υλικολογισμικού** > **Ενημέρωση**.

*Σημείωση:* Επιλέξτε *Ειδοποίηση* > *Εν.*, για να ρυθμίσετε τον εκτυπωτή σας να εκτελεί τακτικά ελέγχους για διαθέσιμες ενημερώσεις υλικολογισμικού.

3. Ελέγξτε το μήνυμα που εμφανίζεται στην οθόνη και ξεκινήστε την αναζήτηση για διαθέσιμες ενημερώσεις.

4. Εάν εμφανιστεί ένα μήνυμα στην οθόνη LCD που σας ενημερώνει ότι υπάρχει διαθέσιμη μια ενημέρωση υλικολογισμικού, ακολουθήστε τις οδηγίες της οθόνης, για να ξεκινήσετε την ενημέρωση.

#### c*Σημαντικό:*

- ❏ Μην απενεργοποιείτε ή αποσυνδέετε τον εκτυπωτή, έως ότου ολοκληρωθεί η ενημέρωση. Διαφορετικά, ο εκτυπωτής ενδέχεται να παρουσιάσει δυσλειτουργία.
- ❏ Εάν η ενημέρωση υλικολογισμικού δεν ολοκληρωθεί ή δεν είναι επιτυχής, ο εκτυπωτής δεν ξεκινά κανονικά και θα εμφανιστεί η ένδειξη «Recovery Mode» στην οθόνη LCD την επόμενη φορά που θα ενεργοποιηθεί ο εκτυπωτής. Σε αυτή την κατάσταση, χρειάζεται να ενημερώσετε ξανά το υλικολογισμικό χρησιμοποιώντας έναν υπολογιστή. Συνδέστε τον εκτυπωτή με τον υπολογιστή χρησιμοποιώντας ένα καλώδιο USB. Ενώ εμφανίζεται η ένδειξη «Recovery Mode» στον εκτυπωτή, δεν μπορείτε να ενημερώσετε το υλικολογισμικό μέσω σύνδεσης δικτύου. Στον υπολογιστή, μεταβείτε στην τοπική τοποθεσία web της Epson και, στη συνέχεια, πραγματοποιήστε λήψη του τελευταίου υλικολογισμικού του εκτυπωτή. Δείτε τις οδηγίες στην τοποθεσία web για τα επόμενα βήματα.

## **Αυτόματη ενημέρωση του υλικολογισμικού του εκτυπωτή**

Μπορείτε να ρυθμίσετε την αυτόματη ενημέρωση του υλικολογισμικού όταν ο εκτυπωτής είναι συνδεδεμένος στο Internet.

Όταν ενεργοποιείτε το κλείδωμα διαχειριστή, μόνο ο διαχειριστής μπορεί να εκτελέσει αυτήν τη λειτουργία. Επικοινωνήστε με τον διαχειριστή του εκτυπωτή για βοήθεια.

1. Επιλέξτε **Ρυθμίσ** στον πίνακα ελέγχου του εκτυπωτή.

Για να επιλέξτε ένα στοιχείο, χρησιμοποιήστε τα κουμπιά  $\blacktriangle \blacktriangledown \blacktriangle \blacktriangledown$  και έπειτα πατήστε το κουμπί OK.

- 2. Επιλέξτε **Γενικές ρυθμίσεις** > **Διαχείριση συστήματος** > **Ενημέρωση υλικολογισμικού**.
- 3. Επιλέξτε **Αυτόματη αναβάθμιση υλικολογισμικού** για να εμφανιστεί η οθόνη ρυθμίσεων.
- 4. Επιλέξτε **Αυτόματη αναβάθμιση υλικολογισμικού** για να ενεργοποιήσετε αυτήν τη δυνατότητα.

Επιλέξτε **Συμφωνώ** στην οθόνη επιβεβαίωσης για να επιστρέψετε στην οθόνη ρυθμίσεων.

5. Καθορίστε την ημέρα και ώρα για την ενημέρωση και, στη συνέχεια, επιλέξτε **OK**.

*Σημείωση:* Μπορείτε να επιλέξετε πολλαπλές ημέρες της εβδομάδας, αλλά δεν μπορείτε να ορίσετε την ώρα για κάθε ημέρα της εβδομάδας.

Η ρύθμιση έχει ολοκληρωθεί όταν η σύνδεση με τον διακομιστή είναι επιβεβαιωμένη.

## c*Σημαντικό:*

- ❏ Μην απενεργοποιείτε ή αποσυνδέετε τον εκτυπωτή, έως ότου ολοκληρωθεί η ενημέρωση. Την επόμενη φορά που θα ενεργοποιήσετε τον εκτυπωτή, μπορεί να εμφανιστεί η ένδειξη «Recovery Mode» στην οθόνη LCD και μπορεί να μην έχετε τη δυνατότητα να χειριστείτε τον εκτυπωτή.
- ❏ Αν εμφανιστεί η ένδειξη «Recovery Mode», ακολουθήστε τα παρακάτω βήματα για να ενημερώσετε ξανά το υλικολογισμικό.

1. Συνδέστε τον υπολογιστή και τον εκτυπωτή χρησιμοποιώντας ένα καλώδιο USB. (Δεν μπορείτε να πραγματοποιήσετε ενημερώσεις σε λειτουργία αποκατάστασης μέσω δικτύου.)

2. Προχωρήστε στη λήψη του πιο πρόσφατου υλικολογισμικού από την τοποθεσία web της Epson και ξεκινήστε την ενημέρωση. Για λεπτομέρειες, ανατρέξτε στη «Μέθοδο ενημέρωσης» στη σελίδα λήψης.

*Σημείωση:* Μπορείτε να ορίσετε την αυτόματη ενημέρωση του υλικολογισμικού από το Web Config. Επιλέξτε την καρτέλα *Διαχείριση συσκευής* > *Αυτόματη αναβάθμιση υλικολογισμικού*, ενεργοποιήστε τις ρυθμίσεις και, στη συνέχεια, καθορίστε την ημέρα της εβδομάδας και την ώρα.

## **Ενημέρωση υλικολογισμικού χρησιμοποιώντας το Web Config**

Όταν ο εκτυπωτής μπορεί να συνδεθεί στο Internet, μπορείτε να ενημερώνετε το υλικολογισμικό από το Web Config.

1. Εισαγάγετε τη διεύθυνση IP του εκτυπωτή σε ένα πρόγραμμα περιήγησης για να αποκτήσετε πρόσβαση στο Web Config.

Εισαγάγετε τη διεύθυνση IP του εκτυπωτή από έναν υπολογιστή που είναι συνδεδεμένος στο ίδιο δίκτυο με τον εκτυπωτή.

Μπορείτε να δείτε τη διεύθυνση IP από το ακόλουθο μενού.

**Ρυθμίσ** > **Γενικές ρυθμίσεις** > **Ρυθμίσεις δικτύου** > **Κατάσταση δικτύου** > **Κατάσταση ενσύρματου LAN/Wi-Fi**

- 2. Εισαγάγετε τον κωδικό πρόσβασης διαχειριστή για να συνδεθείτε ως διαχειριστής.
- 3. Επιλέξτε με την ακόλουθη σειρά.

Καρτέλα **Διαχείριση συσκευής** > **Ενημέρωση σταθερολογισμικού**

4. Κάντε κλικ στο **Έναρξη** και, στη συνέχεια, ακολουθήστε τις οδηγίες που εμφανίζονται στην οθόνη.

Ξεκινά η επιβεβαίωση υλικολογισμικού και εμφανίζονται οι πληροφορίες υλικολογισμικού εάν υπάρχει το ενημερωμένο υλικολογισμικό.

*Σημείωση:* Μπορείτε, επίσης, να ενημερώσετε το υλικολογισμικό χρησιμοποιώντας το Epson Device Admin. Μπορείτε να επιβεβαιώσετε οπτικά τις πληροφορίες υλικολογισμικού στη λίστα συσκευών. Είναι χρήσιμο όταν θέλετε να ενημερώσετε το υλικολογισμικό πολλών συσκευών. Ανατρέξτε στον οδηγό Epson Device Admin ή στη βοήθεια για περισσότερες λεπτομέρειες.

## **Σχετικές πληροφορίες**

& [«Προεπιλεγμένη τιμή κωδικού πρόσβασης διαχειριστή» στη σελίδα 17](#page-16-0)

## **Ενημέρωση του υλικολογισμικού χωρίς σύνδεση στο Internet**

Μπορείτε να προχωρήσετε στη λήψη του υλικολογισμικού της συσκευής από την τοποθεσία web της Epson στον υπολογιστή σας και, στη συνέχεια, να συνδέσετε τη συσκευή με τον υπολογιστή μέσω ενός καλωδίου USB για να ενημερώσετε το υλικολογισμικό. Εάν δεν μπορείτε να πραγματοποιήσετε την ενημέρωση μέσω δικτύου, δοκιμάστε την ακόλουθη μέθοδο.

- 1. Μεταβείτε στην τοποθεσία web της Epson για τη λήψη του υλικολογισμικού.
- 2. Συνδέστε τον υπολογιστή που έχει πραγματοποιήσει λήψη του υλικολογισμικού με τον εκτυπωτή, μέσω καλωδίου USB.
- 3. Κάντε διπλό κλικ στο αρχείο .exe που λάβατε.

Γίνεται εκκίνηση του Epson Firmware Updater.

4. Ακολουθήστε τις οδηγίες που εμφανίζονται στην οθόνη.

# **Συγχρονισμός της ημερομηνίας και ώρας με τον διακομιστή ώρας**

Όταν συγχρονίζετε με τον διακομιστή ώρας (διακομιστής NTP), μπορείτε να συγχρονίσετε την ώρα του εκτυπωτή και του υπολογιστή στο δίκτυο. Ο διακομιστής ώρας μπορεί να λειτουργεί εντός του οργανισμού ή να δημοσιεύεται στο Internet.

Όταν χρησιμοποιείτε πιστοποιητικό CA ή έλεγχο ταυτότητας Kerberos, προβλήματα σχετικά με την ώρα μπορεί να εμποδίζουν τον συγχρονισμό με τον διακομιστή ώρας.

1. Εισαγάγετε τη διεύθυνση IP του εκτυπωτή σε ένα πρόγραμμα περιήγησης για να αποκτήσετε πρόσβαση στο Web Config.

Εισαγάγετε τη διεύθυνση IP του εκτυπωτή από έναν υπολογιστή που είναι συνδεδεμένος στο ίδιο δίκτυο με τον εκτυπωτή.

Μπορείτε να δείτε τη διεύθυνση IP από το ακόλουθο μενού.

### **Ρυθμίσ** > **Γενικές ρυθμίσεις** > **Ρυθμίσεις δικτύου** > **Κατάσταση δικτύου** > **Κατάσταση ενσύρματου LAN/Wi-Fi**

- 2. Εισαγάγετε τον κωδικό πρόσβασης διαχειριστή για να συνδεθείτε ως διαχειριστής.
- 3. Επιλέξτε με την ακόλουθη σειρά.

Καρτέλα **Διαχείριση συσκευής** > **Ημερομηνία και ώρα** > **Διακομιστής ώρας**.

- 4. Επιλέξτε **Χρήση** για **Χρήση Διακομιστή ώρας**.
- 5. Εισαγάγετε τη διεύθυνση του διακομιστή ώρας για **Διεύθυνση Διακομιστή ώρας**.

Μπορείτε να χρησιμοποιήσετε μορφή IPv4, IPv6 ή FQDN. Πληκτρολογήστε 252 χαρακτήρες ή λιγότερο. Εάν δεν το καθορίσετε, αφήστε το κενό.

6. Εισαγάγετε **Διάστημα ενημέρωσης (λεπτά)**.

Μπορείτε να ορίσετε έως 10.080 λεπτά ανά λεπτό.

7. Κάντε κλικ στην επιλογή **OK**.

*Σημείωση:* Μπορείτε να επιβεβαιώσετε την κατάσταση σύνδεσης με τον διακομιστή ώρας στο *Κατάσταση Διακομιστή ώρας*.

## **Σχετικές πληροφορίες**

& [«Προεπιλεγμένη τιμή κωδικού πρόσβασης διαχειριστή» στη σελίδα 17](#page-16-0)

# **Εκκαθάριση δεδομένων εσωτερικής μνήμης**

Μπορείτε να διαγράψετε τα δεδομένα εσωτερικής μνήμης του εκτυπωτή, όπως οι γραμματοσειρές και μακροεντολές που έχετε κατεβάσει για εκτύπωση PCL ή οι εργασίες εκτύπωσης κωδικού πρόσβασης.

*Σημείωση:* Μπορείτε, επίσης, να ρυθμίσετε από τον πίνακα ελέγχου του εκτυπωτή.

*Ρυθμίσ* > *Γενικές ρυθμίσεις* > *Διαχείριση συστήματος* > *Εκκαθ. δεδομ. εσωτ. μνήμης*

1. Εισαγάγετε τη διεύθυνση IP του εκτυπωτή σε ένα πρόγραμμα περιήγησης για να αποκτήσετε πρόσβαση στο Web Config.

Εισαγάγετε τη διεύθυνση IP του εκτυπωτή από έναν υπολογιστή που είναι συνδεδεμένος στο ίδιο δίκτυο με τον εκτυπωτή.

Μπορείτε να δείτε τη διεύθυνση IP από το ακόλουθο μενού.

**Ρυθμίσ** > **Γενικές ρυθμίσεις** > **Ρυθμίσεις δικτύου** > **Κατάσταση δικτύου** > **Κατάσταση ενσύρματου LAN/Wi-Fi**

- 2. Εισαγάγετε τον κωδικό πρόσβασης διαχειριστή για να συνδεθείτε ως διαχειριστής.
- 3. Επιλέξτε με την ακόλουθη σειρά.

Καρτέλα **Διαχείριση συσκευής** > **Εκκαθ. δεδομ. εσωτ. μνήμης**

4. Επιλέξτε **Διαγραφή** για **Γρ. PDL, μακρ., χώρ. εργ.**.

## **Σχετικές πληροφορίες**

 $\blacktriangleright$  [«Προεπιλεγμένη τιμή κωδικού πρόσβασης διαχειριστή» στη σελίδα 17](#page-16-0)

# **Διαμόρφωση περιοδικού καθαρισμού**

Μπορείτε να πραγματοποιήσετε ρυθμίσεις για την εκτέλεση ενός περιοδικού καθαρισμού της κεφαλής εκτύπωσης.

1. Εισαγάγετε τη διεύθυνση IP του εκτυπωτή σε ένα πρόγραμμα περιήγησης για να αποκτήσετε πρόσβαση στο Web Config.

Εισαγάγετε τη διεύθυνση IP του εκτυπωτή από έναν υπολογιστή που είναι συνδεδεμένος στο ίδιο δίκτυο με τον εκτυπωτή.

Μπορείτε να δείτε τη διεύθυνση IP από το ακόλουθο μενού.

**Ρυθμίσ** > **Γενικές ρυθμίσεις** > **Ρυθμίσεις δικτύου** > **Κατάσταση δικτύου** > **Κατάσταση ενσύρματου LAN/Wi-Fi**

- 2. Εισαγάγετε τον κωδικό πρόσβασης διαχειριστή για να συνδεθείτε ως διαχειριστής.
- 3. Επιλέξτε με την ακόλουθη σειρά.

Καρτέλα **Διαχείριση συσκευής** > **Περιοδικός καθαρισμός**

- 4. Επιλέξτε μια εναλλακτική από τη λίστα.
- 5. Εάν επιλέξετε **Χρονοδιάγραμμα**, καθορίστε τον χρόνο για την εκτέλεση του καθαρισμού από τη λίστα.
- 6. Κάντε κλικ στην επιλογή **OK**.

### **Σχετικές πληροφορίες**

- & [«Προεπιλεγμένη τιμή κωδικού πρόσβασης διαχειριστή» στη σελίδα 17](#page-16-0)
- & [«Περιοδικός καθαρισμός:» στη σελίδα 218](#page-217-0)

# **Έλεγχος της τροφοδοσίας ρεύματος στον εκτυπωτή χρησιμοποιώντας το Web Config**

Μπορείτε να απενεργοποιήσετε ή να επανεκκινήσετε τον εκτυπωτή από έναν υπολογιστή χρησιμοποιώντας το Web Config ακόμη και αν ο υπολογιστής βρίσκεται σε απομακρυσμένη θέση σε σχέση με τον εκτυπωτή.

1. Εισαγάγετε τη διεύθυνση IP του εκτυπωτή σε ένα πρόγραμμα περιήγησης για να αποκτήσετε πρόσβαση στο Web Config.

Εισαγάγετε τη διεύθυνση IP του εκτυπωτή από έναν υπολογιστή που είναι συνδεδεμένος στο ίδιο δίκτυο με τον εκτυπωτή.

Μπορείτε να δείτε τη διεύθυνση IP από το ακόλουθο μενού.

**Ρυθμίσ** > **Γενικές ρυθμίσεις** > **Ρυθμίσεις δικτύου** > **Κατάσταση δικτύου** > **Κατάσταση ενσύρματου LAN/Wi-Fi**

- 2. Εισαγάγετε τον κωδικό πρόσβασης διαχειριστή για να συνδεθείτε ως διαχειριστής.
- 3. Επιλέξτε με την ακόλουθη σειρά.

Καρτέλα **Διαχείριση συσκευής** > **Ενεργοποίηση**

- 4. Επιλέξτε **Απενεργοποίηση** ή **Επανεκκίνηση**.
- 5. Κάντε κλικ στην επιλογή **Εκτέλεση**.

## **Σχετικές πληροφορίες**

& [«Προεπιλεγμένη τιμή κωδικού πρόσβασης διαχειριστή» στη σελίδα 17](#page-16-0)

# **Επαναφορά προεπιλεγμένων ρυθμίσεων**

Μπορείτε να επιλέξετε τις ρυθμίσεις δικτύου ή άλλες ρυθμίσεις που είναι αποθηκευμένες στον εκτυπωτή και να τις επαναφέρετε στις προεπιλεγμένες τιμές τους.

1. Εισαγάγετε τη διεύθυνση IP του εκτυπωτή σε ένα πρόγραμμα περιήγησης για να αποκτήσετε πρόσβαση στο Web Config.

Εισαγάγετε τη διεύθυνση IP του εκτυπωτή από έναν υπολογιστή που είναι συνδεδεμένος στο ίδιο δίκτυο με τον εκτυπωτή.

Μπορείτε να δείτε τη διεύθυνση IP από το ακόλουθο μενού.

**Ρυθμίσ** > **Γενικές ρυθμίσεις** > **Ρυθμίσεις δικτύου** > **Κατάσταση δικτύου** > **Κατάσταση ενσύρματου LAN/Wi-Fi**

- 2. Εισαγάγετε τον κωδικό πρόσβασης διαχειριστή για να συνδεθείτε ως διαχειριστής.
- 3. Επιλέξτε με την ακόλουθη σειρά.

Καρτέλα **Διαχείριση συσκευής** > **Εργ. ρυθμ.**

- 4. Επιλέξτε μια εναλλακτική από τη λίστα.
- 5. Κάντε κλικ στην επιλογή **Εκτέλεση**.

Ακολουθήστε τις οδηγίες που εμφανίζονται στην οθόνη.

## <span id="page-259-0"></span>**Σχετικές πληροφορίες**

 $\blacktriangleright$  [«Προεπιλεγμένη τιμή κωδικού πρόσβασης διαχειριστή» στη σελίδα 17](#page-16-0)

# **Ρυθμίσεις ασφάλειας προϊόντος**

# **Περιορισμός διαθέσιμων δυνατοτήτων**

Μπορείτε να καταχωρίζετε λογαριασμούς χρηστών στον εκτυπωτή, να τους συνδέετε με λειτουργίες και να ελέγχετε τις λειτουργίες που μπορούν να χρησιμοποιούν οι χρήστες.

Όταν καταχωρίζετε τις πληροφορίες ελέγχου ταυτότητας στο πρόγραμμα οδήγησης του εκτυπωτή, θα μπορείτε να εκτυπώνετε από τον υπολογιστή. Για λεπτομέρειες σχετικά με τις ρυθμίσεις του προγράμματος οδήγησης, ανατρέξτε στη βοήθεια του προγράμματος οδήγησης ή στο εγχειρίδιο.

## **Δημιουργία λογαριασμού χρήστη**

Δημιουργήστε τον λογαριασμό χρήστη για έλεγχο πρόσβασης.

1. Εισαγάγετε τη διεύθυνση IP του εκτυπωτή σε ένα πρόγραμμα περιήγησης για να αποκτήσετε πρόσβαση στο Web Config.

Εισαγάγετε τη διεύθυνση IP του εκτυπωτή από έναν υπολογιστή που είναι συνδεδεμένος στο ίδιο δίκτυο με τον εκτυπωτή.

Μπορείτε να δείτε τη διεύθυνση IP από το ακόλουθο μενού.

**Ρυθμίσ** > **Γενικές ρυθμίσεις** > **Ρυθμίσεις δικτύου** > **Κατάσταση δικτύου** > **Κατάσταση ενσύρματου LAN/Wi-Fi**

- 2. Εισαγάγετε τον κωδικό πρόσβασης διαχειριστή για να συνδεθείτε ως διαχειριστής.
- 3. Επιλέξτε με την ακόλουθη σειρά.

Καρτέλα **Ασφάλεια προϊόντος** > **Ρυθμίσεις ελέγχου πρόσβασης** > **Ρυθμίσεις χρήστη**

4. Κάντε κλικ στο στοιχείο **Προσθήκη** για τον αριθμό που θέλετε να καταχωρίσετε.

#### c*Σημαντικό:*

Όταν χρησιμοποιείτε τον εκτυπωτή με το σύστημα ελέγχου ταυτότητας της Epson ή άλλων εταιρειών, καταχωρίστε το όνομα χρήστη της ρύθμισης περιορισμού σε αριθμό από 2 έως αριθμό 10.

Το λογισμικό εφαρμογών όπως το σύστημα ελέγχου ταυτότητας χρησιμοποιεί το νούμερο ένα, έτσι ώστε το όνομα χρήστη να μην εμφανίζεται στον πίνακα ελέγχου του εκτυπωτή.

- 5. Ορίστε κάθε στοιχείο.
	- ❏ Όνομα χρήστη:

Εισαγάγετε το όνομα που εμφανίζεται στη λίστα ονομάτων χρήστη, το οποίο πρέπει να αποτελείται από 1 έως 14 αλφαριθμητικούς χαρακτήρες.

❏ Κωδικός πρόσβασης:

Εισαγάγετε έναν κωδικό πρόσβασης από 0 έως 20 χαρακτήρες σε μορφή ASCII (0x20–0x7E). Εάν πραγματοποιείτε αρχικοποίηση του κωδικού πρόσβασης, αφήστε το κενό.

- ❏ Επιλέξτε το πλαίσιο επιλογής για να ενεργοποιήσετε ή να απενεργοποιήσετε την κάθε λειτουργία. Επιλέξτε τη λειτουργία, της οποίας τη χρήση θέλετε να επιτρέψετε.
- 6. Κάντε κλικ στην επιλογή **Εφαρμογή**.

Επιστρέψτε στη λίστα ρυθμίσεων χρήστη μετά από ένα συγκεκριμένο χρονικό διάστημα.

Βεβαιωθείτε ότι εμφανίζεται το όνομα χρήστη που καταχωρίσατε στο **Όνομα χρήστη** και το **Προσθήκη** έχει αλλάξει σε **Επεξεργασία**.

## **Σχετικές πληροφορίες**

& [«Προεπιλεγμένη τιμή κωδικού πρόσβασης διαχειριστή» στη σελίδα 17](#page-16-0)

## *Επεξεργασία λογαριασμού χρήστη*

Επεξεργαστείτε τον λογαριασμό που έχει καταχωριστεί στον έλεγχο πρόσβασης.

1. Εισαγάγετε τη διεύθυνση IP του εκτυπωτή σε ένα πρόγραμμα περιήγησης για να αποκτήσετε πρόσβαση στο Web Config.

Εισαγάγετε τη διεύθυνση IP του εκτυπωτή από έναν υπολογιστή που είναι συνδεδεμένος στο ίδιο δίκτυο με τον εκτυπωτή.

Μπορείτε να δείτε τη διεύθυνση IP από το ακόλουθο μενού.

**Ρυθμίσ** > **Γενικές ρυθμίσεις** > **Ρυθμίσεις δικτύου** > **Κατάσταση δικτύου** > **Κατάσταση ενσύρματου LAN/Wi-Fi**

- 2. Εισαγάγετε τον κωδικό πρόσβασης διαχειριστή για να συνδεθείτε ως διαχειριστής.
- 3. Επιλέξτε με την ακόλουθη σειρά.

Καρτέλα **Ασφάλεια προϊόντος** > **Ρυθμίσεις ελέγχου πρόσβασης** > **Ρυθμίσεις χρήστη**

- 4. Κάντε κλικ στο στοιχείο **Επεξεργασία** για τον αριθμό που θέλετε να επεξεργαστείτε.
- 5. Αλλάξτε κάθε στοιχείο.
- 6. Κάντε κλικ στην επιλογή **Εφαρμογή**.

Επιστρέψτε στη λίστα ρυθμίσεων χρήστη μετά από ένα συγκεκριμένο χρονικό διάστημα.

## **Σχετικές πληροφορίες**

& [«Προεπιλεγμένη τιμή κωδικού πρόσβασης διαχειριστή» στη σελίδα 17](#page-16-0)

## *Διαγραφή λογαριασμού χρήστη*

Διαγράψτε τον λογαριασμό που έχει καταχωριστεί στον έλεγχο πρόσβασης.

1. Εισαγάγετε τη διεύθυνση IP του εκτυπωτή σε ένα πρόγραμμα περιήγησης για να αποκτήσετε πρόσβαση στο Web Config.

Εισαγάγετε τη διεύθυνση IP του εκτυπωτή από έναν υπολογιστή που είναι συνδεδεμένος στο ίδιο δίκτυο με τον εκτυπωτή.

Μπορείτε να δείτε τη διεύθυνση IP από το ακόλουθο μενού.

**Ρυθμίσ** > **Γενικές ρυθμίσεις** > **Ρυθμίσεις δικτύου** > **Κατάσταση δικτύου** > **Κατάσταση ενσύρματου LAN/Wi-Fi**

- 2. Εισαγάγετε τον κωδικό πρόσβασης διαχειριστή για να συνδεθείτε ως διαχειριστής.
- 3. Επιλέξτε με την ακόλουθη σειρά.

Καρτέλα **Ασφάλεια προϊόντος** > **Ρυθμίσεις ελέγχου πρόσβασης** > **Ρυθμίσεις χρήστη**

- 4. Κάντε κλικ στο στοιχείο **Επεξεργασία** για τον αριθμό που θέλετε να διαγραφεί.
- 5. Κάντε κλικ στην επιλογή **Διαγραφή**.

#### c*Σημαντικό:*

Κάνοντας κλικ στην επιλογή *Διαγραφή*, ο λογαριασμός χρήστη θα διαγραφεί χωρίς μήνυμα επιβεβαίωσης. Προσέξτε όταν διαγράφετε τον λογαριασμό.

Επιστρέψτε στη λίστα ρυθμίσεων χρήστη μετά από ένα συγκεκριμένο χρονικό διάστημα.

### **Σχετικές πληροφορίες**

 $\blacktriangleright$  [«Προεπιλεγμένη τιμή κωδικού πρόσβασης διαχειριστή» στη σελίδα 17](#page-16-0)

## **Ενεργοποίηση ελέγχου πρόσβασης**

Όταν ενεργοποιείτε τον έλεγχο πρόσβασης, μόνο ο εγγεγραμμένος χρήστης θα μπορεί να χρησιμοποιήσει τον εκτυπωτή.

*Σημείωση:* Εάν είναι ενεργοποιημένη η επιλογή Ρυθμίσεις ελέγχου πρόσβασης, πρέπει να ειδοποιήσετε τον χρήστη για τις πληροφορίες του λογαριασμού του.

1. Εισαγάγετε τη διεύθυνση IP του εκτυπωτή σε ένα πρόγραμμα περιήγησης για να αποκτήσετε πρόσβαση στο Web Config.

Εισαγάγετε τη διεύθυνση IP του εκτυπωτή από έναν υπολογιστή που είναι συνδεδεμένος στο ίδιο δίκτυο με τον εκτυπωτή.

Μπορείτε να δείτε τη διεύθυνση IP από το ακόλουθο μενού.

**Ρυθμίσ** > **Γενικές ρυθμίσεις** > **Ρυθμίσεις δικτύου** > **Κατάσταση δικτύου** > **Κατάσταση ενσύρματου LAN/Wi-Fi**

- 2. Εισαγάγετε τον κωδικό πρόσβασης διαχειριστή για να συνδεθείτε ως διαχειριστής.
- 3. Επιλέξτε με την ακόλουθη σειρά.

Καρτέλα **Ασφάλεια προϊόντος** > **Ρυθμίσεις ελέγχου πρόσβασης** > **Βασικό**

4. Επιλέξτε **Επιτρέπει τον έλεγχο πρόσβασης**.

Εάν ενεργοποιήσετε τον έλεγχο πρόσβασης και θέλετε να εκτυπώσετε από έξυπνες συσκευές που δεν διαθέτουν πληροφορίες ελέγχου ταυτότητας, επιλέξτε **Να επιτρέπεται η εκτύπωση και η σάρωση χωρίς πληροφορίες ελέγχου ταυτότητας από έναν υπολογιστή**.

5. Κάντε κλικ στην επιλογή **OK**.

## **Σχετικές πληροφορίες**

- $\blacktriangleright$  [«Προεπιλεγμένη τιμή κωδικού πρόσβασης διαχειριστή» στη σελίδα 17](#page-16-0)
- & [«Επιλογές μενού για το Πρόγραμμα οδήγησης εκτυπωτή» στη σελίδα 89](#page-88-0)

# **Περιορισμός συνδέσεων USB**

Μπορείτε να απενεργοποιήσετε τη διασύνδεση που χρησιμοποιείται για σύνδεση της συσκευής στον εκτυπωτή. Πραγματοποιήστε τις ρυθμίσεις περιορισμού για να περιορίσετε την εκτύπωση εκτός χρήσης δικτύου.

*Σημείωση:* Μπορείτε επίσης να πραγματοποιήσετε τις ρυθμίσεις περιορισμού στον πίνακα ελέγχου του εκτυπωτή.

Σύνδεση Η/Υ μέσω USB: *Ρυθμίσ* > *Γενικές ρυθμίσεις* > *Ρυθμίσεις εκτυπωτή* > *Σύνδεση Η/Υ μέσω USB*

1. Εισαγάγετε τη διεύθυνση IP του εκτυπωτή σε ένα πρόγραμμα περιήγησης για να αποκτήσετε πρόσβαση στο Web Config.

Εισαγάγετε τη διεύθυνση IP του εκτυπωτή από έναν υπολογιστή που είναι συνδεδεμένος στο ίδιο δίκτυο με τον εκτυπωτή.

Μπορείτε να δείτε τη διεύθυνση IP από το ακόλουθο μενού.

**Ρυθμίσ** > **Γενικές ρυθμίσεις** > **Ρυθμίσεις δικτύου** > **Κατάσταση δικτύου** > **Κατάσταση ενσύρματου LAN/Wi-Fi**

- 2. Εισαγάγετε τον κωδικό πρόσβασης διαχειριστή για να συνδεθείτε ως διαχειριστής.
- 3. Επιλέξτε με την ακόλουθη σειρά.

Καρτέλα **Ασφάλεια προϊόντος** > **Εξωτερική διασύνδεση**

4. Επιλέξτε **Απενεργοποίηση** στις λειτουργίες που θέλετε να ορίσετε.

Επιλέξτε **Ενεργοποίηση** όταν θέλετε να ακυρώσετε τον έλεγχο.

Σύνδεση PC μέσω USB

Μπορείτε να περιορίσετε τη χρήση της σύνδεσης USB από τον υπολογιστή. Εάν θέλετε να περιοριστεί, επιλέξτε **Απενεργοποίηση**.

- 5. Κάντε κλικ στην επιλογή **OK**.
- 6. Ελέγξτε ότι δεν μπορεί να χρησιμοποιηθεί η απενεργοποιημένη θύρα.

Σύνδεση Η/Υ μέσω USB

Εάν έχει εγκατασταθεί το πρόγραμμα οδήγησης στον υπολογιστή

Συνδέστε τον εκτυπωτή στον υπολογιστή με ένα καλώδιο USB και, στη συνέχεια, επιβεβαιώστε ότι ο εκτυπωτής δεν εκτυπώνει.

Εάν δεν έχει εγκατασταθεί το πρόγραμμα οδήγησης στον υπολογιστή

Windows:

Ανοίξτε τη διαχείριση συσκευών και διατηρήστε τη, συνδέστε τον εκτυπωτή στον υπολογιστή με ένα καλώδιο USB και, στη συνέχεια, επιβεβαιώστε ότι τα περιεχόμενα προβολής της διαχείρισης συσκευών παραμένουν αμετάβλητα.

Mac OS:

Συνδέστε τον εκτυπωτή στον υπολογιστή μέσω ενός καλωδίου USB και, στη συνέχεια, επιβεβαιώστε ότι ο εκτυπωτής δεν αναφέρεται εάν θέλετε να προσθέσετε τον εκτυπωτή από την περιοχή **Εκτυπωτές και σαρωτές**.

## **Σχετικές πληροφορίες**

& [«Προεπιλεγμένη τιμή κωδικού πρόσβασης διαχειριστή» στη σελίδα 17](#page-16-0)

# **Κρυπτογράφηση κωδικού πρόσβασης**

Η κρυπτογράφηση κωδικού πρόσβασης σάς επιτρέπει να κρυπτογραφήσετε εμπιστευτικές πληροφορίες (όλοι οι κωδικοί πρόσβασης, κλειδιά απορρήτου πιστοποιητικού) που έχουν αποθηκευτεί στον εκτυπωτή.

1. Εισαγάγετε τη διεύθυνση IP του εκτυπωτή σε ένα πρόγραμμα περιήγησης για να αποκτήσετε πρόσβαση στο Web Config.

Εισαγάγετε τη διεύθυνση IP του εκτυπωτή από έναν υπολογιστή που είναι συνδεδεμένος στο ίδιο δίκτυο με τον εκτυπωτή.

Μπορείτε να δείτε τη διεύθυνση IP από το ακόλουθο μενού.

**Ρυθμίσ** > **Γενικές ρυθμίσεις** > **Ρυθμίσεις δικτύου** > **Κατάσταση δικτύου** > **Κατάσταση ενσύρματου LAN/Wi-Fi**

- 2. Εισαγάγετε τον κωδικό πρόσβασης διαχειριστή για να συνδεθείτε ως διαχειριστής.
- 3. Επιλέξτε με την ακόλουθη σειρά.

Καρτέλα **Ασφάλεια προϊόντος** > **Κρυπτογράφηση κωδικού πρόσβασης**

*Σημείωση:* Μπορείτε, επίσης, να ρυθμίσετε από τον πίνακα ελέγχου του εκτυπωτή.

*Ρυθμίσ* > *Γενικές ρυθμίσεις* > *Διαχείριση συστήματος* > *Ρυθμίσεις Ασφαλείας* > *Κρυπτογράφηση κωδικού πρόσβασης*

- 4. Επιλέξτε **Ενεργοποίηση** για να ενεργοποιήσετε την κρυπτογράφηση.
- 5. Κάντε κλικ στην επιλογή **OK**.

#### **Σχετικές πληροφορίες**

 $\rightarrow$  [«Προεπιλεγμένη τιμή κωδικού πρόσβασης διαχειριστή» στη σελίδα 17](#page-16-0)

# **Χρήση της δυνατότητας αρχείου καταγραφής ελέγχου**

Μπορείτε να ενεργοποιήσετε τη δυνατότητα αρχείου καταγραφής ελέγχου ή να εξαγάγετε δεδομένα αρχείου καταγραφής.

Ο περιοδικός έλεγχος των αρχείων καταγραφής ελέγχου μπορεί να βοηθήσει στον εντοπισμό εσφαλμένης χρήσης και πιθανών ζητημάτων ασφαλείας.

1. Εισαγάγετε τη διεύθυνση IP του εκτυπωτή σε ένα πρόγραμμα περιήγησης για να αποκτήσετε πρόσβαση στο Web Config.

Εισαγάγετε τη διεύθυνση IP του εκτυπωτή από έναν υπολογιστή που είναι συνδεδεμένος στο ίδιο δίκτυο με τον εκτυπωτή.

Μπορείτε να δείτε τη διεύθυνση IP από το ακόλουθο μενού.

**Ρυθμίσ** > **Γενικές ρυθμίσεις** > **Ρυθμίσεις δικτύου** > **Κατάσταση δικτύου** > **Κατάσταση ενσύρματου LAN/Wi-Fi**

- 2. Εισαγάγετε τον κωδικό πρόσβασης διαχειριστή για να συνδεθείτε ως διαχειριστής.
- 3. Επιλέξτε με την ακόλουθη σειρά.

Καρτέλα **Ασφάλεια προϊόντος** > **Αρχείο καταγραφής ελέγχων**

4. Αλλάξτε τις ρυθμίσεις εάν χρειαστεί.

### ❏ **Ρύθμιση αρχείων καταγραφής ελέγχων**

Επιλέξτε **Ενεργοποίηση** και, στη συνέχεια, κάντε κλικ στο **OK** για να ενεργοποιήσετε αυτήν τη δυνατότητα.

*Σημείωση:* Μπορείτε, επίσης, να ρυθμίσετε από τον πίνακα ελέγχου του εκτυπωτή.

*Ρυθμίσ* > *Γενικές ρυθμίσεις* > *Διαχείριση συστήματος* > *Ρυθμίσεις Ασφαλείας* > *Αρχείο καταγραφής ελέγχων*

❏ **Εξάγει τα αρχεία καταγραφής ελέγχων στο αρχείο CSV.**

Κάντε κλικ στην επιλογή **Εξαγωγή** για την εξαγωγή του αρχείου καταγραφής ως αρχείο CSV.

❏ **Διαγράφει όλα τα αρχεία καταγραφής ελέγχων.**

Κάντε κλικ στην επιλογή **Διαγραφή** για τη διαγραφή όλων των δεδομένων αρχείου καταγραφής.

## **Σχετικές πληροφορίες**

& [«Προεπιλεγμένη τιμή κωδικού πρόσβασης διαχειριστή» στη σελίδα 17](#page-16-0)

## **Περιορισμός ενεργειών αρχείων από το PDL**

Αυτή η δυνατότητα προστατεύει τα αρχεία από μη εξουσιοδοτημένες ενέργειες PDL.

1. Εισαγάγετε τη διεύθυνση IP του εκτυπωτή σε ένα πρόγραμμα περιήγησης για να αποκτήσετε πρόσβαση στο Web Config.

Εισαγάγετε τη διεύθυνση IP του εκτυπωτή από έναν υπολογιστή που είναι συνδεδεμένος στο ίδιο δίκτυο με τον εκτυπωτή.

Μπορείτε να δείτε τη διεύθυνση IP από το ακόλουθο μενού.

**Ρυθμίσ** > **Γενικές ρυθμίσεις** > **Ρυθμίσεις δικτύου** > **Κατάσταση δικτύου** > **Κατάσταση ενσύρματου LAN/Wi-Fi**

- 2. Εισαγάγετε τον κωδικό πρόσβασης διαχειριστή για να συνδεθείτε ως διαχειριστής.
- 3. Επιλέξτε με την ακόλουθη σειρά.

Καρτέλα **Ασφάλεια προϊόντος** > **Λειτουργίες αρχείων από PDL**

- 4. Ορίζει αν θα επιτρέπεται η δυνατότητα **Λειτουργίες αρχείων από PDL**.
- 5. Κάντε κλικ στην επιλογή **OK**.

## **Σχετικές πληροφορίες**

& [«Προεπιλεγμένη τιμή κωδικού πρόσβασης διαχειριστή» στη σελίδα 17](#page-16-0)

# **Αλλαγή κωδικού πρόσβασης διαχειριστή χρησιμοποιώντας το Web Config**

Μπορείτε να ορίσετε τον κωδικό πρόσβασης διαχειριστή χρησιμοποιώντας το Web Config.

Η αλλαγή του κωδικού πρόσβασης αποτρέπει τη μη εξουσιοδοτημένη ανάγνωση ή τροποποίηση των πληροφοριών που είναι αποθηκευμένες στη συσκευή, όπως το αναγνωριστικό, ο κωδικός πρόσβασης, οι ρυθμίσεις δικτύου κ.λπ. Μειώνει επίσης ένα ευρύ φάσμα κινδύνων ασφαλείας, όπως οι διαρροές πληροφοριών σε περιβάλλοντα δικτύου και πολιτικές ασφαλείας.

1. Εισαγάγετε τη διεύθυνση IP του εκτυπωτή σε ένα πρόγραμμα περιήγησης για να αποκτήσετε πρόσβαση στο Web Config.

Εισαγάγετε τη διεύθυνση IP του εκτυπωτή από έναν υπολογιστή που είναι συνδεδεμένος στο ίδιο δίκτυο με τον εκτυπωτή.

Μπορείτε να δείτε τη διεύθυνση IP από το ακόλουθο μενού.

**Ρυθμίσ** > **Γενικές ρυθμίσεις** > **Ρυθμίσεις δικτύου** > **Κατάσταση δικτύου** > **Κατάσταση ενσύρματου LAN/Wi-Fi**

- 2. Εισαγάγετε τον κωδικό πρόσβασης διαχειριστή για να συνδεθείτε ως διαχειριστής.
- 3. Επιλέξτε με την ακόλουθη σειρά.

Καρτέλα **Ασφάλεια προϊόντος** > **Αλλάξτε το στοιχείο Κωδικός πρόσβασης διαχειριστή**

- 4. Εισαγάγετε τον τρέχοντα κωδικό πρόσβασης διαχειριστή στο **Τρέχων Κωδ. Πρόσβ**.
- 5. Εισαγάγετε τον νέο κωδικό πρόσβασης στα πεδία **Νέος Κωδ. Πρόσβ** και **Επιβεβαίωση νέου Κωδ. Πρόσβ**. Εισαγάγετε το όνομα χρήστη, εάν είναι απαραίτητο.
- 6. Κάντε κλικ στο **OK**.

*Σημείωση:* Για την επαναφορά του κωδικού πρόσβασης διαχειριστή στον αρχικό κωδικό πρόσβασης, κάντε κλικ στη επιλογή *Εργ. ρυθμ.* στην οθόνη *Αλλάξτε το στοιχείο Κωδικός πρόσβασης διαχειριστή*.

## **Σχετικές πληροφορίες**

& [«Προεπιλεγμένη τιμή κωδικού πρόσβασης διαχειριστή» στη σελίδα 17](#page-16-0)

# **Ενεργοποίηση επικύρωσης προγράμματος κατά την έναρξη**

Εάν ενεργοποιήσετε τη δυνατότητα επικύρωσης προγράμματος, ο εκτυπωτής πραγματοποιεί έναν έλεγχο επικύρωσης κατά την έναρξη για να ελέγξει εάν το πρόγραμμα έχει αλλοιωθεί από τρίτους. Εάν εντοπιστούν ζητήματα, ο εκτυπωτής δεν θα εκκινηθεί.

<span id="page-266-0"></span>1. Εισαγάγετε τη διεύθυνση IP του εκτυπωτή σε ένα πρόγραμμα περιήγησης για να αποκτήσετε πρόσβαση στο Web Config.

Εισαγάγετε τη διεύθυνση IP του εκτυπωτή από έναν υπολογιστή που είναι συνδεδεμένος στο ίδιο δίκτυο με τον εκτυπωτή.

Μπορείτε να δείτε τη διεύθυνση IP από το ακόλουθο μενού.

**Ρυθμίσ** > **Γενικές ρυθμίσεις** > **Ρυθμίσεις δικτύου** > **Κατάσταση δικτύου** > **Κατάσταση ενσύρματου LAN/Wi-Fi**

- 2. Εισαγάγετε τον κωδικό πρόσβασης διαχειριστή για να συνδεθείτε ως διαχειριστής.
- 3. Επιλέξτε με την ακόλουθη σειρά.

Καρτέλα **Ασφάλεια προϊόντος** > **Επαλήθευση κατά την εκκίνηση**

*Σημείωση:* Μπορείτε, επίσης, να ρυθμίσετε από τον πίνακα ελέγχου του εκτυπωτή.

*Ρυθμίσ* > *Γενικές ρυθμίσεις* > *Διαχείριση συστήματος* > *Ρυθμίσεις Ασφαλείας* > *Επαλήθευση κατά την εκκίνηση*

- 4. Επιλέξτε **Ενεργοποίηση** για να ενεργοποιήσετε το **Επαλήθευση κατά την εκκίνηση**.
- 5. Κάντε κλικ στην επιλογή **OK**.

### **Σχετικές πληροφορίες**

& [«Προεπιλεγμένη τιμή κωδικού πρόσβασης διαχειριστή» στη σελίδα 17](#page-16-0)

# **Ρυθμίσεις ασφαλείας δικτύου**

# **Έλεγχος χρήσης πρωτοκόλλων**

Μπορείτε να εκτυπώσετε χρησιμοποιώντας μια ποικιλία διαδρομών και πρωτοκόλλων.

Μπορείτε να μειώσετε τις πιθανότητες να προκύψουν ακούσιοι κίνδυνοι ασφαλείας επιβάλλοντας περιορισμούς στην εκτύπωση από συγκεκριμένες διαδρομές ή ελέγχοντας τις διαθέσιμες λειτουργίες.

Ακολουθήστε τα παρακάτω βήματα για να διαμορφώσετε τις ρυθμίσεις πρωτοκόλλου.

1. Εισαγάγετε τη διεύθυνση IP του εκτυπωτή σε ένα πρόγραμμα περιήγησης για να αποκτήσετε πρόσβαση στο Web Config.

Εισαγάγετε τη διεύθυνση IP του εκτυπωτή από έναν υπολογιστή που είναι συνδεδεμένος στο ίδιο δίκτυο με τον εκτυπωτή.

Μπορείτε να δείτε τη διεύθυνση IP από το ακόλουθο μενού.

**Ρυθμίσ** > **Γενικές ρυθμίσεις** > **Ρυθμίσεις δικτύου** > **Κατάσταση δικτύου** > **Κατάσταση ενσύρματου LAN/Wi-Fi**

- 2. Εισαγάγετε τον κωδικό πρόσβασης διαχειριστή για να συνδεθείτε ως διαχειριστής.
- 3. Επιλέξτε με την ακόλουθη σειρά.

Καρτέλα **Ασφάλεια δικτύου** > **Πρωτόκολλο**

- <span id="page-267-0"></span>4. Ρυθμίστε τις παραμέτρους κάθε στοιχείου.
- 5. Κάντε κλικ στην επιλογή **Επόμενο**.
- 6. Κάντε κλικ στην επιλογή **OK**.

Οι ρυθμίσεις εφαρμόζονται στον εκτυπωτή.

## **Σχετικές πληροφορίες**

- & [«Προεπιλεγμένη τιμή κωδικού πρόσβασης διαχειριστή» στη σελίδα 17](#page-16-0)
- & «Πρωτόκολλα που μπορείτε να ενεργοποιήσετε ή απενεργοποιήσετε» στη σελίδα 268
- $\blacktriangleright$  [«Στοιχεία ρύθμισης πρωτοκόλλου» στη σελίδα 269](#page-268-0)

## **Πρωτόκολλα που μπορείτε να ενεργοποιήσετε ή απενεργοποιήσετε**

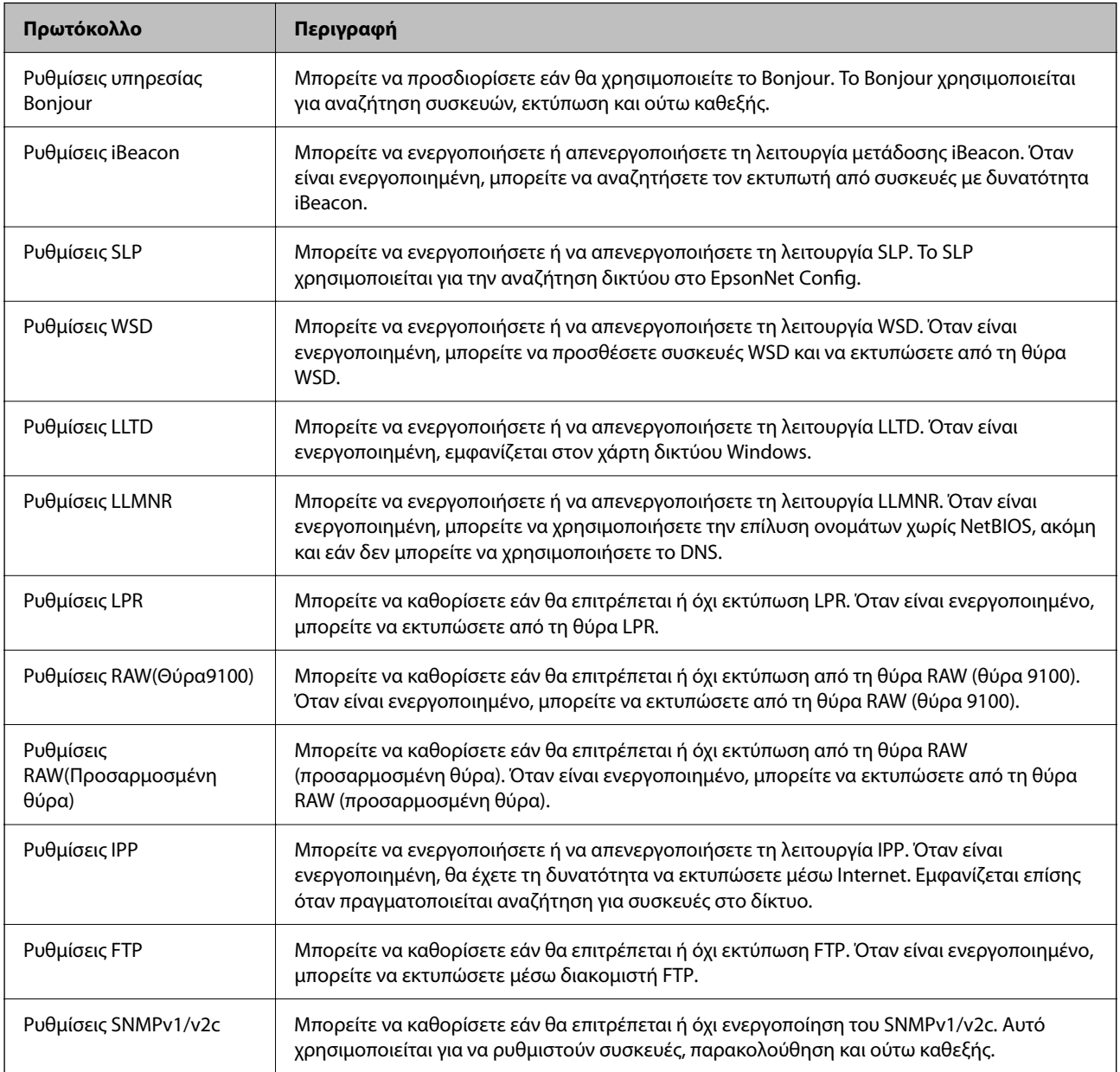

<span id="page-268-0"></span>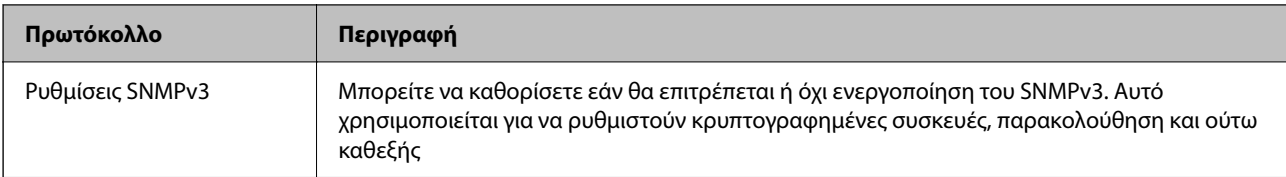

## **Σχετικές πληροφορίες**

- & [«Έλεγχος χρήσης πρωτοκόλλων» στη σελίδα 267](#page-266-0)
- $\blacktriangleright$  «Στοιχεία ρύθμισης πρωτοκόλλου» στη σελίδα 269

# **Στοιχεία ρύθμισης πρωτοκόλλου**

Ρυθμίσεις υπηρεσίας Bonjour

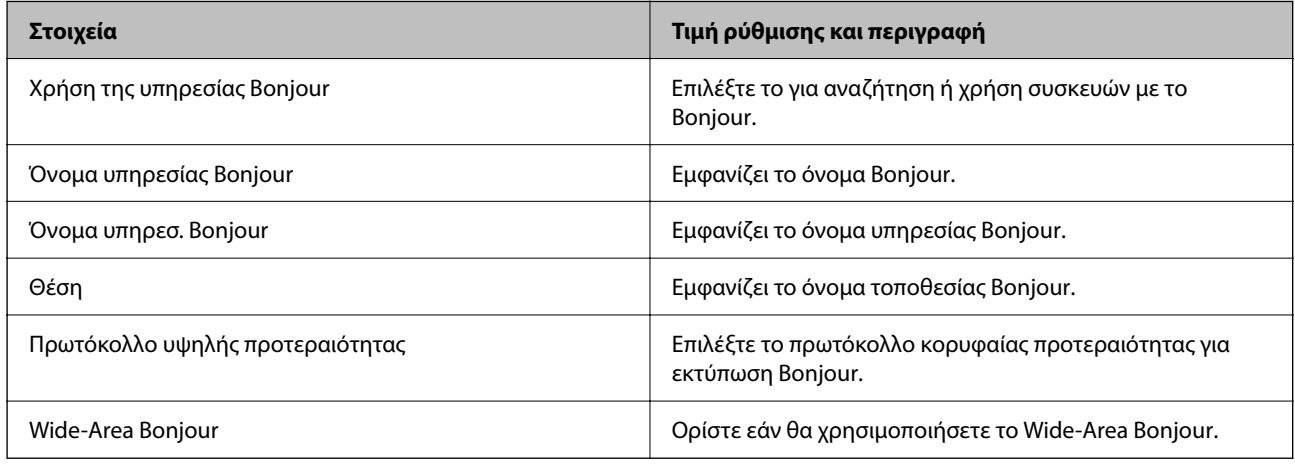

Ρυθμίσεις iBeacon

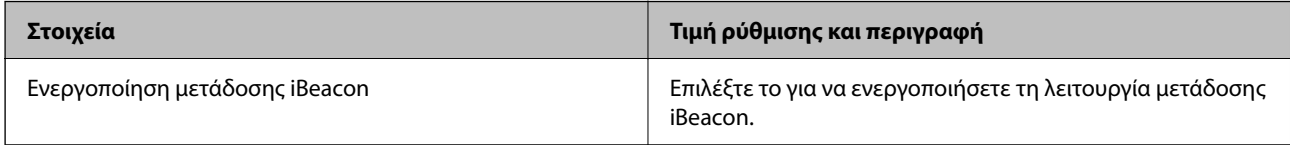

## Ρυθμίσεις SLP

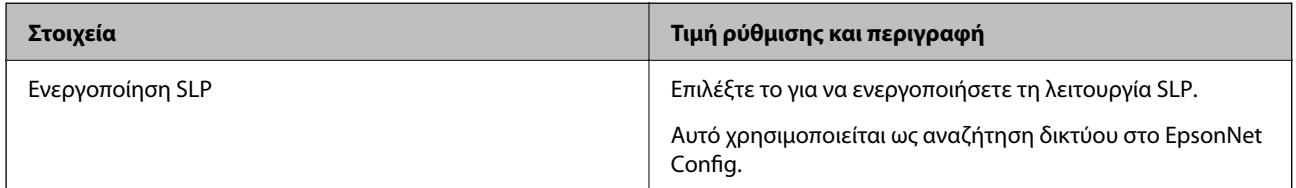

Ρυθμίσεις WSD

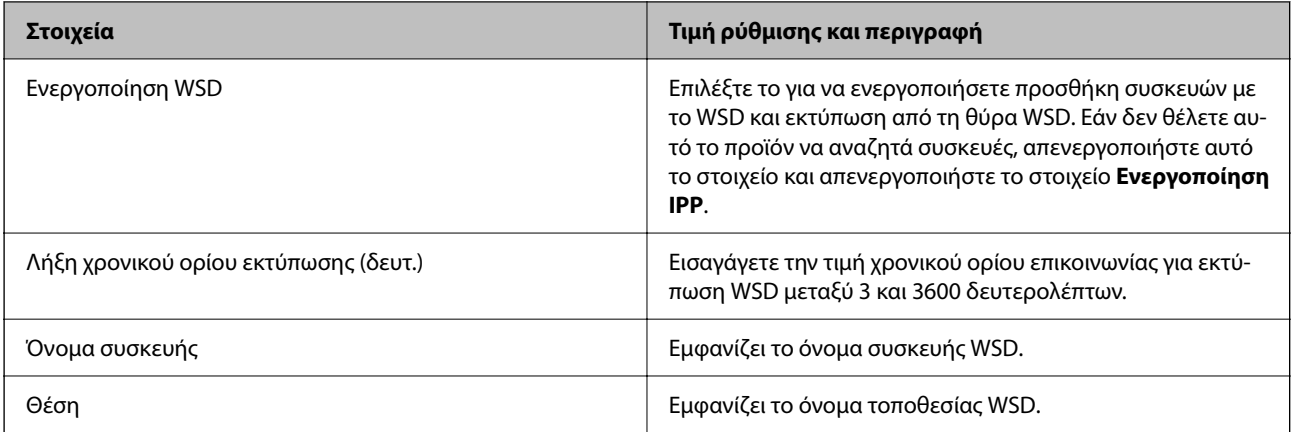

## Ρυθμίσεις LLTD

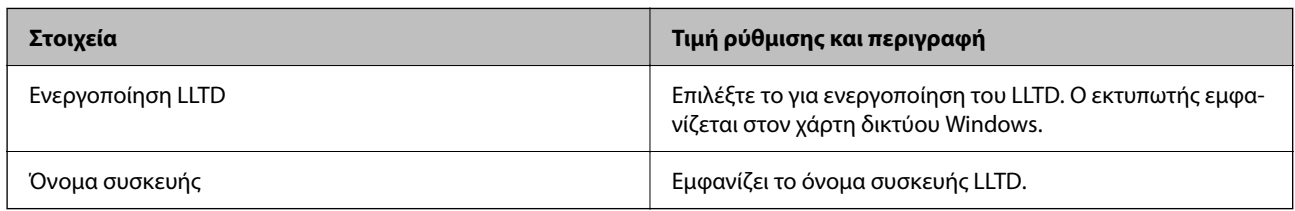

## Ρυθμίσεις LLMNR

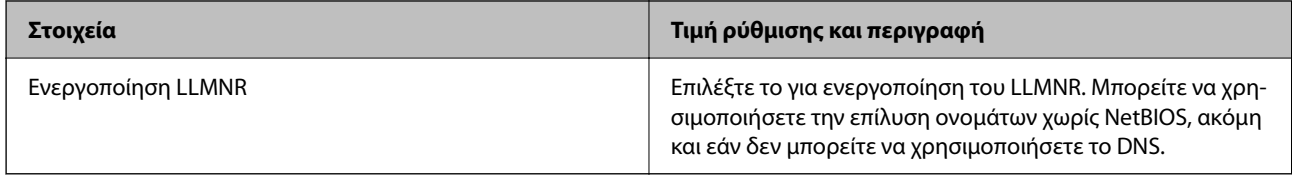

## Ρυθμίσεις LPR

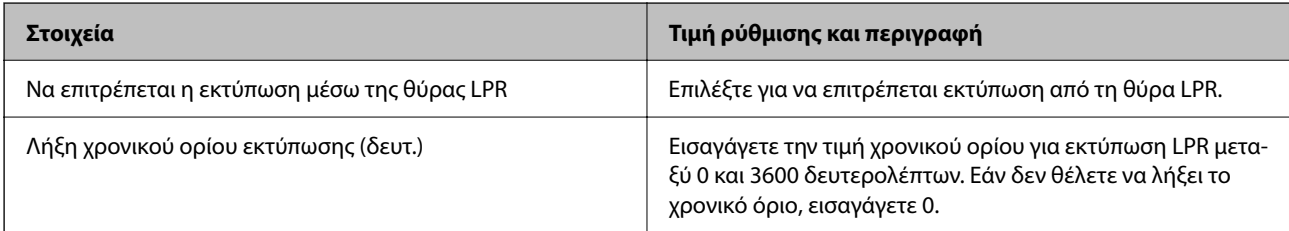

## Ρυθμίσεις RAW(Θύρα9100)

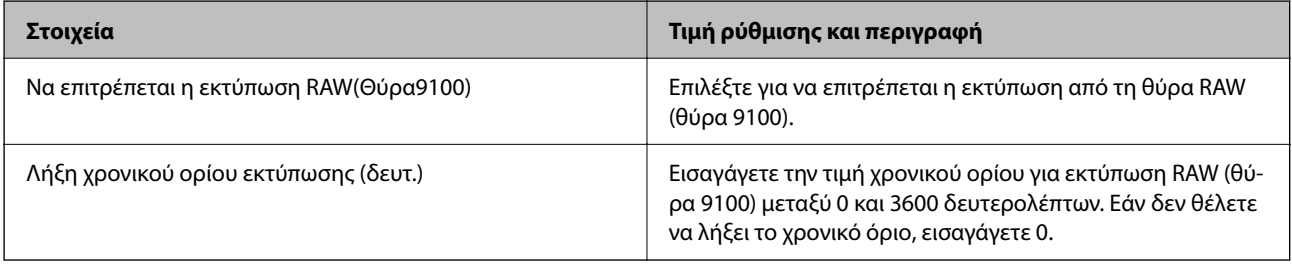

Ρυθμίσεις RAW(Προσαρμοσμένη θύρα)

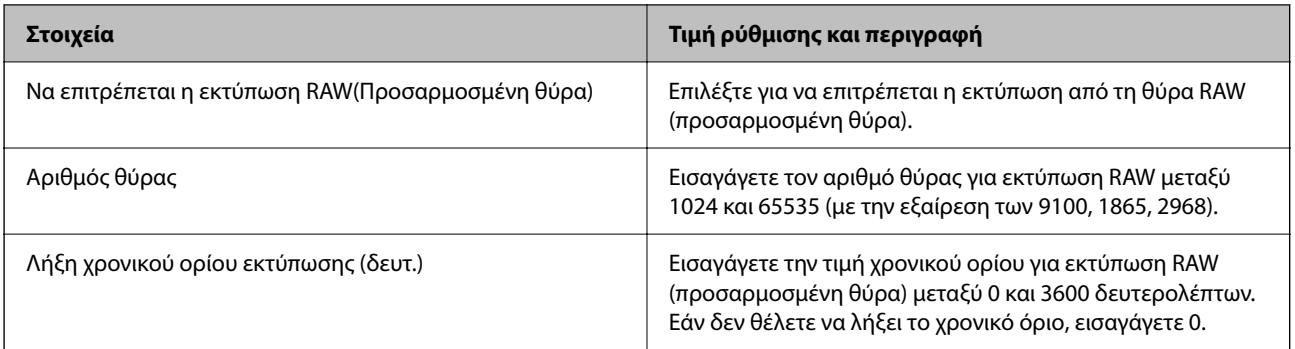

## Ρυθμίσεις IPP

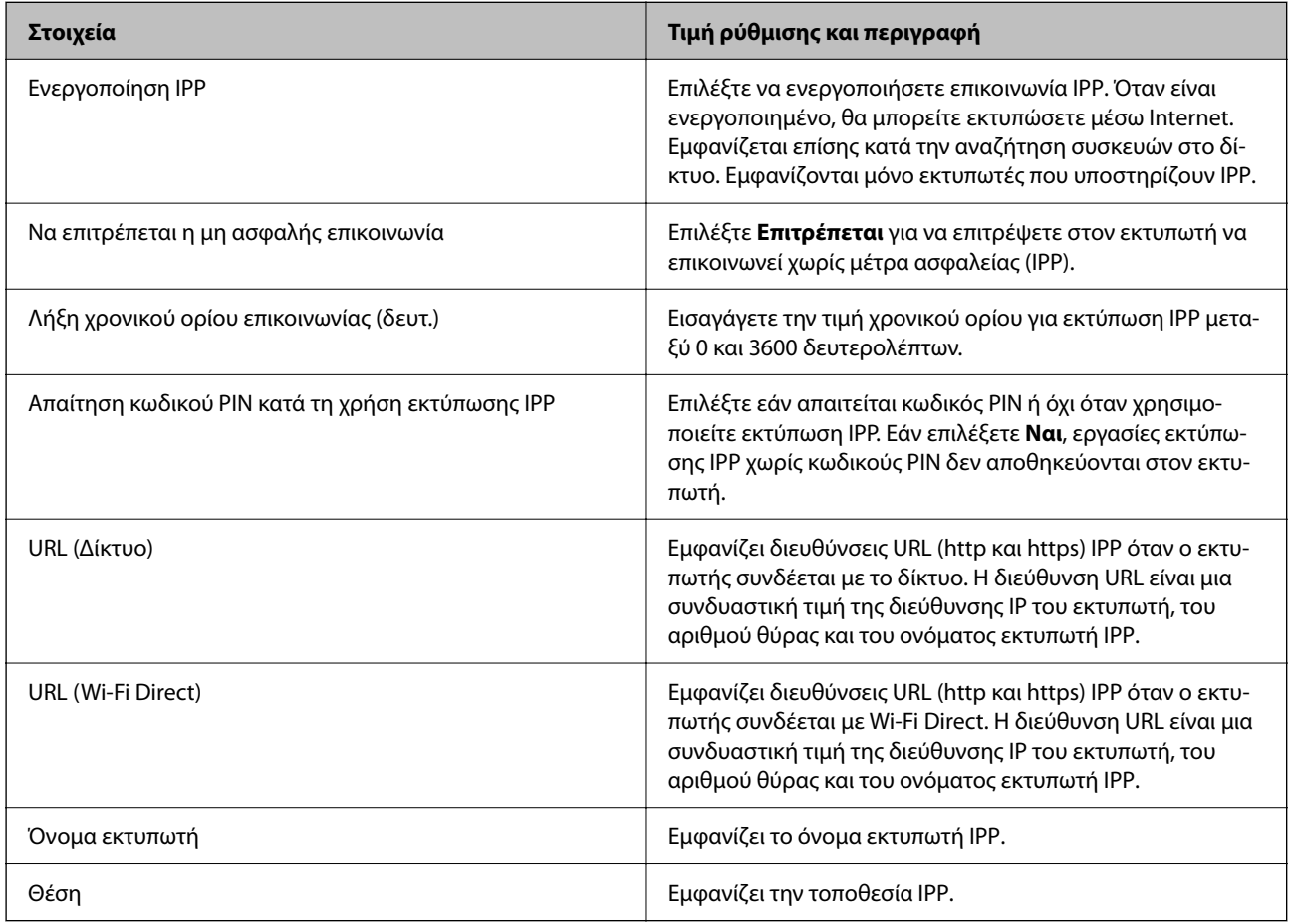

## Ρυθμίσεις FTP

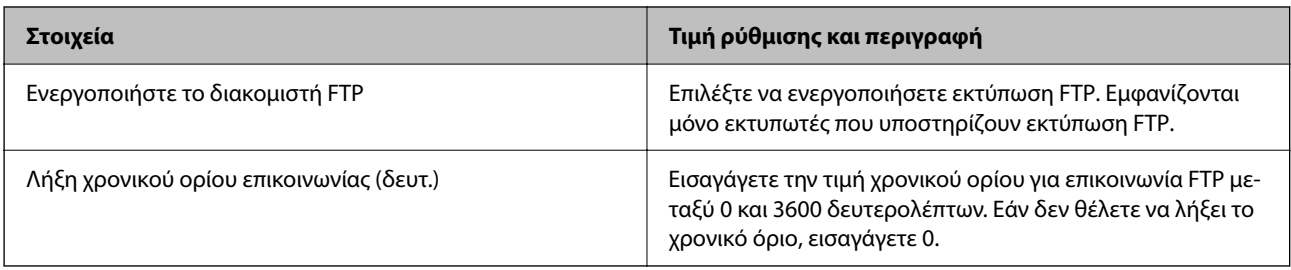

Ρυθμίσεις SNMPv1/v2c

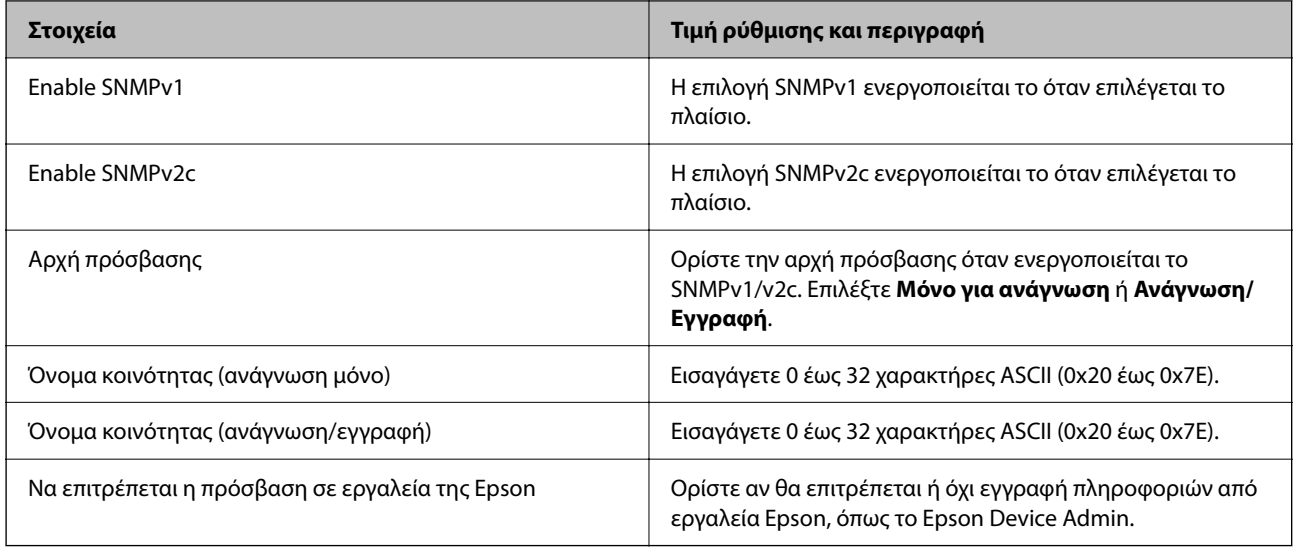

## Ρυθμίσεις SNMPv3

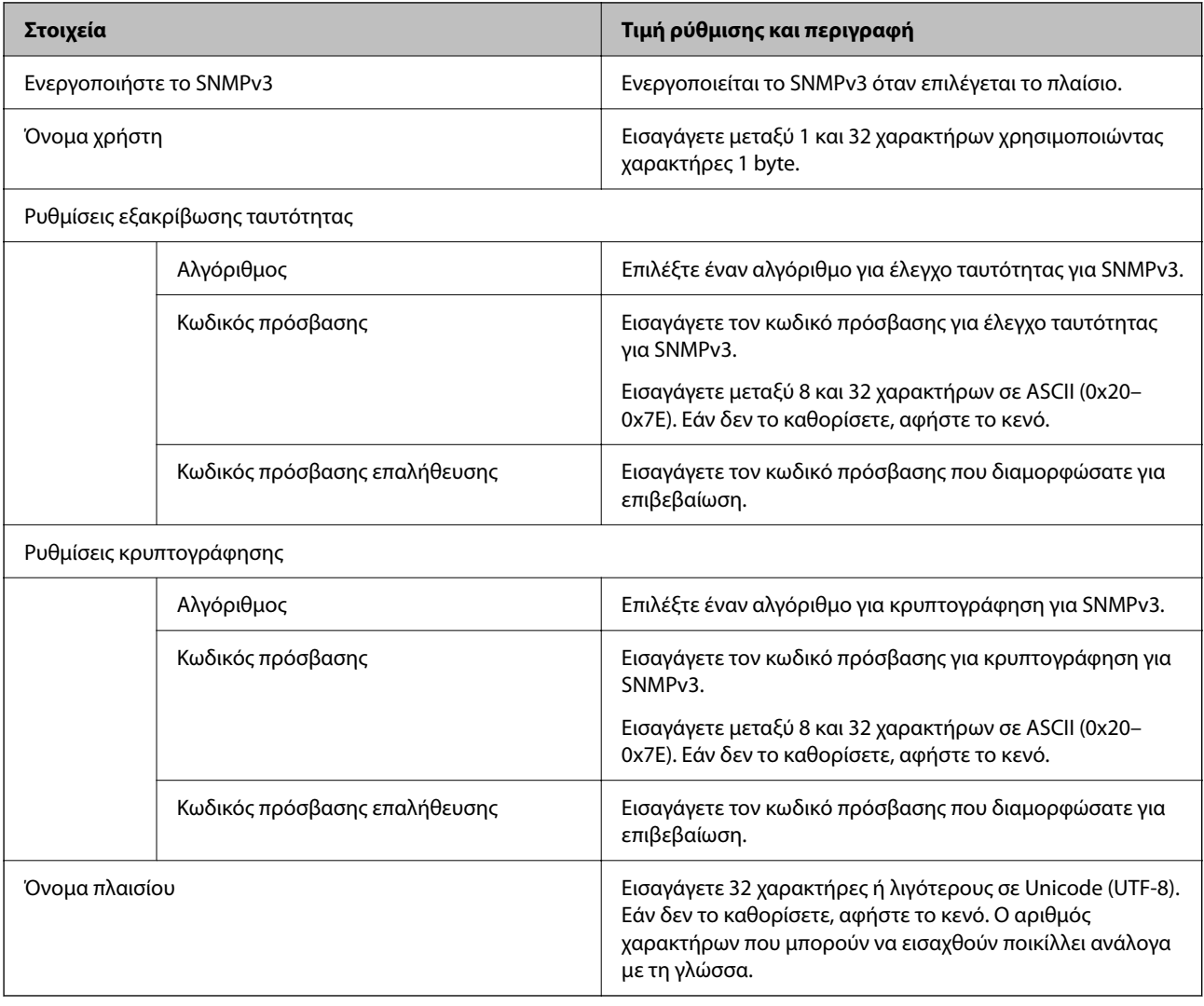

## **Σχετικές πληροφορίες**

& [«Έλεγχος χρήσης πρωτοκόλλων» στη σελίδα 267](#page-266-0)

<span id="page-272-0"></span>& [«Πρωτόκολλα που μπορείτε να ενεργοποιήσετε ή απενεργοποιήσετε» στη σελίδα 268](#page-267-0)

# **Χρήση ψηφιακού πιστοποιητικού**

## **Σχετικά με την ψηφιακή πιστοποίηση**

❏ Πιστοποιητικό υπογεγραμμένο από την CA

Αυτό είναι ένα πιστοποιητικό που υπογράφεται από τη CA (Αρχή πιστοποιητικού). Μπορείτε να το λάβετε για εφαρμογή στην Αρχή πιστοποιητικού. Αυτό το πιστοποιητικό πιστοποιεί την κατάσταση εκτυπωτή και χρησιμοποιείται για επικοινωνία SSL/TLS ώστε να μπορείτε να διασφαλίσετε την ασφάλεια της επικοινωνίας δεδομένων.

Όταν χρησιμοποιείται για επικοινωνίες SSL/TLS, χρησιμοποιείται ως πιστοποιητικό διακομιστή.

Όταν ορίζεται για φιλτράρισμα IPsec/IP ή επικοινωνία IEEE 802.1X, χρησιμοποιείται ως πιστοποιητικό προγράμματος-πελάτη.

❏ Πιστοποιητικό CA

Αυτό είναι ένα πιστοποιητικό που βρίσκεται στην αλυσίδα του Πιστοποιητικό υπογεγραμμένο από την CA, το οποίο καλείται επίσης ενδιάμεσο πιστοποιητικό CA. Χρησιμοποιείται από το πρόγραμμα περιήγησης web για να επικυρώσει τη διαδρομή του πιστοποιητικού εκτυπωτή όταν γίνεται πρόσβαση του διακομιστή του άλλου μέρους ή του Web Config.

Για το πιστοποιητικό CA, ορίστε πότε θα επικυρώνεται η διαδρομή πρόσβασης πιστοποιητικού διακομιστή από τον εκτυπωτή. Για τον εκτυπωτή, ορίστε για πιστοποίηση της διαδρομής του Πιστοποιητικό υπογεγραμμένο από την CA για σύνδεση SSL/TLS.

Μπορείτε να λάβετε το πιστοποιητικό CA του εκτυπωτή από την Αρχή πιστοποιητικού όπου εκδίδεται το πιστοποιητικό CA.

Επίσης, μπορείτε να λάβετε το πιστοποιητικό CA που χρησιμοποιείται για επικύρωση του διακομιστή από την Αρχή πιστοποιητικού που έχει εκδώσει το Πιστοποιητικό υπογεγραμμένο από την CA του άλλου διακομιστή.

❏ Πιστοποιητικό αυτόματης υπογραφής

Αυτό είναι ένα πιστοποιητικό που υπογράφει ο εκτυπωτής και εκδίδει ο ίδιος. Καλείται επίσης πιστοποιητικό ρίζας. Καθώς ο εκδότης πιστοποιεί ο ίδιος, δεν είναι αξιόπιστο και δεν μπορεί να αποτρέψει φαινόμενα απομίμησης.

Χρησιμοποιήστε το όταν κάνετε ρυθμίσεις ασφαλείας και εκτελείτε απλή επικοινωνία SSL/TLS χωρίς το Πιστοποιητικό υπογεγραμμένο από την CA.

Εάν χρησιμοποιήσετε αυτό το πιστοποιητικό για επικοινωνία SSL/TLS, μπορεί να εμφανιστεί μια ειδοποίηση ασφαλείας σε ένα πρόγραμμα περιήγησης web καθώς το πιστοποιητικό δεν έχει εγγραφεί σε ένα πρόγραμμα περιήγησης web. Μπορείτε να χρησιμοποιείτε το Πιστοποιητικό αυτόματης υπογραφής μόνο για επικοινωνίες SSL/TLS.

## **Σχετικές πληροφορίες**

- & [«Ενημέρωση αυτο-υπογεγραμμένου πιστοποιητικού» στη σελίδα 278](#page-277-0)
- & [«Ρύθμιση ενός Πιστοποιητικό CA» στη σελίδα 279](#page-278-0)

## <span id="page-273-0"></span>**Ρύθμιση ενός Πιστοποιητικό υπογεγραμμένο από την CA**

## *Λήψη ενός πιστοποιητικού με υπογραφή CA*

Για να λάβετε ένα πιστοποιητικό με υπογραφή CA, δημιουργήστε ένα CSR (Αίτημα υπογραφής πιστοποιητικού) και εφαρμόστε το στην αρχή πιστοποιητικού. Μπορείτε να δημιουργήσετε ένα CSR χρησιμοποιώντας το Web Config και έναν υπολογιστή.

Ακολουθήστε τα βήματα για να δημιουργήσετε ένα CSR και λάβετε ένα πιστοποιητικού με υπογραφή CA χρησιμοποιώντας το Web Config. Όταν δημιουργείτε ένα CSR χρησιμοποιώντας το Web Config, ένα πιστοποιητικό είναι η μορφή PEM/DER.

1. Εισαγάγετε τη διεύθυνση IP του εκτυπωτή σε ένα πρόγραμμα περιήγησης για να αποκτήσετε πρόσβαση στο Web Config.

Εισαγάγετε τη διεύθυνση IP του εκτυπωτή από έναν υπολογιστή που είναι συνδεδεμένος στο ίδιο δίκτυο με τον εκτυπωτή.

Μπορείτε να δείτε τη διεύθυνση IP από το ακόλουθο μενού.

### **Ρυθμίσ** > **Γενικές ρυθμίσεις** > **Ρυθμίσεις δικτύου** > **Κατάσταση δικτύου** > **Κατάσταση ενσύρματου LAN/Wi-Fi**

- 2. Εισαγάγετε τον κωδικό πρόσβασης διαχειριστή για να συνδεθείτε ως διαχειριστής.
- 3. Επιλέξτε με την ακόλουθη σειρά.

Καρτέλα **Ασφάλεια δικτύου**. > **SSL/TLS** > **Πιστοποιητικό** ή **IPsec/Φιλτράρισμα διευθύνσεων IP** > **Πιστοποιητικό προγράμματος-πελάτη** ή **IEEE802.1X** > **Πιστοποιητικό προγράμματος-πελάτη**

Οποιοδήποτε επιλέξετε, μπορείτε να λάβετε το ίδιο πιστοποιητικό και να το χρησιμοποιήσετε παρομοίως.

4. Κάντε κλικ στο **Δημιουργία** του **CSR**.

Ανοίγει μια σελίδα δημιουργίας CSR.

5. Εισαγάγετε μια τιμή για κάθε στοιχείο.

*Σημείωση:* Το διαθέσιμο μήκος κλειδιού και συντμήσεις διαφέρουν από μια αρχή πιστοποιητικού. Δημιουργήστε ένα αίτημα σύμφωνα με τους κανόνες κάθε αρχής πιστοποιητικού.

6. Κάντε κλικ στην επιλογή **OK**.

Εμφανίζεται ένα μήνυμα ολοκλήρωσης.

- 7. Επιλέξτε την καρτέλα **Ασφάλεια δικτύου**. Στη συνέχεια, επιλέξτε **SSL/TLS** > **Πιστοποιητικό** ή **IPsec/ Φιλτράρισμα διευθύνσεων IP** > **Πιστοποιητικό προγράμματος-πελάτη** ή **IEEE802.1X** > **Πιστοποιητικό προγράμματος-πελάτη**.
- 8. Κάντε κλικ σε ένα από τα κουμπιά λήψης του **CSR** σύμφωνα με την καθορισμένη μορφή από κάθε αρχή πιστοποιητικού για λήψη ενός CSR σε έναν υπολογιστή.

## c*Σημαντικό:*

Μην δημιουργήσετε πάλι CSR. Εάν το κάνετε, μπορεί να μην είναι δυνατό να εισαγάγετε ένα Πιστοποιητικό υπογεγραμμένο από την CA που έχει εκδοθεί.

<span id="page-274-0"></span>9. Στείλτε το CSR σε μια αρχή πιστοποιητικού και λάβετε ένα Πιστοποιητικό υπογεγραμμένο από την CA.

Ακολουθήστε τους κανόνες κάθε αρχής πιστοποιητικού για την αποστολή μεθόδου και μορφή.

10. Αποθηκεύστε το Πιστοποιητικό υπογεγραμμένο από την CA που εκδίδεται σε έναν υπολογιστή συνδεδεμένο στον εκτυπωτή.

Η λήψη ενός Πιστοποιητικό υπογεγραμμένο από την CA ολοκληρώνεται όταν αποθηκεύετε ένα πιστοποιητικό σε έναν προορισμό.

### **Σχετικές πληροφορίες**

& [«Προεπιλεγμένη τιμή κωδικού πρόσβασης διαχειριστή» στη σελίδα 17](#page-16-0)

## **Στοιχεία ρύθμισης CSR**

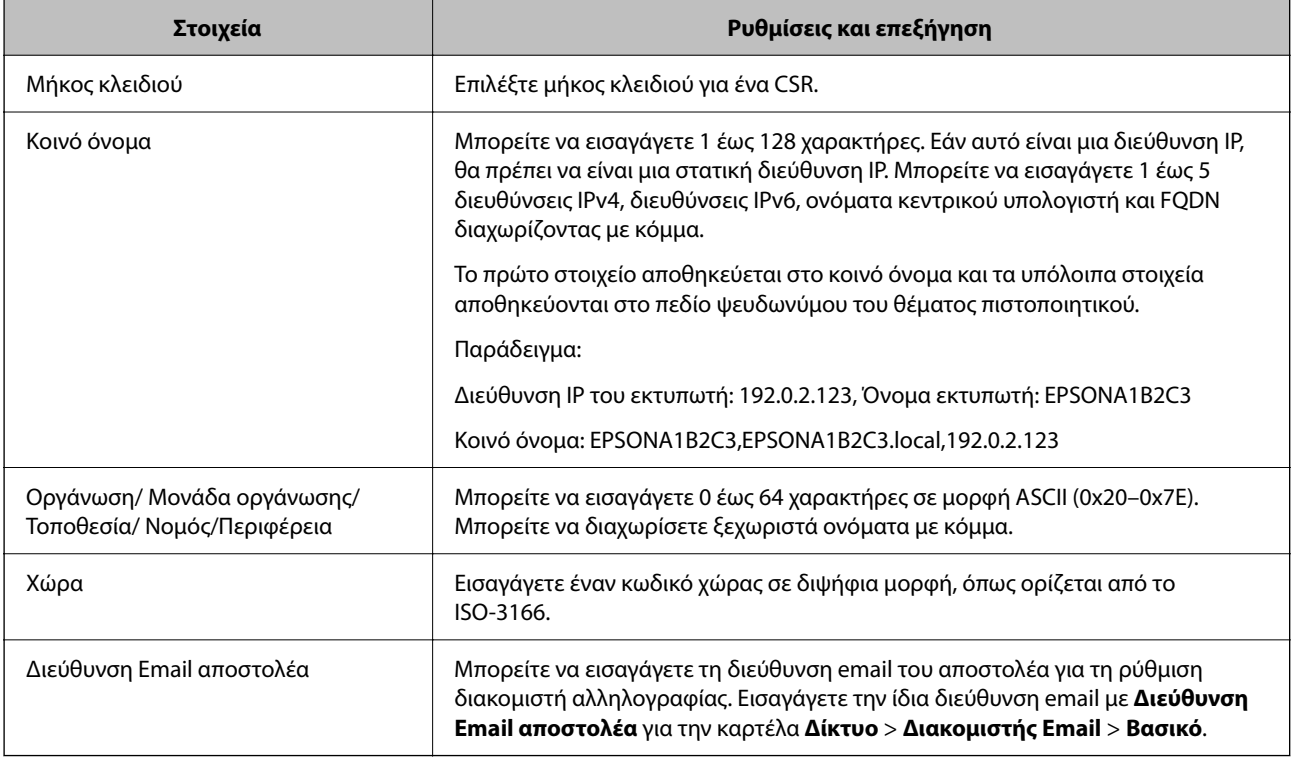

## **Σχετικές πληροφορίες**

 $\blacktriangleright$  [«Λήψη ενός πιστοποιητικού με υπογραφή CA» στη σελίδα 274](#page-273-0)

## *Εισαγωγή ενός πιστοποιητικού με υπογραφή CA*

Εισαγάγετε το Πιστοποιητικό υπογεγραμμένο από την CA που έχει ληφθεί στον εκτυπωτή.

## c*Σημαντικό:*

- ❏ Βεβαιωθείτε ότι έχουν οριστεί σωστά η ημερομηνία και ώρα του εκτυπωτή. Το πιστοποιητικό μπορεί να μην είναι έγκυρο.
- ❏ Εάν λάβετε ένα πιστοποιητικό χρησιμοποιώντας ένα CSR που δημιουργήθηκε από το Web Config, μπορείτε να εισαγάγετε ένα πιστοποιητικό μία φορά.

1. Εισαγάγετε τη διεύθυνση IP του εκτυπωτή σε ένα πρόγραμμα περιήγησης για να αποκτήσετε πρόσβαση στο Web Config.

Εισαγάγετε τη διεύθυνση IP του εκτυπωτή από έναν υπολογιστή που είναι συνδεδεμένος στο ίδιο δίκτυο με τον εκτυπωτή.

Μπορείτε να δείτε τη διεύθυνση IP από το ακόλουθο μενού.

**Ρυθμίσ** > **Γενικές ρυθμίσεις** > **Ρυθμίσεις δικτύου** > **Κατάσταση δικτύου** > **Κατάσταση ενσύρματου LAN/Wi-Fi**

- 2. Εισαγάγετε τον κωδικό πρόσβασης διαχειριστή για να συνδεθείτε ως διαχειριστής.
- 3. Επιλέξτε με την ακόλουθη σειρά.

Καρτέλα **Ασφάλεια δικτύου**. > **SSL/TLS** > **Πιστοποιητικό** ή **IPsec/Φιλτράρισμα διευθύνσεων IP** > **Πιστοποιητικό προγράμματος-πελάτη** ή **IEEE802.1X**

4. Κάντε κλικ στο στοιχείο **Εισαγωγή**

Ανοίγει μια σελίδα εισαγωγής πιστοποιητικού.

5. Εισαγάγετε μια τιμή για κάθε στοιχείο. Ορίστε το **Πιστοποιητικό CA 1** και το **Πιστοποιητικό CA 2** όταν επαληθεύεται η διαδρομή του πιστοποιητικού στο πρόγραμμα περιήγησης web που έχει πρόσβαση στον εκτυπωτή.

Ανάλογα με το πού δημιουργείτε ένα CSR και τη μορφή αρχείου του πιστοποιητικού, οι υποχρεωτικές ρυθμίσεις μπορεί να διαφέρουν. Εισαγάγετε τιμές για τα υποχρεωτικά στοιχεία σύμφωνα με τα παρακάτω.

- ❏ Λαμβάνεται ένα πιστοποιητικό μορφής PEM/DER από το Web Config
	- ❏ **Ιδιωτικό κλειδί**: να μην γίνει διαμόρφωση επειδή ο εκτυπωτής περιέχει ένα ιδιωτικό κλειδί.
	- ❏ **Κωδικός πρόσβασης**: να μην διαμορφωθεί.
	- ❏ **Πιστοποιητικό CA 1**/**Πιστοποιητικό CA 2**: προαιρετικό
- ❏ Λαμβάνεται ένα πιστοποιητικό μορφής PEM/DER από έναν υπολογιστή
	- ❏ **Ιδιωτικό κλειδί**: θα πρέπει να το ορίσετε.
	- ❏ **Κωδικός πρόσβασης**: να μην διαμορφωθεί.
	- ❏ **Πιστοποιητικό CA 1**/**Πιστοποιητικό CA 2**: προαιρετικό
- ❏ Λαμβάνεται ένα πιστοποιητικό μορφής PKCS#12 από έναν υπολογιστή
	- ❏ **Ιδιωτικό κλειδί**: να μην διαμορφωθεί.
	- ❏ **Κωδικός πρόσβασης**: προαιρετικό
	- ❏ **Πιστοποιητικό CA 1**/**Πιστοποιητικό CA 2**: να μην διαμορφωθεί.
- 6. Κάντε κλικ στην επιλογή **OK**.

Εμφανίζεται ένα μήνυμα ολοκλήρωσης.

*Σημείωση:* Κάντε κλικ στο *Επιβεβαίωση* για να επαληθεύσετε τις πληροφορίες πιστοποιητικού.

#### **Σχετικές πληροφορίες**

- & [«Προεπιλεγμένη τιμή κωδικού πρόσβασης διαχειριστή» στη σελίδα 17](#page-16-0)
- $\blacktriangleright$  [«Διαγραφή ενός πιστοποιητικού με υπογραφή CA» στη σελίδα 277](#page-276-0)

#### <span id="page-276-0"></span>**Στοιχεία ρύθμισης εισαγωγής πιστοποιητικού με υπογραφή CA**

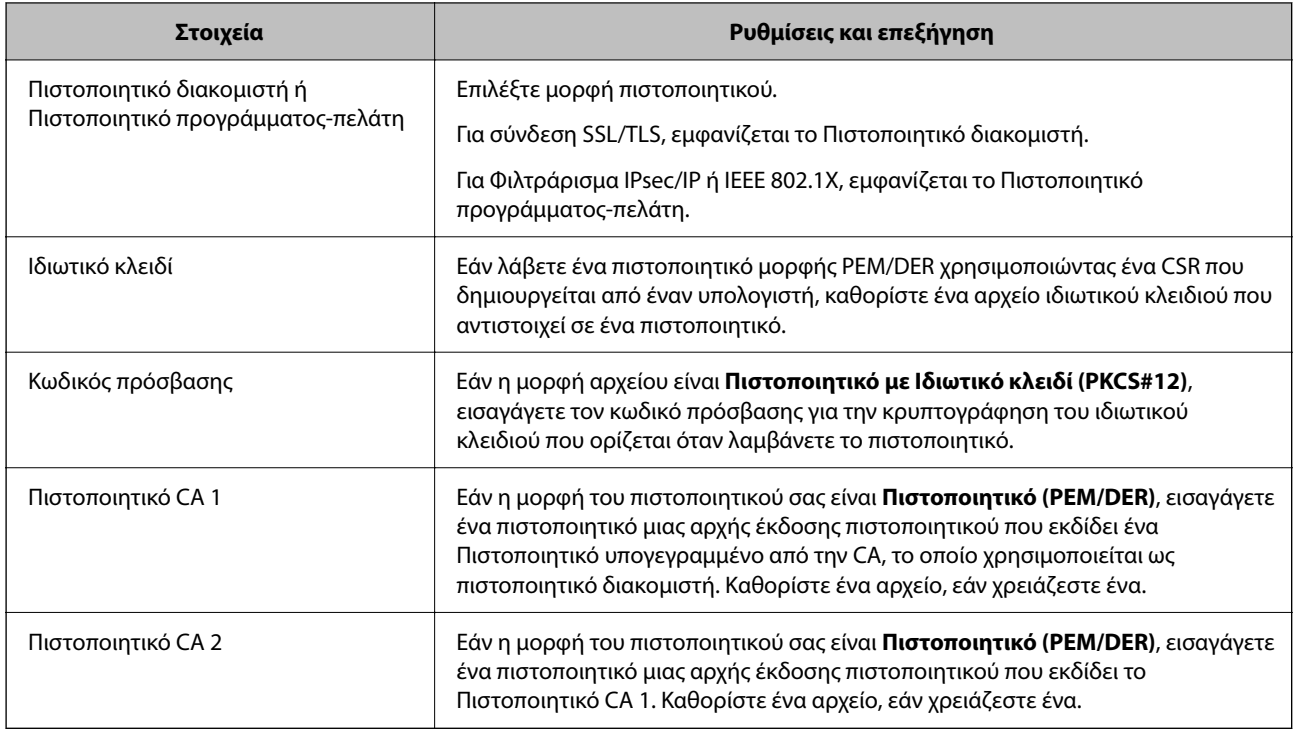

## **Σχετικές πληροφορίες**

 $\blacktriangleright$  [«Εισαγωγή ενός πιστοποιητικού με υπογραφή CA» στη σελίδα 275](#page-274-0)

## *Διαγραφή ενός πιστοποιητικού με υπογραφή CA*

Μπορείτε να διαγράψετε ένα πιστοποιητικό που έχει εισαχθεί όταν το πιστοποιητικό έχει λήξει ή όταν μια κρυπτογραφημένη σύνδεση δεν είναι πλέον απαραίτητη.

# c*Σημαντικό:*

Εάν λάβετε ένα πιστοποιητικό χρησιμοποιώντας ένα CSR που δημιουργήθηκε από το Web Config, δεν μπορείτε να εισαγάγετε πάλι ένα πιστοποιητικό που έχει διαγραφεί. Σε αυτήν την περίπτωση, δημιουργήστε ένα CSR και λάβετε πάλι ένα πιστοποιητικό.

1. Εισαγάγετε τη διεύθυνση IP του εκτυπωτή σε ένα πρόγραμμα περιήγησης για να αποκτήσετε πρόσβαση στο Web Config.

Εισαγάγετε τη διεύθυνση IP του εκτυπωτή από έναν υπολογιστή που είναι συνδεδεμένος στο ίδιο δίκτυο με τον εκτυπωτή.

Μπορείτε να δείτε τη διεύθυνση IP από το ακόλουθο μενού.

### **Ρυθμίσ** > **Γενικές ρυθμίσεις** > **Ρυθμίσεις δικτύου** > **Κατάσταση δικτύου** > **Κατάσταση ενσύρματου LAN/Wi-Fi**

- 2. Εισαγάγετε τον κωδικό πρόσβασης διαχειριστή για να συνδεθείτε ως διαχειριστής.
- 3. Επιλέξτε με την ακόλουθη σειρά.

Καρτέλα **Ασφάλεια δικτύου**.

- <span id="page-277-0"></span>4. Επιλέξτε ένα από τα παρακάτω.
	- ❏ **SSL/TLS** > **Πιστοποιητικό**
	- ❏ **IPsec/Φιλτράρισμα διευθύνσεων IP** > **Πιστοποιητικό προγράμματος-πελάτη**
	- ❏ **IEEE802.1X** > **Πιστοποιητικό προγράμματος-πελάτη**
- 5. Κάντε κλικ στην επιλογή **Διαγραφή**.
- 6. Επιβεβαιώστε ότι θέλετε να διαγράψετε το πιστοποιητικό στο εμφανιζόμενο μήνυμα.

### **Σχετικές πληροφορίες**

 $\blacktriangleright$  [«Προεπιλεγμένη τιμή κωδικού πρόσβασης διαχειριστή» στη σελίδα 17](#page-16-0)

## **Ενημέρωση αυτο-υπογεγραμμένου πιστοποιητικού**

Καθώς το Πιστοποιητικό αυτόματης υπογραφής εκδίδεται από τον εκτυπωτή, μπορείτε να το ενημερώσετε όταν έχει λήξει ή όταν αλλάζει το περιεχόμενο που περιγράφεται.

1. Εισαγάγετε τη διεύθυνση IP του εκτυπωτή σε ένα πρόγραμμα περιήγησης για να αποκτήσετε πρόσβαση στο Web Config.

Εισαγάγετε τη διεύθυνση IP του εκτυπωτή από έναν υπολογιστή που είναι συνδεδεμένος στο ίδιο δίκτυο με τον εκτυπωτή.

Μπορείτε να δείτε τη διεύθυνση IP από το ακόλουθο μενού.

## **Ρυθμίσ** > **Γενικές ρυθμίσεις** > **Ρυθμίσεις δικτύου** > **Κατάσταση δικτύου** > **Κατάσταση ενσύρματου LAN/Wi-Fi**

- 2. Εισαγάγετε τον κωδικό πρόσβασης διαχειριστή για να συνδεθείτε ως διαχειριστής.
- 3. Επιλέξτε με την ακόλουθη σειρά.

Καρτέλα **Ασφάλεια δικτύου** > **SSL/TLS** > **Πιστοποιητικό**

- 4. Κάντε κλικ στην επιλογή **Ενημέρωση**.
- 5. Εισαγάγετε **Κοινό όνομα**.

Μπορείτε να εισαγάγετε έως 5 διευθύνσεις IPv4, διευθύνσεις IPv6, ονόματα κεντρικού υπολογιστή, FQDN μεταξύ 1 και 128 χαρακτήρων και να τα διαχωρίσετε με κόμματα. Η πρώτη παράμετρος αποθηκεύεται στο κοινό όνομα και οι άλλες αποθηκεύονται στο πεδίο ψευδωνύμου για το θέμα του πιστοποιητικού.

Παράδειγμα:

Διεύθυνση IP του εκτυπωτή: 192.0.2.123, Όνομα εκτυπωτή: EPSONA1B2C3

Συχνό όνομα: EPSONA1B2C3,EPSONA1B2C3.local,192.0.2.123

- 6. Καθορίστε μια περίοδο εγκυρότητας για το πιστοποιητικό.
- 7. Κάντε κλικ στην επιλογή **Επόμενο**.

Εμφανίζεται ένα μήνυμα επιβεβαίωσης.

8. Κάντε κλικ στην επιλογή **OK**.

Ο εκτυπωτής έχει ενημερωθεί.

<span id="page-278-0"></span>

*Σημείωση:* Μπορείτε να ελέγξετε τις πληροφορίες πιστοποιητικού από την καρτέλα *Ασφάλεια δικτύου* > *SSL/TLS* > *Πιστοποιητικό* <sup>&</sup>gt;*Πιστοποιητικό αυτόματης υπογραφής* και να κάνετε κλικ στο *Επιβεβαίωση*.

## **Σχετικές πληροφορίες**

 $\rightarrow$  [«Προεπιλεγμένη τιμή κωδικού πρόσβασης διαχειριστή» στη σελίδα 17](#page-16-0)

## **Ρύθμιση ενός Πιστοποιητικό CA**

Όταν ορίσετε το Πιστοποιητικό CA, μπορείτε να επικυρώσετε τη διαδρομή στο πιστοποιητικό CA στο οποίο έχει πρόσβαση ο εκτυπωτής. Αυτό μπορεί να αποτρέψει την απομίμηση.

Μπορείτε να λάβετε το Πιστοποιητικό CA από την Αρχή έκδοσης πιστοποιητικών, όπου εκδίδεται το Πιστοποιητικό υπογεγραμμένο από την CA.

## *Εισαγωγή ενός Πιστοποιητικό CA*

Εισαγάγετε το Πιστοποιητικό CA στον εκτυπωτή.

1. Εισαγάγετε τη διεύθυνση IP του εκτυπωτή σε ένα πρόγραμμα περιήγησης για να αποκτήσετε πρόσβαση στο Web Config.

Εισαγάγετε τη διεύθυνση IP του εκτυπωτή από έναν υπολογιστή που είναι συνδεδεμένος στο ίδιο δίκτυο με τον εκτυπωτή.

Μπορείτε να δείτε τη διεύθυνση IP από το ακόλουθο μενού.

**Ρυθμίσ** > **Γενικές ρυθμίσεις** > **Ρυθμίσεις δικτύου** > **Κατάσταση δικτύου** > **Κατάσταση ενσύρματου LAN/Wi-Fi**

- 2. Εισαγάγετε τον κωδικό πρόσβασης διαχειριστή για να συνδεθείτε ως διαχειριστής.
- 3. Επιλέξτε με την ακόλουθη σειρά.

Καρτέλα **Ασφάλεια δικτύου** > **Πιστοποιητικό CA**

- 4. Κάντε κλικ στην επιλογή **Εισαγωγή**.
- 5. Καθορίστε το Πιστοποιητικό CA που θέλετε να εισαγάγετε.
- 6. Κάντε κλικ στην επιλογή **OK**.

Όταν ολοκληρωθεί η εισαγωγή, επιστρέφετε στην οθόνη **Πιστοποιητικό CA** και εμφανίζεται το Πιστοποιητικό CA που έχει εισαχθεί.

## **Σχετικές πληροφορίες**

& [«Προεπιλεγμένη τιμή κωδικού πρόσβασης διαχειριστή» στη σελίδα 17](#page-16-0)

## *Διαγραφή ενός Πιστοποιητικό CA*

Μπορείτε να διαγράψετε το Πιστοποιητικό CA που έχει εισαχθεί.

<span id="page-279-0"></span>1. Εισαγάγετε τη διεύθυνση IP του εκτυπωτή σε ένα πρόγραμμα περιήγησης για να αποκτήσετε πρόσβαση στο Web Config.

Εισαγάγετε τη διεύθυνση IP του εκτυπωτή από έναν υπολογιστή που είναι συνδεδεμένος στο ίδιο δίκτυο με τον εκτυπωτή.

Μπορείτε να δείτε τη διεύθυνση IP από το ακόλουθο μενού.

**Ρυθμίσ** > **Γενικές ρυθμίσεις** > **Ρυθμίσεις δικτύου** > **Κατάσταση δικτύου** > **Κατάσταση ενσύρματου LAN/Wi-Fi**

- 2. Εισαγάγετε τον κωδικό πρόσβασης διαχειριστή για να συνδεθείτε ως διαχειριστής.
- 3. Επιλέξτε με την ακόλουθη σειρά.

Καρτέλα **Ασφάλεια δικτύου** > **Πιστοποιητικό CA**

- 4. Κάντε κλικ στο **Διαγραφή** δίπλα στο Πιστοποιητικό CA που θέλετε να διαγράψετε.
- 5. Επιβεβαιώστε ότι θέλετε να διαγράψετε το πιστοποιητικό στο εμφανιζόμενο μήνυμα.
- 6. Κάντε κλικ στο **Επανεκκίνηση δικτύου** και, στη συνέχεια, ελέγξτε ότι το πιστοποιητικό CA που έχει διαγραφεί δεν αναφέρεται στην ενημερωμένη οθόνη.

### **Σχετικές πληροφορίες**

& [«Προεπιλεγμένη τιμή κωδικού πρόσβασης διαχειριστή» στη σελίδα 17](#page-16-0)

# **Επικοινωνία SSL/TLS με τον εκτυπωτή**

Όταν το πιστοποιητικό του διακομιστή ορίζεται χρησιμοποιώντας επικοινωνία SSL/TLS (Επίπεδο ασφαλών υποδοχών/Ασφάλεια επιπέδου μεταφοράς) με τον εκτυπωτή, μπορείτε να κρυπτογραφήσετε τη διαδρομή επικοινωνίας ανάμεσα στους υπολογιστές. Πραγματοποιήστε αυτή την ενέργεια εάν θέλετε να αποτρέψετε την απομακρυσμένη και μη εξουσιοδοτημένη πρόσβαση.

## **Διαμόρφωση βασικών ρυθμίσεων SSL/TLS**

Εάν ο εκτυπωτής υποστηρίζει τη δυνατότητα διακομιστή HTTPS, μπορείτε να χρησιμοποιήσετε επικοινωνία SSL/TLS για την κρυπτογράφηση επικοινωνιών. Μπορείτε να διαμορφώσετε και διαχειριστείτε τον εκτυπωτή χρησιμοποιώντας το Web Config διασφαλίζοντας την ασφάλεια.

Διαμορφώστε την ισχύ κρυπτογράφησης και τη δυνατότητα ανακατεύθυνσης.

1. Εισαγάγετε τη διεύθυνση IP του εκτυπωτή σε ένα πρόγραμμα περιήγησης για να αποκτήσετε πρόσβαση στο Web Config.

Εισαγάγετε τη διεύθυνση IP του εκτυπωτή από έναν υπολογιστή που είναι συνδεδεμένος στο ίδιο δίκτυο με τον εκτυπωτή.

Μπορείτε να δείτε τη διεύθυνση IP από το ακόλουθο μενού.

### **Ρυθμίσ** > **Γενικές ρυθμίσεις** > **Ρυθμίσεις δικτύου** > **Κατάσταση δικτύου** > **Κατάσταση ενσύρματου LAN/Wi-Fi**

2. Εισαγάγετε τον κωδικό πρόσβασης διαχειριστή για να συνδεθείτε ως διαχειριστής.

3. Επιλέξτε με την ακόλουθη σειρά.

Καρτέλα **Ασφάλεια δικτύου** > **SSL/TLS** > **Βασικό**

- 4. Επιλέξτε μια τιμή για κάθε στοιχείο.
	- ❏ Ισχύς κρυπτογράφησης Επιλέξτε το επίπεδο ισχύος κρυπτογράφησης.
	- ❏ Ανακατεύθυνση HTTP σε HTTPS Επιλέξτε ενεργοποίηση ή απενεργοποίηση. Η προεπιλεγμένη τιμή είναι «Ενεργοποίηση».
	- $\Box$  TLS 1.0

Επιλέξτε ενεργοποίηση ή απενεργοποίηση. Η προεπιλεγμένη τιμή είναι «Απενεργοποίηση».

❏ TLS.1.1

Επιλέξτε ενεργοποίηση ή απενεργοποίηση. Η προεπιλεγμένη τιμή είναι «Απενεργοποίηση».

 $\Box$  TLS.1.2

Επιλέξτε ενεργοποίηση ή απενεργοποίηση. Η προεπιλεγμένη τιμή είναι «Ενεργοποίηση».

5. Κάντε κλικ στην επιλογή **Επόμενο**.

Εμφανίζεται ένα μήνυμα επιβεβαίωσης.

6. Κάντε κλικ στην επιλογή **OK**.

Ο εκτυπωτής έχει ενημερωθεί.

## **Διαμόρφωση ενός πιστοποιητικού διακομιστή για τον εκτυπωτή**

1. Εισαγάγετε τη διεύθυνση IP του εκτυπωτή σε ένα πρόγραμμα περιήγησης για να αποκτήσετε πρόσβαση στο Web Config.

Εισαγάγετε τη διεύθυνση IP του εκτυπωτή από έναν υπολογιστή που είναι συνδεδεμένος στο ίδιο δίκτυο με τον εκτυπωτή.

Μπορείτε να δείτε τη διεύθυνση IP από το ακόλουθο μενού.

**Ρυθμίσ** > **Γενικές ρυθμίσεις** > **Ρυθμίσεις δικτύου** > **Κατάσταση δικτύου** > **Κατάσταση ενσύρματου LAN/Wi-Fi**

- 2. Εισαγάγετε τον κωδικό πρόσβασης διαχειριστή για να συνδεθείτε ως διαχειριστής.
- 3. Επιλέξτε με την ακόλουθη σειρά.

Καρτέλα **Ασφάλεια δικτύου** > **SSL/TLS** > **Πιστοποιητικό**

- 4. Καθορίστε ένα πιστοποιητικό για χρήση στο **Πιστοποιητικό διακομιστή**.
	- ❏ Πιστοποιητικό αυτόματης υπογραφής

Ο εκτυπωτής έχει δημιουργήσει ένα αυτο-υπογεγραμμένο πιστοποιητικό. Εάν δεν λάβετε ένα πιστοποιητικό με υπογραφή CA, επιλέξτε αυτό.

❏ Πιστοποιητικό υπογεγραμμένο από την CA

Εάν λάβετε και εισαγάγετε εκ των προτέρων ένα πιστοποιητικό με υπογραφή CA, μπορείτε να καθορίσετε αυτό.

- <span id="page-281-0"></span>5. Κάντε κλικ στην επιλογή **Επόμενο**. Εμφανίζεται ένα μήνυμα επιβεβαίωσης.
- 6. Κάντε κλικ στην επιλογή **OK**. Ο εκτυπωτής έχει ενημερωθεί.

## **Σχετικές πληροφορίες**

- $\blacktriangleright$  [«Προεπιλεγμένη τιμή κωδικού πρόσβασης διαχειριστή» στη σελίδα 17](#page-16-0)
- $\blacktriangleright$  [«Ρύθμιση ενός Πιστοποιητικό υπογεγραμμένο από την CA» στη σελίδα 274](#page-273-0)
- & [«Ενημέρωση αυτο-υπογεγραμμένου πιστοποιητικού» στη σελίδα 278](#page-277-0)

# **Κρυπτογραφημένη επικοινωνία χρησιμοποιώντας το φιλτράρισμα IPsec/IP**

## **Πληροφορίες για το IPsec/Φιλτράρισμα διευθύνσεων IP**

Μπορείτε να φιλτράρετε την κίνηση με βάση τις διευθύνσεις IP, τις υπηρεσίες και τις θύρες, χρησιμοποιώντας τη λειτουργία φιλτραρίσματος IPsec/IP. Με το συνδυασμό του φιλτραρίσματος, μπορείτε να διαμορφώσετε τον εκτυπωτή, έτσι ώστε να αποδέχεται ή να αποκλείει συγκεκριμένους υπολογιστές-πελάτες και συγκεκριμένα δεδομένα. Επιπλέον, μπορείτε να βελτιώσετε το επίπεδο ασφάλειας χρησιμοποιώντας ένα φίλτρο IPsec.

### Σημείωση:

*Σημείωση:* Υπολογιστές με Windows Vista ή μεταγενέστερα, ή Windows Server 2008 ή μεταγενέστερα υποστηρίζουν IPsec.

## **Διαμόρφωση προεπιλεγμένης πολιτικής**

Προκειμένου να φιλτράρετε την κίνηση στον εκτυπωτή, διαμορφώστε την προεπιλεγμένη πολιτική. Η προεπιλεγμένη πολιτική εφαρμόζεται σε κάθε χρήστη ή ομάδα η οποία συνδέεται με τον εκτυπωτή. Για περισσότερο λεπτομερή έλεγχο των χρηστών και των ομάδων χρηστών, διαμορφώστε τις πολιτικές ομάδων.

1. Εισαγάγετε τη διεύθυνση IP του εκτυπωτή σε ένα πρόγραμμα περιήγησης για να αποκτήσετε πρόσβαση στο Web Config.

Εισαγάγετε τη διεύθυνση IP του εκτυπωτή από έναν υπολογιστή που είναι συνδεδεμένος στο ίδιο δίκτυο με τον εκτυπωτή.

Μπορείτε να δείτε τη διεύθυνση IP από το ακόλουθο μενού.

**Ρυθμίσ** > **Γενικές ρυθμίσεις** > **Ρυθμίσεις δικτύου** > **Κατάσταση δικτύου** > **Κατάσταση ενσύρματου LAN/Wi-Fi**

- 2. Εισαγάγετε τον κωδικό πρόσβασης διαχειριστή για να συνδεθείτε ως διαχειριστής.
- 3. Επιλέξτε με την ακόλουθη σειρά.

## Καρτέλα **Ασφάλεια δικτύου** > **IPsec/Φιλτράρισμα διευθύνσεων IP** > **Βασικό**

4. Εισαγάγετε μια τιμή για κάθε στοιχείο.

- 5. Κάντε κλικ στην επιλογή **Επόμενο**. Εμφανίζεται ένα μήνυμα επιβεβαίωσης.
- 6. Κάντε κλικ στην επιλογή **OK**.

Ο εκτυπωτής έχει ενημερωθεί.

## **Σχετικές πληροφορίες**

& [«Προεπιλεγμένη τιμή κωδικού πρόσβασης διαχειριστή» στη σελίδα 17](#page-16-0)

## *Στοιχεία ρύθμισης Προεπιλεγμένη πολιτική*

## **Προεπιλεγμένη πολιτική**

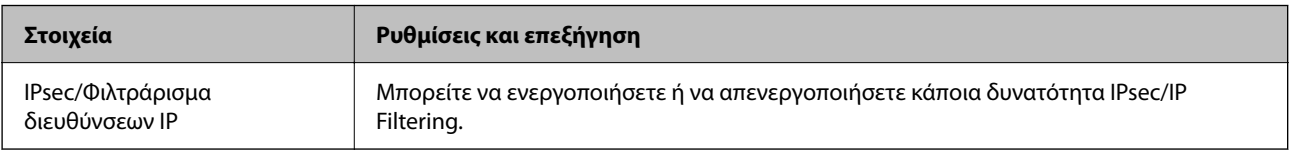

## ❏ **Έλεγχος πρόσβασης**

Διαμορφώστε μια μέθοδο ελέγχου για την κίνηση των πακέτων IP.

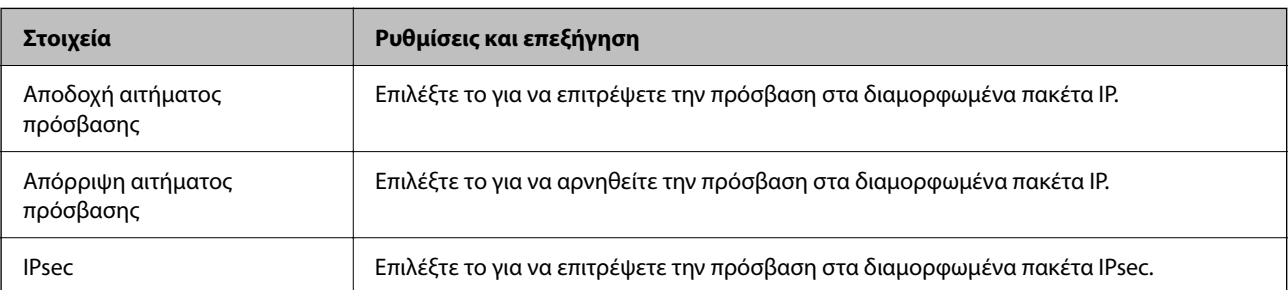

## ❏ **Έκδοση IKE**

Επιλέξτε **IKEv1** ή **IKEv2** για το **Έκδοση IKE**. Επιλέξτε ένα από αυτά ανάλογα με τη συσκευή με την οποία είναι συνδεδεμένος ο εκτυπωτής.

## ❏ IKEv1

Τα ακόλουθα στοιχεία εμφανίζονται όταν επιλέγετε **IKEv1** ως **Έκδοση IKE**.

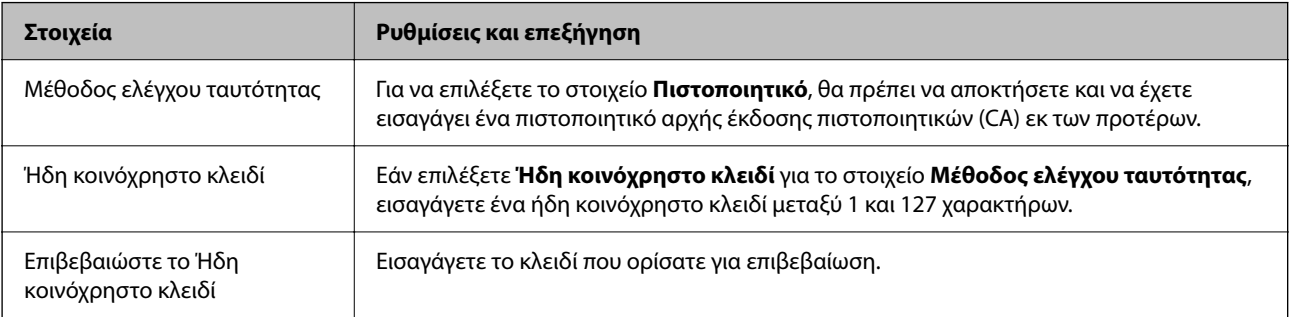

### ❏ IKEv2

Τα ακόλουθα στοιχεία εμφανίζονται όταν επιλέγετε **IKEv2** ως **Έκδοση IKE**.

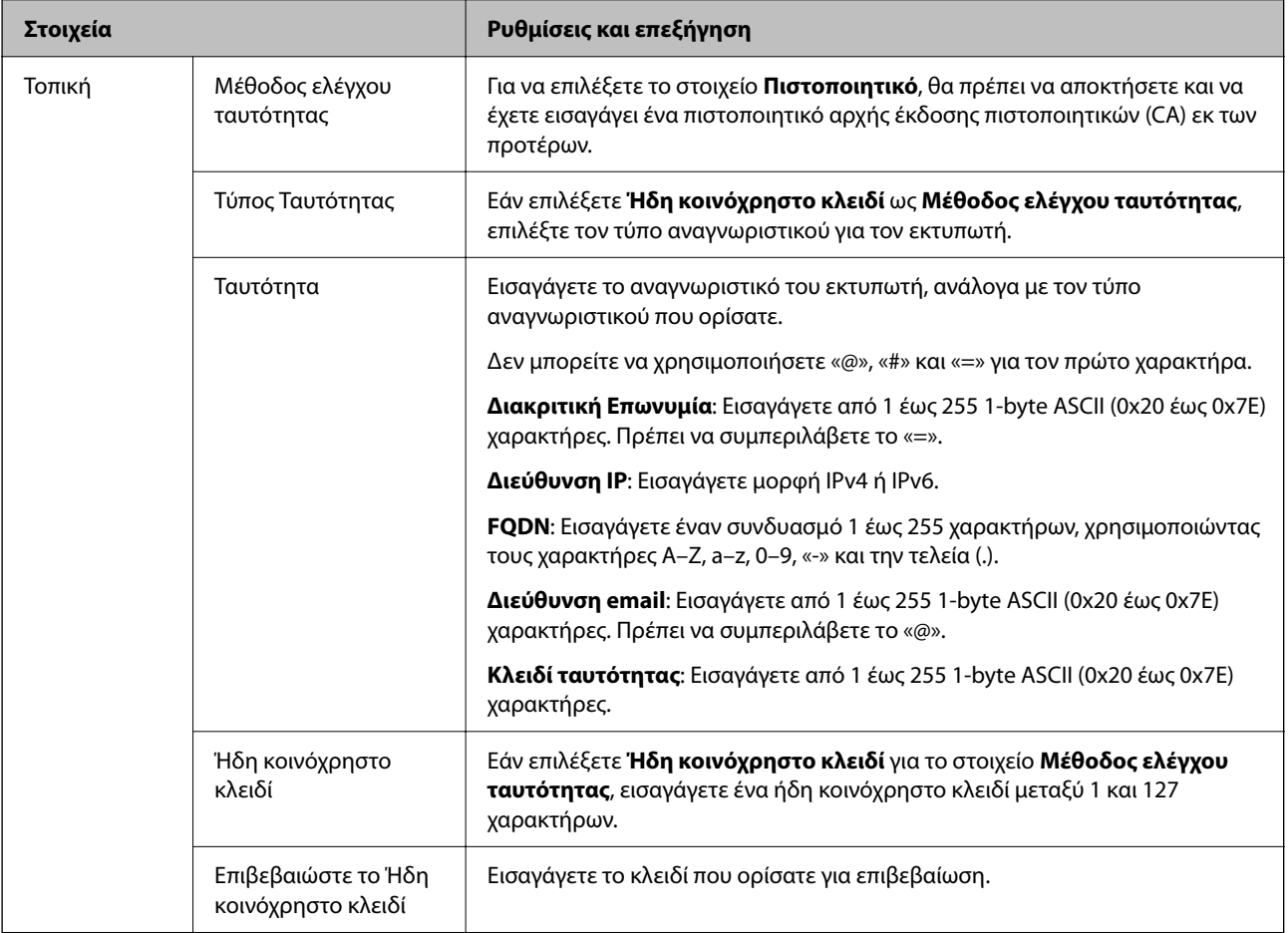

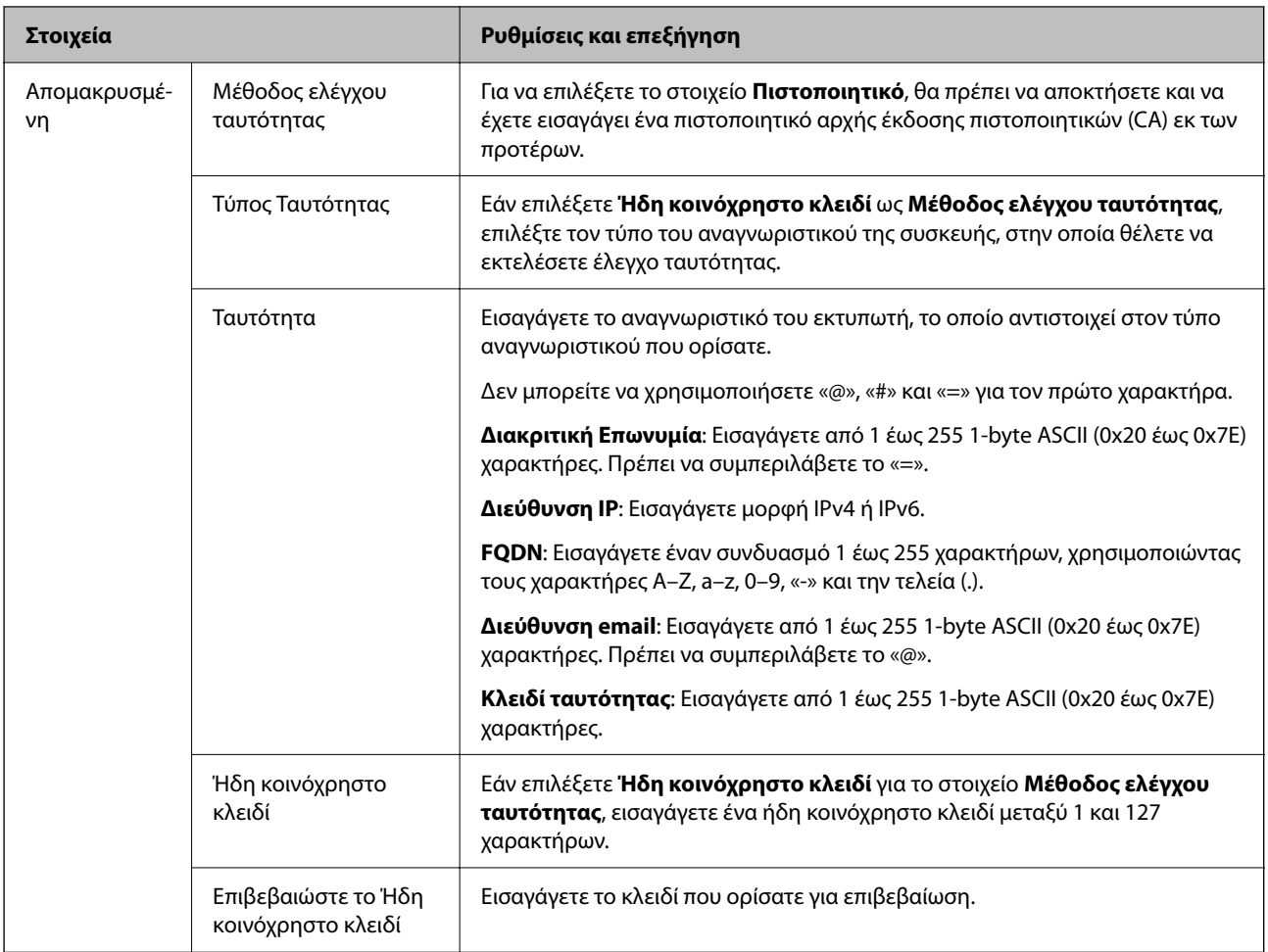

## ❏ **Ενθυλάκωση**

Εάν επιλέξετε **IPsec** για το στοιχείο **Έλεγχος πρόσβασης**, θα χρειαστεί να διαμορφώσετε μια λειτουργία ενθυλάκωσης.

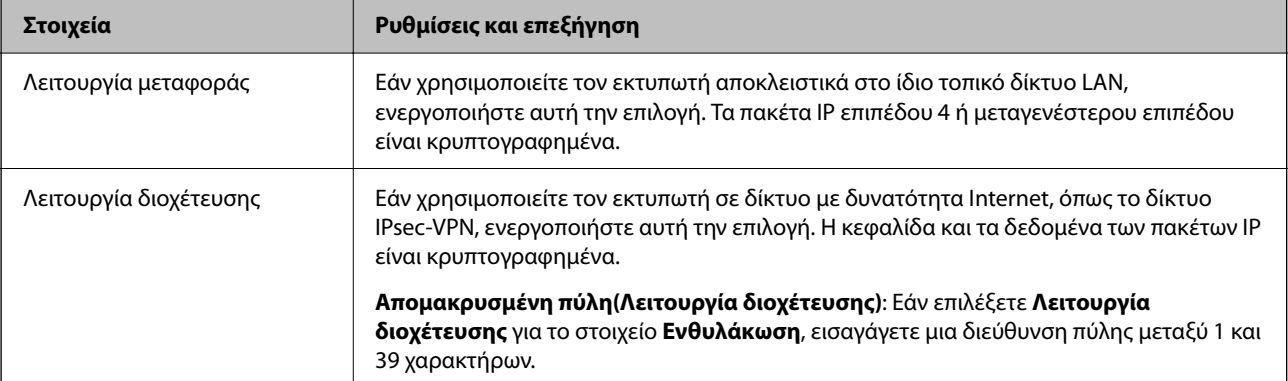

## ❏ **Πρωτόκολλο ασφαλείας**

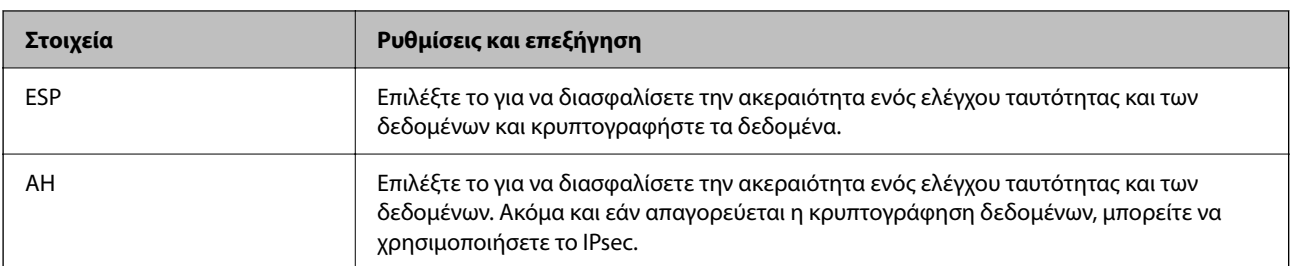

Εάν επιλέξετε **IPsec** για το στοιχείο **Έλεγχος πρόσβασης**, επιλέξτε μια επιλογή.

#### ❏ **Ρυθμίσεις αλγορίθμου**

Συνιστάται να επιλέξετε **Οποιαδήποτε** για όλες τις ρυθμίσεις ή να επιλέξετε ένα στοιχείο εκτός του **Οποιαδήποτε** για κάθε ρύθμιση. Εάν επιλέξετε **Οποιαδήποτε** για ορισμένες από τις ρυθμίσεις και επιλέξετε ένα στοιχείο εκτός του **Οποιαδήποτε** για τις υπόλοιπες, η συσκευή μπορεί να μην επικοινωνήσει ανάλογα με την άλλη συσκευή στην οποία θέλετε να εκτελέσετε έλεγχο ταυτότητας.

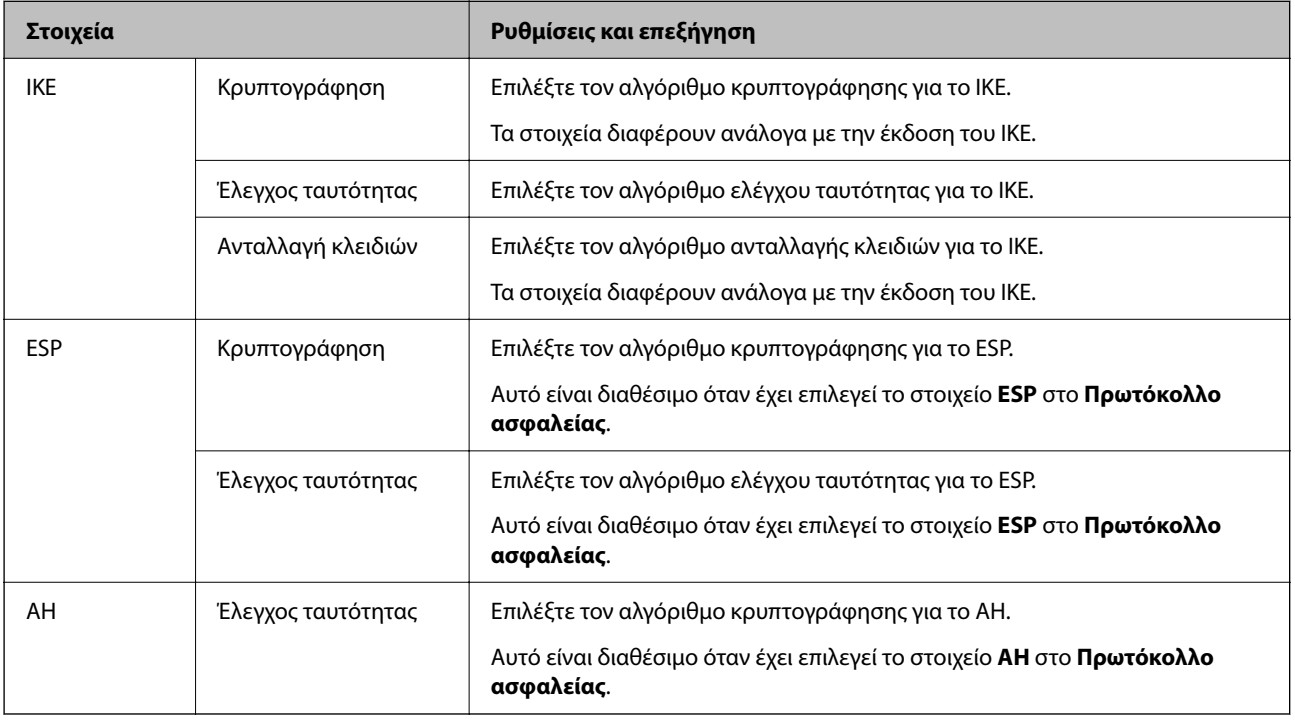

## **Σχετικές πληροφορίες**

- & [«Προεπιλεγμένη τιμή κωδικού πρόσβασης διαχειριστή» στη σελίδα 17](#page-16-0)
- $\rightarrow$  [«Προεπιλεγμένη τιμή κωδικού πρόσβασης διαχειριστή» στη σελίδα 17](#page-16-0)

## **Διαμόρφωση πολιτικής ομάδας**

Η πολιτική ομάδας αποτελείται από έναν ή περισσότερους κανόνες οι οποίοι εφαρμόζονται σε έναν χρήση ή σε μια ομάδα χρηστών. Ο εκτυπωτής ελέγχει πακέτα IP τα οποία έχουν αντιστοιχία με τις διαμορφωμένες πολιτικές. Ο έλεγχος ταυτότητας των πακέτων IP πραγματοποιείται με τη σειρά μιας πολιτικής ομάδας από το 1 έως το 10 και συνεχίζει με την προεπιλεγμένη πολιτική.

1. Εισαγάγετε τη διεύθυνση IP του εκτυπωτή σε ένα πρόγραμμα περιήγησης για να αποκτήσετε πρόσβαση στο Web Config.

Εισαγάγετε τη διεύθυνση IP του εκτυπωτή από έναν υπολογιστή που είναι συνδεδεμένος στο ίδιο δίκτυο με τον εκτυπωτή.

Μπορείτε να δείτε τη διεύθυνση IP από το ακόλουθο μενού.

**Ρυθμίσ** > **Γενικές ρυθμίσεις** > **Ρυθμίσεις δικτύου** > **Κατάσταση δικτύου** > **Κατάσταση ενσύρματου LAN/Wi-Fi**

- 2. Εισαγάγετε τον κωδικό πρόσβασης διαχειριστή για να συνδεθείτε ως διαχειριστής.
- 3. Επιλέξτε με την ακόλουθη σειρά.

Καρτέλα **Ασφάλεια δικτύου** > **IPsec/Φιλτράρισμα διευθύνσεων IP** > **Βασικό**

- 4. Κάντε κλικ σε μια αριθμημένη καρτέλα που θέλετε να διαμορφώσετε.
- 5. Εισαγάγετε μια τιμή για κάθε στοιχείο.
- 6. Κάντε κλικ στην επιλογή **Επόμενο**.

Εμφανίζεται ένα μήνυμα επιβεβαίωσης.

7. Κάντε κλικ στην επιλογή **OK**.

Ο εκτυπωτής έχει ενημερωθεί.

## **Σχετικές πληροφορίες**

& [«Προεπιλεγμένη τιμή κωδικού πρόσβασης διαχειριστή» στη σελίδα 17](#page-16-0)

## *Στοιχεία ρύθμισης Πολιτική ομάδας*

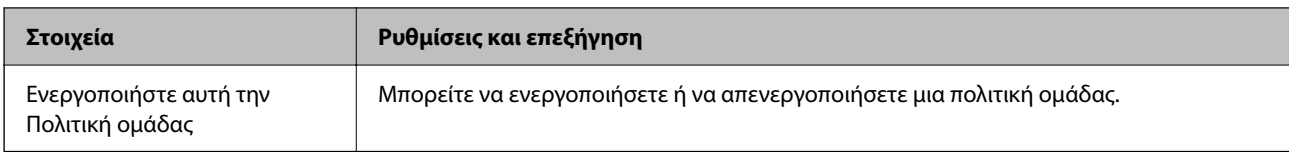

## **Έλεγχος πρόσβασης**

Διαμορφώστε μια μέθοδο ελέγχου για την κίνηση των πακέτων IP.

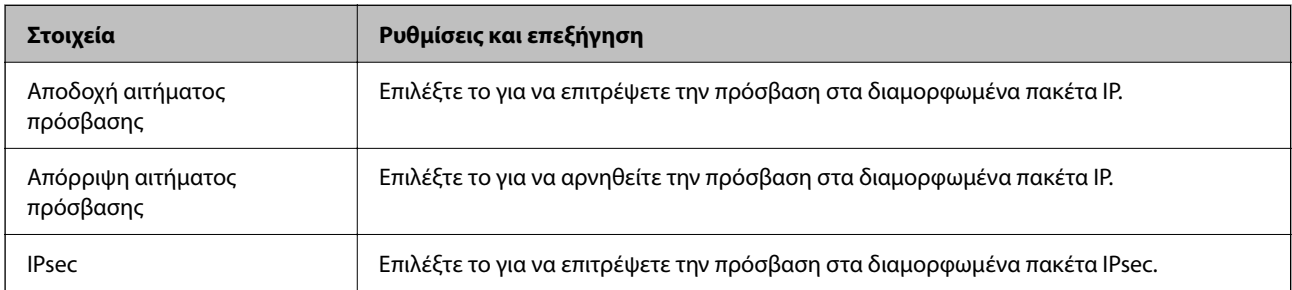

#### **Τοπική διεύθυνση(Εκτυπωτής)**

Επιλέξτε μια διεύθυνση IPv4 ή IPv6 που ταιριάζει στο περιβάλλον του δικτύου σας. Εάν μια διεύθυνση IP ορίζεται αυτόματα, μπορείτε να επιλέξετε το στοιχείο **Χρησιμοποιήστε τη διεύθυνση IPv4 αυτόματης ανάκτησης**.

*Σημείωση:* Εάν μια διεύθυνση IPv6 έχει καταχωριστεί αυτόματα, η σύνδεση ενδέχεται να μην είναι διαθέσιμη. Ορίστε μια στατική διεύθυνση IPv6.

## **Απομακρυσμένη διεύθυνση (Κεντρικός υπολογιστής)**

Εισαγάγετε τη διεύθυνση IP μιας συσκευής για έλεγχο πρόσβασης. Η διεύθυνση IP πρέπει να περιέχει έως και 43 χαρακτήρες. Εάν δεν εισαγάγετε κάποια διεύθυνση IP, θα ελεγχθούν όλες οι διευθύνσεις.

*Σημείωση:* Εάν κάποια διεύθυνση IP έχει καταχωριστεί αυτόματα (π.χ. καταχωρίστηκε από το DHCP), η σύνδεση ενδέχεται να μην είναι διαθέσιμη. Διαμορφώστε μια στατική διεύθυνση IP.

### **Μέθοδος επιλογής θύρας**

Επιλέξτε μια μέθοδο για τον ορισμό των θυρών.

❏ Όνομα υπηρεσίας

Εάν επιλέξετε **Όνομα υπηρεσίας** για το στοιχείο **Μέθοδος επιλογής θύρας**, επιλέξτε μια επιλογή.

❏ Πρωτόκολλο μεταφοράς

Εάν επιλέξετε **Αριθμός θύρας** για το στοιχείο **Μέθοδος επιλογής θύρας**, θα χρειαστεί να διαμορφώσετε μια λειτουργία ενθυλάκωσης.

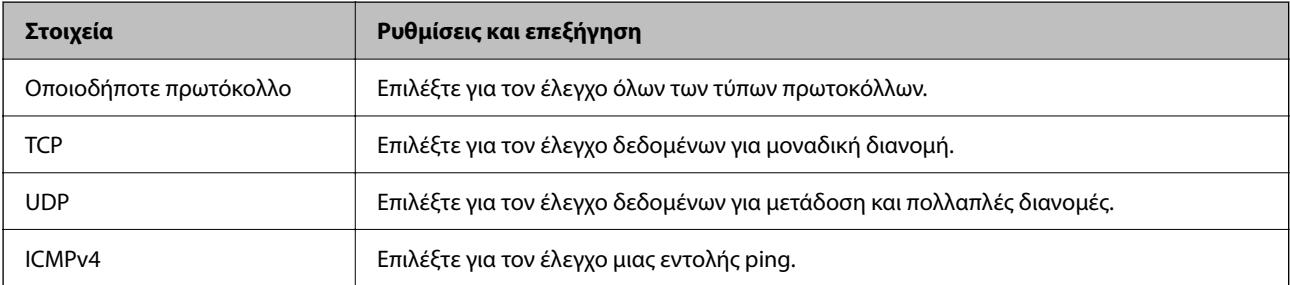

## ❏ Τοπική θύρα

Εάν επιλέξετε **Αριθμός θύρας** για **Μέθοδος επιλογής θύρας** και εάν επιλέξετε **TCP** ή **UDP** για **Πρωτόκολλο μεταφοράς**, εισαγάγετε τους αριθμούς θυρών για να ελέγχετε τα εισερχόμενα πακέτα, διαχωρίζοντάς τους με κόμματα. Μπορείτε να εισαγάγετε έως 10 αριθμούς θυρών.

Παράδειγμα: 20,80,119,5220

Εάν δεν εισαγάγετε κάποιον αριθμό θύρας, θα ελεγχθούν όλες οι θύρες.

❏ Απομακρυσμένη θύρα

Εάν επιλέξετε **Αριθμός θύρας** για **Μέθοδος επιλογής θύρας** και εάν επιλέξετε **TCP** ή **UDP** για **Πρωτόκολλο μεταφοράς**, εισαγάγετε τους αριθμούς θυρών για να ελέγχετε τα εξερχόμενα πακέτα, διαχωρίζοντάς τους με κόμματα. Μπορείτε να εισαγάγετε έως 10 αριθμούς θυρών.

Παράδειγμα: 25,80,143,5220

Εάν δεν εισαγάγετε κάποιον αριθμό θύρας, θα ελεγχθούν όλες οι θύρες.

#### **Έκδοση IKE**

Επιλέξτε **IKEv1** ή **IKEv2** για το **Έκδοση IKE**. Επιλέξτε ένα από αυτά ανάλογα με τη συσκευή με την οποία είναι συνδεδεμένος ο εκτυπωτής.
#### ❏ IKEv1

Τα ακόλουθα στοιχεία εμφανίζονται όταν επιλέγετε **IKEv1** ως **Έκδοση IKE**.

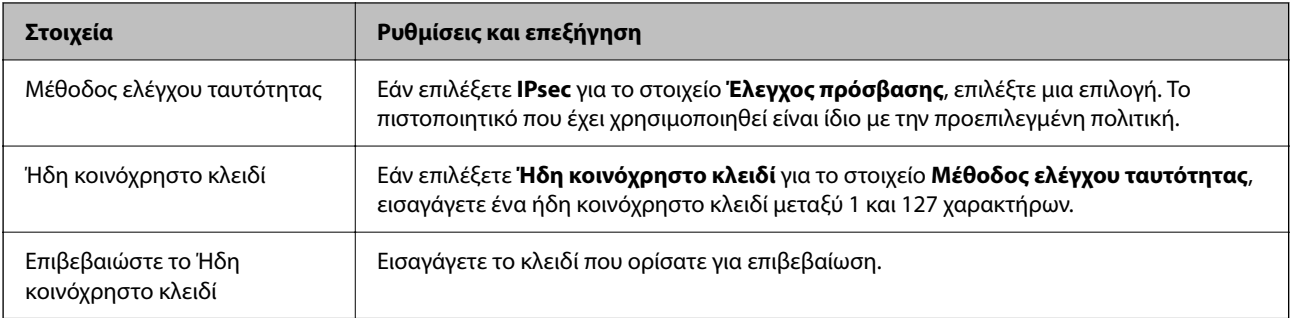

### ❏ IKEv2

Τα ακόλουθα στοιχεία εμφανίζονται όταν επιλέγετε **IKEv2** ως **Έκδοση IKE**.

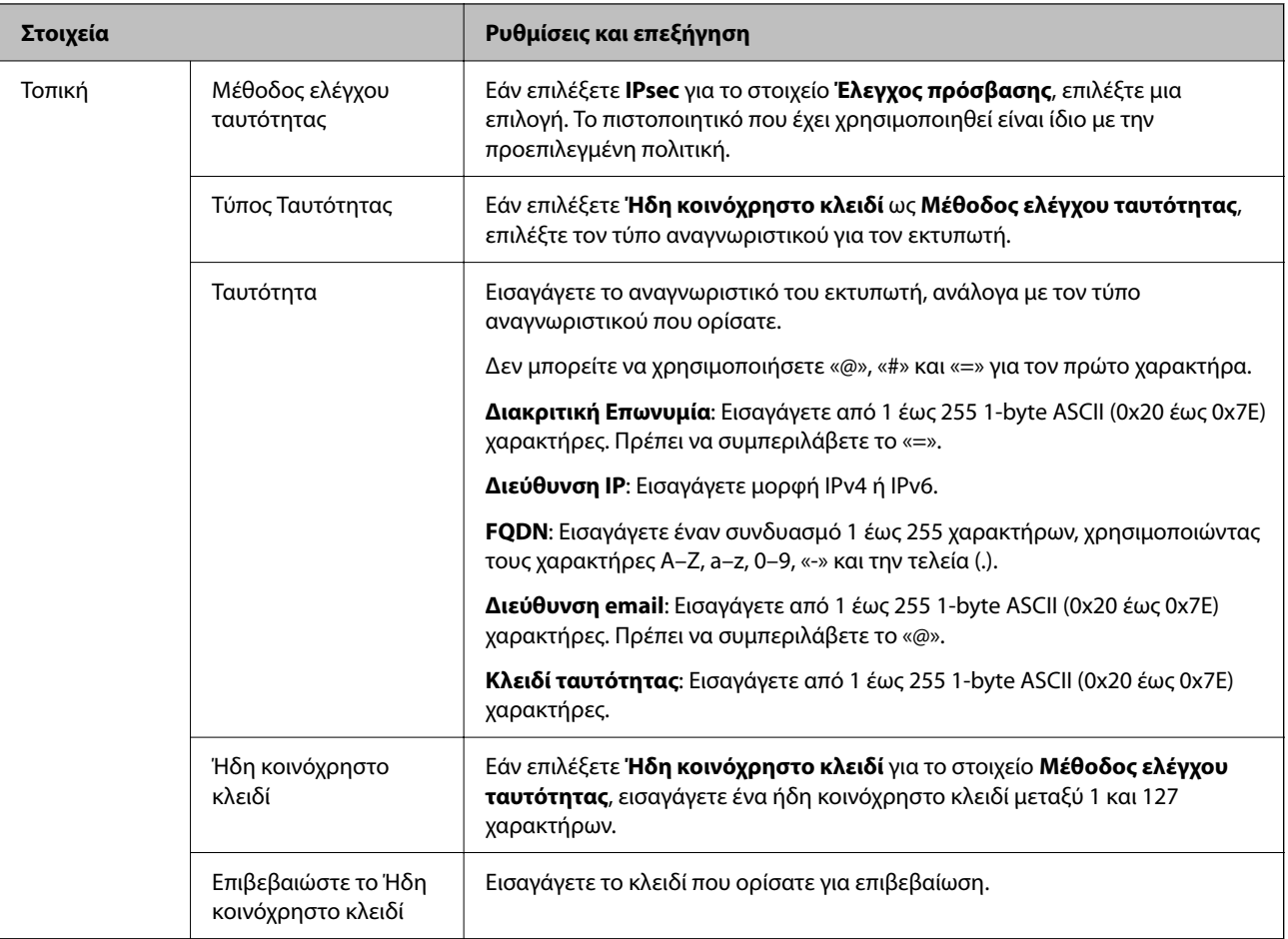

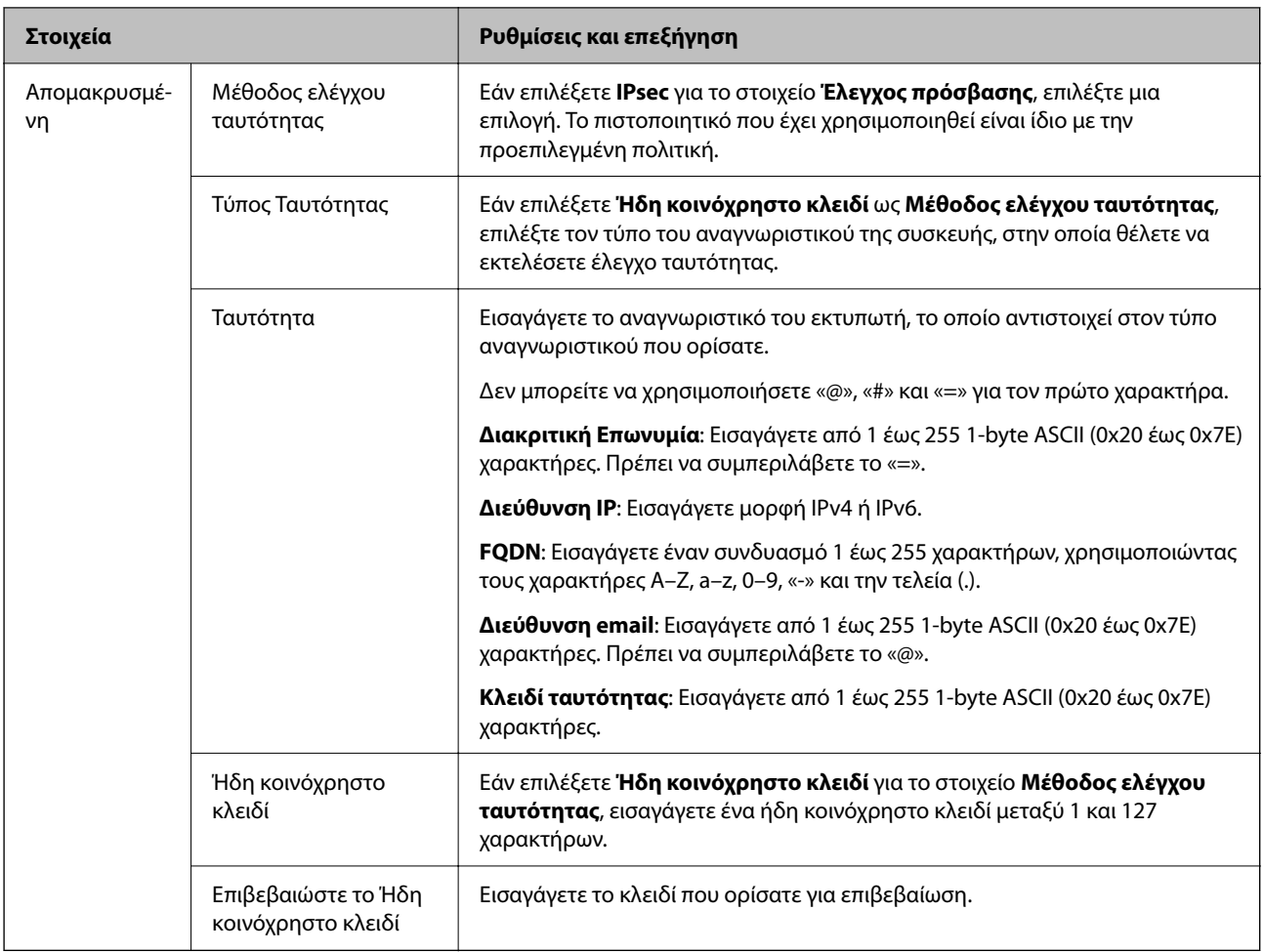

#### **Ενθυλάκωση**

Εάν επιλέξετε **IPsec** για το στοιχείο **Έλεγχος πρόσβασης**, θα χρειαστεί να διαμορφώσετε μια λειτουργία ενθυλάκωσης.

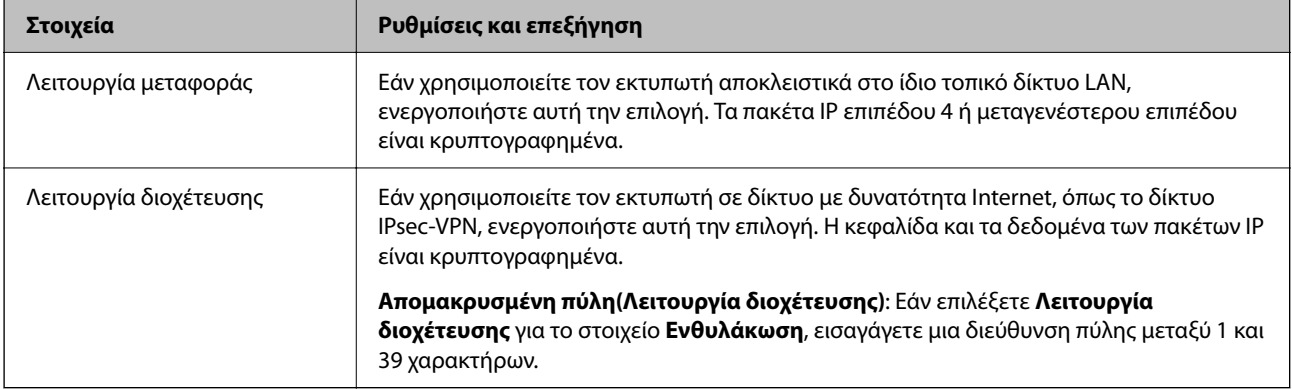

#### **Πρωτόκολλο ασφαλείας**

Εάν επιλέξετε **IPsec** για το στοιχείο **Έλεγχος πρόσβασης**, επιλέξτε μια επιλογή.

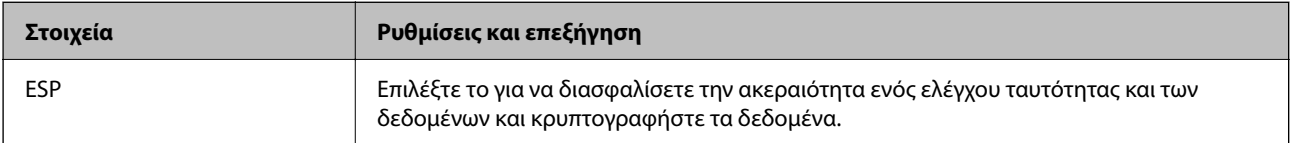

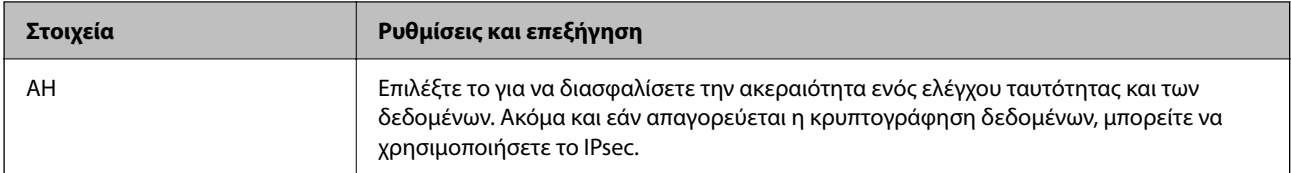

#### **Ρυθμίσεις αλγορίθμου**

Συνιστάται να επιλέξετε **Οποιαδήποτε** για όλες τις ρυθμίσεις ή να επιλέξετε ένα στοιχείο εκτός του **Οποιαδήποτε** για κάθε ρύθμιση. Εάν επιλέξετε **Οποιαδήποτε** για ορισμένες από τις ρυθμίσεις και επιλέξετε ένα στοιχείο εκτός του **Οποιαδήποτε** για τις υπόλοιπες, η συσκευή μπορεί να μην επικοινωνήσει ανάλογα με την άλλη συσκευή στην οποία θέλετε να εκτελέσετε έλεγχο ταυτότητας.

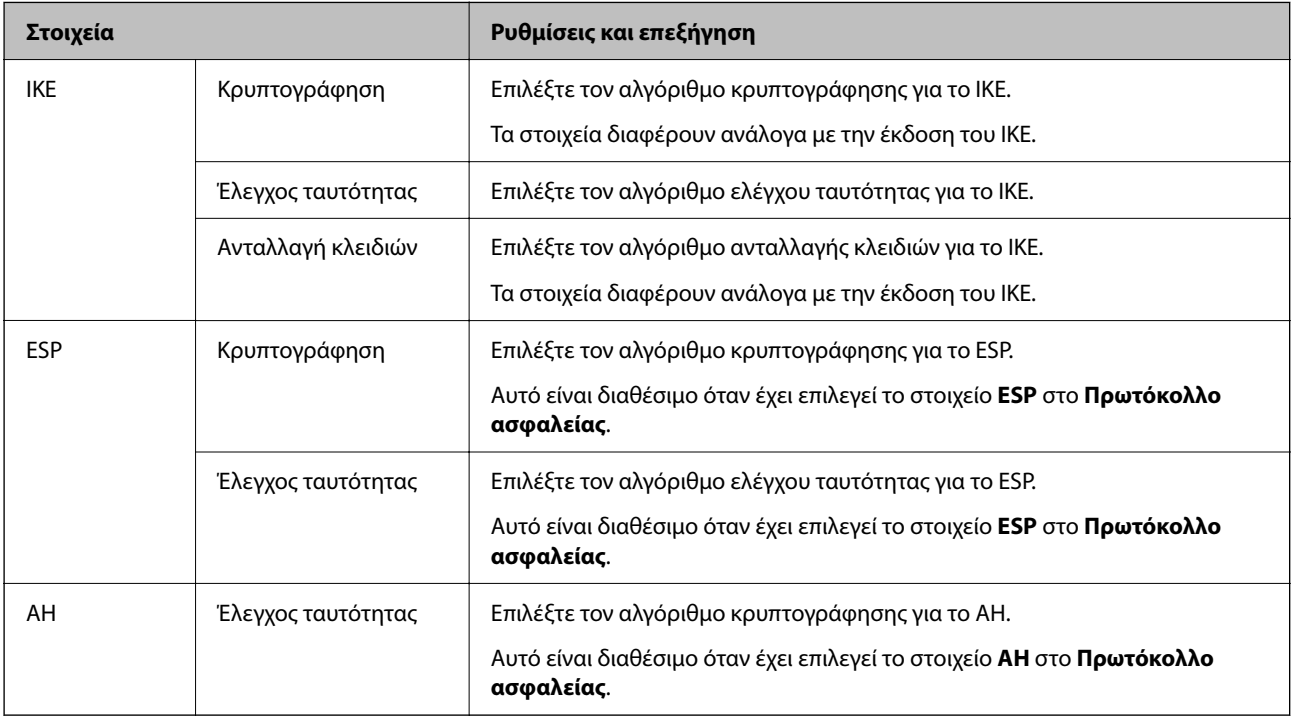

### *Συνδυασμός Τοπική διεύθυνση(Εκτυπωτής) και Απομακρυσμένη διεύθυνση (Κεντρικός υπολογιστής) σε Πολιτική ομάδας*

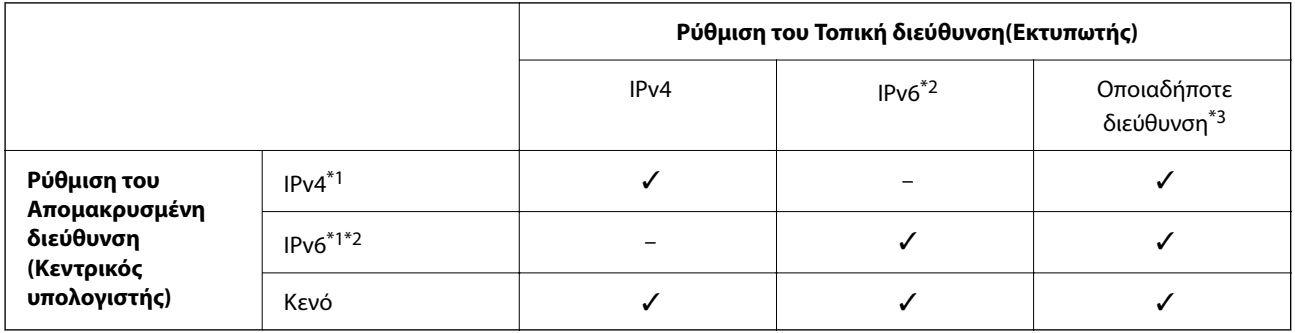

\*1 : Εάν έχει επιλεγεί το **IPsec** για **Έλεγχος πρόσβασης**, δεν μπορείτε να καθορίσετε σε μήκος προθέματος.

\*2 : Εάν έχει επιλεγεί το **IPsec** για **Έλεγχος πρόσβασης**, μπορείτε να επιλέξετε μια τοπική διεύθυνση σύνδεσης (fe80::) αλλά η πολιτική ομάδας θα απενεργοποιηθεί.

\*3 : Εκτός από τοπικές διευθύνσεις σύνδεσης IPv6.

#### *Αναφορές του ονόματος υπηρεσίας στην πολιτική ομάδας*

*Σημείωση:* Εμφανίζονται μη διαθέσιμες υπηρεσίες, όμως δεν μπορούν να επιλεγούν.

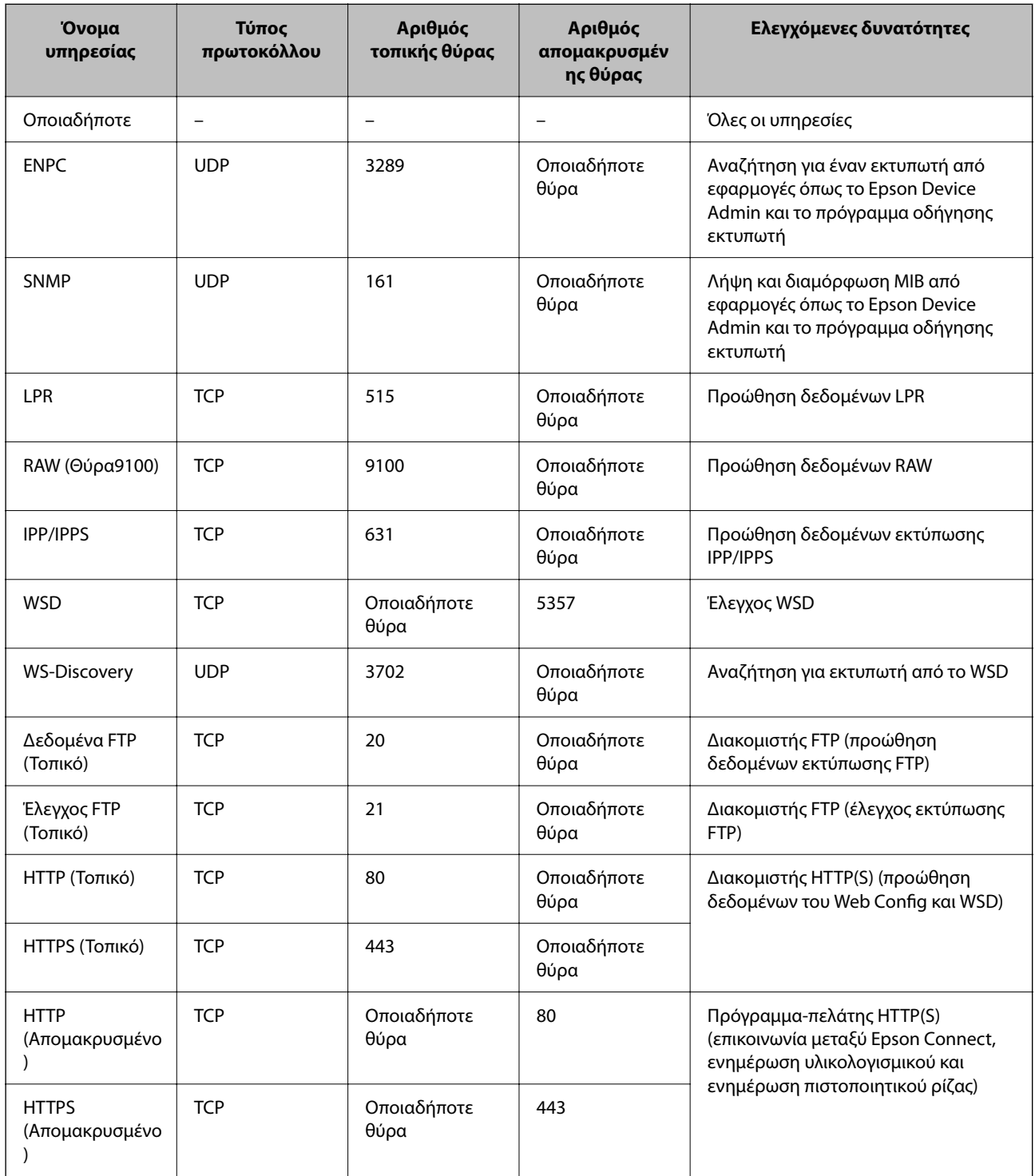

# **Παραδείγματα διαμόρφωσης του IPsec/Φιλτράρισμα διευθύνσεων IP**

#### **Λήψη αποκλειστικά πακέτων IPsec**

Αυτό το παράδειγμα αφορά μόνο τη διαμόρφωση μιας προεπιλεγμένης πολιτικής.

**Προεπιλεγμένη πολιτική**:

- ❏ **IPsec/Φιλτράρισμα διευθύνσεων IP**: **Ενεργοποίηση**
- ❏ **Έλεγχος πρόσβασης**: **IPsec**
- ❏ **Μέθοδος ελέγχου ταυτότητας**: **Ήδη κοινόχρηστο κλειδί**
- ❏ **Ήδη κοινόχρηστο κλειδί**: πληκτρολογήστε μέχρι 127 χαρακτήρες.

**Πολιτική ομάδας**: να μη διαμορφωθεί.

#### **Λήψη δεδομένων εκτύπωσης και ρυθμίσεων εκτυπωτή**

Αυτό το παράδειγμα επιτρέπει την επικοινωνία δεδομένων εκτύπωσης και διαμόρφωσης εκτυπωτή από καθορισμένες υπηρεσίες.

**Προεπιλεγμένη πολιτική**:

- ❏ **IPsec/Φιλτράρισμα διευθύνσεων IP**: **Ενεργοποίηση**
- ❏ **Έλεγχος πρόσβασης**: **Απόρριψη αιτήματος πρόσβασης**

#### **Πολιτική ομάδας**:

- ❏ **Ενεργοποιήστε αυτή την Πολιτική ομάδας**: επιλέξτε το πλαίσιο.
- ❏ **Έλεγχος πρόσβασης**: **Αποδοχή αιτήματος πρόσβασης**
- ❏ **Απομακρυσμένη διεύθυνση (Κεντρικός υπολογιστής)**: διεύθυνση IP υπολογιστή-πελάτη
- ❏ **Μέθοδος επιλογής θύρας**: **Όνομα υπηρεσίας**
- ❏ **Όνομα υπηρεσίας**: επιλέξτε το πλαίσιο **ENPC**, **SNMP**, **HTTP (Τοπικό)**, **HTTPS (Τοπικό)** και **RAW (Θύρα9100)**.

*Σημείωση:* Για να αποφύγετε τη λήψη HTTP (Τοπικό) και HTTPS (Τοπικό), καταργήστε τις επιλογές στα πλαίσια ελέγχου τους στο *Πολιτική ομάδας*. Όταν το κάνετε, απενεργοποιήστε προσωρινά το φιλτράρισμα IPsec/IP από τον πίνακα ελέγχου του εκτυπωτή για να αλλάξετε τις ρυθμίσεις εκτυπωτή.

#### **Λήψη πρόσβασης αποκλειστικά από μια καθορισμένη διεύθυνση IP**

Αυτό το παράδειγμα επιτρέπει σε μια καθορισμένη διεύθυνση IP να έχει πρόσβαση στον εκτυπωτή.

**Προεπιλεγμένη πολιτική**:

- ❏ **IPsec/Φιλτράρισμα διευθύνσεων IP**: **Ενεργοποίηση**
- ❏ **Έλεγχος πρόσβασης**:**Απόρριψη αιτήματος πρόσβασης**

#### **Πολιτική ομάδας**:

- ❏ **Ενεργοποιήστε αυτή την Πολιτική ομάδας**: επιλέξτε το πλαίσιο.
- ❏ **Έλεγχος πρόσβασης**: **Αποδοχή αιτήματος πρόσβασης**
- ❏ **Απομακρυσμένη διεύθυνση (Κεντρικός υπολογιστής)**: διεύθυνση IP ενός υπολογιστή-πελάτη διαχειριστή

*Σημείωση:* Ανεξάρτητα της διαμόρφωσης πολιτικής, ο υπολογιστής-πελάτης θα μπορεί να μεταβεί και να διαμορφώσει τον εκτυπωτή.

## <span id="page-294-0"></span>**Διαμόρφωση ενός πιστοποιητικού για φιλτράρισμα IPsec/IP**

Διαμορφώστε το πιστοποιητικό προγράμματος-πελάτη για φιλτράρισμα IPsec/IP. Όταν το ορίσετε, μπορείτε να χρησιμοποιήσετε το πιστοποιητικό ως μια μέθοδο ελέγχου ταυτότητας για φιλτράρισμα IPsec/IP. Εάν θέλετε να διαμορφώσετε την αρχή έκδοσης πιστοποιητικού, μεταβείτε στο **Πιστοποιητικό CA**.

1. Εισαγάγετε τη διεύθυνση IP του εκτυπωτή σε ένα πρόγραμμα περιήγησης για να αποκτήσετε πρόσβαση στο Web Config.

Εισαγάγετε τη διεύθυνση IP του εκτυπωτή από έναν υπολογιστή που είναι συνδεδεμένος στο ίδιο δίκτυο με τον εκτυπωτή.

Μπορείτε να δείτε τη διεύθυνση IP από το ακόλουθο μενού.

**Ρυθμίσ** > **Γενικές ρυθμίσεις** > **Ρυθμίσεις δικτύου** > **Κατάσταση δικτύου** > **Κατάσταση ενσύρματου LAN/Wi-Fi**

- 2. Εισαγάγετε τον κωδικό πρόσβασης διαχειριστή για να συνδεθείτε ως διαχειριστής.
- 3. Επιλέξτε με την ακόλουθη σειρά.

Καρτέλα **Ασφάλεια δικτύου** > **IPsec/Φιλτράρισμα διευθύνσεων IP** > **Πιστοποιητικό προγράμματος-πελάτη**

4. Εισαγάγετε το πιστοποιητικό στο **Πιστοποιητικό προγράμματος-πελάτη**.

Εάν έχετε εισάγει ήδη ένα πιστοποιητικό που δημοσιεύτηκε από μια Αρχή έκδοσης πιστοποιητικού, μπορείτε να αντιγράψετε το πιστοποιητικό και να το χρησιμοποιήσετε στο Φιλτράρισμα IPsec/IP. Για να αντιγράψετε, επιλέξτε το πιστοποιητικό από το **Αντιγραφή από** και, στη συνέχεια, κάντε κλικ στο **Αντιγραφή**.

#### **Σχετικές πληροφορίες**

- & [«Προεπιλεγμένη τιμή κωδικού πρόσβασης διαχειριστή» στη σελίδα 17](#page-16-0)
- $\blacktriangleright$  [«Ρύθμιση ενός Πιστοποιητικό υπογεγραμμένο από την CA» στη σελίδα 274](#page-273-0)
- & [«Ρύθμιση ενός Πιστοποιητικό CA» στη σελίδα 279](#page-278-0)

# **Σύνδεση του εκτυπωτή σε δίκτυο IEEE802.1X**

### **Διαμόρφωση δικτύου IEEE 802.1X**

Όταν ορίζετε το IEEE 802.1X στον εκτυπωτή, μπορείτε να το χρησιμοποιήσετε στο δίκτυο που είναι συνδεδεμένο σε έναν διακομιστή RADIUS, έναν διακόπτη LAN με λειτουργία ελέγχου ταυτότητας ή ένα σημείο πρόσβασης.

Η έκδοση 1.3 του TLS δεν υποστηρίζει αυτήν τη λειτουργία.

1. Εισαγάγετε τη διεύθυνση IP του εκτυπωτή σε ένα πρόγραμμα περιήγησης για να αποκτήσετε πρόσβαση στο Web Config.

Εισαγάγετε τη διεύθυνση IP του εκτυπωτή από έναν υπολογιστή που είναι συνδεδεμένος στο ίδιο δίκτυο με τον εκτυπωτή.

Μπορείτε να δείτε τη διεύθυνση IP από το ακόλουθο μενού.

**Ρυθμίσ** > **Γενικές ρυθμίσεις** > **Ρυθμίσεις δικτύου** > **Κατάσταση δικτύου** > **Κατάσταση ενσύρματου LAN/Wi-Fi**

2. Εισαγάγετε τον κωδικό πρόσβασης διαχειριστή για να συνδεθείτε ως διαχειριστής.

3. Επιλέξτε με την ακόλουθη σειρά.

Καρτέλα **Ασφάλεια δικτύου** > **IEEE802.1X** > **Βασικό**

4. Εισαγάγετε μια τιμή για κάθε στοιχείο.

Εάν θέλετε να χρησιμοποιήσετε τον εκτυπωτή σε ένα δίκτυο Wi-Fi, κάντε κλικ στο **Διαμόρφωση Wi-Fi** και επιλέξτε ή εισαγάγετε ένα SSID.

*Σημείωση:* Μπορείτε να μοιραστείτε ρυθμίσεις ανάμεσα στο Ethernet και το Wi-Fi.

5. Κάντε κλικ στην επιλογή **Επόμενο**.

Εμφανίζεται ένα μήνυμα επιβεβαίωσης.

6. Κάντε κλικ στην επιλογή **OK**.

Ο εκτυπωτής έχει ενημερωθεί.

#### **Σχετικές πληροφορίες**

 $\rightarrow$  [«Προεπιλεγμένη τιμή κωδικού πρόσβασης διαχειριστή» στη σελίδα 17](#page-16-0)

#### *Στοιχεία ρύθμισης δικτύου IEEE 802.1X*

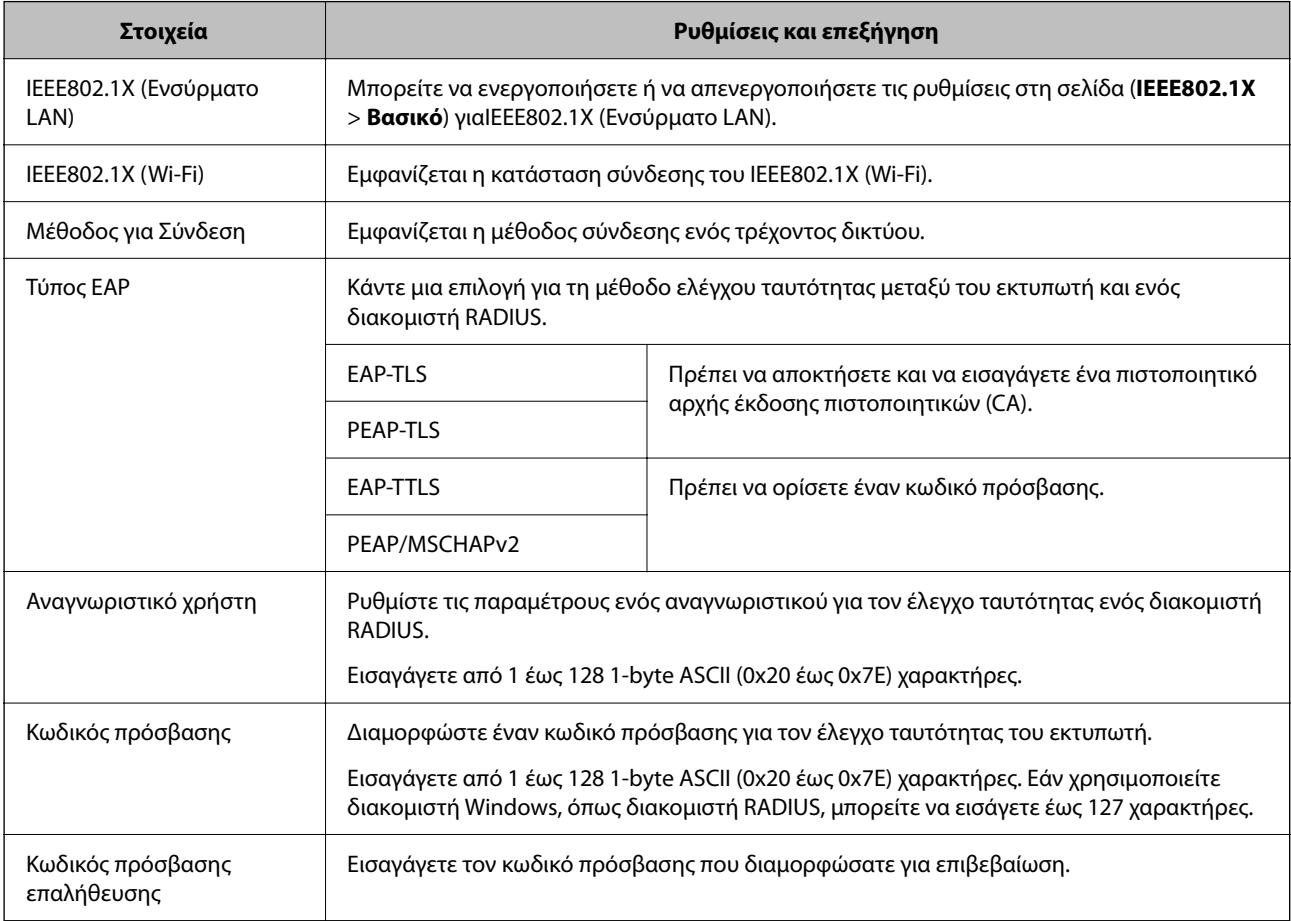

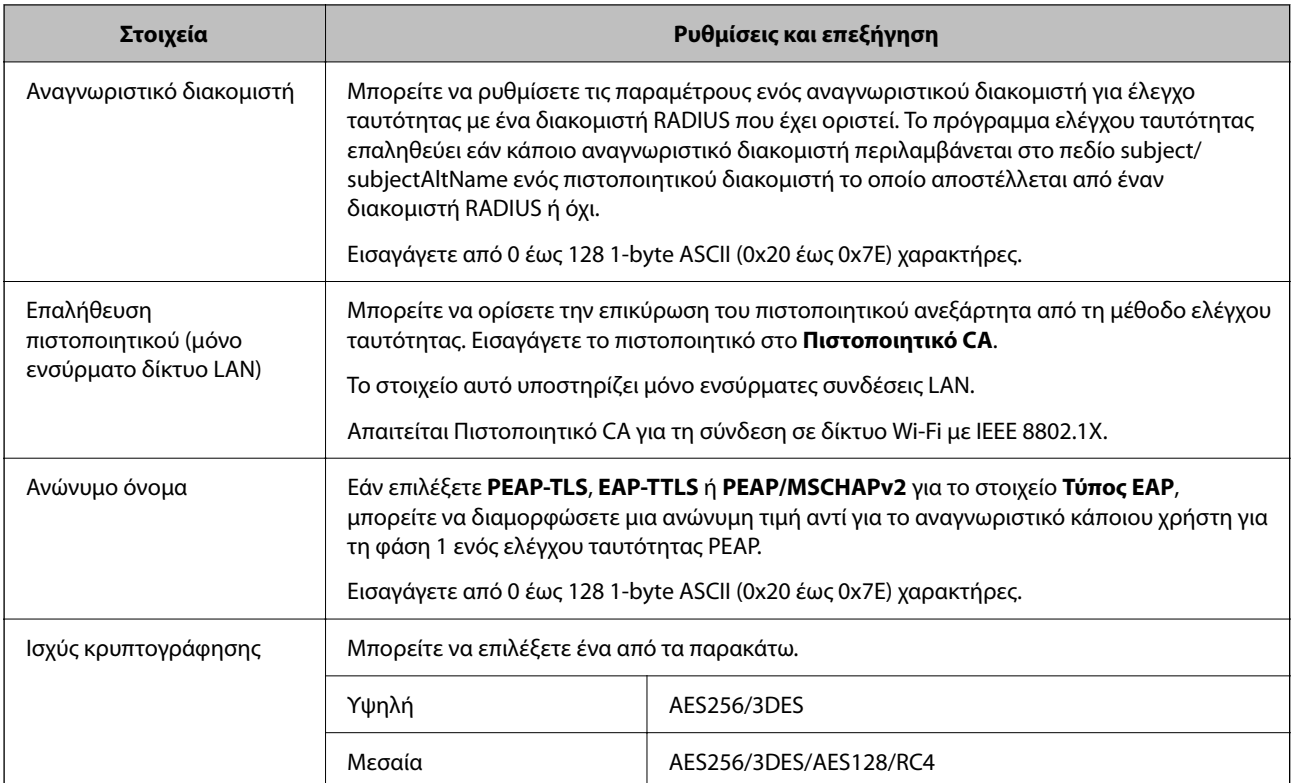

#### **Σχετικές πληροφορίες**

 $\rightarrow$  **[«Διαμόρφωση δικτύου IEEE 802.1X» στη σελίδα 295](#page-294-0)** 

## **Διαμόρφωση ενός πιστοποιητικού για το IEEE 802.1X**

Διαμορφώστε το πιστοποιητικό προγράμματος-πελάτη για το IEEE802.1X. Όταν το ορίσετε, μπορείτε να χρησιμοποιήσετε το **EAP-TLS** και **PEAP-TLS** ως μια μέθοδο ελέγχου ταυτότητας του IEEE 802.1X. Εάν θέλετε να διαμορφώσετε το πιστοποιητικό αρχή έκδοσης πιστοποιητικού, μεταβείτε στο **Πιστοποιητικό CA**.

1. Εισαγάγετε τη διεύθυνση IP του εκτυπωτή σε ένα πρόγραμμα περιήγησης για να αποκτήσετε πρόσβαση στο Web Config.

Εισαγάγετε τη διεύθυνση IP του εκτυπωτή από έναν υπολογιστή που είναι συνδεδεμένος στο ίδιο δίκτυο με τον εκτυπωτή.

Μπορείτε να δείτε τη διεύθυνση IP από το ακόλουθο μενού.

**Ρυθμίσ** > **Γενικές ρυθμίσεις** > **Ρυθμίσεις δικτύου** > **Κατάσταση δικτύου** > **Κατάσταση ενσύρματου LAN/Wi-Fi**

- 2. Εισαγάγετε τον κωδικό πρόσβασης διαχειριστή για να συνδεθείτε ως διαχειριστής.
- 3. Επιλέξτε με την ακόλουθη σειρά.

Καρτέλα **Ασφάλεια δικτύου** > **IEEE802.1X** > **Πιστοποιητικό προγράμματος-πελάτη**

4. Εισαγάγετε ένα πιστοποιητικό στο **Πιστοποιητικό προγράμματος-πελάτη**.

Εάν έχετε εισάγει ήδη ένα πιστοποιητικό που δημοσιεύτηκε από μια Αρχή έκδοσης πιστοποιητικού, μπορείτε να αντιγράψετε το πιστοποιητικό και να το χρησιμοποιήσετε στο IEEE802.1X. Για να αντιγράψετε, επιλέξτε το πιστοποιητικό από το **Αντιγραφή από** και, στη συνέχεια, κάντε κλικ στο **Αντιγραφή**.

#### **Σχετικές πληροφορίες**

- $\rightarrow$  [«Προεπιλεγμένη τιμή κωδικού πρόσβασης διαχειριστή» στη σελίδα 17](#page-16-0)
- $\rightarrow$  [«Ρύθμιση ενός Πιστοποιητικό υπογεγραμμένο από την CA» στη σελίδα 274](#page-273-0)
- & [«Ρύθμιση ενός Πιστοποιητικό CA» στη σελίδα 279](#page-278-0)

## **Έλεγχος κατάστασης δικτύου IEEE 802.1X**

Μπορείτε να ελέγξετε την κατάσταση IEEE 802.1X εκτυπώνοντας ένα φύλλο κατάστασης δικτύου.

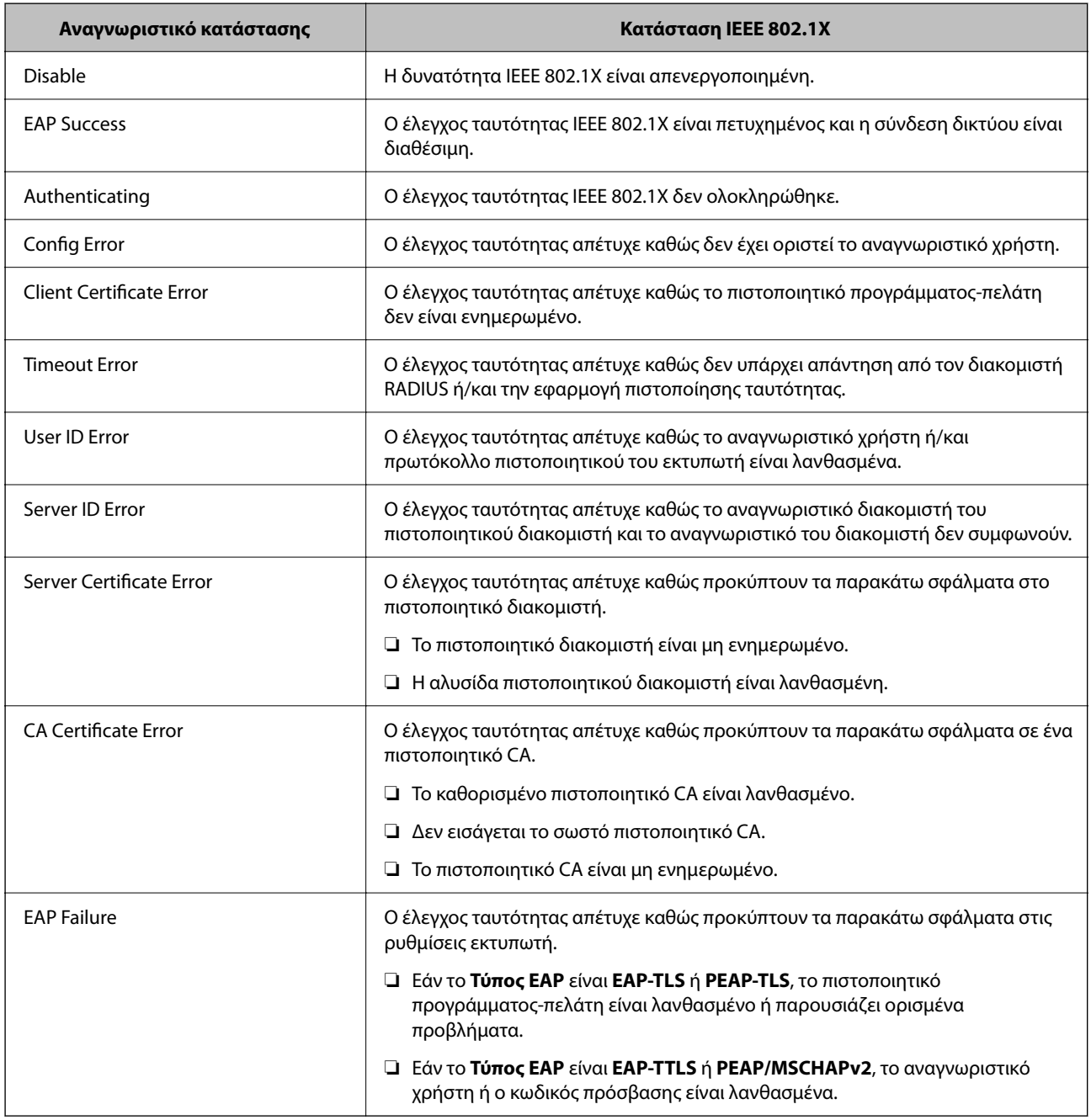

#### **Σχετικές πληροφορίες**

& [«Κατάσταση ενσύρματου LAN/Wi-Fi:» στη σελίδα 216](#page-215-0)

# <span id="page-298-0"></span>**Ζητήματα ασφαλείας δικτύου**

## **Επαναφορά των ρυθμίσεων ασφαλείας**

Όταν δημιουργείτε ένα περιβάλλον υψηλού επιπέδου ασφαλείας, όπως π.χ. με χρήση του φιλτραρίσματος IPsec/IP ή του IEEE802.1X, μπορεί να μην έχετε τη δυνατότητα να επικοινωνήσετε με συσκευές λόγω λανθασμένων ρυθμίσεων ή προβλημάτων με τη συσκευή ή τον διακομιστή. Σε αυτή την περίπτωση, εκτελέστε επαναφορά των ρυθμίσεων ασφαλείας για να πραγματοποιήσετε ξανά τις ρυθμίσεις για τη συσκευή ή να καταστεί εφικτή η προσωρινή χρήση της.

#### *Απενεργοποίηση της λειτουργίας ασφαλείας χρησιμοποιώντας τον πίνακα ελέγχου*

Μπορείτε να απενεργοποιήσετε το Φιλτράρισμα IPsec/IP ή το IEEE 802.1X χρησιμοποιώντας τον πίνακα ελέγχου του εκτυπωτή.

- 1. Επιλέξτε **Ρυθμίσ** > **Γενικές ρυθμίσεις** > **Ρυθμίσεις δικτύου**.
- 2. Επιλέξτε **Σύνθετα**.
- 3. Επιλέξτε από τα παρακάτω στοιχεία που θέλετε να απενεργοποιήσετε.
	- ❏ **Απενεργοποίηση Φίλτρου IPsec/IP**
	- ❏ **Απενεργοποίηση IEEE802.1X**
- 4. Επιλέξτε **Συνέχιση** στην οθόνη επιβεβαίωσης.

# **Προβλήματα στη χρήση των δυνατοτήτων ασφάλειας δικτύου**

#### *Ξεχάσατε κάποιο ήδη κοινόχρηστο κλειδί*

#### **Παραμετροποιήστε ξανά κάποιο ήδη κοινόχρηστο κλειδί.**

Για να αλλάξετε το κλειδί, μεταβείτε στο Web Config και επιλέξτε την καρτέλα **Ασφάλεια δικτύου** > **IPsec/ Φιλτράρισμα διευθύνσεων IP** > **Βασικό** > **Προεπιλεγμένη πολιτική** ή **Πολιτική ομάδας**.

Όταν αλλάζετε το ήδη κοινόχρηστο κλειδί, διαμορφώστε το για υπολογιστές.

#### **Σχετικές πληροφορίες**

- $\blacktriangleright$  [«Προεπιλεγμένη τιμή κωδικού πρόσβασης διαχειριστή» στη σελίδα 17](#page-16-0)
- & [«Κρυπτογραφημένη επικοινωνία χρησιμοποιώντας το φιλτράρισμα IPsec/IP» στη σελίδα 282](#page-281-0)

#### *Αδυναμία επικοινωνίας με την επικοινωνία IPsec*

#### **Ορίστε τον αλγόριθμο που δεν υποστηρίζει ο εκτυπωτής ή ο υπολογιστής.**

Ο εκτυπωτής υποστηρίζει τους παρακάτω αλγόριθμους. Ελέγξτε τις ρυθμίσεις του υπολογιστή.

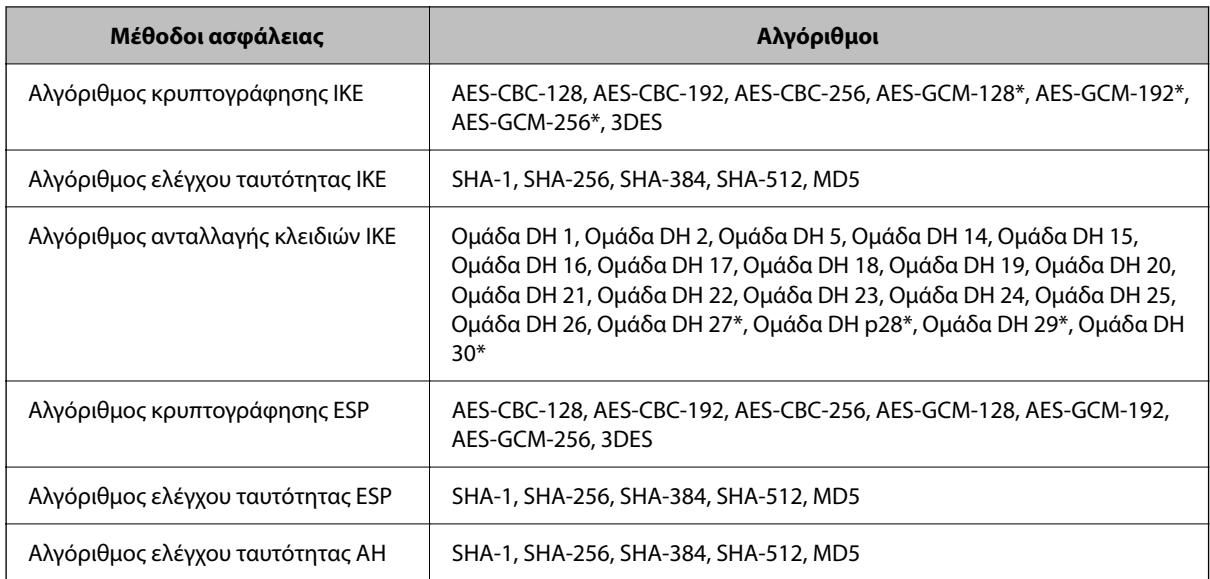

\* διαθέσιμο μόνο για IKEv2

#### **Σχετικές πληροφορίες**

& [«Κρυπτογραφημένη επικοινωνία χρησιμοποιώντας το φιλτράρισμα IPsec/IP» στη σελίδα 282](#page-281-0)

#### *Αιφνίδια διακοπή επικοινωνίας*

#### **Η διεύθυνση IP του εκτυπωτή άλλαξε ή δεν μπορεί να χρησιμοποιηθεί.**

Αν η εκχωρημένη διεύθυνση IP της τοπικής διεύθυνσης στην Πολιτική ομάδας έχει αλλάξει ή δεν μπορεί να χρησιμοποιηθεί, δεν είναι δυνατή η επικοινωνία IPsec. Απενεργοποιήστε το IPsec χρησιμοποιώντας τον πίνακα ελέγχου του εκτυπωτή.

Αν το DHCP έχει λήξει, βρίσκεται σε επανεκκίνηση ή η διεύθυνση του IPv6 έχει λήξει ή δεν έχει αποκτηθεί, τότε η διεύθυνση IP που έχει καταχωριστεί για το Web Config (καρτέλα **Ασφάλεια δικτύου** > **IPsec/Φιλτράρισμα διευθύνσεων IP** > **Βασικό** > **Πολιτική ομάδας** > **Τοπική διεύθυνση(Εκτυπωτής)**) του εκτυπωτή δε μπορεί να βρεθεί.

Χρησιμοποιήστε μια στατική διεύθυνση IP.

#### **Η διεύθυνση IP του υπολογιστή άλλαξε ή δεν μπορεί να χρησιμοποιηθεί.**

Αν η εκχωρημένη διεύθυνση IP της απομακρυσμένης διεύθυνσης στην Πολιτική ομάδας έχει αλλάξει ή δεν μπορεί να χρησιμοποιηθεί, δεν είναι δυνατή η επικοινωνία IPsec.

Απενεργοποιήστε το IPsec χρησιμοποιώντας τον πίνακα ελέγχου του εκτυπωτή.

Αν το DHCP έχει λήξει, βρίσκεται σε επανεκκίνηση ή η διεύθυνση του IPv6 έχει λήξει ή δεν έχει αποκτηθεί, τότε η διεύθυνση IP που έχει καταχωριστεί για το Web Config (καρτέλα **Ασφάλεια δικτύου** > **IPsec/Φιλτράρισμα διευθύνσεων IP** > **Βασικό** > **Πολιτική ομάδας** > **Απομακρυσμένη διεύθυνση (Κεντρικός υπολογιστής)**) του εκτυπωτή δε μπορεί να βρεθεί.

Χρησιμοποιήστε μια στατική διεύθυνση IP.

#### **Σχετικές πληροφορίες**

 $\blacktriangleright$  [«Προεπιλεγμένη τιμή κωδικού πρόσβασης διαχειριστή» στη σελίδα 17](#page-16-0)

& [«Κρυπτογραφημένη επικοινωνία χρησιμοποιώντας το φιλτράρισμα IPsec/IP» στη σελίδα 282](#page-281-0)

#### *Αδυναμία δημιουργίας της ασφαλούς θύρας εκτύπωσης IPP*

#### **Το σωστό πιστοποιητικό δεν έχει καθοριστεί ως πιστοποιητικό διακομιστή για επικοινωνία SSL/TLS.**

Εάν το καθορισμένο πιστοποιητικό δεν είναι σωστό, η δημιουργία θύρας ενδέχεται να αποτύχει. Βεβαιωθείτε ότι χρησιμοποιείτε το σωστό πιστοποιητικό.

#### **Το πιστοποιητικό αρχής έκδοσης πιστοποιητικών (CA) δεν έχει εισαχθεί στον υπολογιστή που έχει πρόσβαση στον εκτυπωτή.**

Εάν δεν έχει γίνει εισαγωγή κάποιου πιστοποιητικού αρχής έκδοσης πιστοποιητικών (CA) στον υπολογιστή, η δημιουργία μιας θύρας μπορεί να αποτύχει. Βεβαιωθείτε ότι έχει εισαχθεί ένα πιστοποιητικό αρχής έκδοσης πιστοποιητικών (CA).

#### **Σχετικές πληροφορίες**

 $\rightarrow$  **[«Διαμόρφωση ενός πιστοποιητικού διακομιστή για τον εκτυπωτή» στη σελίδα 281](#page-280-0)** 

#### *Δεν είναι δυνατή η σύνδεση μετά τη ρύθμιση παραμέτρων του IPsec/IP Filtering*

#### **Οι ρυθμίσεις του IPsec/IP Filtering δεν είναι ορθές.**

Απενεργοποιήστε το IPsec/IP filtering από τον πίνακα ελέγχου του εκτυπωτή. Συνδέστε εκτυπωτή και υπολογιστή και κάντε τις ρυθμίσεις IPsec/IP Filtering εκ νέου.

#### **Σχετικές πληροφορίες**

& [«Κρυπτογραφημένη επικοινωνία χρησιμοποιώντας το φιλτράρισμα IPsec/IP» στη σελίδα 282](#page-281-0)

#### *Δεν είναι δυνατή η πρόσβαση στον εκτυπωτή μετά τη ρύθμιση του IEEE802.1X*

#### **Οι ρυθμίσεις του IEEE802.1X είναι λανθασμένες.**

Απενεργοποιήστε το IEEE802.1X και το Wi-Fi από τον πίνακα ελέγχου του εκτυπωτή. Συνδέστε τον εκτυπωτή και έναν υπολογιστή και, στη συνέχεια, ρυθμίστε ξανά το IEEE802.1X.

#### **Σχετικές πληροφορίες**

 $\rightarrow$  [«Διαμόρφωση δικτύου IEEE 802.1X» στη σελίδα 295](#page-294-0)

## **Προβλήματα στη χρήση ψηφιακού πιστοποιητικού**

#### *Δεν είναι δυνατή η εισαγωγή ενός Πιστοποιητικό υπογεγραμμένο από την CA*

#### **Το Πιστοποιητικό υπογεγραμμένο από την CA και οι πληροφορίες του αιτήματος υπογραφής πιστοποιητικού (CSR) δεν ταιριάζουν.**

Εάν το Πιστοποιητικό υπογεγραμμένο από την CA και το αίτημα υπογραφής πιστοποιητικού (CSR) δεν περιλαμβάνουν τις ίδιες πληροφορίες, δεν είναι δυνατή η εισαγωγή του αιτήματος υπογραφής πιστοποιητικού (CSR). Ελέγξτε τα εξής:

❏ Προσπαθείτε να εισαγάγετε το πιστοποιητικό σε μια συσκευή η οποία δεν περιλαμβάνει τις ίδιες πληροφορίες;

Ελέγξτε τις πληροφορίες στο αίτημα υπογραφής πιστοποιητικού (CSR) και στη συνέχεια εισαγάγετε το πιστοποιητικό σε μια συσκευή η οποία περιλαμβάνει τις ίδιες πληροφορίες.

❏ Αντιγράψατε το αίτημα υπογραφής πιστοποιητικού (CSR) το οποίο είχε αποθηκευτεί στον εκτυπωτή μετά την αποστολή του αιτήματος υπογραφής πιστοποιητικού (CSR) σε κάποια αρχή πιστοποίησης;

Αποκτήστε το πιστοποιητικό αρχής έκδοσης πιστοποιητικών (CA) ξανά με το αίτημα υπογραφής πιστοποιητικού (CSR).

#### **Το Πιστοποιητικό υπογεγραμμένο από την CA είναι μεγαλύτερο από 5KB.**

Δεν είναι δυνατή η εισαγωγή Πιστοποιητικό υπογεγραμμένο από την CA του οποίου το μέγεθος ξεπερνά τα 5 KB.

#### **Ο κωδικός πρόσβασης για την εισαγωγή του πιστοποιητικού δεν είναι ορθός.**

Εισαγάγετε το σωστό κωδικό πρόσβασης. Εάν ξεχάσετε τον κωδικό πρόσβασης, θα είναι αδύνατη η εισαγωγή του πιστοποιητικού. Λάβετε ξανά το Πιστοποιητικό υπογεγραμμένο από την CA.

#### **Σχετικές πληροφορίες**

 $\blacktriangleright$  [«Εισαγωγή ενός πιστοποιητικού με υπογραφή CA» στη σελίδα 275](#page-274-0)

#### *Αδυναμία ενημέρωσης αυτο-υπογεγραμμένου πιστοποιητικού*

#### **Δεν έχει εισαχθεί το Κοινό όνομα.**

Θα πρέπει να εισαχθεί το στοιχείο **Κοινό όνομα**.

#### **Έχουν εισαχθεί μη υποστηριζόμενοι χαρακτήρες στο Κοινό όνομα.**

Εισαγάγετε από 1 έως 128 χαρακτήρες σε μορφή IPv4, IPv6, ονόματος κεντρικού υπολογιστή ή FQDN σε ASCII (0x20–0x7E).

#### **Κάποιο κόμμα ή κενό διάστημα περιλαμβάνεται στο κοινό όνομα.**

Εάν εισαχθεί κόμμα, το στοιχείο **Κοινό όνομα** χωρίζεται στο συγκεκριμένο σημείο. Εάν εισαχθεί μόνο ένα κενό διάστημα πριν ή μετά από κάποιο κόμμα, θα προκύψει σφάλμα.

#### **Σχετικές πληροφορίες**

& [«Ενημέρωση αυτο-υπογεγραμμένου πιστοποιητικού» στη σελίδα 278](#page-277-0)

#### *Αδυναμία δημιουργίας αιτήματος υπογραφής πιστοποιητικού (CSR)*

#### **Δεν έχει εισαχθεί το Κοινό όνομα.**

Θα πρέπει να εισαχθεί το στοιχείο **Κοινό όνομα**.

#### **Έχουν εισαχθεί μη υποστηριζόμενοι χαρακτήρες στο Κοινό όνομα, Οργάνωση, Μονάδα οργάνωσης, Τοποθεσία και Νομός/Περιφέρεια.**

Εισαγάγετε χαρακτήρες σε μορφή IPv4, IPv6, ονόματος κεντρικού υπολογιστή ή FQDN σε ASCII (0x20–0x7E).

#### **Κάποιο κόμμα ή κενό διάστημα περιλαμβάνεται στο Κοινό όνομα.**

Εάν εισαχθεί κόμμα, το στοιχείο **Κοινό όνομα** χωρίζεται στο συγκεκριμένο σημείο. Εάν εισαχθεί μόνο ένα κενό διάστημα πριν ή μετά από κάποιο κόμμα, θα προκύψει σφάλμα.

#### **Σχετικές πληροφορίες**

 $\rightarrow$  [«Λήψη ενός πιστοποιητικού με υπογραφή CA» στη σελίδα 274](#page-273-0)

#### *Εμφανίζεται προειδοποίηση σχετικά με κάποιο ψηφιακό πιστοποιητικό*

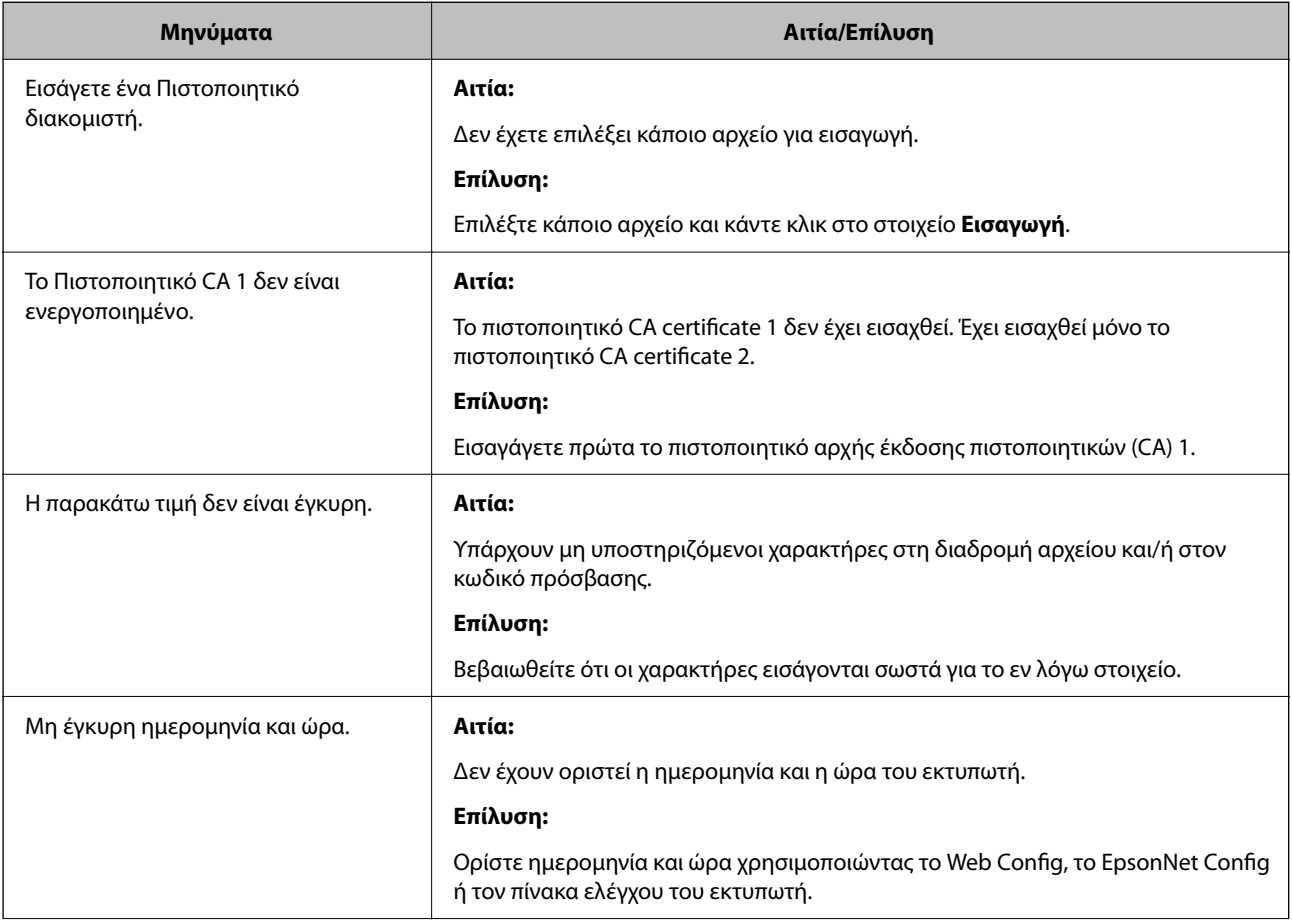

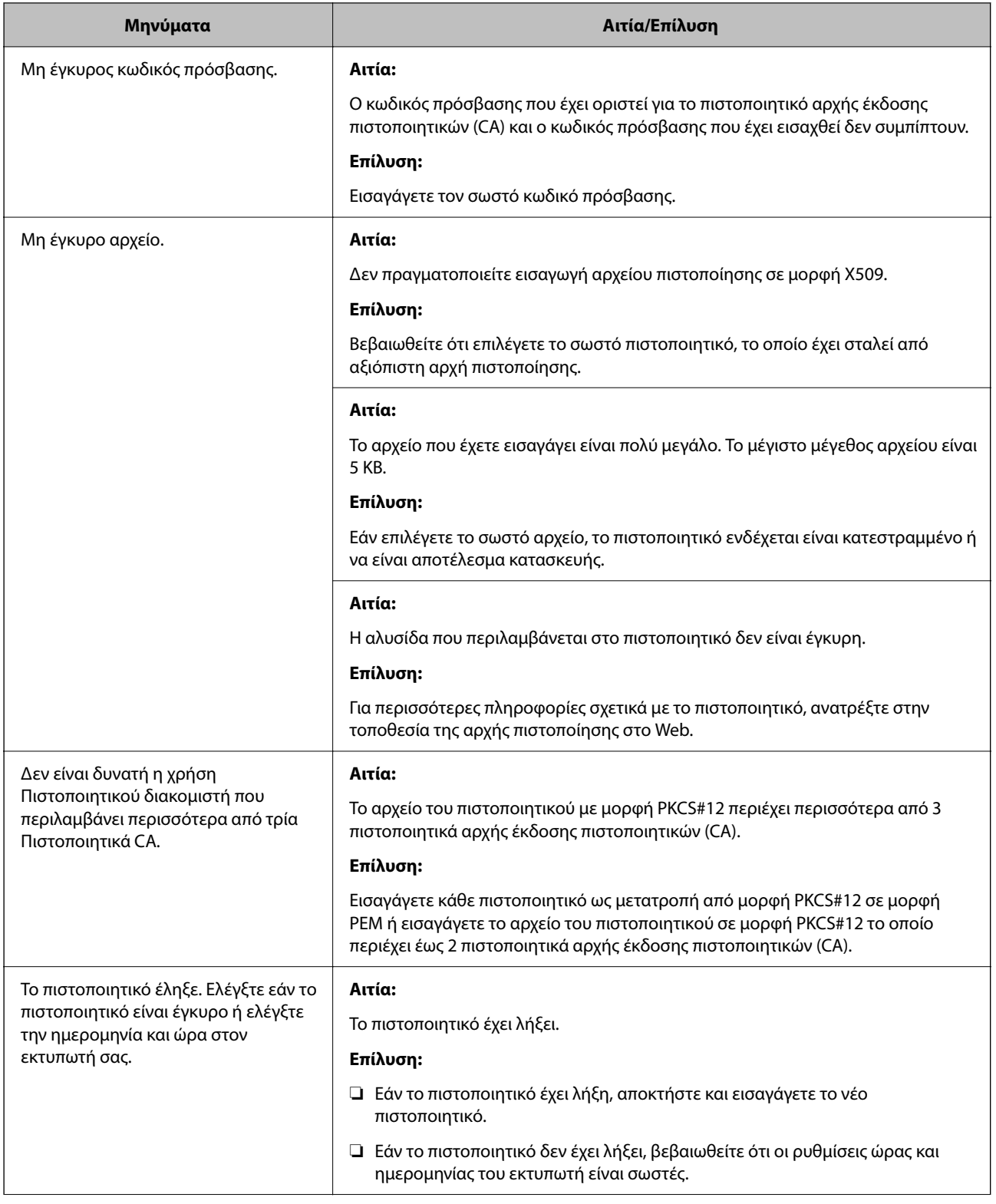

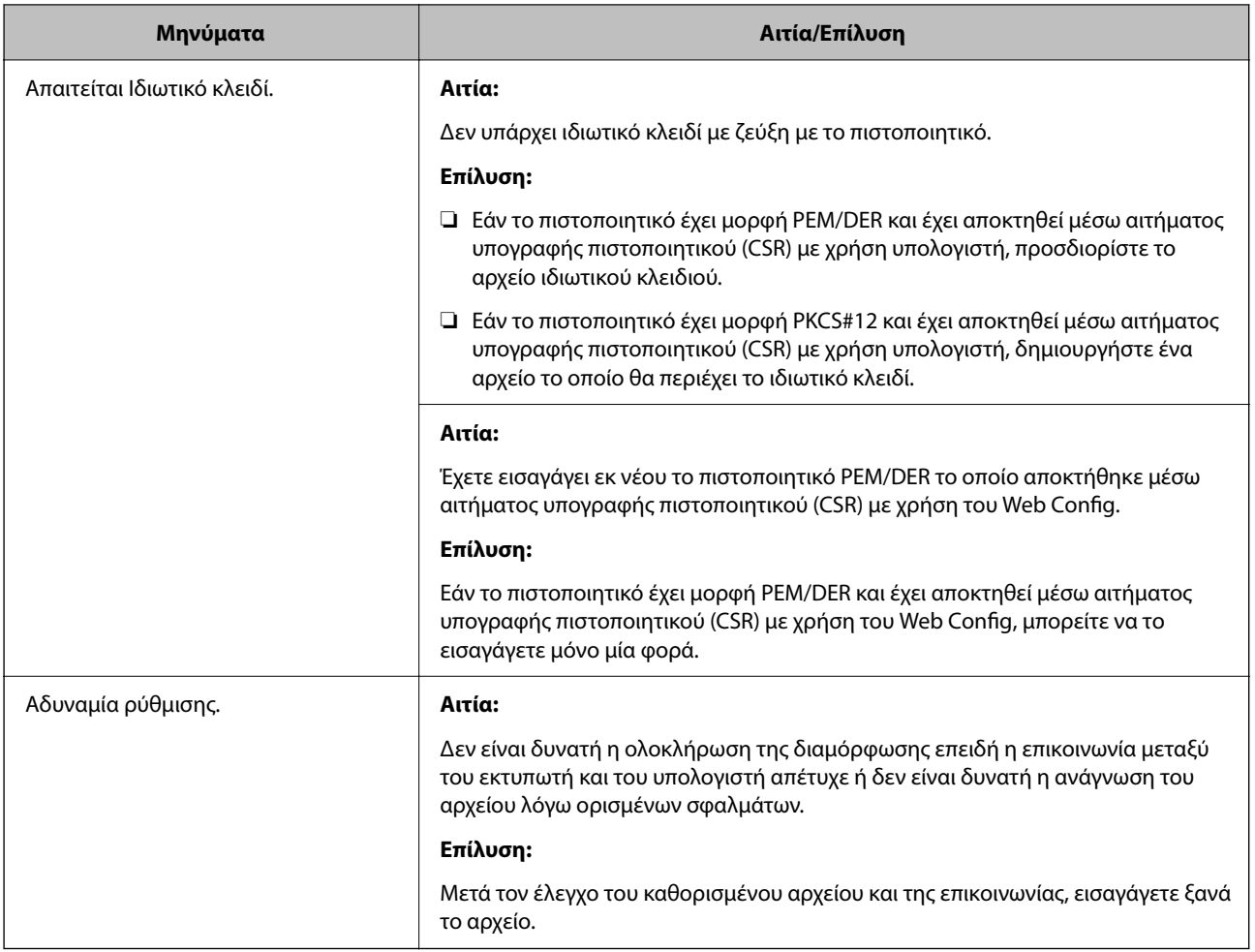

### **Σχετικές πληροφορίες**

 $\rightarrow$  [«Σχετικά με την ψηφιακή πιστοποίηση» στη σελίδα 273](#page-272-0)

#### *Εσφαλμένη διαγραφή πιστοποιητικού αρχής έκδοσης πιστοποιητικών (CA)*

#### **Δεν υπάρχει αρχείο αντιγράφου ασφαλείας για το πιστοποιητικό με υπογραφή CA.**

Εάν διαθέτετε το αρχείο αντιγράφου ασφαλείας, εισαγάγετε το πιστοποιητικό ξανά.

Εάν αποκτήσετε κάποιο πιστοποιητικό χρησιμοποιώντας ένα αίτημα υπογραφής πιστοποιητικού (CSR) το οποίο δημιουργήθηκε από το Web Config, δεν θα είναι δυνατή η εκ νέου εισαγωγή του διαγραμμένου πιστοποιητικού. Δημιουργήστε ένα αίτημα υπογραφής πιστοποιητικού (CSR) και αποκτήστε ένα νέο πιστοποιητικό.

#### **Σχετικές πληροφορίες**

- & [«Εισαγωγή ενός πιστοποιητικού με υπογραφή CA» στη σελίδα 275](#page-274-0)
- $\rightarrow$  [«Διαγραφή ενός πιστοποιητικού με υπογραφή CA» στη σελίδα 277](#page-276-0)

# **Χρήση της ρύθμισης Epson Open Platform**

# **Επισκόπηση του Epson Open Platform**

Το Epson Open Platform είναι μια πλατφόρμα χρήσης των εκτυπωτών Epson με τη λειτουργία που παρέχεται από τον διακομιστή του συστήματος ελέγχου ταυτότητας.

Μπορείτε να αποκτήσετε πρόσβαση στα αρχεία καταγραφής κάθε συσκευής και χρήστη σε συνεργασία με τον διακομιστή και να εφαρμόσετε περιορισμούς στη συσκευή και τις λειτουργίες για κάθε χρήστη και ομάδα. Μπορεί να χρησιμοποιηθεί με το Epson Print Admin (σύστημα ελέγχου ταυτότητας της Epson) ή ένα σύστημα ελέγχου ταυτότητας άλλης εταιρείας.

Εάν συνδέσετε μια συσκευή ελέγχου ταυτότητας, μπορείτε επίσης να πραγματοποιείτε τον έλεγχο ταυτότητας χρηστών χρησιμοποιώντας κάρτα ταυτότητας.

#### **Σχετικές πληροφορίες**

& [«Σύστημα ελέγχου ταυτότητας της Epson \(Epson Print Admin\)» στη σελίδα 208](#page-207-0)

# **Διαμόρφωση Epson Open Platform**

Ενεργοποιήστε το Epson Open Platform ώστε να μπορείτε να χρησιμοποιήσετε τη συσκευή από το σύστημα ελέγχου ταυτότητας.

1. Εισαγάγετε τη διεύθυνση IP του εκτυπωτή σε ένα πρόγραμμα περιήγησης για να αποκτήσετε πρόσβαση στο Web Config.

Εισαγάγετε τη διεύθυνση IP του εκτυπωτή από έναν υπολογιστή που είναι συνδεδεμένος στο ίδιο δίκτυο με τον εκτυπωτή.

Μπορείτε να δείτε τη διεύθυνση IP από το ακόλουθο μενού.

**Ρυθμίσ** > **Γενικές ρυθμίσεις** > **Ρυθμίσεις δικτύου** > **Κατάσταση δικτύου** > **Κατάσταση ενσύρματου LAN/Wi-Fi**

- 2. Εισαγάγετε τον κωδικό πρόσβασης διαχειριστή για να συνδεθείτε ως διαχειριστής.
- 3. Επιλέξτε με την ακόλουθη σειρά.

#### Καρτέλα **Epson Open Platform** > **Αριθμός προϊόντος ή Κλειδί άδειας χρήσης**

- 4. Εισαγάγετε μια τιμή για κάθε στοιχείο.
	- ❏ Αριθμός σειράς

Εμφανίζεται ο σειριακός αριθμός της συσκευής.

❏ Έκδοση στοιχείου Epson Open Platform

Επιλέξτε την έκδοση του Epson Open Platform. Η αντίστοιχη έκδοση διαφέρει ανάλογα με το σύστημα ελέγχου ταυτότητας.

❏ Αριθμός προϊόντος ή Κλειδί άδειας χρήσης

Εισαγάγετε το κλειδί προϊόντος που έχει ληφθεί από τον αποκλειστικό ιστότοπο. Ανατρέξτε στο εγχειρίδιο Epson Open Platform για λεπτομέρειες σχετικά με τον τρόπο λήψης του κλειδιού προϊόντος.

- 5. Κάντε κλικ στην επιλογή **Επόμενο**. Εμφανίζεται ένα μήνυμα επιβεβαίωσης.
- 6. Κάντε κλικ στην επιλογή **OK**.

Ο εκτυπωτής έχει ενημερωθεί.

### **Σχετικές πληροφορίες**

 $\rightarrow$  [«Προεπιλεγμένη τιμή κωδικού πρόσβασης διαχειριστή» στη σελίδα 17](#page-16-0)

# **Επικύρωση Epson Open Platform**

Μπορείτε να ελέγξετε την εγκυρότητα του Epson Open Platform χρησιμοποιώντας οποιαδήποτε από τις ακόλουθες μεθόδους.

❏ Web Config

Έχει εισαχθεί κλειδί προϊόντος στην καρτέλα **Epson Open Platform** > **Αριθμός προϊόντος ή Κλειδί άδειας χρήσης** > **Αριθμός προϊόντος ή Κλειδί άδειας χρήσης** και η καρτέλα **Epson Open Platform** > **Σύστημα εξακρίβωσης ταυτότητας** εμφανίζεται στην αριστερή πλευρά του δένδρου του μενού.

❏ Πίνακας ελέγχου εκτυπωτή

Εμφανίζεται ένα κλειδί προϊόντος στην αρχική οθόνη > **Ρυθμίσ** > **Πληροφορίες Epson Open Platform**.

# **Πληροφορίες Epson Remote Services**

Το Epson Remote Services είναι μια υπηρεσία που συλλέγει περιοδικά πληροφορίες για τον εκτυπωτή από το Internet. Μπορεί να χρησιμοποιείται για να προβλέπει ποια αναλώσιμα και ανταλλακτικά πρέπει να αντικατασταθούν ή να αναπληρωθούν και να αποκαθιστά γρήγορα τα σφάλματα ή τα προβλήματα.

Επικοινωνήστε με τον αντιπρόσωπο πωλήσεων για περισσότερες πληροφορίες σχετικά με το Epson Remote Services.

# <span id="page-307-0"></span>**Αναζήτηση βοήθειας**

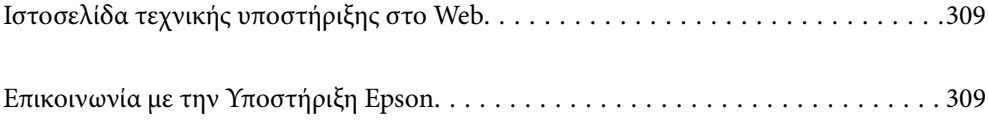

# <span id="page-308-0"></span>**Ιστοσελίδα τεχνικής υποστήριξης στο Web**

Αν χρειάζεστε περαιτέρω βοήθεια, επισκεφθείτε την ακόλουθη τοποθεσία Web υποστήριξης της Epson. Επιλέξτε τη χώρα ή την περιοχή σας και μεταβείτε στην ενότητα υποστήριξης της τοπικής τοποθεσίας Web της Epson. Τα πιο πρόσφατα προγράμματα οδήγησης, συχνές ερωτήσεις, εγχειρίδια και άλλα στοιχεία που μπορείτε να λάβετε είναι επίσης διαθέσιμα στην τοποθεσία.

<http://support.epson.net/>

<http://www.epson.eu/support> (Ευρώπη)

Αν το προϊόν της Epson δεν λειτουργεί κανονικά και δεν μπορείτε να επιλύσετε το πρόβλημα, επικοινωνήστε με τις υπηρεσίες υποστήριξης Epson για βοήθεια.

# **Επικοινωνία με την Υποστήριξη Epson**

# **Πριν επικοινωνήσετε με την Epson**

Αν το προϊόν σας Epson δεν λειτουργεί σωστά και δεν μπορείτε να επιλύσετε το πρόβλημα χρησιμοποιώντας τις πληροφορίες αντιμετώπισης προβλημάτων από τα εγχειρίδια προϊόντος, επικοινωνήστε με τις υπηρεσίες υποστήριξης της Epson για βοήθεια.

Η παρακάτω λίστα Υποστήριξης της Epson βασίζεται στη χώρα πώλησης. Ορισμένα προϊόντα μπορεί να μην πωλούνται στην τρέχουσα τοποθεσία σας, επομένως πρέπει να επικοινωνήσετε με την Υποστήριξη της Epson για την περιοχή όπου αγοράσατε το προϊόν σας.

Αν το τμήμα υποστήριξης της Epson για την περιοχή σας δεν εμφανίζεται στην ακόλουθη λίστα, επικοινωνήστε με τον εμπορικό αντιπρόσωπο από τον οποίο αποκτήσατε το προϊόν.

Το τμήμα υποστήριξης της Epson θα μπορέσει να σας βοηθήσει πολύ πιο γρήγορα, αν δώσετε τις ακόλουθες πληροφορίες:

❏ Σειριακός αριθμός προϊόντος

(Το σημείο της ετικέτας εξαρτάται από το προϊόν. Μπορεί να βρίσκεται στην πίσω πλευρά, στην ανοιγμένη πλευρά του καλύμματος ή στην κάτω πλευρά.)

❏ Μοντέλο προϊόντος

❏ Έκδοση λογισμικού προϊόντος

(Κάντε κλικ στην επιλογή **About**, **Version Info** ή σε κάποιο αντίστοιχο κουμπί στο λογισμικό του προϊόντος.)

- ❏ Μάρκα και μοντέλο υπολογιστή
- ❏ Όνομα και έκδοση του λειτουργικού συστήματος του υπολογιστή σας
- ❏ Ονόματα και εκδόσεις των εφαρμογών λογισμικού που χρησιμοποιείτε συνήθως με το προϊόν σας

*Σημείωση:* Ανάλογα με το προϊόν, οι ρυθμίσεις δικτύου ενδέχεται να αποθηκεύονται στη μνήμη του προϊόντος. Λόγω βλάβης ή επισκευής του προϊόντος, οι ρυθμίσεις ενδέχεται να χαθούν. Η Epson δεν ευθύνεται για την τυχόν απώλεια δεδομένων, δημιουργία αρχείου καταγραφής ή ανάκτηση ρυθμίσεων ακόμη και κατά τη διάρκεια τροφοδοσίας της περιόδου εγγύησης. Συνιστάται να δημιουργείτε προσωπικά αρχεία καταγραφής των δεδομένων ή να κρατάτε σημειώσεις.

# **Βοήθεια για χρήστες Ευρώπης**

Ελέγξτε το Έγγραφο πανευρωπαϊκής εγγύησης για πληροφορίες σχετικά με το πώς μπορείτε να επικοινωνήσετε με την Υποστήριξη Epson.

# **Βοήθεια για χρήστες της Ταϊβάν**

Στοιχεία επικοινωνίας για πληροφορίες, υποστήριξη και υπηρεσίες:

#### **World Wide Web**

#### [http://www.epson.com.tw](http://www.epson.com.tw/)

Διατίθενται πληροφορίες σχετικά με τις προδιαγραφές των προϊόντων, τα προγράμματα οδήγησης για τηλεφόρτωση, καθώς και πληροφορίες για την αγορά.

#### **Epson HelpDesk**

Τηλέφωνο: +886-2-2165-3138

Η ομάδα HelpDesk μπορεί να σας δώσει πληροφορίες μέσω τηλεφώνου σχετικά με τα εξής:

- ❏ Πληροφορίες για την αγορά και πληροφορίες για τα προϊόντα
- ❏ Ερωτήσεις ή προβλήματα σχετικά με τη χρήση του προϊόντος
- ❏ Πληροφορίες σχετικά με τις υπηρεσίες επισκευής και την εγγύηση

#### **Κέντρο επισκευών:**

#### <http://www.tekcare.com.tw/branchMap.page>

Η TekCare corporation είναι ένα εξουσιοδοτημένο κέντρο υπηρεσίών για την Epson Taiwan Technology & Trading Ltd.

# **Βοήθεια για χρήστες Αυστραλίας**

Η Epson Australia επιθυμεί να σας παράσχει υψηλό επίπεδο εξυπηρέτησης πελατών. Εκτός από τα εγχειρίδια του προϊόντος σας, παρέχουμε τις ακόλουθες πηγές εύρεσης πληροφοριών:

#### **Internet URL**

#### [http://www.epson.com.au](http://www.epson.com.au/)

Επισκεφτείτε τις σελίδες της Epson Australia στον παγκόσμιο ιστό. Σίγουρα αξίζει τον κόπο να σερφάρετε εδώ ανά διαστήματα! Η τοποθεσία web περιλαμβάνει περιοχή τηλεφόρτωσης για προγράμματα οδήγησης, σημεία επικοινωνίας με την Epson, πληροφορίες για νέα προϊόντα και υπηρεσία τεχνικής υποστήριξης (μέσω e-mail).

#### **Epson Helpdesk**

#### Τηλέφωνο: 1300-361-054

Η μονάδα Helpdesk της Epson παρέχεται ως εφεδρική για τις παραπάνω υπηρεσίες, ώστε να διασφαλίζεται ότι οι πελάτες μας έχουν κάθε δυνατότητα πρόσβασης σε υπηρεσίες παροχής συμβουλών. Οι τηλεφωνητές της μονάδας μπορούν να σας βοηθήσουν με την εγκατάσταση, τη διαμόρφωση και τη λειτουργία του προϊόντος Epson που διαθέτετε. Το προσωπικό υποστήριξης πωλήσεων (Pre-sales) της μονάδας Helpdesk μπορεί να σας παράσχει

βιβλιογραφία σχετικά με τα καινούρια προϊόντα της Epson και να σας πληροφορήσει για τη διεύθυνση του κοντινότερου καταστήματος ή συνεργείου. Εδώ θα βρείτε την απάντηση σε πολλές ερωτήσεις σας.

Συνιστάται να έχετε συγκεντρώσει όλες τις σχετικές πληροφορίες προτού τηλεφωνήσετε. Όσο περισσότερες πληροφορίες έχετε συγκεντρώσει, τόσο γρηγορότερα θα σας βοηθήσουμε να επιλύσετε το πρόβλημά σας. Στις πληροφορίες αυτές περιλαμβάνονται τα εγχειρίδια του προϊόντος Epson που διαθέτετε, ο τύπος του υπολογιστή, το λειτουργικό σύστημα, τα προγράμματα των εφαρμογών και οποιεσδήποτε άλλες πληροφορίες θεωρείτε χρήσιμες.

#### **Μεταφορά προϊόντος**

Η Epson συνιστά να κρατάτε τη συσκευασία του προϊόντος για μελλοντική μεταφορά.

# **Βοήθεια για χρήστες στη Νέα Ζηλανδία**

Η Epson New Zealand επιθυμεί να σας παράσχει υψηλό επίπεδο εξυπηρέτησης πελατών. Εκτός από την τεκμηρίωση του προϊόντος, σας παρέχουμε τις εξής πηγές για να βρείτε περισσότερες πληροφορίες:

#### **Internet URL**

#### [http://www.epson.co.nz](http://www.epson.co.nz/)

Επισκεφτείτε τις σελίδες της Epson New Zealand στον παγκόσμιο ιστό. Σίγουρα αξίζει τον κόπο να σερφάρετε εδώ ανά διαστήματα! Η τοποθεσία web περιλαμβάνει περιοχή τηλεφόρτωσης για προγράμματα οδήγησης, σημεία επικοινωνίας με την Epson, πληροφορίες για νέα προϊόντα και υπηρεσία τεχνικής υποστήριξης (μέσω e-mail).

#### **Epson Helpdesk**

#### Τηλέφωνο: 0800 237 766

Η μονάδα Helpdesk της Epson παρέχεται ως εφεδρική για τις παραπάνω υπηρεσίες, ώστε να διασφαλίζεται ότι οι πελάτες μας έχουν κάθε δυνατότητα πρόσβασης σε υπηρεσίες παροχής συμβουλών. Οι τηλεφωνητές της μονάδας μπορούν να σας βοηθήσουν με την εγκατάσταση, τη διαμόρφωση και τη λειτουργία του προϊόντος Epson που διαθέτετε. Το προσωπικό υποστήριξης πωλήσεων (Pre-sales) της μονάδας Helpdesk μπορεί να σας παράσχει βιβλιογραφία σχετικά με τα καινούρια προϊόντα της Epson και να σας πληροφορήσει για τη διεύθυνση του κοντινότερου καταστήματος ή συνεργείου. Εδώ θα βρείτε την απάντηση σε πολλές ερωτήσεις σας.

Συνιστάται να έχετε συγκεντρώσει όλες τις σχετικές πληροφορίες προτού τηλεφωνήσετε. Όσο περισσότερες πληροφορίες έχετε συγκεντρώσει, τόσο γρηγορότερα θα σας βοηθήσουμε να επιλύσετε το πρόβλημά σας. Στις πληροφορίες αυτές περιλαμβάνονται η τεκμηρίωση του προϊόντος Epson που διαθέτετε, ο τύπος του υπολογιστή, το λειτουργικό σύστημα, τα προγράμματα των εφαρμογών και οποιεσδήποτε άλλες πληροφορίες θεωρείτε χρήσιμες.

#### **Μεταφορά προϊόντος**

Η Epson συνιστά να κρατάτε τη συσκευασία του προϊόντος για μελλοντική μεταφορά.

# **Βοήθεια για χρήστες Σιγκαπούρης**

Οι διαθέσιμες πηγές πληροφοριών, υποστήριξης και υπηρεσιών από την Epson Singapore είναι οι εξής:

#### **World Wide Web**

[http://www.epson.com.sg](http://www.epson.com.sg/)

Διατίθενται πληροφορίες μέσω e-mail σχετικά με προδιαγραφές προϊόντων, προγράμματα οδήγησης για τηλεφόρτωση, συνήθεις ερωτήσεις, πληροφορίες για αγορά και τεχνική υποστήριξη.

#### **Epson HelpDesk**

Χωρίς χρέωση: 800-120-5564

- Η ομάδα HelpDesk μπορεί να σας δώσει πληροφορίες μέσω τηλεφώνου σχετικά με τα εξής:
- ❏ Πληροφορίες για την αγορά και πληροφορίες για τα προϊόντα
- ❏ Ερωτήσεις σχετικά με τη χρήση του προϊόντος ή αντιμετώπιση προβλημάτων
- ❏ Πληροφορίες σχετικά με τις υπηρεσίες επισκευής και την εγγύηση

# **Βοήθεια για χρήστες Ταϊλάνδης**

Στοιχεία επικοινωνίας για πληροφορίες, υποστήριξη και υπηρεσίες:

#### **World Wide Web**

#### [http://www.epson.co.th](http://www.epson.co.th/)

Διατίθενται πληροφορίες σχετικά με προδιαγραφές προϊόντων, προγράμματα οδήγησης για τηλεφόρτωση, συνήθεις ερωτήσεις και αποστολή e-mail.

#### **Τηλεφωνικό κέντρο Epson**

Τηλέφωνο: 66-2460-9699

- Email: support@eth.epson.co.th
- Η ομάδα του τηλεφωνικού μας κέντρου μπορεί να σας δώσει πληροφορίες μέσω τηλεφώνου σχετικά με τα εξής:
- ❏ Πληροφορίες για την αγορά και πληροφορίες για τα προϊόντα
- ❏ Ερωτήσεις ή προβλήματα σχετικά με τη χρήση του προϊόντος
- ❏ Πληροφορίες σχετικά με τις υπηρεσίες επισκευής και την εγγύηση

# **Βοήθεια για χρήστες Βιετνάμ**

Στοιχεία επικοινωνίας για πληροφορίες, υποστήριξη και υπηρεσίες:

#### **Κέντρο υπηρεσιών Epson**

27 Yen Lang, Trung Liet Ward, Dong Da District, Ha Noi City. Tel: +84 24 7300 0911 38 Le Dinh Ly, Thac Gian Ward, Thanh Khe District, Da Nang. Tel: +84 23 6356 2666 194/3 Nguyen Trong Tuyen, Ward 8, Phu Nhuan Dist., HCMC. Tel: +84 28 7300 0911 31 Phan Boi Chau, Ward 14, Binh Thanh District, HCMC. Tel: +84 28 35100818

# **Βοήθεια για χρήστες Ινδονησίας**

Στοιχεία επικοινωνίας για πληροφορίες, υποστήριξη και υπηρεσίες:

#### **World Wide Web**

[http://www.epson.co.id](http://www.epson.co.id/)

- ❏ Πληροφορίες σχετικά με προδιαγραφές προϊόντων, προγράμματα οδήγησης για λήψη
- ❏ Συνήθεις ερωτήσεις, πληροφορίες για αγορά, ερωτήσεις μέσω e-mail

#### **Epson Hotline**

Τηλέφωνο: 1500-766 (Indonesia Only)

- Email: customer.care@ein.epson.co.id
- Η ομάδα Hotline μπορεί να σας δώσει πληροφορίες μέσω τηλεφώνου ή email σχετικά με τα εξής:
- ❏ Πληροφορίες για την αγορά και πληροφορίες για τα προϊόντα
- ❏ Τεχνική υποστήριξη

# **Βοήθεια για χρήστες Χονγκ Κονγκ**

Για τεχνική υποστήριξη καθώς και την παροχή υπηρεσιών μετά την πώληση, οι χρήστες καλούνται να επικοινωνήσουν με την Epson Hong Kong Limited.

#### **Κεντρική σελίδα στο Internet**

#### [http://www.epson.com.hk](http://www.epson.com.hk/)

Η Epson Hong Kong έχει δημιουργήσει μια κεντρική σελίδα στο Internet, στα κινεζικά και τα αγγλικά, προκειμένου να παρέχει στους χρήστες τις παρακάτω πληροφορίες:

- ❏ Πληροφορίες για το προϊόν
- ❏ Απαντήσεις σε συνήθεις ερωτήσεις
- ❏ Τις τελευταίες εκδόσεις των προγραμμάτων οδήγησης για τα προϊόντα Epson

#### **Hotline Τεχνικής υποστήριξης**

Μπορείτε επίσης να επικοινωνήσετε με το προσωπικό του τεχνικού τμήματος στους παρακάτω αριθμούς τηλεφώνου και φαξ:

Τηλέφωνο: 852-2827-8911

Φαξ: 852-2827-4383

# **Βοήθεια για χρήστες Μαλαισίας**

Στοιχεία επικοινωνίας για πληροφορίες, υποστήριξη και υπηρεσίες:

#### **World Wide Web**

#### [http://www.epson.com.my](http://www.epson.com.my/)

- ❏ Πληροφορίες σχετικά με προδιαγραφές προϊόντων, προγράμματα οδήγησης για λήψη
- ❏ Συνήθεις ερωτήσεις, πληροφορίες για αγορά, ερωτήσεις μέσω e-mail

#### <span id="page-313-0"></span>**Τηλεφωνικό κέντρο Epson**

Τηλέφωνο: 1800-81-7349 (Χωρίς χρέωση) Email: websupport@emsb.epson.com.my ❏ Πληροφορίες για την αγορά και πληροφορίες για τα προϊόντα ❏ Ερωτήσεις ή προβλήματα σχετικά με τη χρήση του προϊόντος ❏ Πληροφορίες σχετικά με τις υπηρεσίες επισκευής και την εγγύηση

#### **Epson Malaysia Sdn Bhd (Κεντρικά γραφεία)**

Τηλέφωνο: 603-56288288 Φαξ: 603-5628 8388/603-5621 2088

# **Βοήθεια για χρήστες Ινδίας**

Στοιχεία επικοινωνίας για πληροφορίες, υποστήριξη και υπηρεσίες:

#### **World Wide Web**

#### [http://www.epson.co.in](http://www.epson.co.in/)

Διατίθενται πληροφορίες σχετικά με τις προδιαγραφές των προϊόντων, τα προγράμματα οδήγησης για τηλεφόρτωση, καθώς και πληροφορίες για την αγορά.

#### **Γραμμή βοήθειας χωρίς χρέωση**

Για υπηρεσίες, πληροφορίες προϊόντος ή για να παραγγείλετε αναλώσιμα -

18004250011 / 186030001600 / 1800123001600 (9π.μ.– 6μ.μ.)

#### **Email**

calllog@epson–india.in

#### **WhatsApp**

+91 96400 00333

# **Βοήθεια για χρήστες Φιλιππίνων**

Για τεχνική υποστήριξη και παροχή υπηρεσιών μετά την πώληση, οι χρήστες καλούνται να επικοινωνήσουν με την Epson Philippines Corporation στους αριθμούς τηλεφώνου και φαξ, καθώς και στη διεύθυνση e-mail, που αναγράφονται παρακάτω:

#### **World Wide Web**

#### [http://www.epson.com.ph](http://www.epson.com.ph/)

Διατίθενται πληροφορίες σχετικά με προδιαγραφές προϊόντων, προγράμματα οδήγησης για τηλεφόρτωση, συνήθεις ερωτήσεις και αποστολή πληροφοριών μέσω e-mail.

#### **Εξυπηρέτηση πελατών της Epson στις Φιλιππίνες**

Χωρίς χρέωση: (PLDT) 1-800-1069-37766

Χωρίς χρέωση: (Digitel) 1-800-3-0037766

Μητροπολιτική Μανίλα: +632-8441-9030

Ιστότοπος:<https://www.epson.com.ph/contact>

E-mail: customercare@epc.epson.com.ph

Λειτουργεί από τις 9π.μ. έως τις 6μ.μ, από Δευτέρα έως Σάββατο (Εκτός από τις ημέρες των Επίσημων αργιών)

Η ομάδα Εξυπηρέτησης πελατών μπορεί να σας δώσει πληροφορίες μέσω τηλεφώνου σχετικά με τα εξής:

❏ Πληροφορίες για την αγορά και πληροφορίες για τα προϊόντα

❏ Ερωτήσεις ή προβλήματα σχετικά με τη χρήση του προϊόντος

❏ Πληροφορίες σχετικά με τις υπηρεσίες επισκευής και την εγγύηση

#### **Epson Philippines Corporation**

Απευθείας γραμμή: +632-8706-2609 Φαξ: +632-8706-2663 / +632-8706-2665